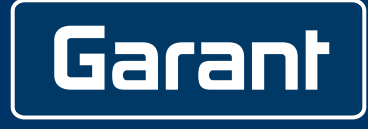

# **ELEKTRONISCHER DREHMOMENT-/ DREHWINKELSCHLÜSSEL HCT**

655010

# **BEDIENUNGSANLEITUNG**

User quide | Ръководство за потребителя | Betjeningsvejledning | Käyttöohje | Instructions d'utilisation | Manuale d'uso | Upute za rukovanje | Naudojimo instrukcija | Gebruiksaanwijzing | Instruksjonsbok | Instrukcja obsługi | Manual de instruções | Manual de utilizare | Bruksanvisning | Návod na obsluhu | Navodila za uporabo | Manual de instrucciones | Návod k použití | Kezelési útmutató

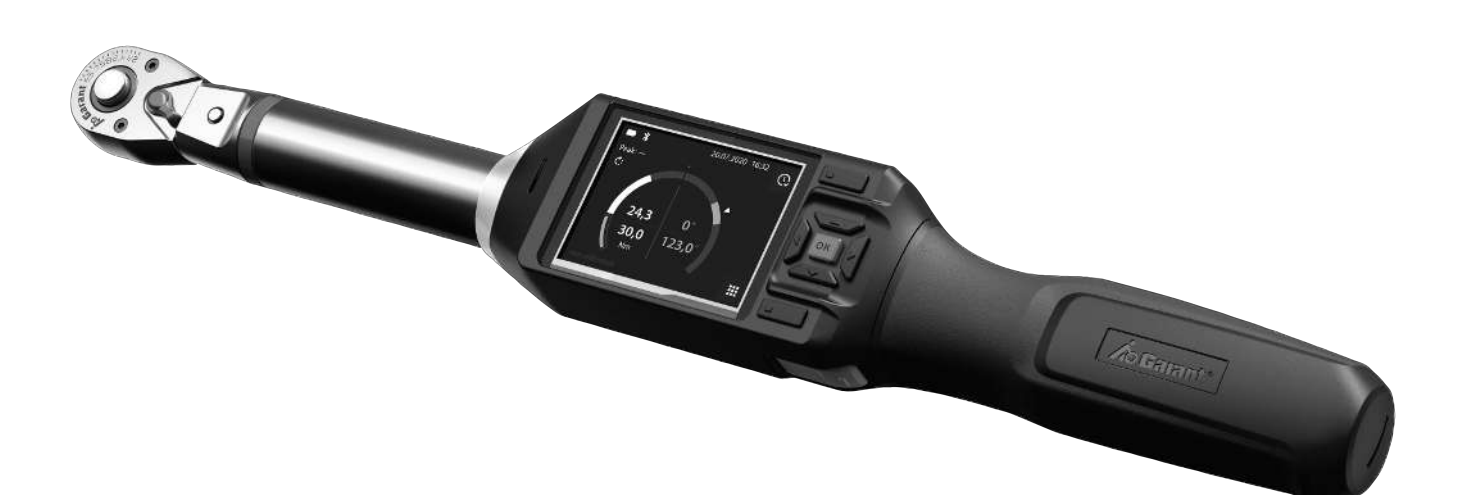

 $CS$ hu

de

en

bg

da

 $fi$ 

 $fr$ 

it.

 $hr$ 

 $|t|$ 

 $n$ 

 $n<sub>0</sub>$ 

 $p$ 

pt

 $r_{\Omega}$ 

**SV** 

 $\mathsf{sk}$ 

 $\vert \zeta \vert$ 

es

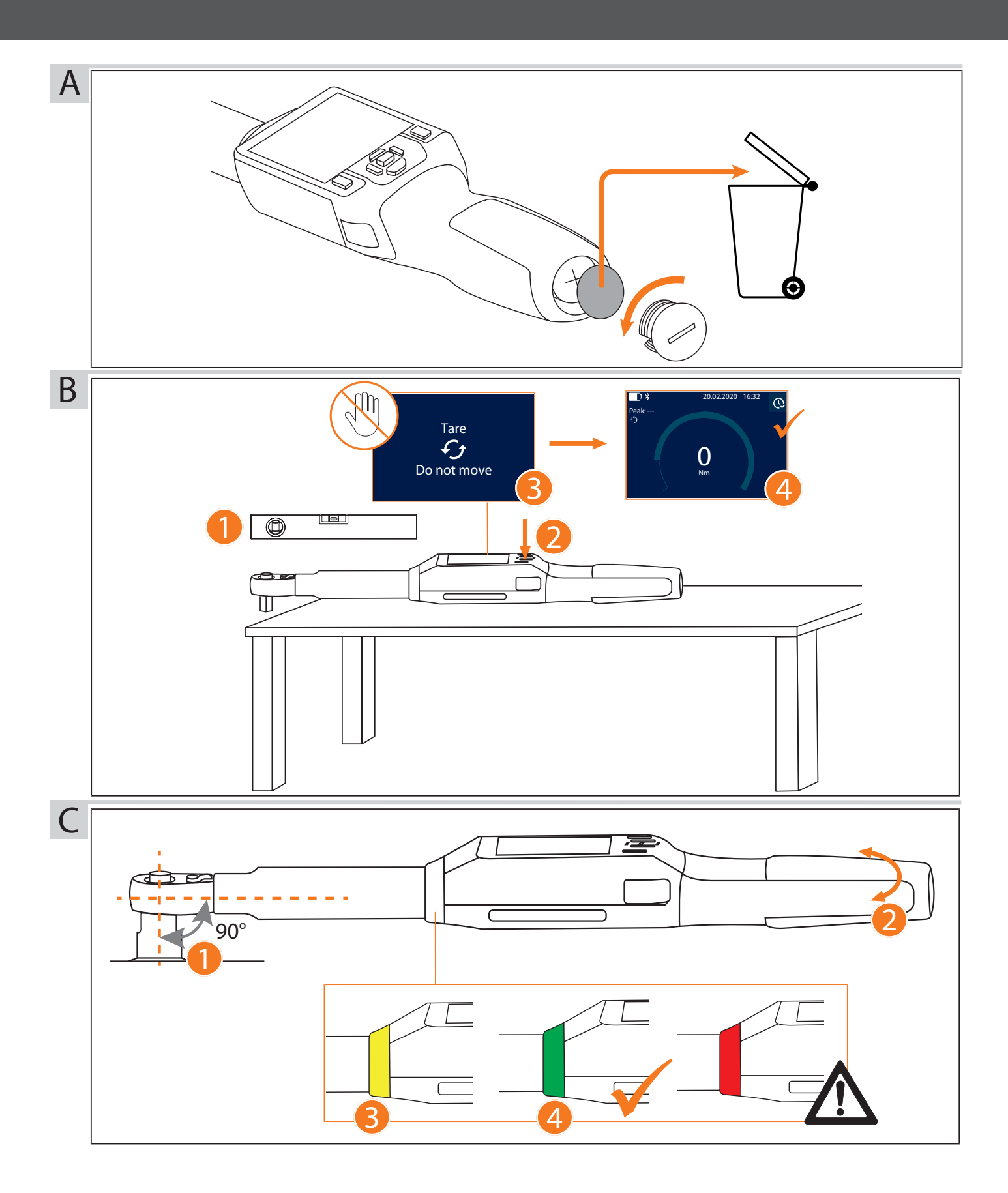

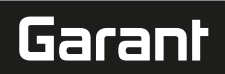

## **Supplier's Declaration of Conformity**

#### **Name and address of the manufacturer**

Hoffmann Supply Chain GmbH • Poststraße 15 • 90471 Nürnberg • Deutschland

# **Responsible Party - U.S. Contact Information**

Hoffmann Quality Tools, USA. lnc.• 202 North Seven Oaks Drive • Knoxville • TN 37922 • USA

sales.usa@hoffmann-group.com **Brand** GARANT **Article number** 655010 **Size** 12, 30, 50, 100, 200, 340, 500, 850 **Trade name**

Electronic torque wrench / rotational angle wrench HCT

# **Authorized Component(s)**

FCC ID: SH6MDBT-42Q, Name BLE Modul Nordic nRF52832 QFN Package, Model Number MDBT50Q-P512K

#### **FCC Compliance Statement (e.g., products subject to Part 15)**

This device complies with Part 15 of the FCC Rules. Operation is subject to the following two conditions:

(1) This device may not cause harmful interference, and

(2) this device must accept any interference received, including interference that may cause undesired operation.

#### **Mexico**

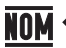

LA OPERACIÓN DE ESTE DISPOSITIVO ESTA SUJETA A LAS SIGUIENTES CONDICIONES: (1) Es posible que este equipo o dispositivo no cause interferencia perjudicial. (2) Este equipo o dispositivo debe aceptar cualquier tipo de interferencia, incluyendo la que pueda causar su operación no deseada.

# GARANT Elektronischer Drehmoment-/Drehwinkelschlüssel HCT

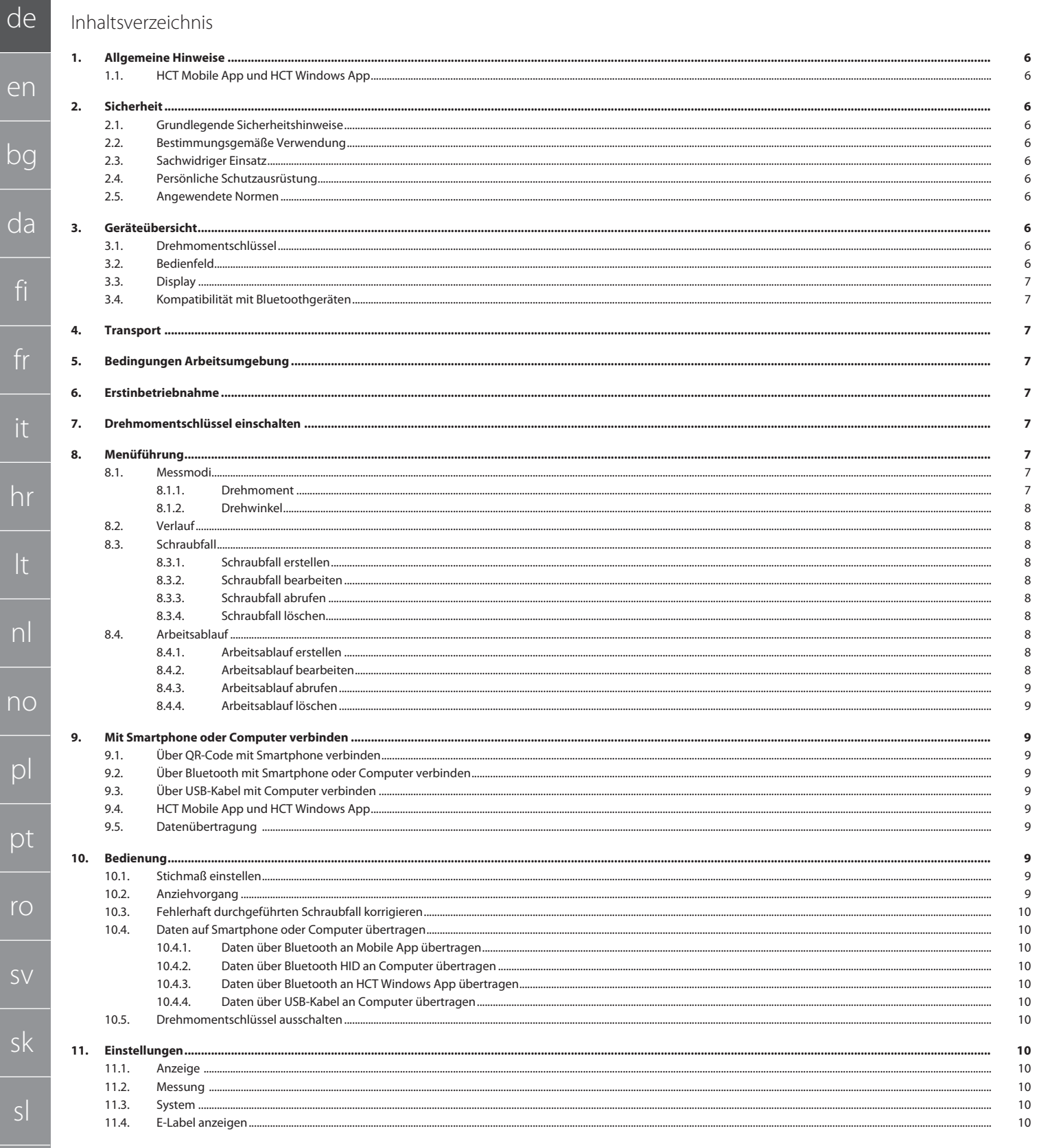

hu

er

 $bc$ 

da

fi

 $f<sub>r</sub>$ 

-it

-lt

 $\bigcap$ 

 $n$ 

 $\mathsf{p}$ 

 $\mathsf{p}$ 

 $TC$ 

 $S$ 

 $|S|$ 

es

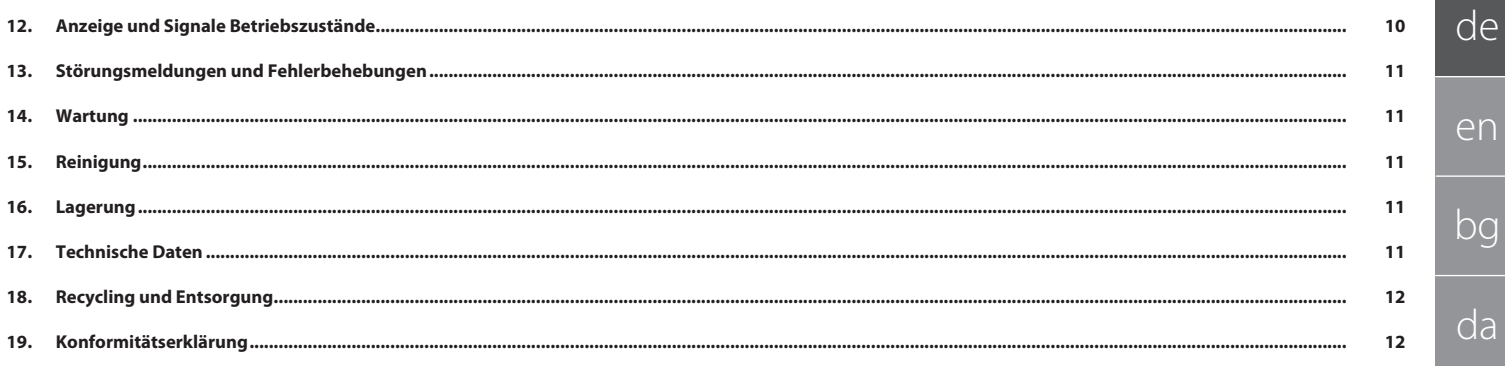

<span id="page-5-1"></span><span id="page-5-0"></span>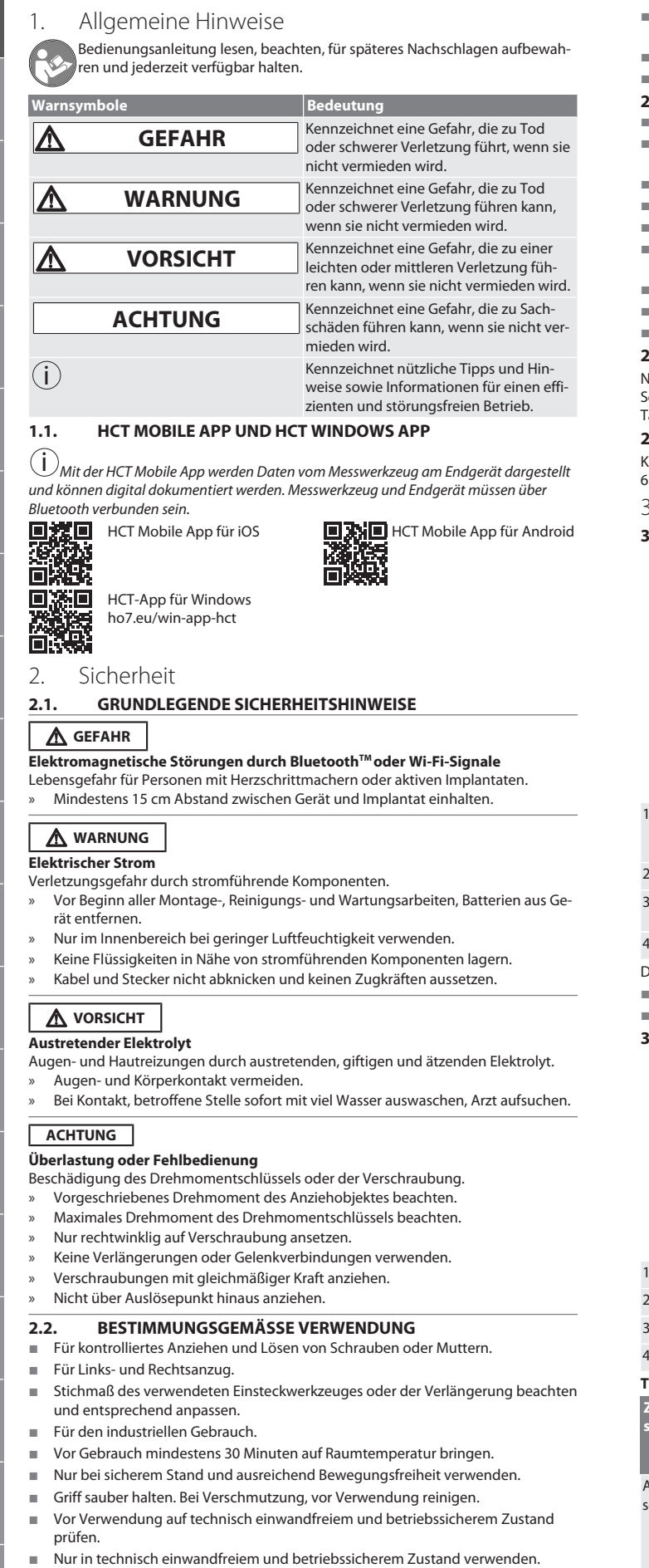

 Nach Sturz oder Kollision mit anderen Gegenständen, erst nach vollständiger Prüfung und Kalibrierung wiederverwenden.

- Nur in Kombination mit Einsteckwerkzeugen verwenden, die in Form und Ausführung geeignet sind.
- Regelmäßig kalibrieren und justieren lassen.
- Unbenutzte Buchsen immer abdecken.

# <span id="page-5-5"></span>**2.3. SACHWIDRIGER EINSATZ**

- Vibrationen, ruckartige Bewegungen, Erschütterungen und Schläge vermeiden. Maximales Drehmoment von Drehmomentschlüssel, Steckschlüssel-Einsatz, Einsteckwerkzeug und Verschraubung nicht überschreiten.
- Nicht als Schlagwerkzeug verwenden, nicht werfen.
- Gehäuse nur an Batterieabdeckung für Batteriewechsel öffnen.
- Nicht in explosionsgefährdeten Bereichen verwenden.
- Keiner starken Hitze, direkter Sonnenbestrahlung, offenem Feuer oder Flüssigkeiten aussetzen.
- Nicht im Freien oder in Räumen mit hoher Luftfeuchtigkeit betreiben.
- Keine eigenmächtigen Umbauten und Modifizierungen tätigen.
- Keine Montage von Komponenten, die nicht den Spezifikationen entsprechen.

# <span id="page-5-6"></span>**2.4. PERSÖNLICHE SCHUTZAUSRÜSTUNG**

Nationale und regionale Vorschriften zur Sicherheit und Unfallverhütung beachten. Schutzkleidung wie Fußschutz und Schutzhandschuhe entsprechend der jeweiligen Tätigkeit und den zu erwarteten Risiken wählen und bereitstellen.

#### <span id="page-5-7"></span>**2.5. ANGEWENDETE NORMEN**

Kalibriert gemäß EN ISO 6789-2:2017. Beiliegender Kalibrierschein gemäß EN ISO 6789-2:2017.

<span id="page-5-8"></span>**Geräteübersicht** 

#### <span id="page-5-9"></span><span id="page-5-3"></span><span id="page-5-2"></span>**3.1. DREHMOMENTSCHLÜSSEL**

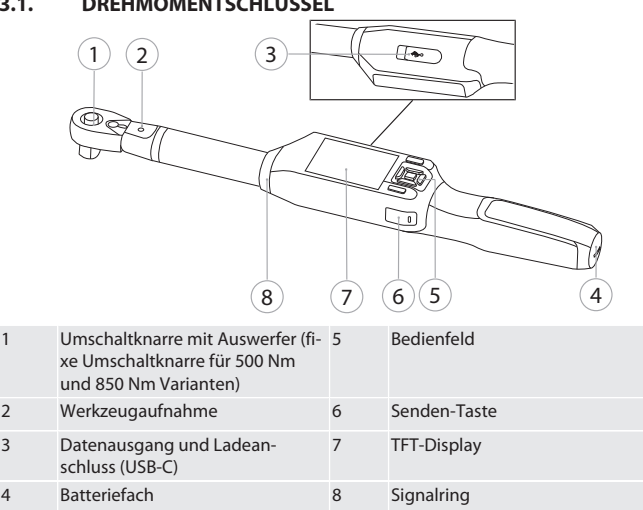

Drehmomentschlüssel besitzt zwei Messmodi:

- Drehmoment mit den Einstellungen anzeigend und auslösend
	- Drehwinkel
- <span id="page-5-10"></span>**3.2. BEDIENFELD**

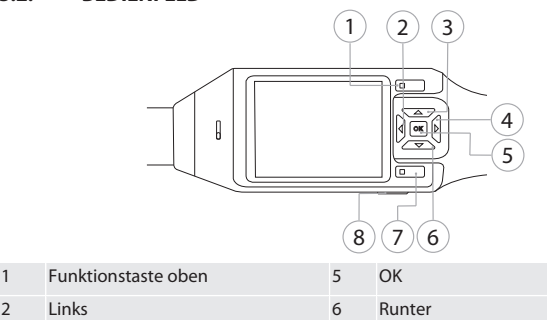

- 3 Hoch 7 Funktionstaste unten
- echts and the senden-Taste Senden-Taste

**Tastenbelegung**

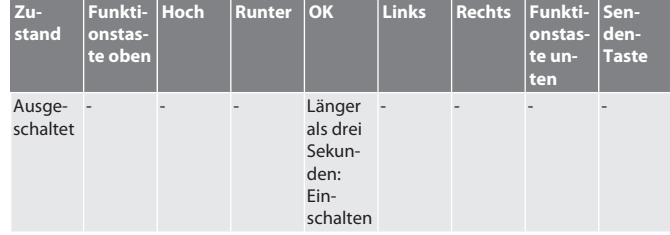

<span id="page-5-4"></span>es

cs

hu

de en bg da fi fr it hr lt nl no pl pt ro  $\zeta$ sk sl

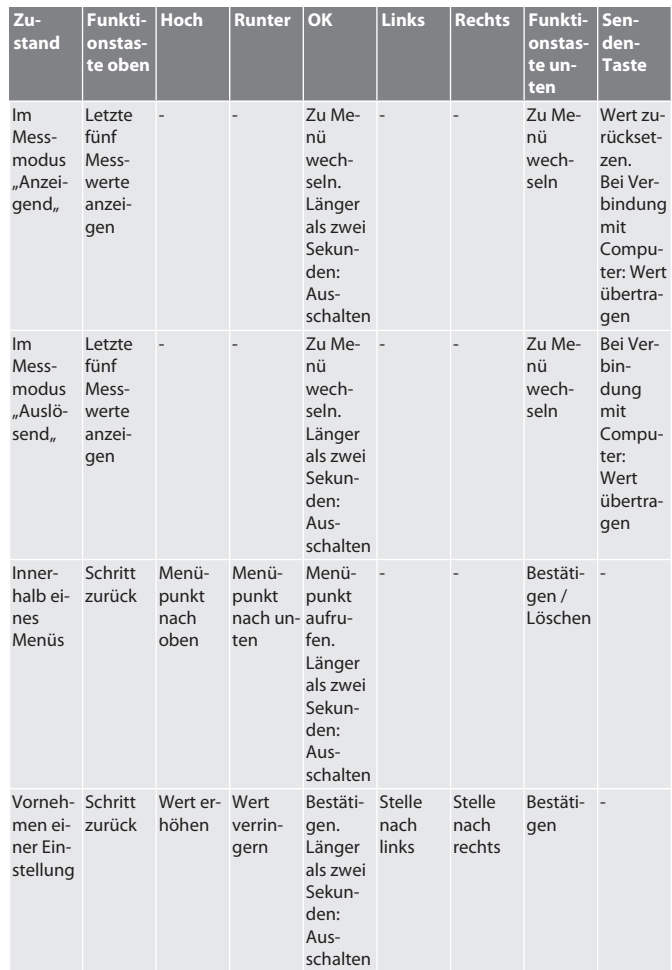

# <span id="page-6-0"></span>**3.3. DISPLAY**

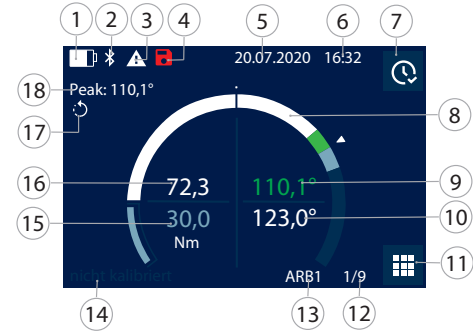

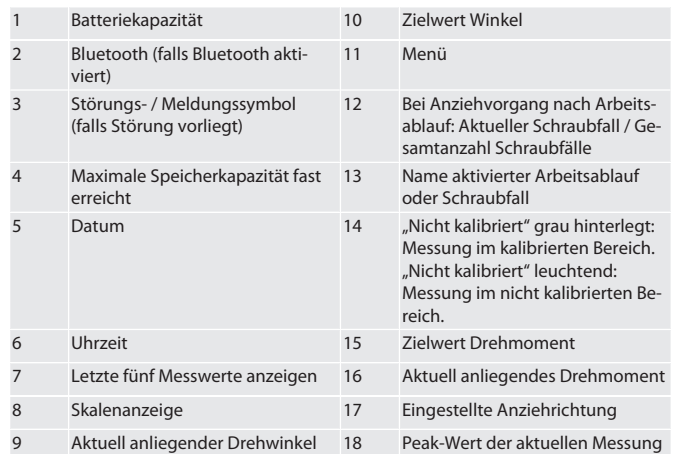

# <span id="page-6-1"></span>**3.4. KOMPATIBILITÄT MIT BLUETOOTHGERÄTEN**

Gerät verwendet **Bluetooth**®-Übertragungstechnik (Bluetooth Low Energy) und erfüllt Bluetooth-Standard 5.0. Bei Verbindung über HID mit Computer, Smartphone oder Tablet, können Werte an beliebiges Programm gesendet werden. Mindestvoraussetzung: Bluetooth 4.2.

<span id="page-6-3"></span><span id="page-6-2"></span>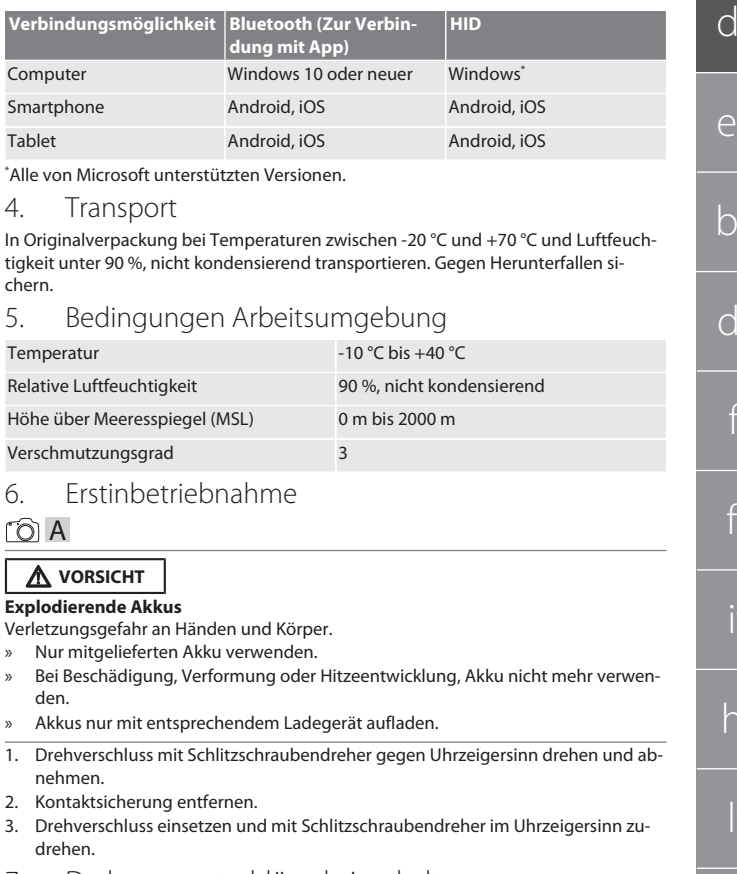

# <span id="page-6-5"></span><span id="page-6-4"></span>7. Drehmomentschlüssel einschalten

# $\lceil \circlearrowleft \rceil$  B

- $\bigcirc$   $\bigcirc$  *Drehmomentschlüssel wird nach jedem Einschalten automatisch tariert.*
- 1. Drehmomentschlüssel auf ebene Fläche legen und ruhig halten.
- 2. Taste OK etwa zwei Sekunde lang drücken, um Drehmomentschlüssel einzuschalten.
	- "Tare Nicht bewegen,, wird angezeigt.

### **VORSICHT! Fehlerhaftes Tarieren. Drehmomentschlüssel während Tariervorgang nicht belasten oder bewegen.**

- 3. Tariervorgang abgeschlossen, wenn Drehmomentschlüssel in Messmodus wechselt.
- » Letzter Messmodus wird angezeigt.
- <span id="page-6-6"></span>8. Menüführung
- <span id="page-6-7"></span>**8.1. MESSMODI**
- <span id="page-6-8"></span>**8.1.1. Drehmoment**

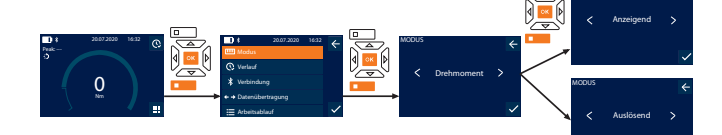

- 1. Funktionstaste unten oder OK drücken, gegebenenfalls Passwort eingeben und mit OK bestätigen.
- 2. "Modus" auswählen und mit OK oder Funktionstaste unten bestätigen.
- 3. "Drehmoment" auswählen und mit OK oder Funktionstaste unten bestätigen.
- 4. Modus "Anzeigend" auswählen und mit OK oder Funktionstaste unten bestätigen, um Drehmoment ohne weitere Einstellungen zu messen. Modus "Auslösend" auswählen, um weitere Einstellungen vorzunehmen.
- 5. Im Modus "Auslösend" folgende Einstellungen vornehmen und mit OK oder Funktionstaste unten bestätigen:

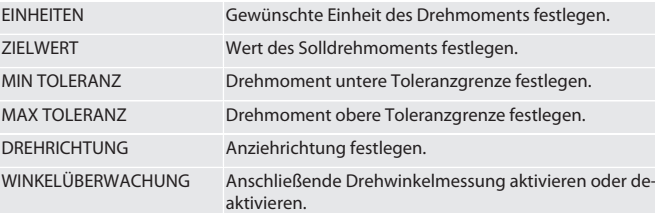

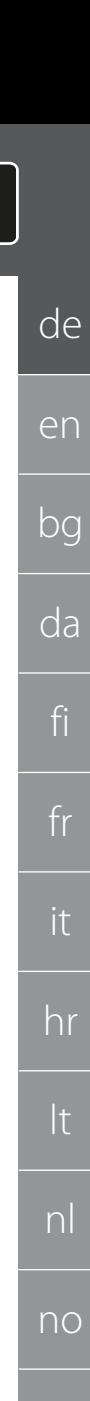

pl

pt

ro

sv

sk

sl

es

cs

# GARANT Elektronischer Drehmoment-/Drehwinkelschlüssel HCT

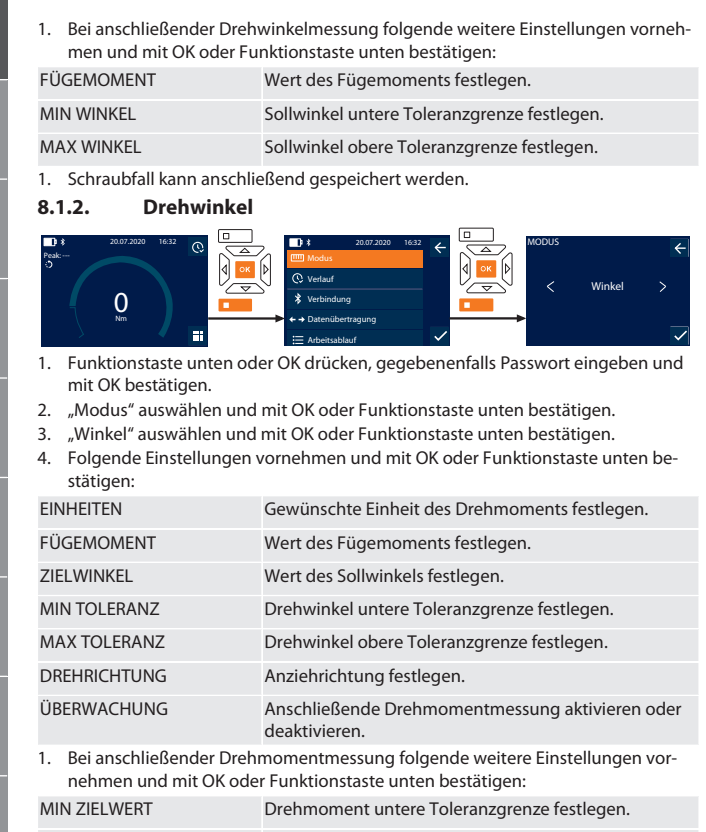

MAX ZIELWERT Drehmoment obere Toleranzgrenze festlegen.

1. Schraubfall kann anschließend gespeichert werden.

# <span id="page-7-1"></span>**8.2. VERLAUF**

de

en

<span id="page-7-0"></span>bg

da

fi

fr

it

hr

lt

nl

no

pl

 $D<sub>I</sub>$ 

ro

 $\zeta\vee$ 

sk

sl

es

 $\subset$ 

hu

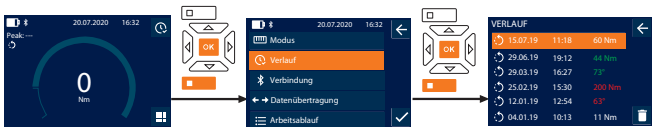

i *Es können maximal 1000 Einträge gespeichert werden. Anschließend werden älteste Einträge überschrieben*.

- 1. Funktionstaste unten oder OK drücken, gegebenenfalls Passwort eingeben und mit OK bestätigen.
- 2. "Verlauf" auswählen und mit OK oder Funktionstaste unten bestätigen.
- 3. Eintrag auswählen.
- Um Details anzuzeigen, OK drücken.
- Um alle Einträge zu löschen, Funktionstaste unten drei Sekunden gedrückt halten und mit OK oder Funktionstaste unten bestätigen.

# <span id="page-7-2"></span>**8.3. SCHRAUBFALL**

### <span id="page-7-3"></span>**8.3.1. Schraubfall erstellen**

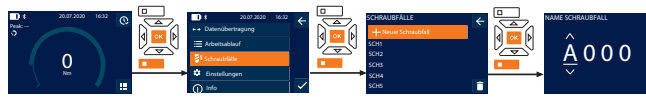

- i *Es können maximal 100 Schraubfälle gespeichert werden.*
- 1. Funktionstaste unten oder OK drücken, gegebenenfalls Passwort eingeben und mit OK bestätigen.
- 2. "Schraubfälle" auswählen und mit OK oder Funktionstaste unten bestätigen.
- 3. "Neuer Schraubfall" auswählen und mit OK bestätigen.
- 4. Mit Tasten Hoch, Runter, Links und Rechts Namen mit maximal vier Stellen vergeben.
- 5. Mit OK oder Funktionstaste unten bestätigen.
- 6. Mit Tasten Links und Rechts auswählen, ob Schraubfall mit Passwort geschützt werden soll und mit OK oder Funktionstaste unten bestätigen.

i *Bei aktiviertem* Schraubfall PW: *Passwort muss bei fehlerhaft durchgeführten Anziehvorgang angegeben werden.*

7. Einstellungen entsprechend [Messmodi \[](#page-6-7)[}](#page-6-7) [Seite 7\]](#page-6-7) vornehmen. » Schraubfall ist gespeichert.

# <span id="page-7-4"></span>**8.3.2. Schraubfall bearbeiten**

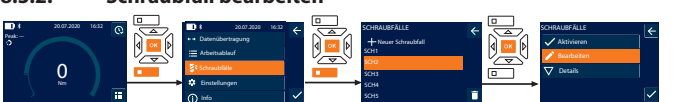

- 1. Funktionstaste unten oder OK drücken, gegebenenfalls Passwort eingeben und mit OK bestätigen.
- 2. "Schraubfälle" auswählen und mit OK oder Funktionstaste unten bestätigen.
- 3. Zu bearbeitenden Schraubfall anwählen und mit OK bestätigen.
- 4. "Bearbeiten" auswählen und mit OK oder Funktionstaste unten bestätigen.
- 5. Name bearbeiten oder mit OK oder Funktionstaste unten bestätigen.

# 6. Einstellungen bearbeiten.

# <span id="page-7-5"></span>**8.3.3. Schraubfall abrufen**

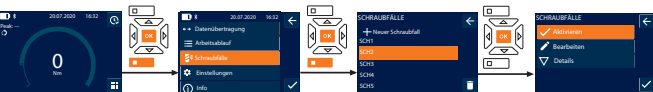

- 1. Funktionstaste unten oder OK drücken, gegebenenfalls Passwort eingeben und mit OK bestätigen.
- 2. "Schraubfälle" auswählen und mit OK oder Funktionstaste unten bestätigen.
- 3. Gewünschten Schraubfall auswählen und mit OK bestätigen.
- 4. "Aktivieren" auswählen und mit OK oder Funktionstaste unten bestätigen.
- 5. Anziehvorgang entsprechend Schraubfall durchführen.

# <span id="page-7-6"></span>**8.3.4. Schraubfall löschen**

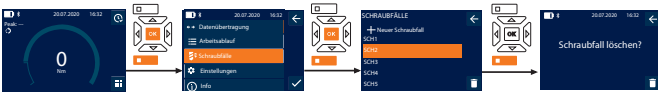

- 1. Funktionstaste unten oder OK drücken, gegebenenfalls Passwort eingeben und mit OK bestätigen.
- 2. "Schraubfälle" auswählen und mit OK oder Funktionstaste unten bestätigen.
- 3. Zu löschenden Schraubfall auswählen.
- 4. Funktionstaste unten drücken.
- 5. Löschen mit OK oder Funktionstaste unten bestätigen.

# <span id="page-7-7"></span>**8.4. ARBEITSABLAUF**

# <span id="page-7-8"></span>**8.4.1. Arbeitsablauf erstellen**

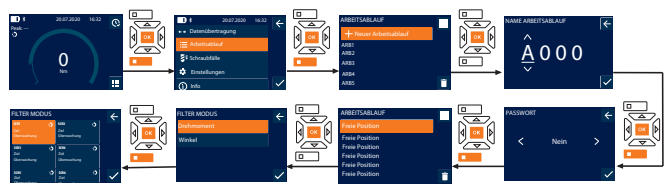

- $\dot{\bigcup}_{\mathit{Es}}$  können maximal 10 Arbeitsabläufe gespeichert werden.
- $\checkmark$  Schraubfälle sind angelegt. 1. Funktionstaste unten oder OK drücken, gegebenenfalls Passwort eingeben und
- mit OK bestätigen.
- 2. "Arbeitsablauf" auswählen und mit OK oder Funktionstaste unten bestätigen.
- 3. "Neuer Arbeitsablauf" auswählen und mit OK bestätigen.
- 4. Mit Tasten Hoch, Runter, Links und Rechts Namen mit maximal vier Stellen vergeben.
- 5. Mit OK oder Funktionstaste unten bestätigen.
- 6. Mit Tasten Links und Rechts auswählen, ob Arbeitsablauf mit Passwort geschützt werden soll und mit OK oder Funktionstaste unten bestätigen.

i *Bei aktiviertem* Arbeitsablauf PW*: Passwort muss bei fehlerhaft durchgeführten Anziehvorgang angegeben werden.*

- » Arbeitsablauf angelegt.
- 7. Position für anzulegenden Schraubfall auswählen und mit OK bestätigen.
- 8. "Drehmoment" oder "Winkel" auswählen, um gespeicherte Schraubfälle zu filtern und mit OK oder Funktionstaste unten bestätigen.
- 9. "Schraubfälle" auswählen und mit OK zu Arbeitsablauf hinzufügen. Details zu Schraubfall können mit Funktionstaste unten angezeigt werden.
- 10. Weitere Schraubfälle hinzufügen.
- 11. Nach Fertigstellung, Funktionstaste oben drücken, um Arbeitsablauf zu speichern.

# <span id="page-7-9"></span>**8.4.2. Arbeitsablauf bearbeiten**

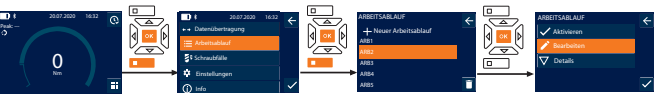

- 1. Funktionstaste unten oder OK drücken, gegebenenfalls Passwort eingeben und mit OK bestätigen.
- "Arbeitsablauf" auswählen und mit OK oder Funktionstaste unten bestätigen.
- 3. Zu bearbeitenden Arbeitsablauf auswählen und mit OK bestätigen.
- 4. "Bearbeiten" auswählen und mit OK oder Funktionstaste unten bestätigen. 5. Name bearbeiten oder mit OK oder Funktionstaste unten bestätigen.
- i *Bei gleichen Namen, wird vorhandener Arbeitsablauf bearbeitet. Bei geänder-*

*tem Namen wird Arbeitsablauf mit gleichen Werten kopiert und anschließend bearbeitet.*

6. Mit Tasten Links und Rechts auswählen, ob Arbeitsablauf mit Passwort geschützt werden soll und mit OK oder Funktionstaste unten bestätigen.

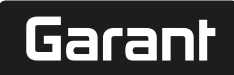

de

- 7. Schraubfall auswählen und mit Funktionstaste unten löschen.
- 8. Löschen mit OK oder Funktionstaste unten bestätigen.
- 9. Schraubfälle entsprechend "[Arbeitsablauf erstellen \[](#page-7-8) $\blacktriangleright$  [Seite 8\]"](#page-7-8) hinzufügen.

# <span id="page-8-0"></span>**8.4.3. Arbeitsablauf abrufen**

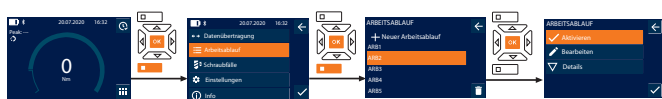

- 1. Funktionstaste unten oder OK drücken, gegebenenfalls Passwort eingeben und mit OK bestätigen.
- 2. "Arbeitsablauf" auswählen und mit OK oder Funktionstaste unten bestätigen.
- 3. Gewünschten Arbeitsablauf auswählen und mit OK bestätigen.
- 4. "Aktivieren" auswählen und mit OK oder Funktionstaste unten bestätigen.
- 5. Anziehvorgang entsprechend Ablaufplan durchführen.

# **VORSICHT! Die vom Arbeitsablauf vorgegebenen Schrauben in richtiger Reihenfolge anziehen.**

- 6. Schraubfall mit Senden-Taste bestätigen, damit Arbeitsablauf zu nächsten Schraubfall springt. Nach letztem Anziehvorgang springt er wieder zum ersten Schraubfall.
- 7. Bei falscher Abarbeitung des Arbeitsablaufs, alle Verschraubungen lösen, Werkstück auf Beschädigungen prüfen und Anziehvorgang gegebenenfalls mit neuen Schrauben wiederholen.

# <span id="page-8-1"></span>**8.4.4. Arbeitsablauf löschen**

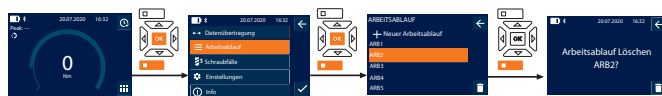

- 1. Funktionstaste unten oder OK drücken, gegebenenfalls Passwort eingeben und mit OK bestätigen.
- 2. "Arbeitsablauf" auswählen und mit OK oder Funktionstaste unten bestätigen.
- 3. Zu löschenden Arbeitsablauf auswählen. 4. Funktionstaste unten drücken.
- 
- 5. Um alle Arbeitsabläufe zu löschen, Funktionstaste unten drei Sekunden gedrückt halten.
- 6. Löschen mit OK oder Funktionstaste unten bestätigen.
- <span id="page-8-2"></span>9. Mit Smartphone oder Computer verbinden

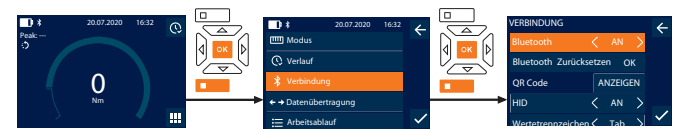

- 1. Funktionstaste unten oder OK drücken, gegebenenfalls Passwort eingeben und mit OK bestätigen.
- 2. "Verbindung" auswählen und mit OK oder Funktionstaste unten bestätigen.
- 3. Bluetooth "AN" auswählen.
- 4. Für HID Verbindung mit Computer: HID "AN" auswählen und folgende Einstellungen vornehmen:

Bluetooth zurücksetzen Alle bestehenden Bluetooth-Verbindungen, inklusive der gekoppelten, werden getrennt. Wertetrennzeichen Trennzeichen zur Trennung der Werte und Einheiten bei Übergabe an Computer einstellen. Trennzeichen abhängig von verwendetem Programm. Datensatztrennung Trennzeichen zur Trennung der einzelnen Datensätze bei Übertragung an Computer einstellen. Trennzeichen abhängig von verwendetem Programm. Nr. Trenner Dezimaltrennzeichen der Messwerte einstellen. Trennzeichen abhängig von Tastatursprache des Computers. Tastatursprache Tastatursprache des Computers einstellen. Einheit Einstellen, ob Einheit übertragen werden soll. Vorzeichen Einstellen, ob Drehrichtungs-Vorzeichen (+/-) übertragen werden soll.

# <span id="page-8-3"></span>**9.1. ÜBER QR-CODE MIT SMARTPHONE VERBINDEN**

- 1. QR Code auf Drehmomentschlüssel anzeigen lassen.
- 2. QR Code über HCT Mobile App abscannen.

# » Drehmomentschlüssel mit App verbunden.

# <span id="page-8-4"></span>**9.2. ÜBER BLUETOOTH MIT SMARTPHONE ODER COMPUTER VERBINDEN**

- 1. Bei Verbindung mit Smartphone: HCT Mobile App starten.
- 2. In App oder am Computer nach Geräten suchen.
- » Bluetooth-Geräte in der Umgebung werden angezeigt.
- 3. Gerät (DTW…) auswählen.
- » Drehmomentschlüssel mit App oder Computer (HID) verbunden.

# <span id="page-8-5"></span>**9.3. ÜBER USB-KABEL MIT COMPUTER VERBINDEN**

1. Verschluss der USB-Buchse öffnen und USB C-Stecker mit Buchse an Drehmomentschlüssel verbinden.

- 2. USB-Stecker mit USB-Schnittstelle an Computer verbinden.
- <span id="page-8-6"></span>**9.4. HCT MOBILE APP UND HCT WINDOWS APP**

# i *Mit der HCT Mobile App werden Daten vom Messwerkzeug am Endgerät dargestellt und können digital dokumentiert werden. Messwerkzeug und Endgerät müssen über*

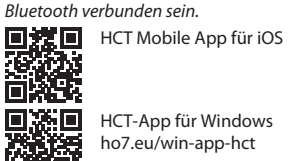

i۵!

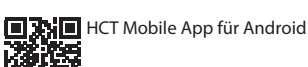

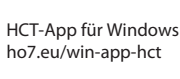

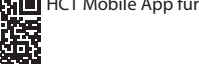

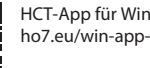

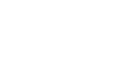

# <span id="page-8-7"></span>**9.5. DATENÜBERTRAGUNG**

i *Einstellungen nur möglich, wenn* "HID" *aktiviert ist.*

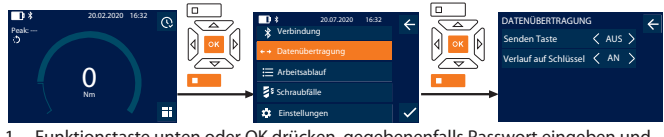

- 1. Funktionstaste unten oder OK drücken, gegebenenfalls Passwort eingeben und mit OK bestätigen.
- 2. "Datenübertragung" auswählen und mit OK oder Funktionstaste unten bestätigen.
- 3. Folgende Einstellungen vornehmen:

Senden Taste Senden-Taste aktivieren oder deaktivieren. Bei Deaktivierung werden keine Daten per HID übergeben. Verlauf auf Schlüssel Bei aktivierter Senden-Taste: Speicherung des Verlaufs auf Drehmomentschlüssel aktivieren oder deaktivieren. Bei Deaktivierung wird Verlauf per HID übergeben und nicht auf Drehmomentschlüssel gespeichert.

<span id="page-8-8"></span>10. Bedienung

# <span id="page-8-9"></span>**10.1. STICHMASS EINSTELLEN**

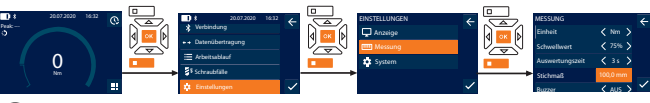

i *Bei Verwendung eines anderen Einsteckwerkzeuges,als die mitgelieferte Umschaltknarre,* Stichmaß einstellen

- ü Umschaltknarre bündig mit Werkzeugaufnahme montiert.
- 1. Funktionstaste unten oder OK drücken, gegebenenfalls Passwort eingeben und mit OK bestätigen.
- 2. "Einstellungen" auswählen und mit OK oder Funktionstaste unten bestätigen.
- 3. "Messung" auswählen und mit OK oder Funktionstaste unten bestätigen.
- 4. Bei "Stichmaß" ermitteltes Stichmaß des Einsteckwerkzeuges eingeben:
- **Standard Stichmaß**

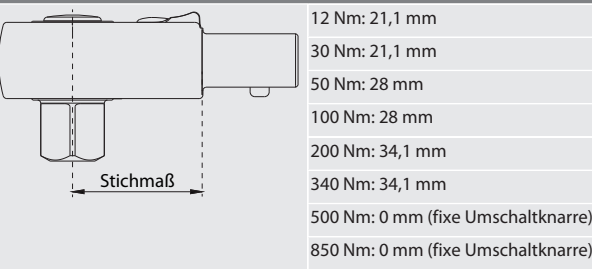

# <span id="page-8-10"></span>**10.2. ANZIEHVORGANG**

### rôi C

- ü Gewünschter Messmodus ist eingestellt, korrekte Einstellungen vorgenommen. ü Gegebenenfalls [Arbeitsablauf abgerufen \[](#page-8-0)[}](#page-8-0) [Seite 9\]](#page-8-0) oder [Schraubfall abgerufen](#page-7-5) [\[](#page-7-5)[}](#page-7-5) [Seite 8\].](#page-7-5)
- Steckschlüssel-Einsatz fest mit Drehmomentschlüssel verbunden und eingerastet.
- 1. Anziehrichtung über Umschalthebel an Umschaltknarre entsprechend vorgenommenen Einstellungen in Messmodus einstellen.
- 2. Drehmomentschlüssel rechtwinklig auf Schraube oder Mutter ansetzen.
- 3. Kraft auf Mitte des Griffs tangential zum Schwenkradius ausüben bis gewünschtes Drehmoment oder Drehwinkel erreicht ist.
	- » Aktueller Drehmoment- / Drehwinkelwert wird angezeigt.
	- » Bei Erreichen des eingestellten Drehmoment- / Drehwinkelwerts wird aktueller Wert grün dargestellt und Signalring leuchtet grün.

en bg da fi fr it hr lt nl no  $\overline{D}$ pt ro  $\zeta\chi$ sk sl es  $\overline{C}$ hu

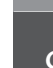

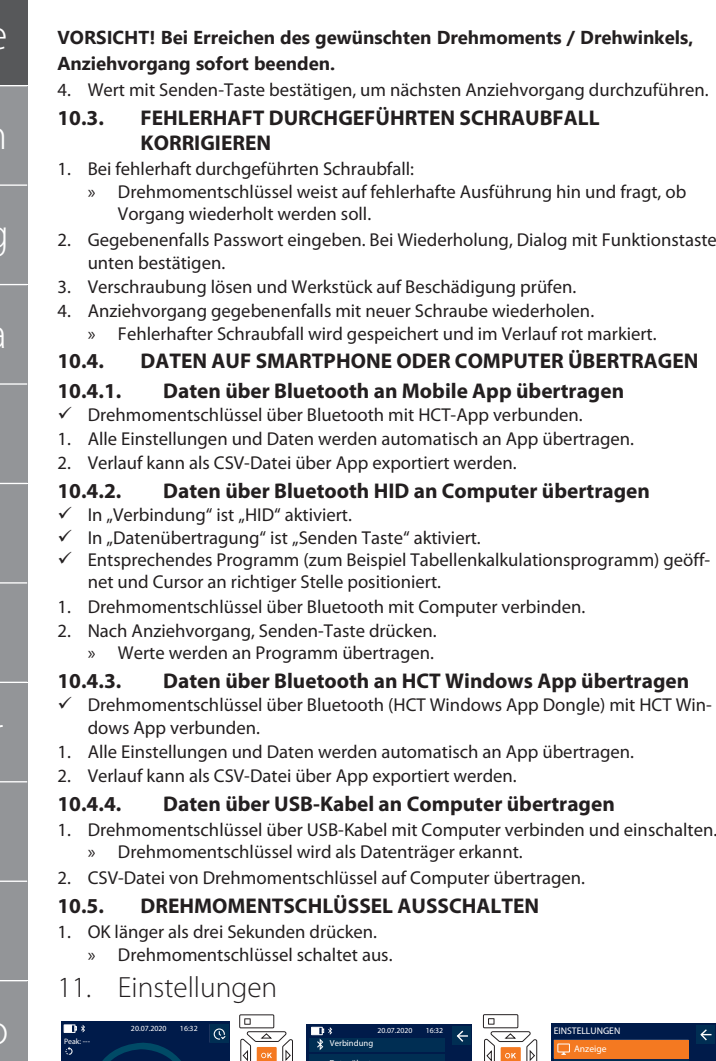

<span id="page-9-7"></span>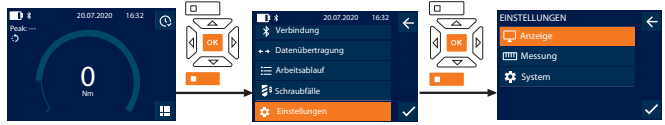

1. Funktionstaste unten oder OK drücken, gegebenenfalls Passwort eingeben und mit OK bestätigen. 2. "Einstellungen" auswählen und mit OK oder Funktionstaste unten bestätigen.

# <span id="page-9-8"></span>**11.1. ANZEIGE**

de

<span id="page-9-0"></span>en

bg

<span id="page-9-1"></span> $\overline{d}$ 

<span id="page-9-2"></span>fi

<span id="page-9-3"></span>fr

<span id="page-9-4"></span>it

<span id="page-9-5"></span>lt

<span id="page-9-6"></span> $n$ 

no

pl

pt

ro

sv

sk

sl

es

cs

hu

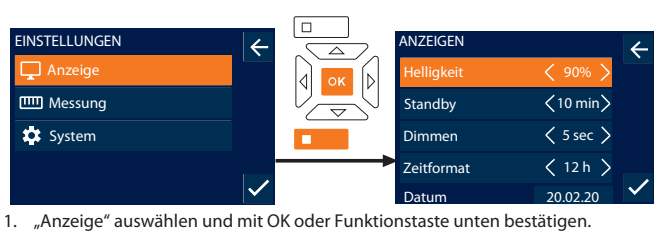

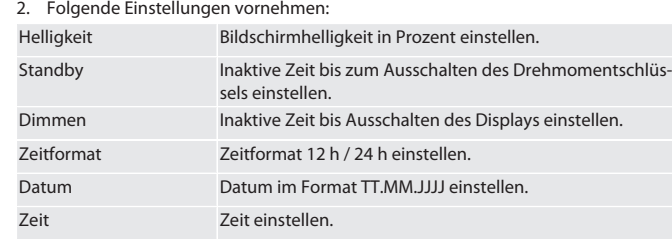

# <span id="page-9-9"></span>**11.2. MESSUNG**

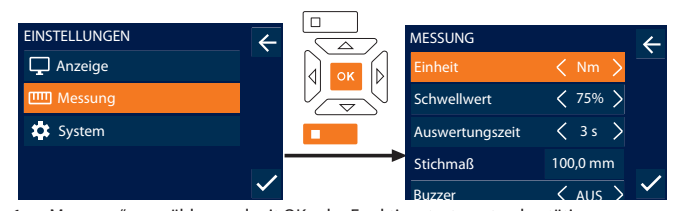

Buzzer AUS 1. "Messung" auswählen und mit OK oder Funktionstaste unten bestätigen.

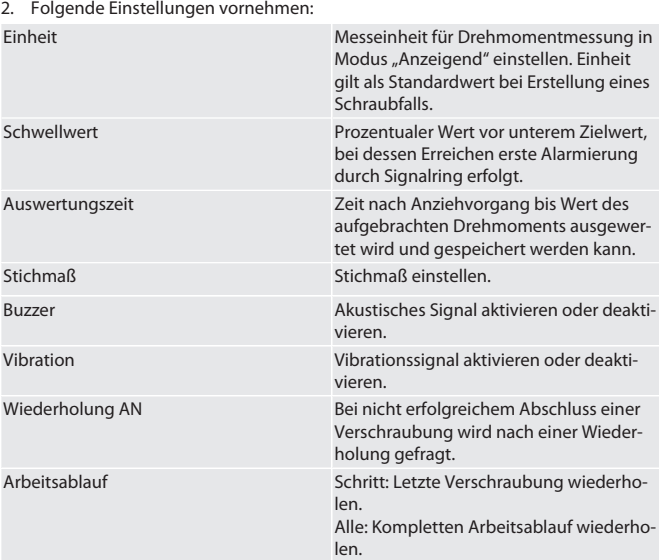

# <span id="page-9-10"></span>**11.3. SYSTEM**

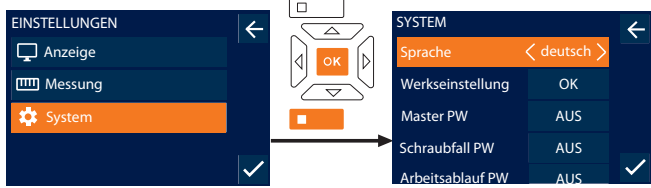

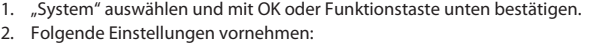

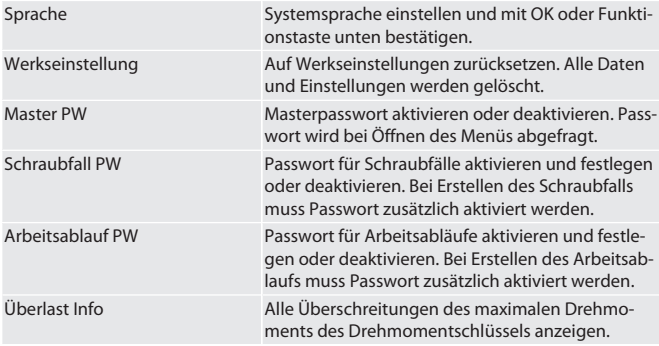

#### <span id="page-9-11"></span>**11.4. E-LABEL ANZEIGEN**

- 1. Funktionstaste unten oder OK drücken, gegebenenfalls Passwort eingeben und mit OK bestätigen.
- 2. "Einstellungen" auswählen und mit OK oder Funktionstaste unten bestätigen.
- 3. Rechtliches und Regulierung auswählen und mit OK oder Funktionstaste unten bestätigen.
- » E-Label wird angezeigt.

# <span id="page-9-12"></span>12. Anzeige und Signale Betriebszustände

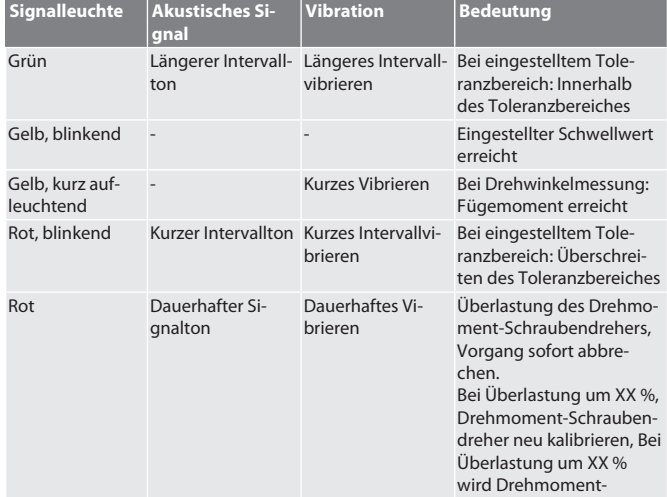

10

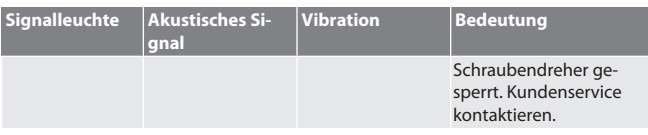

# <span id="page-10-0"></span>13. Störungsmeldungen und Fehlerbehebungen

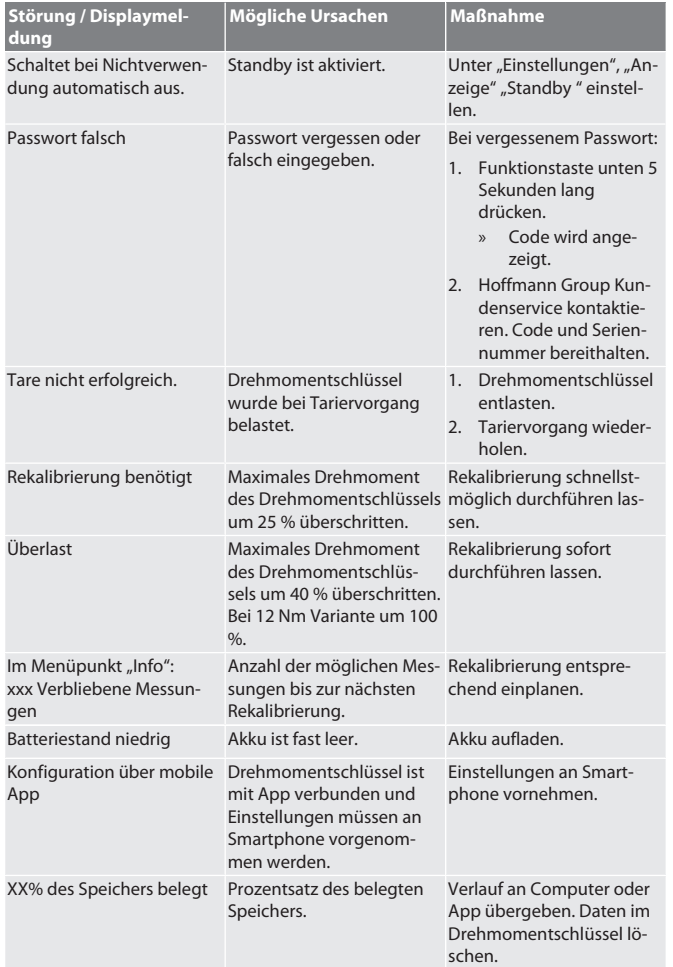

# <span id="page-10-1"></span>14. Wartung

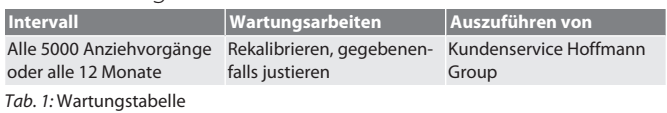

# <span id="page-10-2"></span>15. Reinigung

Verunreinigungen mit sauberem, weichem und trockenem Tuch entfernen. Keine chemischen, alkoholischen, schleifmittel- oder lösemittelhaltigen Reinigungsmittel verwenden.

# <span id="page-10-3"></span>16. Lagerung

Vor Lagerung Akku entnehmen. Akku bei Temperaturen zwischen -20 °C und +25 °C und einer Luftfeuchtigkeit unter 75%, staubfrei und an trockenem Ort lagern. Ladekapazität bei 30 % halten.

Drehmomentschlüssel bei Temperaturen zwischen -20 °C und +70 °C und einer Luftfeuchtigkeit unter 90 %, nicht kondensierend lagern. In Originalverpackung lichtgeschützt und staubfrei an trockenem Ort lagern. Nicht in Nähe von ätzenden, aggressiven, chemischen Substanzen, Lösungsmitteln, Feuchtigkeit und Schmutz lagern.

# <span id="page-10-4"></span>17. Technische Daten

# **Abmessungen und allgemeine Daten**

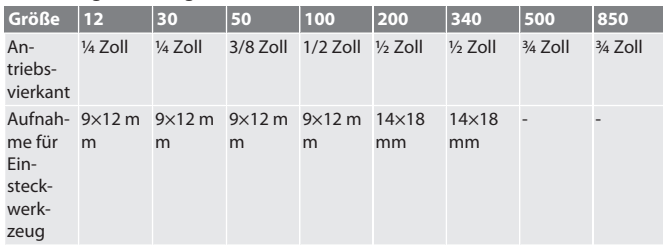

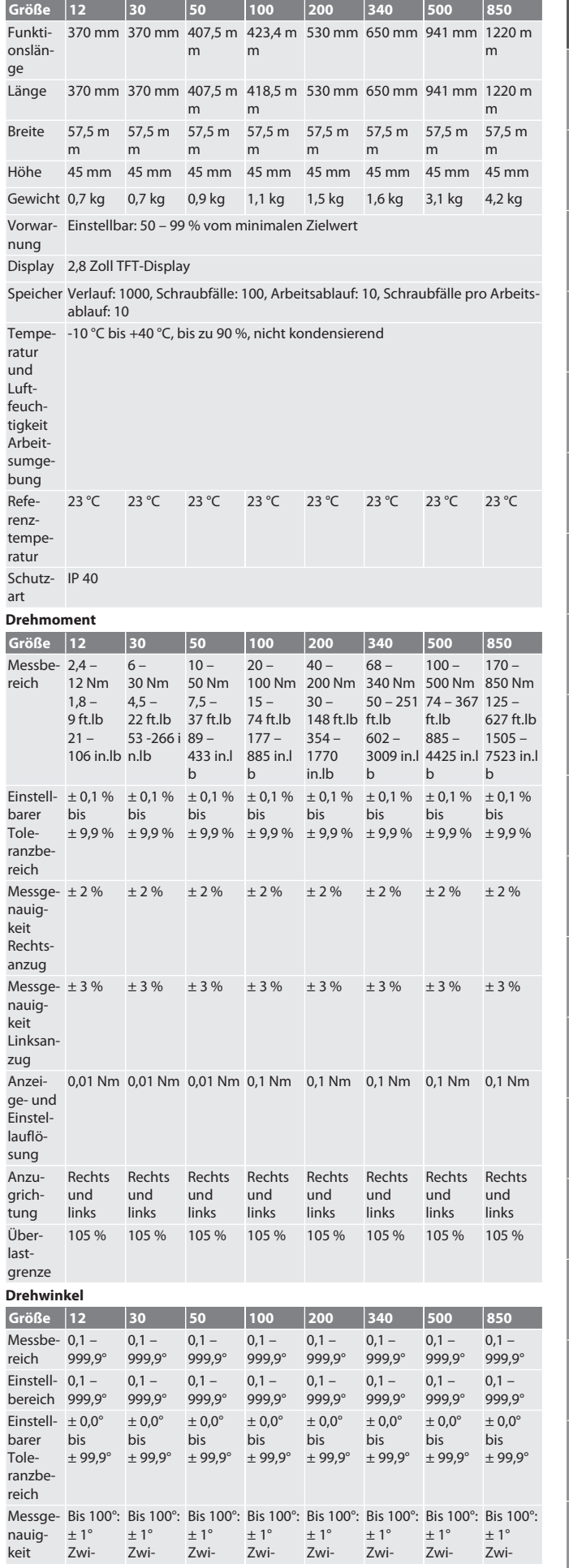

de en bg da fi fr it hr lt nl no pl pt ro sv sk sl es cs hu

# GARANT Elektronischer Drehmoment-/Drehwinkelschlüssel HCT

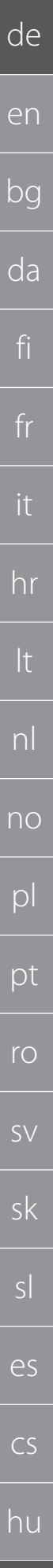

 $12$ 

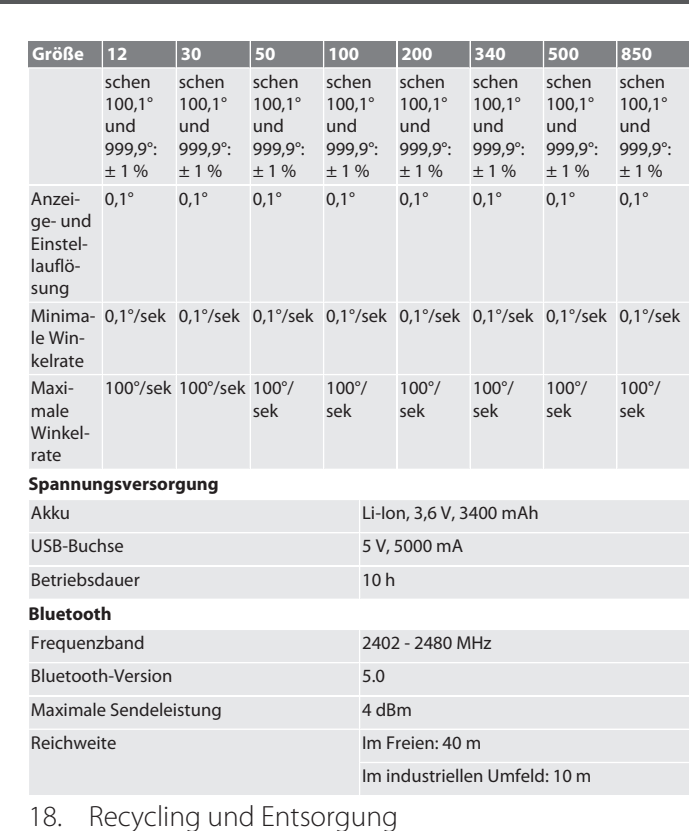

<span id="page-11-0"></span>Elektronischen Drehmomentschlüssel, Batterien und Akkus nicht im Haus- $\widehat{\boxtimes}$ müll entsorgen. Landesspezifische Vorschriften zur Entsorgung anwenden. Zu einer geeigneten Sammelstelle bringen.

# <span id="page-11-1"></span>19. Konformitätserklärung

Hiermit erklärt die Hoffmann Supply Chain GmbH, dass der Funkanlagentyp elektronischer Drehmomentschlüssel der Richtlinie 2014/53/EU entspricht. Der vollständige Text der EU-Konformitätserklärung ist unter der folgenden Internetadresse verfügbar: https://www.hoffmann-group.com/service/downloads/doc

#### ر<br>با مراج با مر  $\overline{a}$

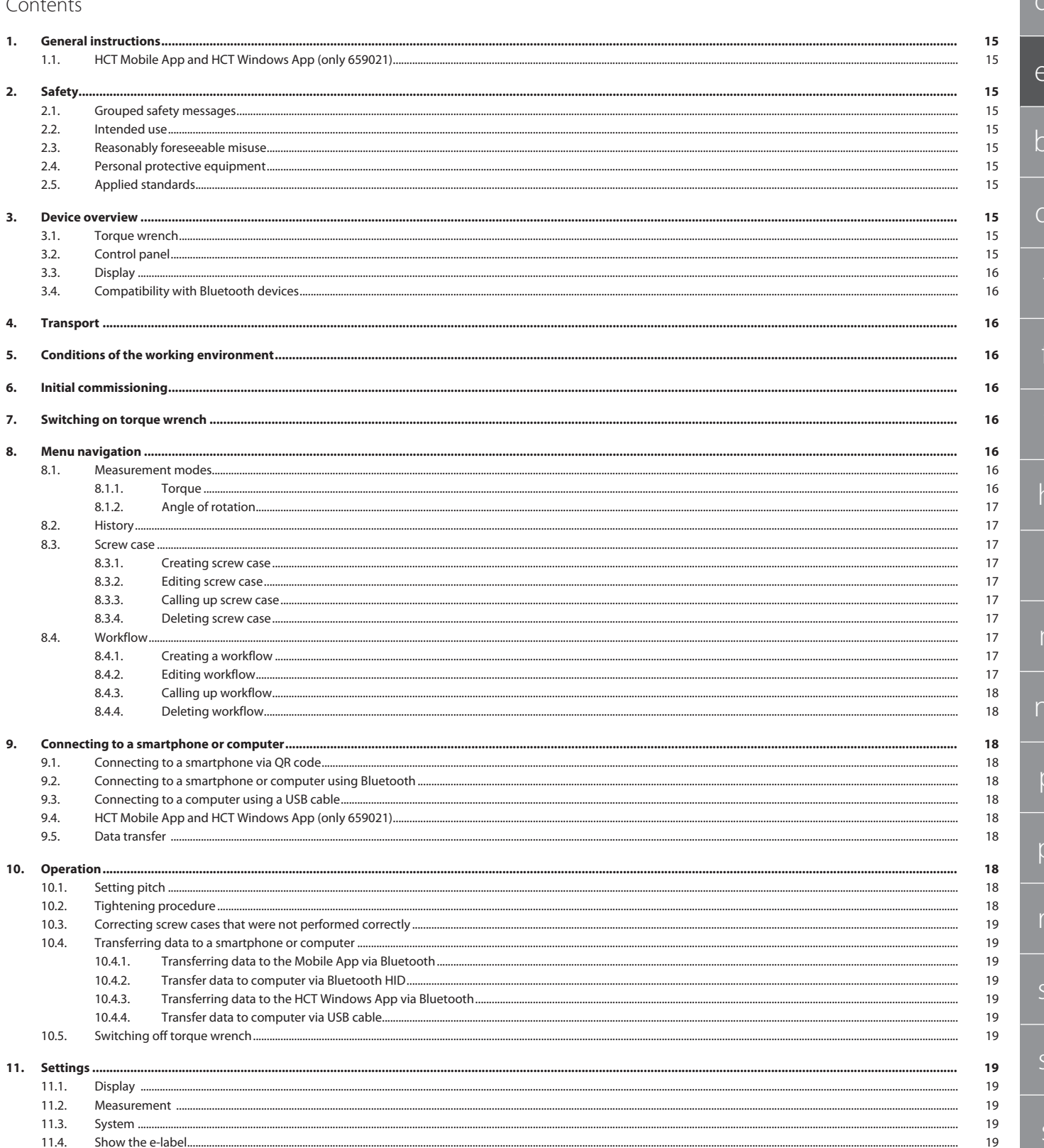

# GARANT Electronic torque/rotational angle wrench HCT

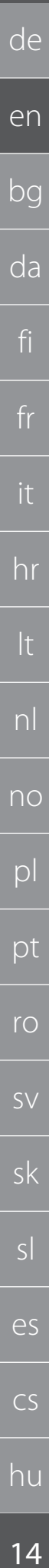

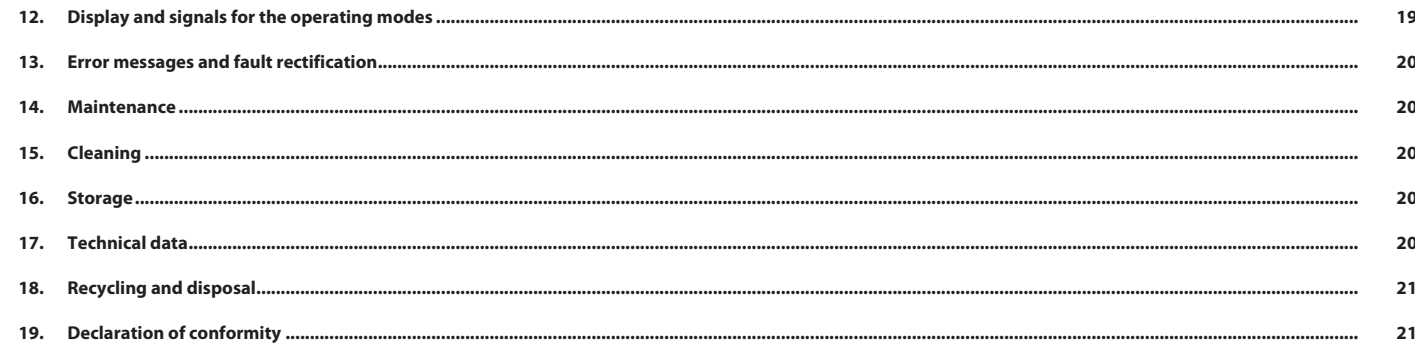

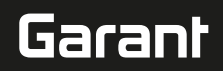

de

en

bg

da

fi

fr

it

hr

lt

nl

no

 $\overline{D}$ 

pt

ro

 $\zeta\setminus$ 

sk

sl

es

 $\overline{C}$ 

hu

<span id="page-14-0"></span>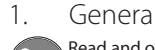

# 1. General instructions

Read and observe the operating instructions, keep them as a reference for later and ensure they are accessible at all times.

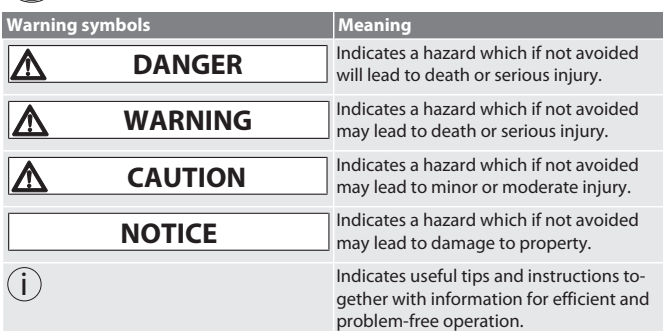

#### <span id="page-14-1"></span>**1.1. HCT MOBILE APP AND HCT WINDOWS APP (ONLY 659021)**

i *Using the HCT Mobile App, data from the measurement tool is displayed on the end device and can be documented digitally. Measurement tool and end device must be connected via Bluetooth.*

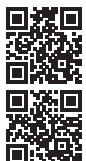

HCT-App for Windows ho7.eu/win-app-hct

**回線回** HCT Mobile App for iOS **国源回** HCT Mobile App for Android

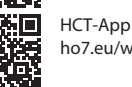

<span id="page-14-3"></span><span id="page-14-2"></span>2. Safety **2.1. GROUPED SAFETY MESSAGES**

## **DANGER**

#### **Electromagnetic interference due to BluetoothTM or Wi-Fi signals**

Risk of fatal consequences for persons fitted with heart pacemakers or active implants.

» Maintain at least 15 cm distance between the device and the implant.

# **WARNING**

**Electric current**

- Risk of injury due to live components.
- » Before starting any installation, cleaning or maintenance work, remove the batteries from the device.
- » Only use indoors where there is a low level of humidity.
- » Do not store liquids in the vicinity of electrically live components.
- » Do not bend cables and plugs or subject them to tensile forces.

# **A** CAUTION **Leaking electrolyte**

Eyes and skin irritation can occur due to leaking, poisonous and corrosive electrolytes.

- » Avoid contact with your eyes and body.
- » In the event of contact, rinse out the affected area immediately with plenty of water and consult a doctor.

# **NOTICE**

**Overloading or misuse**

Damage to the torque wrench or to the screw fastening.

- Check the torque specified for the object to be tightened.
- » Do not exceed the maximum torque for the torque wrench.
- Apply the wrench only at right angles to the fastener.
- » Do not use any extensions or universal joints.
- Tighten screw fastenings with an evenly applied force.
- » Do not tighten the fastening past the wrench triggering point.

# <span id="page-14-4"></span>**2.2. INTENDED USE**

- For controlled tightening and loosening of screws and nuts.
- For left and right-hand tightening.
- Note the effective length of the plug-in head or extension and make the corresponding adjustment.
- For work in industrial environments.
- Before use, allow the unit 30 minutes residence to acclimatise to room temperature.
- Only use if there is reliable stability and sufficient freedom of movement.
- $\blacksquare$  Keep the handle clean. If dirty, clean before use.
- Check that the device is in perfect functional condition and is safe to operate before use.
- Use only when it is technically in good condition and safe to operate.
- If the device is dropped or collides with other objects, do not use again until it has been thoroughly checked and calibrated. Use only in combination with plug-in heads that are suitable in shape and design. Have the wrench regularly calibrated and adjusted.
- Always cover unused bushes

# <span id="page-14-5"></span>**2.3. REASONABLY FORESEEABLE MISUSE**

- Avoid vibrations, jerky movements, shocks and impacts.
- Do not exceed maximum torque of torque wrench, hexagon socket, plug-in head and screw attachment.
- Do not use the wrench as an impact tool, do not throw it.
- Only open the casing at the battery cover for replacing the battery.
- Do not use in potentially explosive atmospheres.
	- Not for use where there is exposure to intense heat, direct sunlight, naked flames or liquids.
	- Do not operate outdoors or in rooms with high atmospheric humidity.
	- Do not make any unauthorised changes or modifications.
	- Do not mount components not in accordance with the specification.

# <span id="page-14-6"></span>**2.4. PERSONAL PROTECTIVE EQUIPMENT**

Adhere to the national and regional regulations on safety and accident prevention. Select and provide protective work wear, such as foot protection and protective gloves, that is appropriate for the respective activity and the expected risks.

# <span id="page-14-7"></span>**2.5. APPLIED STANDARDS**

Calibrated in accordance with EN ISO 6789-2:2017. Calibration certificate in accordance with EN ISO 6789-2:2017.

# <span id="page-14-8"></span>3. Device overview

<span id="page-14-9"></span>**3.1. TORQUE WRENCH**

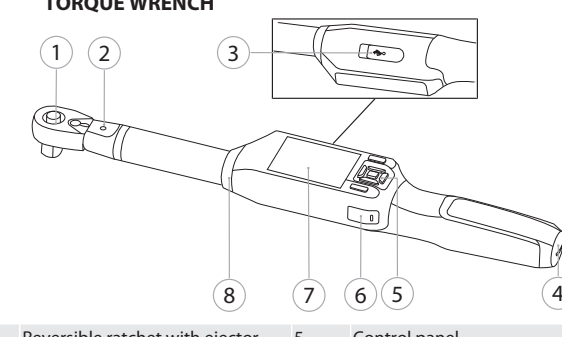

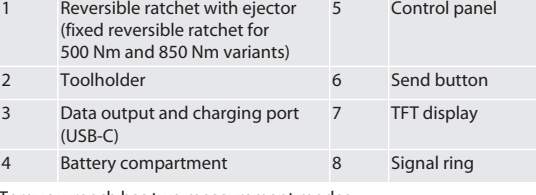

Torque wrench has two measurement modes: ■ Torque with the settings "indicating" and "triggering"

 Angle of rotation **3.2. CONTROL PANEL**

**Button assign Status Up**

Switche d off

**tion button**

<span id="page-14-10"></span>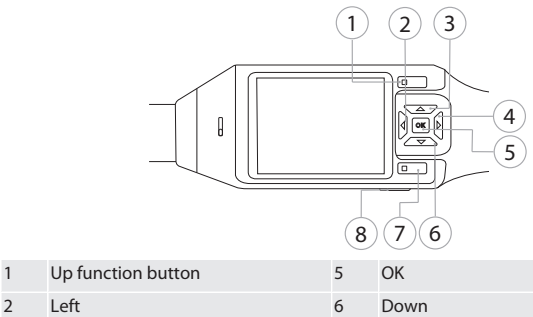

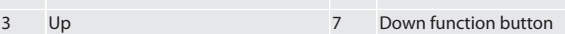

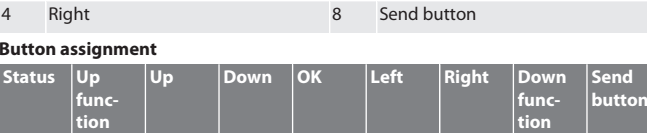

**Longer** than three

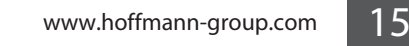

**button**

- - - -

# GARANT Electronic torque/rotational angle wrench HCT

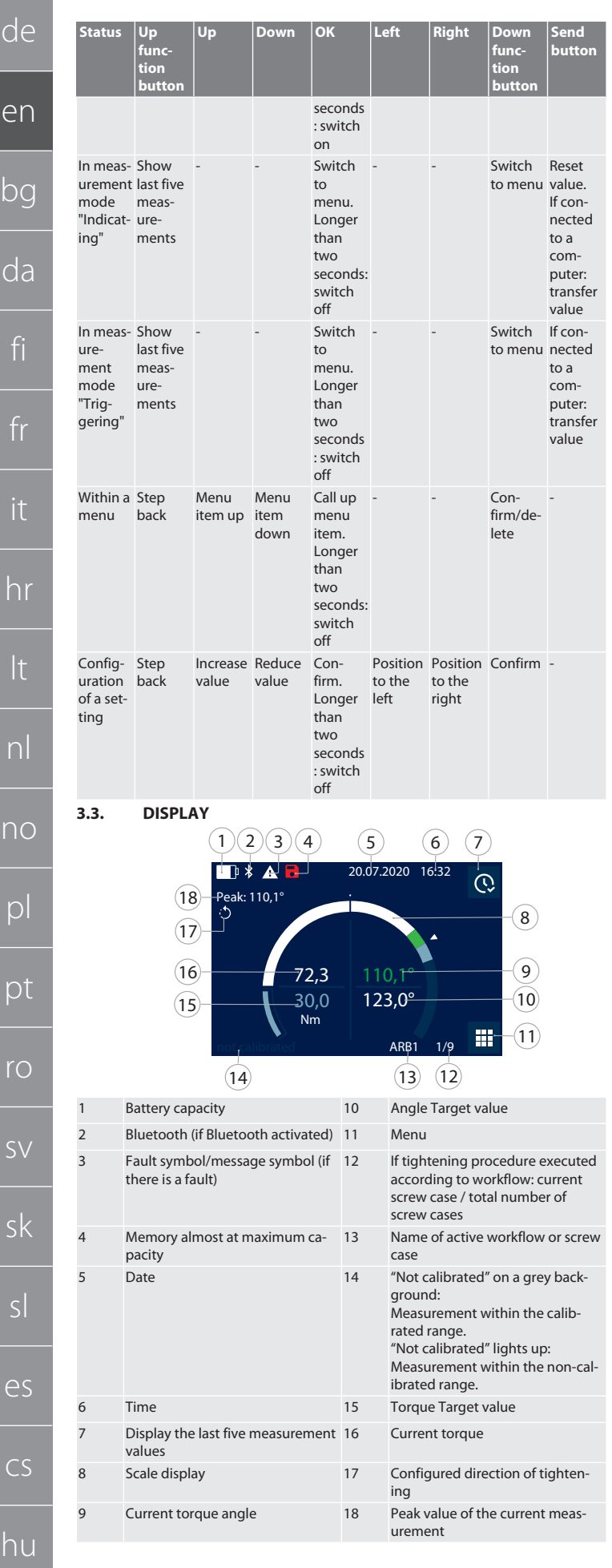

# <span id="page-15-1"></span>**3.4. COMPATIBILITY WITH BLUETOOTH DEVICES**

This device uses **Bluetooth**® technology (Bluetooth Low Energy) and meets the requirements of Bluetooth 5.0. When connecting to a computer, smartphone or tablet via HID, measurements can be sent to any program. Minimum requirement: Bluetooth 4.2.

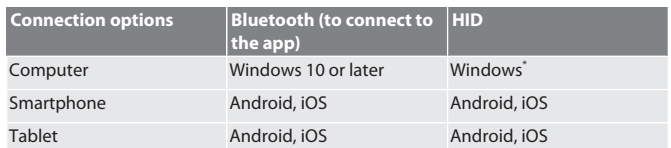

\* All versions supported by Microsoft.

<span id="page-15-2"></span>4. Transport

Transport in the original packaging at temperatures between -20°C and +70°C and at a humidity below 90%, non-condensing. Prevent from falling.

<span id="page-15-3"></span>5. Conditions of the working environment

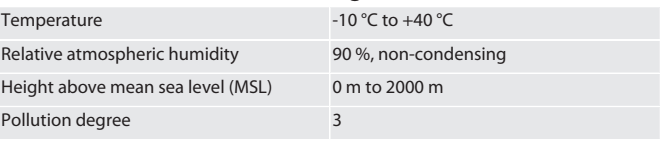

<span id="page-15-4"></span>6. Initial commissioning

# rô A

# **A** CAUTION

**Exploding rechargeable batteries**

Risk of injury to hands and body.

- » Use only the rechargeable battery supplied.
- » In the event of damage, deformation or heat build-up, stop using the rechargeable battery.
- » Only charge rechargeable batteries with the corresponding charger.
- 1. Turn rotary catch anti-clockwise with slot-head screwdriver and remove it.
- 2. Remove contact fuse.
- 3. Insert rotary catch and turn clockwise with slot-head screwdriver.
- <span id="page-15-5"></span>7. Switching on torque wrench

# $\circ$  B

- i *Torque wrench is tared automatically each time it is switched on.*
- <span id="page-15-0"></span>1. Place the torque wrench on a flat surface and keep it still.
- 2. Press the OK button and keep it depressed for around two seconds in order to switch on the torque wrench. » "Tare - Do not move" is displayed.

# **CAUTION! Incorrect taring. Do not apply any loads to or move the torque wrench during the taring process.**

- 3. If the torque wrench switches to measurement mode, the taring process is complete.
- » The measurement mode last used is displayed.
- <span id="page-15-6"></span>8. Menu navigation
- <span id="page-15-7"></span>**8.1. MEASUREMENT MODES**

# <span id="page-15-8"></span>**8.1.1. Torque**

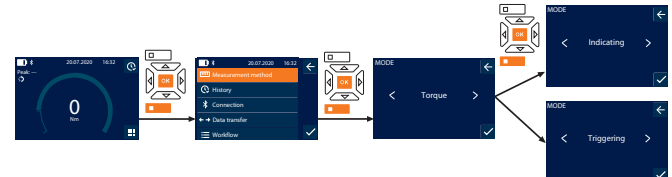

- 1. Press the down function button or OK, enter the password if necessary and confirm with OK.
- 2. Select "Mode" and confirm with OK or the down function button.
- 3. Select "Torque" and confirm with OK or the down function button.
- 4. Select "Indicating" mode and confirm with OK or the down function button to measure the torque without configuring further settings.
- Select "Triggering" mode in order to configure further settings. 5. In the mode "Triggering", configure the following device settings and confirm
- with OK or Lower function button:

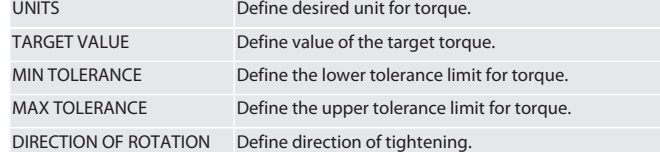

16

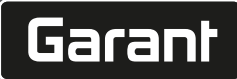

de

en

bg

da

fi

fr

hr

lt

nl

no

pl

pt

ro

 $\zeta\setminus$ 

sk

sl

es

cs

hu

ANGULAR MONITORING Activate or deactivate subsequent angle of rotation measurement.

1. For subsequent angle of rotation measurement, configure the following additional settings and confirm with OK or Lower function button:

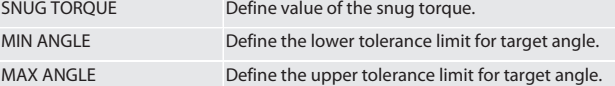

1. Then save the screw case.

# <span id="page-16-0"></span>**8.1.2. Angle of rotation**

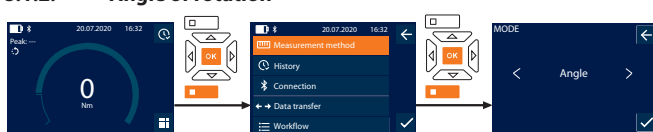

- 1. Press the down function button or OK, enter the password if necessary and confirm with OK.
- 2. Select "Mode" and confirm with OK or the down function button.
- 3. Select "Angle" and confirm with OK or the down function button.
- 4. Make the following settings and confirm with OK or the down function button: UNITS Define desired unit for torque. SNUG TORQUE Define value of the snug torque. TARGET ANGLE Define value of the target angle.

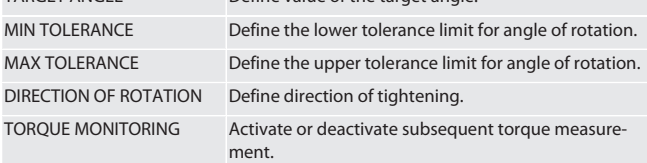

1. For subsequent torque measurement, configure the following additional settings and confirm with OK or Lower function button:

MIN TARGET VALUE Define the lower tolerance limit for torque.

# MAX TARGET VALUE Define the upper tolerance limit for torque.

1. Then save the screw case.

# <span id="page-16-1"></span>**8.2. HISTORY**

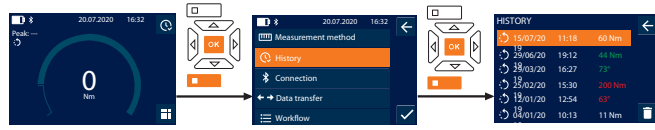

i *A maximum of 1000 entries can be saved. After this, the oldest entries are overwritten*.

- 1. Press the down function button or OK, enter the password if necessary and confirm with OK.
- 2. Select "History" and confirm with OK or the down function button.
- 3. Select entry.
- $\blacksquare$  In order to display details, press OK.
- In order to delete all entries, press and hold the down function button for three seconds and confirm with OK or the down function button.

# <span id="page-16-2"></span>**8.3. SCREW CASE**

### <span id="page-16-3"></span>**8.3.1. Creating screw case**

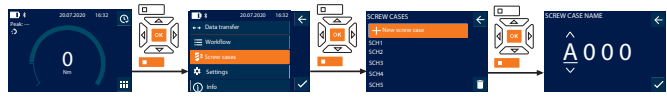

i *A maximum of 100 screw cases can be saved.*

- 1. Press the down function button or OK, enter the password if necessary and confirm with OK.
- 2. Select "Screw cases" and confirm with OK or the down function button.
- 3. Select "New screw case" and confirm with OK.
- 4. Assign a name with a maximum of four characters using the up, down, left and right buttons.
- 5. Confirm with OK or the down function button.
- 6. Select with the left and right buttons whether the screw case is to be passwordprotected and confirm with OK or the down function button.

i *In the case of active* Screw case PWD: *Password must be entered in the case of an incorrectly executed tightening procedure.*

- 7. Configure settings according to [Measurement modes \[](#page-15-7)[}](#page-15-7) [Page 16\].](#page-15-7)
	- Screw case is saved.

# <span id="page-16-4"></span>**8.3.2. Editing screw case**

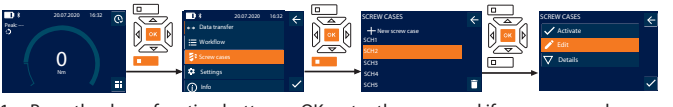

- 1. Press the down function button or OK, enter the password if necessary and confirm with OK.
- 2. Select "Screw cases" and confirm with OK or the down function button.
- 3. Select screw case to be edited and confirm with OK.
- 4. Select "Edit" and confirm with OK or the down function button.
- 5. Edit name or confirm with OK or the down function button. 6. Edit settings.

### <span id="page-16-5"></span>**8.3.3. Calling up screw case**

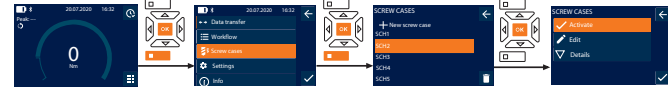

- 1. Press the down function button or OK, enter the password if necessary and confirm with OK.
- 2. Select "Screw cases" and confirm with OK or the down function button.
- 3. Select desired screw case and confirm with OK.
- 4. Select "Activate" and confirm with OK or the down function button.
- 5. Carry out tightening procedure according to the screw case.

## <span id="page-16-6"></span>**8.3.4. Deleting screw case**

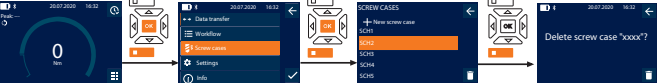

- 1. Press the down function button or OK, enter the password if necessary and confirm with OK.
- 2. Select "Screw cases" and confirm with OK or the down function button.
- 3. Select screw case to be deleted.
- 4. Press the down function button.
- 5. Confirm deletion with OK or the down function button.

# <span id="page-16-7"></span>**8.4. WORKFLOW**

<span id="page-16-8"></span>**8.4.1. Creating a workflow**

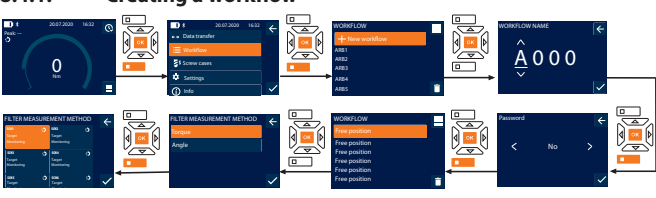

# i *A maximum of 10 workflows can be saved.*

Screw cases are created.

- Press the down function button or OK, enter the password if necessary and confirm with OK.
- 2. Select "Workflow" and confirm with OK or the down function button.
- 3. Select "New workflow" and confirm with OK.
- 4. Assign a name with a maximum of four characters using the up, down, left and right buttons.
- 5. Confirm with OK or the down function button.
- 6. Select with the left and right buttons whether the workflow is to be passwordprotected and confirm with OK or the down function button.

i *In the case of active* Workflow PWD*: password must be entered in the case of an incorrectly executed tightening procedure.* Workflow created.

- 7. Select position for screw case to be created and confirm with OK.
- Select "Torque" or "Angle" to filter saved screw cases and confirm with OK or the down function button.
- Select "Screw cases" and add to workflow by pressing OK. Details about the screw case can be displayed with the down function button.
- 10. Add further Screw cases.
- 11. After completion, press the up function button to save the Workflow.

# <span id="page-16-9"></span>**8.4.2. Editing workflow**

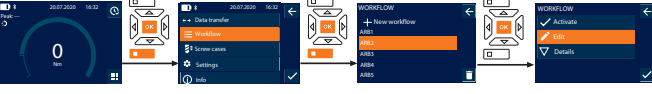

- 1. Press the down function button or OK, enter the password if necessary and confirm with OK.
- 2. Select "Workflow" and confirm with OK or the down function button.
- 3. Select the Workflow to be edited and confirm with OK.
- 4. Select "Edit" and confirm with OK or the down function button.

de en bg da fi fr it hr lt nl no pl pt

5. Edit name or confirm with OK or the down function button.

i *If the name stays the same, the current workflow is edited. If the name is changed, the workflow is copied with the same values and then edited.*

- 6. Select with the left and right buttons whether the workflow is to be passwordprotected and confirm with OK or the down function button.
- 7. Select screw case and delete with the down function button.
- 8. Confirm deletion with OK or the down function button.
- 9. Add Screw cases according to ["Creating a workflow \[](#page-16-8) $\blacktriangleright$  [Page 17\]"](#page-16-8).

# <span id="page-17-0"></span>**8.4.3. Calling up workflow**

Peak: ---

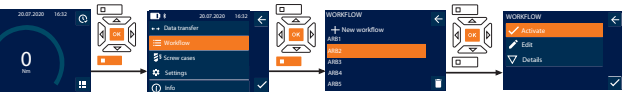

- 1. Press the down function button or OK, enter the password if necessary and confirm with OK.
- 2. Select "Workflow" and confirm with OK or the down function button.
- 3. Select the desired Workflow and confirm with OK.
- 4. Select "Activate" and confirm with OK or the down function button.
- 5. Carry out tightening procedure according to the procedure plan.

# **CAUTION! Tighten the screws specified by the workflow in the correct order.**

- 6. Confirm screw case with send button, so that workflow can jump to next screw case. After the last tightening procedure, it jumps back to the first screw case. If the workflow is executed incorrectly, loosen all screws, check the workpiece for
- damage and, if necessary, repeat the tightening procedure with new screws.

# <span id="page-17-1"></span>**8.4.4. Deleting workflow**

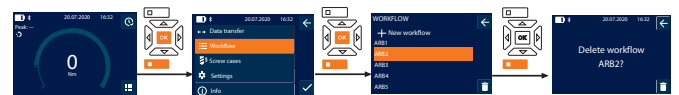

- Press the down function button or OK, enter the password if necessary and confirm with OK.
- 2. Select "Workflow" and confirm with OK or the down function button.
- 3. Select workflow to be deleted.
- 4. Press the down function button.
- 5. To delete all workflows, press and hold the down function button for three seconds.
- 6. Confirm deletion with OK or the down function button.
- <span id="page-17-2"></span>9. Connecting to a smartphone or computer

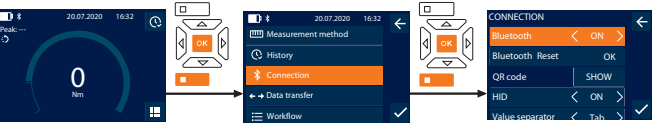

- Press the down function button or OK, enter the password if necessary and confirm with OK.
- 2. Select "Connection" and confirm with OK or the down function button.
- 3. Select Bluetooth "ON".
- 4. For HID connection to a computer: select HID "ON" and configure the following device settings:

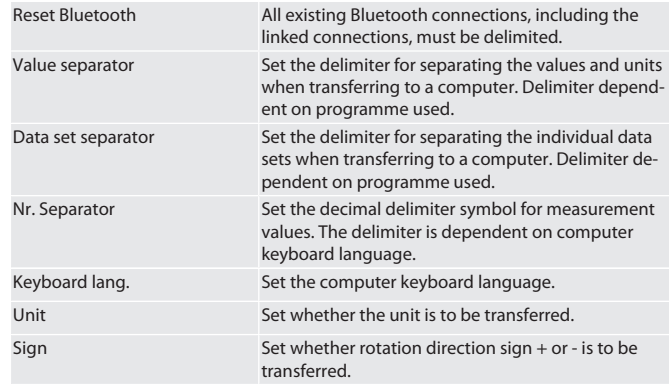

# <span id="page-17-3"></span>**9.1. CONNECTING TO A SMARTPHONE VIA QR CODE**

- 1. Display the QR code on the torque wrench.
- 2. Scan the QR code using the HCT Mobile App. The torque wrench is now connected to the app.

# <span id="page-17-4"></span>**9.2. CONNECTING TO A SMARTPHONE OR COMPUTER USING BLUETOOTH**

- 1. For a connection to a smartphone: launch the HCT Mobile App.
- 2. Search for devices using the app or computer.
- » Nearby Bluetooth devices are displayed. 3. Select device (DTW…).
- 
- The torque wrench is now connected to the app or computer (HID).

# <span id="page-17-5"></span>**9.3. CONNECTING TO A COMPUTER USING A USB CABLE**

- 1. Remove the cover from the torque wrench USB port and plug in the USB C plug.
- 2. Connect the USB plug to the USB interface on your computer.

# <span id="page-17-6"></span>**9.4. HCT MOBILE APP AND HCT WINDOWS APP (ONLY 659021)**

i *Using the HCT Mobile App, data from the measurement tool is displayed on the end device and can be documented digitally. Measurement tool and end device must be con-*

*nected via Bluetooth.*<br> **DECE** HCT Mobile App for iOS 酸酸 HCT-App for Windows

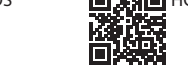

 $\Box$  $\chi$   $\Box$  HCT Mobile App for Android

靈海 ho7.eu/win-app-hct 面紙料

# <span id="page-17-7"></span>**9.5. DATA TRANSFER**

i *Settings cannot be configured unless* "HID" *is activated.*

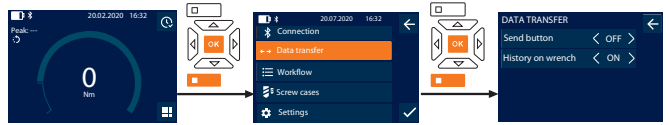

- Press the down function button or OK, enter the password if necessary and confirm with OK.
- 2. Select "Data transfer" and confirm with OK or the down function button. 3. Configure the following settings:
- 

Send button **Activate/deactivate Send button. If deac**tivated, data will not be transferred via HID.

History on wrench **If Send button is activated: activate or de**activate the ability to save the process to the torque wrench. If deactivated, the process is transferred via HID and not saved to the torque wrench.

# <span id="page-17-8"></span>10. Operation

# <span id="page-17-9"></span>**10.1. SETTING PITCH**

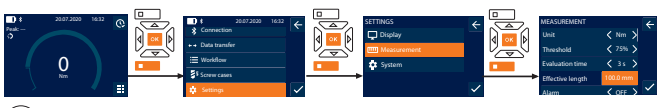

 $\dot{\bigcup}$  When using a plug-in head that is different to the reversible ratchet supplied, set the effective length

- 
- 1. Press the down function button or OK, enter the password if necessary and confirm with OK.
- 2. Select "Settings" and confirm with OK or the down function button.
- 3. Select "Measurement" and confirm with OK or the down function button.
- 4. For "Effective length", enter the effective length of the plug-in head:

**Standard effective length**

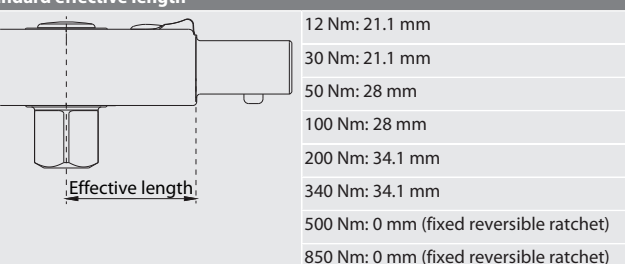

# <span id="page-17-10"></span>**10.2. TIGHTENING PROCEDURE**

# rô C

- Desired measurement mode is set; correct settings configured.
- If necessary, [workflow is called up \[](#page-17-0) $\blacktriangleright$  [Page 18\]](#page-17-0) or [screw case is called up](#page-16-5) [\[](#page-16-5)[}](#page-16-5) [Page 17\].](#page-16-5)
- Hexagon socket firmly attached to torque wrench and locked into place.
- 1. Set tightening direction via the reversing level on the reversible ratchet in ac-
- cordance with the settings configured in the measurement mode.
- 2. Apply the torque wrench at right angles to the nut or bolt.
- 3. Apply force to the centre of the handle tangentially to the swivel radius until the desired torque or angle of rotation is reached.
	- The current torque value/angle of rotation value is displayed.
	- When the set torque value/angle of rotation value is reached, the current
	- value is shown in green and the signal ring lights up green.

**CAUTION! Once the desired torque/angle of rotation is reached, end tightening procedure immediately.**

ro

sv

sk

sl

 $\overline{\curvearrowright}$ 

 $\overline{C}$ 

hu

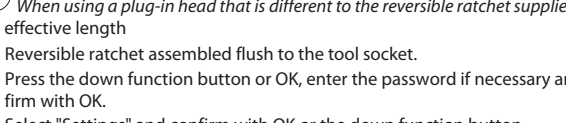

OFF

de en bg da fi fr it hr lt nl no pl pt ro sv sk sl es  $\subset$ hu

4. Confirm the value using the Send button in order to continue with the next tightening procedure.

# <span id="page-18-0"></span>**10.3. CORRECTING SCREW CASES THAT WERE NOT PERFORMED CORRECTLY**

- 1. If a screw case was not performed correctly:
	- » Torque wrench indicates that operation was not performed correctly and asks whether you wish to repeat the procedure.
- 2. Enter password if necessary. To repeat the process, confirm by pressing the Lower function button.
- 3. Loosen screw and check workpiece for damage.
- 4. If necessary, repeat tightening procedure with a new screw.
- The incorrectly performed screw case is saved and marked as red in the History .

# <span id="page-18-1"></span>**10.4. TRANSFERRING DATA TO A SMARTPHONE OR COMPUTER**

- <span id="page-18-2"></span>**10.4.1. Transferring data to the Mobile App via Bluetooth**
- ü Torque wrench connected to the Hoffmann Connected Tools app via Bluetooth.
- 1. All settings and data are transferred automatically to the app.
- 2. History can be exported as a CSV file via the app.

# <span id="page-18-3"></span>**10.4.2. Transfer data to computer via Bluetooth HID**

- $\checkmark$  In "Connection", "HID" is activated.
- $\checkmark$  In "Data transfer", "Send button" is activated.
- $\checkmark$  Corresponding program (for example spreadsheet program) opened and cursor placed in correct position.
- 1. Connect torque wrench with computer via Bluetooth.
- 2. After tightening procedure, press send button.
- » Values are transferred to program.

# <span id="page-18-4"></span>**10.4.3. Transferring data to the HCT Windows App via Bluetooth**

- ü Torque wrench connected to HCT Windows App via Bluetooth (HCT Windows App dongle).
- 1. All settings and data are transferred automatically to the app.
- 2. History can be exported as a CSV file via the app.

# <span id="page-18-5"></span>**10.4.4. Transfer data to computer via USB cable**

1. Connect torque wrench to computer via USB cable and switch on. » Torque wrench is identified as a data carrier.

# 2. Transfer CSV file from torque wrench to computer.

# <span id="page-18-6"></span>**10.5. SWITCHING OFF TORQUE WRENCH**

- 1. Press OK for longer than three seconds.
- » Torque wrench switches off.

# <span id="page-18-7"></span>11. Settings

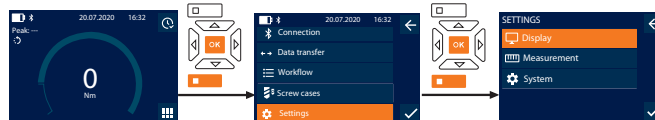

- 1. Press the down function button or OK, enter the password if necessary and confirm with OK.
- 2. Select "Settings" and confirm with OK or the down function button.

# <span id="page-18-8"></span>**11.1. DISPLAY**

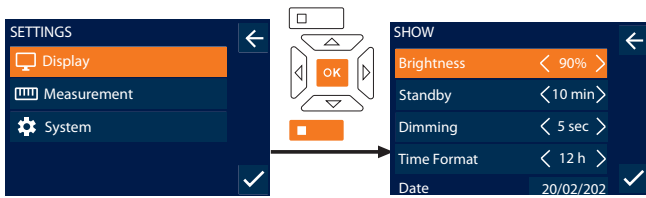

1. Select "Display" and confirm with OK or the down function button.

2. Configure the following settings:

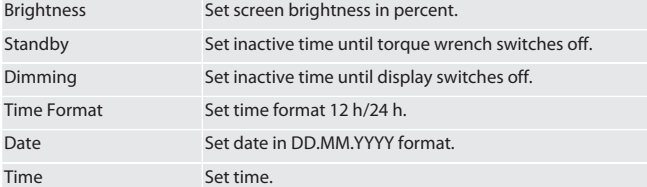

# <span id="page-18-9"></span>**11.2. MEASUREMENT**

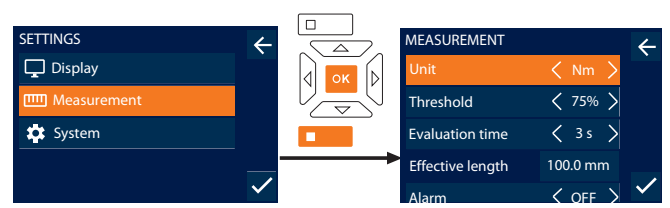

1. Select "Measurement" and confirm with OK or the down function button.

2. Configure the following settings:

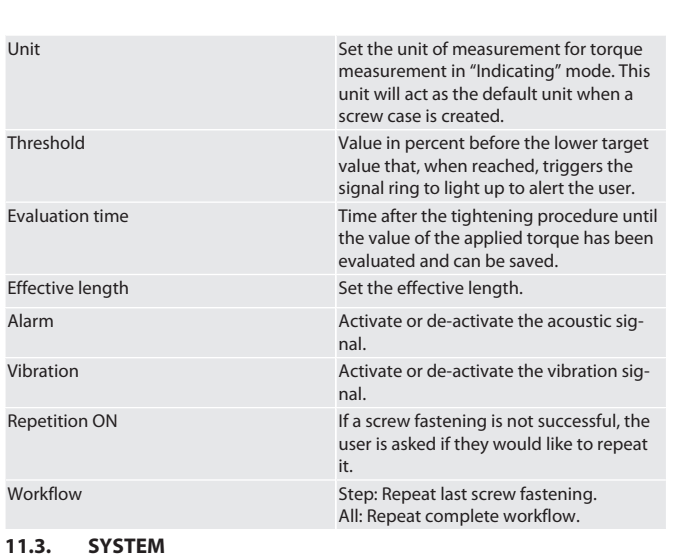

<span id="page-18-10"></span>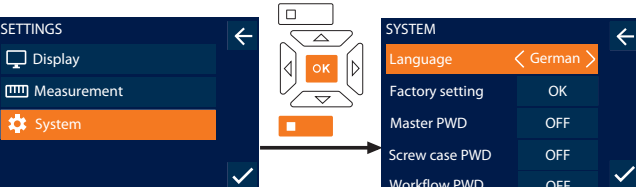

1. Select "System" and confirm with OK or the down function button.

2. Configure the following settings

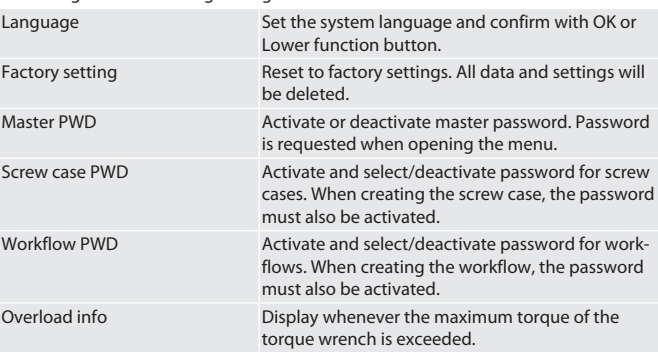

# <span id="page-18-11"></span>**11.4. SHOW THE E-LABEL**

- 1. Press the down function button or OK, enter the password if necessary and confirm with OK.
- 2. Select "Settings" and confirm with OK or the down function button.
- 3. Select legal and regulation and confirm with OK or the down function button.
- » E-label is shown.

# <span id="page-18-12"></span>12. Display and signals for the operating modes

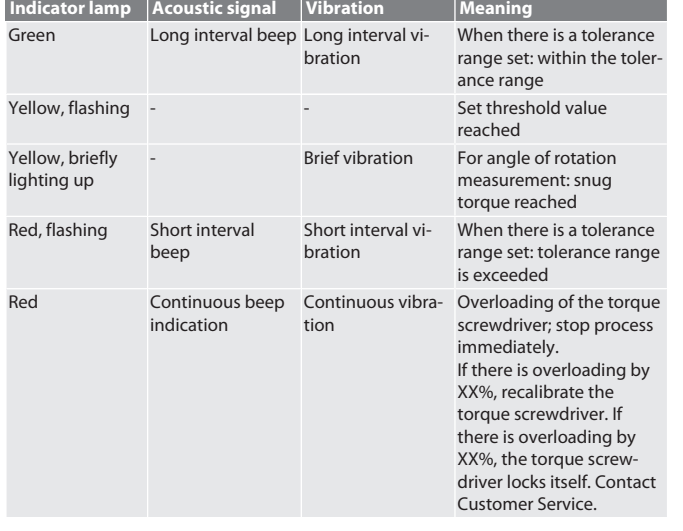

# GARANT Electronic torque/rotational angle wrench HCT

# <span id="page-19-0"></span>13. Error messages and fault rectification

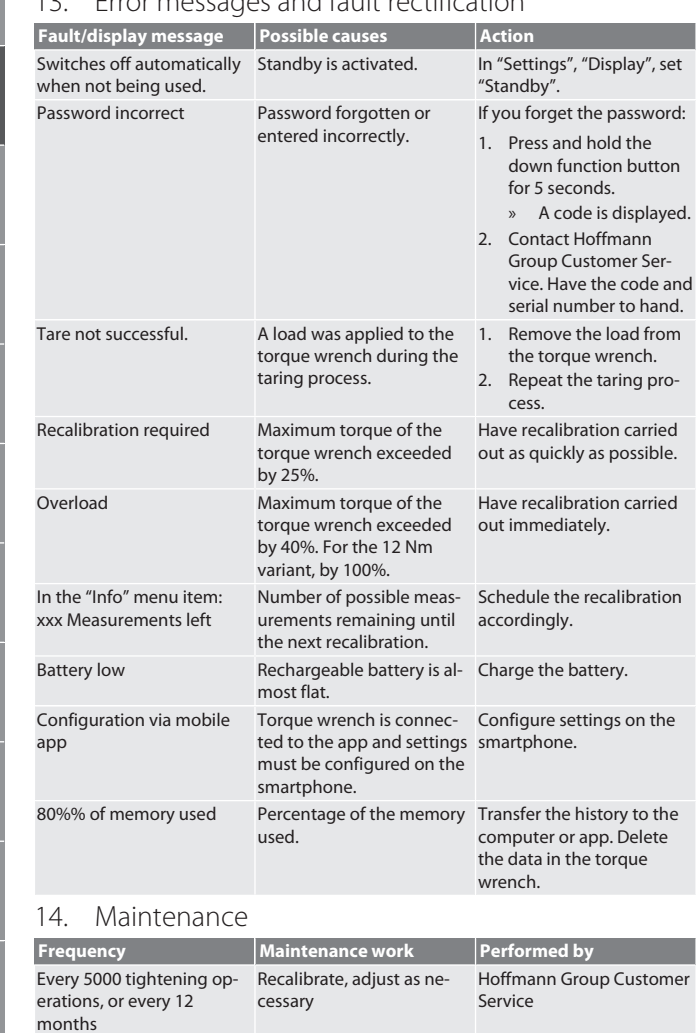

# <span id="page-19-1"></span>*Tab. 1:* Maintenance table

# <span id="page-19-2"></span>15. Cleaning

Remove dirt using a soft, clean and dry cloth. Do not use chemical, alcohol-based, abrasive or solvent-based cleaners.

# <span id="page-19-3"></span>16. Storage

pt

ro

sv

sk

sl

es

cs

hu

Before storage, remove rechargeable battery. Store the rechargeable battery in a dry and dust-free location at a temperature between -20°C and +25 °C and a humidity level of less than 75%. Ensure the charge level is at 30%.

Store the torque wrench at a temperature between -20°C and +70°C and at a humidity of less than 90% (non-condensing). Store in the original packaging, protected from light, free of dust in a dry place. Do not store in the vicinity of acidic, aggressive, chemical substances, solvents, humidity and dirt.

## <span id="page-19-4"></span>17. Technical data

# **Dimensions and general data**

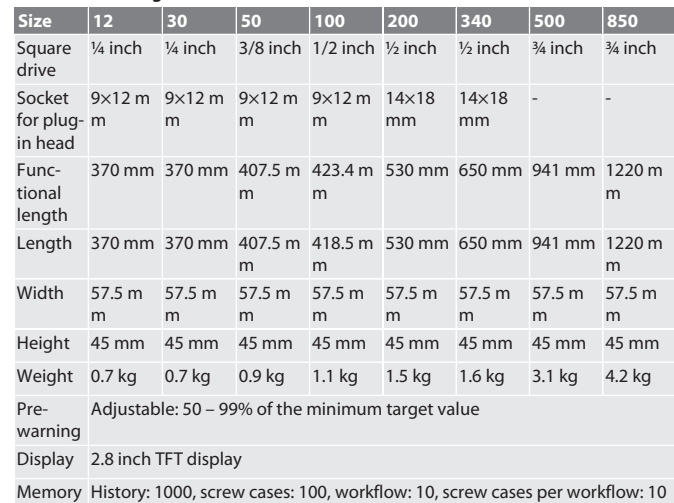

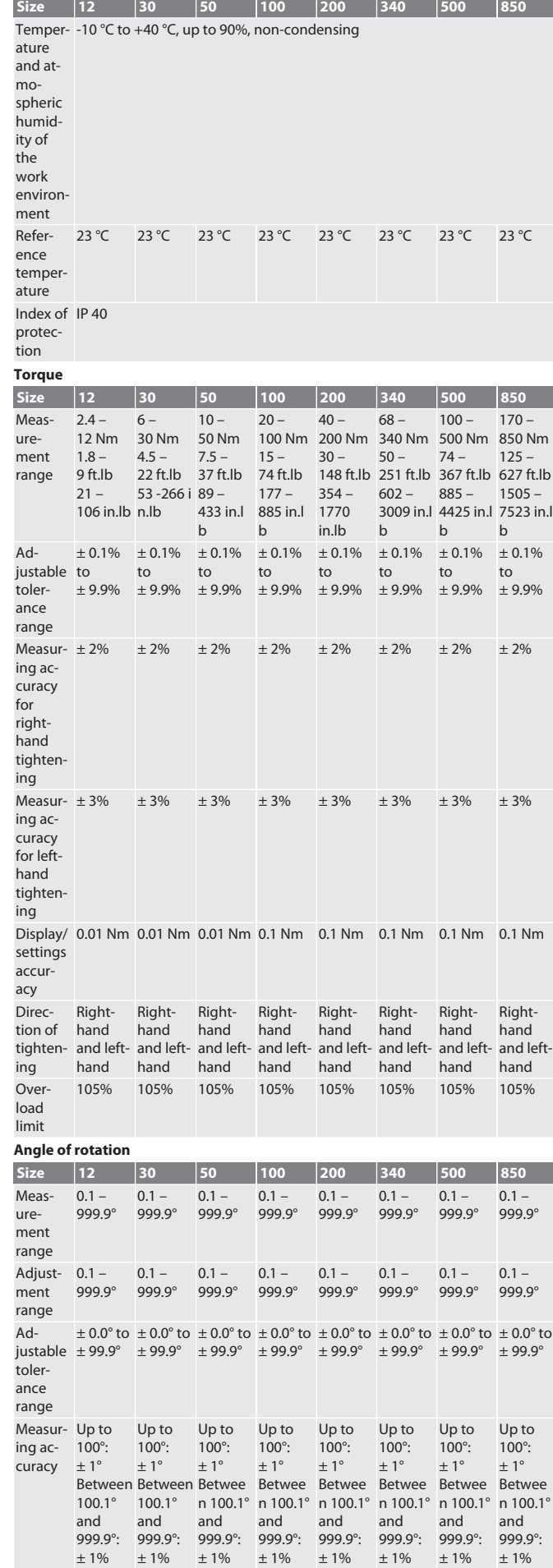

de

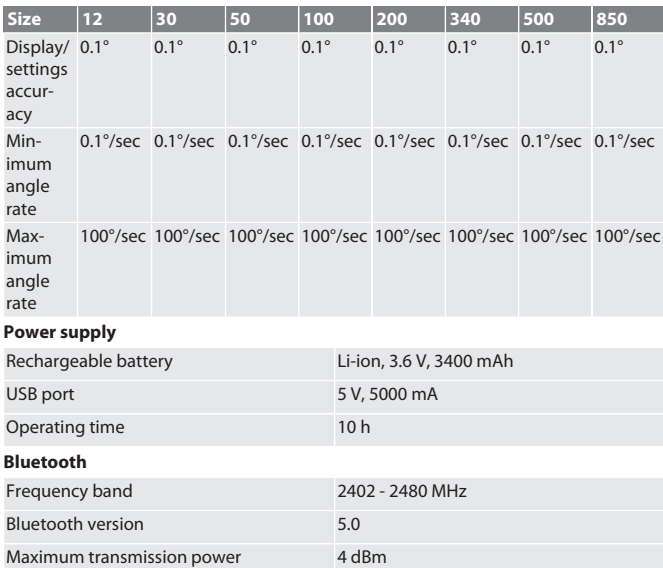

Range Outdoors: 40 m

 $\boxtimes$ 

# <span id="page-20-0"></span>18. Recycling and disposal

Do not dispose of electronic torque wrench, batteries or rechargeable batteries in domestic waste. Comply with the national regulations for disposal. Take to a suitable collection point.

In industrial environments: 10 m

# <span id="page-20-1"></span>19. Declaration of conformity

Hoffmann Supply Chain GmbH hereby declares that the electronic torque wrench, as radio equipment, corresponds to the Directive 2014/53/EU. The complete text of the EU declaration of conformity is available at the following Internet address: https:// www.hoffmann-group.com/service/downloads/doc

# GARANT Електронен динамометричен ключ за ъгъл на въртене НСТ

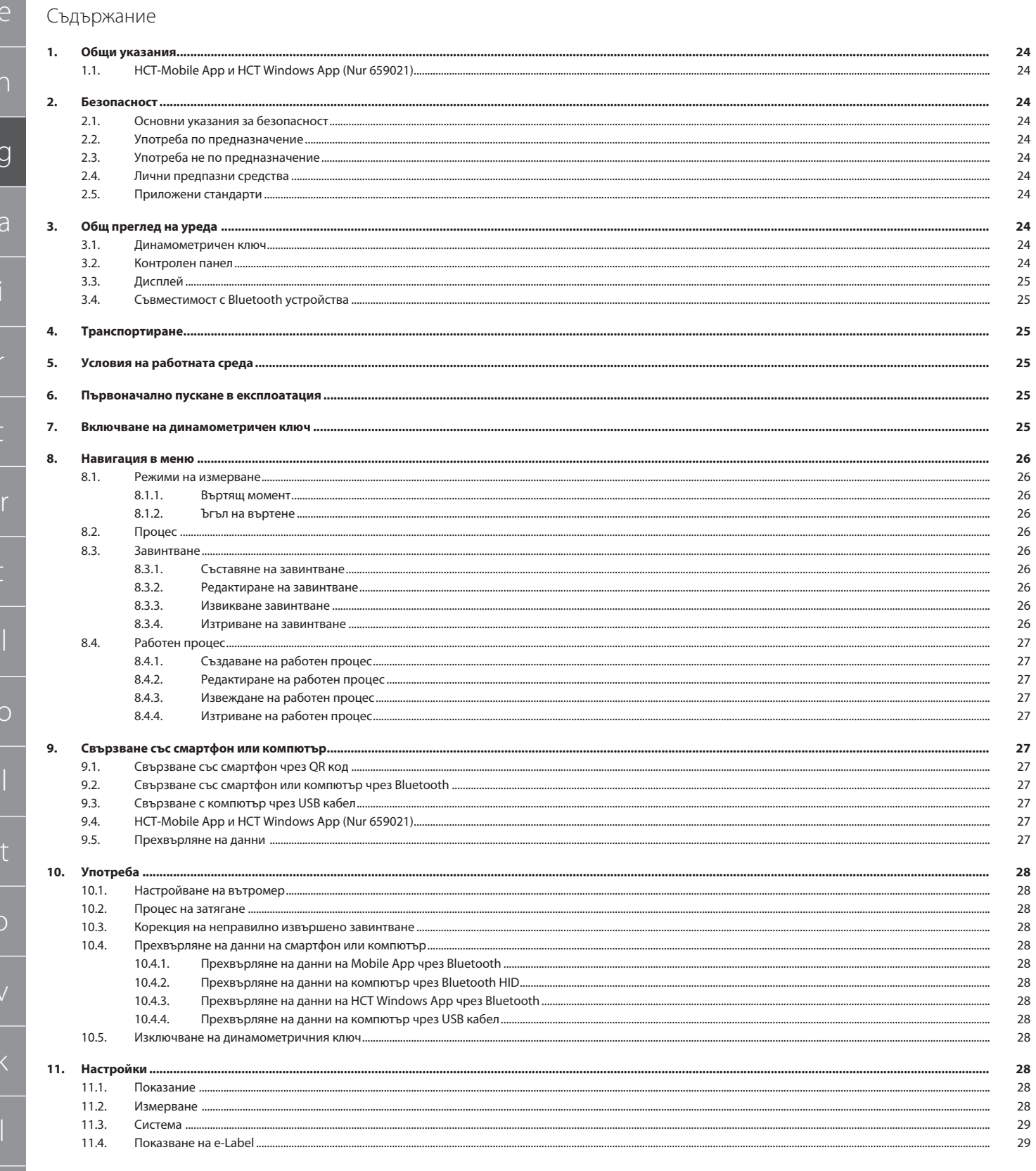

hu

 $\mathsf{d}$ 

 $\epsilon$ 

 $\overline{b}$ 

 $\bigcirc$ 

 $\Gamma$ 

p

 $r$ 

S

 $\overline{\mathsf{S}}$ 

es

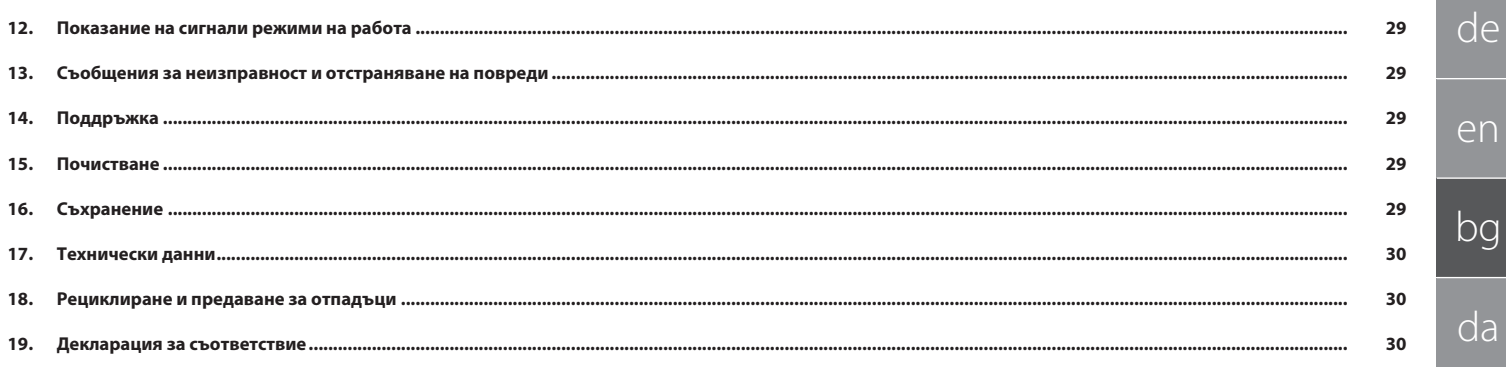

<span id="page-23-0"></span>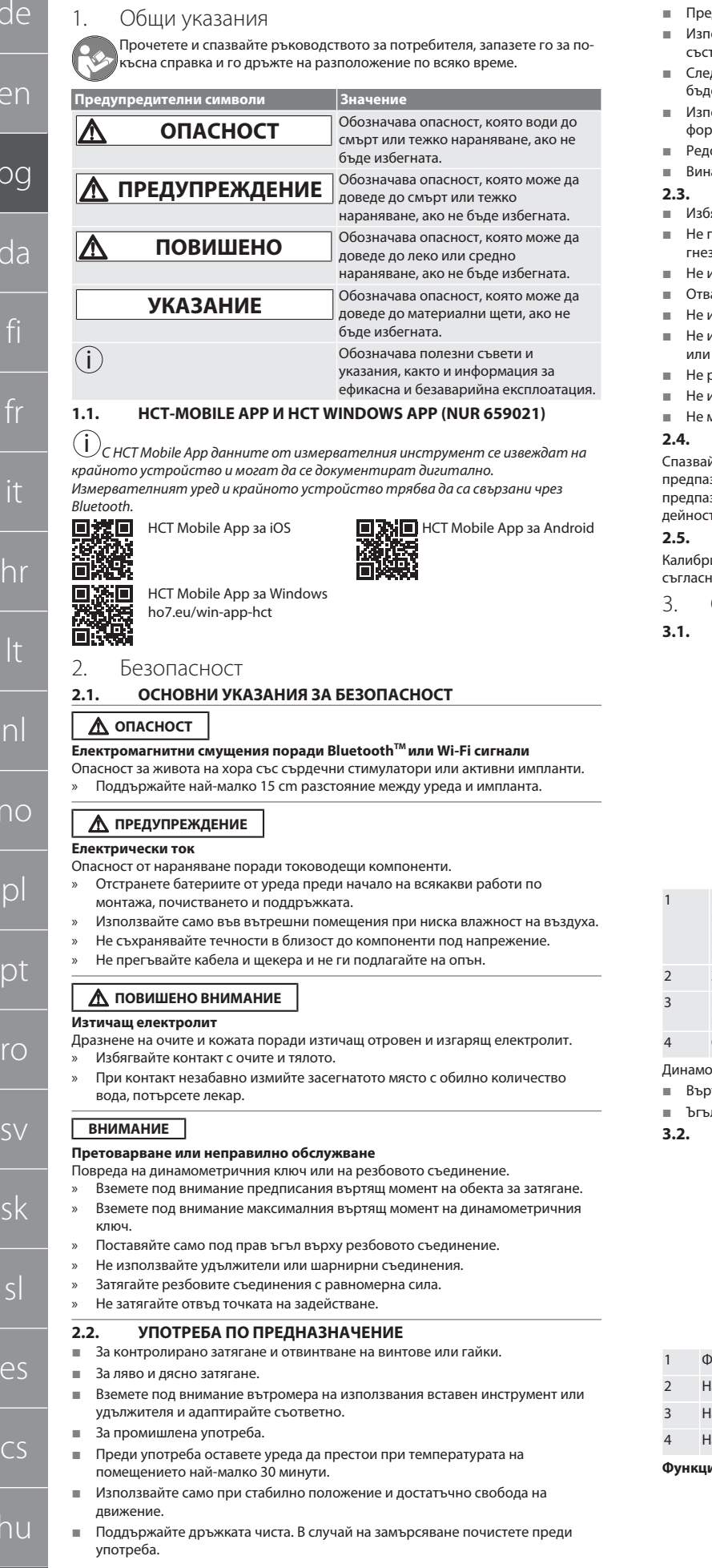

- $\mathbf e$ ди употреба проверете техническата изправност и безопасност.
- Използвайте само в технически безупречно и безопасно за експлоатация
- състояние.  $\mathbf{e}_{\mathcal{A}}$  падане или удари в други предмети не използвайте отново, докато не
- е извършено пълно изпитване и калибриране. .<br>10лзвайте само в комбинация с вставни инструменти, подходящи по форма и изпълнение.
- рено калибрирайте и настройвайте.
- .<br>1981 годи покривайте неизползвани гнезда.

# <span id="page-23-5"></span>**2.3. УПОТРЕБА НЕ ПО ПРЕДНАЗНАЧЕНИЕ**

- .<br>Итвайте вибрации, резки движения, сътресения и удари.
- превишавайте максималния въртящ момент на динамометричния ключ,  $a$ рото за глух гаечен ключ, вставния инструмент и резбовото съединение.
- използвайте като ударен инструмент, не хвърляйте.
- аряйте корпуса само при капака на батерията с цел смяна на батерията.
- използвайте в потенциално експлозивна атмосфера.
- излагайте на силна топлина, пряка слънчева светлина, открит огън, вода или пряк контакт с течности.
- .<br>работете на открито или в помещения с висока влажност на въздуха.
	- извършвайте самоволни преустройства <mark>и модификации</mark>.
	- монтирайте компоненти, които не съответстват на спецификациите.

#### <span id="page-23-6"></span>**2.4. ЛИЧНИ ПРЕДПАЗНИ СРЕДСТВА**

йте националните и регионалните разпоредби за безопасност и аване от аварии. Изберете и осигурете защитно облекло, нап<mark>р.</mark> ани средства за краката и защитни ръкавици, според съответната т и очакваните рисков<mark>е</mark>.

#### <span id="page-23-7"></span>**2.5. ПРИЛОЖЕНИ СТАНДАРТИ**

аран съгласно EN ISO 6789-2:2017. Приложен сертификат за калибриране ..<br>10 EN ISO 6789-2:2017.

# <span id="page-23-8"></span>3. Общ преглед на уреда

<span id="page-23-9"></span>**3.1. ДИНАМОМЕТРИЧЕН КЛЮЧ**

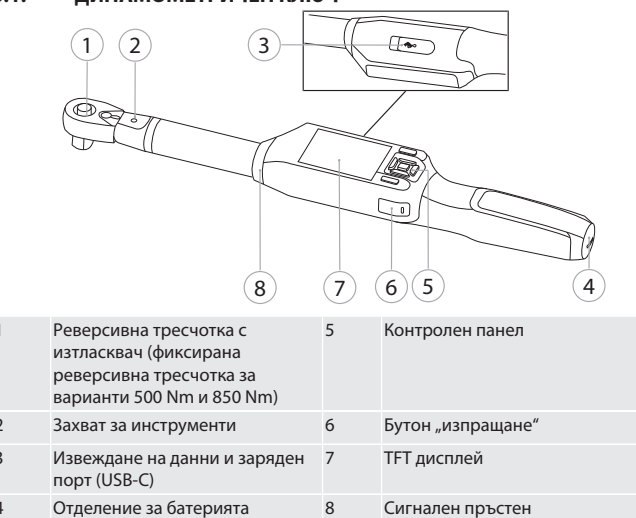

- ометричният ключ разполага с два режима на измерва<mark>не:</mark>
- этящ момент с настройки "показване" и "задействане
	-
- .<br>Л на въртене
- <span id="page-23-10"></span>**3.2. КОНТРОЛЕН ПАНЕЛ**

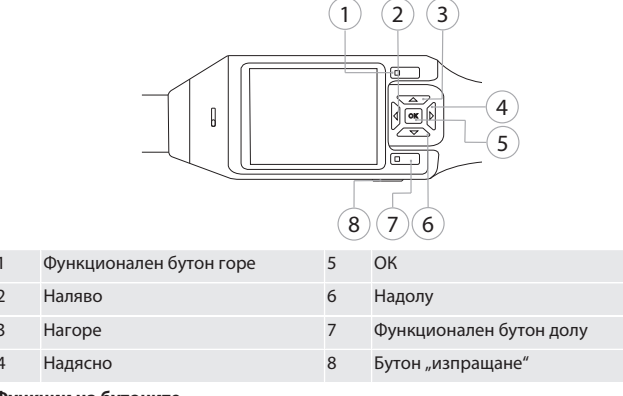

**Функции на бутоните**

hu

 $d\epsilon$ 

e

bg

 $\cap$ 

fi

<span id="page-23-1"></span>fr

it

hr

<span id="page-23-3"></span><span id="page-23-2"></span>lt

nl

n<sub>c</sub>

 $\Gamma$ 

 $\mathsf{D}$ 

rc

<span id="page-23-4"></span>sl

 $\epsilon$ 

# Garanl

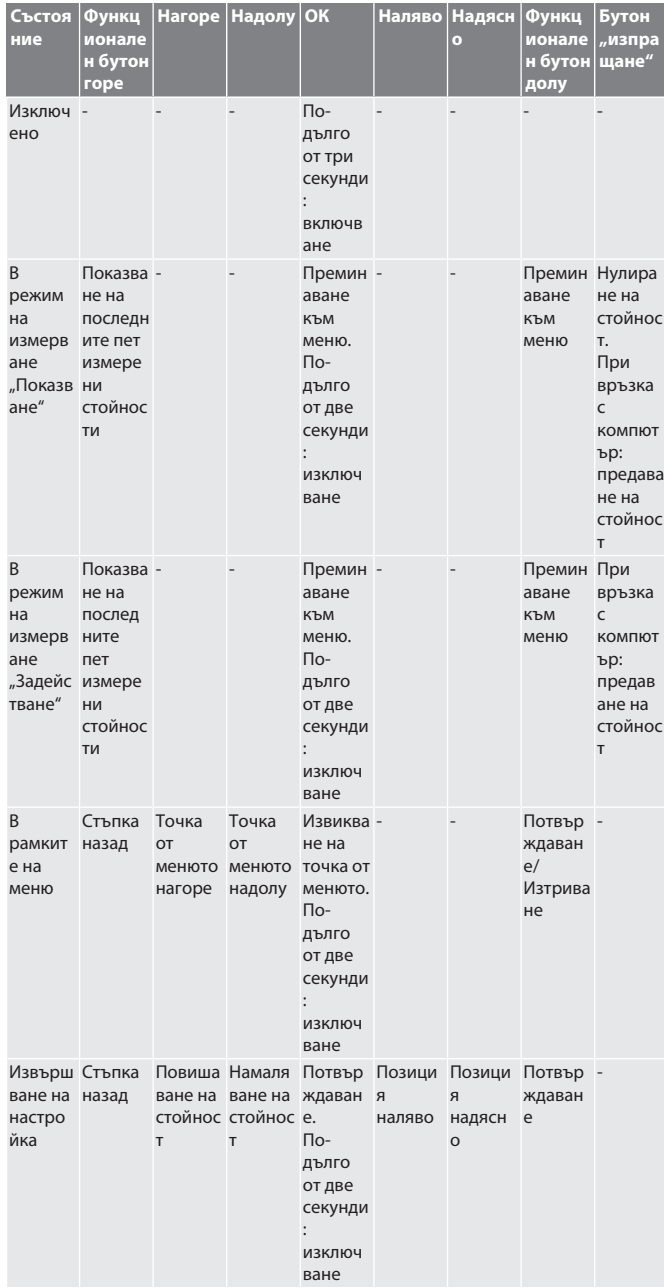

# <span id="page-24-0"></span>**3.3. ДИСПЛЕЙ**

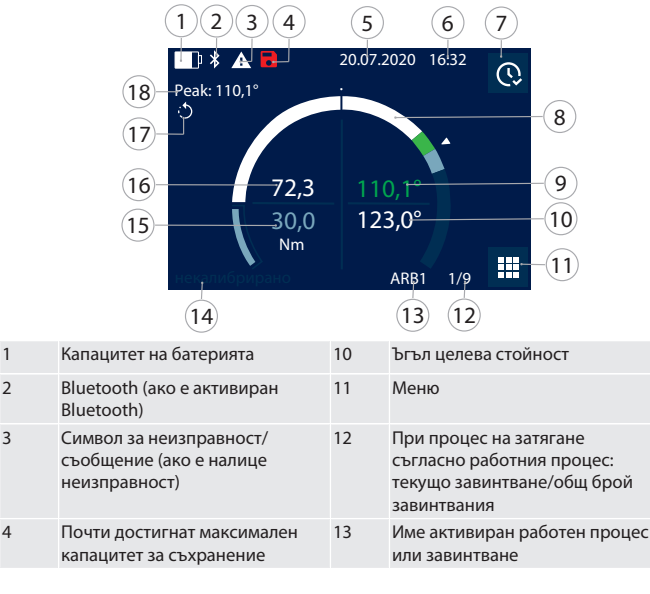

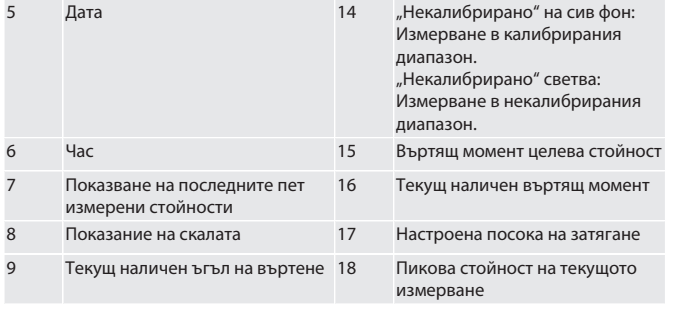

# <span id="page-24-1"></span>**3.4. СЪВМЕСТИМОСТ С BLUETOOTH УСТРОЙСТВА**

Уредът използва **Bluetooth**® технология за предаване (Bluetooth Low Energy) и съответства на стандарт Bluetooth 5.0. При свързване чрез HID с компютър, смартфон или таблет могат да се изпращат стойности на всякакви програми. Минимално изискване: Bluetooth 4.2.

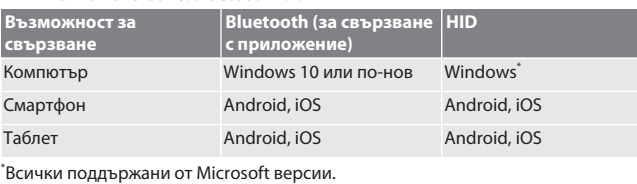

<span id="page-24-2"></span>4. Транспортиране

Транспортирайте в оригиналната опаковка при температури между -20 °C и +70 °C и влажност на въздуха под 90 %, без кондензация. Осигурете срещу падане.

<span id="page-24-3"></span>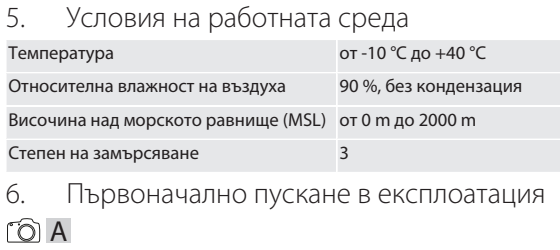

# <span id="page-24-4"></span>**ПОВИШЕНО ВНИМАНИЕ**

# **Експлодиращи акумулаторни батерии**

Опасност от нараняване на ръцете и тялото.

- » Използвайте само включената в окомплектовката на доставката акумулаторна батерия.
- » Не използвайте повече акумулаторната батерия в случай на повреда, деформация или образуване на топлина.
- » Зареждайте акумулаторните батерии само със съответното зарядно устройство.
- 1. Посредством отвертка за винтове с шлицова глава завъртете въртящия се фиксатор обратно на часовниковата стрелка и го свалете.
- 2. Отстранете контактния предпазител.
- 3. Поставете въртящия се фиксатор и го завинтете посредством отвертка за винтове с шлицова глава по посока на часовниковата стрелка.
- <span id="page-24-5"></span>7. Включване на динамометричен ключ

# $TO$  $B$

- i *Динамометричният ключ се тарира автоматично след всяко включване.* 1. Положете динамометричния ключ върху равна повърхност и го задръжте неподвижно.
- 2. Задръжте натиснат бутона ОК за около две секунди, за да включите динамометричния ключ.
	- Показва се "Tare Не движете".

#### **ПОВИШЕНО ВНИМАНИЕ! Неправилно тариране. Не натоварвайте и не движете динамометричния ключ по време на процеса на тариране.**

- 3. Процесът на тариране е завършен, когато динамометричният ключ превключи в режим на измерване.
- 
- » Показва се последният режим на измерване.

# GARANT Електронен динамометричен ключ за ъгъл на въртене HCT

Показване

<span id="page-25-3"></span>въртящия

<span id="page-25-2"></span><span id="page-25-1"></span><span id="page-25-0"></span>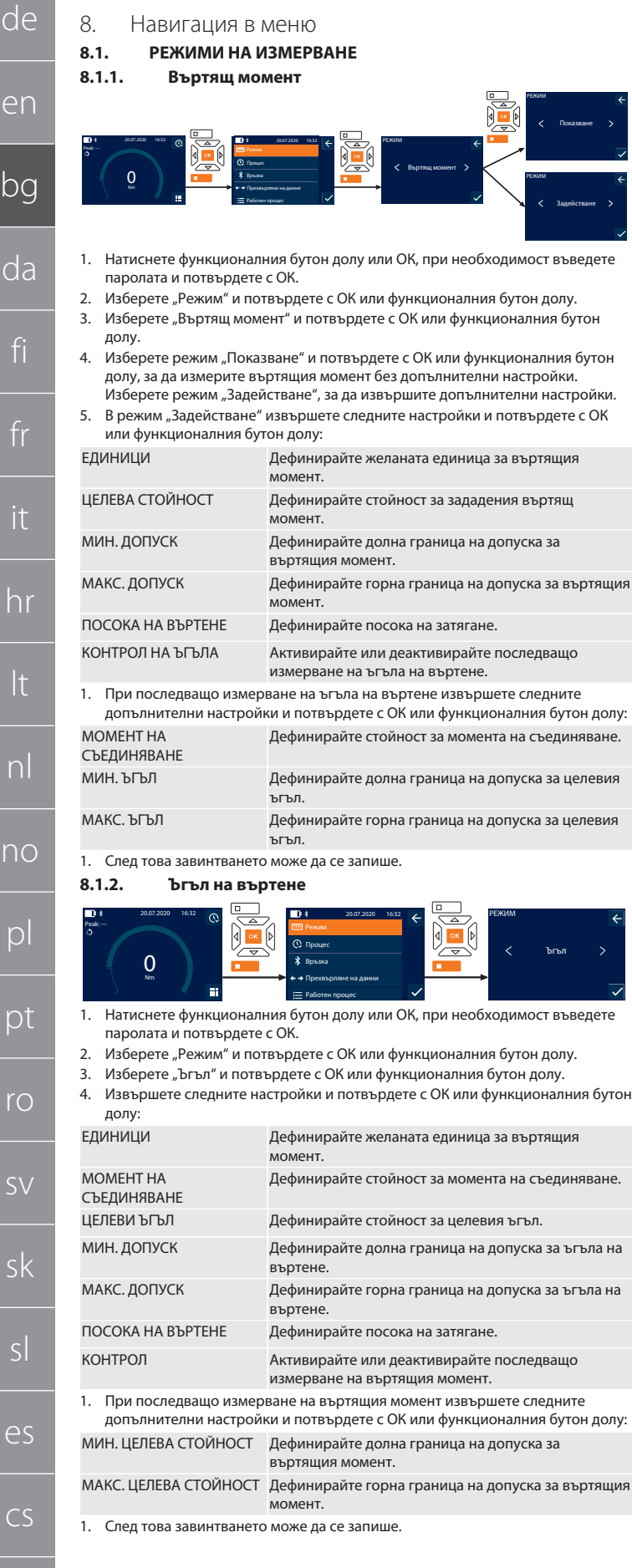

### <span id="page-25-4"></span>**8.2. ПРОЦЕС**

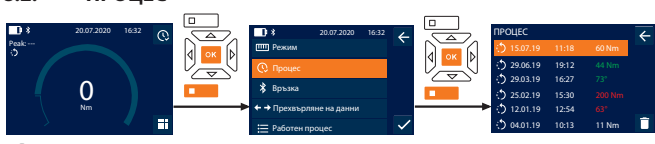

i *Могат да се запишат максимум 1000 елемента. След това най-старите елементи се заменят.*

- 1. Натиснете функционалния бутон долу или ОК, при необходимост въведете паролата и потвърдете с ОК.
- 2. Изберете "Процес" и потвърдете с ОК или функционалния бутон долу.
- 3. Изберете елемент.
- За показване на подробности натиснете ОК.
- За изтриване на всички елементи задръжте натиснат функционалния бутон долу за три секунди и потвърдете с ОК или функционалния бутон долу.

# <span id="page-25-5"></span>**8.3. ЗАВИНТВАНЕ**

<span id="page-25-6"></span>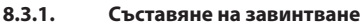

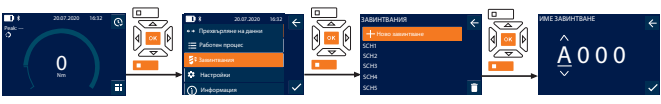

i *Могат да се запишат максимум 100 завинтвания.*

- 1. Натиснете функционалния бутон долу или ОК, при необходимост въведете паролата и потвърдете с ОК.
- 2. Изберете "Завинтвания" и потвърдете с ОК или функционалния бутон долу.
- 3. Изберете "Ново завинтване" и потвърдете с ОК.
- 4. Задайте име с максимум четири знака посредством бутоните "нагоре", "надолу", "наляво" и "надясно".
- 5. Потвърдете с ОК или функционалния бутон долу.
- 6. Изберете с бутоните "наляво" и "надясно" дали завинтването да бъде защитено с парола и потвърдете с ОК или функционалния бутон долу.

i *При активирано* Завинтване парола: *Паролата трябва да бъде въведена в случай на неправилно извършен процес на затягане.*

7. Извършете настройките съгласно [Режими на измерване \[](#page-25-1)[}](#page-25-1) [Страница 26\].](#page-25-1) » Завинтването е записано.

# <span id="page-25-7"></span>**8.3.2. Редактиране на завинтване**

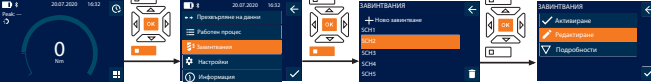

 $\sqrt{2}$ 

- 1. Натиснете функционалния бутон долу или ОК, при необходимост въведете паролата и потвърдете с ОК.
- 2. Изберете "Завинтвания" и потвърдете с ОК или функционалния бутон долу.
- 3. Изберете завинтване за редактиране и потвърдете с ОК.
- Изберете "Редактиране" и потвърдете с ОК или функционалния бутон долу.
- 5. Редактирайте името или потвърдете с ОК или функционалния бутон долу.
- 6. Редактирайте настройките.

#### <span id="page-25-8"></span>**8.3.3. Извикване завинтване**

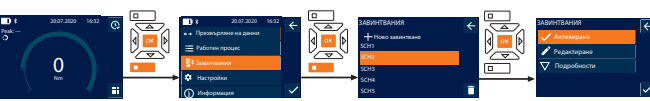

- 1. Натиснете функционалния бутон долу или ОК, при необходимост въведете паролата и потвърдете с ОК.
- 2. Изберете "Завинтвания" и потвърдете с ОК или функционалния бутон долу.
- 3. Изберете желаното завинтване и потвърдете с ОК.
- 4. Изберете "Активиране" и потвърдете с ОК или функционалния бутон долу.
- 5. Извършете процесa на затягане съгласно завинтването.

#### <span id="page-25-9"></span>**8.3.4. Изтриване на завинтване**

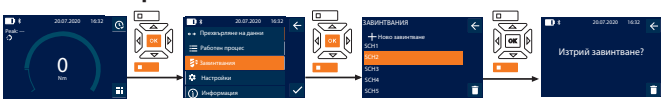

- 1. Натиснете функционалния бутон долу или ОК, при необходимост въведете паролата и потвърдете с ОК.
- 2. Изберете "Завинтвания" и потвърдете с ОК или функционалния бутон долу.
- 3. Изберете завинтване за изтриване.
- 4. Натиснете функционалния бутон долу.
- 5. Потвърдете изтриването с ОК или функционалния бутон долу.

hu

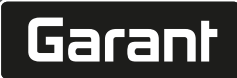

# <span id="page-26-0"></span>**8.4. РАБОТЕН ПРОЦЕС**

<span id="page-26-1"></span>**8.4.1. Създаване на работен процес**

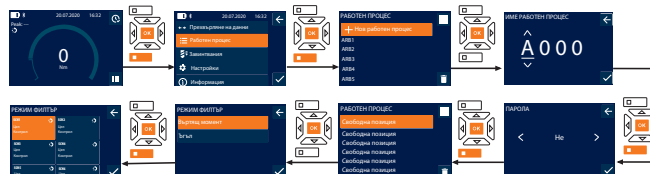

i *Могат да се запишат максимум 10 работни процеса.*

- Завинтванията са създадени.
- 1. Натиснете функционалния бутон долу или ОК, при необходимост въведете паролата и потвърдете с ОК.
- 2. Изберете "Работен процес" и потвърдете с ОК или функционалния бутон долу.
- 3. Изберете "Нов работен процес" и потвърдете с ОК.
- 4. Задайте име с максимум четири знака посредством бутоните "нагоре", "надолу", "наляво" и "надясно".
- 5. Потвърдете с ОК или функционалния бутон долу.
- 6. Изберете с бутоните "наляво" и "надясно" дали работният процес да бъде защитен с парола и потвърдете с ОК или функционалния бутон долу.

i *При активирано* Работен процес парола*: Паролата трябва да бъде въведена в случай на неправилно извършен процес на затягане.* » Работният процес е създаден.

- 7. Изберете позиция за завинтването, което ще се създава, и потвърдете с ОК.
- 
- 8. Изберете "Въртящ момент" или "Ъгъл", за да филтрирате записани завинтвания и потвърдете с ОК или функционалния бутон долу.
- 9. Изберете "Завинтвания" и добавете към работния процес с ОК. Подробности за завинтването могат да се изведат с функционалния бутон долу.
- 10. Добавете допълнителни Завинтвания.
- 11. След завършване натиснете функционалния бутон горе, за да запишете Работен процес.
- <span id="page-26-2"></span>**8.4.2. Редактиране на работен процес**

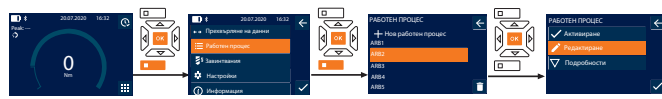

- 1. Натиснете функционалния бутон долу или ОК, при необходимост въведете паролата и потвърдете с ОК.
- 2. Изберете "Работен процес" и потвърдете с ОК или функционалния бутон долу.
- 3. Изберете Работен процес за редактиране и потвърдете с ОК.
- 4. Изберете "Редактиране" и потвърдете с ОК или функционалния бутон долу.
- 5. Редактирайте името или потвърдете с ОК или функционалния бутон долу.

i *При еднакви имена се редактира наличният работен процес. При променено име работният процес се копира със същите стойности и след това се редактира.*

- 6. Изберете с бутоните "наляво" и "надясно" дали работният процес да бъде защитен с парола и потвърдете с ОК или функционалния бутон долу.
- 7. Изберете завинтване и изтрийте с функционалния бутон долу.
- 8. Потвърдете изтриването с ОК или функционалния бутон долу.
- 9. Добавете Завинтвания съгласно "[Arbeitsablauf erstellen \[](#page-26-1) [Страница 27\]](#page-26-1)".

# <span id="page-26-3"></span>**8.4.3. Извеждане на работен процес**

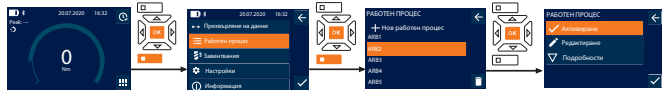

- 1. Натиснете функционалния бутон долу или ОК, при необходимост въведете паролата и потвърдете с ОК.
- 2. Изберете "Работен процес" и потвърдете с ОК или функционалния бутон долу.
- 3. Изберете желания Работен процес и потвърдете с ОК.
- 4. Изберете "Активиране" и потвърдете с ОК или функционалния бутон долу.
- 5. Извършете процес на затягане съгласно плана.

#### **ПОВИШЕНО ВНИМАНИЕ! Затегнете указаните от работния процес винтове в правилната последователност.**

- 6. Потвърдете завинтването с бутона "изпращане", така че работният процес да прескочи към следващото завинтване. След последния процес на затягане той отново прескача към първото завинтване.
- 7. При неправилно изпълнение на работния процес отвинтете всички резбови съединения, проверете детайла за повреди и при необходимост повторете процеса на затягане с нови винтове.

#### <span id="page-26-4"></span>**8.4.4. Изтриване на работен процес**

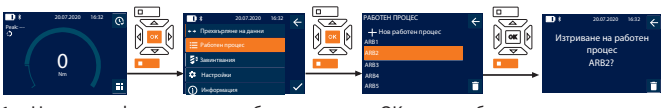

- 1. Натиснете функционалния бутон долу или ОК, при необходимост въведете паролата и потвърдете с ОК.
- 2. Изберете "Работен процес" и потвърдете с ОК или функционалния бутон долу.
- 3. Изберете работен процес за изтриване. 4. Натиснете функционалния бутон долу.
- 5. За изтриване на всички работни процеси задръжте натиснат функционалния бутон долу за три секунди.

### 6. Потвърдете изтриването с ОК или функционалния бутон долу.

<span id="page-26-5"></span>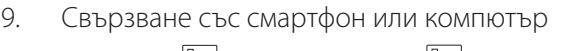

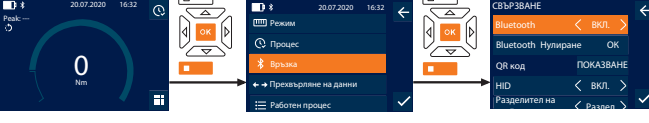

- 1. Натиснете функционалния бутон долу или ОК, при необходимост въведете паролата и потвърдете с ОК.
- 2. Изберете "Връзка" и потвърдете с ОК или функционалния бутон долу.
- 3. Изберете Bluetooth "ВКЛ.".
- 4. За HID свързване с компютър: Изберете HID "ВКЛ." и извършете следните настройки:

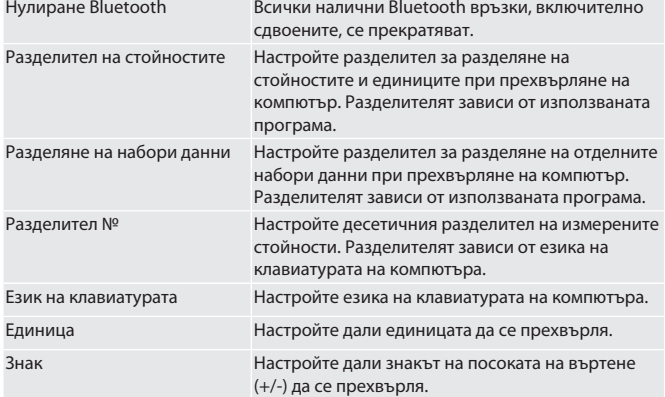

### <span id="page-26-6"></span>**9.1. СВЪРЗВАНЕ СЪС СМАРТФОН ЧРЕЗ QR КОД**

- 1. Изведете QR код на динамометричния ключ.
- 2. Сканирайте QR код с HCT Mobile App. » Динамометричният ключ е свързан с приложението.
- <span id="page-26-7"></span>**9.2. СВЪРЗВАНЕ СЪС СМАРТФОН ИЛИ КОМПЮТЪР ЧРЕЗ BLUETOOTH**
- 1. При връзка със смартфон: Стартирайте HCT Mobile App.
- 2. Търсете устройства в приложението или на компютъра. » Намиращите се в близост Bluetooth устройства се показват.
- 3. Изберете устройство (DTW…).
- » Динамометричният ключ е свързан с приложението или компютър (HID).
- <span id="page-26-8"></span>**9.3. СВЪРЗВАНЕ С КОМПЮТЪР ЧРЕЗ USB КАБЕЛ** 1. Отворете капачката на USB порта и свържете USB C щекера с порта на динамометричния ключ.

#### 2. Свържете USB щекера с USB интерфейса на компютъра.

<span id="page-26-9"></span>**9.4. HCT-MOBILE APP И HCT WINDOWS APP (NUR 659021)**

i *С HCT Mobile App данните от измервателния инструмент се извеждат на крайното устройство и могат да се документират дигитално. Измервателният уред и крайното устройство трябва да са свързани чрез*

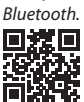

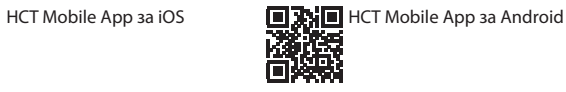

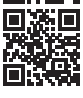

HCT Mobile App за Windows ho7.eu/win-app-hct

# <span id="page-26-10"></span>**9.5. ПРЕХВЪРЛЯНЕ НА ДАННИ**

 $(i)$ <sup>)</sup> Настройки са възможни само когато е активирано "HID". de en bg da fi fr it hr lt nl no pl pt ro sv sk sl es  $\overline{C}$ hu

# GARANT Електронен динамометричен ключ за ъгъл на въртене HCT

ПРЕХВЪРЛЯНЕ НА ДАННИ

деактивиране процесът се предава чрез HID и не се записва на динамометричния ключ.

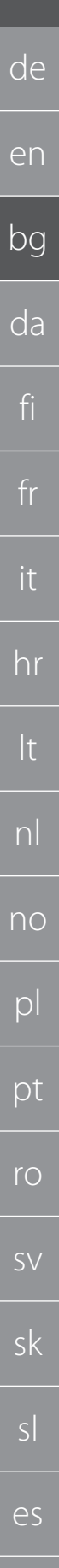

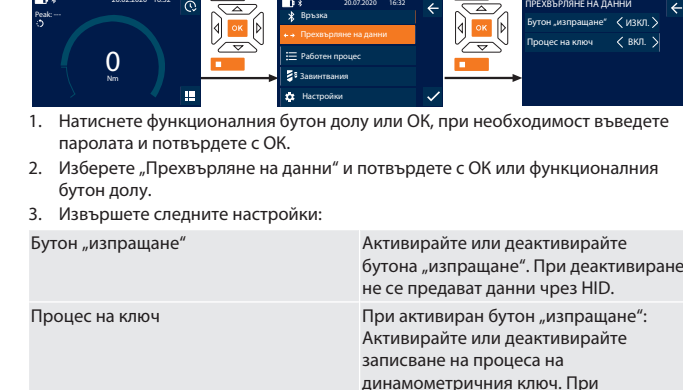

<span id="page-27-0"></span>10. Употреба

20.02.2020 16:32

# <span id="page-27-1"></span>**10.1. НАСТРОЙВАНЕ НА ВЪТРОМЕР**

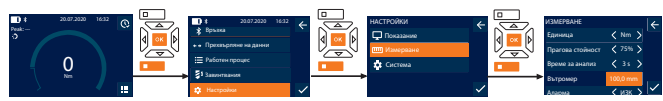

i *При употреба на вставен инструмент, различен от включената в окомплектовката на доставката реверсивна тресчотка,* настройте вътромера

ü Реверсивната тресчотка е монтирана наравно със захвата на инструмента.

- 1. Натиснете функционалния бутон долу или ОК, при необходимост въведете паролата и потвърдете с ОК.
- 2. Изберете "Настройки" и потвърдете с ОК или функционалния бутон долу.
- 3. Изберете "Измерване" и потвърдете с ОК или функционалния бутон долу.
- 4. При "Вътромер" въведете определения вътромер на вставния инструмент: **Стандартен вътромер**

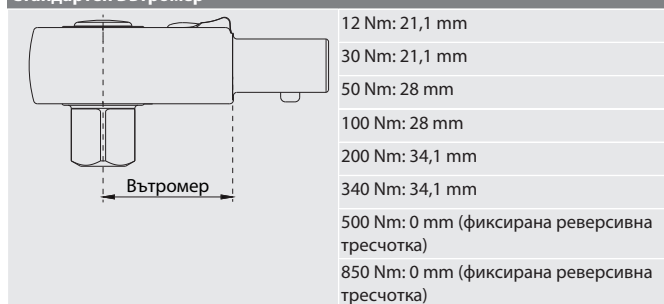

# <span id="page-27-2"></span>**10.2. ПРОЦЕС НА ЗАТЯГАНЕ**

# rô C

- ü Желаният режим на измерване е настроен, правилните настройки са извършени.
- ü При необходимост [работният процес е изведен \[](#page-26-3)[}](#page-26-3) [Страница 27\]](#page-26-3) или [завинтването е изведено \[](#page-25-8)[}](#page-25-8) [Страница 26\]](#page-25-8).
- ü Гнездото за глух гаечен ключ е свързано стабилно с динамометричния ключ и е фиксирано.
- 1. Настройте посоката на затягане посредством превключващия лост на реверсивната тресчотка в съответствие с извършените настройки в режим измерване.
- 2. Поставете динамометричния ключ под прав ъгъл върху винта или гайката. 3. Упражнете сила в средата на дръжката тангенциално на радиуса на
	- завъртане до достигане на желания въртящ момент или ъгъл на въртене.
	- » Показва се текущата стойност на въртящия момент/ъгъла на въртене. » При достигане на настроената стойност на въртящия момент/ъгъла на
	- въртене текущата стойност се изобразява в зелено и сигналният пръстен свети зелено.

#### **ПОВИШЕНО ВНИМАНИЕ! При достигане на настроената стойност на въртящия момент/ъгъла на въртене прекратете незабавно процеса на затягане.**

4. Потвърдете стойността с бутона "изпращане", за да извършите следващия процес на затягане.

## <span id="page-27-3"></span>**10.3. КОРЕКЦИЯ НА НЕПРАВИЛНО ИЗВЪРШЕНО ЗАВИНТВАНЕ**

- 1. При неправилно извършено завинтване: » Динамометричният ключ указва неправилно изпълнение и пита дали да повтори процеса.
- 2. При необходимост въведете паролата. При повторение потвърдете диалога с функционалния бутон долу.
- 3. Отвинтете резбовото съединение и проверете детайла за повреда.
- 4. При необходимост повторете процеса на затягане с нов винт. » Неправилното завинтване се записва и се маркира в червено в Процес.
- <span id="page-27-4"></span>**10.4. ПРЕХВЪРЛЯНЕ НА ДАННИ НА СМАРТФОН ИЛИ КОМПЮТЪР**

### <span id="page-27-5"></span>**10.4.1. Прехвърляне на данни на Mobile App чрез Bluetooth**

- Динамометричният ключ е свързан с HCT-App чрез Bluetooth.
- 1. Всички настройки и данни се прехвърлят автоматично на приложението.
- 2. Процесът може да се експортира чрез приложението като CSV файл.

# <span id="page-27-6"></span>**10.4.2. Прехвърляне на данни на компютър чрез Bluetooth HID**

- В "Връзка" е активирано "HID".
- В "Прехвърляне на данни" е активирано "Бутон "изпращане" ü Съответната програма (например програма за електронни таблици) е
- отворена и курсорът е позициониран на правилното място.
- 1. Свържете динамометричния ключ с компютъра чрез Bluetooth.
	- След процеса на затягане натиснете бутона "изпращане". » Стойностите се прехвърлят на програмата.
- <span id="page-27-7"></span>**10.4.3. Прехвърляне на данни на HCT Windows App чрез Bluetooth**
- ü Динамометричният ключ е свързан чрез Bluetooth (HCT Windows App Dongle) с HCT Windows App.
- 1. Всички настройки и данни се прехвърлят автоматично на приложението.
- 2. Процесът може да се експортира чрез приложението като CSV файл.

# <span id="page-27-8"></span>**10.4.4. Прехвърляне на данни на компютър чрез USB кабел**

#### 1. Свържете динамометричния ключ с компютъра чрез USB кабел и го включете.

» Динамометричният ключ се разпознава като носител на информация. 2. Прехвърлете CSV файла от динамометричния ключ на компютъра.

# <span id="page-27-9"></span>**10.5. ИЗКЛЮЧВАНЕ НА ДИНАМОМЕТРИЧНИЯ КЛЮЧ**

# 1. Натиснете ОК за по-дълго от три секунди.

- » Динамометричният ключ се изключва.
- 
- <span id="page-27-10"></span>11. Настройки

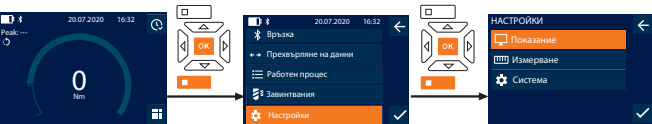

- 1. Натиснете функционалния бутон долу или ОК, при необходимост въведете паролата и потвърдете с ОК.
- 2. Изберете "Настройки" и потвърдете с ОК или функционалния бутон долу.

# <span id="page-27-11"></span>**11.1. ПОКАЗАНИЕ**

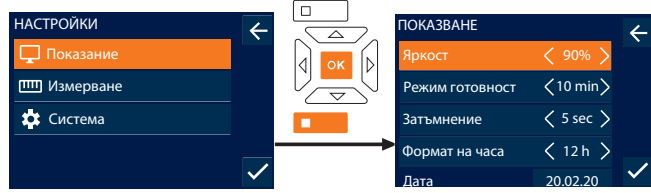

- 1. Изберете "Показание" и потвърдете с ОК или функционалния бутон долу.
- 2. Извършете следните настройки:

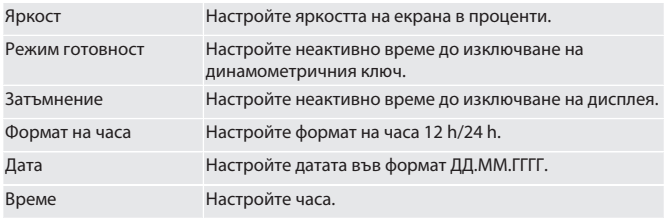

# <span id="page-27-12"></span>**11.2. ИЗМЕРВАНЕ**

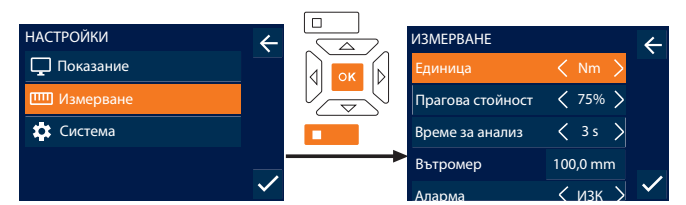

1. Изберете "Измерване" и потвърдете с ОК или функционалния бутон долу.

2. Извършете следните настройки:

Единица Настройте мерната единица за измерване на въртящия момент в режим "Показване". Единицата важи като стойност по подразбиране при създаване на завинтване.

 $\overline{C}$ 

hu

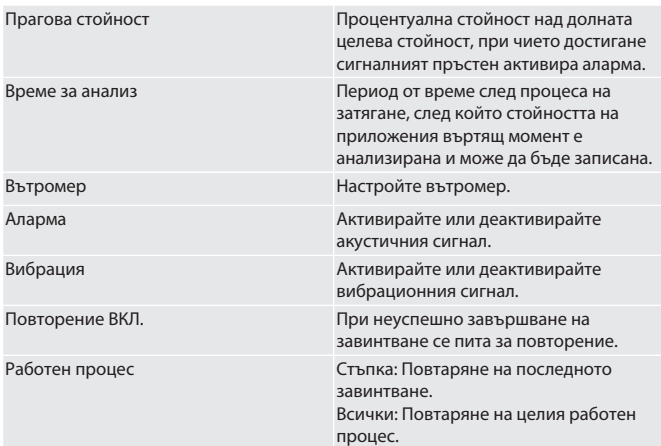

### <span id="page-28-0"></span>**11.3. СИСТЕМА**

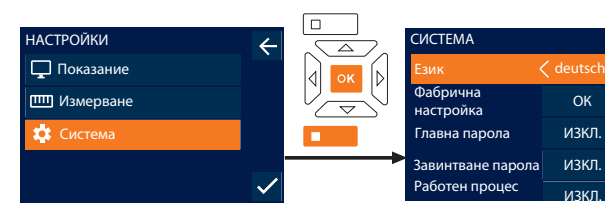

парола<br>1. Изберете "Система" и потвърдете с ОК или функционалния бутон долу. ИЗКЛ. 2. Извършете следните настройки:

ОК ИЗКЛ. ИЗКЛ.

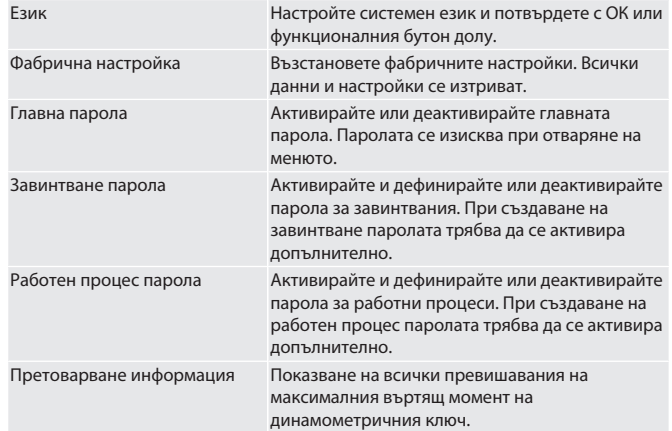

# <span id="page-28-1"></span>**11.4. ПОКАЗВАНЕ НА E-LABEL**

- 1. Натиснете функционалния бутон долу или ОК, при необходимост въведете паролата и потвърдете с ОК.
- 2. Изберете "Настройки" и потвърдете с ОК или функционалния бутон долу.
- 3. Изберете следните Правни въпроси и регулация и потвърдете с ОК или функционалния бутон долу.

# » Показва се e-Label.

# <span id="page-28-2"></span>12. Показание на сигнали режими на работа

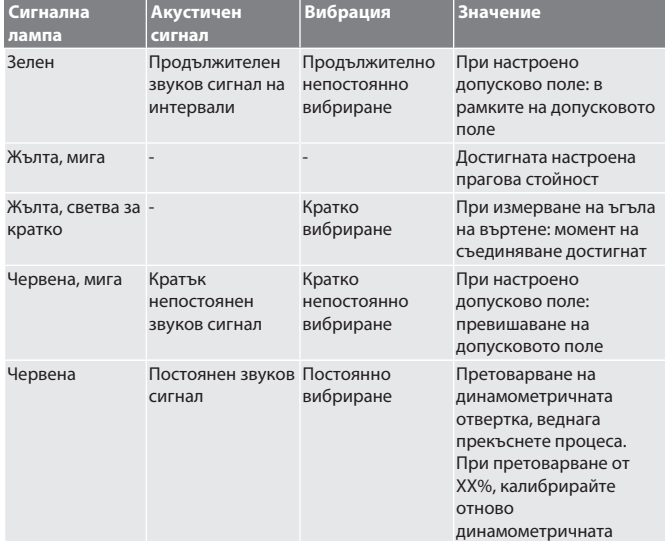

<span id="page-28-3"></span>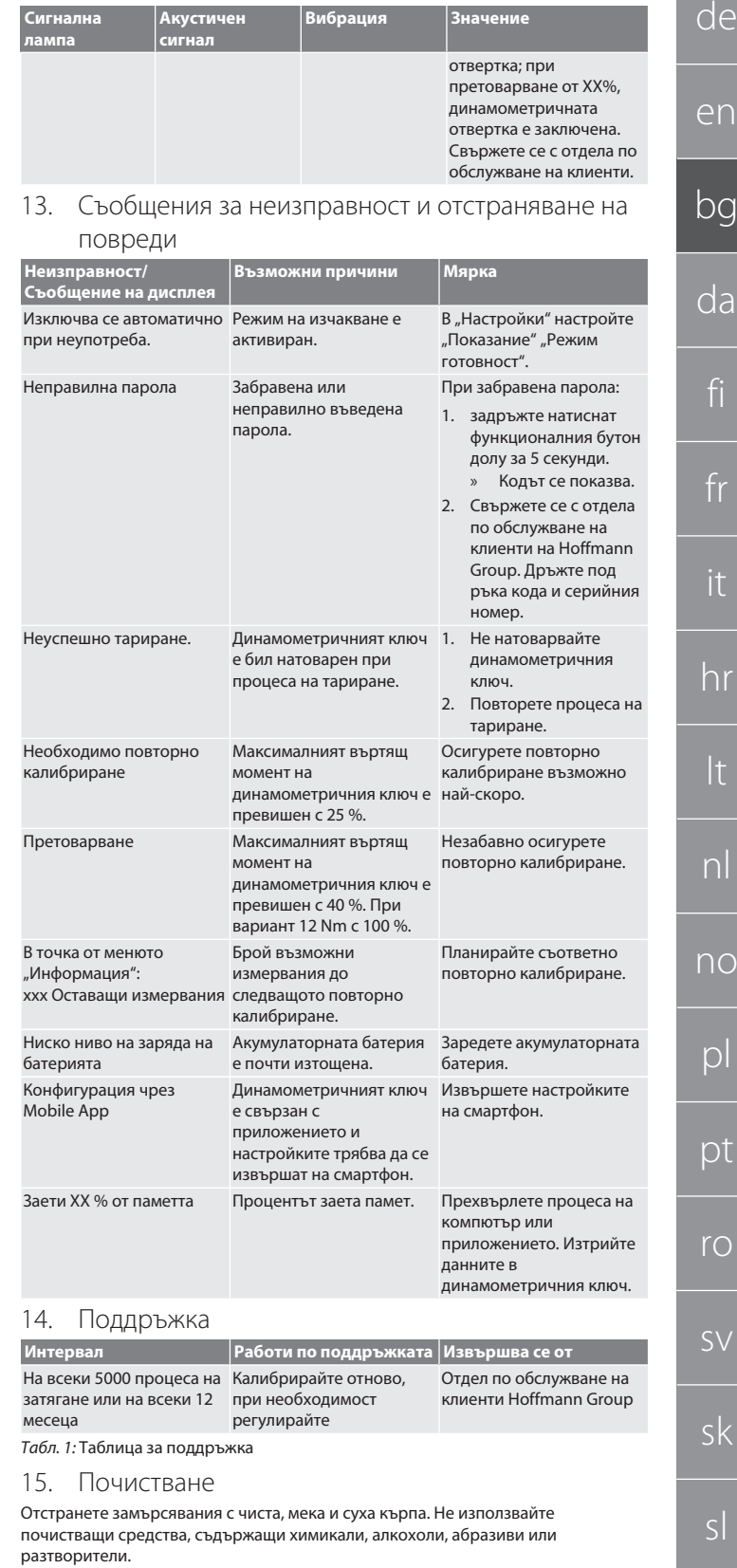

# <span id="page-28-6"></span><span id="page-28-5"></span><span id="page-28-4"></span>16. Съхранение

Преди съхранение извадете акумулаторната батерия. Съхранявайте акумулаторната батерия при температура между -20 °C и +25 °C и влажност на въздуха под 75 %, на ненапрашено и сухо място. Поддържайте 30 % капацитет на зареждане.

Съхранявайте динамометричния ключ при температура между -20 °C и +70 °C и влажност на въздуха под 90 %, без кондензация. Съхранявайте в оригиналната опаковка на защитено от светлина и ненапрашено, сухо място. Не съхранявайте в близост до изгарящи, агресивни, химически вещества, разтворители, влага и замърсяване.

es

cs

hu

# GARANT Електронен динамометричен ключ за ъгъл на въртене HCT

# <span id="page-29-0"></span>17. Технически данни

de

en

bg

da

fi

fr

it

hr

lt

nl

no

pl

pt

ro

sv

sk

sl

es

cs

hu

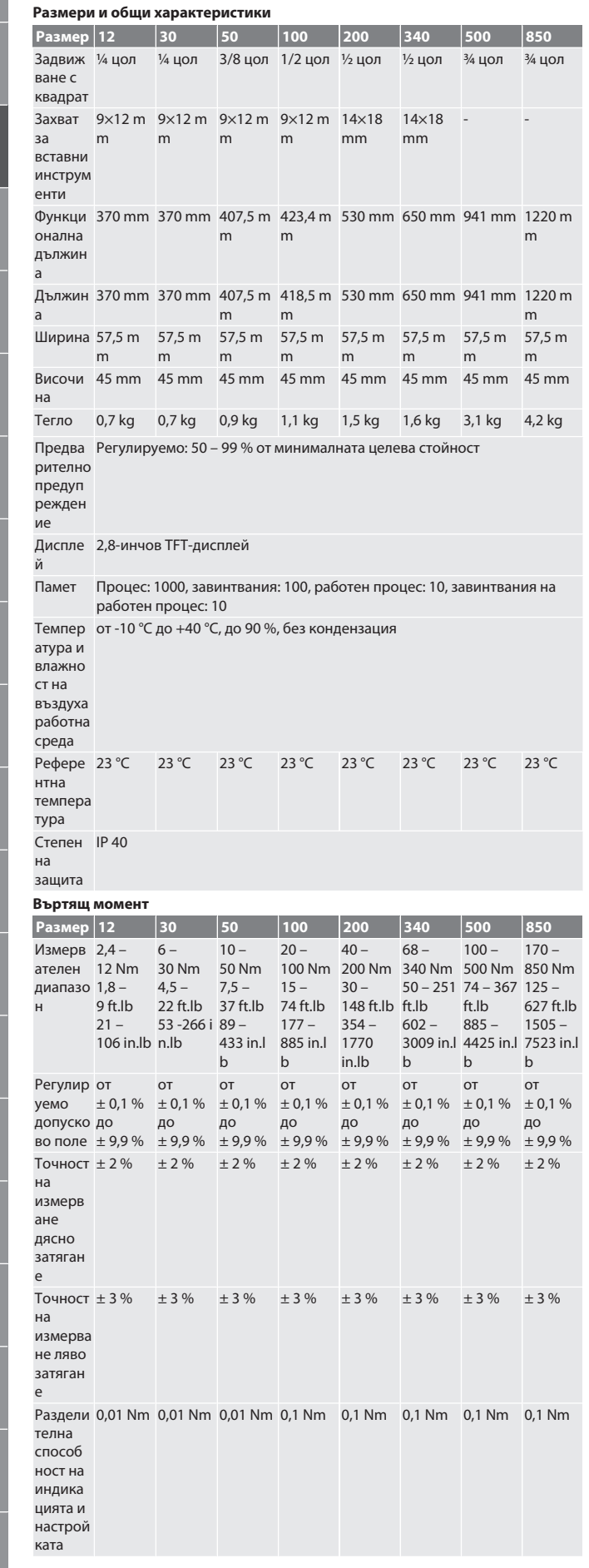

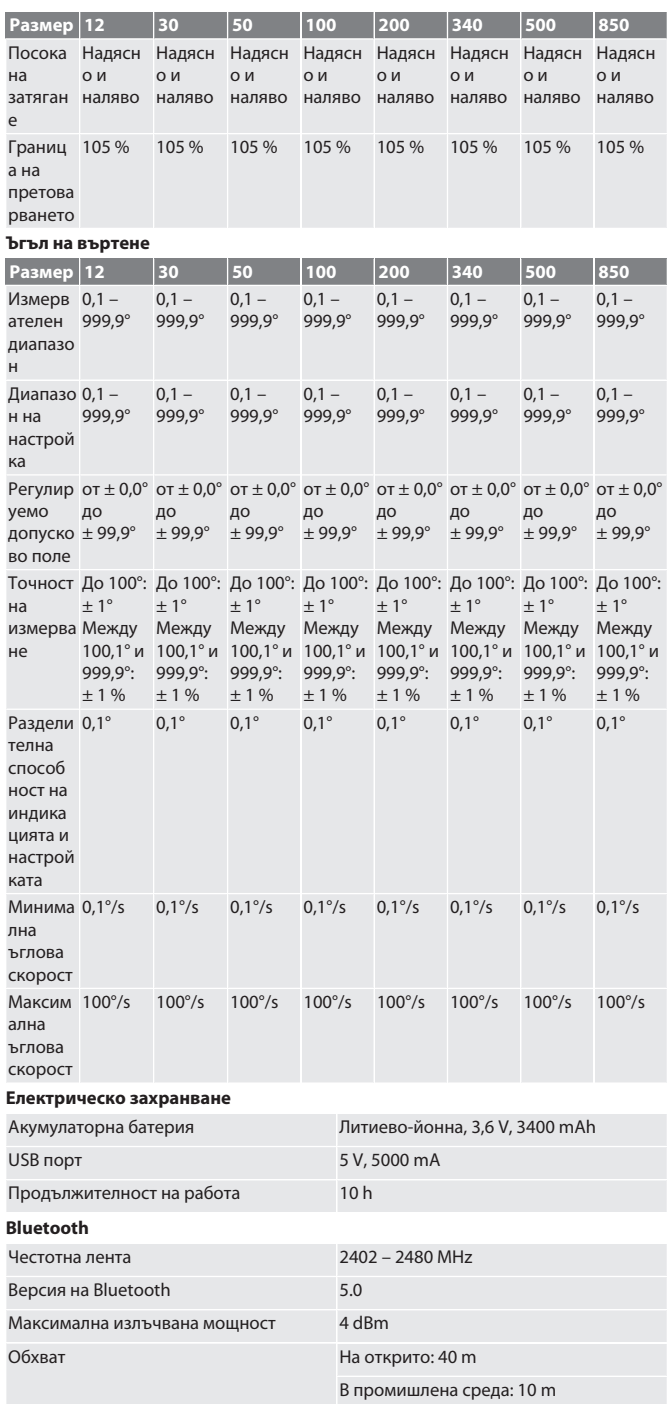

## <span id="page-29-1"></span>18. Рециклиране и предаване за отпадъци

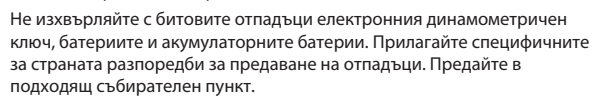

# <span id="page-29-2"></span>19. Декларация за съответствие

 $\bar{\boxtimes}$ 

С настоящото Hoffmann Supply Chain GmbH декларира, че този тип радиосъоръжение електронен динамометричен ключ съответства на Директива 2014/53/ЕС. Пълният текст на ЕС декларацията за съответствие е наличен на следния интернет адрес: https://www.hoffmann-group.com/service/downloads/ doc

# Indholdsfortegnelse

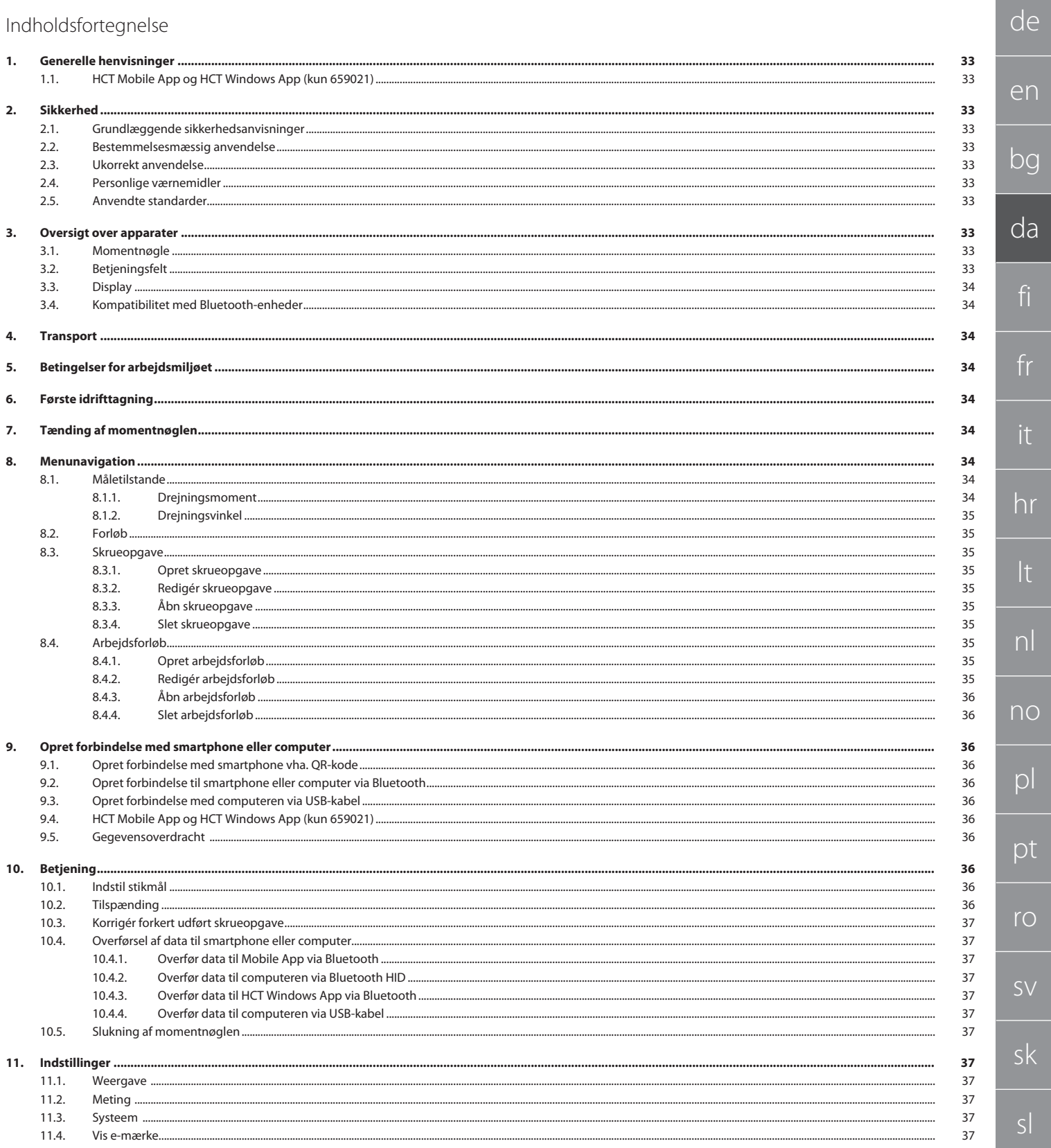

es

hu

# GARANT Elektronisk moment-/drejevinkelnøgle HCT

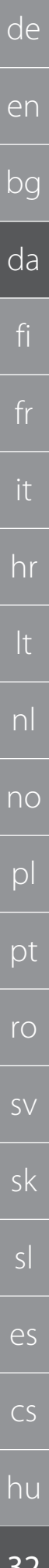

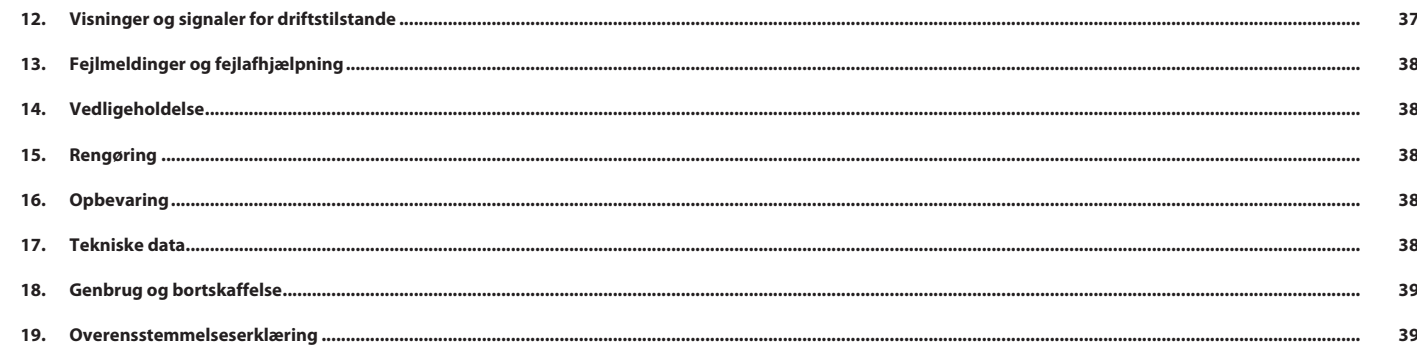

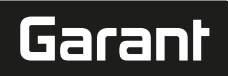

# <span id="page-32-0"></span>1. Generelle henvisninger

Læs og følg betjeningsvejledningen. Opbevar den, og hold den altid tilgængelig til senere brug.

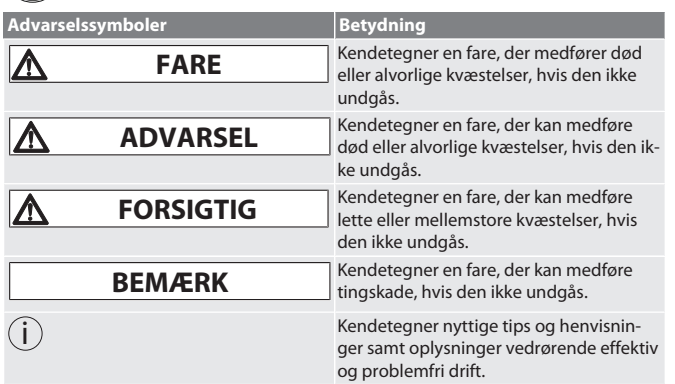

# <span id="page-32-1"></span>**1.1. HCT MOBILE APP OG HCT WINDOWS APP (KUN 659021)**

i *Med HCT Mobile App vises data fra måleværktøjet på slutenheden og kan dokumen-*

*teres digitalt. Måleværktøjet og slutenheden skal være forbundet via Bluetooth.* HCT Mobile App til Android

靈器 回游

HCT App til Windows ho7.eu/win-app-hct

# <span id="page-32-2"></span>2. Sikkerhed

<span id="page-32-3"></span>**2.1. GRUNDLÆGGENDE SIKKERHEDSANVISNINGER**

# **FARE**

**Elektromagnetiske forstyrrelser som følge af BluetoothTM eller Wi-Fi-signaler**

Livsfare for personer med pacemakere eller aktive implantater.

» Hold mindst 15 cm afstand mellem apparatet og implantatet.

# **ADVARSEL**

#### **Elektrisk strøm**

Fare for kvæstelser på grund af strømførende komponenter.

- » Før påbegyndelse af monterings-, rengørings- og vedligeholdelsesarbejde skal batterierne fjernes fra produktet.
- » Må kun anvendes indendørs ved lav luftfugtighed.
- » Der må ikke opbevares væsker i nærheden af strømførende komponenter.
- » Undgå knæk på kabler og stik og udsæt dem ikke for trækkræfter.

# **A** FORSIGTIG

**Udslip af elektrolyt**

- Øjen- og hudirritationer som følge af udslip af giftig og ætsende elektrolyt.
- » Undgå øjen- og kropskontakt.
- » I tilfælde af kontakt, skal det pågældende sted øjeblikkeligt skylles med masser af vand, og der skal opsøges en læge.

# **BEMÆRK**

# **Overbelastning eller fejlbetjening**

- Beskadigelse af momentnøglen eller skrueforbindelsen.
- » Overhold det foreskrevne drejningsmoment for emnet, der skal spændes.
- » Overhold momentnøglens maksimale drejningsmoment.
- » Placer den kun i en ret vinkel på skrueforbindelsen.
- » Brug ingen forlængere eller ledforbindelser.
- » Spænd skrueforbindelser med ensartet kraft.
- » Spænd ikke ud over udløsningspunktet.

# <span id="page-32-4"></span>**2.2. BESTEMMELSESMÆSSIG ANVENDELSE**

- Til kontrolleret spænding og løsning af skruer og møtrikker.
- Til venstre- og højrespænding.
- Vær opmærksom på stikmålet for det anvendt indstiksværktøj eller forlængere, og tilpas på behørig vis.
- Til industriel anvendelse.
- Skal opvarmes til rumtemperatur i mindst 30 minutter før brug.
- Brug kun produktet, når du står sikkert og har tilstrækkelig bevægelsesfrihed.
- Hold grebet rent. Rengør det før brug, hvis det skulle være snavset.
- Gennemfør en kontrol for teknisk fejlfri og driftssikker tilstand før brug.
- Må kun anvendes i teknisk upåklagelig og driftssikker tilstand.
- Efter styrt eller kollision med andre genstande må produktet først anvendes igen efter en fuldstændig kontrol og kalibrering.
- Brug det kun i kombination med indstiksværktøj, der har den passende form og udførelse.

 Få produktet kalibreret og justeret med jævne mellemrum. ■ Tildæk altid ubenyttede bøsninger.

# <span id="page-32-5"></span>**2.3. UKORREKT ANVENDELSE**

- Undgå vibrationer, bevægelser i ryk, rystelser og slag. Overskrid ikke det maksimale drejningsmoment af momentnøgle, top, indstiks-
- værktøj og skrueforbindelse. Brug den ikke som slagværktøj, kast den ikke.
- Åbn kun batteriafdækningen i forbindelse med batteriskift.
- Må ikke anvendes i eksplosionsfarlige områder.
- Må ikke udsættes for stærk varme, direkte sollys, åben ild eller væsker.
- Må ikke anvendes udendørs eller i lokaler med høj luftfugtighed.
- Der må ikke gennemføres egne ændringer eller modifikationer.
- Ingen montering af komponenter, som ikke svarer til specifikationen.

### <span id="page-32-6"></span>**2.4. PERSONLIGE VÆRNEMIDLER**

Overhold de nationale og regionale i forbindelse med sikkerhed og forebyggelse af ulykker. Vælg og stil beskyttelsestøj som fodbeskyttelse og beskyttelseshandsker til rådighed efter det pågældende arbejde og de forventede risici.

# <span id="page-32-7"></span>**2.5. ANVENDTE STANDARDER**

Kalibreret iht. EN ISO 6789-2:2017. Vedlagte kalibreringsattest udført iht. EN ISO 6789-2:2017.

<span id="page-32-8"></span>3. Oversigt over apparater

# <span id="page-32-9"></span>**3.1. MOMENTNØGLE**

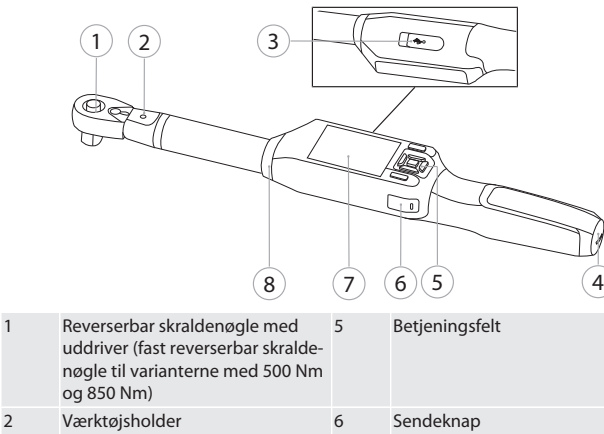

7 TFT-display

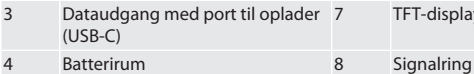

- Momentnøglen har to måletilstande:
- Moment med indstillingerne visning og udløsning
- Drejningsvinkel

<span id="page-32-10"></span>**3.2. BETJENINGSFELT**

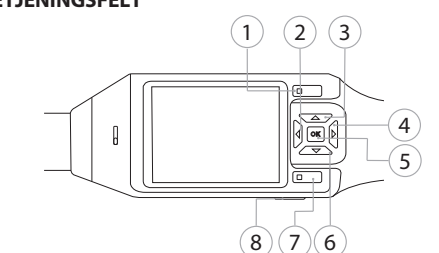

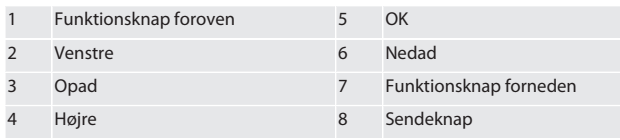

**Knappernes funktion**

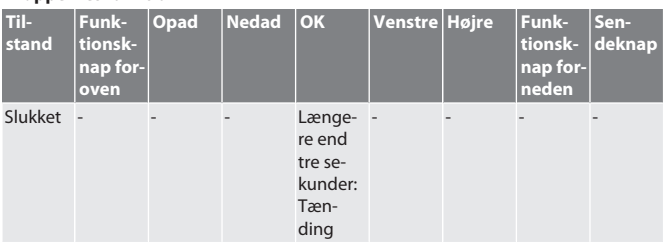

# GARANT Elektronisk moment-/drejevinkelnøgle HCT

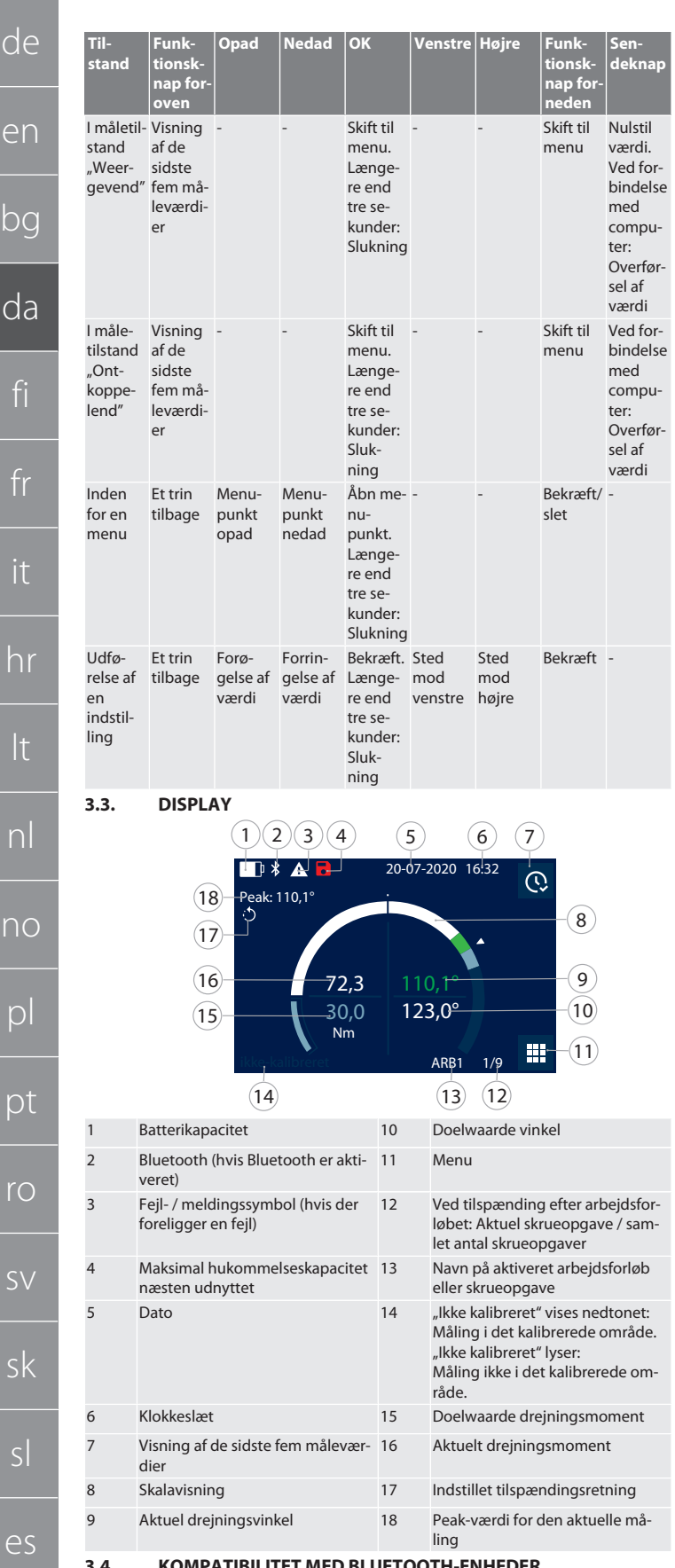

# <span id="page-33-1"></span>**3.4. KOMPATIBILITET MED BLUETOOTH-ENHEDER**

Apparatet anvender **Bluetooth**®-overførselsteknik (Bluetooth Low Energy) og opfylder Bluetooth-standard 5.0. Der kan sendes værdier til et ønsket program ved at oprette forbindelse med en computer, smartphone eller tablet via HID. Minimumskrav: Bluetooth 4.2.

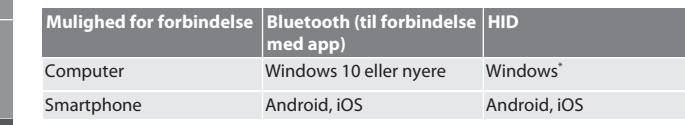

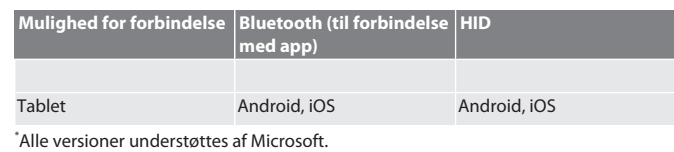

#### <span id="page-33-2"></span>4. Transport

Skal transporteres i den originale emballage ved temperaturer mellem -20 °C og +70 °C og med en luftfugtighed på maks. 90 %, ikke-kondenserende. Skal sikres mod at falde ned.

# <span id="page-33-3"></span>5. Betingelser for arbejdsmiljøet

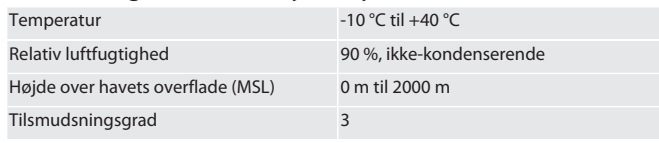

# <span id="page-33-4"></span>6. Første idrifttagning

# **O**A

**A** FORSIGTIG

### **Eksploderende batterier**

Fare for kvæstelser på hænder og krop.

- » Anvend kun det medfølgende batteri.
- » Ved beskadigelse, deformering eller varmeudvikling må batteriet ikke anvendes længere.
- » Oplad kun batterier med den tilsvarende lader.
- 1. Drej skruelukningen mod uret vha. en ligekærvskruetrækker, og tag den af.
- 2. Fjern kontaktsikringen.
- 3. Sæt skruelukningen i, og skru den fast med uret vha. en ligekærvskruetrækker.
- <span id="page-33-5"></span>7. Tænding af momentnøglen

# <span id="page-33-0"></span> $f \odot B$

- i *Momentnøglen tareres automatisk, hver gang den tændes.*
- 1. Læg momentnøglen på en jævn overflade og hold den stille.
- 2. Tryk på knappen OK i ca. to sekunder for at tænde momentnøglen. » "Kalibratie - Niet bewegen" vises.

### **FORSIGTIG! Tarering med fejl. Momentnøglen må ikke belastes eller bevæges under tareringen.**

- 3. Tareringen er afsluttet, når momentnøglen skifter til måletilstand.
- » Den sidste måletilstand vises.
- <span id="page-33-6"></span>8. Menunavigation

# <span id="page-33-7"></span>**8.1. MÅLETILSTANDE**

<span id="page-33-8"></span>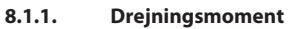

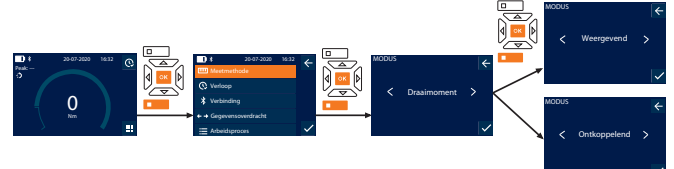

- 1. Tryk på funktionsknappen forneden eller på OK, indtast eventuelt password, og bekræft med OK.
- 2. Vælg "Modus", og bekræft med OK eller funktionsknappen forneden.
- 3. Vælg "Draaimoment", og bekræft med OK eller funktionsknappen forneden.
- 4. Vælg tilstanden "Weergevend", og bekræft med OK eller funktionsknappen forneden for at måle drejningsmomentet uden yderligere indstillinger. Vælg tilstanden "Ontkoppelend" for at foretage yderligere indstillinger.
- 5. Foretag følgende indstillinger i tilstanden "Ontkoppelend", og bekræft med OK eller funktionsknappen forneden:

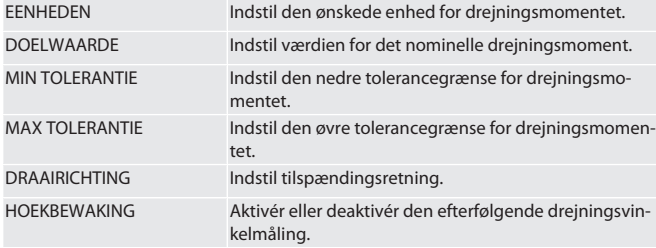

1. Ved efterfølgende drejningsvinkelmåling skal der foretages følgende yderligere indstillinger, og bekræftes med OK eller funktionsknappen forneden: VOEGMOMENT Indstil værdien for sammenføjningsmomentet.

 $\mathcal{C}^{\mathsf{c}}$ 

hu

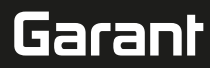

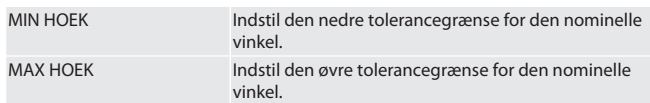

1. Derefter kan skrueopgaven gemmes.

#### <span id="page-34-0"></span>**8.1.2. Drejningsvinkel**

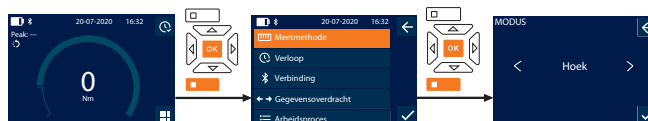

Tryk på funktionsknappen forneden eller på OK, indtast eventuelt password, og bekræft med OK.

Arbeidsproces

- Vælg "Modus", og bekræft med OK eller funktionsknappen forneden.
- 3. Vælg "Hoek", og bekræft med OK eller funktionsknappen forneden.
- 4. Foretag følgende indstillinger, og bekræft med OK eller funktionsknappen forneden:

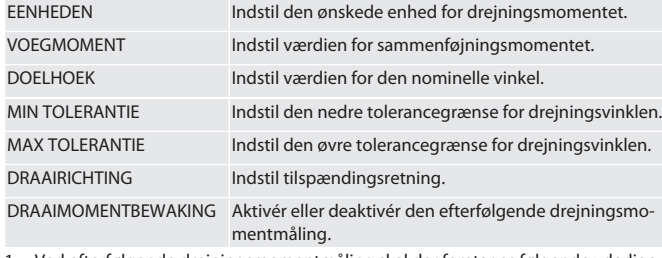

1. Ved efterfølgende drejningsmomentmåling skal der foretages følgende yderligere indstillinger, og bekræftes med OK eller funktionsknappen forneden:

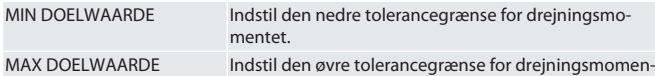

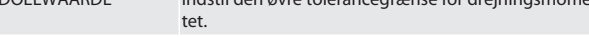

# 1. Derefter kan skrueopgaven gemmes.

# <span id="page-34-1"></span>**8.2. FORLØB**

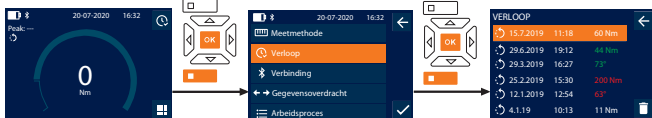

- $\overline{\mathfrak{t}}$  Der kan maks. gemmes 1000 punkter. Derefter overskrives de ældste punkter.
- Tryk på funktionsknappen forneden eller på OK, indtast eventuelt password, og bekræft med OK.
- 2. Vælg "Verloop", og bekræft med OK eller funktionsknappen forneden.
- 3. Vælg punkt.
- Tryk på OK for at vise detaljer.
- For at slette alle punkter man trykke på funktionsknappen og holde den nede i tre sekunder, og bekræfte med OK eller funktionsknappen forneden.
- <span id="page-34-2"></span>**8.3. SKRUEOPGAVE**

# <span id="page-34-3"></span>**8.3.1. Opret skrueopgave**

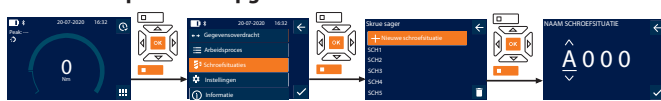

- i *Der kan maks. gemmes 100 skrueopgaver.*
- 1. Tryk på funktionsknappen forneden eller på OK, indtast eventuelt password, og bekræft med OK.
- 2. Vælg "Schroefsituaties", og bekræft med OK eller funktionsknappen forneden.
- 3. Vælg "Nieuwe schroefsituatie", og bekræft med OK.
- 4. Angiv navn med maks. fire cifre med knapperne opad, nedad, højre og venstre.
- 5. Bekræft med OK eller funktionsknappen forneden. 6. Vælg med knapperne højre og venstre, om skrueopgaven skal sikres med et password, og bekræft med OK eller funktionsknappen forneden.

i *Ved aktiveret* Schroefsituatie WW: *Passwordet skal angives ved forkert udført tilspænding.*

7. Foretag indstillingerne iht. [Måletilstande \[](#page-33-7)[}](#page-33-7) [Side 34\].](#page-33-7) Skrueopgaven er gemt.

# <span id="page-34-4"></span>**8.3.2. Redigér skrueopgave**

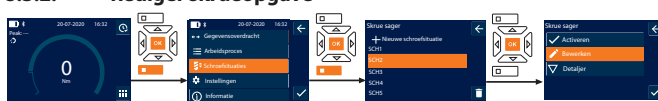

- 1. Tryk på funktionsknappen forneden eller på OK, indtast eventuelt password, og bekræft med OK.
- 2. Vælg "Schroefsituaties", og bekræft med OK eller funktionsknappen forneden.
- 3. Vælg den skrueopgave, der skal redigeres, og bekræft med OK.
- 4. Vælg "Bewerken", og bekræft med OK eller funktionsknappen forneden. 5. Redigér navn eller bekræft med OK eller funktionsknappen forneden.
- 6. Redigér indstillinger.

# <span id="page-34-5"></span>**8.3.3. Åbn skrueopgave**

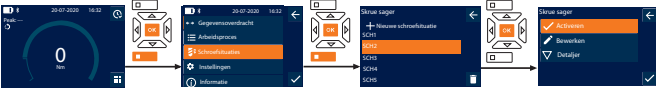

- 1. Tryk på funktionsknappen forneden eller på OK, indtast eventuelt password, og bekræft med OK.
- 2. Vælg "Schroefsituaties", og bekræft med OK eller funktionsknappen forneden.
- 3. Vælg den ønskede skrueopgave, og bekræft med OK.
- 4. Vælg "Activeren", og bekræft med OK eller funktionsknappen forneden.
- 5. Gennemfør Tilspænding iht. skrueopgaven.

# <span id="page-34-6"></span>**8.3.4. Slet skrueopgave**

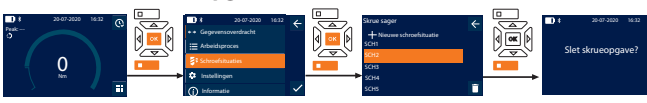

- 1. Tryk på funktionsknappen forneden eller på OK, indtast eventuelt password, og bekræft med OK.
- 2. Vælg "Schroefsituaties", og bekræft med OK eller funktionsknappen forneden.<br>3. Vælg den skrueopgave, der skal slettes. Vælg den skrueopgave, der skal slettes.
- 4. Tryk på funktionsknappen forneden.
- 5. Bekræft sletning med OK eller funktionsknappen forneden.

### <span id="page-34-7"></span>**8.4. ARBEJDSFORLØB**

#### <span id="page-34-8"></span>**8.4.1. Opret arbejdsforløb**

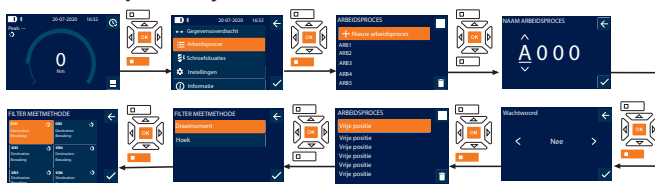

# i *Der kan maks. gemmes 10 arbejdsforløb.*

- Skrueopgaver er oprettet.
- 1. Tryk på funktionsknappen forneden eller på OK, indtast eventuelt password, og bekræft med OK.
- 2. Vælg "Arbeidsproces", og bekræft med OK eller funktionsknappen forneden.
- 3. Vælg "Nieuw arbeidsproces", og bekræft med OK.
- 4. Angiv navn med maks. fire cifre med knapperne opad, nedad, højre og venstre.
- 5. Bekræft med OK eller funktionsknappen forneden.
- 6. Vælg med knapperne højre og venstre, om arbejdsforløbet skal sikres med et password, og bekræft med OK eller funktionsknappen forneden.

i *Ved aktiveret* Arbeidsproces WW*: Passwordet skal angives ved forkert udført tilspænding.*

» Arbejdsforløbet er oprettet.

- 7. Vælg positionen for den skrueopgave, der skal oprettes, og bekræft med OK. 8. Vælg "Draaimoment" eller "Hoek" for at filtrere gemte skrueopgaver, og bekræft
- med OK eller funktionsknappen forneden. 9. Vælg "Schroefsituaties", og tilføj dem til arbejdsforløbet med OK. Detaljer vedrø-
- rende skrueopgaven kan vises vha. funktionsknappen forneden.
- 10. Tilføj yderligere Schroefsituaties.
- 11. Tryk på funktionsknappen foroven, når du er færdig, for at gemme Arbeidsproces.

### <span id="page-34-9"></span>**8.4.2. Redigér arbejdsforløb**

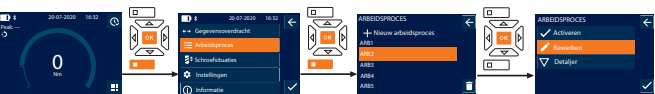

- 1. Tryk på funktionsknappen forneden eller på OK, indtast eventuelt password, og bekræft med OK.
- 2. Vælg "Arbeidsproces", og bekræft med OK eller funktionsknappen forneden.
- 3. Vælg det Arbeidsproces, der skal redigeres, og bekræft med OK.
- 4. Vælg "Bewerken", og bekræft med OK eller funktionsknappen forneden.
- 5. Redigér navn eller bekræft med OK eller funktionsknappen forneden.

 $\bigcup$  Ved identisk navn redigeres det eksisterende arbejdsforløb. Ved ændret navn *kopieres arbejdsforløbet med de samme værdier og redigeres derefter.*

- 6. Vælg med knapperne højre og venstre, om arbejdsforløbet skal sikres med et password, og bekræft med OK eller funktionsknappen forneden.
- 7. Vælg skrueopgave, og slet med funktionsknappen forneden.
- 8. Bekræft sletning med OK eller funktionsknappen forneden.
- 9. Tilføj Schroefsituaties iht. "[Opret arbejdsforløb \[](#page-34-8) $\blacktriangleright$  [Side 35\]](#page-34-8)".

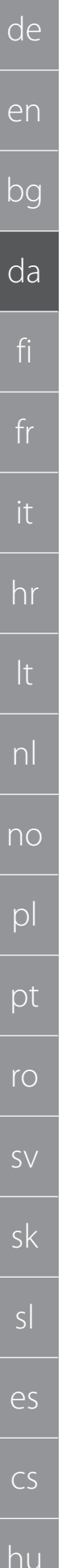

<span id="page-35-0"></span>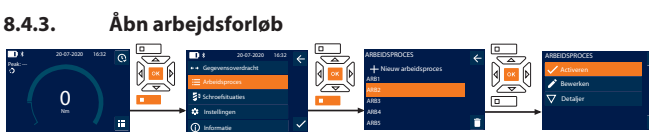

- 1. Tryk på funktionsknappen forneden eller på OK, indtast eventuelt password, og bekræft med OK.
- 2. Vælg "Arbeidsproces", og bekræft med OK eller funktionsknappen forneden.
- 3. Vælg det ønskede Arbeidsproces, og bekræft med OK.
- 4. Vælg "Activeren", og bekræft med OK eller funktionsknappen forneden.
- 5. Gennemfør tilspænding iht. forløbsdiagrammet.

# **FORSIGTIG! Spænd skruerne, der er fastlagt af arbejdsgangen, i den rigtige rækkefølge.**

- 6. Bekræft skrueopgaven med sendeknappen, så arbejdsforløbet springer til den næste skrueopgave. Efter den sidste tilspænding, springer det tilbage til den første skrueopgave.
- 7. Ved forkert gennemførsel af arbejdsforløbet, skal alle forskruninger løsnes, emnet kontrolleres for beskadigelser og tilspændingen i givet fald gentages med nye skruer.

### <span id="page-35-1"></span>**8.4.4. Slet arbejdsforløb**

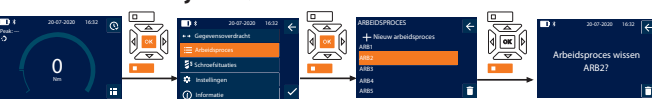

- 1. Tryk på funktionsknappen forneden eller på OK, indtast eventuelt password, og bekræft med OK.
- 2. Vælg "Arbeidsproces", og bekræft med OK eller funktionsknappen forneden.
- 3. Vælg det arbejdsforløb, der skal slettes.
- 4. Tryk på funktionsknappen forneden.
- 5. Tryk på funktionsknappen og hold den nede i tre sekunder for at slette alle arbejdsforløb.
- 6. Bekræft sletning med OK eller funktionsknappen forneden.

# <span id="page-35-2"></span>9. Opret forbindelse med smartphone eller computer

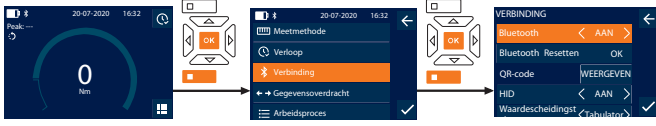

- 1. Tryk på funktionsknappen forneden eller på OK, indtast eventuelt password, og bekræft med OK.
- 2. Vælg "Verbinding", og bekræft med OK eller funktionsknappen forneden.
- 3. Vælg Bluetooth "AAN".
- 4. For at oprette HID forbindelse til computeren: Vælg HID "AAN", og foretag følgende indstillinger:

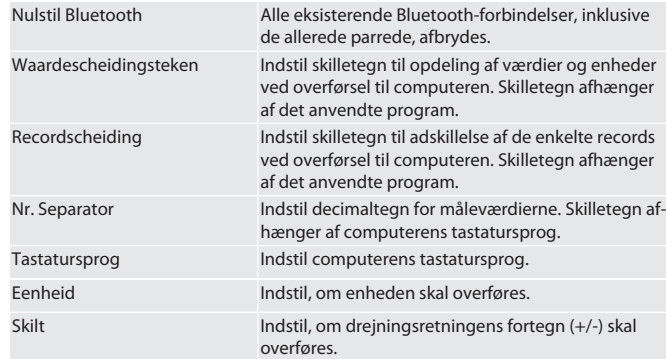

# <span id="page-35-3"></span>**9.1. OPRET FORBINDELSE MED SMARTPHONE VHA. QR-KODE**

- 1. Få vist QR-code på momentnøglen.
- 2. Scan OR-code med HCT Mobile App.
	- » Momentnøglen er forbundet med appen.
- <span id="page-35-4"></span>**9.2. OPRET FORBINDELSE TIL SMARTPHONE ELLER COMPUTER VIA BLUETOOTH**
- 1. Ved forbindelse med smartphone: Start HCT Mobile App.
- 2. Søg efter enheder i appen eller på computeren.
- » Bluetooth-enheder i nærheden vises. 3. Vælg apparat (DTW…).
- » Momentnøglen er forbundet med appen eller computeren (HID).

# <span id="page-35-5"></span>**9.3. OPRET FORBINDELSE MED COMPUTEREN VIA USB-KABEL**

- 1. Åbn USB-portens dæksel, og forbind USB C-stikket med porten på momentnøglen.
- 2. Forbind USB-stikket med USB-interfacet på computeren.

# <span id="page-35-6"></span>**9.4. HCT MOBILE APP OG HCT WINDOWS APP (KUN 659021)**

i *Med HCT Mobile App vises data fra måleværktøjet på slutenheden og kan dokumenteres digitalt. Måleværktøjet og slutenheden skal være forbundet via Bluetooth.*

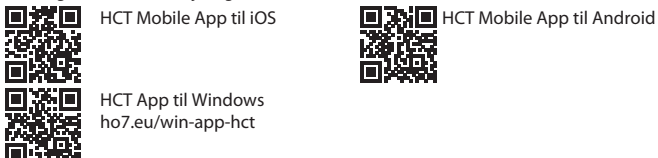

HCT App til Windows

ho7.eu/win-app-hct

# <span id="page-35-7"></span>**9.5. GEGEVENSOVERDRACHT**

 $\dot{\bigsqcup}$  Der kan kun foretages indstillinger, hvis "HID" er aktiveret.

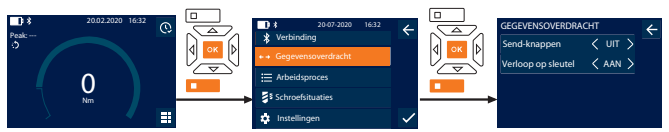

- 1. Tryk på funktionsknappen forneden eller på OK, indtast eventuelt password, og bekræft med OK.
- 2. Vælg "Gegevensoverdracht", og bekræft med OK eller funktionsknappen forneden.
- 3. Foretag følgende indstillinger:

Peak: ---

Send-knappen Aktivér eller deaktivér sendeknappen. Ved deaktivering overføres der ingen data via HID.

Verloop op sleutel Ved aktiveret sendeknap: Aktivér eller deaktivér lagring af historikken på momentnøglen. Ved deaktivering overføres historikken via HID og gemmes ikke på momentnøglen.

# <span id="page-35-8"></span>10. Betjening

# <span id="page-35-9"></span>**10.1. INDSTIL STIKMÅL**

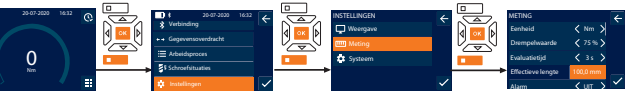

 $\dot{\bigcup}$  Ved anvendelse af et andet indstiksværktøj end den medfølgende reverserbare *skraldenøgle* skal stikmålet indstilles

- Reverserbar skralde monteret i plan med værktøjsholderen.
- 1. Tryk på funktionsknappen forneden eller på OK, indtast eventuelt password, og bekræft med OK.
- 2. Vælg "Instellingen", og bekræft med OK eller funktionsknappen forneden.
- 3. Vælg "Meting", og bekræft med OK eller funktionsknappen forneden.
- 4. Angiv det beregnede stikmål for indstiksværktøjet i "Effectieve lengte":

**Standard stikmål**

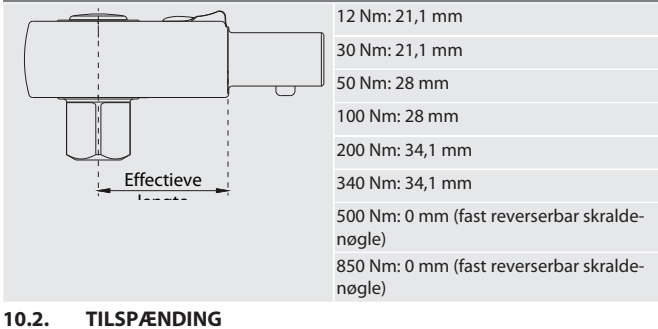

# <span id="page-35-10"></span>to c

- ü Den ønskede måletilstand er indstillet, og de korrekte indstillinger er foretaget. ü I givet fald [Arbejdsforløb åbnet \[](#page-35-0)[}](#page-35-0) [Side 36\]](#page-35-0) eller [Skrueopgave åbnet \[](#page-34-5)[}](#page-34-5) [Side 35\]](#page-34-5).
- ü Topnøgleindsatsen sidder fast på momentnøglen og er gået i indhak.
- 1. Indstil tilspændingsretningen på den reverserbare skralde i måletilstand i henhold til de udførte indstillinger.
- 2. Sæt momentnøglen på skruen eller møtrikken i en ret vinkel.
- 3. Påfør tryk på midten af grebet tangentielt til drejningsradien, indtil det ønskede drejningsmoment eller den ønskede drejningsvinkel er nået.
	- » Den aktuelle drejningsmoment-/drejningsvinkelværdi vises.
	- » Ved opnåelse af den indstillede drejningsmoment-/drejningsvinkelværdi vises den aktuelle værdi med grønt, og signalringen lyser grønt.

#### **FORSIGTIG! Afslut straks spændingen, når det ønskede drejningsmoment/ den ønskede drejevinkel er nået.**

4. Bekræft værdien med sendeknappen for at udføre den næste tilspænding.
## Garanl

#### **10.3. KORRIGÉR FORKERT UDFØRT SKRUEOPGAVE**

- 1. Ved forkert udført skrueopgave:
- » Momentnøglen angiver, at opgaven blev udført forkert, og spørger, om forløbet skal gentages.
- 2. Indtast i givet fald passwordet. Ved gentagelse skal dialogen bekræftes med funktionsknappen forneden.
- 3. Løsn forskruningen, og kontrollér, om emnet er beskadiget.
- 4. Gentag i givet fald tilspændingen med en ny skrue.
	- » Den forkert udførte skrueopgave gemmen og markeres med rødt i Verloop.

#### **10.4. OVERFØRSEL AF DATA TIL SMARTPHONE ELLER COMPUTER**

#### **10.4.1. Overfør data til Mobile App via Bluetooth**

- Forbind momentnøglen med HCT-appen via Bluetooth. 1. Alle indstillinger og data overføres automatisk til appen.
- 2. Historikken kan eksporteres som CSV-fil via appen.

#### **10.4.2. Overfør data til computeren via Bluetooth HID**

- "HID" er aktiveret under "Verbinding".
- "Send-knappen" er aktiveret under "Gegevensoverdracht".
- Det relevante program (f.eks. regnearksprogram) er åbnet, og cursoren er placeret på det rigtige sted.
- 1. Forbind momentnøglen med computeren via Bluetooth.
- 2. Tryk på sendeknappen efter tilspændingen.
- » Værdier overføres til programmet.

#### **10.4.3. Overfør data til HCT Windows App via Bluetooth**

- ü Forbind momentnøglen med HCT Windows App via Bluetooth (HCT Windows App-dongle).
- 1. Alle indstillinger og data overføres automatisk til appen.
- 2. Historikken kan eksporteres som CSV-fil via appen.

#### **10.4.4. Overfør data til computeren via USB-kabel**

- 1. Opret forbindelse mellem momentnøglen og computeren via USB-kabel, og tænd den.
- » Momentnøglen vises som et datamedie.
- 2. Overfør CSV-fil fra momentnøglen til computer.

#### **10.5. SLUKNING AF MOMENTNØGLEN**

- 1. Tryk på OK og hold den nede i mere end tre sekunder.
- » Momentnøglen slukker.

#### 11. Indstillinger

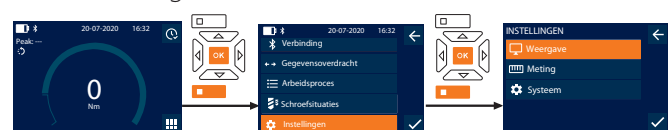

- 1. Tryk på funktionsknappen forneden eller på OK, indtast eventuelt password, og bekræft med OK.
- 2. Vælg "Instellingen", og bekræft med OK eller funktionsknappen forneden.

#### **11.1. WEERGAVE**

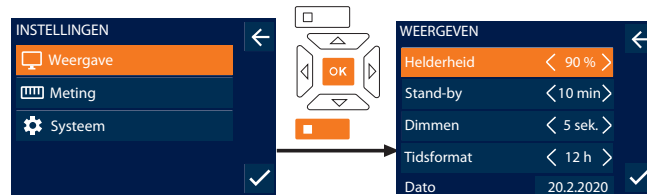

1. Vælg "Weergave", og bekræft med OK eller funktionsknappen forneden. 2. Foretag følgende indstillinger:

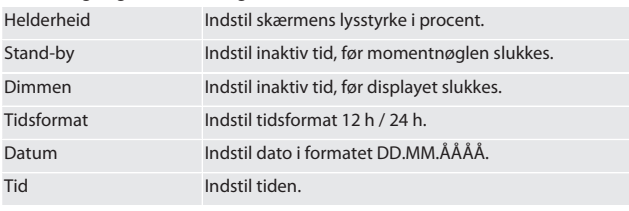

#### **11.2. METING**

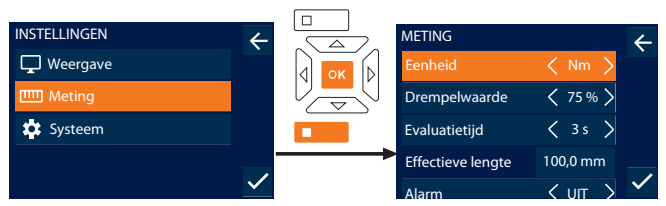

- Alarm UIT 1. Vælg "Meting", og bekræft med OK eller funktionsknappen forneden.
- 2. Foretag følgende indstillinger:

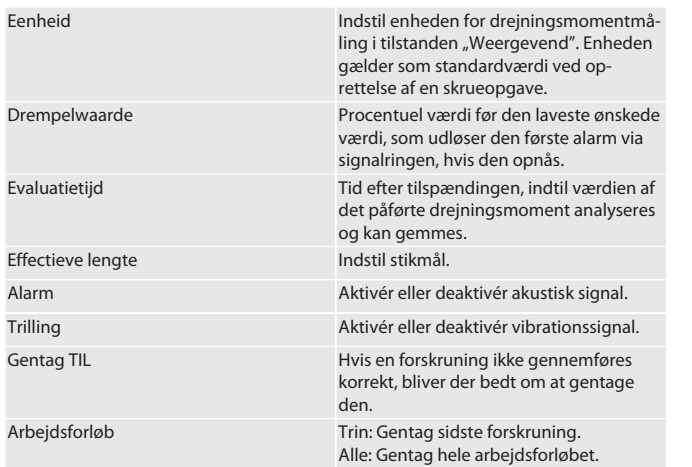

#### **11.3. SYSTEEM**

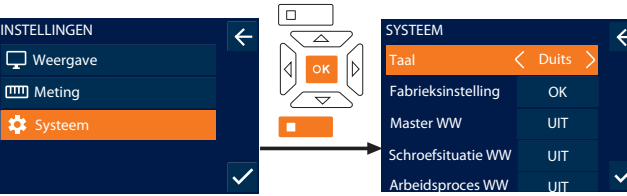

- 1. Vælg "Systeem", og bekræft med OK eller funktionsknappen forneden.
- 2. Foretag følgende indstillinger:

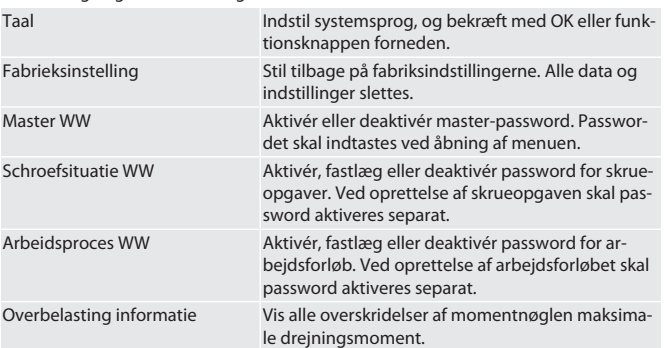

#### **11.4. VIS E-MÆRKE**

- 1. Tryk på funktionsknappen forneden eller på OK, indtast eventuelt password, og bekræft med OK.
- 2. Vælg "Instellingen", og bekræft med OK eller funktionsknappen forneden.
- 3. Vælg Juridisk og regulering, og bekræft med OK eller funktionsknappen forneden.

#### » E-mærket vises.

12. Visninger og signaler for driftstilstande

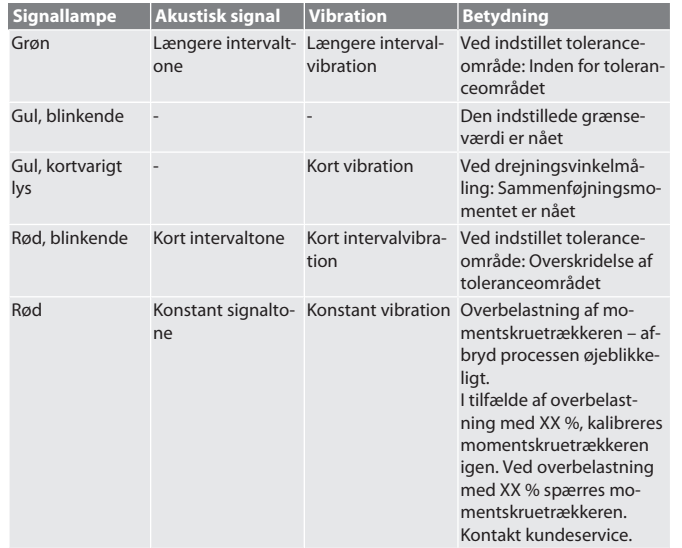

### GARANT Elektronisk moment-/drejevinkelnøgle HCT

fi

fr

it

hr

lt

nl

no

pl

pt

ro

sv

sk

sl

es

de

#### 13. Fejlmeldinger og fejlafhjælpning

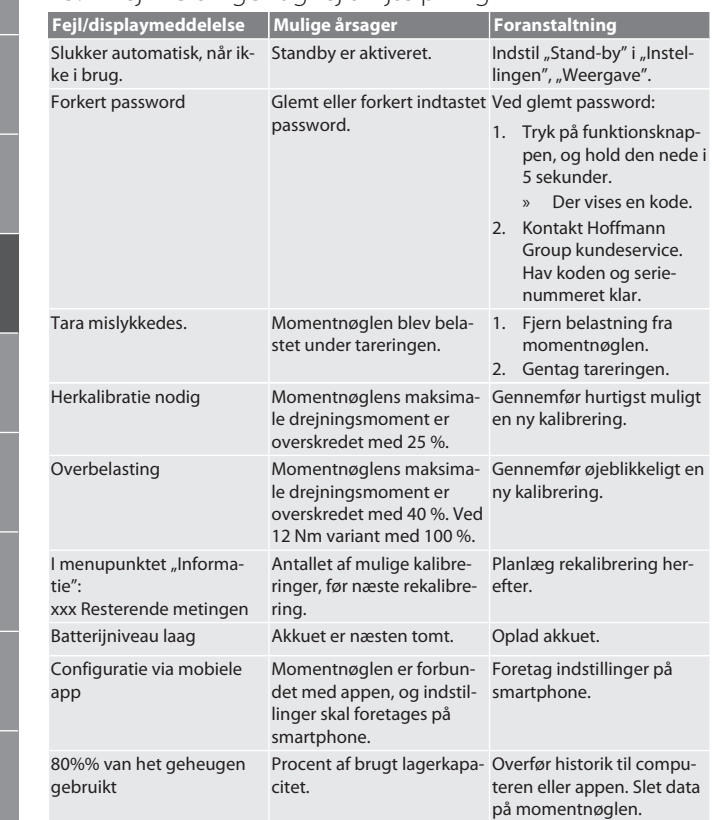

#### 14. Vedligeholdelse

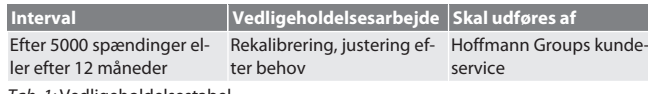

*Tab. 1:* Vedligeholdelsestabel

15. Rengøring

Fjern urenheder med en ren, blød, tør klud. Der må ikke anvendes kemiske, alkoholholdige, slibemiddel- og opløsningsmiddelholdige rengøringsmidler.

#### 16. Opbevaring

Fjern batteriet før opbevaring. Batteriet skal opbevares ved temperaturer mellem -20 °C og +25 °C og en luftfugtighed under 75 %, støvfrit og på et tørt sted. Hold ladekapaciteten på 30 %.

Momentnøglen skal opbevares ved temperaturer mellem -20 °C og +70 °C og en luftfugtighed på maks. 90 %, ikke-kondenserende. Skal opbevares tørt og støvfrit i den originale emballage, beskyttet mod lys. Må ikke opbevares i nærheden af ætsende, aggressive og kemiske stoffer, opløsningsmidler, fugtighed og smuds.

#### 17. Tekniske data

#### **Mål og generelle data**

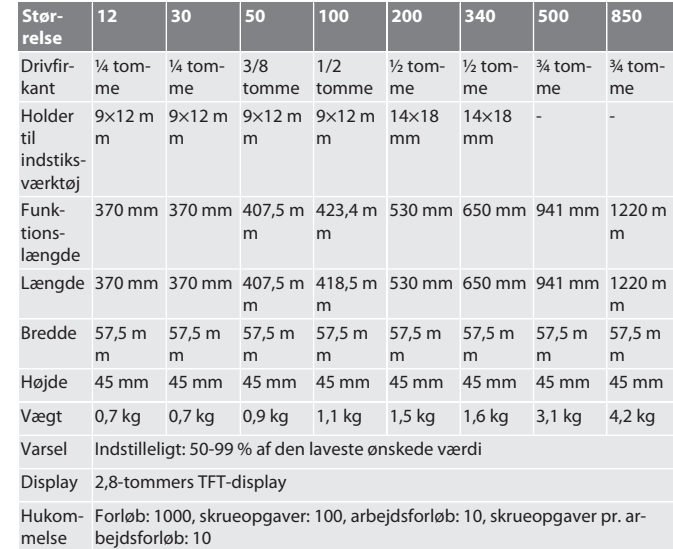

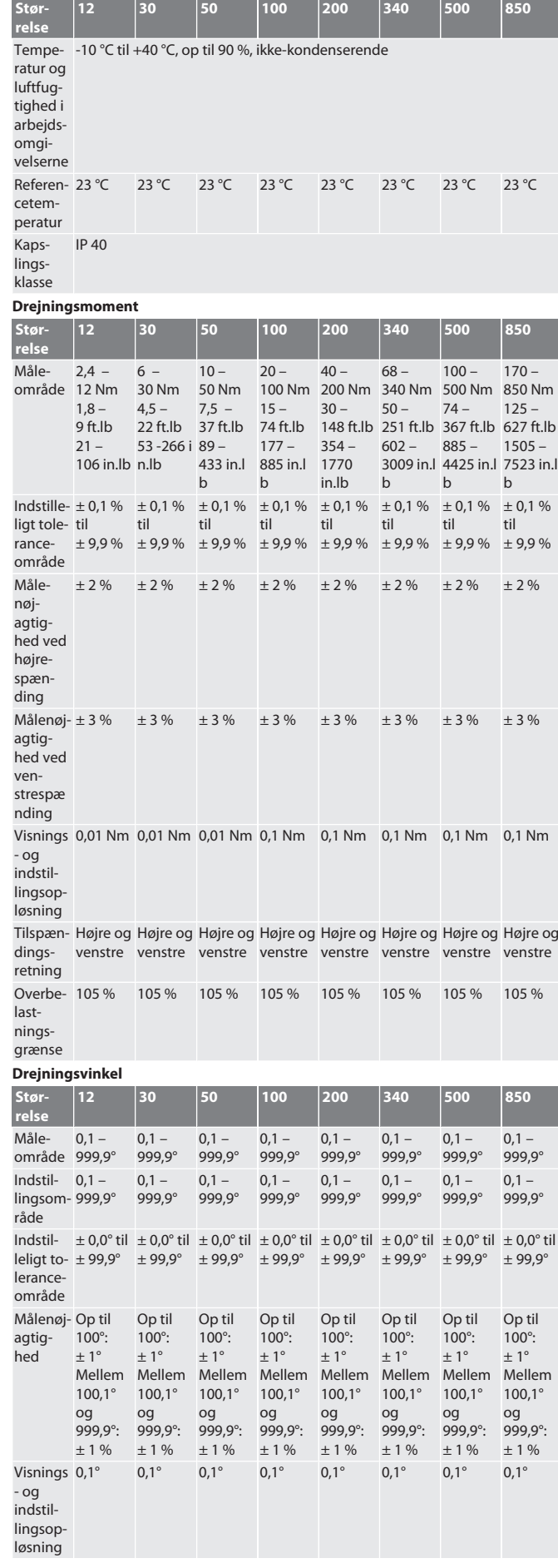

hu

de

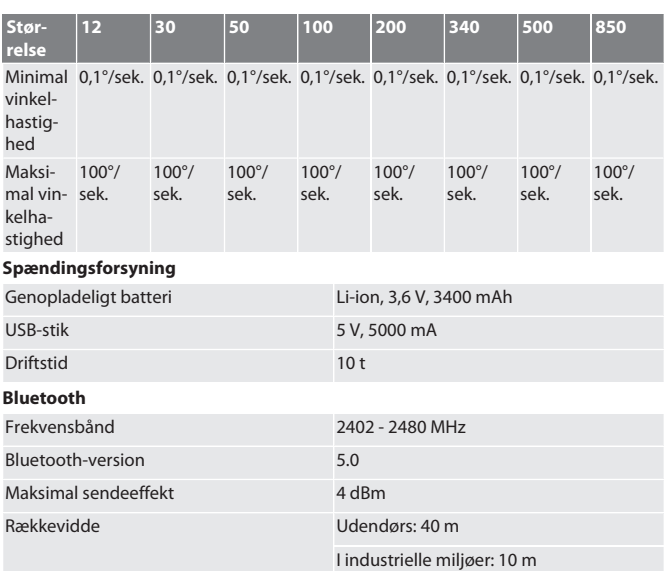

18. Genbrug og bortskaffelse<br>Den elektroniske momentnøgle, batt<br>Refortskaffelse med husholdningsaffa Den elektroniske momentnøgle, batterier og genopladelige batterier må ikke bortskaffes med husholdningsaffald. De nationale forskrifter for bortskaffelse skal overholdes. Bring det til et egnet opsamlingssted.

19. Overensstemmelseserklæring

Hermed erklærer Hoffmann Supply Chain GmbH, at den elektroniske momentnøgle HCT af radioudstyrstypen er i overensstemmelse med direktiv 2014/53/EU. EU-overensstemmelseserklæringens fuldstændige tekst kan findes på følgende internetadresse: https://www.hoffmann-group.com/service/downloads/doc

## GARANT Elektroninen momentti-/kulma-avain HCT

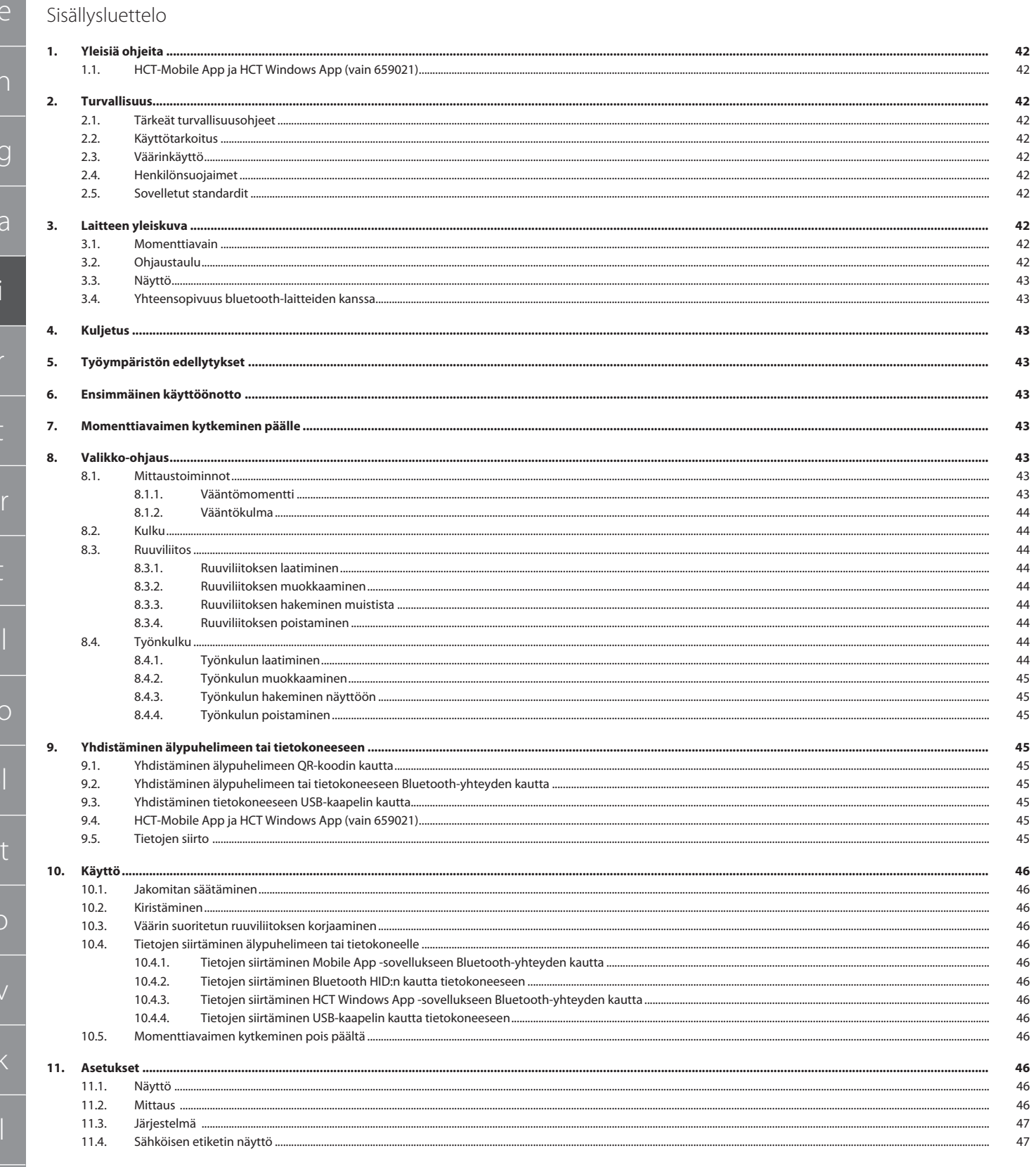

hu

 $\mathsf{d}$ 

 $\epsilon$ 

 $\overline{b}$ 

 $\circ$ 

 $\Gamma$ 

p

 $\mathsf{r}$ 

S

 $\mathsf{S}$ 

es

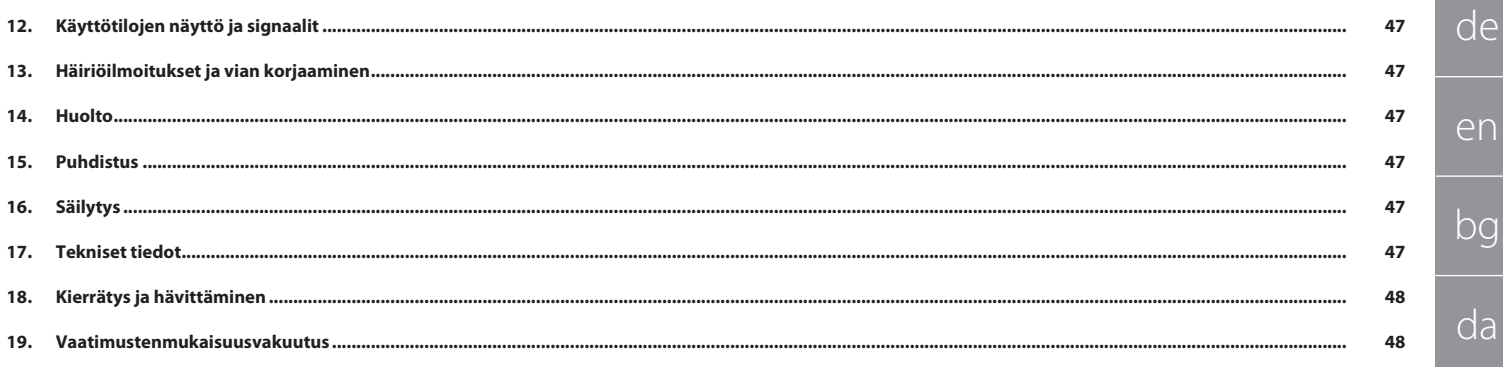

vahinkoihin, jos sitä vältetä.

<span id="page-41-3"></span><span id="page-41-2"></span>laitteille

<span id="page-41-0"></span>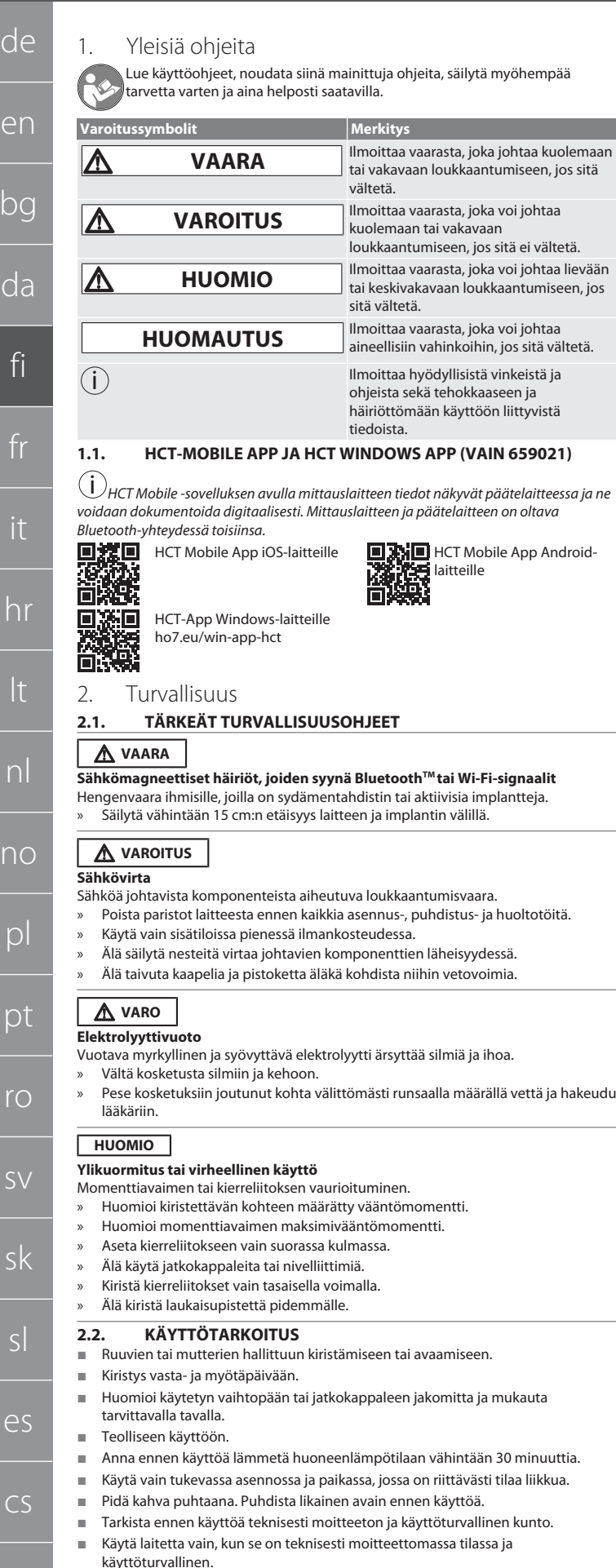

<span id="page-41-4"></span> Käytä putoamisen tai muihin esineisiin tapahtuneen törmäyksen jälkeen vasta täydellisen tarkastuksen ja kalibroinnin jälkeen.

- Käytä vain vaihtopäiden kanssa, joiden muoto ja malli ovat sopivia.
- Toimita säännöllisesti kalibroitavaksi ja säädettäväksi.
- Peitä käyttämättömät holkit aina.

#### <span id="page-41-5"></span>**2.3. VÄÄRINKÄYTTÖ**

- Vältä tärinää, äkillisiä liikkeitä, ravistamista ja iskuja.
- Älä ylitä momenttiavaimen, avainhylsyn, vaihtopään ja kierreliitoksen suurinta sallittua vääntömomenttia.
- Älä käytä iskutyökaluna, älä viskaa.
- Kotelosta saa avata ainoastaan paristolokeron kannen pariston vaihtoa varten.
- Älä käytä räjähdysvaarallisissa tiloissa.
- Älä altista suurelle kuumuudelle, suoralle auringonpaisteelle, avotulelle tai nesteille.
- Käyttö ei ole sallittu ulkona tai tiloissa, joissa on korkea ilmankosteus.
- Älä tee luvattomia muutoksia ja muunnoksia.
- Ei saa asentaa komponentteja, jotka eivät ole määritysten mukaisia.

#### <span id="page-41-6"></span>**2.4. HENKILÖNSUOJAIMET**

Noudata kansallisia ja paikallisia turvallisuutta ja tapaturmantorjuntaa koskevia määräyksiä. Varaa käyttöön ja käytä tehtävän ja odotettavissa olevien riskien mukaisia suojavaatteita, kuten turvakenkiä ja suojakäsineitä.

#### <span id="page-41-7"></span>**2.5. SOVELLETUT STANDARDIT**

Kalibroitu EN ISO 6789-2:2017 -standardin mukaisesti. Oheinen kalibrointitodistus EN ISO 6789-2:2017 -standardin mukainen.

<span id="page-41-8"></span>3. Laitteen yleiskuva

#### <span id="page-41-9"></span>**3.1. MOMENTTIAVAIN**

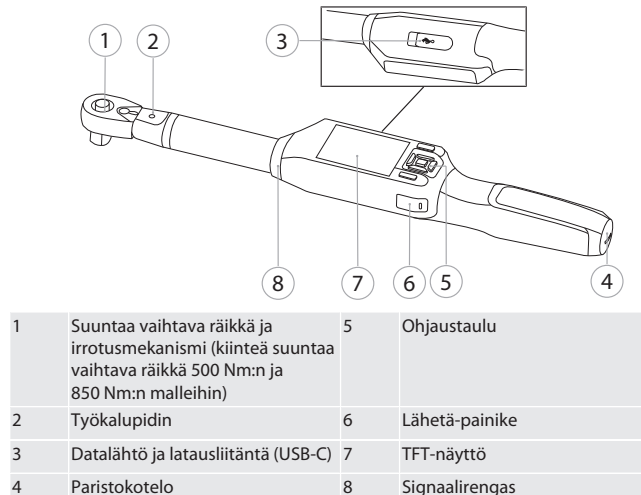

Momenttiavaimessa on kaksi mittaustoimintoa:

Vääntömomentti asetuksilla osoittava ja laukaiseva

Vääntökulma

<span id="page-41-10"></span>**3.2. OHJAUSTAULU**

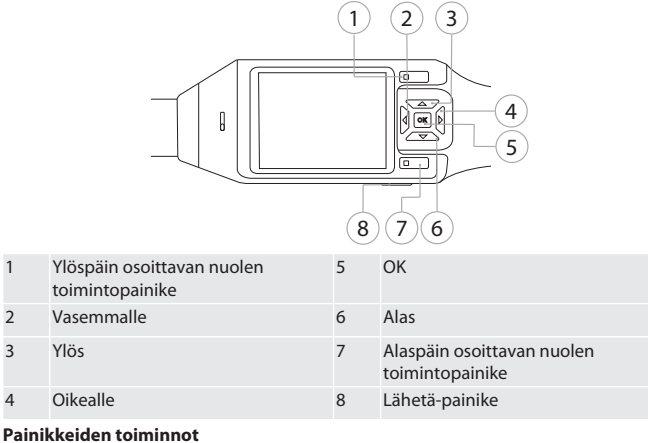

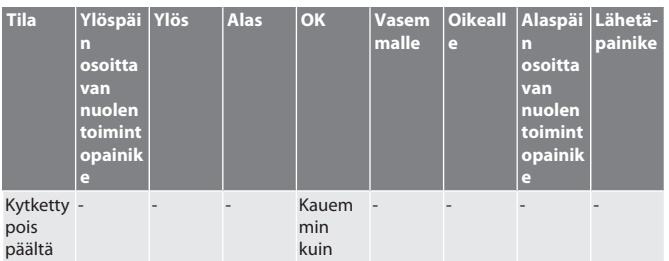

42

hu

 $\epsilon$ 

<span id="page-41-1"></span> $\overline{b}$ 

de

en

bg

da

fi

fr

it

hr

lt

nl

no

pl

pt

ro

sv

sk

sl

es

cs

hu

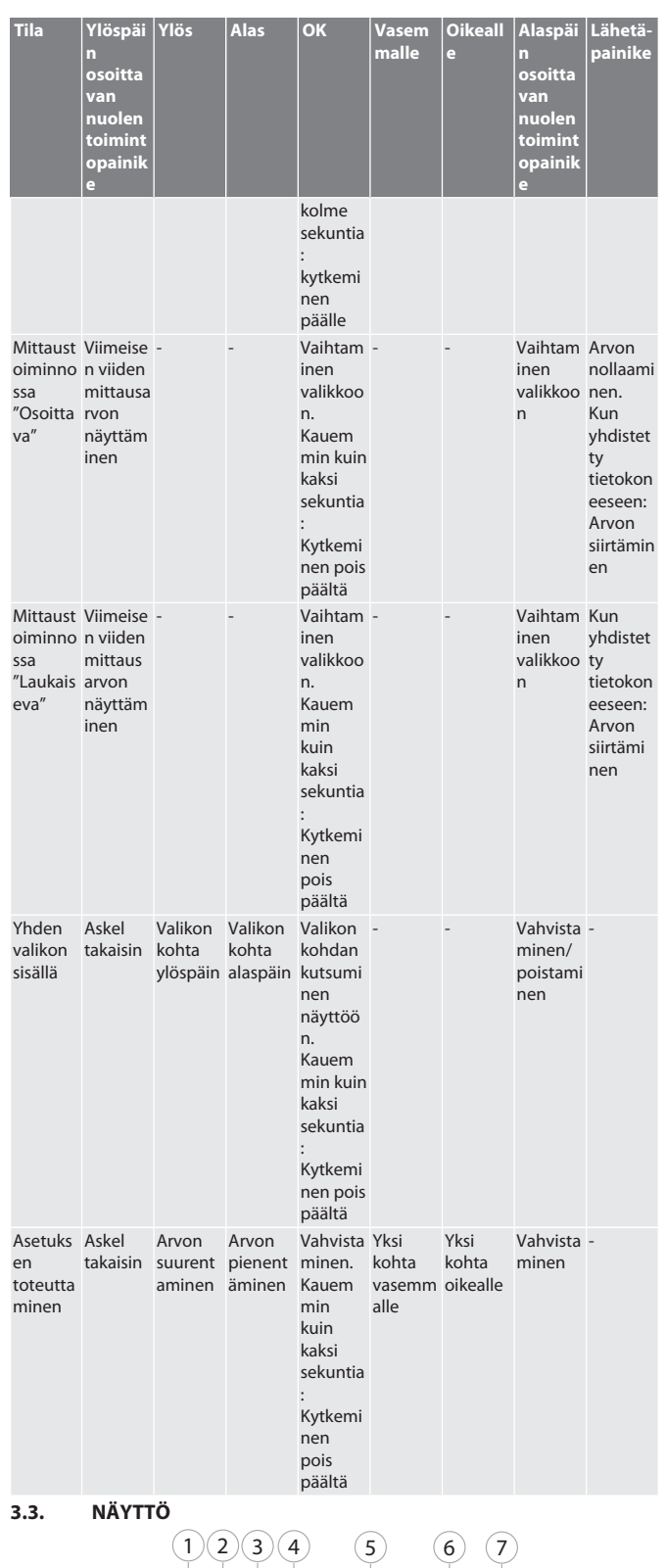

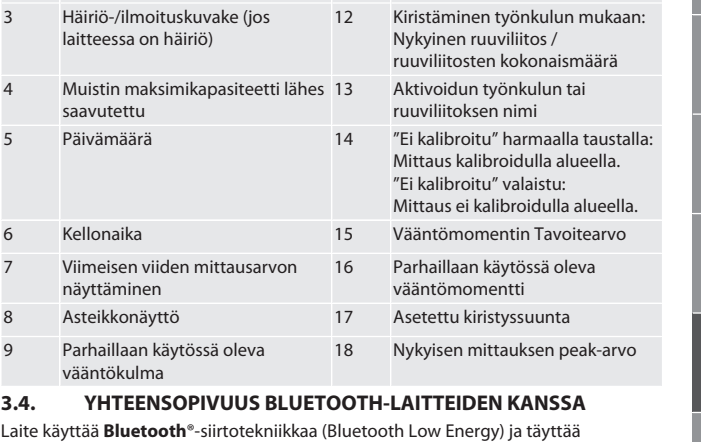

11 Valikko

<span id="page-42-1"></span>Bluetooth-standardin 5.0 asettamat vaatimukset. Kun yhteys tietokoneeseen, älypuhelimeen tai tablettiin tapahtuu HID:n kautta, voidaan lähettää arvoja haluttuun ohjelmaan. Minimiedellytys: Bluetooth 4.2.

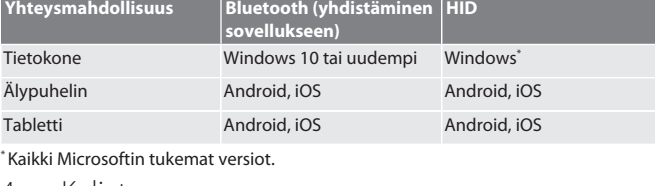

### <span id="page-42-2"></span>4. Kuljetus

<span id="page-42-8"></span><span id="page-42-7"></span><span id="page-42-6"></span>Peak: --

 $\mathbf{0}$ 

Toiminto Kulku Yhteys Tietojen siirto Työnkulku

2 Bluetooth (jos Bluetooth on aktivoitu)

Säilytä alkuperäistä pakkausta ei-kondensoivassa paikassa, jonka lämpötila on -20 °C ... +70 °C ja jonka ilmankosteus on alle 90 %. Estä putoaminen.

#### <span id="page-42-3"></span>5. Työympäristön edellytykset

<span id="page-42-5"></span><span id="page-42-4"></span>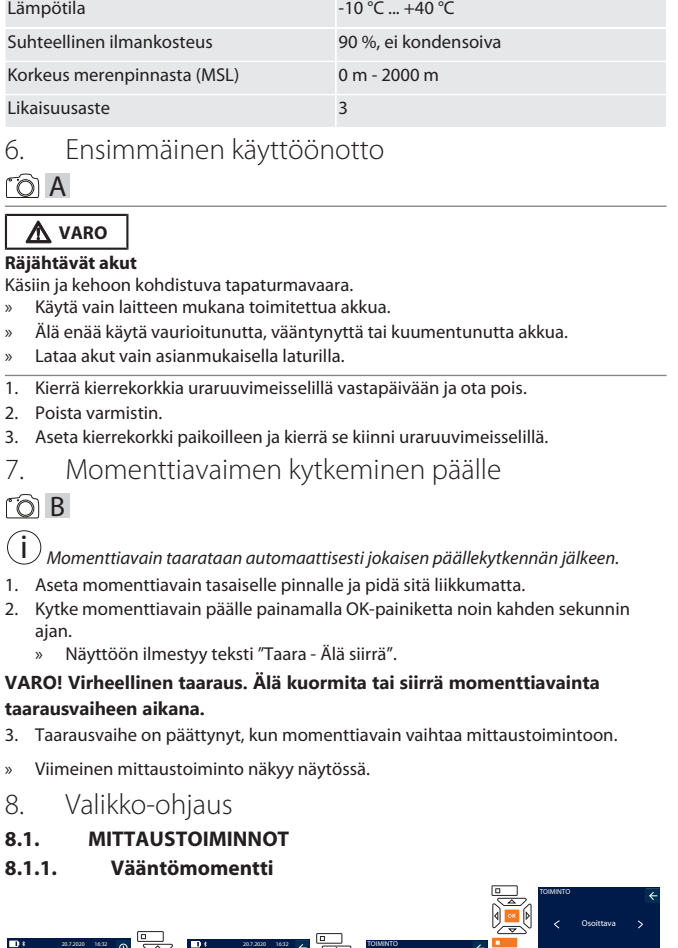

<span id="page-42-0"></span>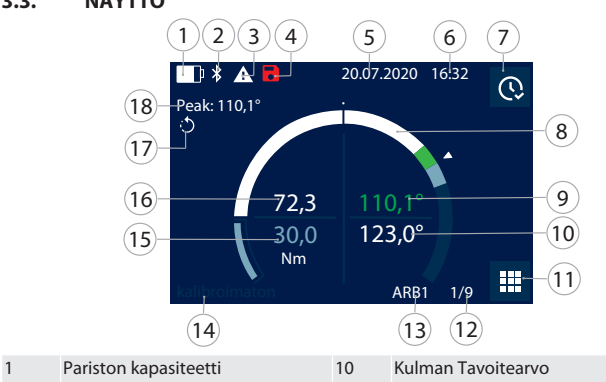

Laukaiseva

Vääntömomentti

**E** 

### GARANT Elektroninen momentti-/kulma-avain HCT

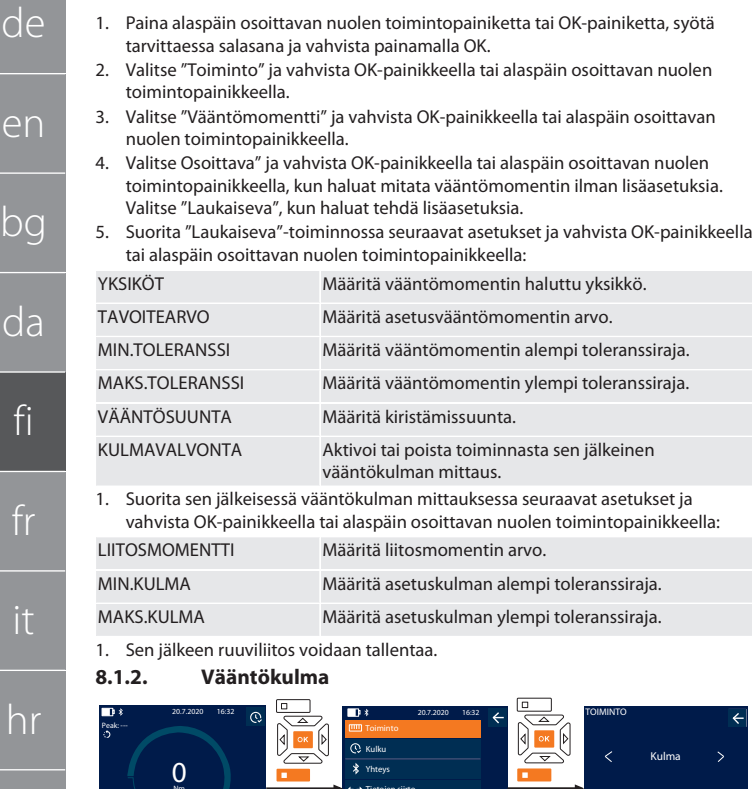

1. Paina alaspäin osoittavan nuolen toimintopainiketta tai OK-painiketta, syötä tarvittaessa salasana ja vahvista painamalla OK.

Työnkulku Tietojen siirto

- 2. Valitse "Toiminto" ja vahvista OK-painikkeella tai alaspäin osoittavan nuolen toimintopainikkeella.
- 3. Valitse "Kulma" ja vahvista OK-painikkeella tai alaspäin osoittavan nuolen toimintopainikkeella.
- 4. Suorita seuraavat asetukset ja vahvista OK-painikkeella tai alaspäin osoittavan nuolen toimintopainikkeella:

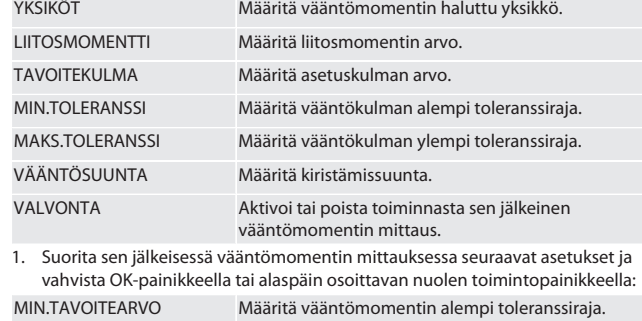

- MAKS.TAVOITEARVO Määritä vääntömomentin ylempi toleranssiraja.
- 1. Sen jälkeen ruuviliitos voidaan tallentaa.

#### <span id="page-43-1"></span>**8.2. KULKU**

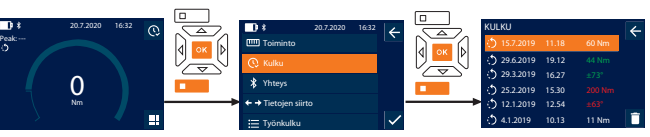

i *Enintään 1000 tiedon tallentaminen on mahdollista. Vanhimmat tiedot korvataan määrän ylityttyä*.

- 1. Paina alaspäin osoittavan nuolen toimintopainiketta tai OK-painiketta, syötä tarvittaessa salasana ja vahvista painamalla OK.
- 2. Valitse "Kulku" ja vahvista OK-painikkeella tai alaspäin osoittavan nuolen toimintopainikkeella.
- 3. Valitse tieto.
- Tuo yksityiskohdat näyttöön painamalla OK-painiketta.
- Poista kaikki tiedot painamalla alaspäin osoittavan nuolen toimintopainiketta kolmen sekunnin ajan ja vahvista painamalla OK-painiketta tai alaspäin osoittavan nuolen toimintopainiketta.

#### <span id="page-43-2"></span>**8.3. RUUVILIITOS**

#### <span id="page-43-3"></span>**8.3.1. Ruuviliitoksen laatiminen**

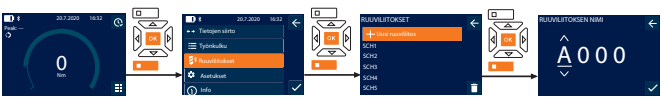

- i *Enintään 100 ruuviliitoksen tallentaminen on mahdollista.*
- 1. Paina alaspäin osoittavan nuolen toimintopainiketta tai OK-painiketta, syötä tarvittaessa salasana ja vahvista painamalla OK.
- 2. Valitse "Ruuviliitokset" ja vahvista OK-painikkeella tai alaspäin osoittavan nuolen toimintopainikkeella.
- 3. Valitse "Uusi ruuviliitos" ja vahvista OK-painikkeella.
- 4. Anna ylös-, alas-, vasemmalle- ja oikealle-painikkeilla nimi, jossa on enintään neljä merkkiä.
- 5. Vahvista painamalla OK-painiketta tai alaspäin osoittavan nuolen toimintopainiketta.
- 6. Valitse vasemmalle- ja oikealle-painikkeilla, suojataanko ruuviliitos salasanalla ja vahvista painamalla OK-painiketta tai alaspäin osoittavan nuolen toimintopainiketta.

i Kun Ruuviliitoksen salasana on aktivoituna: *Salasana on annettava virheellisesti suoritetun kiristämisen yhteydessä.*

- 7. Tee asetukset [mittaustoimintojen \[](#page-42-7)[}](#page-42-7) [Sivu 43\]](#page-42-7) mukaisesti.
- » Ruuviliitos on tallennettu.

<span id="page-43-4"></span>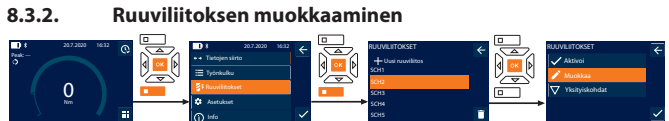

- 1. Paina alaspäin osoittavan nuolen toimintopainiketta tai OK-painiketta, syötä tarvittaessa salasana ja vahvista painamalla OK.
- 2. Valitse "Ruuviliitokset" ja vahvista OK-painikkeella tai alaspäin osoittavan nuolen toimintopainikkeella.
- 3. Valitse muokattava ruuviliitos ja vahvista painamalla OK-painiketta.
- 4. Valitse "Muokkaa" ja vahvista OK-painikkeella tai alaspäin osoittavan nuolen toimintopainikkeella.
- 5. Muokkaa nimeä tai vahvista painamalla OK-painiketta tai alaspäin osoittavan nuolen toimintopainiketta.
- 6. Muokkaa asetuksia.

#### <span id="page-43-5"></span>**8.3.3. Ruuviliitoksen hakeminen muistista**

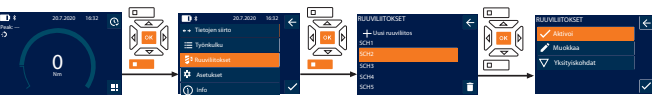

- 1. Paina alaspäin osoittavan nuolen toimintopainiketta tai OK-painiketta, syötä tarvittaessa salasana ja vahvista painamalla OK.
- 2. Valitse "Ruuviliitokset" ja vahvista OK-painikkeella tai alaspäin osoittavan nuolen toimintopainikkeella.
- 3. Valitse haluttu ruuviliitos ja vahvista painamalla OK-painiketta.
- 4. Valitse "Aktivoi" ja vahvista OK-painikkeella tai alaspäin osoittavan nuolen toimintopainikkeella.

#### 5. Suorita kiristäminen ruuviliitoksen mukaisesti.

#### <span id="page-43-6"></span>**8.3.4. Ruuviliitoksen poistaminen**

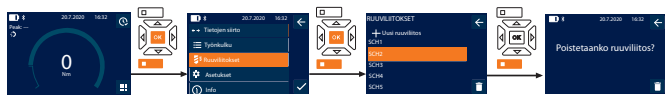

- 1. Paina alaspäin osoittavan nuolen toimintopainiketta tai OK-painiketta, syötä tarvittaessa salasana ja vahvista painamalla OK.
- 2. Valitse "Ruuviliitokset" ja vahvista OK-painikkeella tai alaspäin osoittavan nuolen toimintopainikkeella.
- 3. Valitse poistettava ruuviliitos.
- 4. Paina alaspäin osoittavan nuolen toimintopainiketta.
- 5. Vahvista poistaminen painamalla OK-painiketta tai alaspäin osoittavan nuolen

toimintopainiketta.

<span id="page-43-7"></span>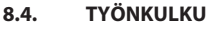

#### <span id="page-43-8"></span>**8.4.1. Työnkulun laatiminen**

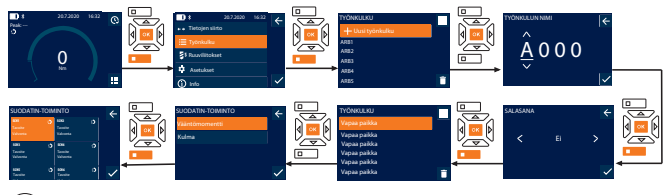

i *Enintään 10 työnkulun tallentaminen on mahdollista.* ü Ruuviliitokset on tallennettu.

 $\Lambda\Lambda$ 

 $\overline{d}$ 

fi

fr

<span id="page-43-0"></span>it

hr

lt

nl

no

 $\overline{D}$ 

 $D<sub>I</sub>$ 

ro

 $\zeta\chi$ 

sk

sl

 $\overline{\curvearrowright}$ 

 $\overline{C}$ 

hu

de

- 1. Paina alaspäin osoittavan nuolen toimintopainiketta tai OK-painiketta, syötä tarvittaessa salasana ja vahvista painamalla OK.
- 2. Valitse "Työnkulku" ja vahvista OK-painikkeella tai alaspäin osoittavan nuolen toimintopainikkeella.
- 3. Valitse "Uusi työnkulku" ja vahvista OK-painikkeella.
- 4. Anna ylös-, alas-, vasemmalle- ja oikealle-painikkeilla nimi, jossa on enintään neljä merkkiä.
- 5. Vahvista painamalla OK-painiketta tai alaspäin osoittavan nuolen toimintopainiketta.
- 6. Valitse vasemmalle- ja oikealle-painikkeilla, suojataanko työnkulku salasanalla ja vahvista painamalla OK-painiketta tai alaspäin osoittavan nuolen toimintopainiketta.
	- $(i)$

*Kun* Työnkulun salasana *on aktivoituna: Salasana on annettava virheellisesti suoritetun kiristämisen yhteydessä.*

- » Työnkulku tallennettu.
- 7. Valitse tallennettavan ruuviliitoksen paikka ja vahvista painamalla OK-painiketta.
- 8. Valitse "Vääntömomentti" tai "Kulma" tallennettujen ruuviliitosten suodattamiseksi ja vahvista painamalla OK-painiketta tai alaspäin osoittavan nuolen toimintopainiketta.
- 9. Valitse "Ruuviliitokset" ja lisää työnkulkuun painamalla OK. Ruuviliitoksen yksityiskohdat voidaan tuoda näyttöön painamalla alaspäin osoittavan nuolen toimintopainiketta.
- 10. Lisää muita "Ruuviliitokset"-kohtia.
- 11. Kun kaikki on valmista, tallenna "Työnkulku" painamalla ylöspäin osoittavan nuolen painiketta.

#### <span id="page-44-0"></span>**8.4.2. Työnkulun muokkaaminen**

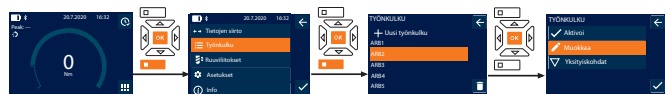

- 1. Paina alaspäin osoittavan nuolen toimintopainiketta tai OK-painiketta, syötä tarvittaessa salasana ja vahvista painamalla OK.
- 2. Valitse "Työnkulku" ja vahvista OK-painikkeella tai alaspäin osoittavan nuolen toimintopainikkeella.
- 3. Valitse muokattava Työnkulku ja vahvista painamalla OK-painiketta.
- 4. Valitse "Muokkaa" ja vahvista OK-painikkeella tai alaspäin osoittavan nuolen toimintopainikkeella.
- 5. Muokkaa nimeä tai vahvista painamalla OK-painiketta tai alaspäin osoittavan nuolen toimintopainiketta.

i *Kun nimi on sama, olemassa oleva työnkulku muokataan. Kun nimi on muutettu, työnkulku kopioidaan samoilla arvoilla ja muokataan sen jälkeen.*

- 6. Valitse vasemmalle- ja oikealle-painikkeilla, suojataanko työnkulku salasanalla ja vahvista painamalla OK-painiketta tai alaspäin osoittavan nuolen toimintopainiketta.
- 7. Valitse ruuviliitos ja poista se alaspäin osoittavan nuolen toimintopainikkeella.
- 8. Vahvista poistaminen painamalla OK-painiketta tai alaspäin osoittavan nuolen toimintopainiketta.
- 9. Lisää Ruuviliitokset kohdan "[Arbeitsablauf erstellen \[](#page-43-8)[}](#page-43-8) [Sivu 44\]](#page-43-8)" mukaisesti.

#### <span id="page-44-1"></span>**8.4.3. Työnkulun hakeminen näyttöön**

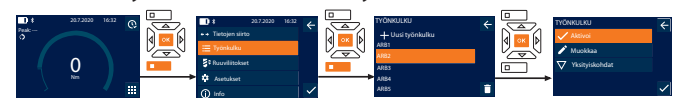

- 1. Paina alaspäin osoittavan nuolen toimintopainiketta tai OK-painiketta, syötä tarvittaessa salasana ja vahvista painamalla OK.
- 2. Valitse "Työnkulku" ja vahvista OK-painikkeella tai alaspäin osoittavan nuolen toimintopainikkeella.
- 3. Valitse haluttu Työnkulku ja vahvista painamalla OK-painiketta.
- 4. Valitse "Aktivoi" ja vahvista OK-painikkeella tai alaspäin osoittavan nuolen toimintopainikkeella.
- 5. Suorita kiristäminen työnkulkukaavion mukaisesti.

#### **VARO! Kiristä työnkulun määräämät ruuvit oikeassa järjestyksessä.**

- 6. Vahvista ruuviliitos lähetä-painiketta painamalla, jotta työnkulku hyppää seuraavaan ruuviliitokseen. Viimeisen kiristämisvaiheen jälkeen se hyppää jälleen takaisin ensimmäiseen ruuviliitokseen.
- 7. Jos työkulku on työstetty väärin, avaa kaikki ruuvaukset, tarkista, onko työkappale vioittunut ja toista kiristäminen tarvittaessa uusilla ruuveilla.

#### <span id="page-44-2"></span>**8.4.4. Työnkulun poistaminen**

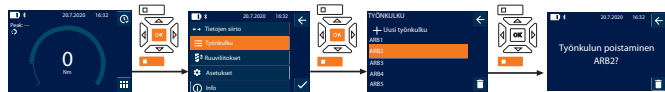

- 1. Paina alaspäin osoittavan nuolen toimintopainiketta tai OK-painiketta, syötä tarvittaessa salasana ja vahvista painamalla OK.
- 2. Valitse "Työnkulku" ja vahvista OK-painikkeella tai alaspäin osoittavan nuolen toimintopainikkeella.
- 3. Valitse poistettava työnkulku.
- 4. Paina alaspäin osoittavan nuolen toimintopainiketta.
- 5. Kaikki työnkulut voidaan poistaa painamalla alaspäin osoittavan nuolen toimintopainikkeella kolmen sekunnin ajan.
- 6. Vahvista poistaminen painamalla OK-painiketta tai alaspäin osoittavan nuolen toimintopainiketta.

#### <span id="page-44-3"></span>9. Yhdistäminen älypuhelimeen tai tietokoneeseen

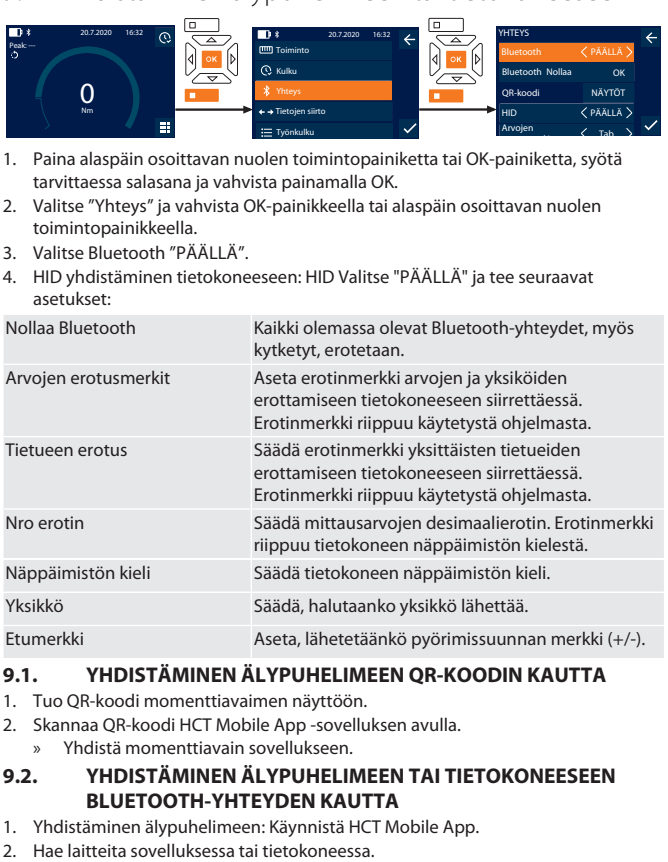

- <span id="page-44-5"></span><span id="page-44-4"></span>» Ympäristössä olevat Bluetooth-laitteet ilmestyvät näyttöön. 3. Valitse laite (DTW…).
- » Yhdistä momenttiavain sovellukseen tai tietokoneeseen (HID).

#### <span id="page-44-6"></span>**9.3. YHDISTÄMINEN TIETOKONEESEEN USB-KAAPELIN KAUTTA**

1. Avaa USB-liitännän suljin ja yhdistä USB C-pistoke momenttiavaimeen. 2. Yhdistä USB-pistoke tietokoneen USB-liittymään.

#### <span id="page-44-7"></span>**9.4. HCT-MOBILE APP JA HCT WINDOWS APP (VAIN 659021)**

i *HCT Mobile -sovelluksen avulla mittauslaitteen tiedot näkyvät päätelaitteessa ja ne voidaan dokumentoida digitaalisesti. Mittauslaitteen ja päätelaitteen on oltava Bluetooth-yhteydessä toisiinsa.*

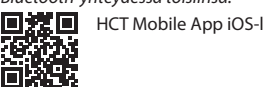

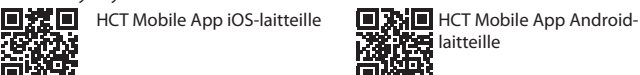

#### ho7.eu/win-app-hct 同義

#### <span id="page-44-8"></span>**9.5. TIETOJEN SIIRTO**

i *Asetukset mahdollisia vain, kun* "HID" *on aktivoitu.*

HCT-App Windows-laitteille

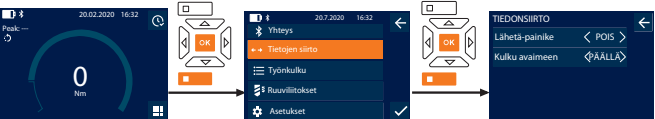

- 1. Paina alaspäin osoittavan nuolen toimintopainiketta tai OK-painiketta, syötä tarvittaessa salasana ja vahvista painamalla OK.
- 2. Valitse "Tietojen siirto" ja vahvista OK-painikkeella tai alaspäin osoittavan nuolen toimintopainikkeella.
- 3. Tee seuraavat asetukset

鳳蕊回

Lähetä-painike **Aktivoi tai poista toiminnasta lähetä**painike. Kun painike on poistettu toiminnasta, tietoja ei siirretä HID:n välityksellä.

### GARANT Elektroninen momentti-/kulma-avain HCT

<span id="page-45-1"></span><span id="page-45-0"></span>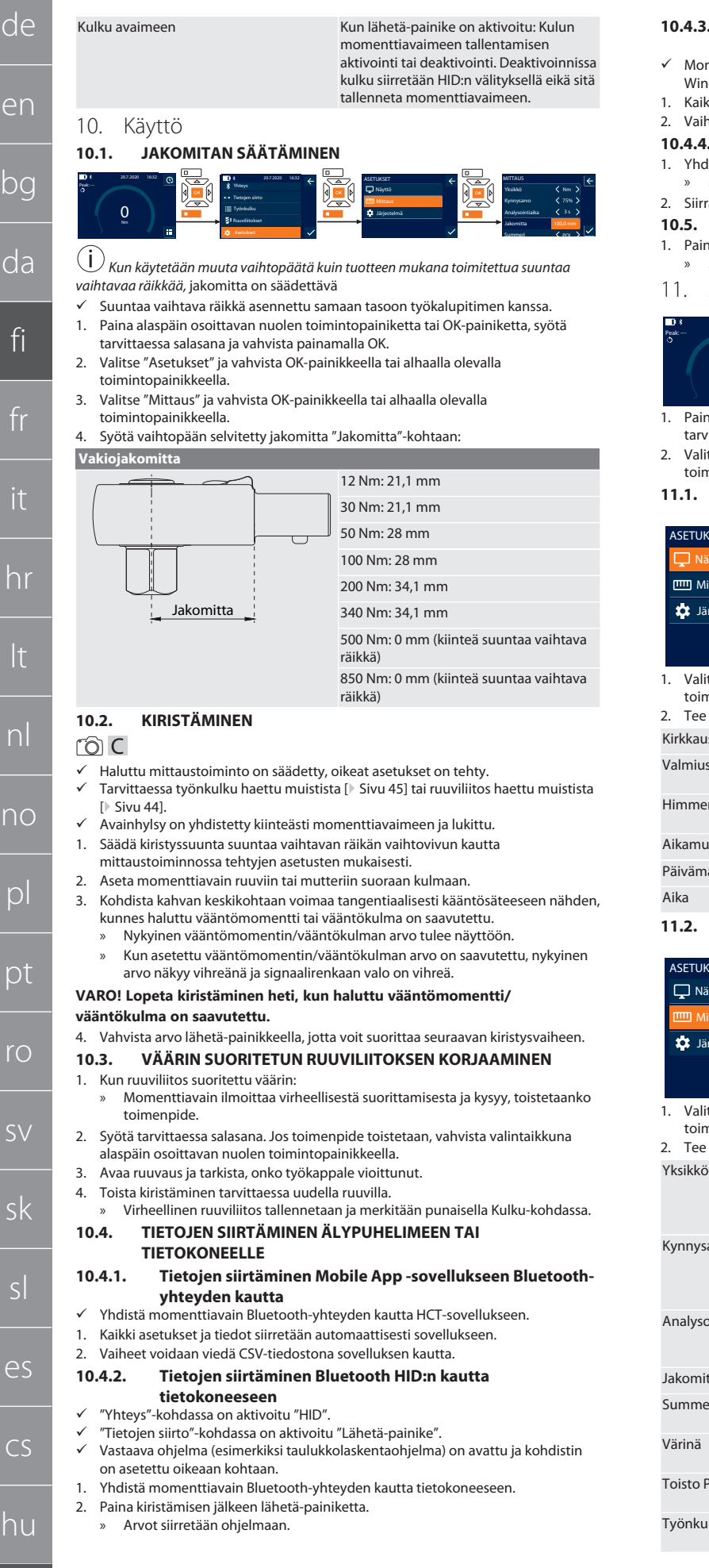

#### <span id="page-45-7"></span>**10.4.3. Tietojen siirtäminen HCT Windows App -sovellukseen Bluetooth-yhteyden kautta**

- $\checkmark$  Momenttiavain yhdistetty Bluetoothin kautta (HCT Windows App Dongle) HCT Windows App -sovellukseen.
- 1. Kaikki asetukset ja tiedot siirretään automaattisesti sovellukseen.
- 2. Vaiheet voidaan viedä CSV-tiedostona sovelluksen kautta.

#### <span id="page-45-8"></span>**10.4.4. Tietojen siirtäminen USB-kaapelin kautta tietokoneeseen**

1. Yhdistä momenttiavain USB-kaapelin kautta tietokoneeseen ja kytke se päälle. » Momenttiavain tunnistetaan tallennuslaitteeksi.

#### 2. Siirrä CSV-tiedosto momenttiavaimesta tietokoneeseen.

#### <span id="page-45-9"></span>**10.5. MOMENTTIAVAIMEN KYTKEMINEN POIS PÄÄLTÄ**

- 1. Paina OK yli kolmen sekunnin ajan.
	- » Momenttiavain kytkeytyy pois päältä.
- <span id="page-45-10"></span>11. Asetukset

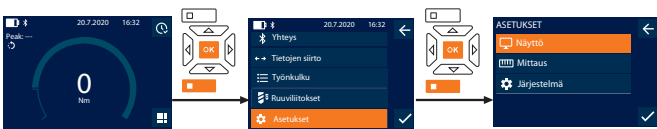

- 1. Paina alaspäin osoittavan nuolen toimintopainiketta tai OK-painiketta, syötä tarvittaessa salasana ja vahvista painamalla OK.
- 2. Valitse "Asetukset" ja vahvista OK-painikkeella tai alaspäin osoittavan nuolen toimintopainikkeella.

#### <span id="page-45-11"></span>**11.1. NÄYTTÖ**

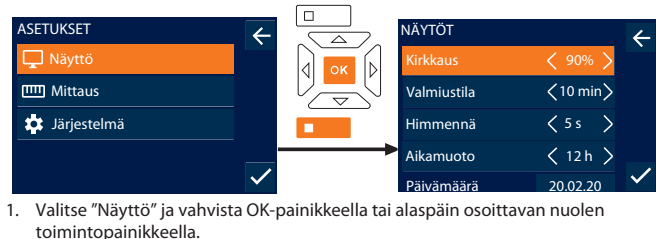

<span id="page-45-2"></span>2. Tee seuraavat asetukset:

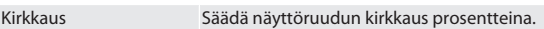

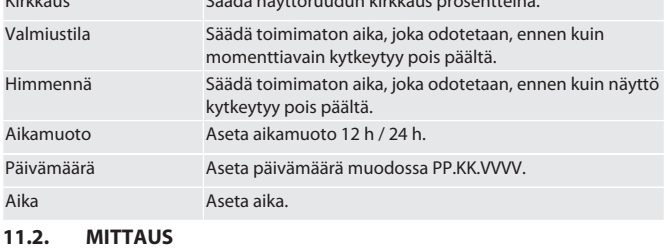

#### <span id="page-45-12"></span>ASETUKSET  $\leftarrow$   $\leftarrow$  MITTAUS □ Nävttö Yksikkö Nm 75% Kynnysarvo **Järiestelmä** Ż 3 s Analysointiaika  $100.0 r$ Jakomitta

<span id="page-45-3"></span>Summeri POI S 1. Valitse "Mittaus" ja vahvista OK-painikkeella tai alaspäin osoittavan nuolen toimintopainikkeella.

2. Tee seuraavat asetukset:

<span id="page-45-6"></span><span id="page-45-5"></span><span id="page-45-4"></span>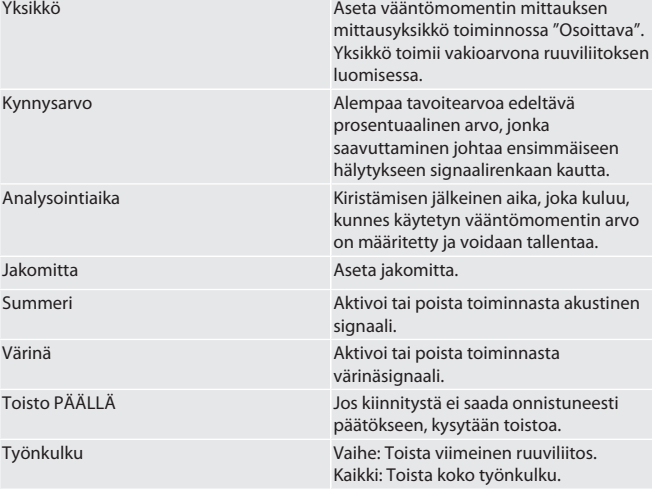

de

#### <span id="page-46-0"></span>**11.3. JÄRJESTELMÄ**

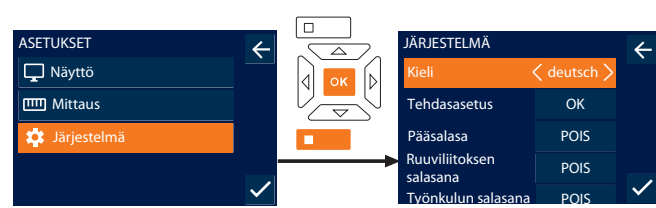

1. Valitse "Järjestelmä" ja vahvista OK-painikkeella tai alaspäin osoittavan nuolen toimintopainikkeella.

2. Tee seuraavat asetukset:

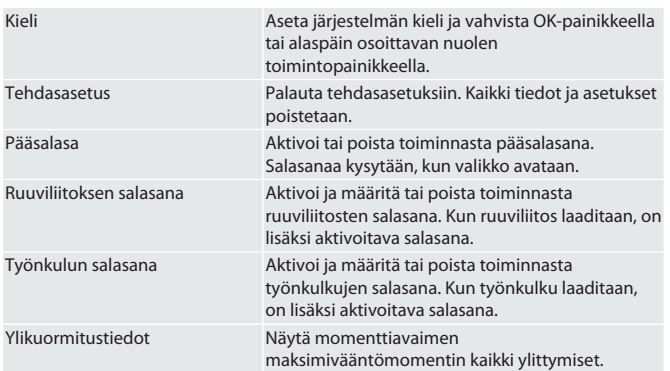

#### <span id="page-46-1"></span>**11.4. SÄHKÖISEN ETIKETIN NÄYTTÖ**

1. Paina alaspäin osoittavan nuolen toimintopainiketta tai OK-painiketta, syötä tarvittaessa salasana ja vahvista painamalla OK.

2. Valitse "Asetukset" ja vahvista OK-painikkeella tai alaspäin osoittavan nuolen toimintopainikkeella.

3. Valitse oikeudelliset määräykset ja säädökset ja vahvista valinta OK-painikkeella tai alla olevalla toimintopainikkeella.

» Sähköinen etiketti tulee näkyviin.

#### <span id="page-46-2"></span>12. Käyttötilojen näyttö ja signaalit

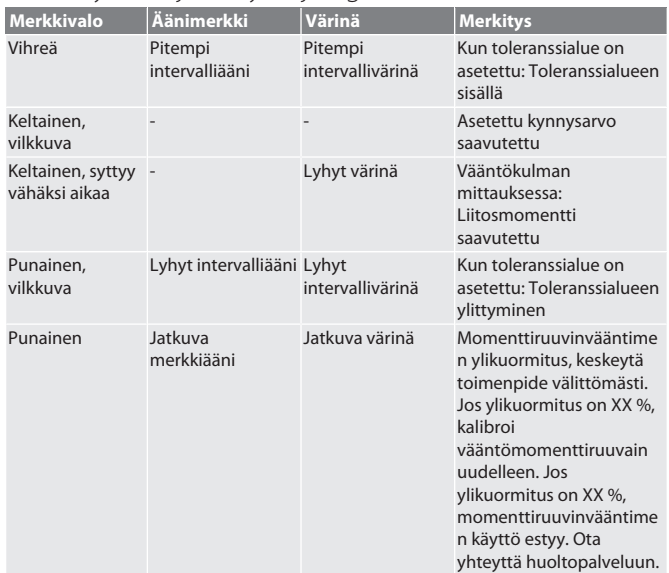

#### <span id="page-46-3"></span>13. Häiriöilmoitukset ja vian korjaaminen

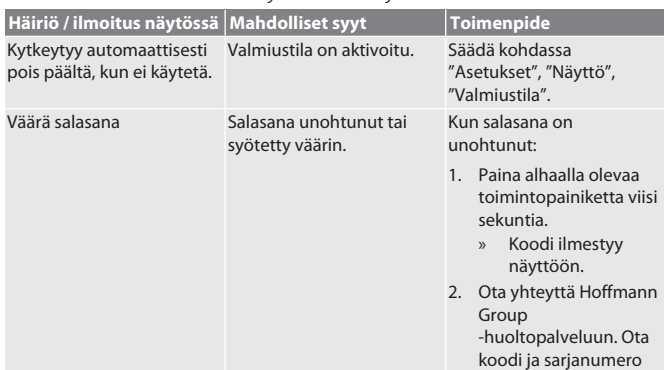

valmiiksi esille.

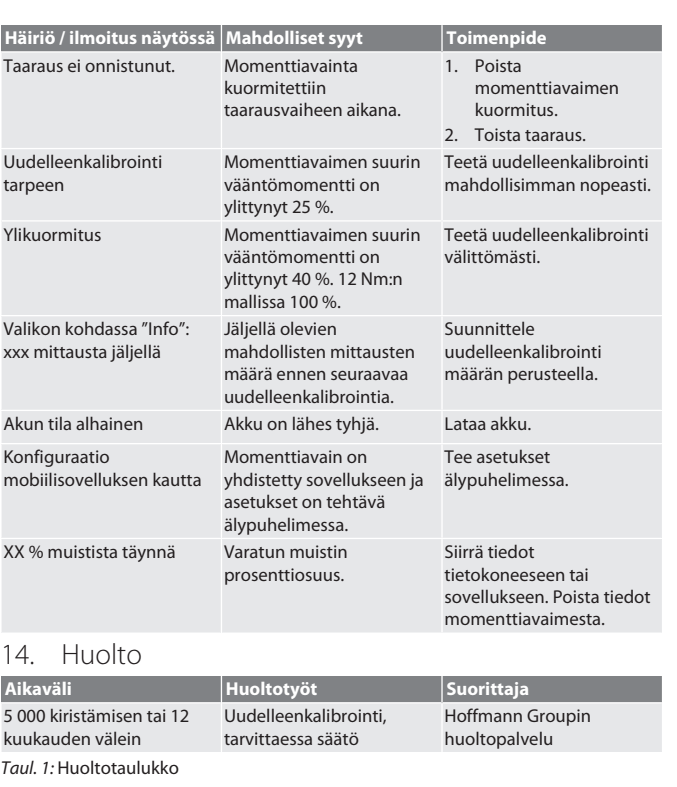

#### <span id="page-46-5"></span><span id="page-46-4"></span>15. Puhdistus

Poista epäpuhtaudet puhtaalla, pehmeällä ja kuivalla liinalla. Älä käytä kemikaaleja, alkoholia sekä hioma-aineita tai liuottimia sisältäviä puhdistusaineita.

#### <span id="page-46-6"></span>16. Säilytys

Poista akku ennen säilytystä. Säilytä akkua pölyttömässä ja kuivassa paikassa, jonka lämpötila on -20 °C ... +25 °C ja jonka ilmankosteus on alle 75 %. Pidä latauskapasiteetti aina 30 %:ssa.

Säilytä momenttiavainta ei-kondensoivassa paikassa, jonka lämpötila on -20 °C ... +70 °C ja jonka ilmankosteus on alle 90 %. Suojaa alkuperäisessä pakkauksessa valolta ja pölyltä suojattuna kuivassa paikassa. Ei saa varastoida syövyttävien, aggressiivisten, kemiallisten aineiden, liuottimien, kosteuden ja lian lähellä.

#### <span id="page-46-7"></span>17. Tekniset tiedot

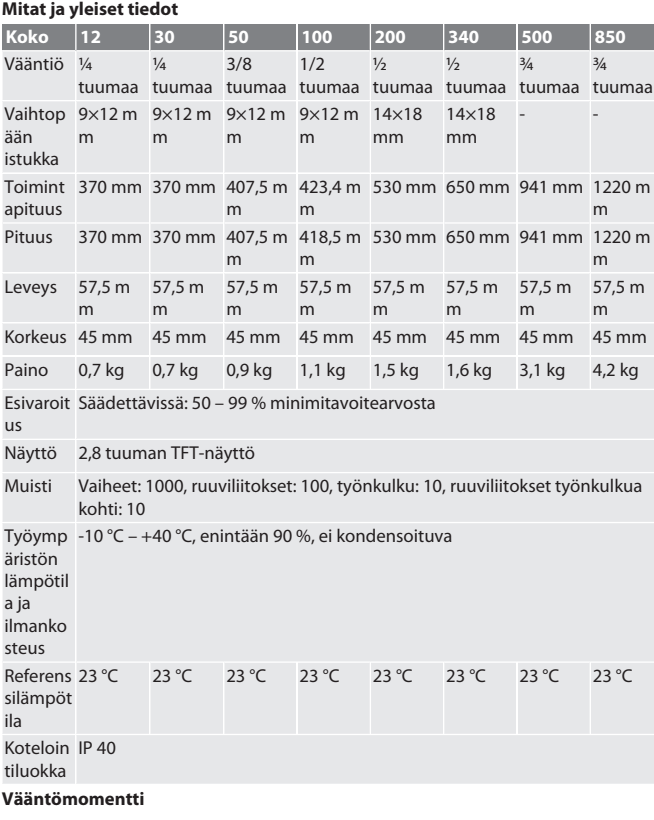

### GARANT Elektroninen momentti-/kulma-avain HCT

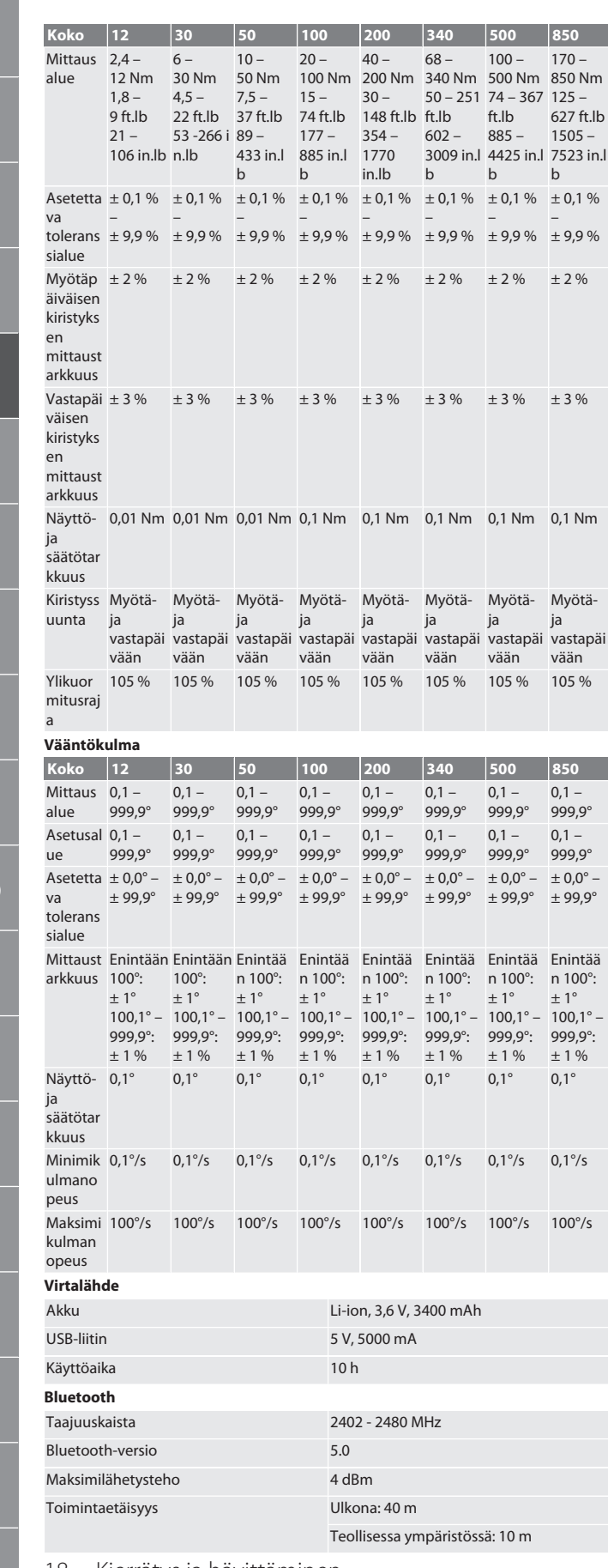

<span id="page-47-0"></span>18. Kierrätys ja hävittäminen

Älä hävitä elektronista momenttiavainta, paristoja ja akkuja  $\overline{\mathbb{X}}$ 

kotitalousjätteiden mukana. Maakohtaisia hävittämistä koskevia määräyksiä on noudatettava. Vie sopivaan keräyspisteeseen.

<span id="page-47-1"></span>19. Vaatimustenmukaisuusvakuutus

Hoffmann Supply Chain GmbH vakuuttaa täten, että radiolaitetyyppi elektroninen momenttiavain vastaa 2014/53/EU-direktiivin asettamia vaatimuksia. EUvaatimustenmukaisuusvakuutuksen täydellinen teksti on saatavilla seuraavassa osoitteessa: https://www.hoffmann-group.com/service/downloads/doc

hu

de

en

bg

da

fi

fr

it

hr

lt

 $n$ 

no

p

 $D$ 

rc

sv

sk

es

#### Sommaire

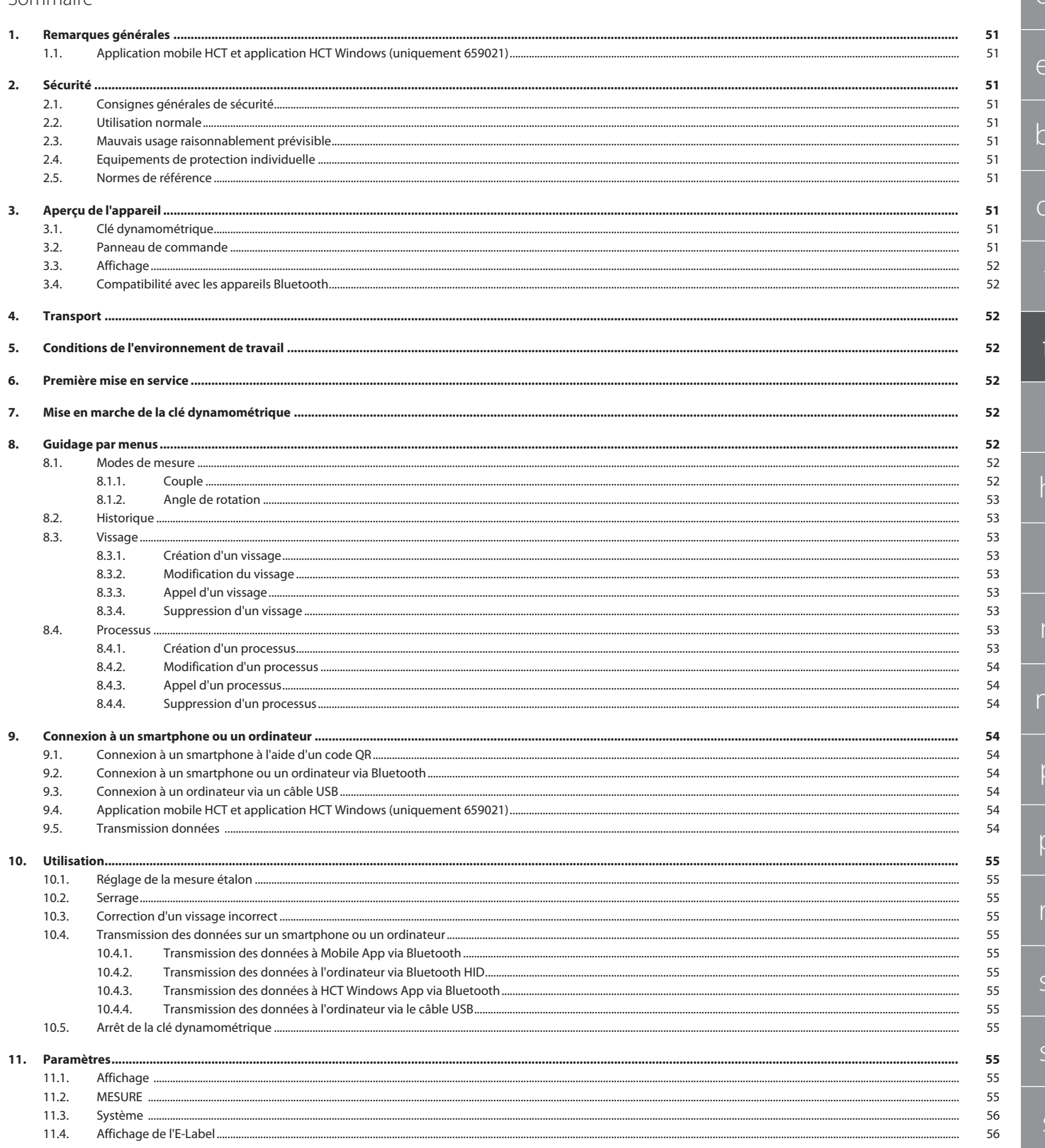

## GARANT Clé dynamométrique/à angle de rotation électronique HCT

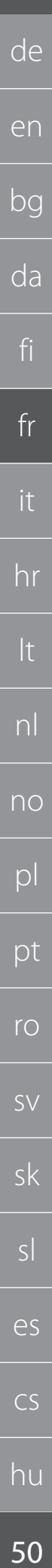

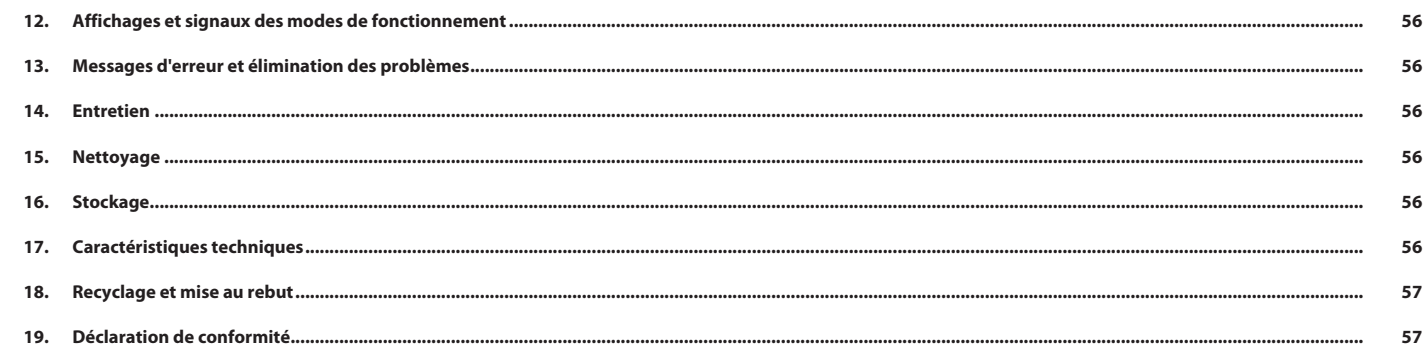

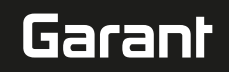

#### <span id="page-50-0"></span>1. Remarques générales

Lire, respecter et conserver les instructions d'utilisation à des fins de consultation ultérieure, et toujours les garder à disposition.

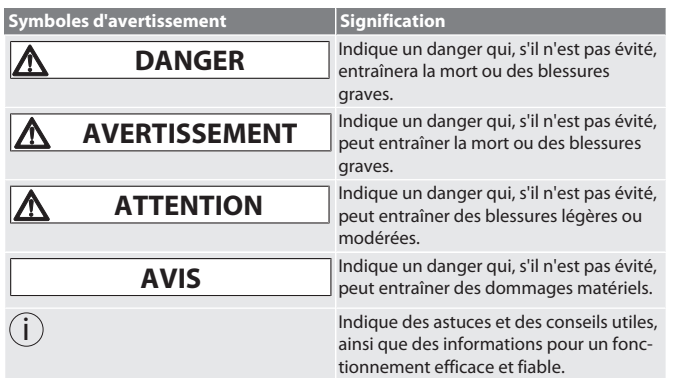

#### <span id="page-50-1"></span>**1.1. APPLICATION MOBILE HCT ET APPLICATION HCT WINDOWS (UNIQUEMENT 659021)**

i *L'application mobile HCT permet d'afficher les données de l'instrument de mesure sur le terminal et de les documenter numériquement. L'instrument de mesure et le termi-*

*nal doivent être reliés par Bluetooth.*<br> **DES DE** Application mobile HC<br> **PECTRE** Application mobile HCT pour iOS **Application mobile HCT** pour Android **高楽度**<br>風楽場 m Application HCT pour Windows

#### <span id="page-50-2"></span>2. Sécurité

<span id="page-50-3"></span>**2.1. CONSIGNES GÉNÉRALES DE SÉCURITÉ**

ho7.eu/win-app-hct

#### **DANGER**

#### **Interférences électromagnétiques dues aux signaux BluetoothTM ou Wi-Fi**

Danger de mort pour les porteurs de stimulateur cardiaque ou d'implants actifs. » Respecter une distance d'au moins 15 cm entre l'appareil et l'implant.

#### **AVERTISSEMENT**

#### **Courant électrique**

- Risque de blessure dû aux composants conducteurs.
- » Avant toute opération de montage, de nettoyage et d'entretien, retirer les piles de l'appareil.
- » Utiliser uniquement à l'intérieur avec un taux d'humidité de l'air faible.
- » Ne pas stocker de liquides à proximité de composants conducteurs.
- » Ne pas plier les câbles et les connecteurs et ne pas les exposer à des forces de traction.

### **A** ATTENTION

#### **Fuite d'électrolyte**

- Irritation des yeux et de la peau en raison de la fuite d'électrolyte toxique et corrosif.
- Eviter tout contact avec les yeux et le corps. » En cas de contact, laver immédiatement et abondamment la zone affectée à l'eau, consulter un médecin.
- **AVIS**

#### **Surcharge ou erreur de manipulation**

Endommagement de la clé dynamométrique ou du vissage.

- » Respecter le couple prescrit de l'objet à serrer.
- » Respecter le couple maximal de la clé dynamométrique.
- » Placer l'appareil uniquement à angle droit par rapport au vissage.
- » Ne pas utiliser de rallonges ni de raccords articulés.
- Serrer les vissages en exerçant une force uniforme.
- » Ne pas serrer au-delà du point de déclenchement.

#### <span id="page-50-4"></span>**2.2. UTILISATION NORMALE**

Pour le serrage et le desserrage contrôlé de vis ou d'écrous.

- Pour serrage à gauche et à droite.
- Respecter la mesure étalon de l'embout utilisé ou de la rallonge et l'adapter en conséquence.
- **Pour usage industriel.**
- Avant utilisation, laisser au moins 30 minutes à température ambiante.
- Utiliser uniquement en présence de conditions stables et d'une liberté de mouvement suffisante.
- Veiller à la propreté de la poignée. En cas de salissures, nettoyer avant utilisation.
- Avant utilisation, s'assurer du parfait état technique et de la sécurité d'utilisation.
- Utiliser uniquement dans un état de fonctionnement techniquement parfait et sûr. Après une chute ou une collision avec d'autres objets, réutiliser uniquement après un contrôle complet et un étalonnage.
- Utiliser uniquement en combinaison avec des embouts appropriés en termes de forme et de modèle.
- Faire étalonner et régler régulièrement.

#### Toujours recouvrir les ports inutilisés. **2.3. MAUVAIS USAGE RAISONNABLEMENT PRÉVISIBLE**

- <span id="page-50-5"></span>Eviter les vibrations, les mouvements brusques, les secousses et les chocs.
- Ne pas dépasser le couple maximal de la clé dynamométrique, de la douille, de l'embout et du vissage.
- Ne pas utiliser comme outil à frapper, ne pas jeter.
- Ouvrir le boîtier pour le remplacement des piles uniquement au niveau du couvercle de pile.
- Ne pas utiliser dans des zones explosibles.
- Ne pas exposer à une chaleur excessive, aux rayons directs du soleil, à une flamme nue ou à des liquides.
- Ne pas utiliser à l'extérieur ni dans des locaux présentant un taux d'humidité de l'air élevé.
- Ne pas procéder à des transformations ou des modifications.
- Ne pas utiliser de composants qui ne sont pas conformes aux spécifications.

#### <span id="page-50-6"></span>**2.4. EQUIPEMENTS DE PROTECTION INDIVIDUELLE**

Respecter les réglementations nationales et régionales en vigueur en matière de sécurité et de prévention des accidents. Choisir et mettre à disposition des vêtements de protection, tels que des chaussures et des gants, en fonction de l'activité et des risques prévus.

#### <span id="page-50-7"></span>**2.5. NORMES DE RÉFÉRENCE**

Etalonnage suivant EN ISO 6789-2:2017. Certificat d'étalonnage joint suivant EN ISO 6789-2:2017.

- <span id="page-50-8"></span>3. Aperçu de l'appareil
- <span id="page-50-9"></span>**3.1. CLÉ DYNAMOMÉTRIQUE**

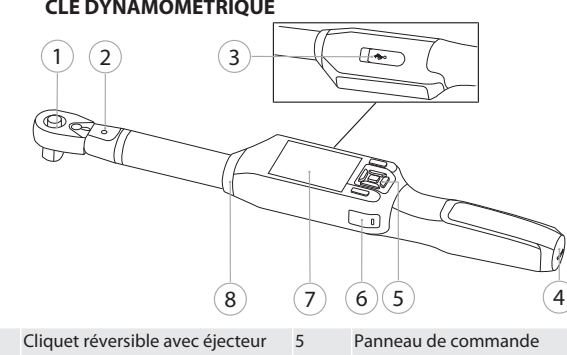

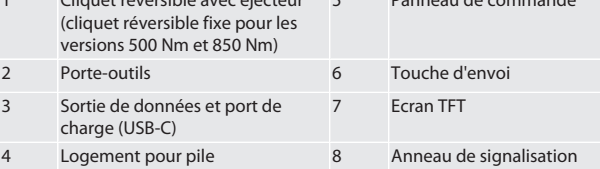

La clé dynamométrique comporte deux modes de mesure :

Couple avec paramètres affichage et déclenchement

Angle de rotation

#### <span id="page-50-10"></span>**3.2. PANNEAU DE COMMANDE**

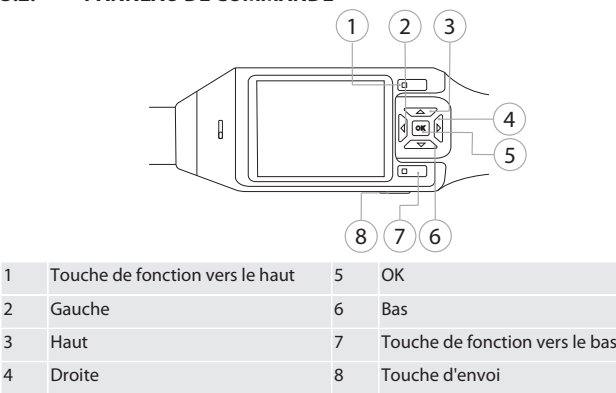

**Affectation des touches**

### GARANT Clé dynamométrique/à angle de rotation électronique HCT

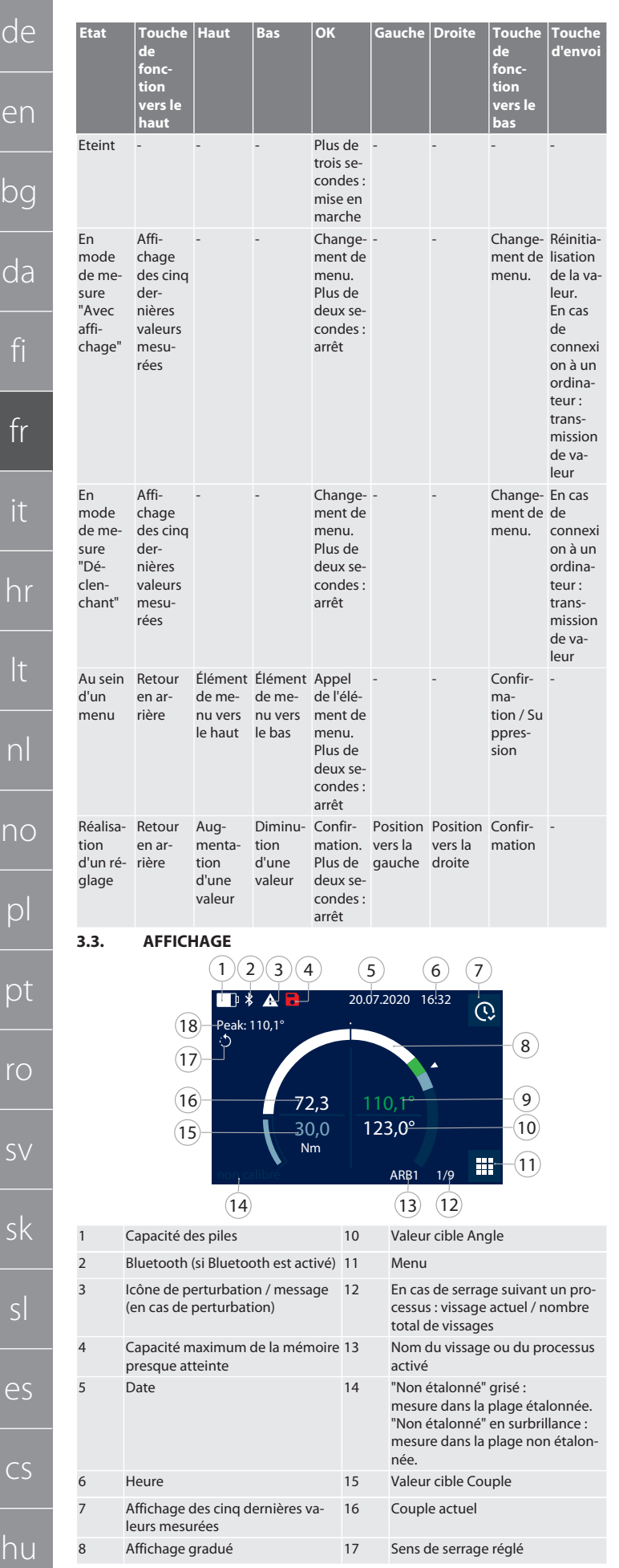

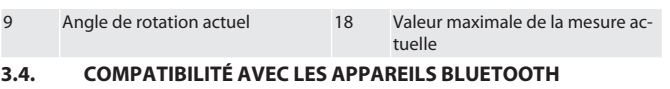

<span id="page-51-1"></span>L'appareil utilise la technique de transmission **Bluetooth**® (Bluetooth Low Energy) et satisfait à la norme Bluetooth 5.0. En cas de connexion à un ordinateur, un smartphone ou une tablette via HID, il est possible d'envoyer les valeurs à n'importe quel programme. Version minimale requise : Bluetooth 4.2.

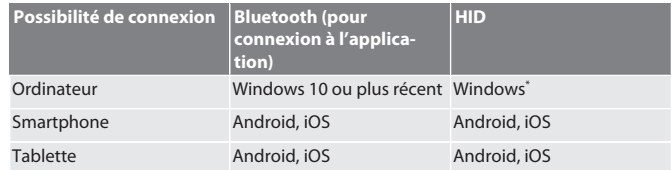

#### \* Toutes les versions prises en charge par Microsoft.

#### <span id="page-51-2"></span>4. Transport

Transporter dans l'emballage d'origine à des températures comprises entre -20 °C et +70 °C et à une humidité de l'air inférieure à 90 % sans condensation. Sécuriser contre les chutes.

<span id="page-51-3"></span>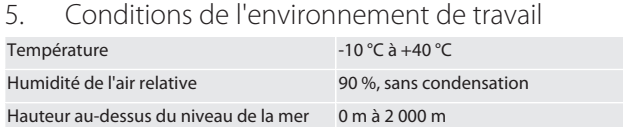

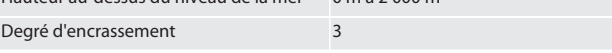

#### <span id="page-51-4"></span>6. Première mise en service

#### **TO A**

#### **A** ATTENTION

#### **Risque d'explosion des batteries**

Risque de blessures aux mains et à d'autres parties du corps.

- » Utiliser uniquement la batterie fournie.
- » Ne plus utiliser la batterie en cas d'endommagement, de déformation ou de dégagement de chaleur.
- Recharger les batteries uniquement avec le chargeur fourni.
- 1. Tourner le bouchon à vis dans le sens antihoraire à l'aide d'un tournevis pour vis à fente et le retirer.
- 2. Retirer le fusible de contact.
- 3. Remettre en place le bouchon à vis et tourner dans le sens horaire à l'aide d'un tournevis pour vis à fente.

#### <span id="page-51-5"></span>7. Mise en marche de la clé dynamométrique

#### <span id="page-51-0"></span> $\overline{OA}$  $\overline{B}$

i *La clé dynamométrique est tarée automatiquement après chaque mise en marche.*

1. Poser la clé dynamométrique sur une surface plane et ne plus y toucher.

2. Appuyer sur OK pendant environ deux secondes pour mettre en marche la clé dynamométrique.

» "Tare - Ne pas bouger" est affiché.

#### **ATTENTION! Tarage erroné. Ne pas toucher ou déplacer la clé dynamométrique pendant le tarage.**

3. Le tarage est terminé lorsque la clé dynamométrique passe en mode de mesure.

- Le dernier mode de mesure est affiché.
- <span id="page-51-6"></span>8. Guidage par menus

#### <span id="page-51-7"></span>**8.1. MODES DE MESURE**

<span id="page-51-8"></span>**8.1.1. Couple**

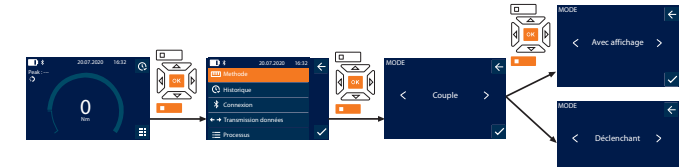

- 1. Appuyer sur la touche de fonction vers le bas ou sur OK, saisir le mot de passe le cas échéant et appuyer sur OK pour confirmer.
- 2. Sélectionner "Mode" et appuyer sur OK ou la touche de fonction vers le bas pour confirmer.
- 3. Sélectionner "Couple" et appuyer sur OK ou la touche de fonction vers le bas pour confirmer.
- 4. Sélectionner le mode "Avec affichage" et appuyer sur OK ou la touche de fonction vers le bas pour confirmer afin de mesurer le couple sans autres paramètres. Sélectionner le mode "Déclenchant" pour définir d'autres paramètres.
- 5. En mode "Déclenchant", définir les paramètres suivants et confirmer avec OK ou la touche de fonction vers le bas :

52

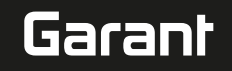

de

en

bg

da

fi

fr

it

hr

lt

nl

no

 $\overline{D}$ 

pt

ro

 $\zeta\chi$ 

sk

sl

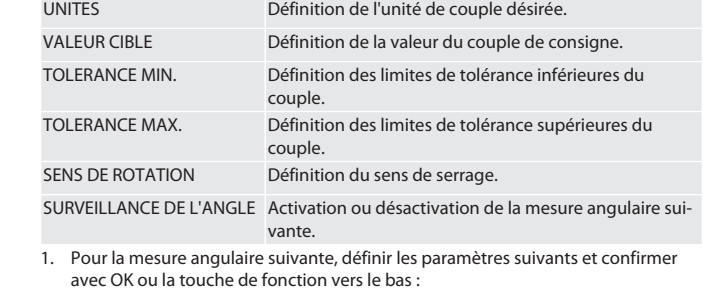

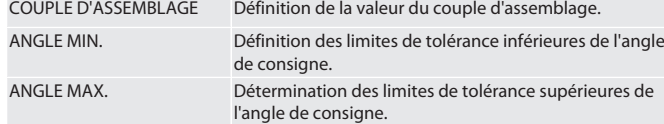

1. Le vissage peut ensuite être mémorisé.

#### <span id="page-52-0"></span>**8.1.2. Angle de rotation**

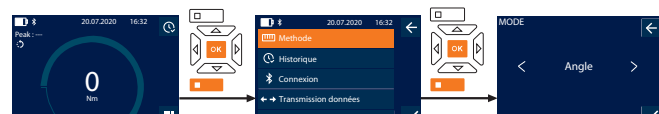

1. Appuyer sur la touche de fonction vers le bas ou sur OK, saisir le mot de passe le cas échéant et appuyer sur OK pour confirmer.

Processus

- 2. Sélectionner "Mode" et appuyer sur OK ou la touche de fonction vers le bas pour confirmer.
- 3. Sélectionner "Angle" et appuyer sur OK ou la touche de fonction vers le bas pour confirmer.
- 4. Définir les paramètres suivants et confirmer avec OK ou la touche de fonction vers le bas :

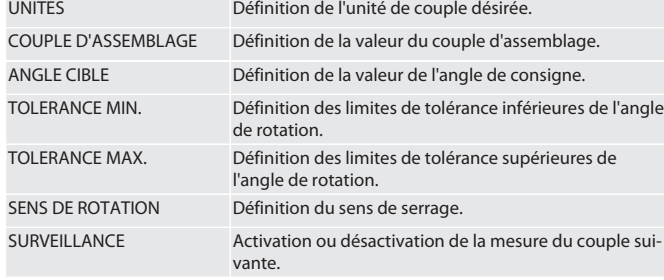

1. Pour la mesure du couple suivante, définir les paramètres suivants et confirmer avec OK ou la touche de fonction vers le bas :

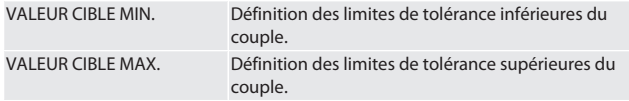

1. Le vissage peut ensuite être mémorisé.

#### <span id="page-52-1"></span>**8.2. HISTORIQUE**

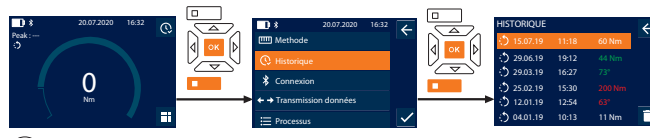

- i *Il est possible de mémoriser 1 000 entrées maximum. Ensuite, les entrées les plus anciennes sont écrasées*.
- 1. Appuyer sur la touche de fonction vers le bas ou sur OK, saisir le mot de passe le cas échéant et appuyer sur OK pour confirmer.
- 2. Sélectionner "Historique" et appuyer sur OK ou la touche de fonction vers le bas pour confirmer.
- 3. Sélectionner l'entrée.
- Pour afficher les détails, appuyer sur OK.
- Pour supprimer toutes les entrées, maintenir enfoncée la touche de fonction vers le bas pendant trois secondes, puis appuyer sur OK ou la touche de fonction vers le bas pour confirmer.

#### <span id="page-52-2"></span>**8.3. VISSAGE**

#### <span id="page-52-3"></span>**8.3.1. Création d'un vissage**

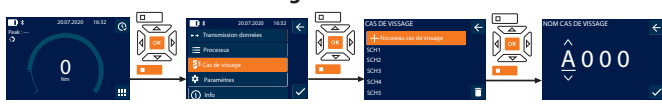

 $(i)$ *Il est possible de mémoriser 100 vissages maximum.*

- 1. Appuyer sur la touche de fonction vers le bas ou sur OK, saisir le mot de passe le cas échéant et appuyer sur OK pour confirmer.
- 2. Sélectionner "Cas de vissage" et appuyer sur OK ou la touche de fonction vers le bas pour confirmer.
- 3. Sélectionner "Nouveau cas de vissage" et appuyer sur OK pour confirmer.
- 4. A l'aide des touches Haut, Bas, Gauche et Droite, attribuer un nom de quatre caractères maximum.
- 5. Appuyer sur OK ou la touche de fonction vers le bas pour confirmer.
- 6. A l'aide des touches Gauche et Droite, sélectionner si le vissage doit être protégé par mot de passe, puis appuyer sur OK ou la touche de fonction vers le bas pour confirmer.

i *Lorsque l'option* MP vissage est activée : *le mot de passe doit être saisi en cas de serrage incorrect.*

7. Définir les paramètres conformément aux [modes de mesure \[](#page-51-7)[}](#page-51-7) [Page 52\].](#page-51-7) Le vissage est mémorisé.

#### <span id="page-52-4"></span>**8.3.2. Modification du vissage**

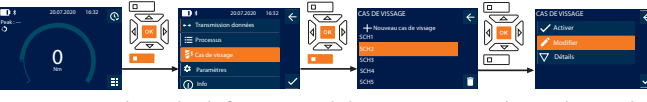

- 1. Appuyer sur la touche de fonction vers le bas ou sur OK, saisir le mot de passe le cas échéant et appuyer sur OK pour confirmer.
- 2. Sélectionner "Cas de vissage" et appuyer sur OK ou la touche de fonction vers le bas pour confirmer.
- 3. Sélectionner le vissage à modifier et appuyer sur OK pour confirmer.
- 4. Sélectionner "Modifier" et appuyer sur OK ou la touche de fonction vers le bas pour confirmer.
- 5. Modifier le nom ou appuyer sur OK ou la touche de fonction vers le bas pour confirmer.
- 6. Modifier les paramètres.

#### <span id="page-52-5"></span>**8.3.3. Appel d'un vissage**

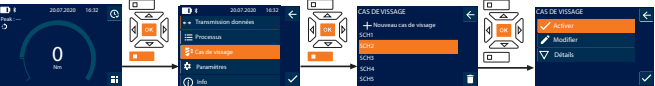

- 1. Appuyer sur la touche de fonction vers le bas ou sur OK, saisir le mot de passe le cas échéant et appuyer sur OK pour confirmer.
- 2. Sélectionner "Cas de vissage" et appuyer sur OK ou la touche de fonction vers le bas pour confirmer.
- 3. Sélectionner le vissage désiré et appuyer sur OK pour confirmer.
- 4. Sélectionner "Activer" et appuyer sur OK ou la touche de fonction vers le bas pour confirmer.
- 5. Effectuer le serrage conformément au vissage.

#### <span id="page-52-6"></span>**8.3.4. Suppression d'un vissage**

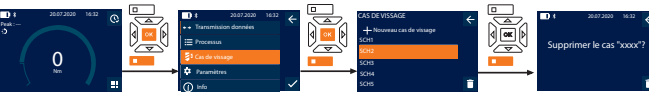

- 1. Appuyer sur la touche de fonction vers le bas ou sur OK, saisir le mot de passe le cas échéant et appuyer sur OK pour confirmer.
- 2. Sélectionner "Cas de vissage" et appuyer sur OK ou la touche de fonction vers le bas pour confirmer.
- 3. Sélectionner le vissage à supprimer.
- 4. Appuyer sur la touche de fonction vers le bas.
- 5. Appuyer sur OK ou sur la touche de fonction vers le bas pour confirmer la suppression.

#### <span id="page-52-7"></span>**8.4. PROCESSUS**

#### <span id="page-52-8"></span>**8.4.1. Création d'un processus**

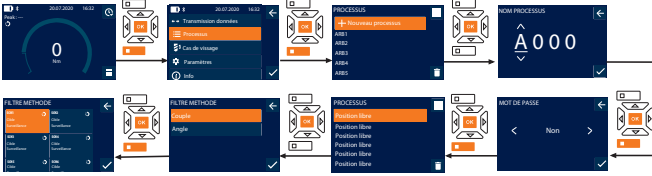

i *Il est possible de mémoriser 10 processus maximum.*

ü Les vissages sont créés.

- 1. Appuyer sur la touche de fonction vers le bas ou sur OK, saisir le mot de passe le cas échéant et appuyer sur OK pour confirmer.
- 2. Sélectionner "Processus" et appuyer sur OK ou la touche de fonction vers le bas pour confirmer.
- 3. Sélectionner "Nouveau processus" et appuyer sur OK pour confirmer.
- 4. A l'aide des touches Haut, Bas, Gauche et Droite, attribuer un nom de quatre caractères maximum.
- 5. Appuyer sur OK ou la touche de fonction vers le bas pour confirmer.

### GARANT Clé dynamométrique/à angle de rotation électronique HCT

de en bg da fi fr it hr lt nl no pl pt ro  $\zeta\vee$ sk sl es

Peak : ---

#### 6. A l'aide des touches Gauche et Droite, sélectionner si le processus doit être protégé par mot de passe, puis appuyer sur OK ou la touche de fonction vers le bas pour confirmer.

i *Lorsque l'option* MP processus *est activée : le mot de passe doit être saisi en cas de serrage incorrect.*

- Processus créé.
- 7. Sélectionner la position du vissage à créer et appuyer sur OK pour confirmer.
- 8. Sélectionner "Couple" ou "Angle" pour filtrer les vissages mémorisés et appuyer sur OK ou la touche de fonction vers le bas pour confirmer.
- 9. Sélectionner "Cas de vissage" et appuyer sur OK pour ajouter au processus. Pour afficher les détails du vissage, appuyer sur la touche de fonction vers le bas. 10. Ajouter d'autres Cas de vissage.
- 11. Une fois terminé, appuyer sur la touche de fonction vers le haut pour enregistrer le Processus.

#### <span id="page-53-0"></span>**8.4.2. Modification d'un processus**

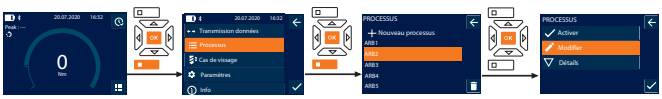

- Appuyer sur la touche de fonction vers le bas ou sur OK, saisir le mot de passe le cas échéant et appuyer sur OK pour confirmer.
- 2. Sélectionner "Processus" et appuyer sur OK ou la touche de fonction vers le bas pour confirmer.
- 3. Sélectionner le Processus à modifier et appuyer sur OK pour confirmer.
- 4. Sélectionner "Modifier" et appuyer sur OK ou la touche de fonction vers le bas pour confirmer.
- 5. Modifier le nom ou appuyer sur OK ou la touche de fonction vers le bas pour confirmer.

i *Si les noms sont identiques, le processus existant sera modifié. Si le nom est modifié, le processus sera copié avec les mêmes valeurs, puis modifié.*

- 6. A l'aide des touches Gauche et Droite, sélectionner si le processus doit être protégé par mot de passe, puis appuyer sur OK ou la touche de fonction vers le bas pour confirmer.
- 7. Sélectionner le vissage et le supprimer à l'aide de la touche de fonction vers le bas.
- 8. Appuyer sur OK ou sur la touche de fonction vers le bas pour confirmer la suppression.
- 9. Ajouter des Cas de vissage selon les instructions de la section ["Création d'un pro](#page-52-8)[cessus \[](#page-52-8)[}](#page-52-8) [Page 53\]"](#page-52-8).

#### <span id="page-53-1"></span>**8.4.3. Appel d'un processus**

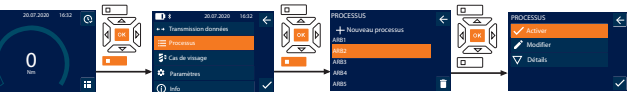

- 1. Appuyer sur la touche de fonction vers le bas ou sur OK, saisir le mot de passe le cas échéant et appuyer sur OK pour confirmer.
- 2. Sélectionner "Processus" et appuyer sur OK ou la touche de fonction vers le bas pour confirmer.
- 3. Sélectionner le Processus désiré et appuyer sur OK pour confirmer.
- 4. Sélectionner "Activer" et appuyer sur OK ou la touche de fonction vers le bas pour confirmer.
- 5. Effectuer le serrage conformément à la liste.
- **ATTENTION! Serrer les vis spécifiées par le processus dans l'ordre correct.** 6. Appuyer sur la touche d'envoi pour confirmer le vissage, afin que le processus passe au vissage suivant. Après le dernier serrage, il revient au premier vissage.
- 7. En cas de déroulement incorrect du processus, desserrer tous les raccords vissés, vérifier si la pièce n'est pas endommagée et recommencer le serrage le cas échéant avec des vis neuves.

#### <span id="page-53-2"></span>**8.4.4. Suppression d'un processus**

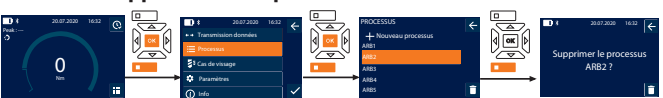

- 1. Appuyer sur la touche de fonction vers le bas ou sur OK, saisir le mot de passe le cas échéant et appuyer sur OK pour confirmer.
- 2. Sélectionner "Processus" et appuyer sur OK ou la touche de fonction vers le bas pour confirmer.
- 3. Sélectionner le processus à supprimer.
- Appuyer sur la touche de fonction vers le bas.
- 5. Pour supprimer tous les processus, maintenir enfoncée la touche de fonction vers le bas pendant trois secondes.
- 6. Appuyer sur OK ou sur la touche de fonction vers le bas pour confirmer la suppression.

#### <span id="page-53-3"></span>9. Connexion à un smartphone ou un ordinateur

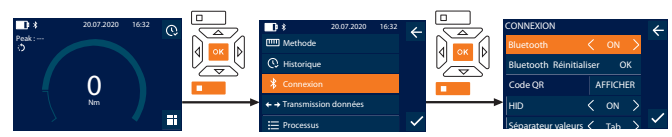

- 1. Appuyer sur la touche de fonction vers le bas ou sur OK, saisir le mot de passe le cas échéant et appuyer sur OK pour confirmer.
- 2. Sélectionner "Connexion" et appuyer sur OK ou la touche de fonction vers le bas pour confirmer.
- 3. Sélectionner "ON".
- 4. Pour la connexion HID à un ordinateur : sélectionner HID "ON" et définir les paramètres suivants :

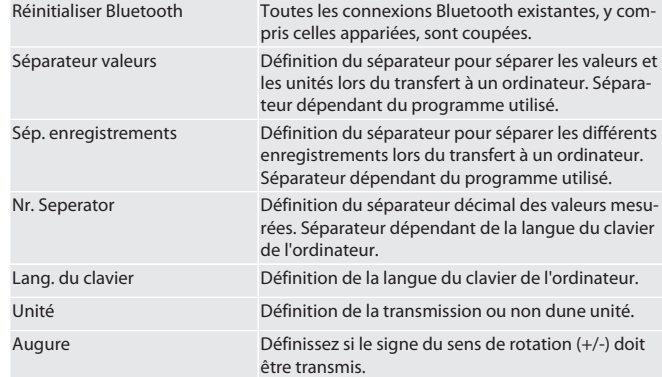

#### <span id="page-53-4"></span>**9.1. CONNEXION À UN SMARTPHONE À L'AIDE D'UN CODE QR**

- 1. Afficher le Code QR sur la clé dynamométrique.
- 2. Scanner le Code QR via HCT Mobile App. » La clé dynamométrique est connectée à l'application.

#### <span id="page-53-5"></span>**9.2. CONNEXION À UN SMARTPHONE OU UN ORDINATEUR VIA BLUETOOTH**

- 1. En cas de connexion à un smartphone : démarrer HCT Mobile App.
- 2. Rechercher les périphériques dans l'application ou sur l'ordinateur.
	- Les périphériques Bluetooth à proximité sont affichés.
- 3. Sélectionner l'appareil (DTW…).
- » La clé dynamométrique est connectée à l'application ou à l'ordinateur (HID).

#### <span id="page-53-6"></span>**9.3. CONNEXION À UN ORDINATEUR VIA UN CÂBLE USB**

1. Ouvrir la prise USB et raccorder la fiche USB C à la prise de la clé dynamométrique.

#### 2. Raccorder la fiche USB à l'ordinateur via le port USB.

#### <span id="page-53-7"></span>**9.4. APPLICATION MOBILE HCT ET APPLICATION HCT WINDOWS (UNIQUEMENT 659021)**

阍

i *L'application mobile HCT permet d'afficher les données de l'instrument de mesure sur le terminal et de les documenter numériquement. L'instrument de mesure et le terminal doivent être reliés par Bluetooth.*

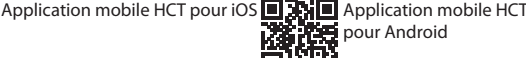

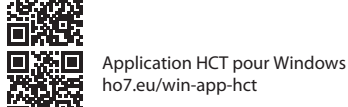

ho7.eu/win-app-hct 面紙器

#### <span id="page-53-8"></span>**9.5. TRANSMISSION DONNÉES**

i *Paramètres uniquement possibles lorsque* "HID" *est activé.*

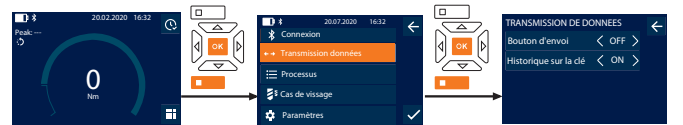

- 1. Appuyer sur la touche de fonction vers le bas ou sur OK, saisir le mot de passe le cas échéant et appuyer sur OK pour confirmer.
- 2. Sélectionner "Transmission données" et appuyer sur OK ou la touche de fonction vers le bas pour confirmer.
- 3. Définir les paramètres suivants :

Bouton d'envoi Activation ou désactivation de la touche d'envoi. En cas de désactivation, aucune donnée n'est transmise par HID.

Historique sur la clé Lorsque la touche d'envoi est activée : activation ou désactivation de l'enregistrement de l'historique sur la clé dynamo-

cs

hu

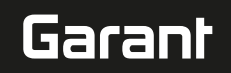

de

en

bc

da

fi

fr

it

hr

lt

nl

no

 $\overline{D}$ 

pt

ro

 $\zeta\setminus$ 

sk

métrique. En cas de désactivation, l'historique est transmis par HID et n'est pas enregistré sur la clé dynamométrique.

#### <span id="page-54-0"></span>10. Utilisation

#### <span id="page-54-1"></span>**10.1. RÉGLAGE DE LA MESURE ÉTALON**

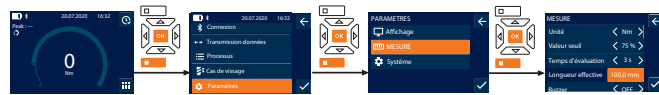

 $(i)$ *En cas d'utilisation d'un autre embout que ce le cliquet réversible fourni,* régler la mesure étalon

- Le cliquet réversible est monté de manière affleurante avec le porte-outils. 1. Appuyer sur la touche de fonction vers le bas ou sur OK, saisir le mot de passe le
- cas échéant et appuyer sur OK pour confirmer. 2. Sélectionner "Paramètres" et appuyer sur OK ou la touche de fonction vers le bas
- pour confirmer.
- 3. Sélectionner "MESURE" et appuyer sur OK ou la touche de fonction vers le bas pour confirmer.

4. Dans "Longueur effective", saisir la mesure étalon calculée pour l'embout : **Mesure étalon standard**

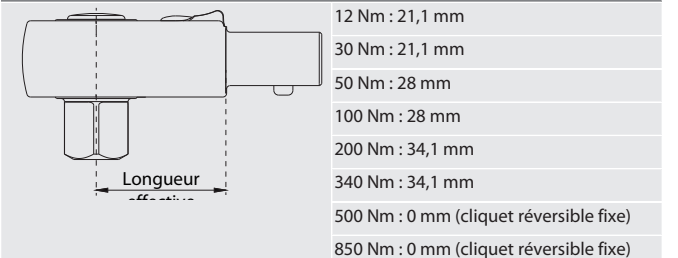

#### <span id="page-54-2"></span>**10.2. SERRAGE**

#### roi c

- $\checkmark$  Le mode de mesure désiré est réglé, les paramètres corrects sont définis.<br>  $\checkmark$  Le ses échéent, Arkeitechleuf ab parufer. Il Dese E41 au Gebraubfell ab pa
- Le cas échéant, [Arbeitsablauf abgerufen \[](#page-53-1) $\blacktriangleright$  [Page 54\]](#page-53-1) ou [Schraubfall abgerufen](#page-52-5) [\[](#page-52-5)[}](#page-52-5) [Page 53\]](#page-52-5).
- ü Douille fermement assemblée à la clé dynamométrique et encliquetée.
- 1. Régler le sens de serrage à l'aide du levier d'inversion du cliquet réversible en fonction des paramètres définis dans le mode de mesure.
- 2. Placer la clé dynamométrique à angle droit sur la vis ou l'écrou.
- 3. Exercer une force au centre de la poignée tangentiellement au rayon de pivotement jusqu'à ce que le couple ou l'angle de rotation désiré soit atteint.
	- La valeur actuelle du couple/de l'angle de rotation est affichée.
	- Une fois la valeur de couple/angle de rotation réglée atteinte, la valeur actuelle devient verte et l'anneau de signalisation s'allume en vert.

#### **ATTENTION! Une fois le couple/l'angle de rotation désiré atteint, cesser immédiatement de serrer.**

<span id="page-54-3"></span>4. Confirmer la valeur à l'aide de la touche d'envoi pour passer au serrage suivant. **10.3. CORRECTION D'UN VISSAGE INCORRECT**

#### 1. En cas de vissage incorrect :

- » La clé dynamométrique signale une erreur et demande s'il faut recommencer l'opération.
- 2. Le cas échéant, saisir le mot de passe. En cas de répétition, confirmer la boîte de dialogue à l'aide de la touche de fonction vers le bas.
- 3. Desserrer les vis et vérifier si la pièce n'est pas endommagée.
- 4. Recommencer le serrage avec une nouvelle vis, le cas échéant.
- Le vissage erroné est mémorisé et signalé en rouge dans Historique.
- <span id="page-54-4"></span>**10.4. TRANSMISSION DES DONNÉES SUR UN SMARTPHONE OU UN ORDINATEUR**

#### <span id="page-54-5"></span>**10.4.1. Transmission des données à Mobile App via Bluetooth**

- La clé dynamométrique est connectée à l'application HCT via Bluetooth.
- 1. Tous les paramètres et données sont transmis automatiquement à l'application.
- 2. L'historique est alors exporté au format CSV via l'application.

#### <span id="page-54-6"></span>**10.4.2. Transmission des données à l'ordinateur via Bluetooth HID**

- Dans "Connexion", l'option "HID" est activée
- ü Dans "Transmission données", l'option "Bouton d'envoi" est activée. Le programme correspondant (par exemple, tableur) est ouvert et le curseur po-
- sitionné au bon endroit. 1. Connecter la clé dynamométrique à l'ordinateur via Bluetooth.
- 2. Une fois le serrage effectué, appuyer sur la touche d'envoi.
- Les valeurs sont transmises au programme.

#### <span id="page-54-7"></span>**10.4.3. Transmission des données à HCT Windows App via Bluetooth**

- ü Connecter la clé dynamométrique à HCT Windows App (dongle HCT Windows App) via Bluetooth.
- 1. Tous les paramètres et données sont transmis automatiquement à l'application.
- 2. L'historique est alors exporté au format CSV via l'application.

#### <span id="page-54-8"></span>**10.4.4. Transmission des données à l'ordinateur via le câble USB**

- 1. Connecter la clé dynamométrique à l'ordinateur à l'aide du câble USB et la mettre en marche.
- La clé dynamométrique est reconnue en tant que support de données.
- 2. Transférer le fichier CSV de la clé dynamométrique à l'ordinateur.

#### <span id="page-54-9"></span>**10.5. ARRÊT DE LA CLÉ DYNAMOMÉTRIQUE**

- 1. Appuyer sur OK pendant plus de trois secondes. » La clé dynamométrique s'éteint.
- 

<span id="page-54-10"></span>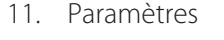

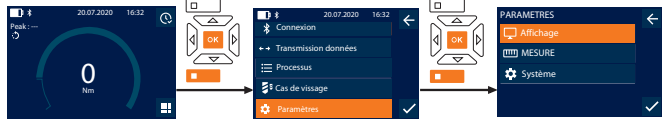

- 1. Appuyer sur la touche de fonction vers le bas ou sur OK, saisir le mot de passe le cas échéant et appuyer sur OK pour confirmer.
- 2. Sélectionner "Paramètres" et appuyer sur OK ou la touche de fonction vers le bas pour confirmer.

#### <span id="page-54-11"></span>**11.1. AFFICHAGE**

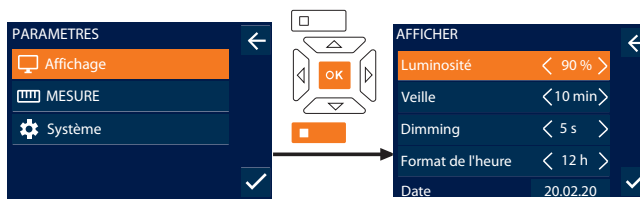

1. Sélectionner "Affichage" et appuyer sur OK ou la touche de fonction vers le bas pour confirmer.

2. Définir les paramètres suivants :

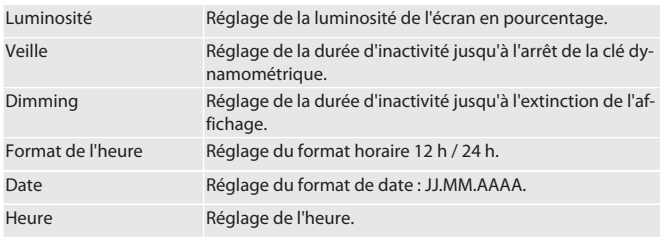

#### <span id="page-54-12"></span>**11.2. MESURE**

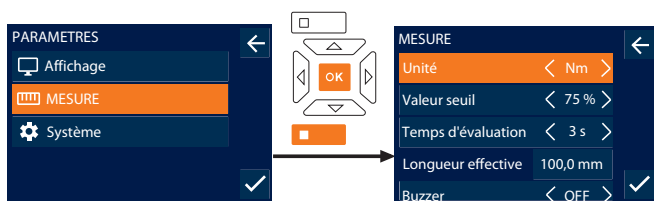

1. Sélectionner "MESURE" et appuyer sur OK ou la touche de fonction vers le bas pour confirmer.

2. Définir les paramètres suivants :

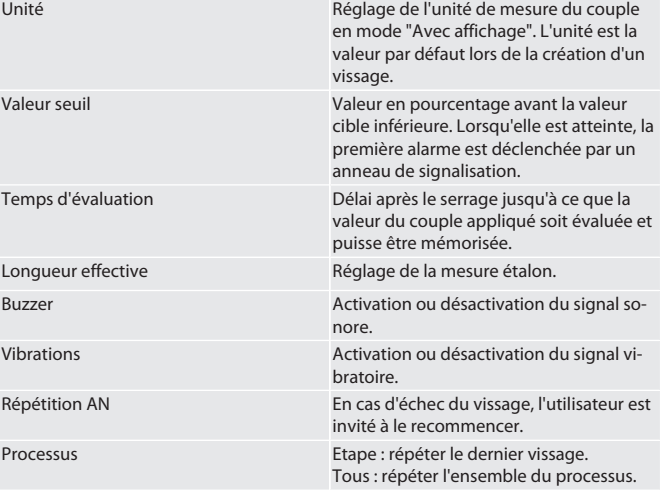

sl es  $\overline{C}$ hu

## GARANT Clé dynamométrique/à angle de rotation électronique HCT

#### <span id="page-55-0"></span>**11.3. SYSTÈME**

de

1. Sélectionner "Système" et appuyer sur OK ou la touche de fonction vers le bas pour confirmer.

#### .<br>Définir les paramètres suivants :

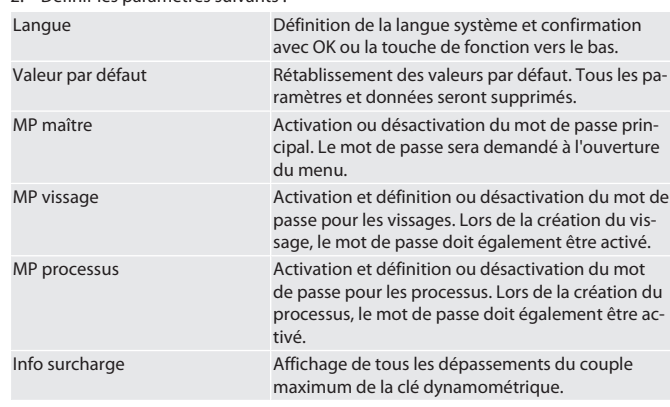

#### <span id="page-55-1"></span>**11.4. AFFICHAGE DE L'E-LABEL**

1. Appuyer sur la touche de fonction vers le bas ou sur OK, saisir le mot de passe le cas échéant et appuyer sur OK pour confirmer.

- 2. Sélectionner "Paramètres" et appuyer sur OK ou la touche de fonction vers le bas pour confirmer.
- 3. Sélectionner "Rechtliches und Regulierung" (Juridique et réglementation) et confirmer avec OK ou la touche de fonction vers le bas.

#### » L'E-Label s'affiche.

#### <span id="page-55-2"></span>12. Affichages et signaux des modes de

#### fonctionnement

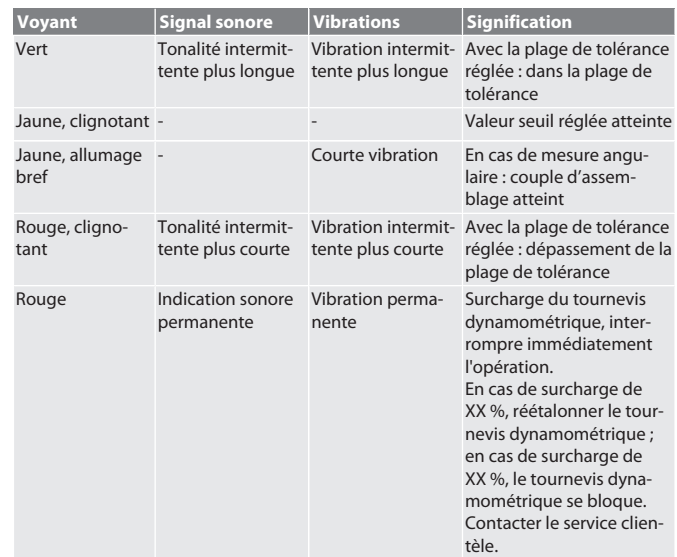

#### <span id="page-55-3"></span>13. Messages d'erreur et élimination des problèmes

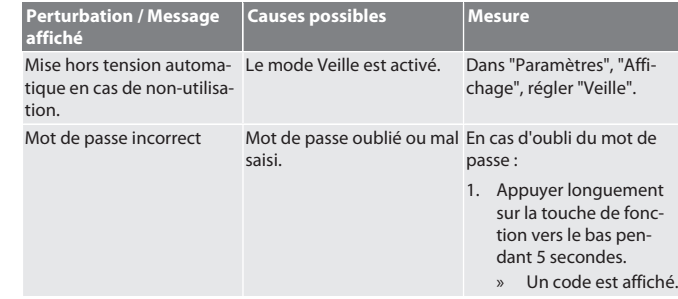

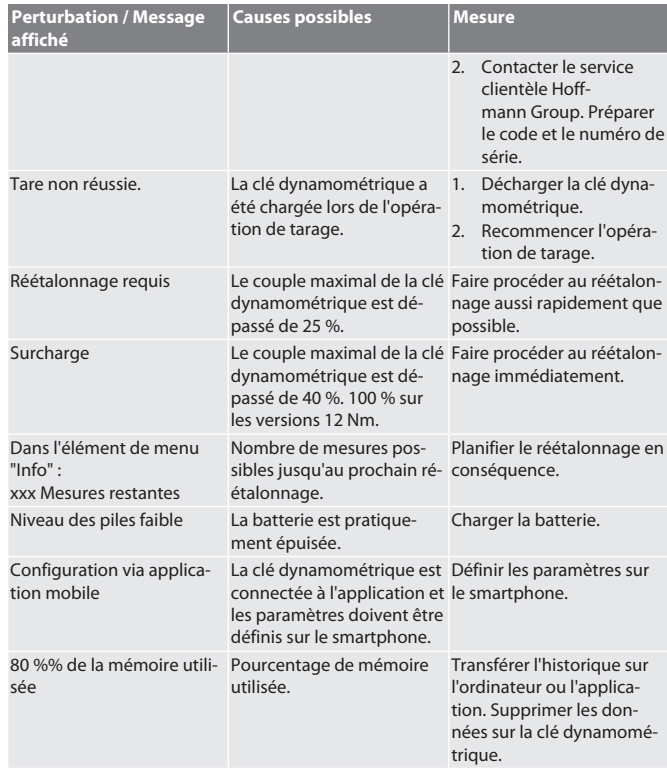

#### <span id="page-55-4"></span>14. Entretien

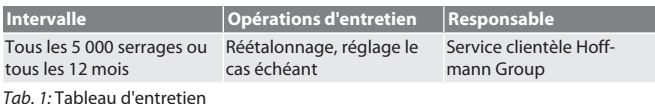

#### <span id="page-55-5"></span>15. Nettoyage

Eliminer les salissures à l'aide d'un chiffon propre, doux et sec. Ne pas utiliser de produits de nettoyage chimiques, à base d'alcool, abrasifs ou contenant des solvants.

#### <span id="page-55-6"></span>16. Stockage

Retirer la batterie avant le stockage. Stocker la batterie à des températures comprises entre -20 °C et +25 °C et à une humidité de l'air inférieure à 75 %, à l'abri de la poussière et dans un endroit sec. Maintenir la capacité de charge à 30 %. Stocker la clé dynamométrique à des températures comprises entre -20 °C et +70 °C et à une humidité de l'air inférieure à 90 % sans condensation. Stocker dans l'emballage d'origine, dans un endroit sec, à l'abri de la lumière et de la poussière. Ne pas stocker à proximité de produits corrosifs, agressifs, chimiques ou de solvants ; stocker à l'abri de l'humidité et de la saleté.

#### <span id="page-55-7"></span>17. Caractéristiques techniques

#### **Dimensions et caractéristiques générales**

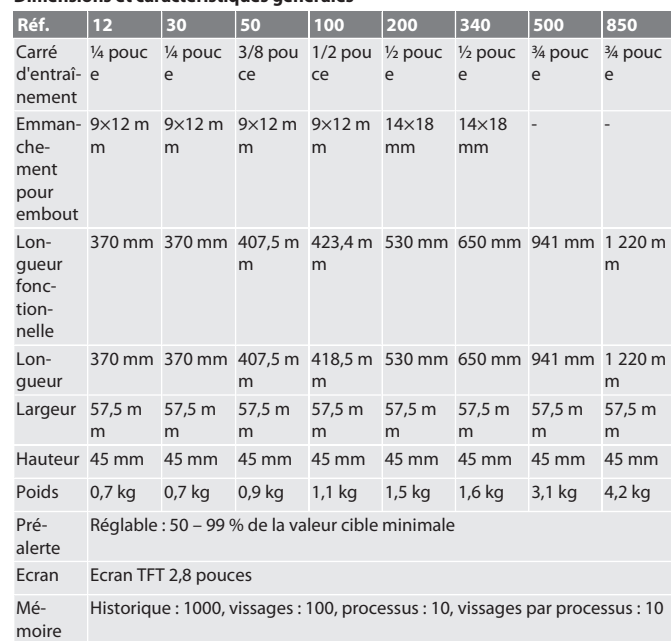

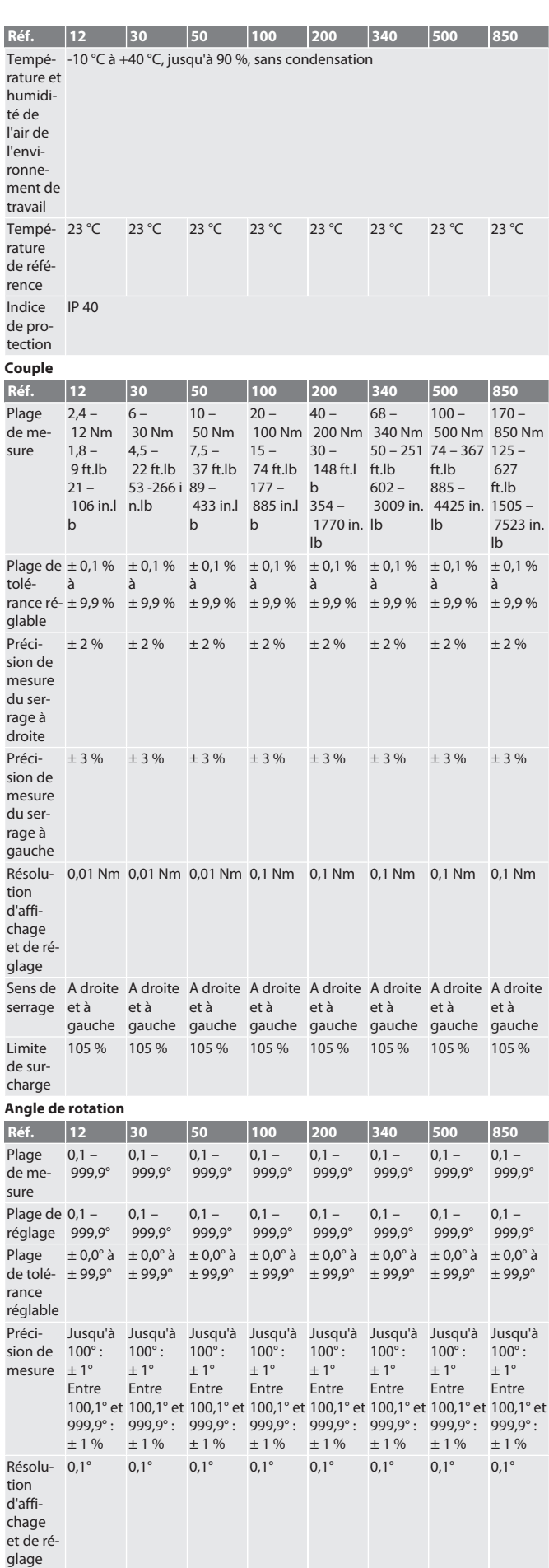

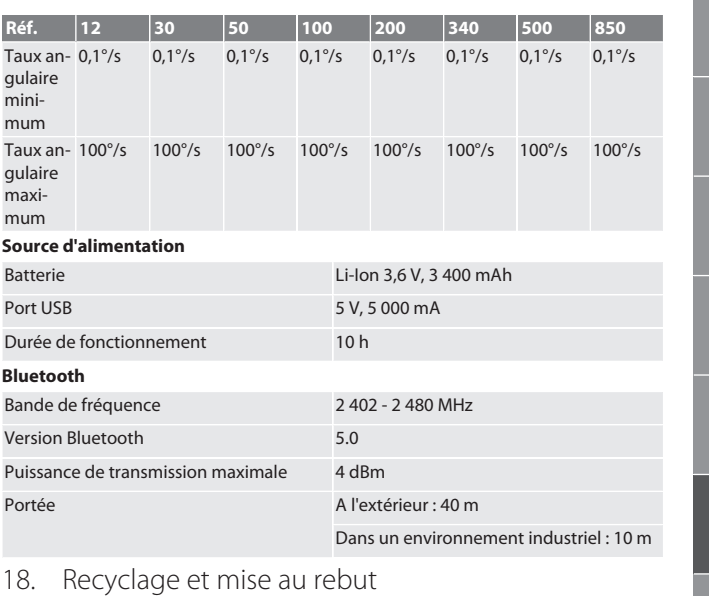

<span id="page-56-0"></span>

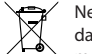

 $\ell$  Ne pas jeter la clé dynamométrique électronique, les piles et les batteries dans les ordures ménagères. Respecter les réglementations nationales en matière de mise au rebut. Apportez-les à un point de collecte approprié.

#### <span id="page-56-1"></span>19. Déclaration de conformité

Par la présente, Hoffmann Supply Chain GmbH déclare que le type d'équipement radio Clé dynamométrique électronique est conforme à la directive 2014/53/UE. Le texte complet de la déclaration de conformité UE est disponible à l'adresse Internet suivante : https://www.hoffmann-group.com/service/downloads/doc

## GARANT Chiave dinamometrica/torsiometrica elettronica HCT

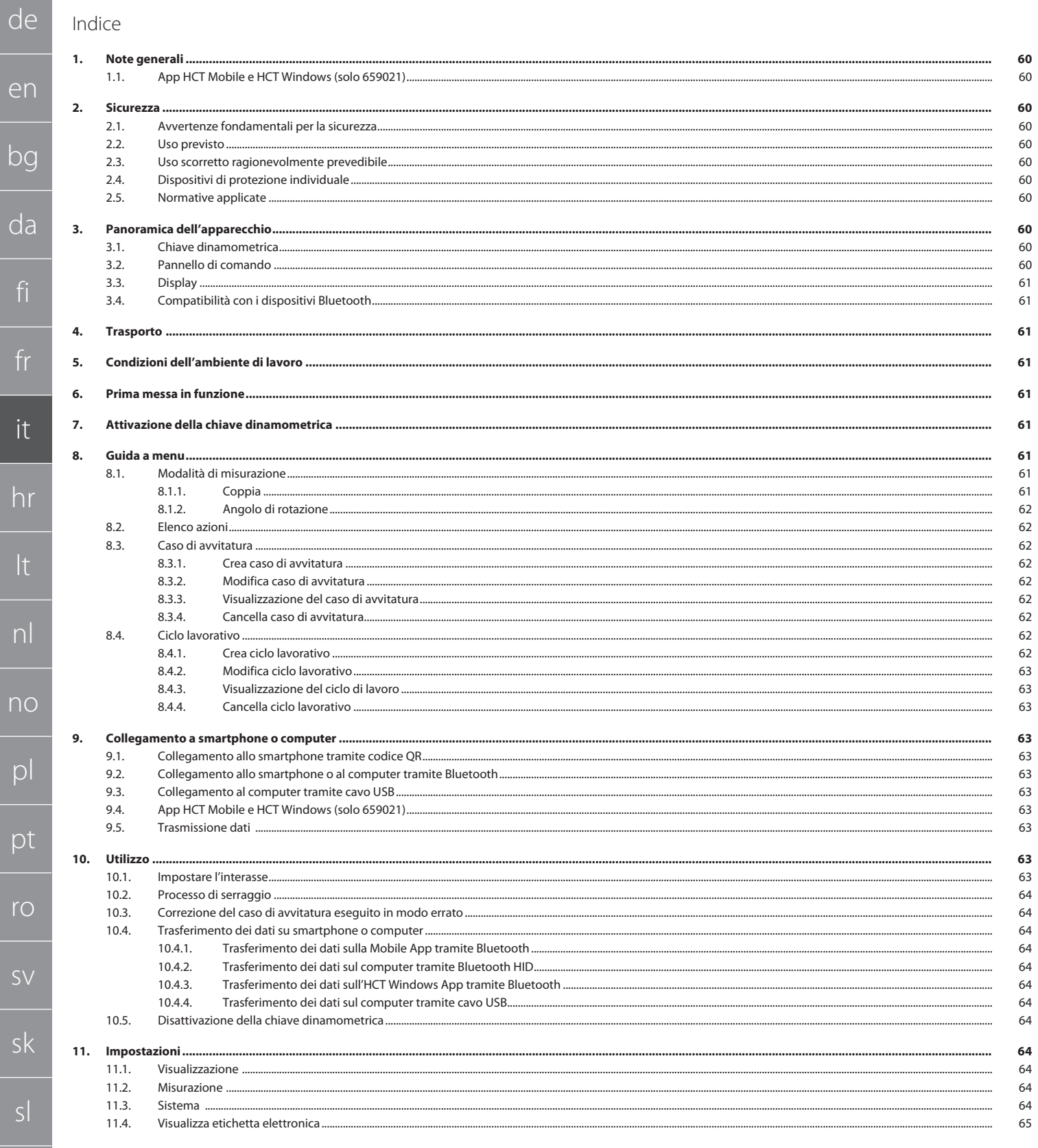

hu

er

da

fi

 $f$ r

 $\mathbf{a}$ 

hr

 $nc$ 

 $\overline{p}$ 

pt

 $\mathsf{r}\circ$ 

 $S\setminus$ 

 $s$ 

 $s$ 

es

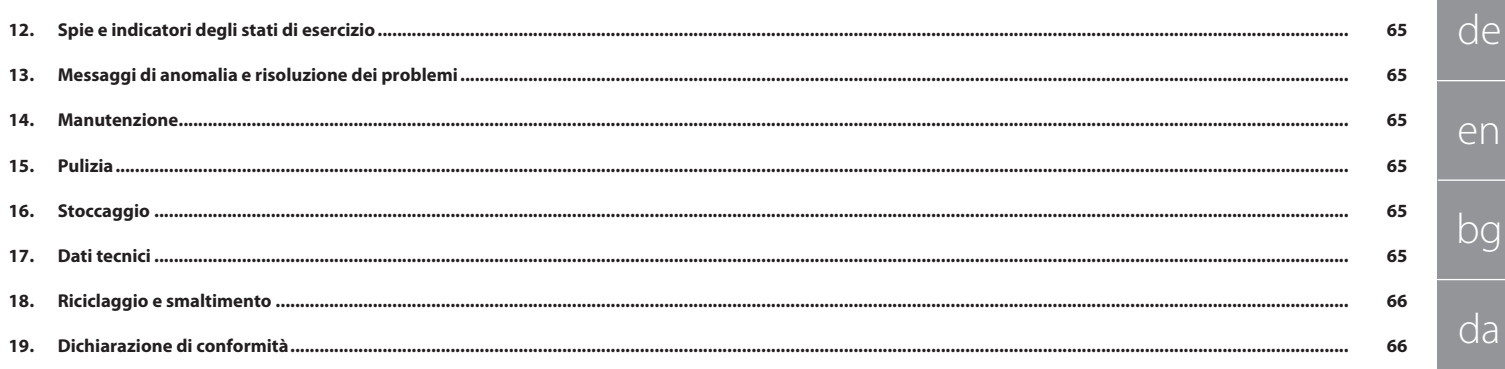

<span id="page-59-0"></span>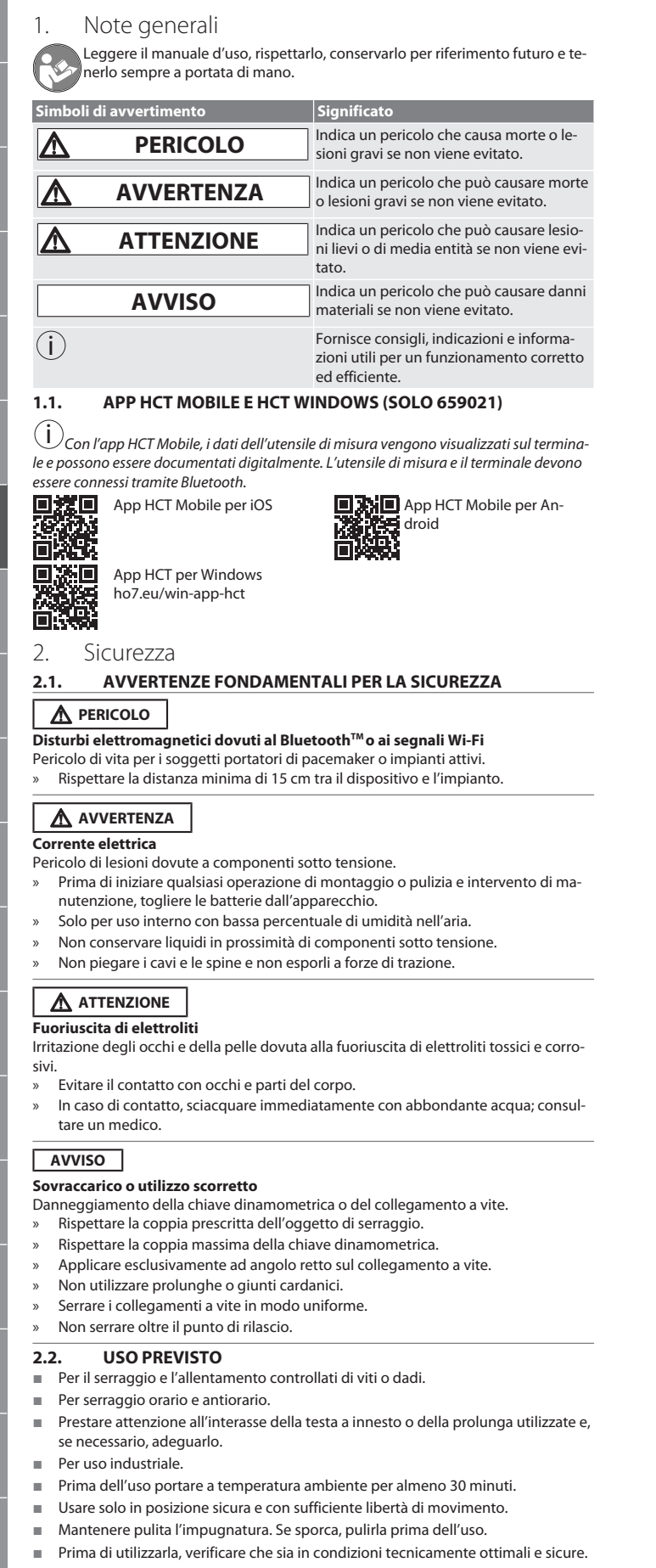

- <span id="page-59-4"></span>Utilizzare solo in condizioni tecnicamente ottimali e sicure.
- In seguito a caduta o collisione con altri oggetti, riutilizzarla solo dopo aver effettuato un controllo e una taratura completi.
- Usare solo in combinazione con teste a innesto di forma ed esecuzione idonee.
- Tarare e regolare periodicamente.
- Coprire sempre le prese inutilizzate.
- <span id="page-59-5"></span>**2.3. USO SCORRETTO RAGIONEVOLMENTE PREVEDIBILE**
- Evitare vibrazioni, movimenti bruschi, oscillazioni e colpi.
- Non superare la coppia massima della chiave dinamometrica, della bussola, della testa a innesto e del collegamento a vite.
- Non utilizzare come un utensile a percussione; non lanciare.
- Per sostituire le batterie, aprire l'alloggiamento solo dalla parte del coperchio del vano batterie.
- Non usare in aree a rischio di esplosione.
- Tenere lontano da forti fonti di calore, raggi solari diretti, fiamme libere o liquidi.
- Non usare all'aperto o in luoghi con un elevato tasso di umidità.
- Non apportare modifiche né trasformazioni non autorizzate.
- Non montare componenti non conformi alle specifiche.

#### <span id="page-59-6"></span>**2.4. DISPOSITIVI DI PROTEZIONE INDIVIDUALE**

Osservare le norme nazionali e regionali in materia di sicurezza e prevenzione degli infortuni. L'abbigliamento di protezione, come scarpe di sicurezza e guanti protettivi, deve essere selezionato e messo a disposizione in base alla rispettiva attività e ai rischi a essa associati.

#### <span id="page-59-7"></span>**2.5. NORMATIVE APPLICATE**

Tarato a norma EN ISO 6789-2:2017. Certificato di taratura allegato secondo la norma EN ISO 6789-2:2017.

<span id="page-59-8"></span>3. Panoramica dell'apparecchio

#### <span id="page-59-9"></span>**3.1. CHIAVE DINAMOMETRICA**

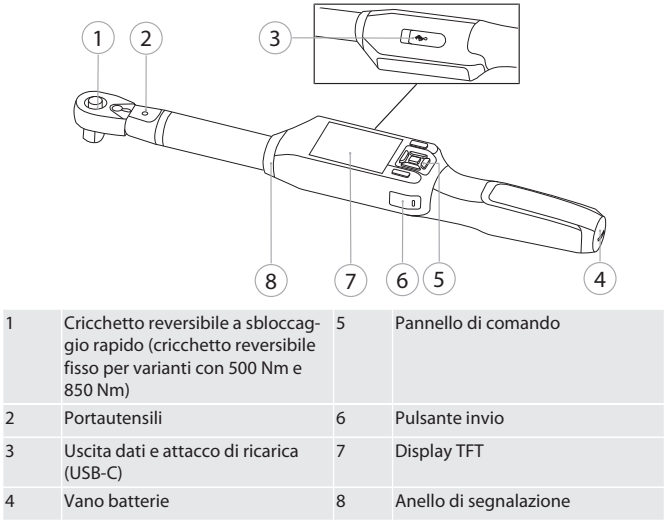

#### La chiave dinamometrica ha due modalità di misurazione:

- Coppia con le impostazioni di visualizzazione e quelle di attivazione acustiche
- Angolo di rotazione
- 
- <span id="page-59-10"></span>**3.2. PANNELLO DI COMANDO**

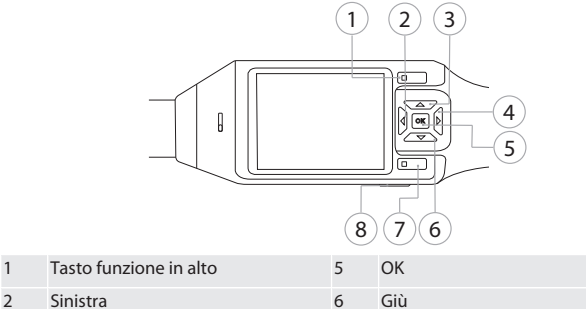

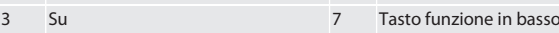

4 Destra 8 Pulsante invio

**Assegnazione dei tasti**

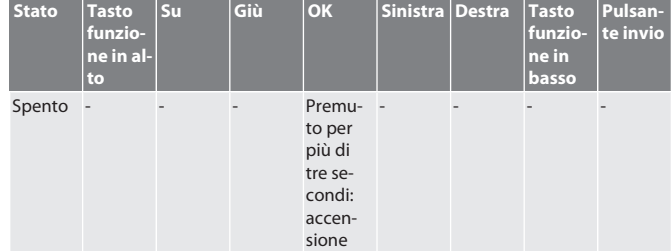

<span id="page-59-3"></span><span id="page-59-2"></span><span id="page-59-1"></span>en bg da fi fr it hr lt nl no  $\mathsf{D}$ pt ro  $\zeta$ sk sl es cs hu

de

de

en

bg

da

fi

fr

it

hr

lt

nl

no

pl

pt

ro

sv

sk

sl

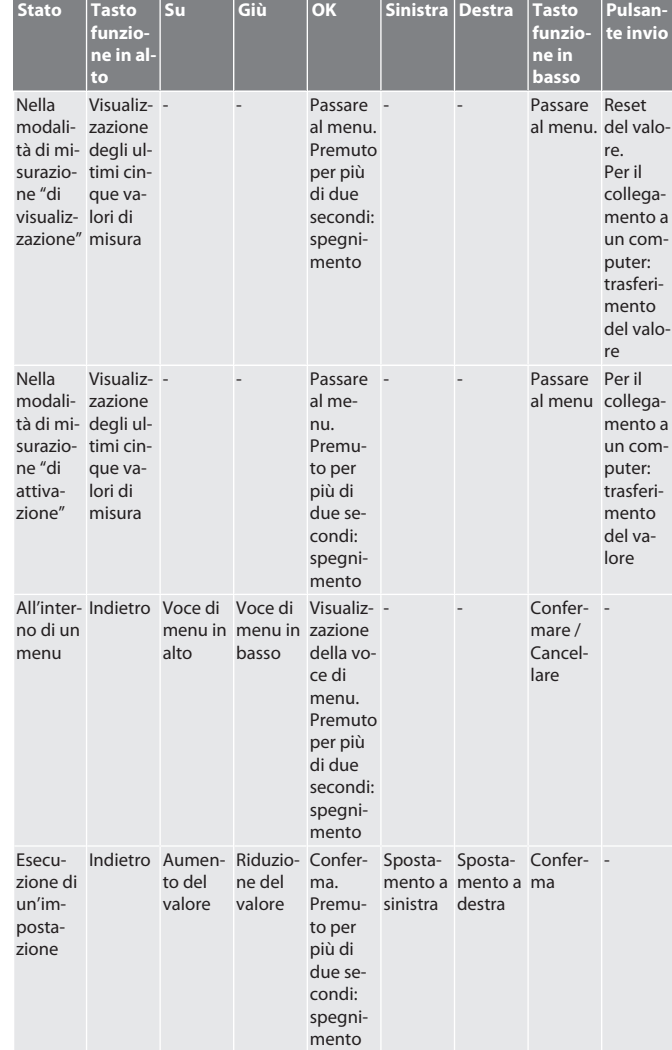

#### <span id="page-60-0"></span>**3.3. DISPLAY**

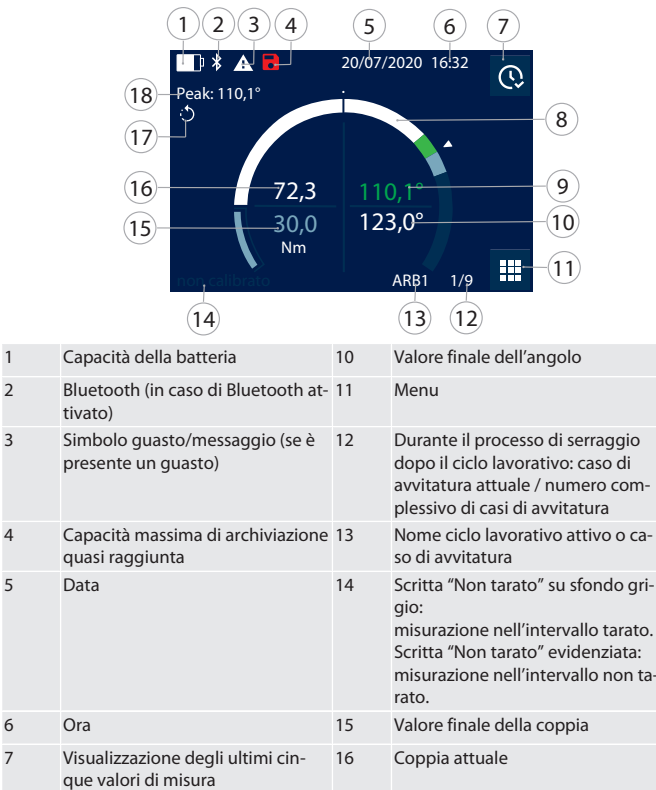

8 Visualizzazione della scala 17 Senso di serraggio impostato

<span id="page-60-1"></span>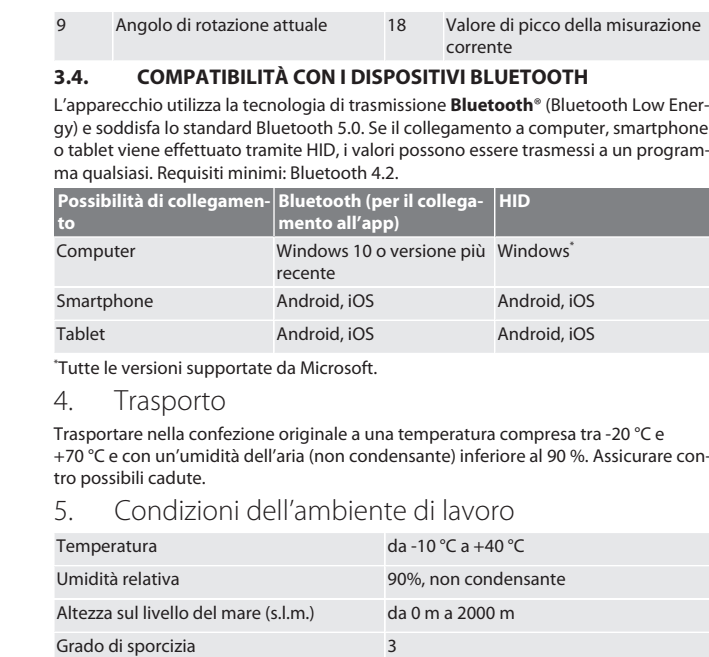

#### <span id="page-60-4"></span><span id="page-60-3"></span><span id="page-60-2"></span>6. Prima messa in funzione

### $\circ$  A

### **ATTENZIONE**

### **Esplosione di batterie**

- Pericolo di lesioni a mani e parti del corpo.
	- » Usare solo ed esclusivamente la batteria fornita in dotazione.
- » In caso di danneggiamento, deformazione o sviluppo di calore, la batteria non deve essere più usata.
- » Ricaricare le batterie solo con il caricabatterie corrispondente.
- 1. Svitare il tappo a vite in senso antiorario con l'aiuto di un giravite a intaglio e ri-
- muoverlo di conseguenza.
- 2. Togliere la sicura a contatto.
- 3. Rimettere il tappo a vite e avvitarlo in senso orario usando il giravite a intaglio.
- <span id="page-60-5"></span>7. Attivazione della chiave dinamometrica

### $f \odot B$

 $\bigcup$   $L$ a chiave dinamometrica viene tarata automaticamente dopo ogni accensione. 1. Appoggiare la chiave dinamometrica su una superficie piana assicurandosi che

- non venga sottoposta a possibili sollecitazioni.
- 2. Premere il pulsante OK per circa due secondi per accendere la chiave dinamometrica.
	- » Comparirà il messaggio "Tara Nessun movimento".

#### **ATTENZIONE! Taratura errata. Non caricare né muovere la chiave dinamometrica durante la fase di taratura.**

- 3. La taratura è conclusa quando la chiave dinamometrica passa in modalità di misurazione.
- » Viene visualizzata l'ultima modalità di misurazione.

#### <span id="page-60-6"></span>8. Guida a menu

<span id="page-60-7"></span>**8.1. MODALITÀ DI MISURAZIONE**

<span id="page-60-8"></span>**8.1.1. Coppia**

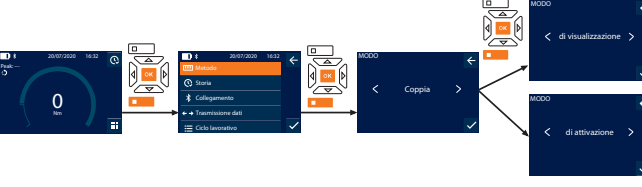

- 1. Premere il tasto funzione in basso oppure OK; se necessario, inserire la password e confermare con OK.
- 2. Selezionare "Modo" e confermare con OK o il tasto funzione in basso.
- 3. Selezionare "Coppia" e confermare con OK o il tasto funzione in basso.
- 4. Selezionare la modalità "di visualizzazione" e confermare con OK o il tasto funzione in basso per misurare la coppia senza ulteriori impostazioni. Selezionare la modalità "di attivazione" per effettuare altre impostazioni.
- 5. Effettuare le seguenti impostazioni in modalità "di attivazione" e confermare con OK o con il tasto funzione in basso:

UNITÀ Stabilire l'unità desiderata della coppia.

- 
- es cs hu

### GARANT Chiave dinamometrica/torsiometrica elettronica HCT

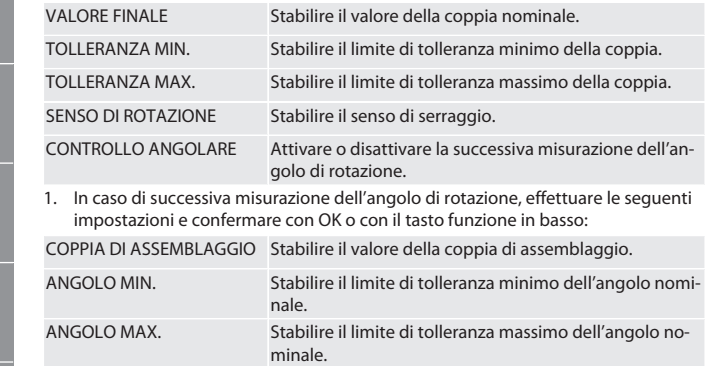

#### 1. Il caso di avvitatura può essere salvato successivamente.

#### <span id="page-61-0"></span>**8.1.2. Angolo di rotazione**

de

en

bg

da

fi

fr

it

hr

lt

nl

no

pl

pt

ro

sv

sk

sl

es

 $\overline{C}$ 

hu

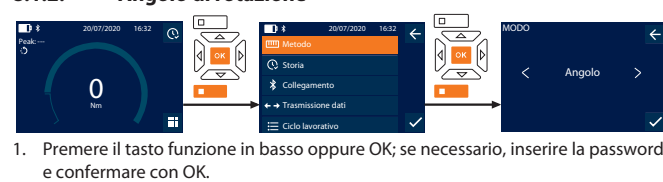

- 2. Selezionare "Modo" e confermare con OK o il tasto funzione in basso.
- 3. Selezionare "Angolo" e confermare con OK o il tasto funzione in basso.
- 4. Effettuare le seguenti impostazioni e confermare con OK o con il tasto funzione in basso:

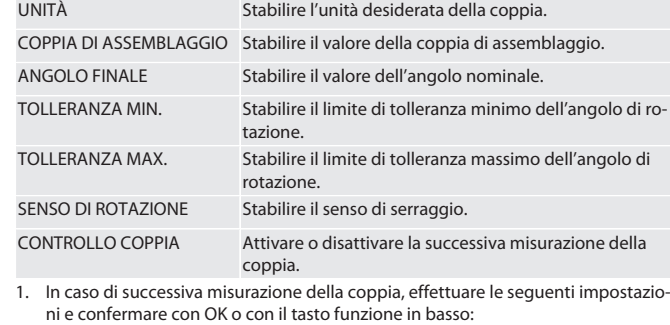

VALORE FINALE MIN. Stabilire il limite di tolleranza minimo della coppia.

VALORE FINALE MAX. Stabilire il limite di tolleranza massimo della coppia.

#### 1. Il caso di avvitatura può essere salvato successivamente.

#### <span id="page-61-1"></span>**8.2. ELENCO AZIONI**

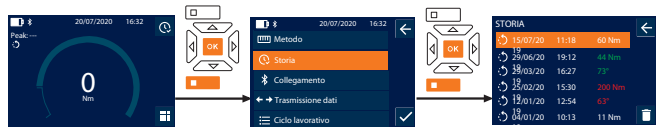

i *È possibile memorizzare fino a un massimo di 1000 voci. Dopodiché, le voci meno recenti verranno sovrascritte*.

- 1. Premere il tasto funzione in basso oppure OK; se necessario, inserire la password e confermare con OK.
- 2. Selezionare "Storia" e confermare con OK o il tasto funzione in basso.
- 3. Selezionare una voce.
- Per visualizzare i dettagli, premere OK.
- Per cancellare tutte le voci, tenere premuto il tasto funzione in basso per tre secondi e confermare con OK o il tasto funzione in basso.

#### <span id="page-61-2"></span>**8.3. CASO DI AVVITATURA**

<span id="page-61-3"></span>**8.3.1. Crea caso di avvitatura**

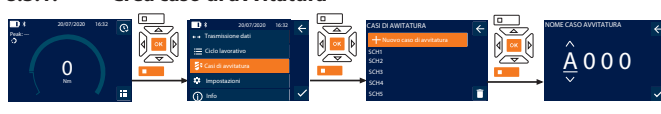

- i *È possibile memorizzare fino a un massimo di 100 casi di avvitatura.*
- Premere il tasto funzione in basso oppure OK; se necessario, inserire la password e confermare con OK.
- 2. Selezionare "Casi di avvitatura" e confermare con OK o il tasto funzione in basso.
- 3. Selezionare "Nuovo caso di avvitatura" e confermare con OK.
- 4. Digitare un nome di massimo quattro caratteri usando i tasti Su, Giù, Sinistra e Destra.
- 5. Confermare con OK o il tasto funzione in basso.
- 6. Con i tasti Sinistra e Destra, scegliere se proteggere il caso di avvitatura con una password e confermare con OK o il tasto funzione in basso.
	- i *In caso di attivazione del* Avvitatura PWD: *la password viene richiesta qualora il processo di serraggio non sia stato eseguito correttamente.*
- 7. Effettuare le impostazioni in base alle [modalità di misurazione \[](#page-60-7)[}](#page-60-7) [Pagina 61\].](#page-60-7) » Il caso di avvitatura è stato memorizzato.

#### <span id="page-61-4"></span>**8.3.2. Modifica caso di avvitatura**

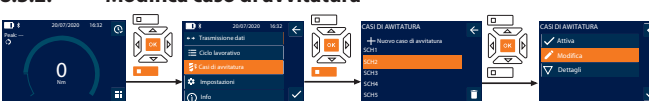

- 1. Premere il tasto funzione in basso oppure OK; se necessario, inserire la password e confermare con OK.
- 2. Selezionare "Casi di avvitatura" e confermare con OK o il tasto funzione in basso.
- 3. Selezionare il caso di avvitatura da modificare e confermare con OK.
- 4. Selezionare "Modifica" e confermare con OK o il tasto funzione in basso.
- 5. Modificare il nome oppure confermare con OK o il tasto funzione in basso.
- 6. Modificare le impostazioni.

#### <span id="page-61-5"></span>**8.3.3. Visualizzazione del caso di avvitatura**

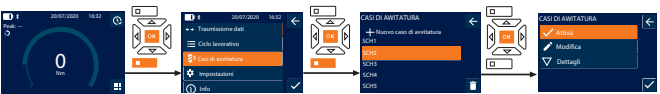

- 1. Premere il tasto funzione in basso oppure OK; se necessario, inserire la password e confermare con OK.
- 2. Selezionare "Casi di avvitatura" e confermare con OK o il tasto funzione in basso.
- 3. Selezionare il caso di avvitatura desiderato e confermare con OK.
- 4. Selezionare "Attiva" e confermare con OK o il tasto funzione in basso.
- 5. Eseguire il processo di serraggio in base al caso di avvitatura.

#### <span id="page-61-6"></span>**8.3.4. Cancella caso di avvitatura**

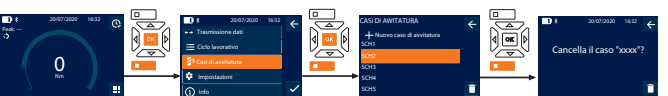

- 1. Premere il tasto funzione in basso oppure OK; se necessario, inserire la password e confermare con OK.
- 2. Selezionare "Casi di avvitatura" e confermare con OK o il tasto funzione in basso.
- 3. Selezionare il caso di avvitatura da cancellare.
- 4. Premere il tasto funzione in basso.
- 5. Cancellare con OK o il tasto funzione in basso.

#### <span id="page-61-7"></span>**8.4. CICLO LAVORATIVO**

#### <span id="page-61-8"></span>**8.4.1. Crea ciclo lavorativo**

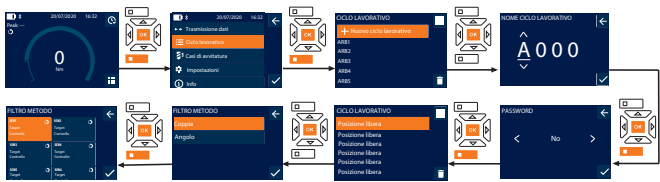

i *È possibile memorizzare fino a un massimo di 10 cicli lavorativi.*

- ü I casi di avvitatura sono già stati creati.
- 1. Premere il tasto funzione in basso oppure OK; se necessario, inserire la password e confermare con OK.
- 2. Selezionare "Ciclo lavorativo" e confermare con OK o il tasto funzione in basso.
- 3. Selezionare "Nuovo ciclo lavorativo" e confermare con OK.
- 4. Digitare un nome di massimo quattro caratteri usando i tasti Su, Giù, Sinistra e Destra.
- 5. Confermare con OK o il tasto funzione in basso.
- 6. Con i tasti Sinistra e Destra, scegliere se proteggere il ciclo lavorativo con una password e confermare con OK o il tasto funzione in basso.

i *In caso di attivazione del* Workflow PWD*: la password viene richiesta qualora il processo di serraggio non sia stato eseguito correttamente.* » Il ciclo lavorativo è stato creato.

- 7. Selezionare la posizione per il caso di avvitatura da applicare e confermare con
	- OK.
- 8. Selezionare "Coppia" oppure "Angolo" per filtrare i casi di avvitatura memorizzati e confermare con OK o il tasto funzione in basso.
- 9. Selezionare "Casi di avvitatura" e aggiungere il caso desiderato al ciclo lavorativo premendo OK. I dettagli relativi al caso di avvitatura sono visualizzabili tramite il tasto funzione in basso.
- 10. Aggiungere altri Casi di avvitatura.
- 11. Una volta terminata l'operazione, premere il tasto funzione in alto per salvare il Ciclo lavorativo.

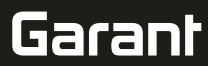

#### <span id="page-62-0"></span>**8.4.2. Modifica ciclo lavorativo**

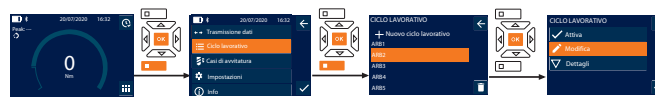

- 1. Premere il tasto funzione in basso oppure OK; se necessario, inserire la password e confermare con OK.
- 2. Selezionare "Ciclo lavorativo" e confermare con OK o il tasto funzione in basso.
- 3. Selezionare il Ciclo lavorativo da modificare e confermare con OK.
- 4. Selezionare "Modifica" e confermare con OK o il tasto funzione in basso.
- 5. Modificare il nome oppure confermare con OK o il tasto funzione in basso.

i *Se il nome rimane identico, verrà modificato il ciclo lavorativo presente. Se il nome viene cambiato, il ciclo lavorativo verrà copiato con gli stessi valori e successivamente modificato.*

- 6. Con i tasti Sinistra e Destra, scegliere se proteggere il ciclo lavorativo con una password e confermare con OK o il tasto funzione in basso.
- 7. Selezionare il caso di avvitatura e cancellarlo con il tasto funzione in basso.
- 8. Cancellare con OK o il tasto funzione in basso.
- 9. Aggiungere i Casi di avvitatura seguendo la procedura descritta nel capitolo ["Crea ciclo lavorativo \[](#page-61-8)[}](#page-61-8) [Pagina 62\]](#page-61-8)".

#### <span id="page-62-1"></span>**8.4.3. Visualizzazione del ciclo di lavoro**

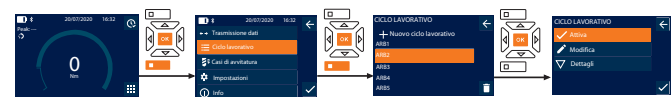

- 1. Premere il tasto funzione in basso oppure OK; se necessario, inserire la password e confermare con OK.
- 2. Selezionare "Ciclo lavorativo" e confermare con OK o il tasto funzione in basso.
- 3. Selezionare il Ciclo lavorativo desiderato e confermare con OK.
- 4. Selezionare "Attiva" e confermare con OK o il tasto funzione in basso.
- 5. Eseguire il processo di serraggio come da programma.

#### **ATTENZIONE! Serrare le viti prestabilite dal ciclo di lavoro nella sequenza corretta.**

- 6. Confermare il caso di avvitatura con il pulsante invio in modo che il ciclo lavorativo passi al caso di avvitatura successivo. Una volta effettuato l'ultimo processo di serraggio, il ciclo tornerà nuovamente al primo caso di avvitatura.
- 7. Se il ciclo lavorativo non è stato eseguito correttamente, svitare tutti i collegamenti a vite, verificare che il pezzo non sia danneggiato e ripetere eventualmente il processo di serraggio con nuove viti.

#### <span id="page-62-2"></span>**8.4.4. Cancella ciclo lavorativo**

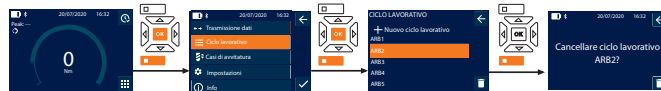

- 1. Premere il tasto funzione in basso oppure OK; se necessario, inserire la password e confermare con OK.
- 2. Selezionare "Ciclo lavorativo" e confermare con OK o il tasto funzione in basso.
- 3. Selezionare il ciclo lavorativo da cancellare.
- 4. Premere il tasto funzione in basso.
- 5. Per cancellare tutti i cicli lavorativi, tenere premuto il tasto funzione in basso per tre secondi.
- 6. Cancellare con OK o il tasto funzione in basso.
- <span id="page-62-3"></span>9. Collegamento a smartphone o computer

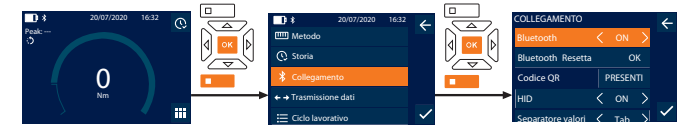

- 1. Premere il tasto funzione in basso oppure OK; se necessario, inserire la password e confermare con OK.
- 2. Selezionare "Collegamento" e confermare con OK o il tasto funzione in basso.
- 3. Selezionare il Bluetooth "ON".
- 4. Per il collegamento HID al computer: selezionare HID "ON" ed eseguire le seguenti impostazioni:

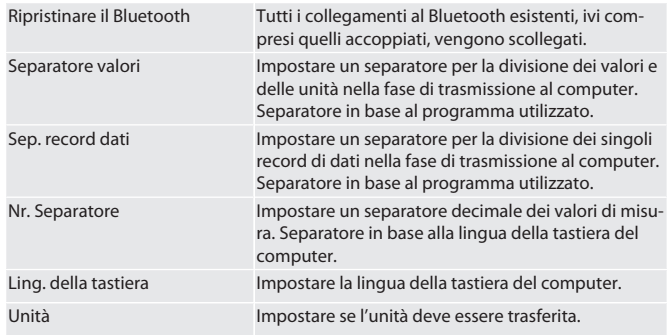

<span id="page-62-6"></span><span id="page-62-5"></span><span id="page-62-4"></span>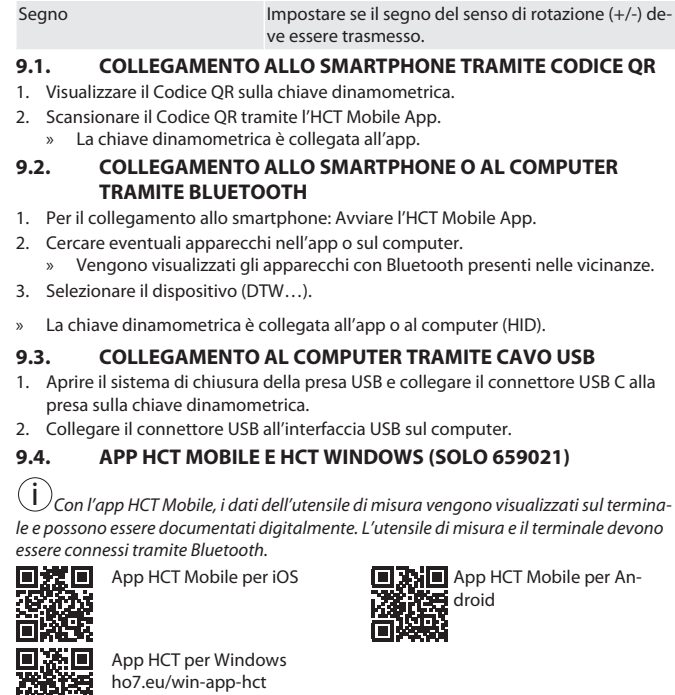

#### <span id="page-62-8"></span>**9.5. TRASMISSIONE DATI**

<span id="page-62-7"></span>nter

i *Impostazioni possibili solo con* "HID" *attiva.*

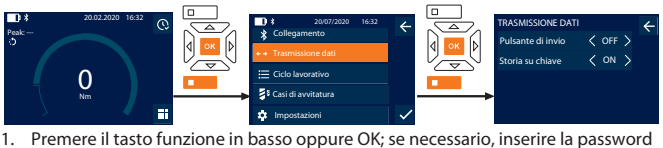

- e confermare con OK.
- 2. Selezionare "Trasmissione dati" e confermare con OK o il tasto funzione in basso. 3. Effettuare le seguenti impostazioni:

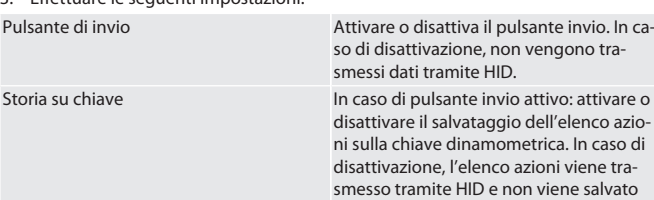

sulla chiave dinamometrica.

#### <span id="page-62-9"></span>10. Utilizzo

Peak: ---

#### <span id="page-62-10"></span>**10.1. IMPOSTARE L'INTERASSE**

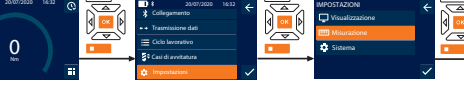

i *In caso di utilizzo di una testa a innesto diversa rispetto al cricchetto reversibile fornito in dotazione,* impostare l'interasse.

- $\checkmark$  Il cricchetto reversibile deve essere montato a livello con il portautensili.
- 1. Premere il tasto funzione in basso oppure OK; se necessario, inserire la password e confermare con OK.
- 2. Selezionare "Impostazioni" e confermare con OK o il tasto funzione in basso.
- 3. Selezionare "Misurazione" e confermare con OK o il tasto funzione in basso.
- 4. Nel campo "Lunghezza effettiva" inserire l'interasse rilevato della testa a innesto:

**Interasse standard**

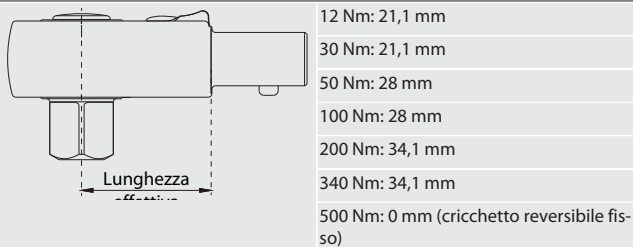

de en bc

da

fi

fr

it

hr

lt

nl

no

 $\overline{D}$ 

pt

ro

sv

Nm

Unità Valore di soglia Buzzer COFF Tempo valutazione Lunghezza effettiva

MISURAZIONE

sk

sl

es

cs

#### <span id="page-63-1"></span><span id="page-63-0"></span>de en bg da fi fr it hr lt nl no  $\vert \mathbf{0} \vert$ pt ro sv sk sl es **Interasse standard** 850 Nm: 0 mm (cricchetto reversibile fisso) **10.2. PROCESSO DI SERRAGGIO** rôi C La modalità di misurazione desiderata è impostata e le impostazioni corrette sono state eseguite. ü Eventualmente [ciclo lavorativo richiamato \[](#page-62-1)[}](#page-62-1) [Pagina 63\]](#page-62-1) o [caso di avvitatura ri](#page-61-5)[chiamato \[](#page-61-5)[}](#page-61-5) [Pagina 62\]](#page-61-5). ü Bussola con bocca poligonale collegata e innestata in modo stabile con la chiave dinamometrica. 1. Impostare il senso di serraggio tramite la levetta di conversione sul cricchetto reversibile conformemente alle impostazioni eseguite in modalità di misurazione. 2. Applicare la chiave dinamometrica ad angolo retto sulle viti o sui dadi. 3. Esercitare forza sul centro dell'impugnatura in modo tangenziale al raggio di oscillazione fin quando non sono stati raggiunti la coppia o l'angolo di rotazione desiderati. » Viene visualizzato il valore attuale della coppia / dell'angolo di rotazione. » Al raggiungimento del valore impostato della coppia / dell'angolo di rotazione, il valore attuale viene indicato in verde e l'anello di segnalazione si illumina dello stesso colore. **ATTENZIONE! Al raggiungimento della coppia / dell'angolo di rotazione desiderata/o, interrompere subito il processo di serraggio.** 4. Confermare il valore con il pulsante invio per eseguire il processo di serraggio successivo. **10.3. CORREZIONE DEL CASO DI AVVITATURA ESEGUITO IN MODO ERRATO** 1. Se il caso di avvitatura è stato eseguito in modo errato: » la chiave dinamometrica indica un'esecuzione errata e chiede se il processo deve essere ripetuto. 2. Eventualmente, digitare la password. In caso si debba ripetere l'operazione, confermare la finestra di dialogo con il tasto funzione in basso. 3. Allentare il collegamento a vite e verificare l'eventuale presenza di danni sul pezzo. 4. Ripetere eventualmente il processo di serraggio con una nuova vite. Il caso di avvitatura errato viene salvato e contrassegnato in rosso in Storia. **10.4. TRASFERIMENTO DEI DATI SU SMARTPHONE O COMPUTER 10.4.1. Trasferimento dei dati sulla Mobile App tramite Bluetooth** ü La chiave dinamometrica deve essere collegata all'app HCT tramite Bluetooth. 1. Tutte le impostazioni e i dati verranno automaticamente trasferiti sull'applicazione. 2. L'elenco azioni può essere esportato in formato .csv direttamente dall'app. **10.4.2. Trasferimento dei dati sul computer tramite Bluetooth HID** Su "Collegamento" deve essere attivato "HID". Su "Trasmissione dati" deve essere attivato "Pulsante di invio". ü Assicurarsi che il relativo programma (ad es. programma di foglio di calcolo) sia aperto e che il cursore sia posizionato nel punto corretto. 1. Collegare la chiave dinamometrica al computer tramite Bluetooth. 2. Una volta terminato il processo di serraggio, premere il pulsante invio. » I valori verranno trasferiti sul programma. **10.4.3. Trasferimento dei dati sull'HCT Windows App tramite Bluetooth**  $\checkmark$  Chiave dinamometrica collegata all'HCT Windows App tramite Bluetooth (app HCT Windows Dongle). 1. Tutte le impostazioni e i dati verranno automaticamente trasferiti sull'applicazione. 2. L'elenco azioni può essere esportato in formato .csv direttamente dall'app. **10.4.4. Trasferimento dei dati sul computer tramite cavo USB** 1. Collegare la chiave dinamometrica al computer usando il cavo USB e accenderla. La chiave dinamometrica verrà riconosciuta come supporto dati. 2. Trasmettere il file .csv dalla chiave dinamometrica al computer. **10.5. DISATTIVAZIONE DELLA CHIAVE DINAMOMETRICA** 1. Premere OK per più di tre secondi. La chiave dinamometrica si spegne 11. Impostazioni Peak: ---0 Nm 20/07/2020 16:32 Collegamento Ciclo lavorativo Casi di avvitatura Trasmissione dati | 20/07/2020 16:32<br>|Collegamento<br>|Trasmissione dati<br>|Ciclo lavorativo<br>|Casi di avvitatura<br>|Impostazioni

<span id="page-63-8"></span><span id="page-63-7"></span><span id="page-63-6"></span><span id="page-63-5"></span><span id="page-63-4"></span>1. Premere il tasto funzione in basso oppure OK; se necessario, inserire la password e confermare con OK.

IMPOSTAZIONI Misurazione Sistema

Selezionare "Impostazioni" e confermare con OK o il tasto funzione in basso.

#### <span id="page-63-9"></span>**11.1. VISUALIZZAZIONE**

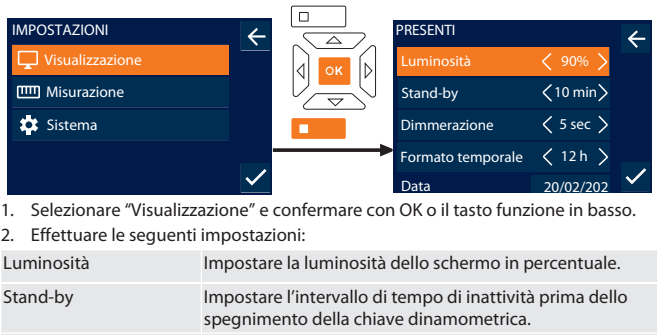

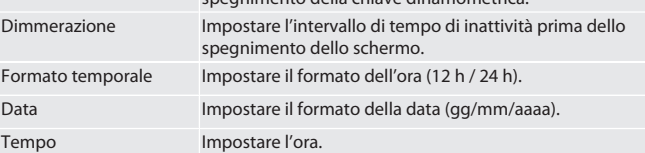

#### <span id="page-63-10"></span>**11.2. MISURAZIONE**

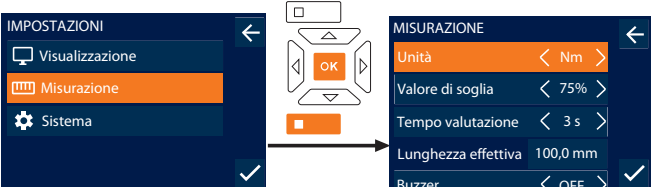

Buzzer OFF 1. Selezionare "Misurazione" e confermare con OK o il tasto funzione in basso. 2. Effettuare le seguenti impostazioni:

<span id="page-63-3"></span><span id="page-63-2"></span>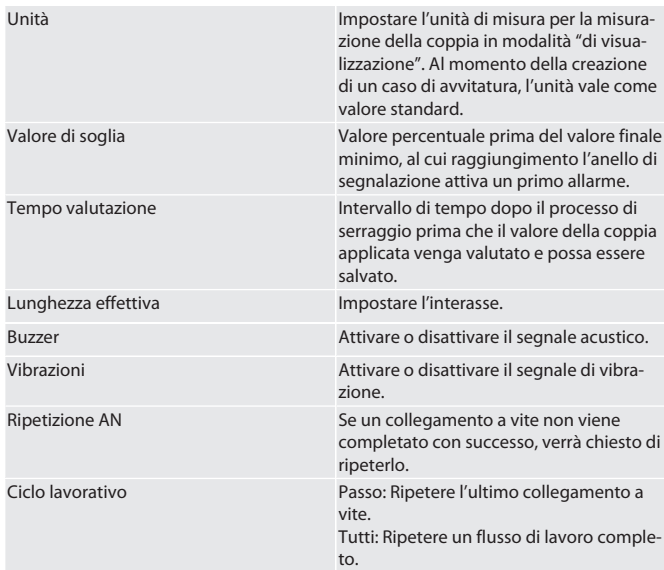

#### <span id="page-63-11"></span>**11.3. SISTEMA**

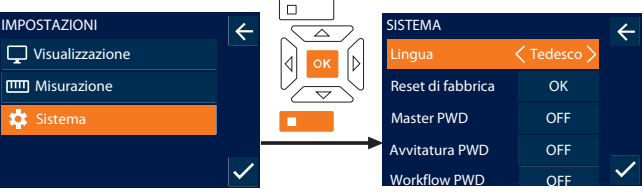

1. Selezionare "Sistema" e confermare con OK o il tasto funzione in basso.

2. Effettuare le seguenti impostazioni:

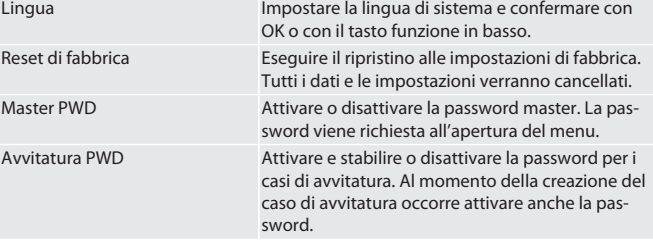

64

 $\overline{C}$ 

hu

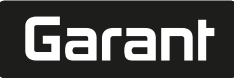

de

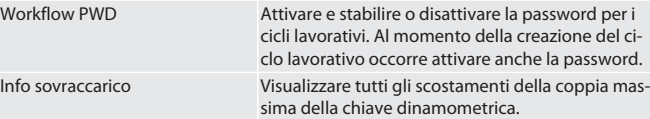

#### <span id="page-64-0"></span>**11.4. VISUALIZZA ETICHETTA ELETTRONICA**

- 1. Premere il tasto funzione in basso oppure OK; se necessario, inserire la password e confermare con OK.
- 2. Selezionare "Impostazioni" e confermare con OK o il tasto funzione in basso.
- 3. Selezionare le voci disposizioni e regolamenti e confermare con OK o il tasto funzione in basso.
- » Viene visualizzata l'etichetta elettronica.

#### <span id="page-64-1"></span>12. Spie e indicatori degli stati di esercizio

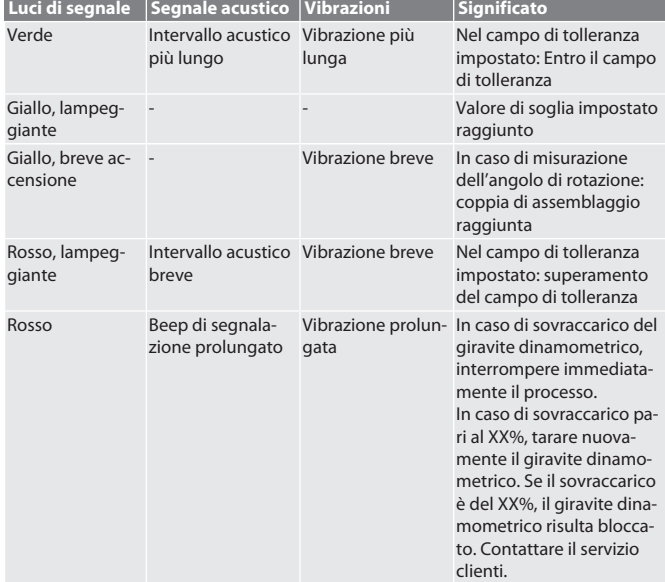

#### <span id="page-64-2"></span>13. Messaggi di anomalia e risoluzione dei problemi

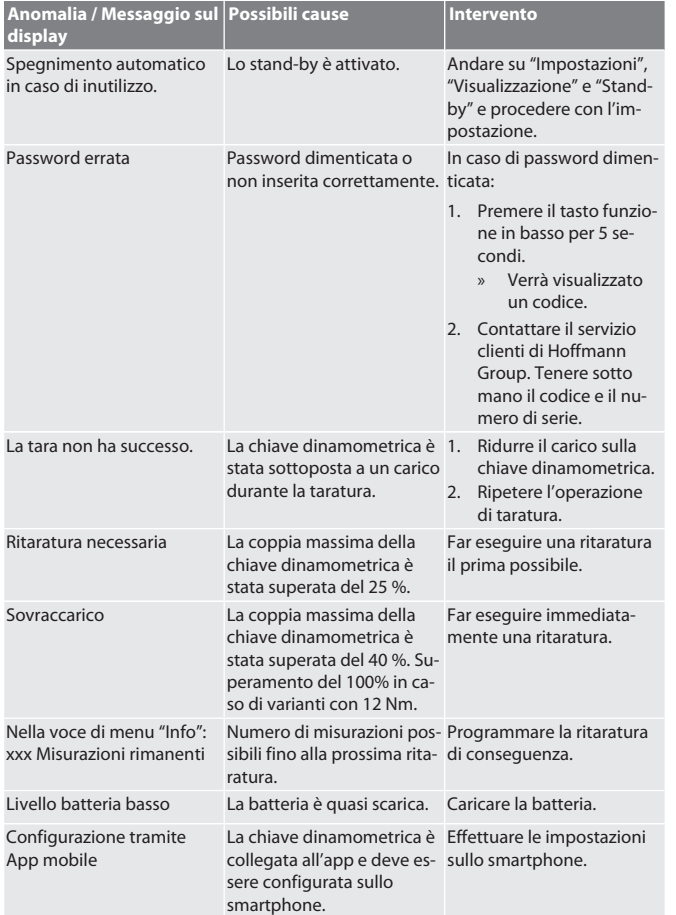

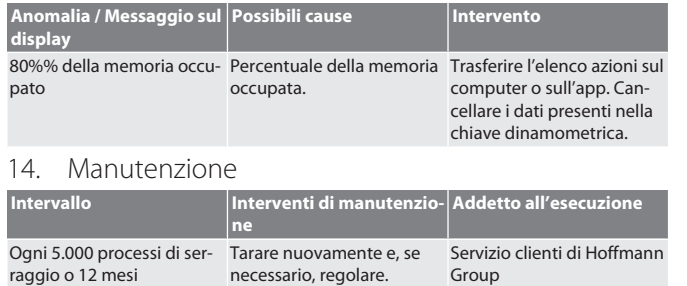

<span id="page-64-3"></span>*Tab. 1:* Tabella di manutenzione

#### <span id="page-64-4"></span>15. Pulizia

Rimuovere le impurità con un panno pulito, morbido e asciutto. Non utilizzare detergenti chimici, alcolici, abrasivi o a base di solventi.

#### <span id="page-64-5"></span>16. Stoccaggio

Prima dello stoccaggio, togliere la batteria. Conservare la batteria a una temperatura compresa tra -20 °C e +25 °C in un luogo asciutto e senza polvere con un'umidità dell'aria inferiore al 75%. Mantenere la capacità di carica al 30%.

Conservare la chiave dinamometrica a una temperatura compresa tra -20 °C e +70 °C e con un'umidità dell'aria (non condensante) inferiore al 90%. Conservare nella confezione originale in un luogo pulito, asciutto e al riparo dalla luce. Non conservare in prossimità di sostanze corrosive, aggressive o chimiche, solventi, umidità e sporcizia.

#### <span id="page-64-6"></span>17. Dati tecnici

**Dimensioni e dati generali Dim. 12 30 50 100 200 340 500 850**

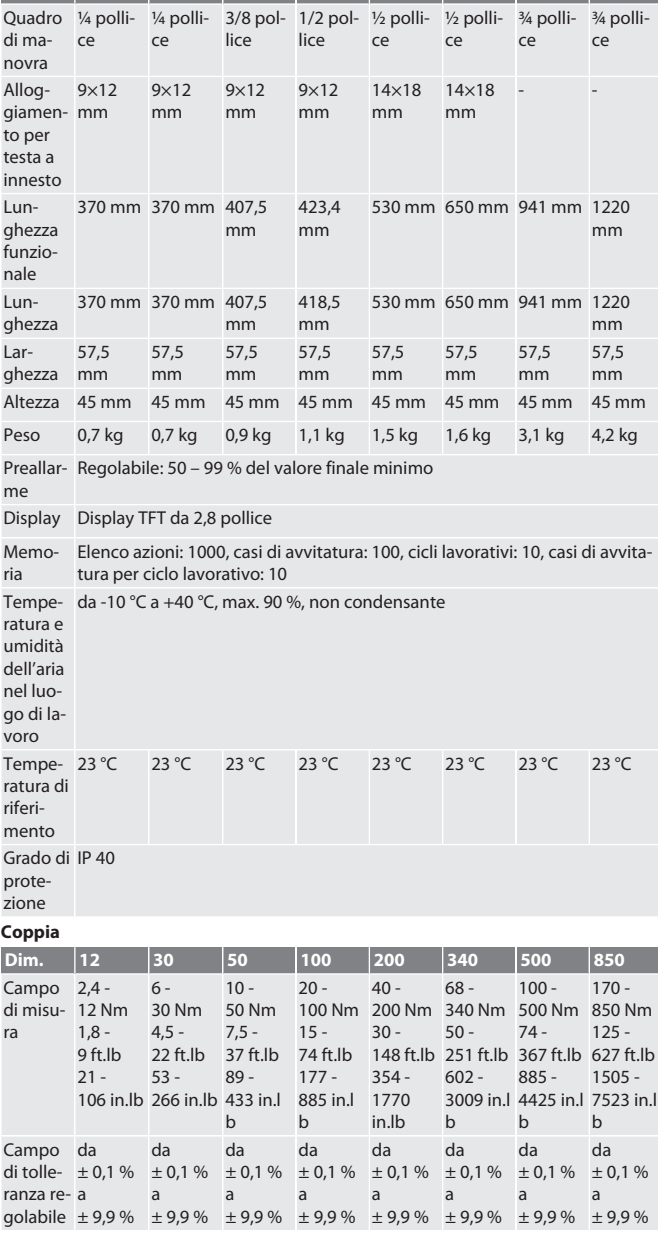

en bg da fi fr it hr lt nl no pl pt ro sv sk sl es cs hu

### GARANT Chiave dinamometrica/torsiometrica elettronica HCT

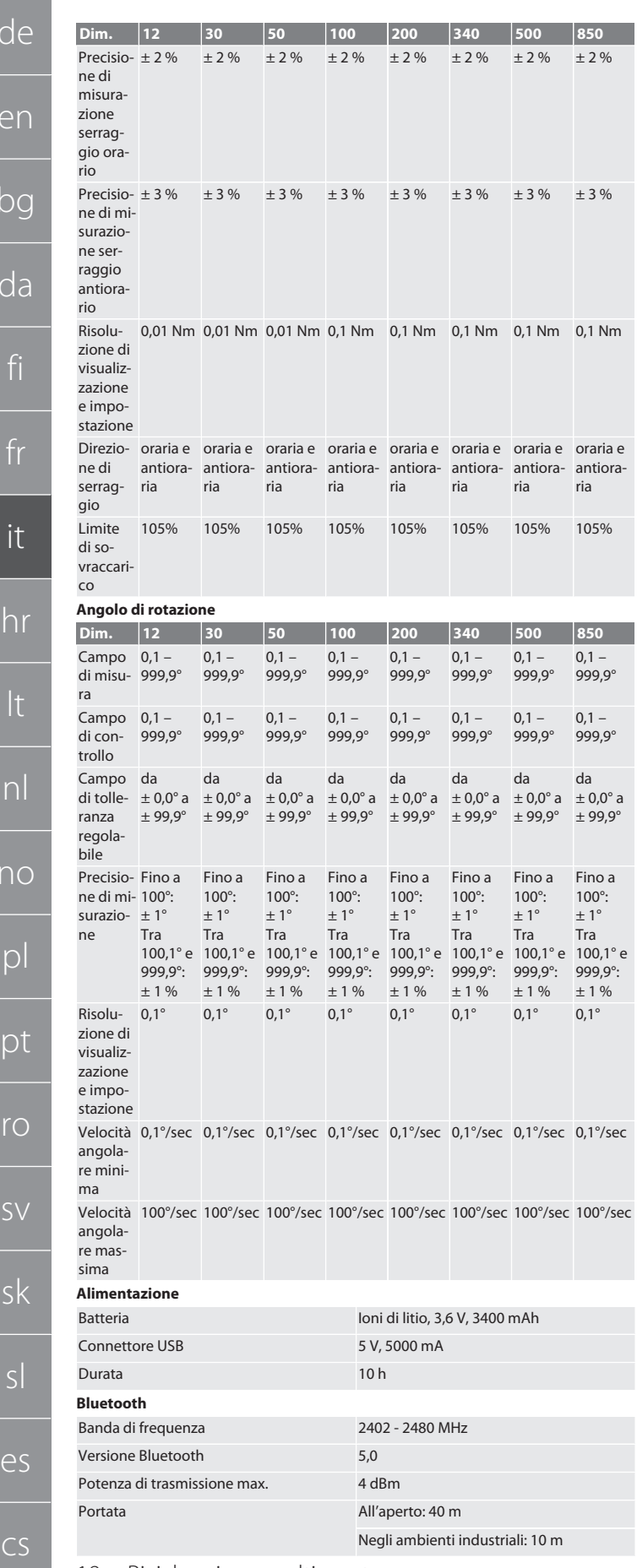

#### <span id="page-65-0"></span>18. Riciclaggio e smaltimento

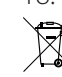

Non smaltire la chiave dinamometrica elettronica, le batterie e gli accumulatori nei rifiuti domestici. Osservare le norme vigenti a livello nazionale in materia di smaltimento. Portare in un punto di raccolta adatto.

### <span id="page-65-1"></span>19. Dichiarazione di conformità

Con la presente, Hoffmann Supply Chain GmbH dichiara che il modello di apparecchiatura radio "chiave dinamometrica elettronica" è conforme alla direttiva 2014/53/ UE. Il testo completo della dichiarazione di conformità UE è disponibile al seguente indirizzo Internet: https://www.hoffmann-group.com/service/downloads/doc

hu

es

 $\sqrt{ }$ 

e

 $\overline{b}$ 

 $\overline{C}$ 

no

### $C_2dx^2$

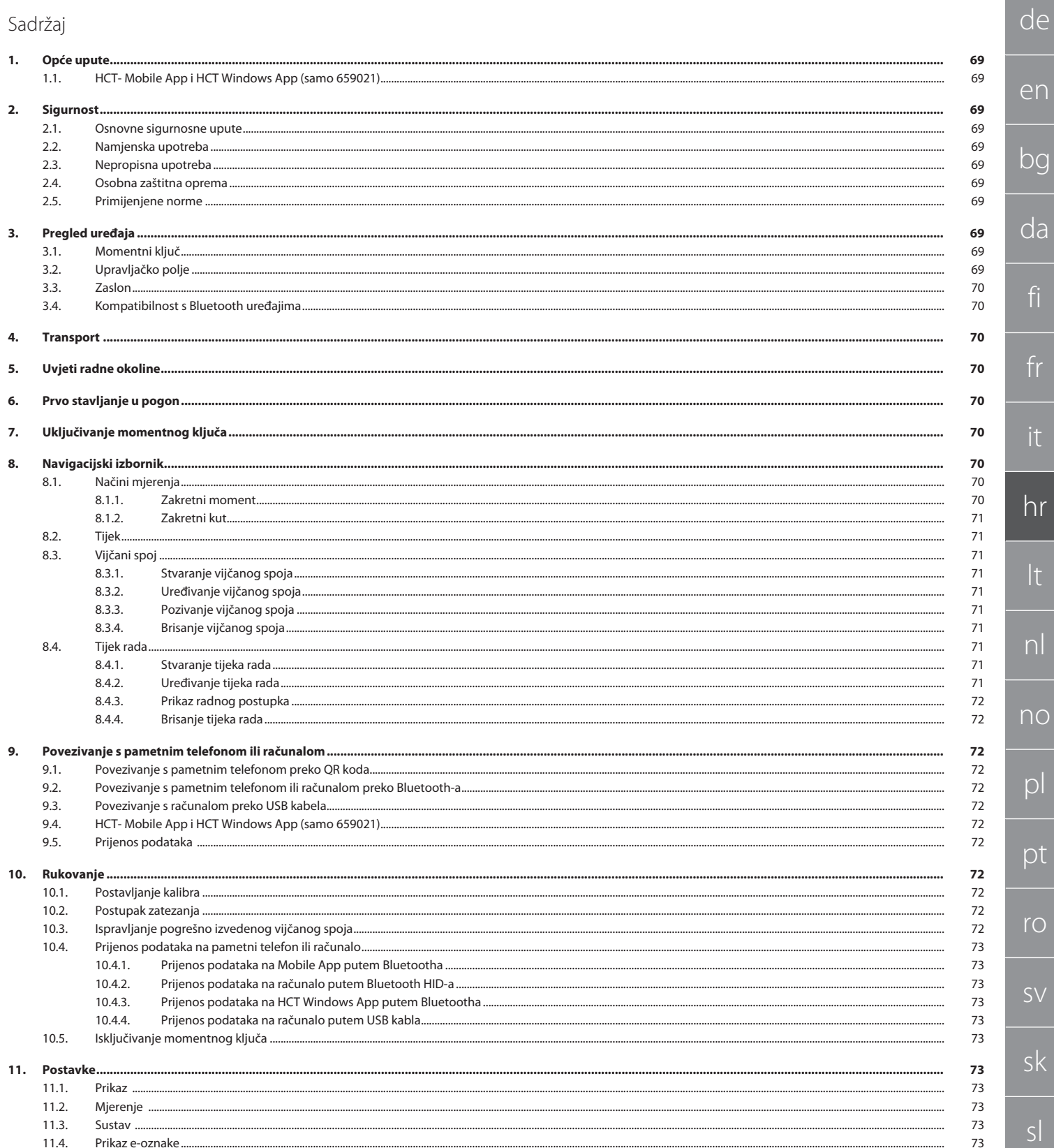

## GARANT Elektronički momentni ključ / ključ za zakretni kut HCT

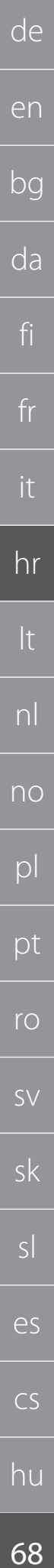

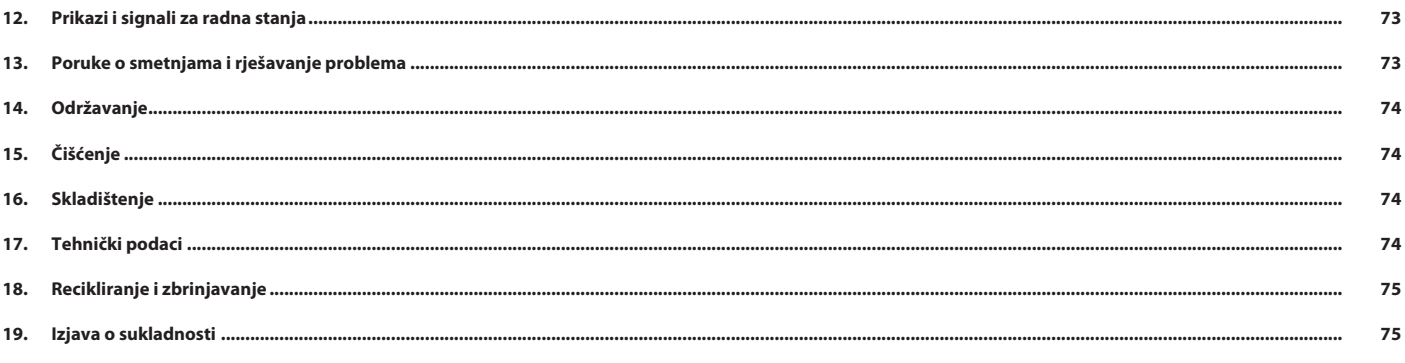

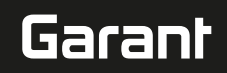

## <span id="page-68-0"></span>1. Opće upute

Pročitajte upute za rukovanje i pridržavajte ih se te ih spremite i držite na raspolaganju kao referencu.

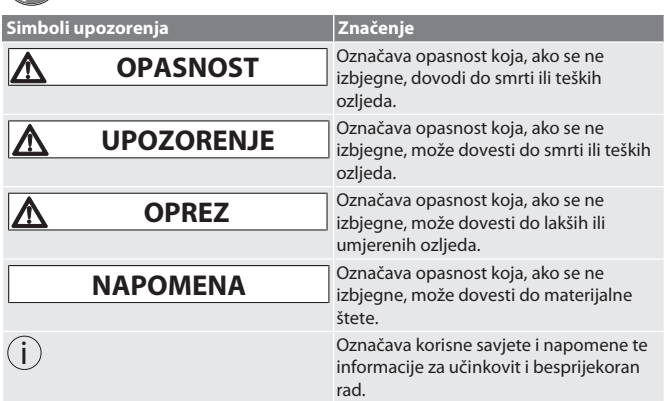

#### <span id="page-68-1"></span>**1.1. HCT- MOBILE APP I HCT WINDOWS APP (SAMO 659021)**

i *Uz pomoć HCT Mobile App-a podaci s mjernih alata prikazuju se na krajnjim uređajima i moguće ih je digitalno dokumentirati. Mjerni alat i krajnji uređaj moraju biti*

*povezani putem Bluetooth-a.* 識勝 風楽園 Ōš

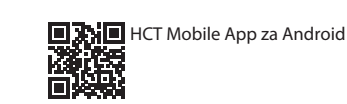

HCT-App za Windows ho7.eu/win-app-hct

#### <span id="page-68-2"></span>2. Sigurnost

<span id="page-68-3"></span>**2.1. OSNOVNE SIGURNOSNE UPUTE**

#### **A** OPASNOST

**Elektromagnetske smetnje od BluetoothTM ili Wi-Fi signala**

Opasno po život za osobe s elektrostimulatorom srca ili aktivnim implantatima. » Održavajte razmak od najmanje 15 cm između uređaja i implantata.

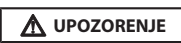

#### **Električna struja**

- Opasnost od ozljeda od komponenata koje provode struju.
- » Prije početka bilo kakvih radova montaže, čišćenja i održavanja uklonite baterije iz uređaja.
- » Upotrebljavati samo u zatvorenom prostoru pri niskoj vlažnosti zraka.
- » Ne skladištite tekućine u blizini komponenti pod naponom.
- » Kabel i utikač ne presavijajte i ne izlažite vlačnim silama.

### **OPREZ**

**Istjecanje elektrolita** Nadraženost očiju i kože zbog istjecanja otrovnog i nagrizajućeg elektrolita. » Izbjegavajte kontakt s očima i tijelom.

» U slučaju kontakta, odmah isperite pogođeno mjesto s puno vode, potražite liječničku pomoć.

#### **NAPOMENA**

#### **Preopterećenje ili neispravno rukovanje**

- Oštećenje momentnog ključa ili navojnice.
- » Pridržavajte se propisanog okretnog momenta predmeta koji se zateže.
- » Pazite na maksimalni zakretni moment momentnog ključa.
- » Postavljajte samo pod pravim kutom na navojnicu.
- » Ne upotrebljavajte produžetke, niti zglobne spojeve.
- » Zatežite navojnice ravnomjernom silom.
- » Ne zatežite iznad granične točke.

#### <span id="page-68-4"></span>**2.2. NAMJENSKA UPOTREBA**

- Za kontrolirano zatezanje i otpuštanje vijaka ili matica.
- Za zatezanje ulijevo i udesno.
- Zabilježite kalibar korištenog utičnog alata ili produžetka i prilagodite u skladu s tim.
- Za industrijsku upotrebu.
- Prije uporabe stavite dovedite na sobnu temperaturu na najmanje 30 minuta.
- Upotrebljavajte samo ako je moguć stabilan položaj i dovoljna sloboda kretanja.
- Ručicu održavajte čistom. Kod onečišćenja oprati prije upotrebe.
- Prije upotrebe provjerite je li stanje tehnički ispravno i sigurno za rad.
- Koristiti samo u tehnički besprijekornom i radno sigurnom stanju.
- Nakon pada ili kolizije s drugim predmetima ponovno upotrebljavajte tek nakon potpune provjere i kalibracije.
- Upotrebljavajte samo u kombinaciji s utičnim alatom koji je prikladnog oblika i izvedbe. Ravnomjerno kalibrirajte i poravnajte.
- Nekorištene čahure uvijek pokrivajte.

#### <span id="page-68-5"></span>**2.3. NEPROPISNA UPOTREBA**

- Izbjegavati Vibracije, nagle pokrete, protresanje i udarce.
- Ne prekoračujte maksimalni zakretni moment momentnog ključa, nastavka za nasadni ključ, utičnog alata te navojnica.
- Ne upotrebljavajte kao alat za udaranje i ne bacajte.
- Na kućištu otvarajte samo poklopac za baterije radi zamjena baterija.
- Uporaba u potencijalno eksplozivnim područjima nije dopuštena.
- Nemojte izlagati velikoj vrućini, izravnoj sunčevoj svjetlosti, otvorenom plamenu ili tekućinama.
- Ne koristi se na otvorenom ili u prostorijama s velikom vlažnosti zraka.
- Nemojte poduzimati svojevoljne preinake i prilagodbe.
- Ne montiraju se komponente koje ne odgovaraju specifikacijama.

#### <span id="page-68-6"></span>**2.4. OSOBNA ZAŠTITNA OPREMA**

Pridržavajte se nacionalnih i regionalnih propisa za sigurnost i sprječavanje nezgoda. Zaštitna odjeća, kao što je zaštita za stopala i zaštitne rukavice, mora se odabrati i staviti na raspolaganje sukladno očekivanim rizicima kod odgovarajućih aktivnosti.

#### <span id="page-68-7"></span>**2.5. PRIMIJENJENE NORME**

Kalibrirano prema EN ISO 6789-2:2017. Priloženi certifikat o kalibraciji prema EN ISO 6789-2:2017.

#### <span id="page-68-8"></span>3. Pregled uređaja

#### <span id="page-68-9"></span>**3.1. MOMENTNI KLJUČ**

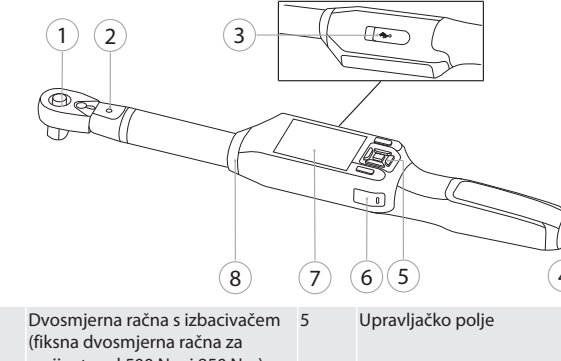

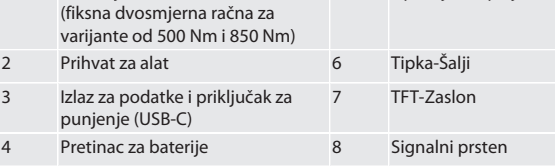

Momentni ključ posjeduje dva načina mjerenja:

- Okretni moment s postavkama pokazno i aktivirajući
- **Moment kliuč**

**Raspored tipki**

 $\overline{I}$ 

 $\cup$ načinu mjerenj pet

Prikaz zadnjih

<span id="page-68-10"></span>**3.2. UPRAVLJAČKO POLJE**

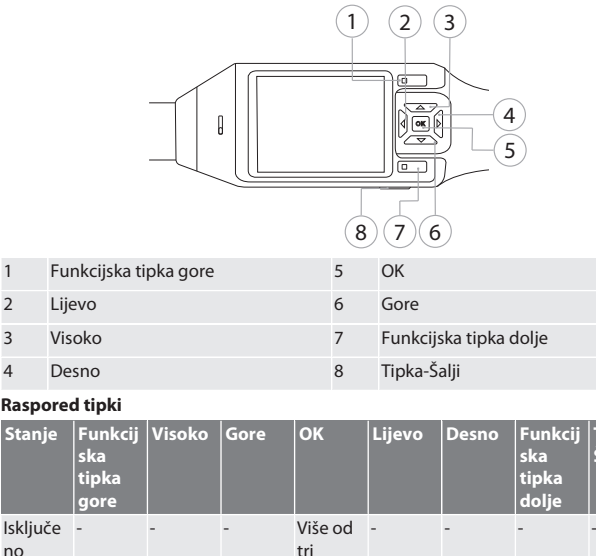

sekunde : Uključi

Prebaciv anje na izbornik.

anje na vrijedno izbornik sti.

- - Prebaciv Vraćanje

**Tipka-Šalji**

### GARANT Elektronički momentni ključ / ključ za zakretni kut HCT

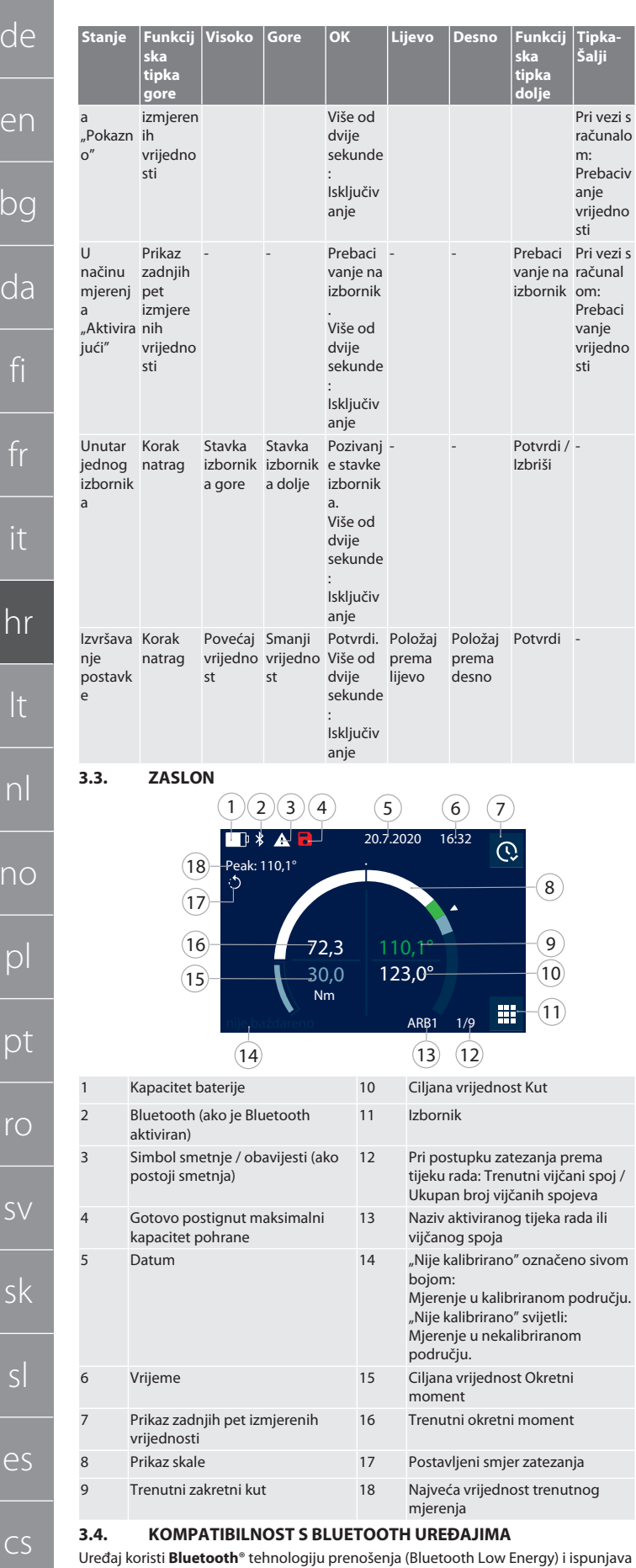

<span id="page-69-1"></span>Bluetooth standard 5.0. Kod povezivanja s računalom, pametnim telefonom ili tabletom putem HID-a, moguće je poslati vrijednosti u željeni program. Minimalni zahtiev: Bluetooth 4.2.

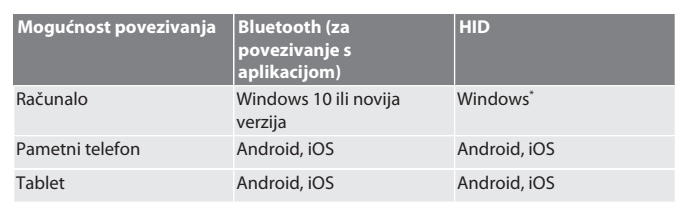

\* Sve verzije koje podržava Microsoft.

#### <span id="page-69-2"></span>4. Transport

Transportirati u originalnom pakiranju na temperaturama između -20 °C i +70 °C i pri relativnoj vlažnosti zraka ispod 90 % bez kondenzacije. Osigurati od padanja.

#### <span id="page-69-3"></span>5. Uvjeti radne okoline

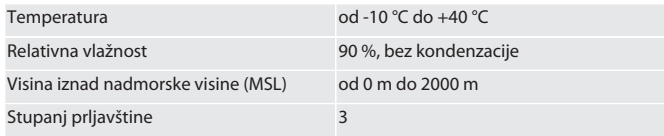

<span id="page-69-4"></span>6. Prvo stavljanje u pogon

#### **FOLA**

#### **OPREZ**

#### **Eksplozije akumulatora**

Opasnost od ozljeda ruku i tijela.

- » Upotrebljavajte samo isporučen akumulator.
- » U slučaju oštećenja, deformacije ili zagrijavanja akumulator više nemojte upotrebljavati.
- » Akumulatore punite samo odgovarajućim punjačem.
- 1. Okrenite okretni zatvarač s odvijačem u smjeru suprotnom od kazaljke na satu i uklonite ga.
- 2. Uklonite kontaktnu zaštitu.
- 3. Umetnite okretni zatvarač i okrenite ga odvijačem u smjeru kazaljke na sat.
- <span id="page-69-5"></span>7. Uključivanje momentnog ključa

### $\circ$  B

- i *Momentni ključ se automatski tarira nakon svakog uključivanja.*
- 1. Momentni ključ stavite na ravnu površinu i držite mirno.
- 2. Na oko dvije sekunde pritisnite gumb OK kako biste uključili momentni ključ. » Prikazuje se "Tara - Ne pomicati".

#### **OPREZ! Tariranje bez grešaka. Tijekom tariranja ne opterećivati ili micati momentni ključ.**

- 3. Postupak tariranja je završen kada se momentni ključ premješta u način mjerenja. » Prikazuje se zadnji način mjerenja.
- 
- <span id="page-69-6"></span>8. Navigacijski izbornik

#### <span id="page-69-7"></span>**8.1. NAČINI MJERENJA**

<span id="page-69-8"></span>**8.1.1. Zakretni moment**

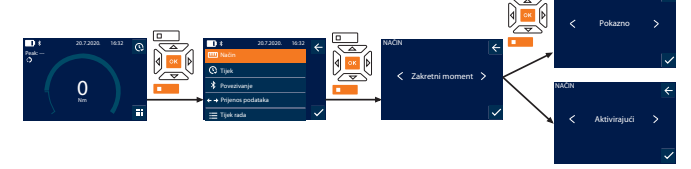

NAČIN

- 1. Pritisnite funkcijsku tipku dolje ili OK, ako je potrebno unesite lozinku i potvrdite s OK.
- 2. Odaberite "Način" i potvrdite s OK ili funkcijskom tipkom dolje.
- 3. Odaberite "Zakretni moment" i potvrdite s OK ili funkcijskom tipkom dolje. 4. Odaberite način "Pokazno" i potvrdite s OK ili funkcijskom tipkom dolje za mjerenje zakretnog momenta bez daljnjih postavki.
- Odaberite način "Aktivirajući" za izvršavanje dodatnih postavki.
- 5. U načinu "Aktivirajući" izvršite sljedeće postavke i potvrdite s OK ili funkcijskom tipkom dolje:

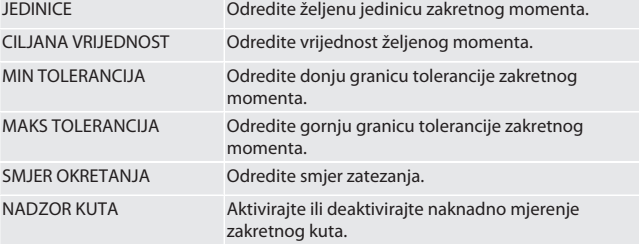

hu

 $\overline{C}$ 

 $\overline{b}$ 

<span id="page-69-0"></span>no

r

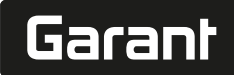

1. Kod naknadnog mjerenja zakretnog kuta izvršite sljedeće postavke i potvrdite s OK ili funkcijskom tipkom dolje:

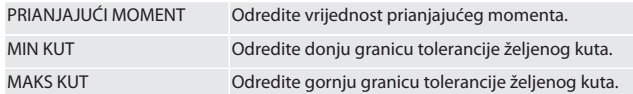

#### 1. Vijčani spoj se može naknadno spremiti.

#### <span id="page-70-0"></span>**8.1.2. Zakretni kut**

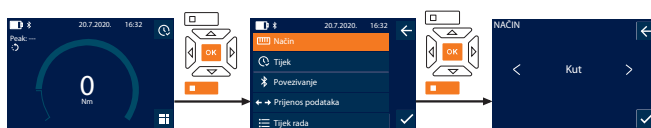

1. Pritisnite funkcijsku tipku dolje ili OK, ako je potrebno unesite lozinku i potvrdite s OK.

2. Odaberite "Način" i potvrdite s OK ili funkcijskom tipkom dolje.

3. Odaberite "Kut" i potvrdite s OK ili funkcijskom tipkom dolje.

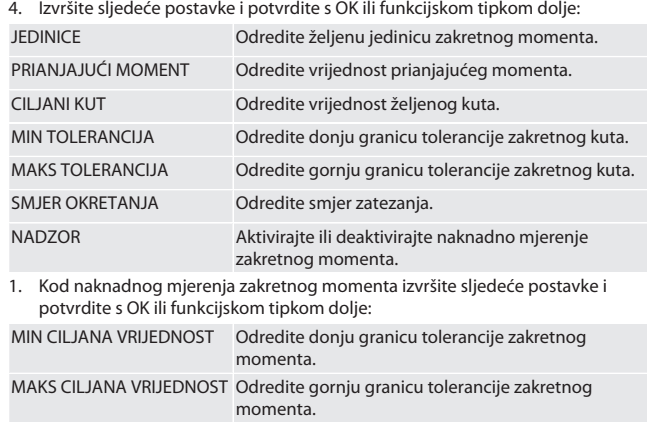

1. Vijčani spoj se može naknadno spremiti.

#### <span id="page-70-1"></span>**8.2. TIJEK**

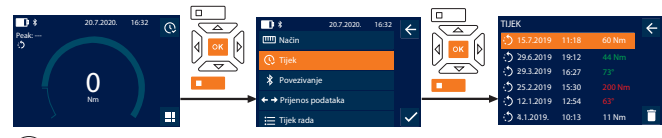

i *Moguće je spremiti maksimalno 1000 unosa. Zatim se najstariji unosi prepisuju*. 1. Pritisnite funkcijsku tipku dolje ili OK, ako je potrebno unesite lozinku i potvrdite s OK.

- 2. Odaberite "Tijek" i potvrdite s OK ili funkcijskom tipkom dolje.
- 3. Odaberite unos.
- Za prikaz detalja, pritisnite OK.
- Da biste izbrisali sve unose, držite pritisnutu funkcijsku tipku dolje tri sekunde i potvrdite tipkom OK ili funkcijskom tipkom dolje.

#### <span id="page-70-2"></span>**8.3. VIJČANI SPOJ**

#### <span id="page-70-3"></span>**8.3.1. Stvaranje vijčanog spoja**

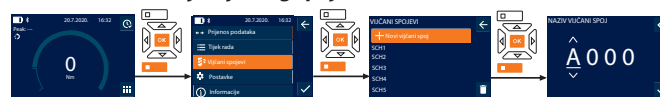

i *Moguće je spremiti maksimalno 100 vijčanih spojeva.*

- 1. Pritisnite funkcijsku tipku dolje ili OK, ako je potrebno unesite lozinku i potvrdite s OK.
- 2. Odaberite "Vijčani spojevi" i potvrdite s OK ili funkcijskom tipkom dolje.
- 3. Odaberite "Novi vijčani spoj" i potvrdite s OK.
- 4. S tipkama gore, dolje, lijevo i desno dodijelite naziv s maksimalno četiri znaka.
- 5. Potvrdite s OK ili funkcijskom tipkom dolje.
- 6. S tipkama lijevo i desno odaberite hoće li vijčani spoj biti zaštićen lozinkom i potvrdite s OK ili funkcijskom tipkom dolje.

i *Pri aktiviranom* Lozinka vijčanog spoja: *Lozinka mora biti navedena ako je postupak zatezanja pogrešno izveden.*

- 7. Izvršite postavke prema [Način mjerenja \[](#page-69-7)[}](#page-69-7) [Stranica 70\].](#page-69-7)
- » Vijčani spoj je spremljen.

#### <span id="page-70-4"></span>**8.3.2. Uređivanje vijčanog spoja**

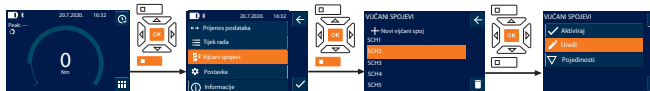

1. Pritisnite funkcijsku tipku dolje ili OK, ako je potrebno unesite lozinku i potvrdite s OK.

SCH5

- 2. Odaberite "Vijčani spojevi" i potvrdite s OK ili funkcijskom tipkom dolje.
- 3. Odaberite vijčani spoj koji želite urediti i potvrdite s OK.
- 4. Odaberite "Uredi" i potvrdite s OK ili funkcijskom tipkom dolje.
- 5. Uredite naziv ili potvrdite s OK ili funkcijskom tipkom dolje.

6. Uredite postavke.

#### <span id="page-70-5"></span>**8.3.3. Pozivanje vijčanog spoja**

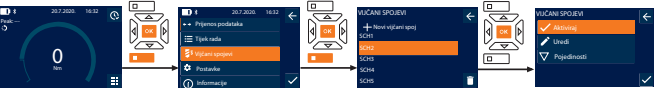

1. Pritisnite funkcijsku tipku dolje ili OK, ako je potrebno unesite lozinku i potvrdite s OK.

- 2. Odaberite "Vijčani spojevi" i potvrdite s OK ili funkcijskom tipkom dolje. 3. Odaberite željeni vijčani spoj i potvrdite s OK.
- 4. Odaberite "Aktiviraj" i potvrdite s OK ili funkcijskom tipkom dolje.
- 5. Postupak zatezanja provedite prema vijčanom spoju.

#### <span id="page-70-6"></span>**8.3.4. Brisanje vijčanog spoja**

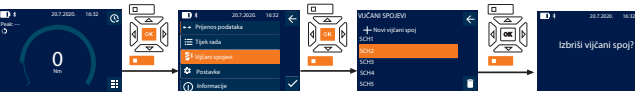

1. Pritisnite funkcijsku tipku dolje ili OK, ako je potrebno unesite lozinku i potvrdite s OK.

- 2. Odaberite "Vijčani spojevi" i potvrdite s OK ili funkcijskom tipkom dolje.
- 3. Odaberite vijčani spoj koji želite izbrisati.
- 4. Pritisnite funkcijsku tipku dolje. 5. Izbrišite s OK ili funkcijskom tipkom dolje.

#### <span id="page-70-7"></span>**8.4. TIJEK RADA**

<span id="page-70-8"></span>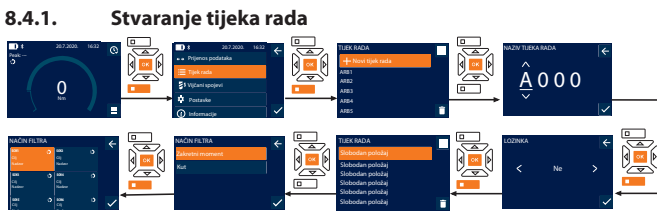

- i *Moguće je spremiti maksimalno 10 tijekova rada.*
- √ Vijčani spojevi su stvoreni.<br>1. Pritisnite funkcijsku tinku o
- 1. Pritisnite funkcijsku tipku dolje ili OK, ako je potrebno unesite lozinku i potvrdite s OK.
- 2. Odaberite "Tijek rada" i potvrdite s OK ili funkcijskom tipkom dolje.
- 3. Odaberite "Novi tijek rada" i potvrdite s OK.
- 4. S tipkama gore, dolje, lijevo i desno dodijelite naziv s maksimalno četiri znaka.
- 5. Potvrdite s OK ili funkcijskom tipkom dolje.
- 6. S tipkama lijevo i desno odaberite hoće li tijek rada biti zaštićen lozinkom i potvrdite s OK ili funkcijskom tipkom dolje.

i *Pri aktiviranom* Lozinka tijeka rada*: Lozinka mora biti navedena ako je postupak zatezanja pogrešno izveden.*

» Tijek rada stvoren.

- 7. Odaberite položaj za vijčani spoj koji se treba stvoriti i potvrdite s OK.
- 8. Odaberite "Zakretni moment" ili "Kut" kako bi filtrirali spremljene vijčane spojeve i potvrdite s OK ili funkcijskom tipkom dolje.
- 9. Odaberite "Vijčani spojevi" i s OK dodajte tijeku rada. Pojedinosti vijčanog spoja mogu se prikazati funkcijskom tipkom dolje.

#### 10. Dodajte dodatne Vijčani spojevi.

11. Kada završite, pritisnite funkcijsku tipku gore kako bi spremili Tijek rada.

#### <span id="page-70-9"></span>**8.4.2. Uređivanje tijeka rada**

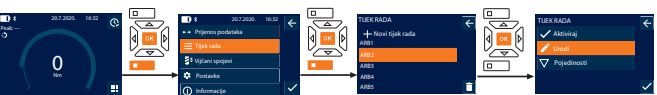

- 1. Pritisnite funkcijsku tipku dolje ili OK, ako je potrebno unesite lozinku i potvrdite s OK.
- 2. Odaberite "Tijek rada" i potvrdite s OK ili funkcijskom tipkom dolje.
- 3. Odaberite Tijek rada koji želite urediti i potvrdite s OK.
- 4. Odaberite "Uredi" i potvrdite s OK ili funkcijskom tipkom dolje.
- 5. Uredite naziv ili potvrdite s OK ili funkcijskom tipkom dolje.

i *Ako je naziv isti, uređuje se postojeći tijek rada. Ako se naziv promijeni, tijek rada se kopira s istim vrijednostima, a zatim uređuje.*

- 6. S tipkama lijevo i desno odaberite hoće li tijek rada biti zaštićen lozinkom i potvrdite s OK ili funkcijskom tipkom dolje.
- 7. Odaberite vijčani spoj i izbrišite s funkcijskom tipkom dolje.
- 8. Izbrišite s OK ili funkcijskom tipkom dolje.
- 9. Dodajte Vijčani spojevi prema "[Stvaranje tijeka rada \[](#page-70-8) $\blacktriangleright$  [Stranica 71\]"](#page-70-8).

de en bg da fi fr hr lt nl no  $\overline{D}$ pt ro sv sk sl es  $\subset$ hu

### GARANT Elektronički momentni ključ / ključ za zakretni kut HCT

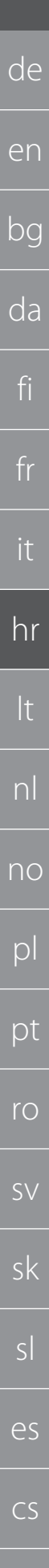

Peak: ---

<span id="page-71-0"></span>**8.4.3. Prikaz radnog postupka** Peak: ---  $\mathsf{C}$ 20.7.2020. 16:32 Vijčani spojevi Prijenos podataka Postavke 8<br>Pejenos podataka<br>Tijekrada<br>Vijčani spojavi<br>Postavke<br>Informacije ARB1 ARB4 ARB5 TIJEK RADA Novi tijek rada **Aktiviraj Aktiviraj Aktiviraj** Uredi Pojedinosti TIJEK RADA

#### 1. Pritisnite funkcijsku tipku dolje ili OK, ako je potrebno unesite lozinku i potvrdite s OK.

- 2. Odaberite "Tijek rada" i potvrdite s OK ili funkcijskom tipkom dolje.
- 3. Odaberite Tijek rada i potvrdite s OK.
- 4. Odaberite "Aktiviraj" i potvrdite s OK ili funkcijskom tipkom dolje.
- Postupak zatezanja provedite prema planu

### **OPREZ! Zategnite vijke određene radnim postupkom ispravnim**

#### **redoslijedom.**

- 6. Tipkom Šalji potvrdite vijčani spoj kako bi tijek rada skočio na sljedeći vijčani spoj. Nakon posljednje postupka zatezanja ponovno skoči na prvi vijčani spoj.
- 7. Ako se tijek rada nepravilno obradi, otpustite sve vijčane spojeve, provjerite je li obradak oštećen i po potrebi ponovite postupak zatezanja s novim vijcima.

#### <span id="page-71-1"></span>**8.4.4. Brisanje tijeka rada**

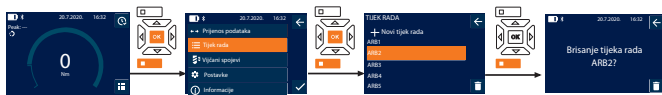

- 1. Pritisnite funkcijsku tipku dolje ili OK, ako je potrebno unesite lozinku i potvrdite s OK.
- 2. Odaberite "Tijek rada" i potvrdite s OK ili funkcijskom tipkom dolje.
- 3. Odaberite tijek rada koji želite izbrisati.
- 4. Pritisnite funkcijsku tipku dolje.
- 5. Da biste izbrisali sve tijekove rada, tri sekunde držite pritisnutu funkcijsku tipku dolje
- 6. Izbrišite s OK ili funkcijskom tipkom dolje.

#### <span id="page-71-2"></span>9. Povezivanje s pametnim telefonom ili računalom

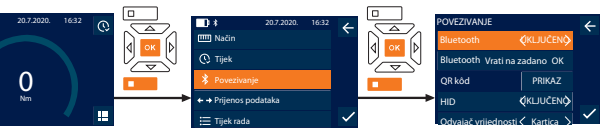

- 1. Pritisnite funkcijsku tipku dolje ili OK, ako je potrebno unesite lozinku i potvrdite s OK.
- 2. Odaberite "Povezivanje" i potvrdite s OK ili funkcijskom tipkom dolje.
- Odaberite Bluetooth "UKLJUČENO".
- 4. Za HID povezivanje s računalom: Odaberite HID "UKLJUČENO" i izvršite sljedeće postavke:

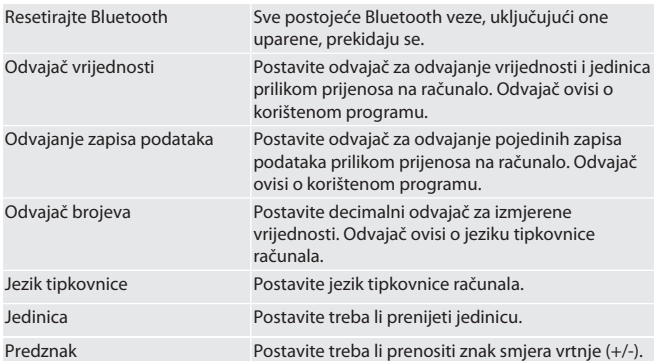

#### <span id="page-71-3"></span>**9.1. POVEZIVANJE S PAMETNIM TELEFONOM PREKO QR KODA**

- 1. Prikažite QR kôd na momentnom ključu.
- 2. Skenirajte QR kôd putem HCT Mobile App-a.
	- » Momentni ključ povezan s App-om.

#### <span id="page-71-4"></span>**9.2. POVEZIVANJE S PAMETNIM TELEFONOM ILI RAČUNALOM PREKO BLUETOOTH-A**

- 1. Pri vezi s pametnim telefonom: Pokrenite HCT Mobile App.
- 2. Potražite uređaje u aplikaciji ili na računalu.
- » Prikazat će se okolni Bluetooth uređaji.
- 3. Odaberite uređaj (DTW...).
- » Momentni ključ povezan s App-om ili računalom (HID).

#### <span id="page-71-5"></span>**9.3. POVEZIVANJE S RAČUNALOM PREKO USB KABELA**

1. Otvorite čep USB uređaja i umetnite USB C priključak u ulaz na momentnom ključu.

2. Umetnite USB priključak u USB sučelje na računalu.

#### <span id="page-71-6"></span>**9.4. HCT- MOBILE APP I HCT WINDOWS APP (SAMO 659021)**

i *Uz pomoć HCT Mobile App-a podaci s mjernih alata prikazuju se na krajnjim uređajima i moguće ih je digitalno dokumentirati. Mjerni alat i krajnji uređaj moraju biti povezani putem Bluetooth-a.*

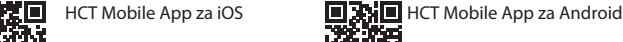

#### 茶画 HCT-App za Windows

m

ho7.eu/win-app-hct

#### <span id="page-71-7"></span>**9.5. PRIJENOS PODATAKA**

 $\dot{\bigsqcup}$  Postavke moguće samo kada je "HID" aktiviran.

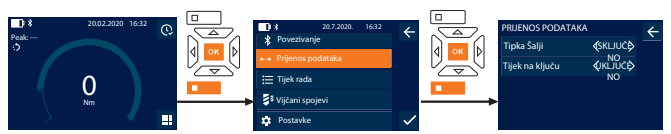

- 1. Pritisnite funkcijsku tipku dolje ili OK, ako je potrebno unesite lozinku i potvrdite s OK.
- 2. Odaberite "Prijenos podataka" i potvrdite s OK ili funkcijskom tipkom dolje.

3. Izvršite sljedeće postavke:

Tipka Šalji Aktivirajte ili deaktivirajte tipku Šalji. Kad se deaktivira, podaci se ne prenose putem HID-a. Tijek na ključu Pri aktiviranoj tipki Šalji: Aktivirajte ili deaktivirajte pohranu tijeka na

momentnom ključu. Kad se deaktivira, tijek se prenosi putem HID-a i ne sprema na momentni ključ.

#### <span id="page-71-8"></span>10. Rukovanje

#### <span id="page-71-9"></span>**10.1. POSTAVLJANJE KALIBRA**

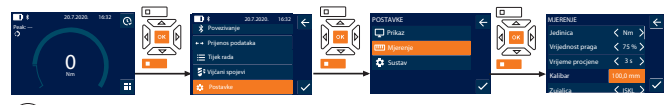

i *Kada se koristi drugačiji utični alat za umetanje od isporučene reverzibilne račne,* postavite kalibar

- ü Reverzibilnu račnu montirajte na prihvat za alat.
- 1. Pritisnite funkcijsku tipku dolje ili OK, ako je potrebno unesite lozinku i potvrdite s OK.
- 2. Odaberite "Postavke" i potvrdite s OK ili funkcijskom tipkom dolje.
- 3. Odaberite "Mjerenje" i potvrdite s OK ili funkcijskom tipkom dolje.
- 4. Kod "Kalibar" upišite utvrđeni kalibar utičnog alata:

**Standardni kaliba** 

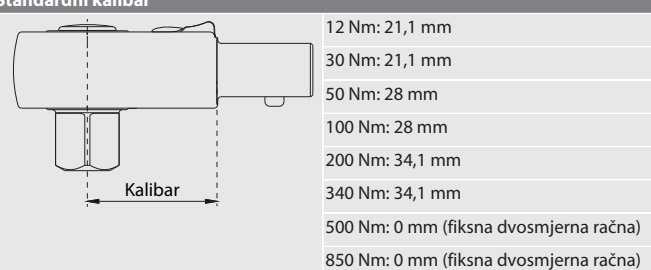

#### <span id="page-71-10"></span>**10.2. POSTUPAK ZATEZANJA**

#### roi C

- Postavljen je željeni način mjerenja, izvršene ispravne postavke.
- ü Ako je potrebno, [poziva se tijek rada \[](#page-71-0)[}](#page-71-0) [Stranica 72\]](#page-71-0) ili [se poziva vijčani spoj](#page-70-5) [\[](#page-70-5)[}](#page-70-5) [Stranica 71\].](#page-70-5)
- ü Umetak nasadnog ključa čvrsto povezan i zaključan s momentnim ključem. 1. Podesite smjer zatezanja pomoću preklopne poluge na reverzibilnoj račni u
- skladu s izvršenim postavkama u načinu mjerenja.
- 2. Postavite momentni ključ na vijak ili maticu pod pravim kutom.
- 3. Primijenite silu na središte ručice tangencijalno na polumjer vrtnje dok se ne postigne željeni zakretni moment ili kut.
	- » Prikazuje se trenutni zakretni moment / kut. » Kad se postigne zadana vrijednost zakretnog momenta / kuta, trenutna vrijednost prikazuje se zeleno, a signalni prsten svijetli zeleno.

#### **OPREZ! Pri dostizanju željenog zakretnog momenta / kuta, postupak zatezanja odmah prekinite.**

- 4. Tipkom Šalji potvrdite vrijednost kako bi proveli sljedeći postupak zatezanja.
- <span id="page-71-11"></span>**10.3. ISPRAVLJANJE POGREŠNO IZVEDENOG VIJČANOG SPOJA**
- 1. Kod pogrešno izvedenog vijčanog spoja:
	- » Momentni ključ ukazuje na pogrešno izvršenje i pita treba li postupak ponoviti.
- 2. Ako je potrebno, unesite lozinku. Tijekom ponavljanja potvrdite dijaloški okvir pomoću funkcijske tipke dolje.
- 3. Otpustite vijčani spoj i provjerite ima li oštećenja na obratku.

hu
ISKLJUČENO

de

en

bg

da

fi

fr

it

hr

lt

nl

no

 $\overline{D}$ 

pt

ro

sv

sk

sl

es

cs

hu

4. Ako je potrebno, ponovite postupak zatezanja s novim vijkom.

» Pogrešan vijčani spoj se sprema i u Tijek je označen crvenom bojom.

#### **10.4. PRIJENOS PODATAKA NA PAMETNI TELEFON ILI RAČUNALO**

### **10.4.1. Prijenos podataka na Mobile App putem Bluetootha**

- ü Momentni ključ putem Bluetootha povežite s HCT aplikacijom.
- 1. Sve postavke i podaci automatski se prenose u aplikaciju.
- 2. Tijek se putem aplikacije može izvesti kao CSV datoteka.

#### **10.4.2. Prijenos podataka na računalo putem Bluetooth HID-a**

- $\checkmark$  U "Povezivanje" je aktiviran "HID"
- $\checkmark$  U "Prijenos podataka" je aktiviran "Tipka Šalji".
- ü Otvorite odgovarajući program (na primjer program proračunskih tablica) i stavite pokazivač na točno mjesto.
- 1. Momentni ključ putem Bluetootha povežite s računalom.
- 2. Nakon postupka zatezanja pritisnite tipku Šalji.
- » Vrijednosti se prenose na program.

#### **10.4.3. Prijenos podataka na HCT Windows App putem Bluetootha**

- ü Povežite momentni ključ putem Bluetootha (HCT Windows App Dongle) s HCT Windows App-om.
- 1. Sve postavke i podaci automatski se prenose u App.
- 2. Tijek se putem App-a može izvesti kao CSV datoteka.

#### **10.4.4. Prijenos podataka na računalo putem USB kabla**

1. Povežite momentni ključ s računalom putem USB kabela i uključite ga. » Momentni ključ se prepoznaje kao nosač podataka.

#### 2. Prenesi CSV datoteku s momentnog ključa na računalo.

- **10.5. ISKLJUČIVANJE MOMENTNOG KLJUČA**
- 1. Tipku OK držite duže od tri sekunde.
- » Momentni ključ se isključi.

#### 11. Postavke

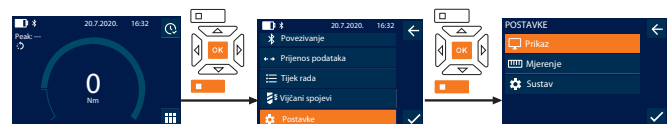

- 1. Pritisnite funkcijsku tipku dolje ili OK, ako je potrebno unesite lozinku i potvrdite s OK.
- 2. Odaberite "Postavke" i potvrdite s OK ili funkcijskom tipkom dolje.

#### **11.1. PRIKAZ**

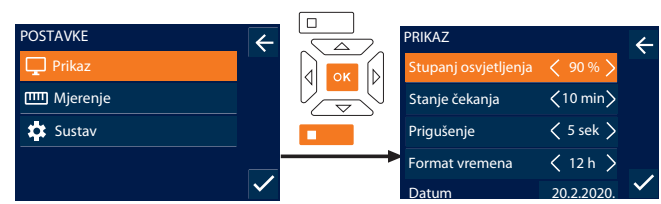

1. Odaberite "Prikaz" i potvrdite s OK ili funkcijskom tipkom dolje.

2. Izvršite sljedeće postavke:

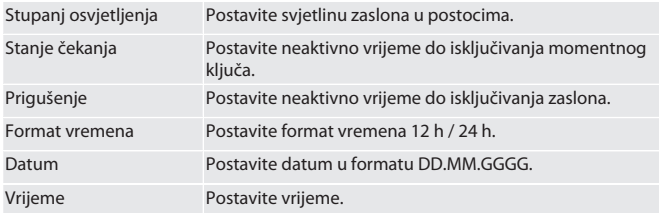

#### **11.2. MJERENJE**

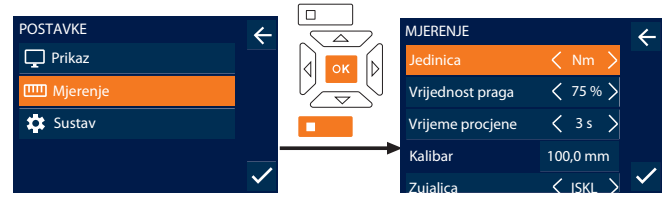

Zujalica ISKL 1. Odaberite "Mjerenje" i potvrdite s OK ili funkcijskom tipkom dolje.

2. Izvršite sljedeće postavke:

O Jedinica Postavite mjernu jedinicu za mjerenje okretnog momenta u načinu "Pokazno". Jedinica je standardna vrijednost pri stvaranju vijčanog spoja.

Vrijednost praga Kada se dosegne postotna vrijednost donje ciljne vrijednosti, uključi se prvi alarm u obliku signalnog prstena.

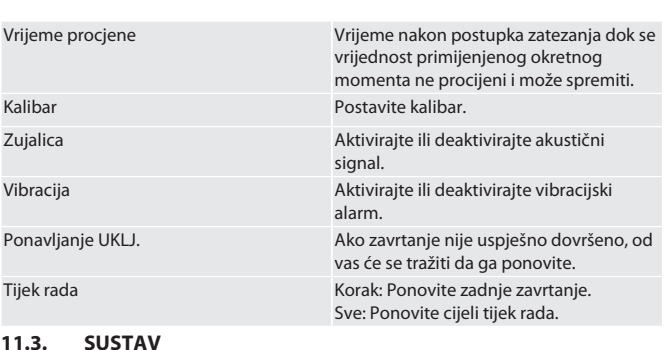

OSTAVKE  $\Box$  Prikaz **m** Mjeren

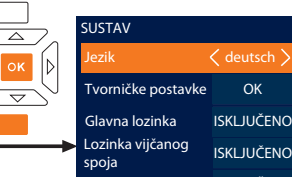

Lozinka tijeka rada 1. Odaberite "Sustav" i potvrdite s OK ili funkcijskom tipkom dolje.

2. Izvršite sljedeće postavke:

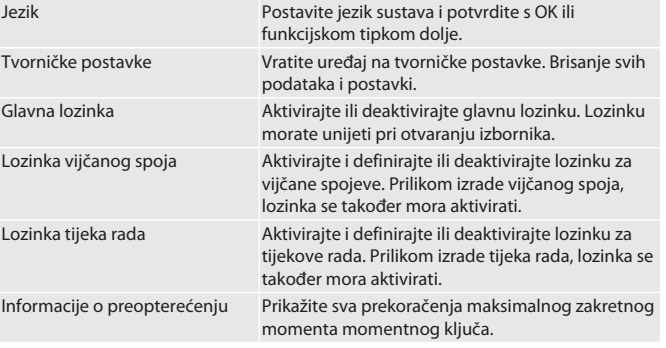

#### **11.4. PRIKAZ E-OZNAKE**

- 1. Pritisnite funkcijsku tipku dolje ili OK, ako je potrebno unesite lozinku i potvrdite s OK.
- 2. Odaberite "Postavke" i potvrdite s OK ili funkcijskom tipkom dolje.
- 3. Odaberite pravne i regulatorne opcije i potvrdite s OK ili funkcijskom tipkom dolje:
- » Prikazuje se e-oznaka.

#### 12. Prikazi i signali za radna stanja

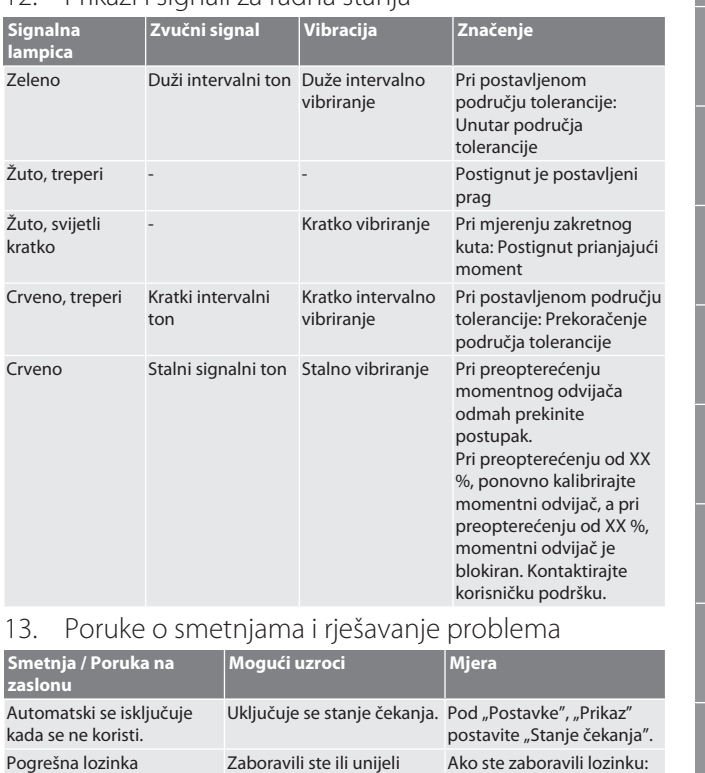

pogrešnu lozinku.

## GARANT Elektronički momentni ključ / ključ za zakretni kut HCT

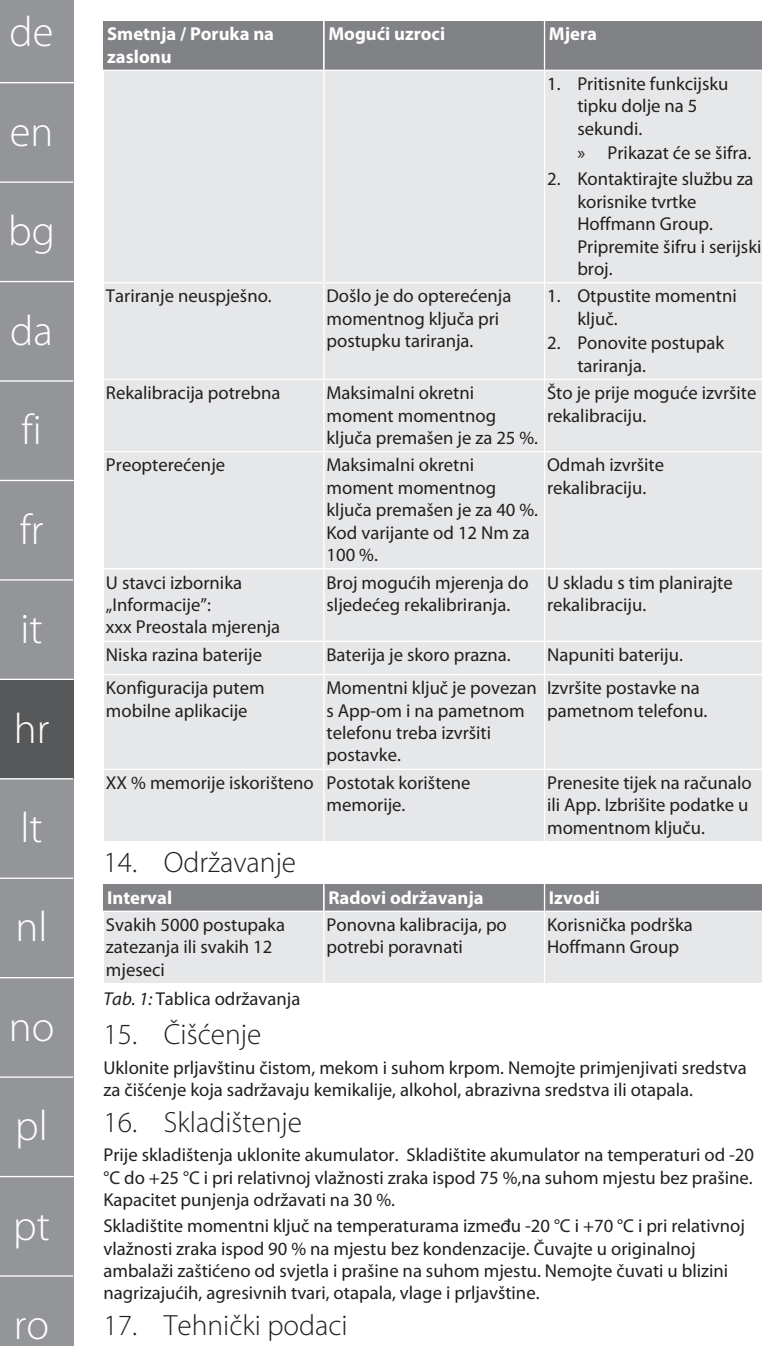

17. Tehnički podaci

#### **Dimenzije i opći podaci**

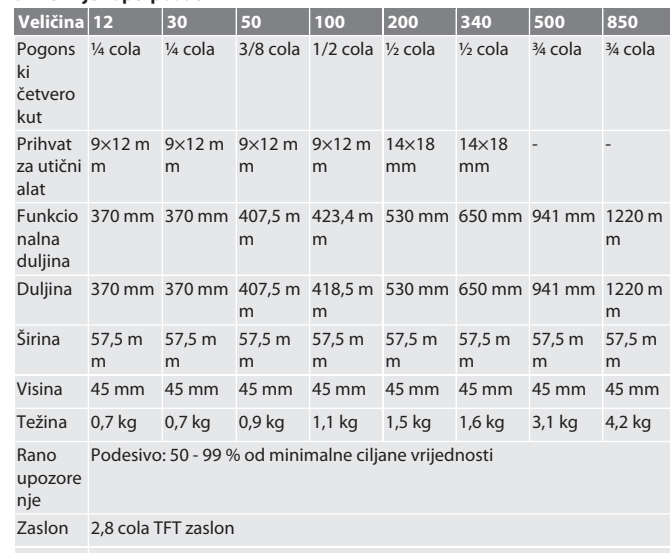

Memorij Tijek: 1000, Vijčani spojevi: 100, Tijek rada: 10, Vijčani spojevi po Tijeku a rada: 10

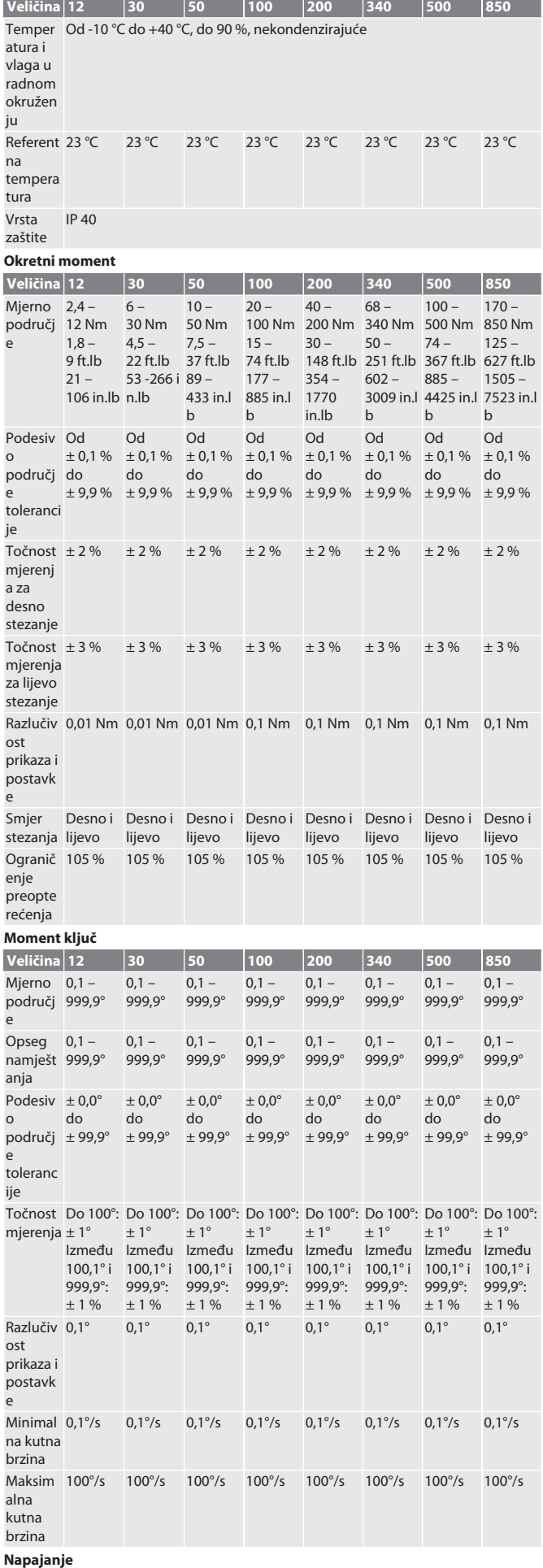

hu

en

d

fi

fr

it

 $h$ 

lt

nl

 $n$ 

p

 $\overline{p}$ 

sv

sk

sl

es

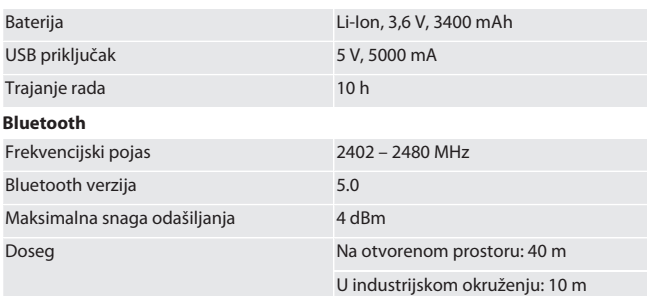

#### 18. Recikliranje i zbrinjavanje

Elektronički momentni ključ, baterije i akumulatore ne odlažite zajedno s kućanskim otpadom. Pridržavati se propisa za zbrinjavanje koji su specifični za određenu državu. Odvedite na odgovarajuće sabirno mjesto.

#### 19. Izjava o sukladnosti

 $\overline{\mathbb{X}}$ 

Hoffmann Supply Chain GmbH ovime izjavljuje da elektronički momentni ključ s odašiljačem Digital HCT odgovara Direktivi 2014/53/EU. Potpuni tekst EU izjave o sukladnosti dostupan je na sljedećem web-mjestu: https://www.hoffmanngroup.com/service/downloads/doc

## GARANT Elektroninis sukimo momento/sukimo kampo matavimo raktas HCT

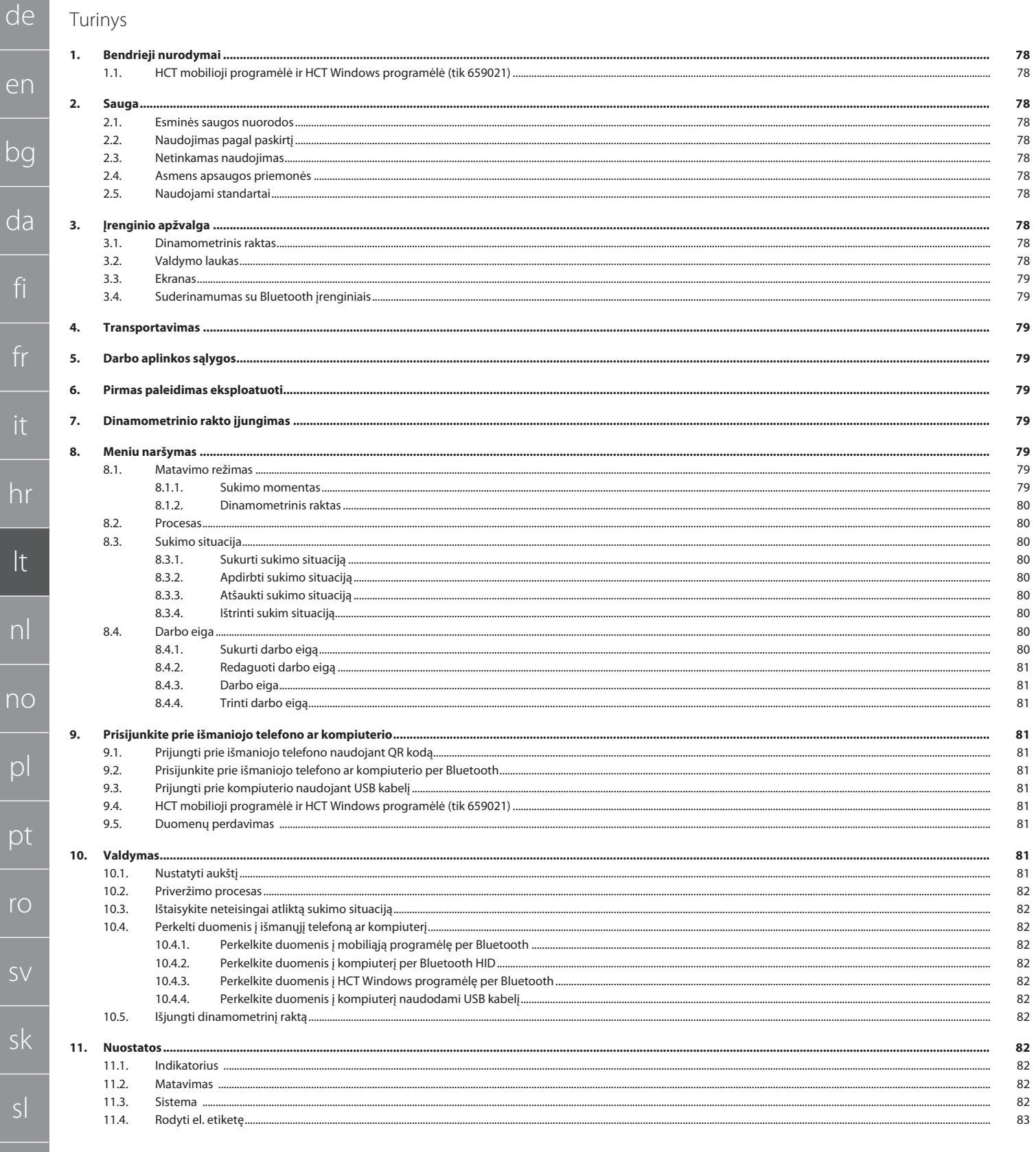

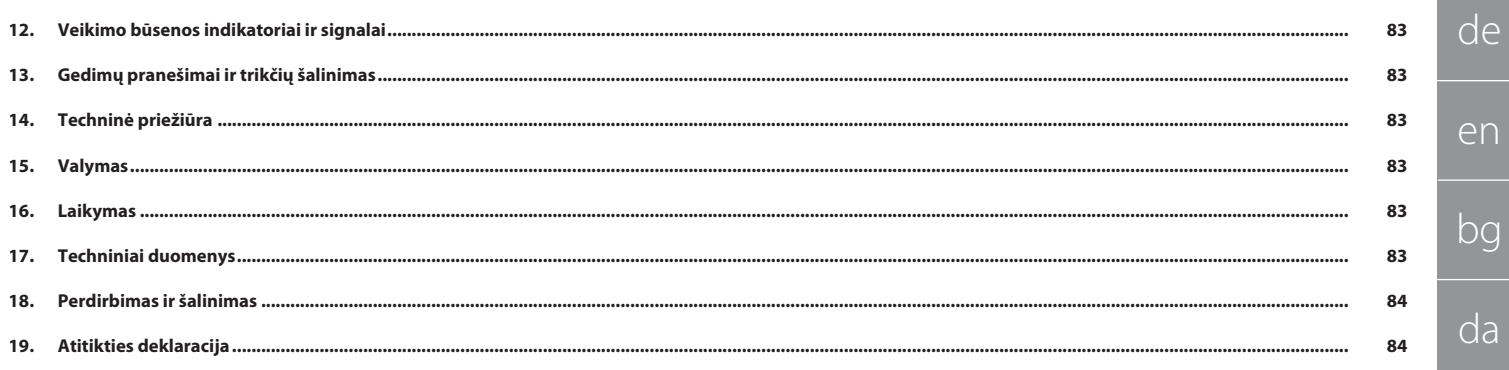

<span id="page-77-0"></span>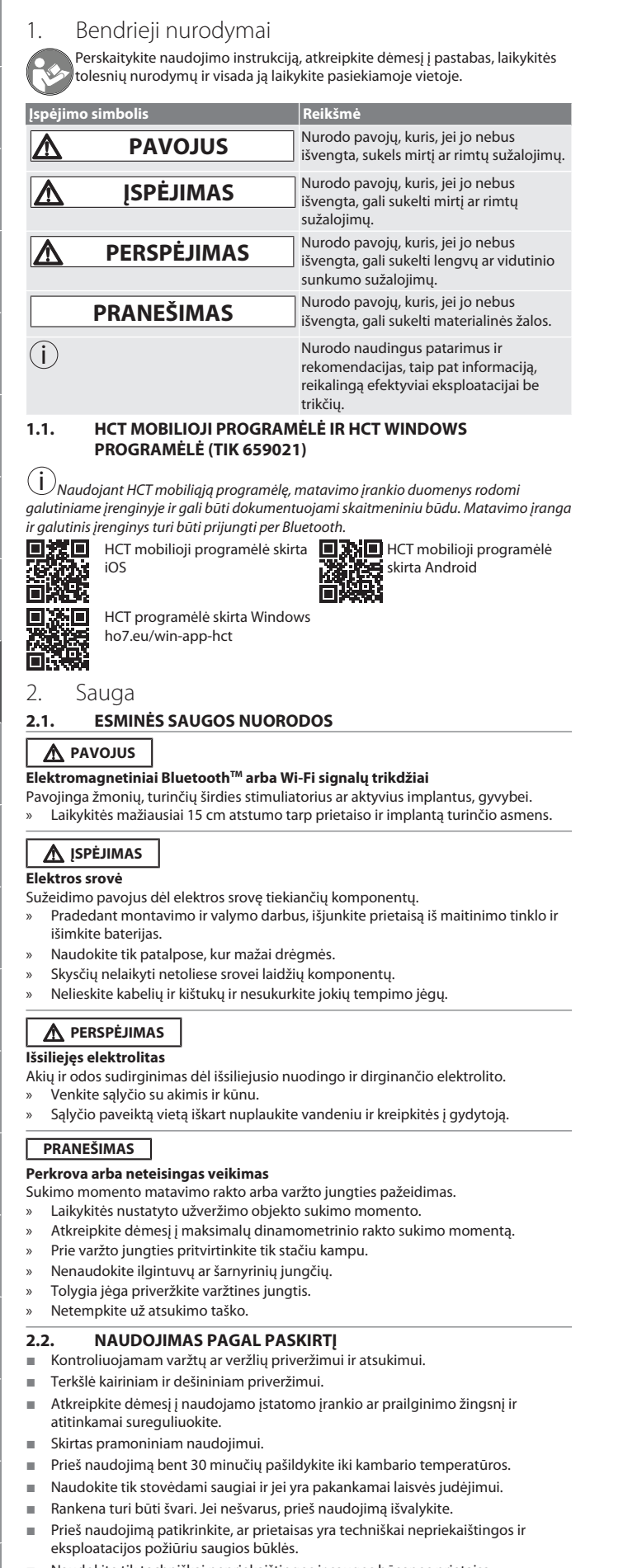

- Naudokite tik techniškai nepriekaištingos ir saugos būsenos prietaisą.
- Po susidūrimo su kitais daiktais pakartotinai naudoti tik atlikus išsamų patikrinimą.
- Naudokite tik kartu su tinkamos formos ir dizaino įstatomais įrankiais.
- Reguliariai kalibruokite ir sureguliuokite.
- Visada uždenkite nenaudojamus lizdus.

#### <span id="page-77-5"></span>**2.3. NETINKAMAS NAUDOJIMAS**

- Venkite vibracijos, trūkčiojančių judesių ir smūgių.
- Neviršykite maksimalaus dinamometrinio rakto, galvutės, įstatomo įrankio ir varžtinės jungties sukimo momento.
- Nenaudokite kaip smūginio įrankio, neišmeskite.
- Korpuse atidarinėkite tik baterijos uždangą, kai norite pakeisti bateriją.
- Nenaudokite potencialiai sprogiose atmosferose.
- Saugokite nuo stipraus karščio, tiesioginių saulės spindulių, atviros liepsnos ar tiesioginio sąlyčio su vandeniu.
- Nenaudoti lauke arba patalpose, kuriose yra daug drėgmės.
- Nieko savavališkai nekeiskite ir nemodifikuokite.
- Nėra komponentų, neatitinkančių specifikacijų.

#### <span id="page-77-6"></span>**2.4. ASMENS APSAUGOS PRIEMONĖS**

Laikykitės nacionalinių ir regioninių saugumo ir nelaimingų atsitikimų prevencijos taisyklių. Apsauginius drabužius, pvz., kojų apsaugą ir apsaugines pirštines, reikia pasirinkti ir jomis apsirūpinti, atsižvelgiant į atitinkamą veiklą ir numatomą riziką.

#### <span id="page-77-7"></span>**2.5. NAUDOJAMI STANDARTAI**

Kalibruota pagal EN ISO 6789-2:2017. Kalibravimo liudijimas pagal EN ISO 6789-2:2017.

<span id="page-77-8"></span>3. Įrenginio apžvalga

#### <span id="page-77-9"></span>**3.1. DINAMOMETRINIS RAKTAS**

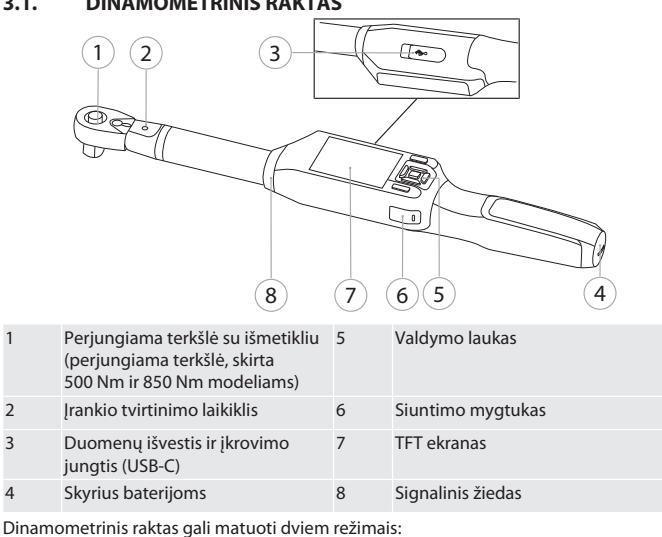

- Sukimo momentas su nustatymais, užsiveržiantis ir atsilaisvinantis
- Dinamometrinis raktas
- <span id="page-77-10"></span>**3.2. VALDYMO LAUKAS**

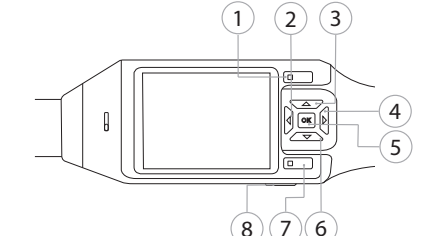

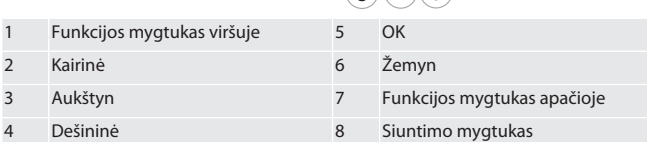

**Mygtukų išdėstymas**

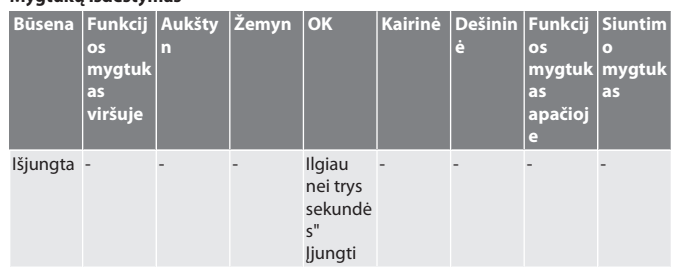

78

de

en

bg

da

fi

<span id="page-77-1"></span>fr

it

hr

<span id="page-77-3"></span><span id="page-77-2"></span>lt

nl

no

pl

pt

ro

sv

sk

<span id="page-77-4"></span>sl

es

cs

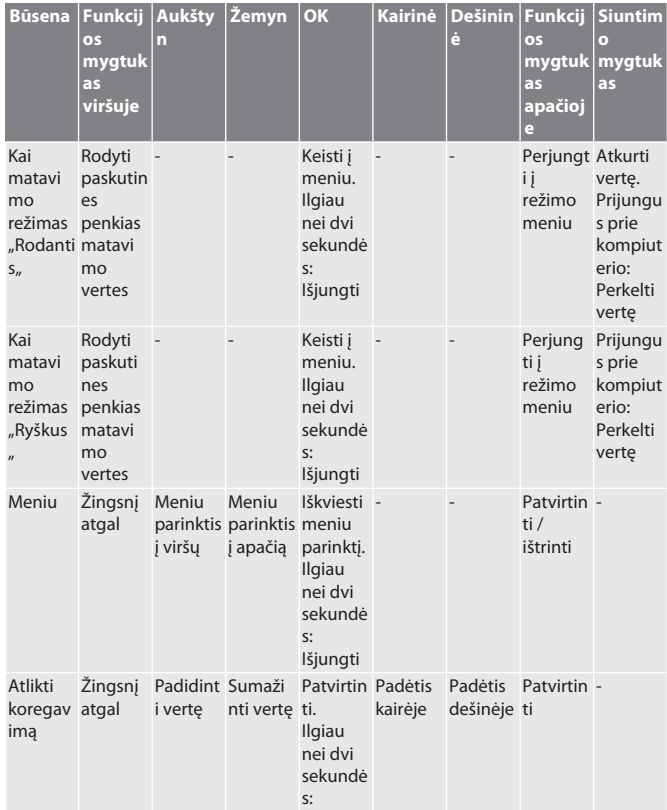

#### <span id="page-78-0"></span>**3.3. EKRANAS**

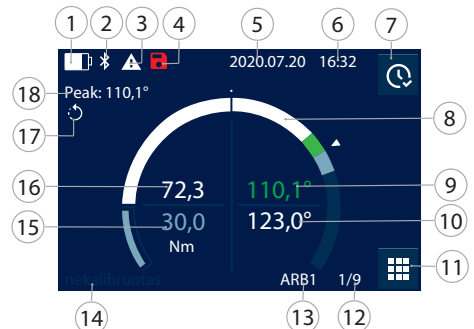

<span id="page-78-5"></span>Išjungti

1 Baterijos veikimo laikas 10 Tikslinė vertė kampas 2 Bluetooth (jei Bluetooth aktyvuota) 11 Meniu 3 Gedimo / pranešimo simbolis (jei yra gedimas) Priveržiant pagal darbo eigą: Esama sukimo užduotis / bendras sukimo užduočių skaičius 4 Beveik pasiekta maksimali saugojimo talpa 13 Suaktyvintos darbo eigos arba sukimo užduoties pavadinimas 5 Data 14 "Nekalibruota" paryškintas pilkos spalvos užrašas: Matavimas kalibruotame diapazone. "Nekalibruota" šviečia: Matavimas kalibruotame diapazone. 6 Laikas 15 Tikslinė vertė Sukimo momentas 7 Rodyti paskutines penkias matavimo vertes 16 Esamas sukimo momentas 8 Skalės rodmuo 17 Nustatyta sukimo kryptis 9 Esamas sukimo kampas 18 Esamo matavimo maksimali galima vertė

#### <span id="page-78-1"></span>**3.4. SUDERINAMUMAS SU BLUETOOTH ĮRENGINIAIS**

Prietaisas naudoja **Bluetooth**® perdavimo technologiją (Bluetooth Low Energy) iir atitinka Bluetooth standartą 5.0. Prijungus per HID prie kompiuterio, išmaniojo telefono ar planšetinio kompiuterio, vertes galima siųsti bet kuriai programai. Minimalus reikalavimas: Bluetooth 4.2.

<span id="page-78-4"></span><span id="page-78-3"></span><span id="page-78-2"></span>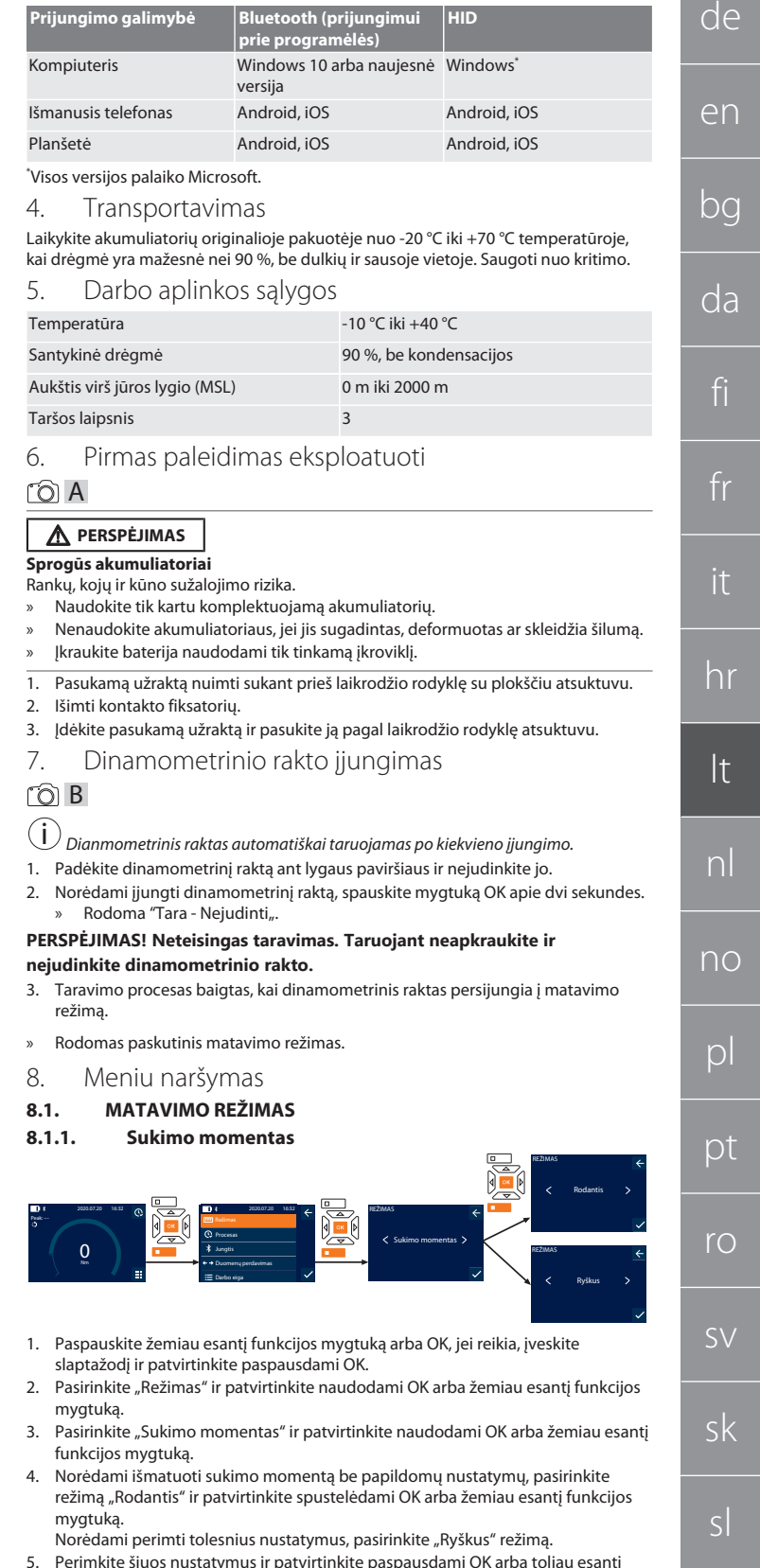

<span id="page-78-8"></span><span id="page-78-7"></span><span id="page-78-6"></span>5. Perimkite šiuos nustatymus ir patvirtinkite paspausdami OK arba toliau esantį funkcijos klavišą:

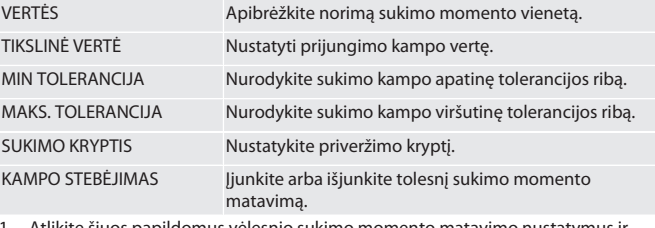

1. Atlikite šiuos papildomus vėlesnio sukimo momento matavimo nustatymus ir patvirtinkite paspausdami OK arba toliau esantį funkcijos mygtuką:

es

cs

### GARANT Elektroninis sukimo momento/sukimo kampo matavimo raktas HCT

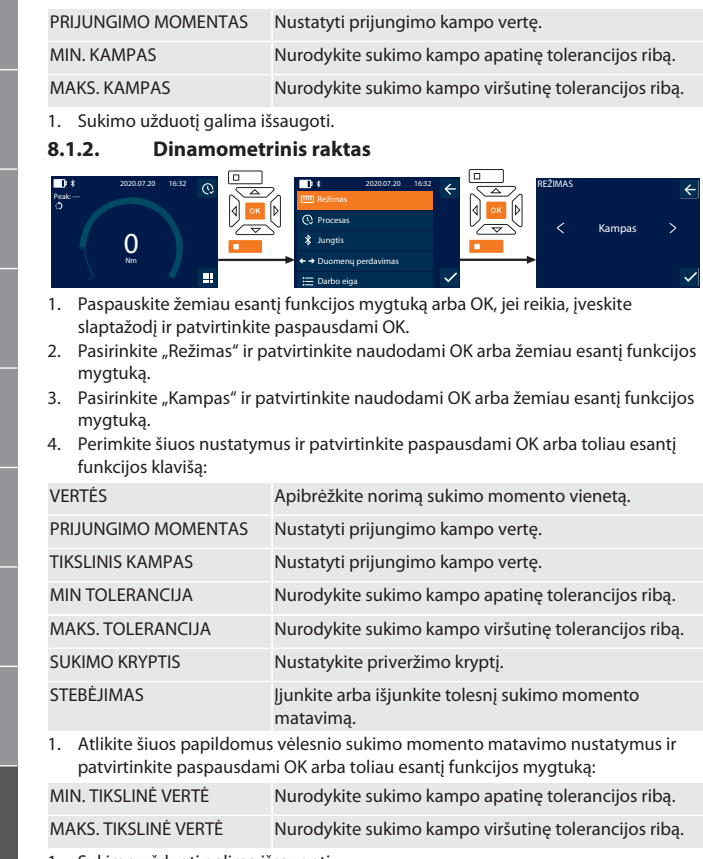

1. Sukimo užduotį galima išsaugoti.

#### <span id="page-79-1"></span>**8.2. PROCESAS**

de

<span id="page-79-0"></span>en

bg

da

fi

fr

it

hr

lt

nl

no

pl

pt

ro

 $\zeta\vee$ 

sk

sl

es

 $\overline{C}$ 

hu

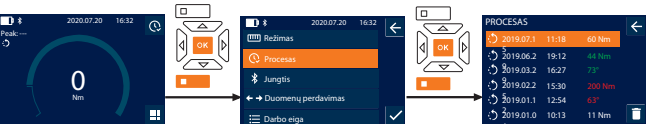

4

i *Galima prijungti daugiausia 1000 siųstuvų. Galiausiai seniausia įrašai bus perrašomi.*

- 1. Paspauskite žemiau esantį funkcijos mygtuką arba OK, jei reikia, įveskite slaptažodį ir patvirtinkite paspausdami OK.
- 2. Pasirinkite "Procesas" ir patvirtinkite naudodami OK arba žemiau esantį funkcijos mygtuką.
- 3. Pasirinkti įrašą.
- Norėdami matyti išsamią informaciją, spauskite OK.
- Norėdami ištrinti visus įrašus, spausti ir laikyti funkcijos mygtuką maždaug tris sekundes arba patvirtinti.

#### <span id="page-79-2"></span>**8.3. SUKIMO SITUACIJA**

#### <span id="page-79-3"></span>**8.3.1. Sukurti sukimo situaciją**

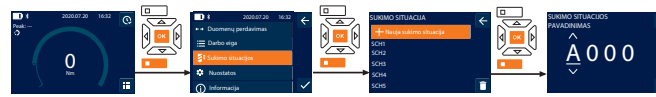

i *Galima išsaugoti daugiausia 100 sukimo situacijų.*

- Paspauskite žemiau esantį funkcijos mygtuką arba OK, jei reikia, įveskite slaptažodį ir patvirtinkite paspausdami OK.
- 2. Pasirinkite "Sukimo situacijos" ir patvirtinkite naudodami OK arba žemiau esantį funkcijos mygtuką.
- 3. Pasirinkti "Nauja sukimo situacija" ir patvirtinti spustelėjus OK.
- 4. Mygtukais "Aukštyn", "Žemyn", "Kairėn" ir "Dešinėn" priskirkite vardus, kuriuose yra daugiausia keturi simboliai.
- 5. Patvirtinkite spusteldami OK arba žemiau esantį funkcijos mygtuką.
- Su mygtukais "Kairėn" ir "Dešinėn" pasirinkite, ar sukimo situaciją reikia apsaugoti slaptažodžiu ir spustelkite OK arba funkcijos mygtuką, norėdami patvirtinti.  $(i)$

*Įjungus* Sukimo situacija PW: *Slaptažodis turi būti nurodytas, jei priveržimo procesas buvo atliktas neteisingai.*

- 7. Nustatymus perimti atitinkamai pagal [Messmodi \[](#page-78-7)[}](#page-78-7) [79\]](#page-78-7) .
- » Sukimo situacija išsaugota.

#### <span id="page-79-4"></span>**8.3.2. Apdirbti sukimo situaciją**

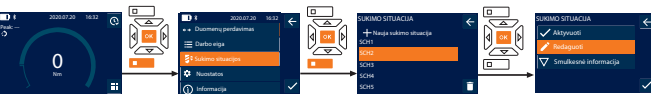

- 1. Paspauskite žemiau esantį funkcijos mygtuką arba OK, jei reikia, įveskite slaptažodį ir patvirtinkite paspausdami OK.
- 2. Pasirinkite "Sukimo situacijos" ir patvirtinkite naudodami OK arba žemiau esantį funkcijos mygtuką.
- 3. Pasirinkite redaguojamą sukimo situaciją ir patvirtinkite paspausdami OK.
- 4. Pasirinkite "Redaguoti" ir patvirtinkite naudodami OK arba žemiau esantį funkcijos mygtuką.
- 5. Patvirtinkite spusteldami OK arba žemiau esantį funkcijos mygtuką.
- 6. Redaguoti nustatymus.

#### <span id="page-79-5"></span>**8.3.3. Atšaukti sukimo situaciją**

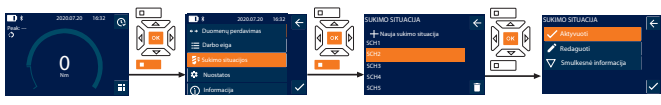

- 1. Paspauskite žemiau esantį funkcijos mygtuką arba OK, jei reikia, įveskite slaptažodį ir patvirtinkite paspausdami OK.
- 2. Pasirinkite "Sukimo situacijos" ir patvirtinkite naudodami OK arba žemiau esantį funkcijos mygtuką.
- 3. Pasirinkite pageidaujamą sukimo situaciją ir patvirtinkite paspausdami OK.
- 4. Pasirinkite "Aktyvuoti" ir patvirtinkite naudodami OK arba žemiau esantį funkcijos mygtuką.
- 5. Atlikitepriveržimą pagal sukimo situaciją.

#### <span id="page-79-6"></span>**8.3.4. Ištrinti sukim situaciją**

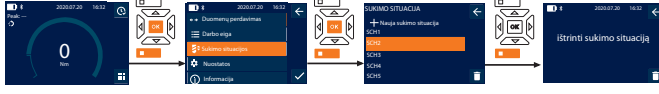

- 1. Paspauskite žemiau esantį funkcijos mygtuką arba OK, jei reikia, įveskite slaptažodį ir patvirtinkite paspausdami OK.
- 2. Pasirinkite "Sukimo situacijos" ir patvirtinkite naudodami OK arba žemiau esantį funkcijos mygtuką.
- 3. Pasirinkite sukimo situaciją, kurią norite ištrinti.
- 4. Paspauskite funkcijos mygtuką apačioje,
- 5. Patvirtinkite spusteldami OK arba žemiau esantį funkcijos mygtuką.

#### <span id="page-79-7"></span>**8.4. DARBO EIGA**

#### <span id="page-79-8"></span>**8.4.1. Sukurti darbo eigą**

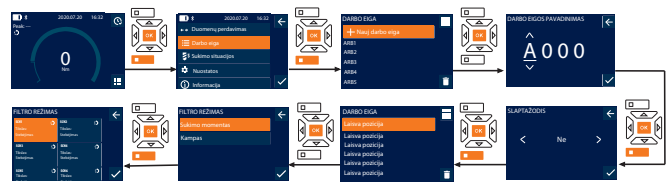

- i *Galima saugoti daugiausia 10 darbo eigų.*
- $\checkmark$  Sukimo situacijos yra sukurtos.
- 1. Paspauskite žemiau esantį funkcijos mygtuką arba OK, jei reikia, įveskite slaptažodį ir patvirtinkite paspausdami OK.
- Pasirinkite "Darbo eiga" ir patvirtinkite naudodami OK arba žemiau esantį funkcijos mygtuką.
- 3. Pasirinkti "Nauj darbo eiga" ir patvirtinti spustelėjus OK.
- 4. Mygtukais "Aukštyn", "Žemyn", "Kairėn" ir "Dešinėn" priskirkite vardus, kuriuose
- yra daugiausia keturi simboliai.
- 5. Patvirtinkite spusteldami OK arba žemiau esantį funkcijos mygtuką.
- 6. Su mygtukais "Kairėn" ir "Dešinėn" pasirinkite, ar sukimo situaciją reikia apsaugoti slaptažodžiu ir spustelkite OK arba funkcijos mygtuką, norėdami patvirtinti.

i *Įjungus* Darbo eiga PW:*Slaptažodis turi būti nurodytas, jei priveržimo procesas buvo atliktas neteisingai.*

- Sukurta darbo eiga.
- 7. Pasirinkite pageidaujamą sukimo situaciją ir patvirtinkite paspausdami OK.
- 8. "Sukimo momentas" arba "Kampas" pasirinkite norėdami filtruoti išsaugotas sukimo situacijas ir patvirtinkite paspausdami OK arba žemiau esantį funkcijos mygtuką.
- 9. Pasirinkite "Sukimo situacijos" ir pridėkite prie darbo eigos spusteldami OK. Išsami informacija apie sukimo situaciją gali būti rodoma paspaudus žemiau esantį funkcijos mygtuką.
- 10. Pridėti kitus Sukimo situacijos .
- 11. Baigę paspauskite aukščiau esantį funkcijos mygtuką, kad išsaugotumėte Darbo eiga .

# Garar

#### <span id="page-80-0"></span>**8.4.2. Redaguoti darbo eigą**

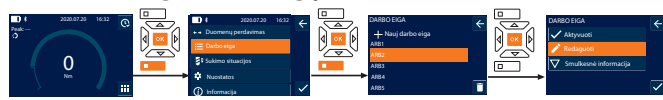

- 1. Paspauskite žemiau esantį funkcijos mygtuką arba OK, jei reikia, įveskite slaptažodį ir patvirtinkite paspausdami OK.
- 2. Pasirinkite "Darbo eiga" ir patvirtinkite naudodami OK arba žemiau esantį funkcijos mygtuką.
- 3. Pasirinkite redaguojamą Darbo eiga ir patvirtinkite paspausdami OK.
- 4. Pasirinkite "Redaguoti" ir patvirtinkite naudodami OK arba žemiau esantį funkcijos mygtuką.
- 5. Patvirtinkite spusteldami OK arba žemiau esantį funkcijos mygtuką.

i *Jei pavadinimas yra toks pats, esama darbo eiga yra apdorojama. Pakeitus pavadinimą, darbo eiga nukopijuojama su tomis pačiomis reikšmėmis ir tada redaguojama.*

- 6. Su mygtukais "Kairėn" ir "Dešinėn" pasirinkite, ar sukimo situaciją reikia apsaugoti slaptažodžiu ir spustelkite OK arba funkcijos mygtuką, norėdami patvirtinti.
- 7. Pasirinkite sukimo situaciją ir ištrinkite spustelėdami funkcijos mygtuką.
- 8. Patvirtinkite spusteldami OK arba žemiau esantį funkcijos mygtuką.
- 9. Sukimo situacijos atitinkamai ["Arbeitsablauf erstellen \[](#page-79-8) 80]" įterpti.

#### <span id="page-80-1"></span>**8.4.3. Darbo eiga**

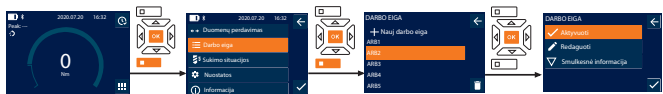

- 1. Paspauskite žemiau esantį funkcijos mygtuką arba OK, jei reikia, įveskite slaptažodį ir patvirtinkite paspausdami OK.
- 2. Pasirinkite "Darbo eiga" ir patvirtinkite naudodami OK arba žemiau esantį funkcijos mygtuką.
- 3. Pasirinkite pageidaujamą Darbo eiga ir patvirtinkite paspausdami OK.
- 4. Pasirinkite "Aktyvuoti" ir patvirtinkite naudodami OK arba žemiau esantį funkcijos mygtuką.
- 5. Atlikite priveržimą pagal sukimo situaciją.

#### **PERSPĖJIMAS! Priveržkite darbo eigoje nurodytus varžtus atitinkama tvarka.**

- Patvirtinkite sukimo situaciją spusteldami mygtuką "Siųsti", kad darbo eiga pereitų prie kitos sukimo situacijos. Po paskutinio priveržimo proceso jis vėl pereina prie pirmosios sukimo situacijos.
- 7. Jei darbo eiga apdorojama neteisingai, varžtines jungtis reikia atlaisvinti, taip pat reikia patikrinti, ar ruošinys nepažeistas, ir priveržimo eigą pradėti iš naujo su kitais varžtais.

#### <span id="page-80-2"></span>**8.4.4. Trinti darbo eigą**

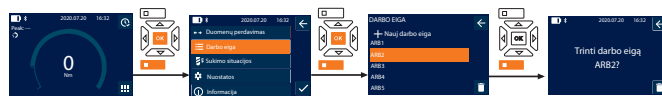

- 1. Paspauskite žemiau esantį funkcijos mygtuką arba OK, jei reikia, įveskite slaptažodį ir patvirtinkite paspausdami OK.
- 2. Pasirinkite "Darbo eiga" ir patvirtinkite naudodami OK arba žemiau esantį funkcijos mygtuką.
- 3. Pasirinkite sukimo situaciją, kurią norite ištrinti.
- 4. Paspauskite funkcijos mygtuką apačioje,
- 5. Norėdami ištrinti visas darbo eigas, tris sekundes palaikykite nuspaudę žemiau esantį funkcijos mygtuką.
- 6. Patvirtinkite spusteldami OK arba žemiau esantį funkcijos mygtuką.
- <span id="page-80-3"></span>9. Prisijunkite prie išmaniojo telefono ar kompiuterio

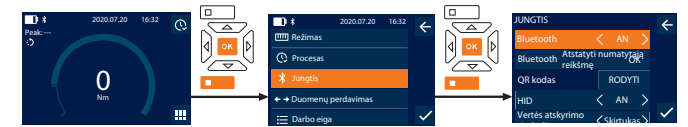

- simbolis Paspauskite žemiau esantį funkcijos mygtuką arba OK, jei reikia, įveskite slaptažodį ir patvirtinkite paspausdami OK.
- Pasirinkite "Jungtis" ir patvirtinkite naudodami OK arba žemiau esantį funkcijos mygtuką.
- 3. Pasirinkti Bluetooth "AN".
- 4. Prijungimui HID prie kompiuterio: PasirinkiteHID "AN" ir perimkite tolesnius nustatymus:

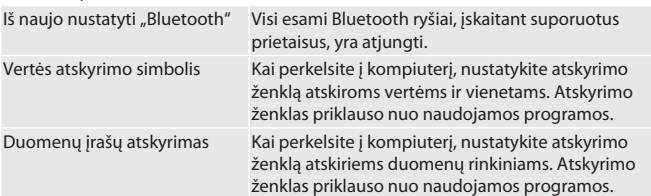

<span id="page-80-4"></span>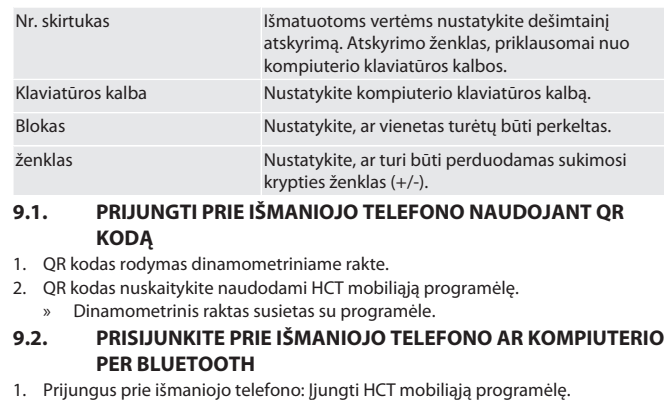

- <span id="page-80-5"></span>
- leškoti prietaisų programėlėje arba kompiuteryje. » Rodomi netoliese esantys Bluetooth įrenginiai.
- 3. Išrinkti prietaisą (DTW…).
- » Dinamometrinis raktas susietas su programėle arba kompiuteriu (HID).

#### <span id="page-80-6"></span>**9.3. PRIJUNGTI PRIE KOMPIUTERIO NAUDOJANT USB KABELĮ** 1. Atidarykite USB lizdo užraktą ir prijunkite USB C kištuką prie dinamometrinio

- rakto. 2. Prijunkite USB kištuką su USB sąsaja prie kompiuterio.
- <span id="page-80-7"></span>**9.4. HCT MOBILIOJI PROGRAMĖLĖ IR HCT WINDOWS PROGRAMĖLĖ (TIK 659021)**

i *Naudojant HCT mobiliąją programėlę, matavimo įrankio duomenys rodomi galutiniame įrenginyje ir gali būti dokumentuojami skaitmeniniu būdu. Matavimo įranga ir galutinis įrenginys turi būti prijungti per Bluetooth.*

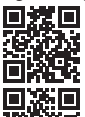

iOS

HCT mobilioji programėlė skirta HCT mobilioji programėlė skirta Android

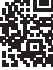

HCT programėlė skirta Windows ho7.eu/win-app-hct

#### <span id="page-80-8"></span>**9.5. DUOMENŲ PERDAVIMAS**

 $\dot{\bigcup}$  Nustatyti galima tik tuomet, kai "HID" yra aktyvuota.

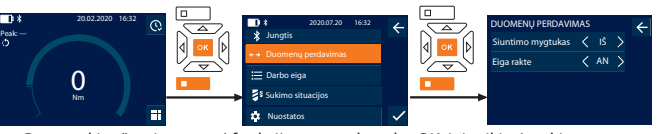

- 1. Paspauskite žemiau esantį funkcijos mygtuką arba OK, jei reikia, įveskite slaptažodį ir patvirtinkite paspausdami OK.
- 2. Pasirinkite "Duomenų perdavimas" ir patvirtinkite naudodami OK arba žemiau esantį funkcijos mygtuką.
- 3. Perimti šiuos nustatymus:

Siuntimo mygtukas **Istorianas** įjunkite arba išjunkite siuntimo mygtuką.

Deaktyvavus per HID neperduodami jokie duomenys.

Eiga rakte Kai suaktyvintas siuntimo mygtukas: Aktyvuoti ar deaktyvuoti proceso saugojimo funkciją dinamometriniame rakte. Išjungus, istorija perduodama per HID ir neišsaugoma dinamometriniame rakte.

### <span id="page-80-9"></span>10. Valdymas

#### <span id="page-80-10"></span>**10.1. NUSTATYTI AUKŠTĮ**

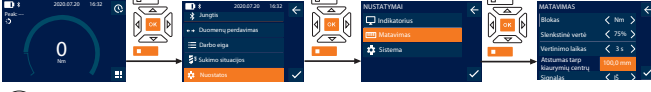

i *Jei naudojate kitą įstatomą įrankį, nei pateikta perjungiama terkšlė*, nustatykite žingsnį

- ü Perjungiama terkšlė patikimai pritvirtinta prie įrankio laikiklio.
- 1. Paspauskite žemiau esantį funkcijos mygtuką arba OK, jei reikia, įveskite slaptažodį ir patvirtinkite paspausdami OK.
- 2. Pasirinkite "Nuostatos" ir patvirtinkite naudodami OK arba žemiau esantį funkcijos mygtuką.
- Pasirinkite "Matavimas" ir patvirtinkite naudodami OK arba žemiau esantį funkcijos mygtuką.
- 4. Esant "Atstumas tarp kiaurymių centrų" įveskite nustatytą įstatomo įrankio žingsnį:

ro

 $\zeta\chi$ 

sk

sl

es

 $\subset$ 

hu

# de en bg da fi fr it hr lt nl no pl pt

### GARANT Elektroninis sukimo momento/sukimo kampo matavimo raktas HCT

<span id="page-81-0"></span>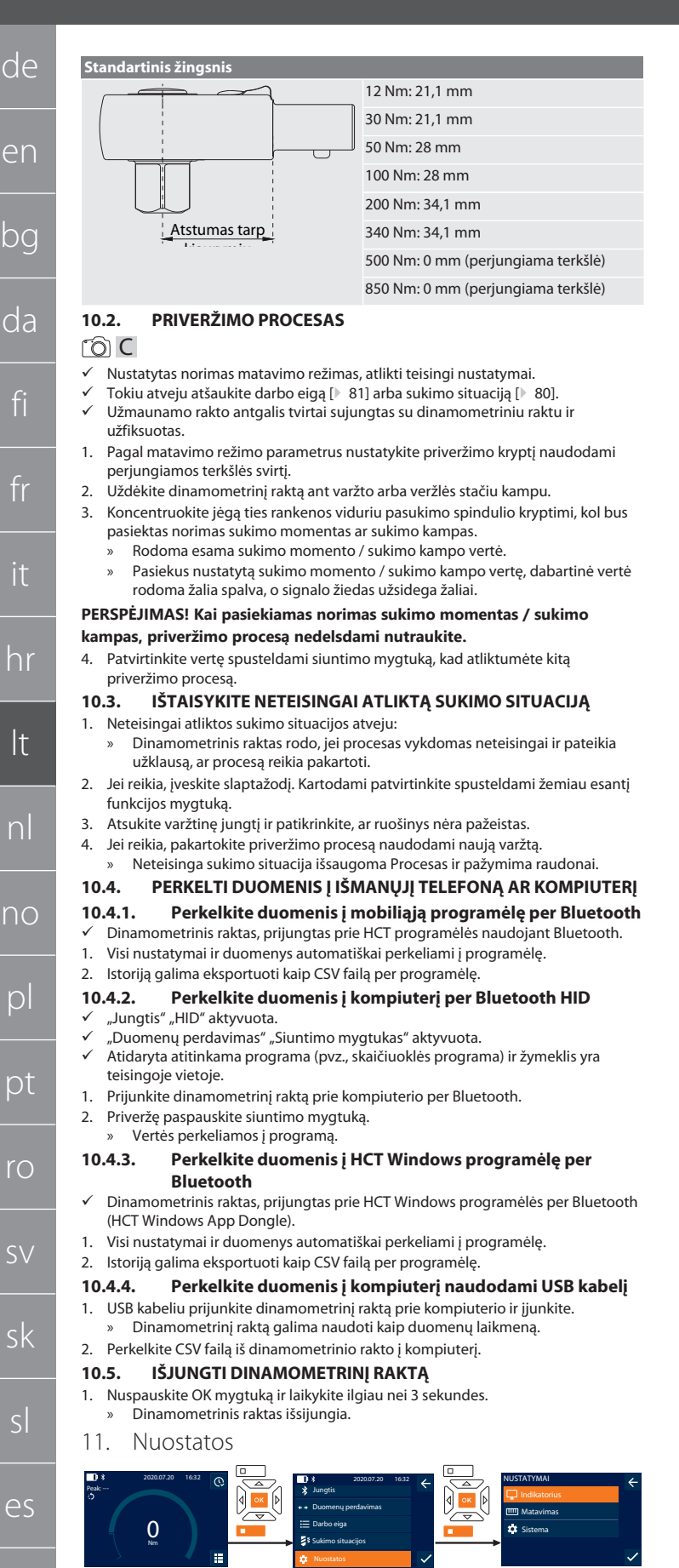

- <span id="page-81-8"></span><span id="page-81-7"></span><span id="page-81-6"></span><span id="page-81-5"></span><span id="page-81-4"></span>1. Paspauskite žemiau esantį funkcijos mygtuką arba OK, jei reikia, įveskite slaptažodį ir patvirtinkite paspausdami OK.
- Pasirinkite "Nuostatos" ir patvirtinkite naudodami OK arba žemiau esantį funkcijos mygtuką.

#### <span id="page-81-9"></span>**11.1. INDIKATORIUS**

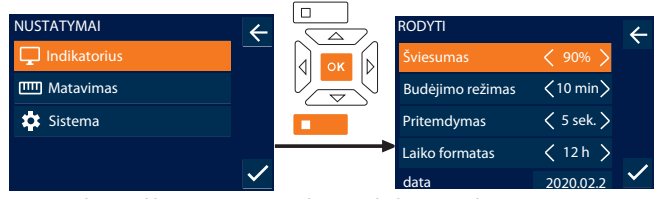

#### 1. Pasirinkite "Indikatorius" ir patvirtinkite naudodami OK arba žemiau esantį funkcijos mygtuką.

#### 2. Perimti šiuos nustatymus:

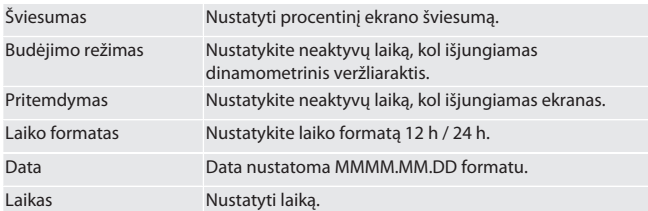

#### <span id="page-81-10"></span>**11.2. MATAVIMAS**

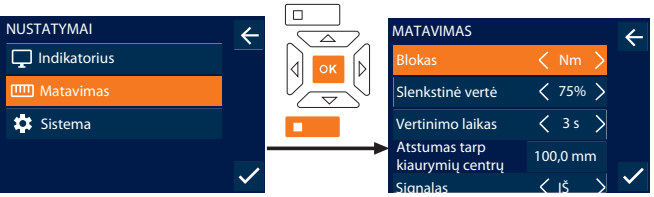

<span id="page-81-1"></span>1. Pasirinkite "Matavimas" ir patvirtinkite naudodami OK arba žemiau esantį funkcijos mygtuką.

2. Perimti šiuos nustatymus:

<span id="page-81-3"></span><span id="page-81-2"></span>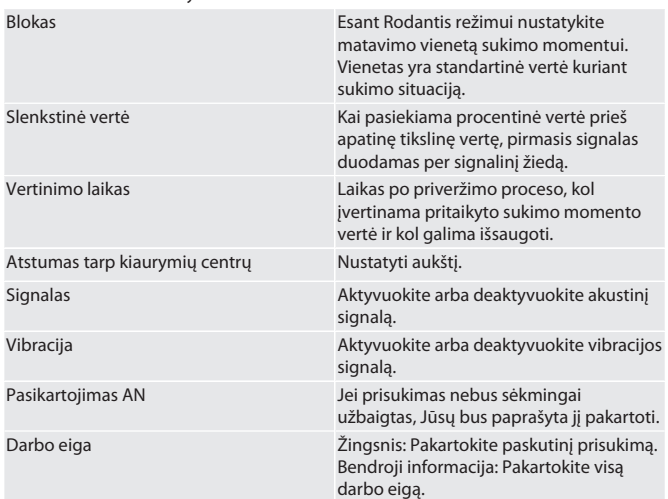

#### <span id="page-81-11"></span>**11.3. SISTEMA**

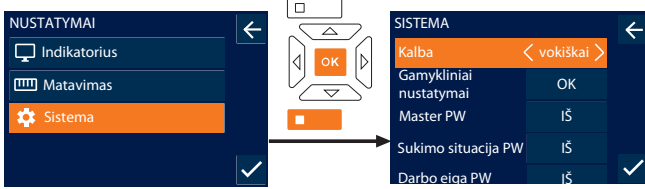

1. Pasirinkite "Sistema" ir patvirtinkite naudodami OK arba žemiau esantį funkcijos mygtuką.

2. Perimti šiuos nustatymus: Kalba **Perimkite šiuos nustatymus ir patvirtinkite** paspausdami OK arba toliau esantį funkcijos mygtuką: Gamykliniai nustatymai Atstatyti gamyklinius parametrus. Visi duomenys ir parametrai ištrinami. Master PW **Aktyvuokite arba deaktyvuokite pagrindin**į slaptažodį. Slaptažodžio prašoma atsidarius meniu. Sukimo situacija PW **Izunkite ir apibrėžkite arba išjunkite sukimo** situacijų slaptažodį. Kuriant sukimo situaciją, apsauga slaptažodžiu turi būti įjungta.

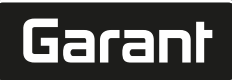

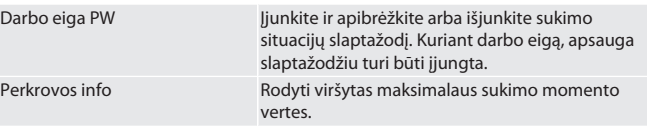

#### <span id="page-82-0"></span>**11.4. RODYTI EL. ETIKETĘ**

1. Paspauskite žemiau esantį funkcijos mygtuką arba OK, jei reikia, įveskite slaptažodį ir patvirtinkite paspausdami OK.

2. Pasirinkite "Nuostatos" ir patvirtinkite naudodami OK arba žemiau esantį funkcijos mygtuką.

3. Pasirinkite "Teisės aktai" ir "Reglamentai" ir patvirtinkite OK arba toliau esančiu funkciniu mygtuku.

» Rodoma elektroninė etiketė.

#### <span id="page-82-1"></span>12. Veikimo būsenos indikatoriai ir signalai

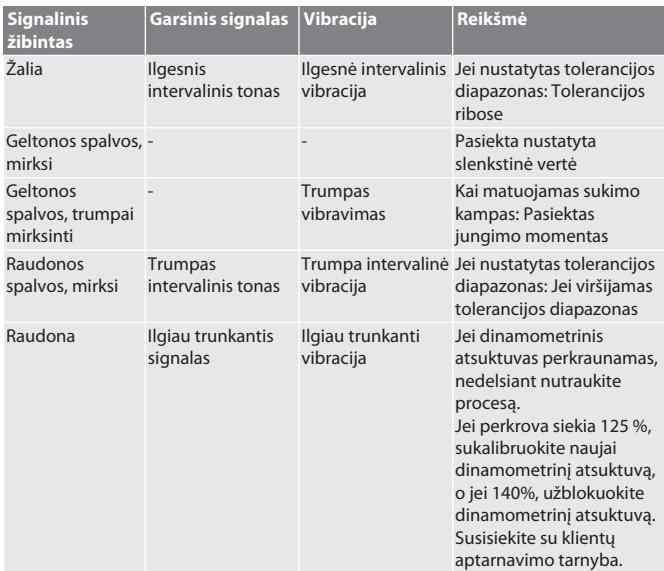

#### <span id="page-82-2"></span>13. Gedimų pranešimai ir trikčių šalinimas

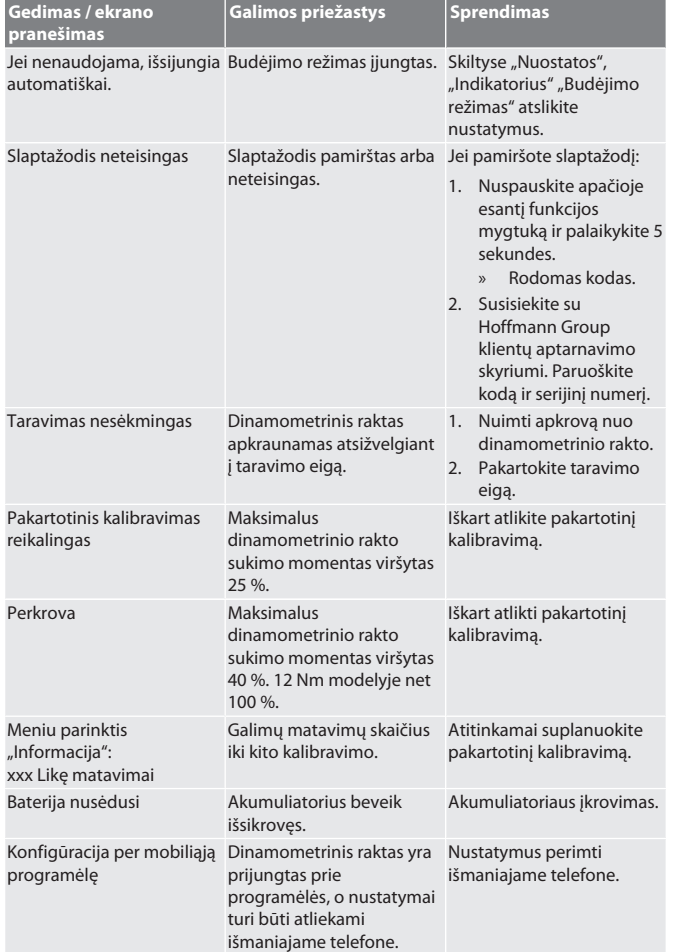

<span id="page-82-3"></span>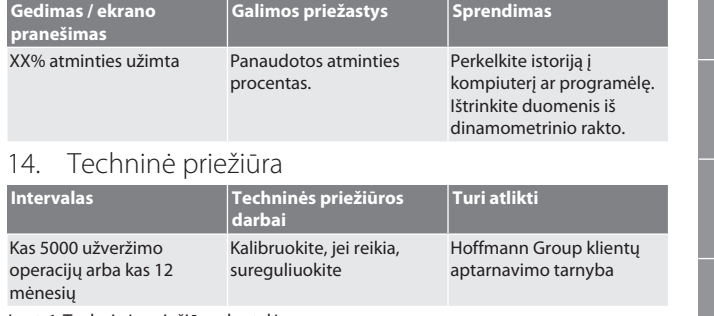

*Lent. 1:* Techninės priežiūros lentelė

#### <span id="page-82-4"></span>15. Valymas

Pašalinkite nešvarumus naudodami švarią, minkštą ir sausą šluostę. Nenaudokite valymo priemonių, kurių sudėtyje yra chemikalų, etanolio arba tirpiklių.

#### <span id="page-82-5"></span>16. Laikymas

Prieš sandėliuodami išimkite akumuliatorių. Laikykite akumuliatorių nuo -20 °C iki +25 °C temperatūroje, kai drėgmė yra mažesnė nei 75%, be dulkių ir sausoje vietoje. Laikykite akumuliatorių 30 % įkrautą.

Laikykite akumuliatorių nuo -20 °C iki +70 °C temperatūroje, kai drėgmė yra mažesnė nei 90 %, be dulkių ir sausoje vietoje. Laikykite originalioje pakuotėje, apsaugotoje nuo šviesos ir nedulkėtoje, sausoje vietoje. Nelaikykite šalia ėsdinančių, agresyvių cheminių medžiagų, tirpiklių, drėgmės ir nešvarumų.

<span id="page-82-6"></span>17. Techniniai duomenys

#### **Išmatavimai ir bendrieji duomenys**

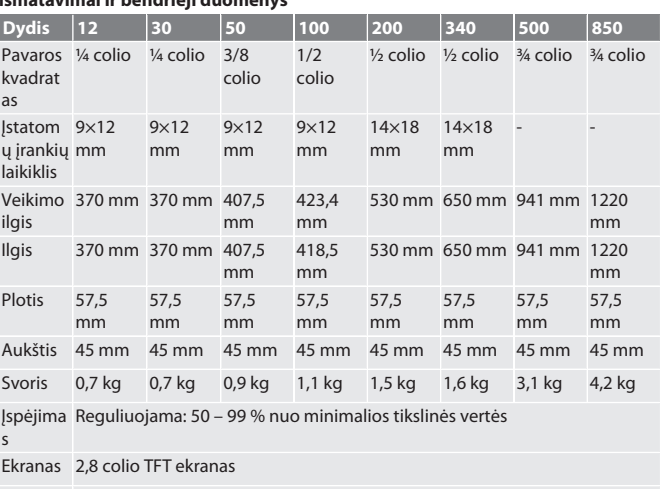

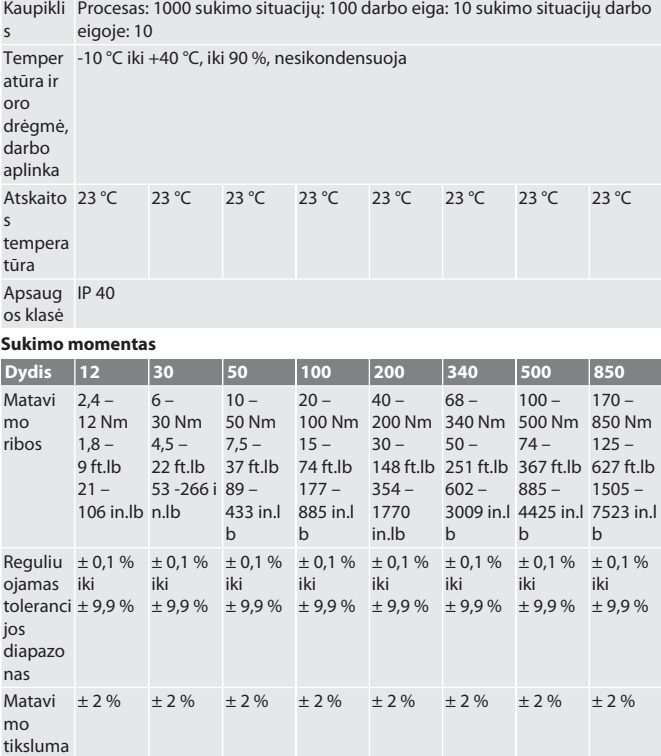

## GARANT Elektroninis sukimo momento/sukimo kampo matavimo raktas HCT

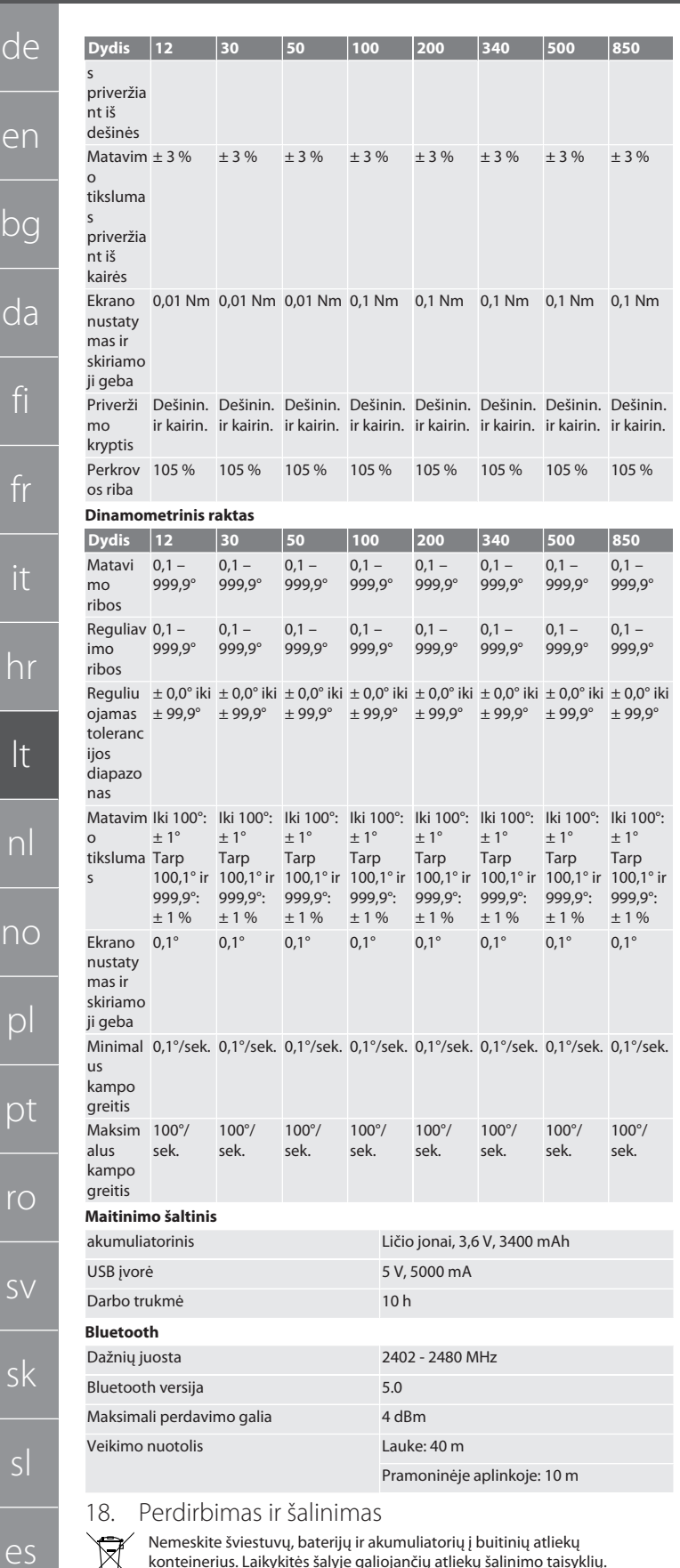

<span id="page-83-0"></span>

konteinerius. Laikykitės šalyje galiojančių atliekų šalinimo taisyklių.

Nuvežkite į tinkamą surinkimo vietą.

<span id="page-83-1"></span>19. Atitikties deklaracija

Hoffmann Supply Chain GmbH deklaruoja, kad radijo ryšio įrenginio tipo skaitmeninis slankmatis HCT atitinka Direktyvos 2014/53 / ES reikalavimus. Visą ES atitikties deklaracijos tekstą galite rasti šiuo interneto adresu: https://www.hoffmanngroup.com/service/downloads/doc

84

hu

de

en

bg

da

fi

fr

it

lt

 $n$ 

no

p

 $\overline{p}$ 

rc

sk

sl

#### Inhoudsopaave

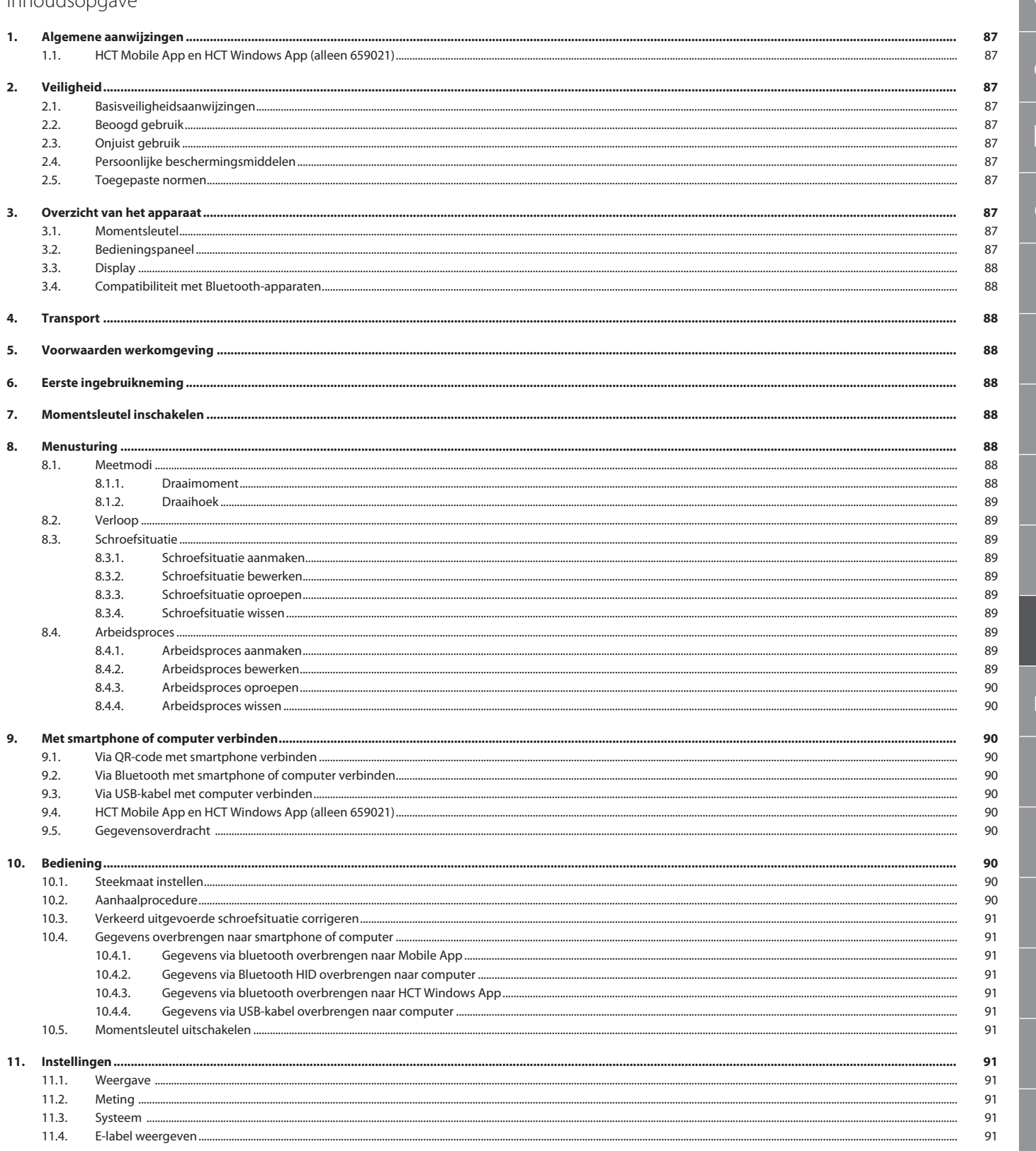

## GARANT Elektronische moment-/draaihoeksleutel HCT

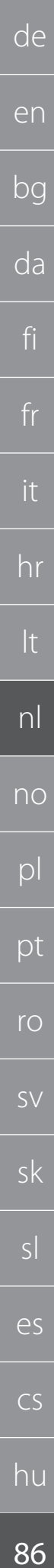

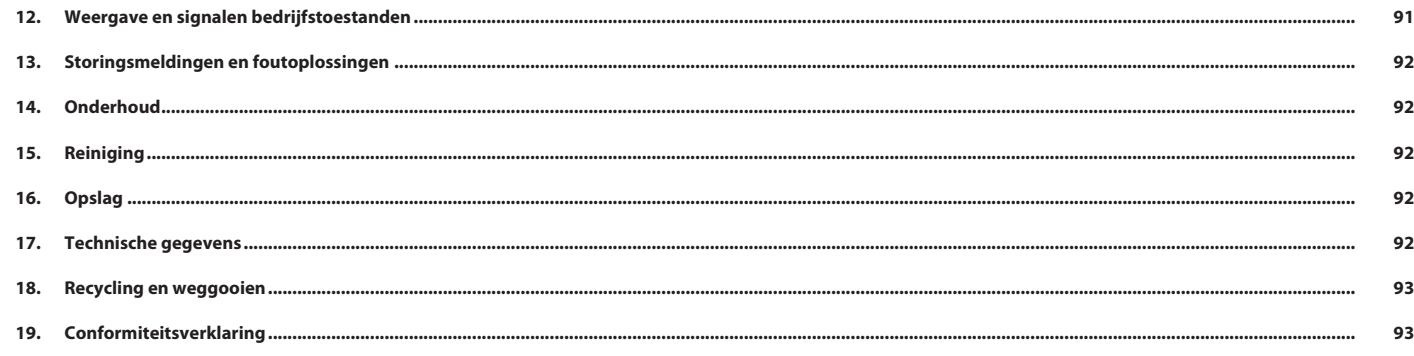

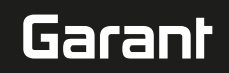

#### <span id="page-86-0"></span>1. Algemene aanwijzingen

Handleiding lezen, in acht nemen, voor later gebruik bewaren en te allen tijde beschikbaar houden.

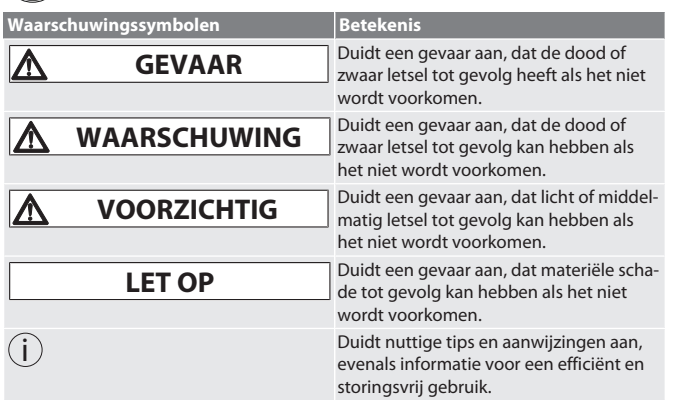

#### <span id="page-86-1"></span>**1.1. HCT MOBILE APP EN HCT WINDOWS APP (ALLEEN 659021)**

i *Met de HCT Mobile App worden gegevens van het meetgereedschap op het eindapparaat weergegeven. Deze kunnen digitaal worden gedocumenteerd. Het meetgereed-*

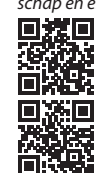

*schap en eindapparaat moeten via bluetooth verbonden zijn.* **HE WORD HCT Mobile App voor Android** 

HCT-App voor Windows ho7.eu/win-app-hct

#### <span id="page-86-2"></span>2. Veiligheid

<span id="page-86-3"></span>**2.1. BASISVEILIGHEIDSAANWIJZINGEN**

#### **GEVAAR**

**Elektromagnetische storingen door BluetoothTM of wifi-signalen**

- Levensgevaar voor personen met pacemakers of actieve implantaten.
- » Minstens 15 cm afstand tussen apparaat en implantaat aanhouden.

#### **A** WAARSCHUWING

#### **Elektrische stroom**

Gevaar voor letsel door stroomvoerende componenten.

- » Vóór aanvang van alle montage-, reinigings- en onderhoudswerkzaamheden, batterijen uit het apparaat verwijderen.
- » Alleen binnen bij geringe luchtvochtigheid gebruiken.
- » Geen vloeistoffen in de buurt van stroomvoerende componenten opslaan. » Kabel en stekker niet knikken en niet blootstellen aan trekkrachten.
- 

#### **A** VOORZICHTIG

#### **Uitstromende elektrolyt**

Oog- en huidirritaties door uitstromende, giftige en bijtende elektrolyt.

- » Contact met ogen en lichaam vermijden.
- » Bij contact de desbetreffende plek onmiddellijk met veel water spoelen en een arts raadplegen.

#### **LET OP**

#### **Overbelasting of onjuiste bediening**

- Beschadiging van de momentsleutel of schroefverbinding.
- » Voorgeschreven draaimoment van het aan te halen object in acht nemen.
- » Maximaal draaimoment van de momentsleutel in acht nemen.
- » Alleen in een rechte hoek op de schroefverbinding plaatsen.
- » Geen verlengstukken of scharnierverbindingen gebruiken.
- » Schroefverbindingen met gelijkmatige kracht aanhalen. » Niet verder dan het ontkoppelpunt aanhalen.
- 

#### <span id="page-86-4"></span>**2.2. BEOOGD GEBRUIK**

- Voor gecontroleerd aanhalen en losdraaien van bouten of moeren.
- Voor linksom en rechtsom aanhalen.
- Steekmaat van het gebruikte opzetstuk of het verlengstuk in acht nemen en overeenkomstig aanpassen.
- Voor industrieel gebruik.
- Vóór gebruik minstens 30 minuten lang op kamertemperatuur brengen.
- Alleen gebruiken bij stabiliteit en voldoende bewegingsvrijheid.
- Handgreep schoonhouden. Bij verontreiniging, vóór gebruik reinigen.
- Vóór gebruik controleren op technisch onberispelijke en bedrijfszekere staat.
- Alleen gebruiken in technisch onberispelijke en bedrijfszekere staat.
- Na val of botsing met andere voorwerpen pas weer gebruiken na volledige controle en kalibratie.
- Alleen gebruiken in combinatie met opzetstukken die in vorm en uitvoering geschikt zijn.
- Regelmatig laten kalibreren en afstellen. ■ Ongebruikte bussen altiid afdekken.

#### <span id="page-86-5"></span>**2.3. ONJUIST GEBRUIK**

Trillingen, schoksgewijze bewegingen, schokken en slagen voorkomen.

- Maximaal draaimoment van momentsleutel, dop, opzetstuk en boutverbinding niet overschrijden.
- Niet als slaggereedschap gebruiken, niet werpen.
- Behuizing alleen openen bij batterijdeksel voor vervanging van de batterijen.
- Niet gebruiken in omgevingen met explosiegevaar.
- Niet blootstellen aan grote hitte, direct zonlicht, open vuur of vloeistoffen.
- Niet buitenshuis of in ruimtes met hoge luchtvochtigheid gebruiken.
- Geen eigenmachtige ombouw en wijzigingen uitvoeren.
- Geen montage van componenten die niet voldoen aan de specificaties.

#### <span id="page-86-6"></span>**2.4. PERSOONLIJKE BESCHERMINGSMIDDELEN**

Nationale en regionale voorschriften voor veiligheid en ongevallenpreventie in acht nemen. Beschermende kleding zoals voetbescherming en veiligheidshandschoenen overeenkomstig de betreffende werkzaamheid en de te verwachten risico's kiezen en beschikbaar stellen.

#### <span id="page-86-7"></span>**2.5. TOEGEPASTE NORMEN**

Gekalibreerd volgens EN ISO 6789-2:2017. Bijgevoegd kalibratiecertificaat volgens EN ISO 6789-2:2017.

<span id="page-86-8"></span>3. Overzicht van het apparaat

#### <span id="page-86-9"></span>**3.1. MOMENTSLEUTEL**

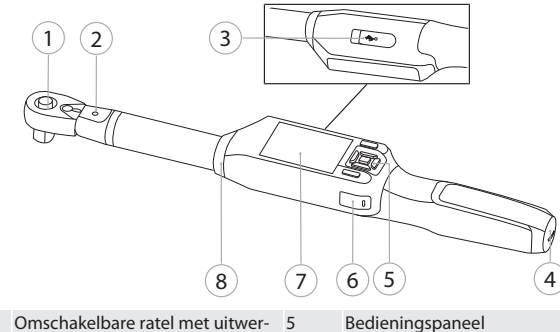

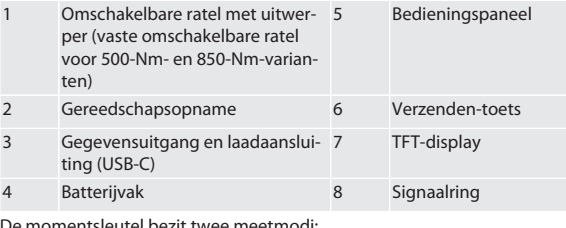

De momentsleutel bezit twee meetmodi:

- Draaimoment met de instellingen weergave en ontkoppelend
- Draaihoek

<span id="page-86-10"></span>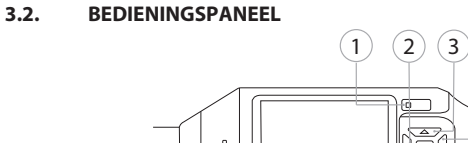

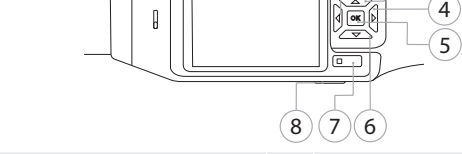

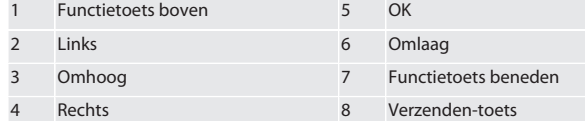

**Toetsbezetting**

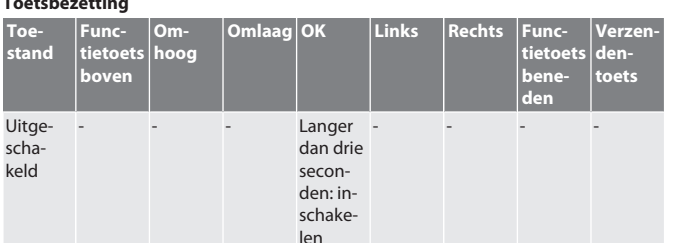

### GARANT Elektronische moment-/draaihoeksleutel HCT

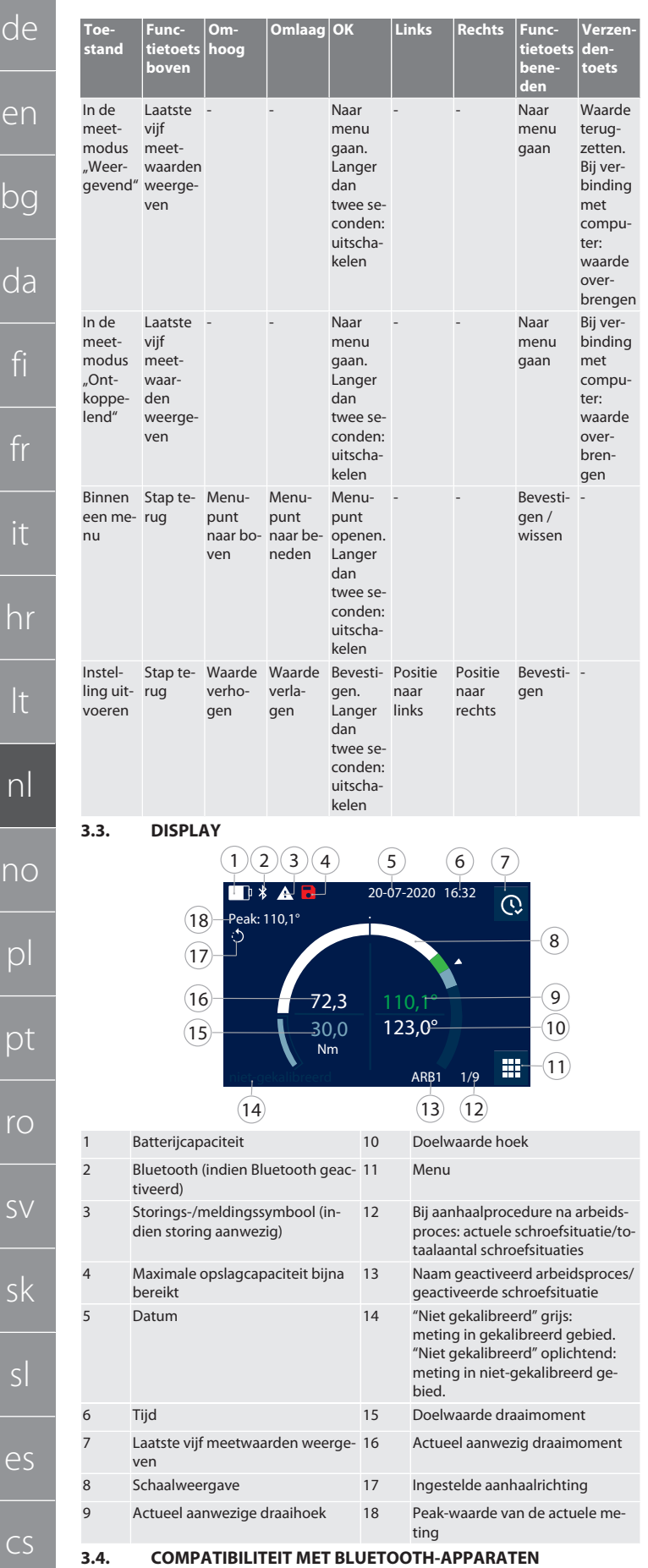

<span id="page-87-1"></span>Het apparaat gebruikt **Bluetooth**®-transmissie (Bluetooth Low Energy) en voldoet aan Bluetooth-standaard 5.0. Bij verbinding via HID met een computer, smartphone of tablet kunnen waarden naar een willekeurig programma worden verzonden. Minimumvereiste: Bluetooth 4.2.

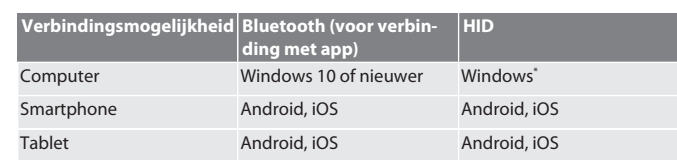

\* Alle door Microsoft ondersteunde versies.

#### <span id="page-87-2"></span>4. Transport

In originele verpakking bij temperaturen tussen -20 °C en +70 °C en een luchtvochtigheid van minder dan 90%, niet-condenserend transporteren. Tegen vallen beveiligen.

<span id="page-87-3"></span>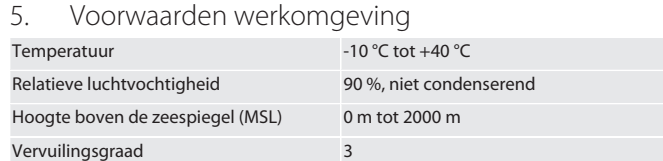

#### <span id="page-87-4"></span>6. Eerste ingebruikneming

#### **O**A

#### **A** VOORZICHTIG

#### **Exploderende accu's**

Gevaar voor letsel aan handen en lichaam.

- » Alleen meegeleverde accu gebruiken.
- » Bij beschadiging, vervorming of warmteontwikkeling, accu niet meer gebruiken.
- » Accu's alleen met overeenkomstige lader opladen.
- 1. Draaisluiting met sleufschroevendraaier linksom draaien en verwijderen.
- 2. Contactbeveiliging verwijderen.
- 3. Draaisluiting plaatsen en met sleufschroevendraaier rechtsom dichtdraaien.
- <span id="page-87-5"></span>7. Momentsleutel inschakelen

### $\circledcirc$  B

- i *De momentsleutel wordt na het inschakelen altijd automatisch getarreerd.*
- 1. Momentsleutel op vlak oppervlak leggen en stilhouden.
- 2. Toets OK ca. twee seconden lang indrukken om de momentsleutel in te schakelen.
	- » "Tare Niet bewegen" wordt weergegeven.

#### **VOORZICHTIG! Verkeerd tarreren. Momentsleutel tijdens tarreerprocedure niet belasten of bewegen.**

- 3. Tarreerprocedure afgesloten wanneer momentsleutel naar meetmodus gaat.
- » Laatste meetmodus wordt weergegeven.
- <span id="page-87-6"></span>8. Menusturing
- <span id="page-87-7"></span>**8.1. MEETMODI**
- <span id="page-87-8"></span>**8.1.1. Draaimoment**

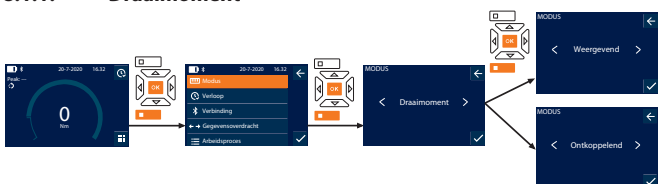

- 1. Functietoets beneden of OK indrukken, eventueel wachtwoord invoeren en met OK bevestigen.
- 2. "Modus" selecteren en met OK of functietoets beneden bevestigen.
- 3. "Draaimoment" selecteren en met OK of functietoets beneden bevestigen.
- 4. Modus "Weergevend" selecteren en met OK of functietoets beneden bevestigen om draaimoment zonder verdere instellingen te meten. Modus "Ontkoppelend" selecteren om verdere instellingen uit te voeren.
- 5. In de modus "Ontkoppelend" de volgende instellingen uitvoeren en met OK of de functietoets beneden bevestigen:

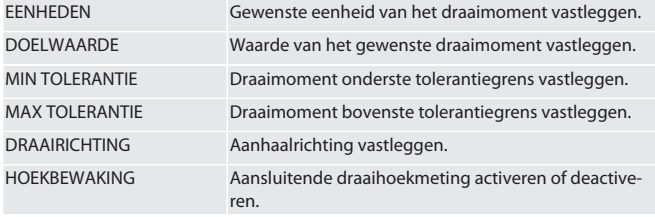

1. Bij aansluitende draaihoekmeting de volgende verdere instellingen uitvoeren en met OK of de functietoets beneden bevestigen:

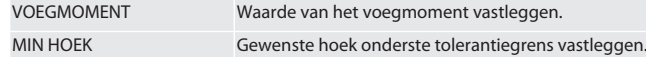

88

hu

<span id="page-87-0"></span> $\mathsf{C}% _{0}\left( t\right) \in\mathcal{C}_{0}\left( 0\right)$ 

 $\Gamma$ 

 $\cap$ 

de

en

bg

da

fi

fr

it

hr

lt

nl

no

 $\overline{D}$ 

pt

ro

 $\zeta\chi$ 

sk

sl

es

cs

hu

<span id="page-88-0"></span>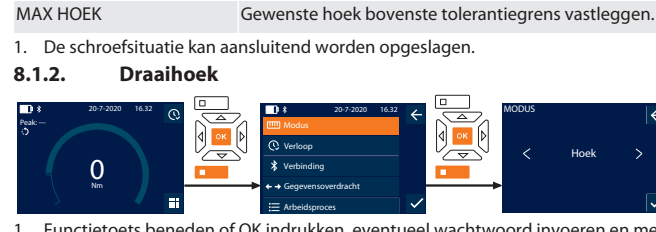

- 1. Functietoets beneden of OK indrukken, eventueel wachtwoord invoeren en met OK bevestigen.
- 2. "Modus" selecteren en met OK of functietoets beneden bevestigen.
- 3. "Hoek" selecteren en met OK of functietoets beneden bevestigen.
- 4. De volgende instellingen uitvoeren en met OK of de functietoets beneden bevestigen:

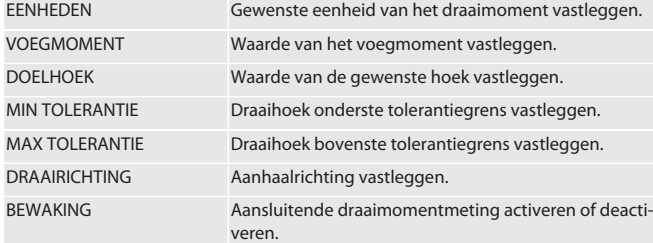

1. Bij aansluitende draaimomentmeting de volgende verdere instellingen uitvoeren en met OK of de functietoets beneden bevestigen:

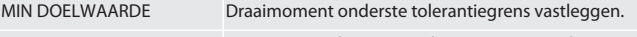

MAX DOELWAARDE Draaimoment bovenste tolerantiegrens vastleggen.

1. De schroefsituatie kan aansluitend worden opgeslagen.

#### <span id="page-88-1"></span>**8.2. VERLOOP**

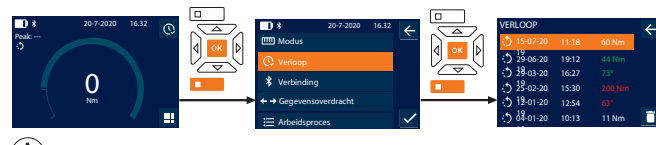

i *Er kunnen maximaal 1000 items worden opgeslagen. Vervolgens worden de oudste items overschreven*.

- 1. Functietoets beneden of OK indrukken, eventueel wachtwoord invoeren en met OK bevestigen.
- 2. "Verloop" selecteren en met OK of functietoets beneden bevestigen.
- 3. Item selecteren.
- OK indrukken om details weer te geven.
- Om alle items te wissen, functietoets beneden drie seconden ingedrukt houden en met OK of functietoets beneden bevestigen.

#### <span id="page-88-2"></span>**8.3. SCHROEFSITUATIE**

#### <span id="page-88-3"></span>**8.3.1. Schroefsituatie aanmaken**

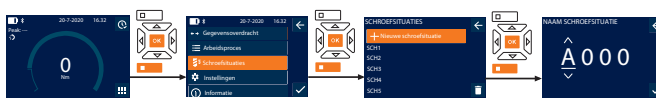

i *Er kunnen maximaal 100 schroefsituaties worden opgeslagen.*

- 1. Functietoets beneden of OK indrukken, eventueel wachtwoord invoeren en met OK bevestigen.
- 2. "Schroefsituaties" selecteren en met OK of functietoets beneden bevestigen.
- 3. "Nieuwe schroefsituatie" selecteren en met OK bevestigen.
- 4. Met de toetsen Omhoog, Omlaag, Links en Rechts een naam met maximaal vier ciifers geven.
- 5. Met OK of functietoets beneden bevestigen.
- 6. Met de toetsen Links en Rechts selecteren of de schroefsituatie met een wachtwoord moet worden beveiligd en met OK of functietoets beneden bevestigen.

i *Bij geactiveerd* Schroefsituatie WW: *het wachtwoord moet bij verkeerd uitgevoerde aanhaalprocedure worden ingevoerd.*

7. Instellingen overeenkomstig [meetmodi \[](#page-87-7)[}](#page-87-7) [Pagina 88\]](#page-87-7) uitvoeren. Schroefsituatie is opgeslagen.

#### <span id="page-88-4"></span>**8.3.2. Schroefsituatie bewerken**

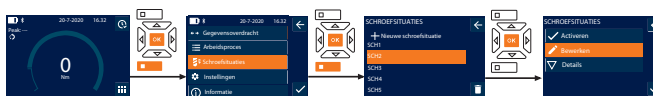

- 1. Functietoets beneden of OK indrukken, eventueel wachtwoord invoeren en met OK bevestigen.
- 2. "Schroefsituaties" selecteren en met OK of functietoets beneden bevestigen.
- 3. Te bewerken schroefsituatie selecteren en met OK bevestigen.
- 4. "Bewerken" selecteren en met OK of functietoets beneden bevestigen.
- 5. Naam bewerken of met OK of functietoets beneden bevestigen.

#### <span id="page-88-5"></span>6. Instellingen bewerken. **8.3.3. Schroefsituatie oproepen**

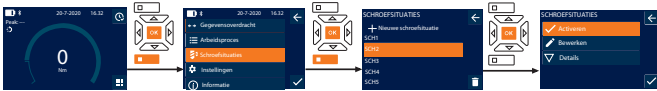

- 1. Functietoets beneden of OK indrukken, eventueel wachtwoord invoeren en met OK bevestigen.
- 2. "Schroefsituaties" selecteren en met OK of functietoets beneden bevestigen.
- 3. Gewenste schroefsituatie selecteren en met OK bevestigen.
- 4. "Activeren" selecteren en met OK of functietoets beneden bevestigen. 5. Aanhaalprocedure overeenkomstig schroefsituatie uitvoeren.

#### <span id="page-88-6"></span>**8.3.4. Schroefsituatie wissen**

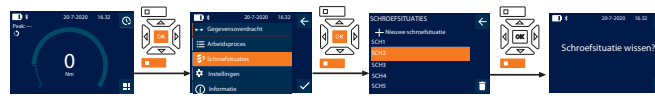

- 1. Functietoets beneden of OK indrukken, eventueel wachtwoord invoeren en met OK bevestigen.
- 2. "Schroefsituaties" selecteren en met OK of functietoets beneden bevestigen.
- 3. Te wissen schroefsituatie selecteren.
- 4. Functietoets beneden indrukken.
- 5. Wissen met OK of functietoets beneden bevestigen.

### <span id="page-88-7"></span>**8.4. ARBEIDSPROCES**

<span id="page-88-8"></span>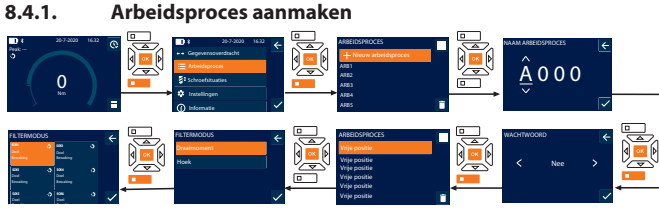

- i *Er kunnen maximaal 10 arbeidsprocessen worden opgeslagen.*
- Schroefsituaties zijn aangemaakt.
- 1. Functietoets beneden of OK indrukken, eventueel wachtwoord invoeren en met OK bevestigen.
- 2. "Arbeidsproces" selecteren en met OK of functietoets beneden bevestigen.
- 3. "Nieuw arbeidsproces" selecteren en met OK bevestigen.
- 4. Met de toetsen Omhoog, Omlaag, Links en Rechts een naam met maximaal vier cijfers geven.
- 5. Met OK of functietoets beneden bevestigen.
- 6. Met de toetsen Links en Rechts selecteren of het arbeidsproces met een wachtwoord moet worden beveiligd en met OK of functietoets beneden bevestigen.

i *Bij geactiveerd* Arbeidsproces WW*: het wachtwoord moet bij verkeerd uitgevoerde aanhaalprocedure worden ingevoerd.*

» Arbeidsproces aangemaakt.

- 7. Positie voor aan te maken schroefsituatie selecteren en met OK bevestigen. "Draaimoment" of "Hoek" selecteren om opgeslagen schroefsituaties te filteren en met OK of functietoets beneden bevestigen.
- "Schroefsituaties" selecteren en met OK aan arbeidsproces toevoegen. Details over de schroefsituatie kunnen met de functietoets beneden worden weergegeven.

#### 10. Meer Schroefsituaties toevoegen.

11. Na voltooiing: functietoets boven indrukken om het Arbeidsproces op te slaan.

#### <span id="page-88-9"></span>**8.4.2. Arbeidsproces bewerken**

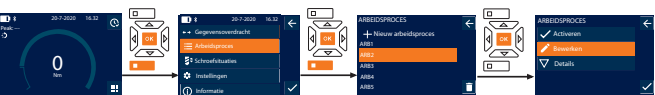

- 1. Functietoets beneden of OK indrukken, eventueel wachtwoord invoeren en met OK bevestigen.
- 2. "Arbeidsproces" selecteren en met OK of functietoets beneden bevestigen.
- 3. Te bewerken Arbeidsproces selecteren en met OK bevestigen.
- 4. "Bewerken" selecteren en met OK of functietoets beneden bevestigen.<br>5. Naam bewerken of met OK of functietoets beneden bevestigen.
- Naam bewerken of met OK of functietoets beneden bevestigen.

i *Bij identieke namen wordt het aanwezige arbeidsproces bewerkt. Bij gewijzigde naam wordt het arbeidsproces met identieke waarden gekopieerd en vervolgens bewerkt.*

- 6. Met de toetsen Links en Rechts selecteren of het arbeidsproces met een wachtwoord moet worden beveiligd en met OK of functietoets beneden bevestigen.
- 7. Schroefsituatie selecteren en met functietoets beneden wissen.
- 8. Wissen met OK of functietoets beneden bevestigen.
- Schroefsituaties overeenkomstig ["Arbeitsablauf erstellen \[](#page-88-8) $\blacktriangleright$  [Pagina 89\]](#page-88-8)" toevoegen.

#### <span id="page-89-0"></span>**8.4.3. Arbeidsproces oproepen** Peak: ---  $\overline{0}$ 20-7-2020 16.32 Schroefsituaties Gegevensoverdracht Instellingen |<br>| Gegeversoverdracht<br>| Gegeversoverdracht<br>| Arbeidsproces<br>| Informatie<br>| Informatie ARB1 ARB4 ARB5 ARBEIDSPROCES Nieuw arbeidsproces Activeren Bewerken Details ARBEIDSPROCES 1. Functietoets beneden of OK indrukken, eventueel wachtwoord invoeren en met OK bevestigen. 2. "Arbeidsproces" selecteren en met OK of functietoets beneden bevestigen. 3. Gewenst Arbeidsproces selecteren en met OK bevestigen. 4. "Activeren" selecteren en met OK of functietoets beneden bevestigen. 5. Aanhaalprocedure overeenkomstig procedureschema uitvoeren.

#### **VOORZICHTIG! De door het arbeidsproces opgegeven bouten in de juiste volgorde aanhalen.**

- 6. Schroefsituatie met Verzenden-toets bevestigen, zodat het arbeidsproces naar de volgende schroefsituatie springt. Na de laatste aanhaalprocedure springt het weer naar de eerste schroefsituatie.
- 7. Bij verkeerde afhandeling van het arbeidsproces: alle schroefverbindingen losmaken, werkstuk op beschadigingen controleren en aanhaalprocedure eventueel met nieuwe schroeven herhalen.

#### <span id="page-89-1"></span>**8.4.4. Arbeidsproces wissen**

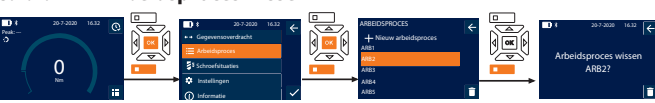

- 1. Functietoets beneden of OK indrukken, eventueel wachtwoord invoeren en met OK bevestigen.
- 2. "Arbeidsproces" selecteren en met OK of functietoets beneden bevestigen.
- 3. Te wissen arbeidsproces selecteren.
- 4. Functietoets beneden indrukken.
- 5. Om alle arbeidsprocessen te wissen, functietoets beneden drie seconden ingedrukt houden.
- 6. Wissen met OK of functietoets beneden bevestigen.
- <span id="page-89-2"></span>9. Met smartphone of computer verbinden

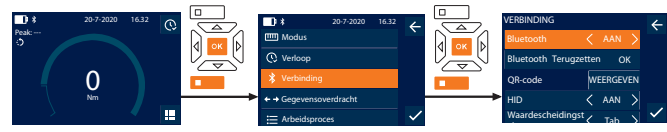

- 1. Functietoets beneden of OK indrukken, eventueel wachtwoord invoeren en met OK bevestigen.
- 2. "Verbinding" selecteren en met OK of functietoets beneden bevestigen.
- 3. Bluetooth "AAN" selecteren.
- 4. Voor HID-verbinding met computer: HID "AAN" selecteren en de volgende instellingen uitvoeren:

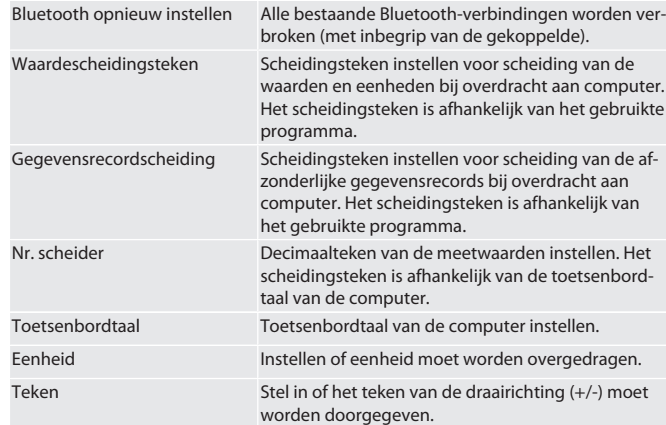

#### <span id="page-89-3"></span>**9.1. VIA QR-CODE MET SMARTPHONE VERBINDEN**

1. QR-code op momentsleutel laten weergeven.

2. QR-code via HCT Mobile App scannen.

» De momentsleutel is verbonden met de app.

#### <span id="page-89-4"></span>**9.2. VIA BLUETOOTH MET SMARTPHONE OF COMPUTER VERBINDEN**

- 1. Bij verbinding met smartphone: HCT Mobile App starten.
- 2. In de app of op de computer naar apparaten zoeken.
- » Bluetooth-apparaten in de omgeving worden weergegeven. 3. Apparaat (DTW…) selecteren.
- » De momentsleutel is verbonden met de app of computer (HID).

#### <span id="page-89-5"></span>**9.3. VIA USB-KABEL MET COMPUTER VERBINDEN**

- 1. Sluiting van de USB-bus openen en USB-C-stekker met bus op momentsleutel aansluiten.
- 2. USB-stekker met USB-aansluiting op computer aansluiten.

#### <span id="page-89-6"></span>**9.4. HCT MOBILE APP EN HCT WINDOWS APP (ALLEEN 659021)**

i *Met de HCT Mobile App worden gegevens van het meetgereedschap op het eindapparaat weergegeven. Deze kunnen digitaal worden gedocumenteerd. Het meetgereed-*

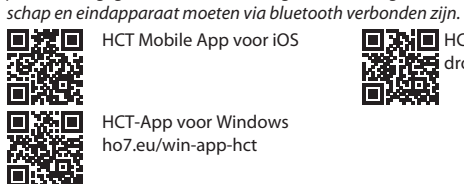

**HCT Mobile App voor Anis droid** 

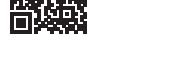

#### <span id="page-89-7"></span>**9.5. GEGEVENSOVERDRACHT**

i *Instellingen alleen mogelijk als* "HID" *geactiveerd is.*

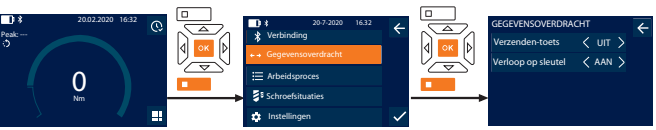

- 1. Functietoets beneden of OK indrukken, eventueel wachtwoord invoeren en met OK bevestigen.
- 2. "Gegevensoverdracht" selecteren en met OK of functietoets beneden bevestigen. 3. De volgende instellingen uitvoeren:

Verzenden-toets Verzenden-toets activeren of deactiveren. Bij deactivering worden geen gegevens via HID doorgegeven.

Verloop op sleutel Bij geactiveerde Verzenden-toets: opslag van het verloop op momentsleutel activeren of deactiveren. Bij deactivering wordt het verloop via HID doorgegeven en niet op de momentsleutel opgeslagen.

#### <span id="page-89-8"></span>10. Bediening

#### <span id="page-89-9"></span>**10.1. STEEKMAAT INSTELLEN**

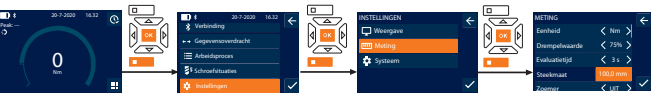

 $\bigcup$  Bij gebruik van een ander opzetstuk dan de meegeleverde omschakelbare ratel: steekmaat instellen

- Omschakelbare ratel vlak op de gereedschapsopname gemonteerd.
- 1. Functietoets beneden of OK indrukken, eventueel wachtwoord invoeren en met OK bevestigen.
- 2. "Instellingen" selecteren en met OK of functietoets beneden bevestigen.
- 3. "Meting" selecteren en met OK of functietoets beneden bevestigen.
- 4. Bij "Steekmaat" vastgestelde steekmaat van het opzetstuk invoeren:

**Standaard ste** 

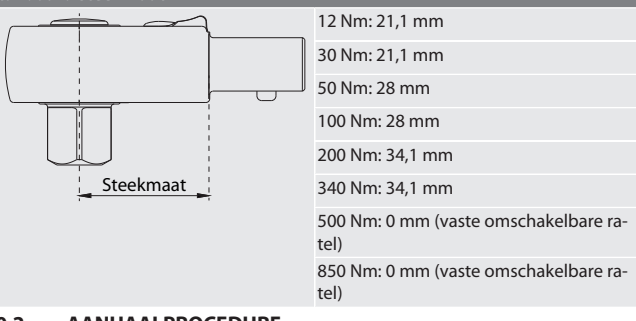

#### <span id="page-89-10"></span>**10.2. AANHAALPROCEDURE**

#### to c

- Gewenste meetmodus is ingesteld, correcte instellingen uitgevoerd.
- ü Eventueel [arbeidsproces opgeroepen \[](#page-89-0)[}](#page-89-0) [Pagina 90\]](#page-89-0) of [schroefsituatie opgeroe](#page-88-5)[pen \[](#page-88-5)[}](#page-88-5) [Pagina 89\].](#page-88-5)
- Dop vast met momentsleutel verbonden en vergrendeld.
- 1. Aanhaalrichting via omschakelpal op omschakelbare ratel overeenkomstig de uitgevoerde instellingen in meetmodus instellen.
- 2. Momentsleutel in een rechte hoek op bout of moer plaatsen.
- 3. Kracht op het midden van de greep tangentieel t.o.v. de zwenkradius uitoefenen tot het gewenste draaimoment of de gewenste draaihoek bereikt is.
	- » De actuele draaimoment- / draaihoekwaarde wordt weergegeven.
	- » Bij het bereiken van de ingestelde draaimoment- / draaihoekwaarde wordt de actuele waarde groen weergegeven en de signaalring brandt groen.

#### **VOORZICHTIG! Bij het bereiken van het gewenste draaimoment / de ge-**

#### **wenste draaihoek, aanhaalprocedure direct beëindigen.**

4. Waarde met Verzenden-toets bevestigen om de volgende aanhaalprocedure uit te voeren.

# Garanl

de

#### <span id="page-90-0"></span>**10.3. VERKEERD UITGEVOERDE SCHROEFSITUATIE CORRIGEREN**

- 1. Bij verkeerd uitgevoerde schroefsituatie: » Momentsleutel wijst op verkeerde uitvoering en vraagt of de procedure moet worden herhaald.
- 2. Eventueel wachtwoord invoeren. Bij herhaling: dialoog met functietoets beneden bevestigen.
- 3. Schroefverbinding losmaken en werkstuk op beschadiging controleren.
- 4. Aanhaalprocedure eventueel met een nieuwe schroef herhalen. » Verkeerde schroefsituatie wordt opgeslagen en in het Verloop rood gemarkeerd.

#### <span id="page-90-1"></span>**10.4. GEGEVENS OVERBRENGEN NAAR SMARTPHONE OF COMPUTER**

#### <span id="page-90-2"></span>**10.4.1. Gegevens via bluetooth overbrengen naar Mobile App**

- $\checkmark$  Momentsleutel via Bluetooth verbonden met HCT-app.
- 1. Alle instellingen en gegevens worden automatisch overgebracht naar de app.
- 2. Het verloop kan als CSV-bestand via de app worden geëxporteerd.

#### <span id="page-90-3"></span>**10.4.2. Gegevens via Bluetooth HID overbrengen naar computer**

- $\checkmark$  In "Verbinding" is "HID" geactiveerd.
- $\checkmark$  In "Gegevensoverdracht" is "Verzenden-toets" geactiveerd.<br> $\checkmark$  Overeenkomstig programma (bijvoorbeeld spreadsheetpro ü Overeenkomstig programma (bijvoorbeeld spreadsheetprogramma) geopend en cursor op het juiste punt gepositioneerd.
- 1. Momentsleutel via Bluetooth met computer verbinden.
- 2. Na aanhaalprocedure: Verzenden-toets indrukken.
- » Waarden worden naar programma overgebracht.
- <span id="page-90-4"></span>**10.4.3. Gegevens via bluetooth overbrengen naar HCT Windows App**
- $\checkmark$  Momentsleutel via bluetooth (HCT Windows App Dongle) met HCT Windows App verbonden.
- 1. Alle instellingen en gegevens worden automatisch overgebracht naar de app.
- 2. Het verloop kan als CSV-bestand via de app worden geëxporteerd.
- <span id="page-90-5"></span>**10.4.4. Gegevens via USB-kabel overbrengen naar computer**
- 1. Momentsleutel via USB-kabel met computer verbinden en inschakelen. » De momentsleutel wordt herkend als gegevensdrager.
- 2. CSV-bestand overbrengen van momentsleutel naar computer.

#### <span id="page-90-6"></span>**10.5. MOMENTSLEUTEL UITSCHAKELEN**

- 1. OK langer dan drie seconden indrukken.
	- » Momentsleutel wordt uitgeschakeld.

#### <span id="page-90-7"></span>11. Instellingen

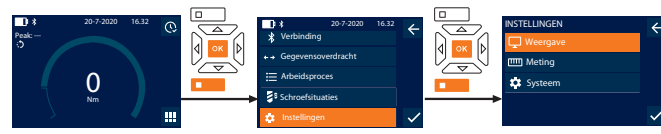

- 1. Functietoets beneden of OK indrukken, eventueel wachtwoord invoeren en met OK bevestigen.
- 2. "Instellingen" selecteren en met OK of functietoets beneden bevestigen.

#### <span id="page-90-8"></span>**11.1. WEERGAVE**

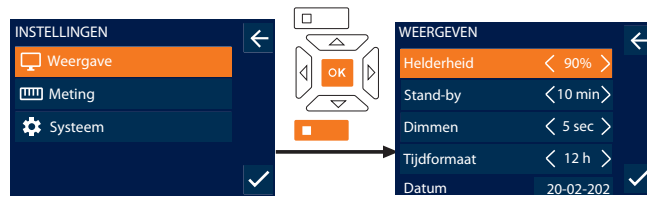

1. "Weergave" selecteren en met OK of functietoets beneden bevestigen.

2. De volgende instellingen uitvoeren:

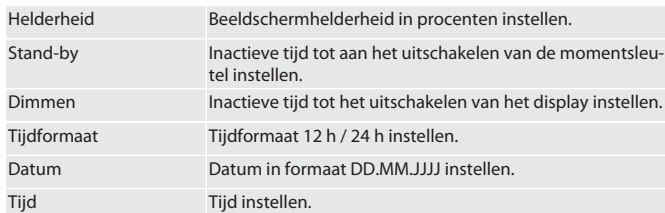

#### <span id="page-90-9"></span>**11.2. METING**

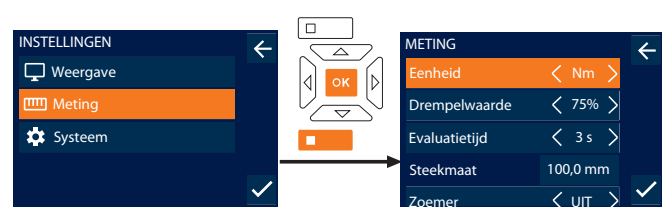

- 1. "Meting" selecteren en met OK of functietoets beneden bevestigen
- 2. De volgende instellingen uitvoeren:

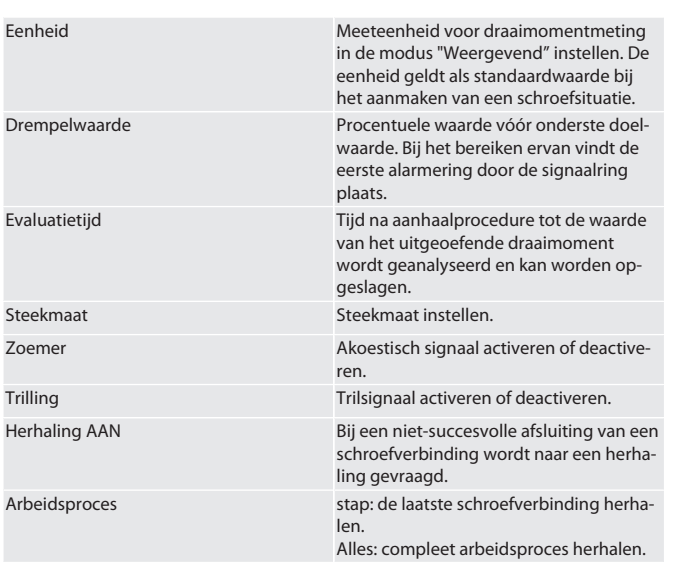

#### <span id="page-90-10"></span>**11.3. SYSTEEM**

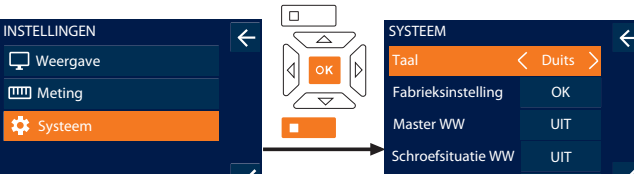

- Arbeidsproces WW <u>UIT</u> 1. "Systeem" selecteren en met OK of functietoets beneden bevestigen.
- 2. De volgende instellingen uitvoeren:

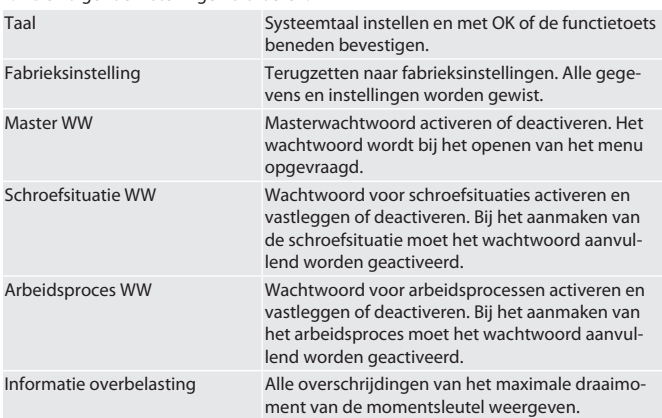

#### <span id="page-90-11"></span>**11.4. E-LABEL WEERGEVEN**

1. Functietoets beneden of OK indrukken, eventueel wachtwoord invoeren en met OK bevestigen.

- 2. "Instellingen" selecteren en met OK of functietoets beneden bevestigen.
- 3. Wetten en regels selecteren en met OK of de functietoets beneden bevestigen.

#### » E-label wordt weergegeven.

### <span id="page-90-12"></span>12. Weergave en signalen bedrijfstoestanden

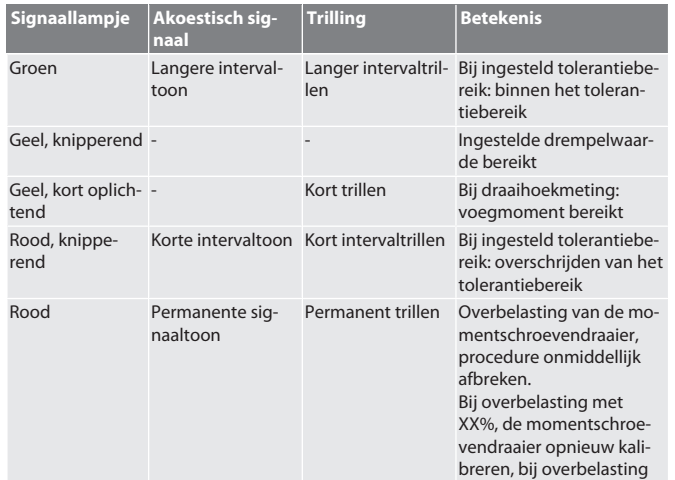

### GARANT Elektronische moment-/draaihoeksleutel HCT

met XX% wordt momentschroevendraaier geblokkeerd. Contact opnemen

**Trilling Betekenis**

**Signaallampje Akoestisch sig-**

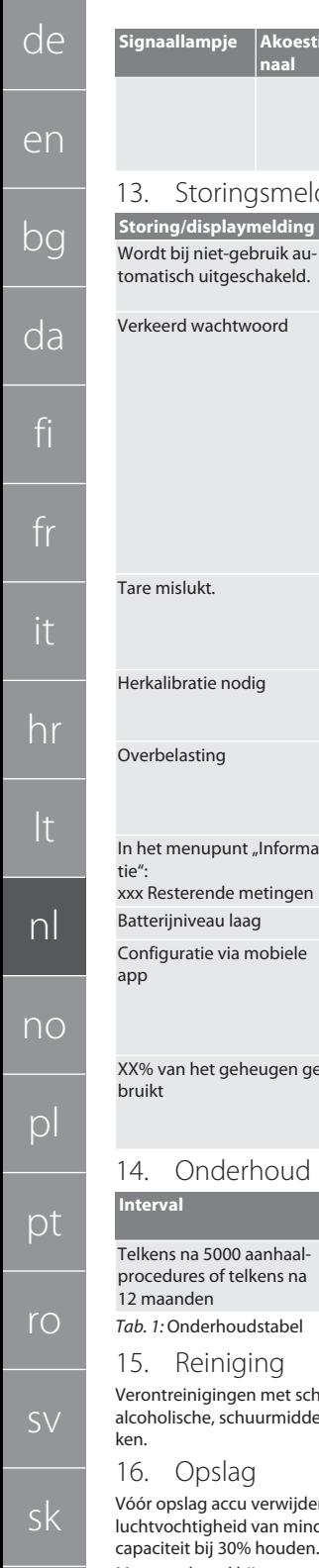

<span id="page-91-0"></span>met de klantenservice. Idingen en foutoplossingen **Storing/displaymelding Mogelijke oorzaken Maatregel** Stand-by is geactiveerd. Onder "Instellingen", "Weergave" "Stand-by" instellen. Wachtwoord vergeten of verkeerd ingevoerd. Bij vergeten wachtwoord: 1. Functietoets beneden 5 seconden lang indrukken. » Code wordt weergegeven. 2. Contact opnemen met klantenservice Hoffmann Group. Code en serienummer bij de hand houden. Tare mislukt. Momentsleutel is bij tarre-1. Momentsleutel ontlasren belast. ten. 2. Tarreerprocedure herhalen. Herkalibratie nodig Maximaal draaimoment Herkalibratie zo snel mogevan de momentsleutel met lijk laten uitvoeren. 25 % overschreden. Maximaal draaimoment van de momentsleutel met laten uitvoeren. 40 % overschreden. Bij 12- Nm-variant met 100%. Herkalibratie onmiddellijk In het menupunt "Informa-Aantal mogelijke metingen Herkalibratie overeenkomtot aan de volgende herka-stig inplannen. libratie. Accu is bijna leeg. Accu opladen. Momentsleutel is verbon-Instellingen op smartphoden met de app en de instellingen moeten op de smartphone worden uitgevoerd. ne uitvoeren. XX% van het geheugen gee- Percentage van het gebruikte geheugen. Verloop doorgeven aan computer of app. Gegevens in de momentsleutel wissen. **Onderhoudswerkzaamheden Uit te voeren door** Herkalibreren, zo nodig afstellen Klantenservice Hoffmann Group chone, zachte en droge doek verwijderen. Geen chemische, del- of oplosmiddelhoudende reinigingsmiddelen gebruieren. Accu bij temperaturen tussen -20 °C en +25 °C en een lder dan 75%, stofvrij en op een droge plaats opslaan. Laad-Momentsleutel bij temperaturen tussen -20 °C en +70 °C en een luchtvochtigheid van minder dan 90%, niet-condenserend opslaan. In originele verpakking, beschermd tegen licht en stofvrij op een droge plaats opslaan. Niet opslaan in de buurt

<span id="page-91-4"></span>17. Technische gegevens

#### **Afmetingen en algemene gegevens**

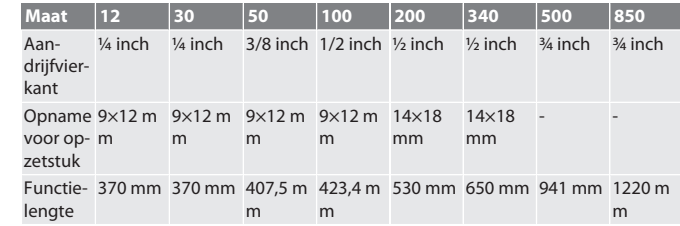

van bijtende, agressieve, chemische stoffen, oplosmiddelen, vocht en vuil.

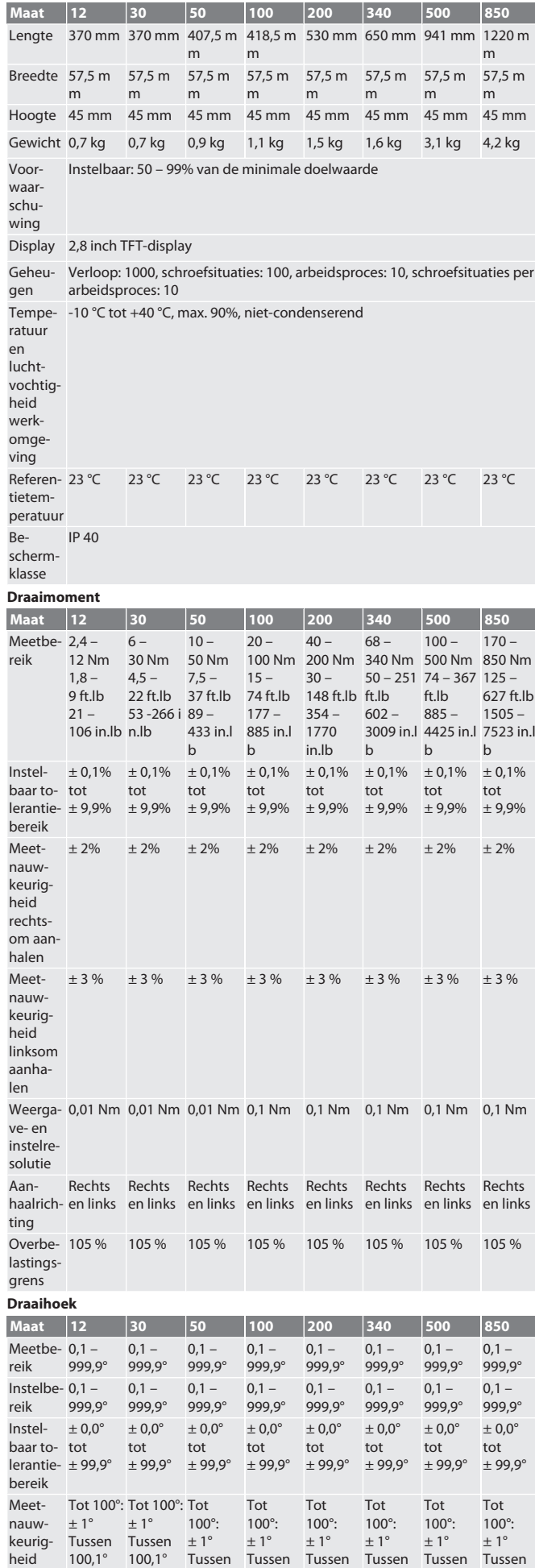

<span id="page-91-3"></span><span id="page-91-2"></span><span id="page-91-1"></span>sl

es

cs

de

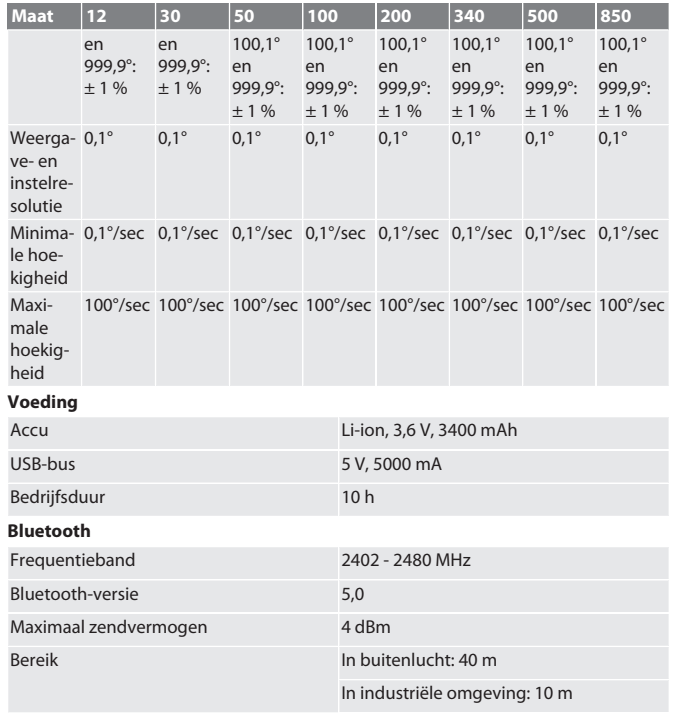

<span id="page-92-0"></span>18. Recycling en weggooien<br>
Elektronische momentsleutel, batter<br>
voeren. De landspecifieke voorschrijf<br>
maar Prenn het naar een neschikt ver Elektronische momentsleutel, batterijen en accu's niet met het huisvuil afvoeren. De landspecifieke voorschriften voor afvoer moeten worden toegepast. Breng het naar een geschikt verzamelpunt.

#### <span id="page-92-1"></span>19. Conformiteitsverklaring

Hierbij verklaart Hoffmann Supply Chain GmbH dat het type radioapparatuur van elektronische momentsleutels voldoet aan de richtlijn 2014/53/EU. De volledige tekst van de EU-conformiteitsverklaring is beschikbaar op het volgende internetadres: https://www.hoffmann-group.com/service/downloads/doc

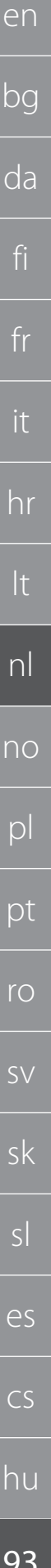

## GARANT Elektronisk momentnøkkel/vinkelmåler HCT

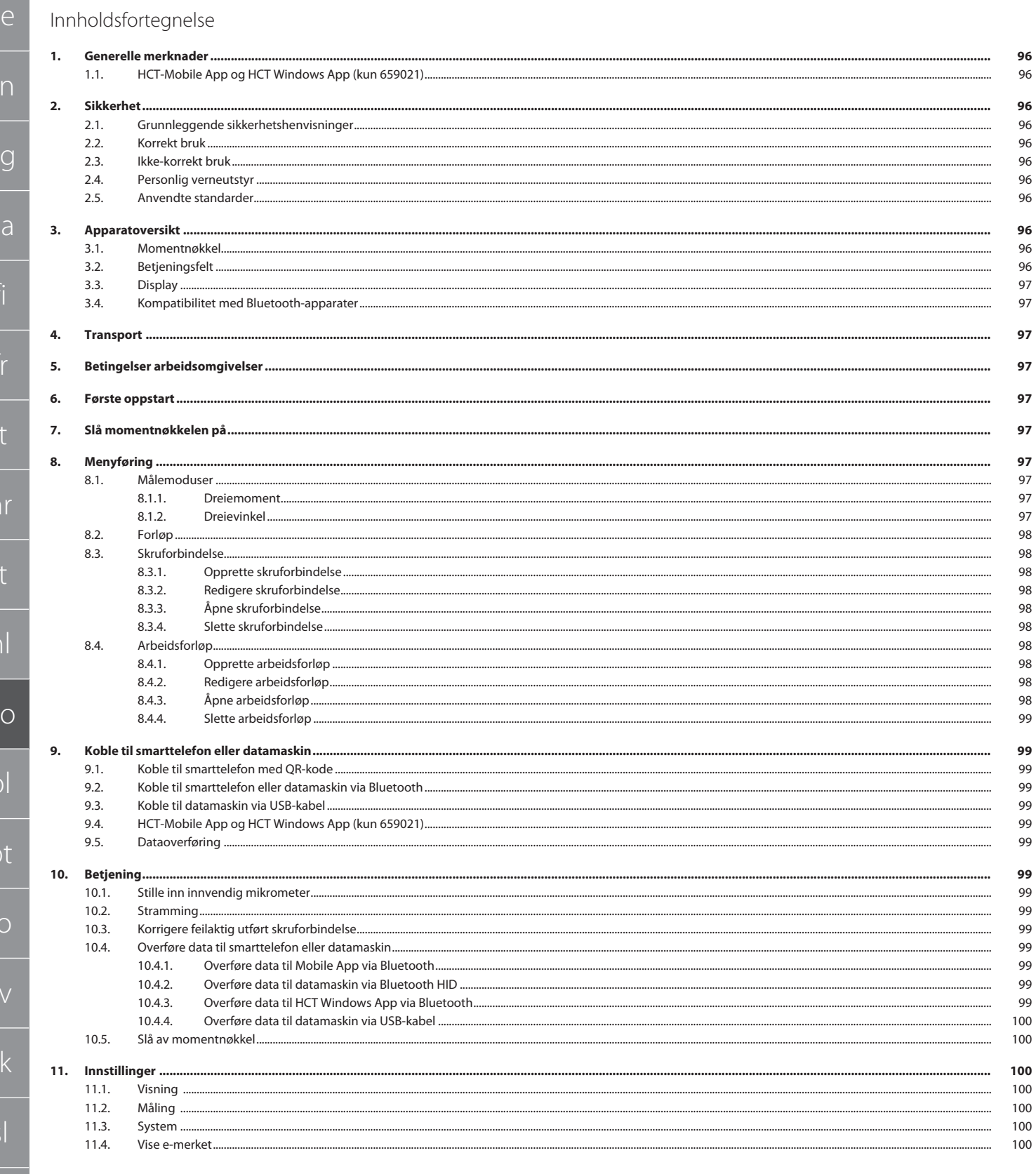

d

 $\epsilon$ 

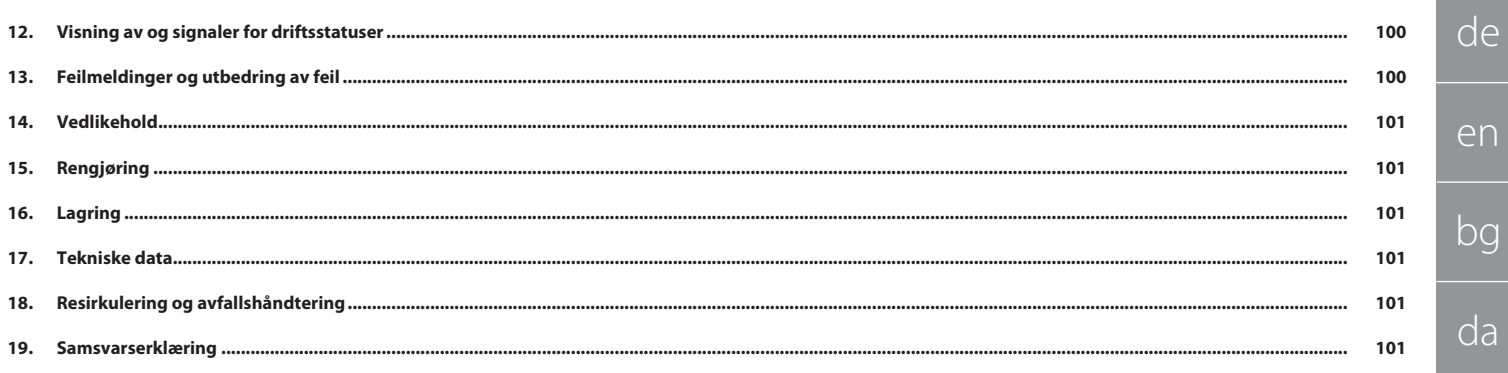

<span id="page-95-0"></span>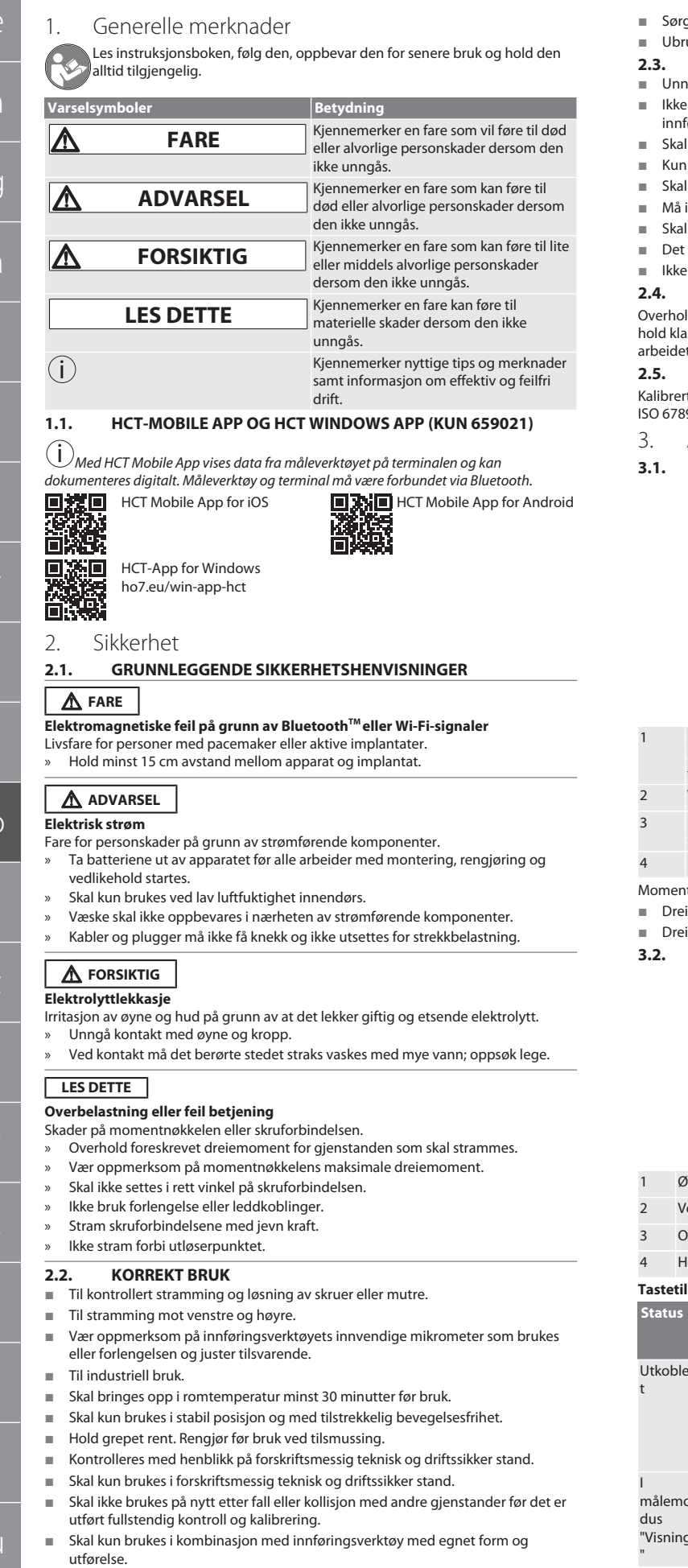

- g for regelmessig kalibrering og justering.
- -<br>ukte bøssinger må alltid dekkes til.
- <span id="page-95-5"></span>**2.3. IKKE-KORREKT BRUK** ngå vibrasjoner, rykkaktige bevegelser, støt og slag.
- overskrid maksimalt dreiemoment for momentnøkkel, pipenøkkelinnsats, føringsverktøy og skruforbindelse.
- ikke brukes som slagverktøy og ikke kastes.
- batteridekslet på huset skal åpnes for å bytte batterier.
- ikke brukes i områder med eksplosjonsfare.
- ikke utsettes for sterk varme, direkte sollys, åpen ild eller væsker.
- ikke brukes utendørs eller i rom med høy luftfuktighet.
- skal ikke utføres omstilling og modifisering.
- monter komponenter som ikke tilsvarer spesifikasjonene.
- <span id="page-95-6"></span>**2.4. PERSONLIG VERNEUTSTYR**

ld nasjonale og regionale forskrifter om sikkerhet og arbeidsvern. Velg og ar verneklær som f.eks. vernesko og vernehansker i samsvar med det aktuelle t og de risikoer som kan forventes.

#### <span id="page-95-7"></span>**2.5. ANVENDTE STANDARDER**

rt i henhold til EN ISO 6789-2:2017. Kalibreringsbevis vedlagt i henhold til EN  $39 - 2:2017$ .

<span id="page-95-8"></span>Apparatoversikt

#### <span id="page-95-9"></span>**3.1. MOMENTNØKKEL**

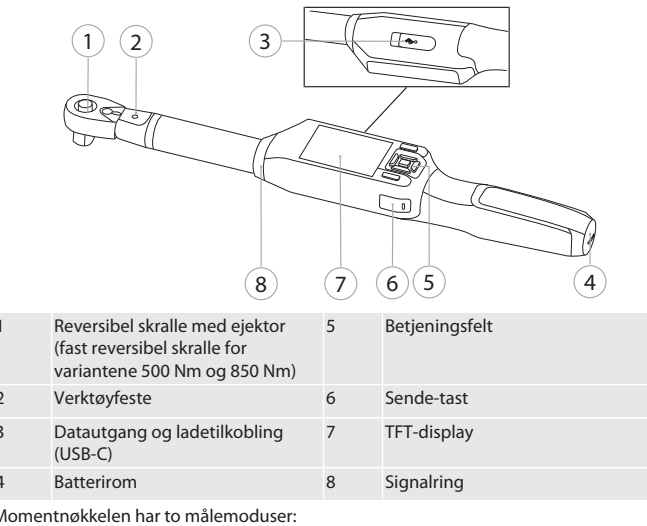

- iemoment med innstillingene visning og utløser
- ievinkel

<span id="page-95-10"></span>**3.2. BETJENINGSFELT**

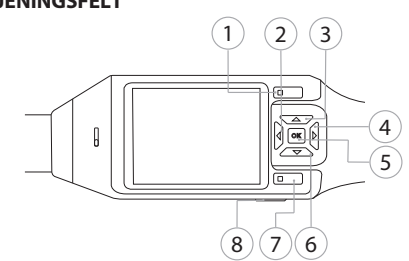

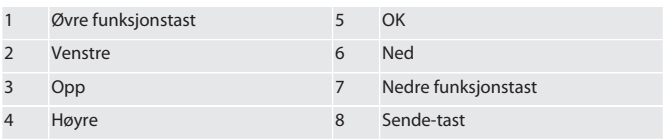

**Tandary** 

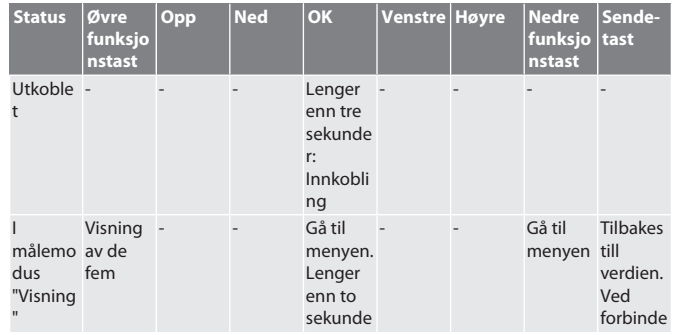

de

er

bg

da

fi

<span id="page-95-1"></span>fr

it

hr

<span id="page-95-3"></span><span id="page-95-2"></span>lt

 $n$ 

no

 $\mathsf{D}$ 

 $D$ 

rc

<span id="page-95-4"></span>sk

es

 $\subset$ 

de

en

bg

da

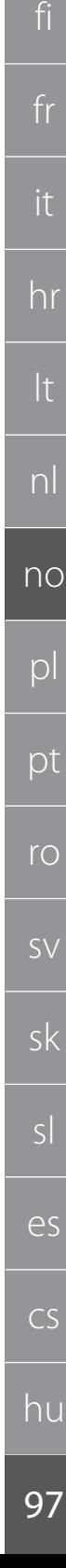

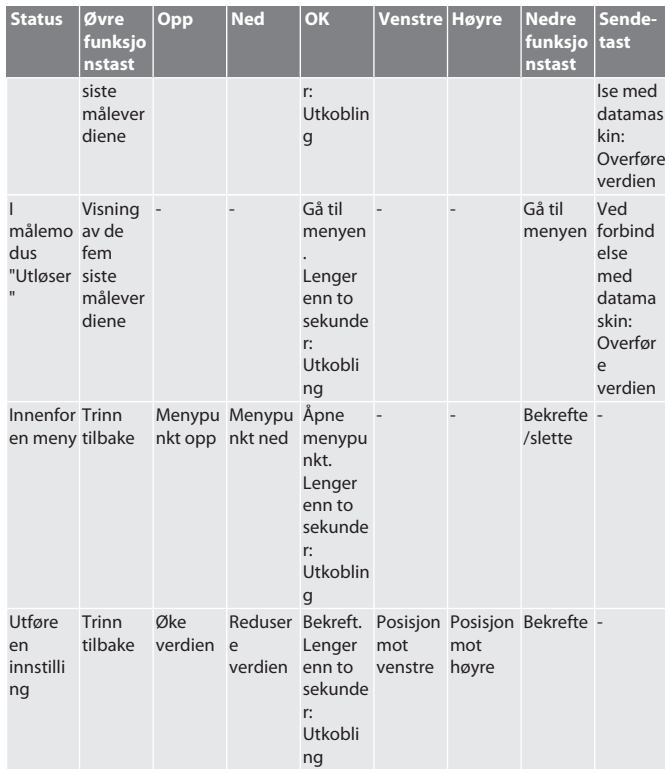

#### <span id="page-96-0"></span>**3.3. DISPLAY**

<span id="page-96-8"></span><span id="page-96-7"></span><span id="page-96-6"></span>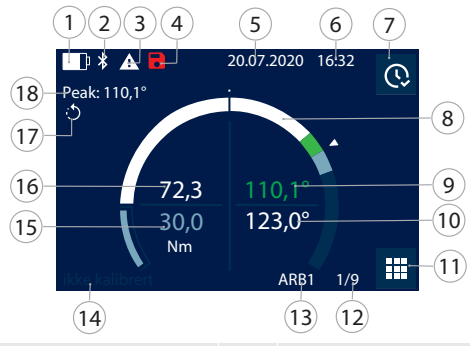

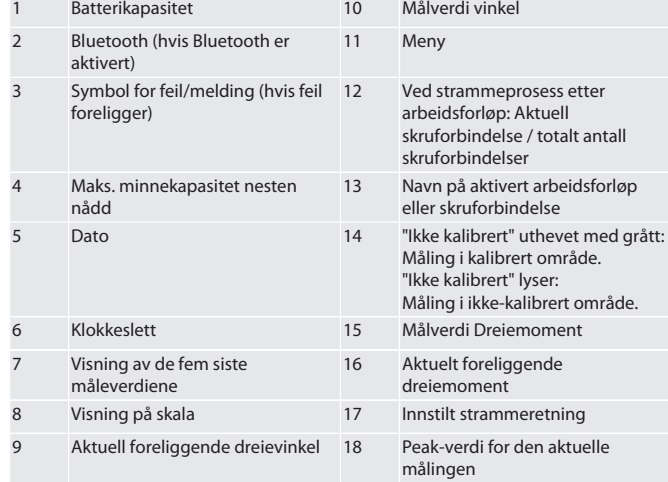

#### <span id="page-96-1"></span>**3.4. KOMPATIBILITET MED BLUETOOTH-APPARATER**

Apparatet bruker **Bluetooth**®-overføringsteknikk (Bluetooth Low Energy) og samsvarer med Bluetooth-standard 5.0. Ved forbindelse via HID med datamaskin, smarttelefon eller nettbrett kan verdier sendes til et hvilket som helst program. Minimum forutsetning: Bluetooth 4.2.

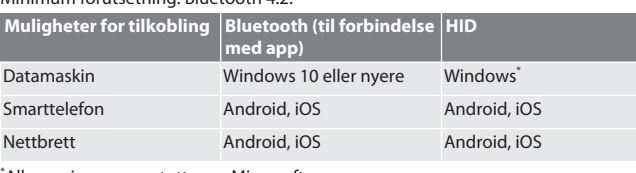

\* Alle versjoner som støttes av Microsoft.

#### <span id="page-96-2"></span>4. Transport

<span id="page-96-9"></span>Peak: ---

 $Q_{\text{N}}$ 

20.07.2020 16:32

J

Forløp Forbindelse Arbeidsforløp Dataoverføring

20.07.2020 16:32

Transporteres i originalemballasjen ved temperaturer mellom -20 °C og +70 °C og luftfuktighet under 90 %, ikke kondenserende. Skal sikres mot å kunne falle ned.

<span id="page-96-5"></span><span id="page-96-4"></span><span id="page-96-3"></span>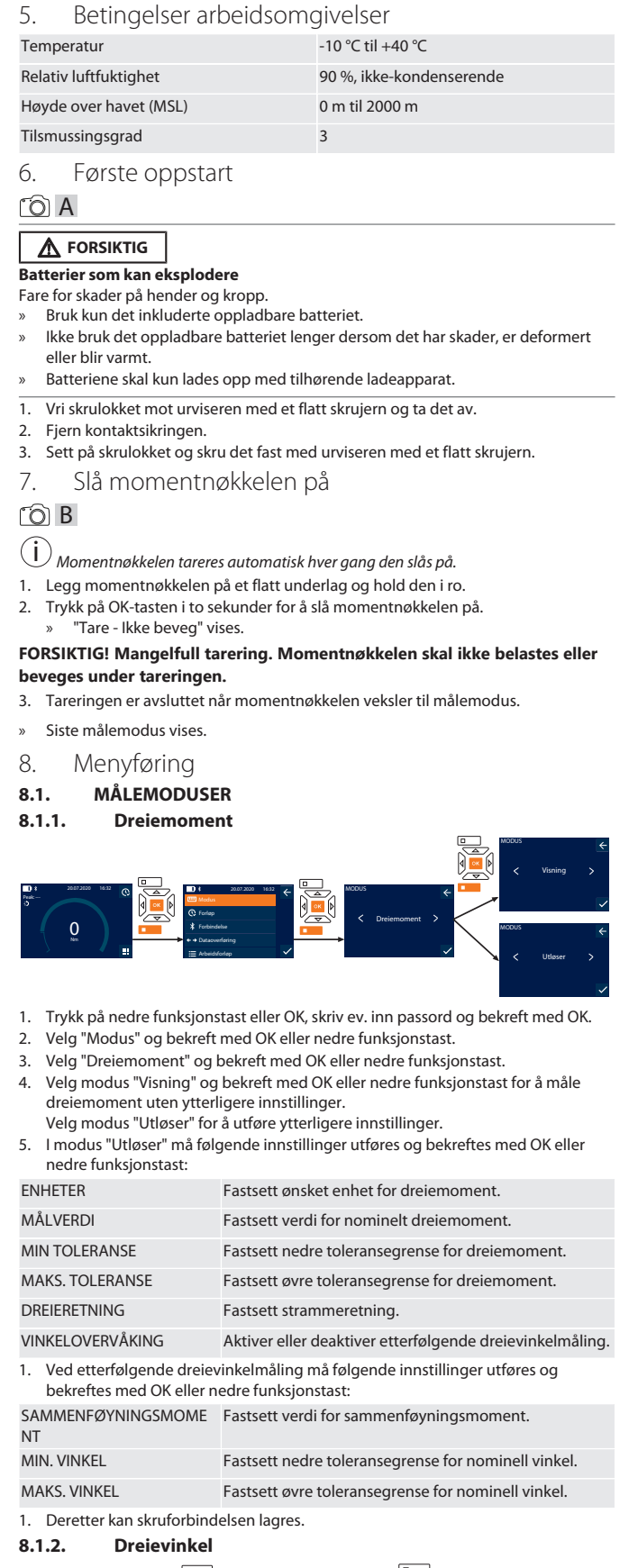

Vinkel

**MODUS** 

 $\begin{picture}(45,10) \put(0,0){\line(1,0){155}} \put(15,0){\line(1,0){155}} \put(15,0){\line(1,0){155}} \put(15,0){\line(1,0){155}} \put(15,0){\line(1,0){155}} \put(15,0){\line(1,0){155}} \put(15,0){\line(1,0){155}} \put(15,0){\line(1,0){155}} \put(15,0){\line(1,0){155}} \put(15,0){\line(1,0){155}} \put(15,0){\line(1,0){155}} \$ 

### GARANT Elektronisk momentnøkkel/vinkelmåler HCT

- 1. Trykk på nedre funksjonstast eller OK, skriv ev. inn passord og bekreft med OK.
- 2. Velg "Modus" og bekreft med OK eller nedre funksjonstast.
- 3. Velg "Vinkel" og bekreft med OK eller nedre funksjonstast.
- 4. Utfør følgende innstillinger og bekreft med OK eller nedre funksjonstast: ENHETER Fastsett ønsket enhet for dreiemoment. SAMMENFØYNINGSMOMEN Fastsett verdi for sammenføyningsmoment. T MÅLVINKEL Fastsett verdi for nominell vinkel.

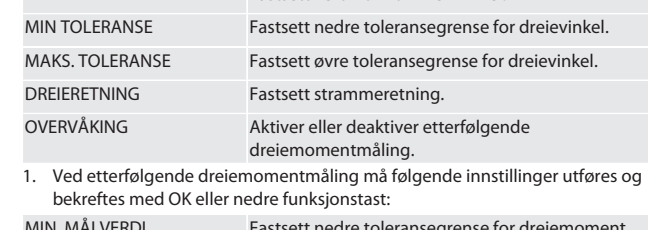

MIN. MÅLVERDI Fastsett nedre toleransegrense for dreiemoment. MAKS. MÅLVERDI Fastsett øvre toleransegrense for dreiemoment.

1. Deretter kan skruforbindelsen lagres.

- <span id="page-97-0"></span>**8.2. FORLØP**
- Peak: ---  $\overline{0}$ 20.07.2020 16:32 Modus Forbindelse Arbeidsforløp Dataoverføring 20.07.2020 16:32 FORLØP 29.06.19 19:12 44 Nm 29.03.19 16:27 73° 25.02.19 15:30 200 Nm 12.01.19 12:54 63° 04.01.19 10:13 11 Nm
- 

de

en

bg

da

fi

fr

it

hr

lt

nl

no

pl

pt

ro

 $\zeta\vee$ 

sk

sl

es

 $\overline{C}$ 

hu

- i *Maksimalt 1000 oppføringer kan lagres. Deretter erstattes de eldste oppføringene*.
- 1. Trykk på nedre funksjonstast eller OK, skriv ev. inn passord og bekreft med OK.
- 2. Velg "Forløp" og bekreft med OK eller nedre funksjonstast.
- 3. Velg oppføring.
- Trykk på OK for å vise detaljer.
- Hold nedre funksjonstast inne i tre sekunder for å slette alle oppføringer og bekreft med OK eller nedre funksjonstast.

#### <span id="page-97-1"></span>**8.3. SKRUFORBINDELSE**

#### <span id="page-97-2"></span>**8.3.1. Opprette skruforbindelse**

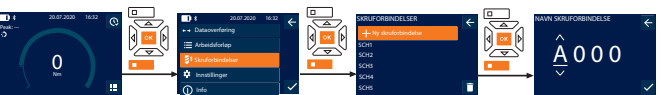

### i *Maksimalt 100 skruforbindelser kan lagres.*

- 1. Trykk på nedre funksjonstast eller OK, skriv ev. inn passord og bekreft med OK.
- 2. Velg "Skruforbindelser" og bekreft med OK eller nedre funksjonstast.
- 3. Velg "Ny skruforbindelse" og bekreft med OK.
- 4. Tildel navn med maksimalt fire tegn med tastene Opp, Ned, Venstre og Høyre.
- 5. Bekreft med OK eller nedre funksjonstast.
- 6. Med tastene Venstre og Høyre velger du om skruforbindelsen skal beskyttes med passord; bekreft med OK eller nedre funksjonstast.

i *Ved aktivert* Passord skruforbindelse: *Passord må angis ved feilaktig utført stramming.*

7. Utfør innstillinger i samsvar med [målemoduser \[](#page-96-7)[}](#page-96-7) [Side 97\].](#page-96-7) » Skruforbindelsen er lagret.

#### <span id="page-97-3"></span>**8.3.2. Redigere skruforbindelse**

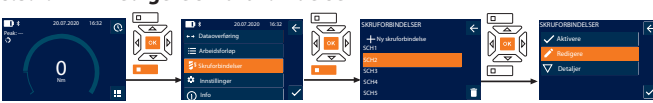

- 1. Trykk på nedre funksjonstast eller OK, skriv ev. inn passord og bekreft med OK.
- 2. Velg "Skruforbindelser" og bekreft med OK eller nedre funksjonstast.
- 3. Velg skruforbindelse som skal redigeres, og bekreft med OK.
- 4. Velg "Redigere" og bekreft med OK eller nedre funksjonstast.
- 5. Rediger navnet, eller bekreft med OK eller nedre funksjonstast.
- 6. Rediger innstillingene.

#### <span id="page-97-4"></span>**8.3.3. Åpne skruforbindelse**

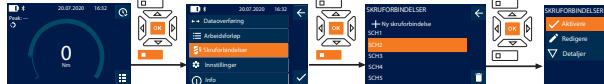

- SCH5 1. Trykk på nedre funksjonstast eller OK, skriv ev. inn passord og bekreft med OK.
- 2. Velg "Skruforbindelser" og bekreft med OK eller nedre funksjonstast.
- 3. Velg ønsket skruforbindelse og bekreft med OK.
- 4. Velg "Aktivere" og bekreft med OK eller nedre funksjonstast.
- 5. Utfør stramming i samsvar med skruforbindelsen.

#### <span id="page-97-5"></span>**8.3.4. Slette skruforbindelse**

- Peak: ---  $\overline{0}$ Nm 20.07.2020 16:32 Dataoverføring 8<br>Datasoverfering<br>Arbeidsforlop<br>Arbeidsforlop<br>Skruforbindelser<br>Innstillinger<br>Info SKRUFORBINDELSER Ny skruforbindelse SCH1 SCH3 SCH4 SCH5 Slette skruforbindelse? 20.07.2020 16:32
- 1. Trykk på nedre funksjonstast eller OK, skriv ev. inn passord og bekreft med OK.
- 2. Velg "Skruforbindelser" og bekreft med OK eller nedre funksjonstast.
- 3. Velg skruforbindelse som skal slettes.
- 4. Trykk på nedre funksjonstast.
- 5. Bekreft slettingen med OK eller nedre funksjonstast.

### <span id="page-97-6"></span>**8.4. ARBEIDSFORLØP**

<span id="page-97-7"></span>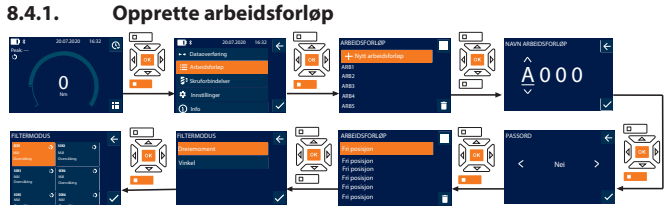

- i *Maksimalt 10 arbeidsforløp kan lagres.*
- Skruforbindelser er opprettet.
- 1. Trykk på nedre funksjonstast eller OK, skriv ev. inn passord og bekreft med OK.
- 2. Velg "Arbeidsforløp" og bekreft med OK eller nedre funksjonstast.
- 3. Velg "Nytt arbeidsforløp" og bekreft med OK.
- 4. Tildel navn med maksimalt fire tegn med tastene Opp, Ned, Venstre og Høyre.
- 
- passord; bekreft med OK eller nedre funksjonstast.
	- *stramming.*
	- » Arbeidsforløp opprettet.
- 7. Velg posisjon for skruforbindelse som skal opprettes, og bekreft med OK.
- 8. Velg "Dreiemoment" eller "Vinkel" for å filtrere lagrede skruforbindelser, og bekreft med OK eller nedre funksjonstast.
- 9. Velg "Skruforbindelser" og bekreft med OK for å legge til arbeidsforløp. Detaljer om skruforbindelse kan vises med nedre funksjonstast.
- 10. Legg til ytterligere Skruforbindelser.
- 11. Trykk på øvre funksjonstast for å lagre Arbeidsforløp når du er ferdig.
- <span id="page-97-8"></span>**8.4.2. Redigere arbeidsforløp**

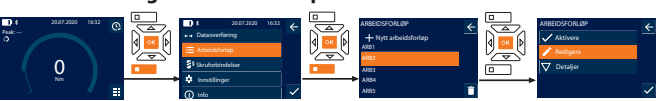

- 1. Trykk på nedre funksjonstast eller OK, skriv ev. inn passord og bekreft med OK.
- 2. Velg "Arbeidsforløp" og bekreft med OK eller nedre funksjonstast.
- 3. Velg Arbeidsforløp som skal redigeres, og bekreft med OK.
- 4. Velg "Redigere" og bekreft med OK eller nedre funksjonstast.
- 5. Rediger navnet, eller bekreft med OK eller nedre funksjonstast.

i *Ved identisk navn redigeres eksisterende arbeidsforløp. Ved endret navn kopieres et arbeidsforløp med identiske verdier og redigeres deretter.*

- 6. Med tastene Venstre og Høyre velger du om arbeidsforløp skal beskyttes med passord; bekreft med OK eller nedre funksjonstast.
- 7. Velg skruforbindelse og slett med nedre funksjonstast.
- 8. Bekreft slettingen med OK eller nedre funksjonstast.
- 9. Legg til Skruforbindelser i samsvar med "[Opprette arbeidsforløp \[](#page-97-7)[}](#page-97-7) [Side 98\]"](#page-97-7).

#### <span id="page-97-9"></span>**8.4.3. Åpne arbeidsforløp**

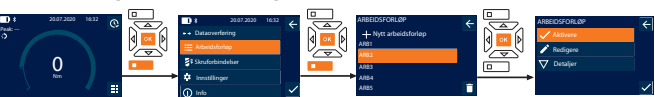

- 1. Trykk på nedre funksjonstast eller OK, skriv ev. inn passord og bekreft med OK.
- 2. Velg "Arbeidsforløp" og bekreft med OK eller nedre funksjonstast.
- 3. Velg ønsket Arbeidsforløp og bekreft med OK.
- 4. Velg "Aktivere" og bekreft med OK eller nedre funksjonstast.
- Utfør stramming i samsvar med planlagt forløp.

#### **FORSIKTIG! Stram de skruene som er angitt i arbeidsforløpet i rett rekkefølge.**

- 6. Bekreft skruforbindelsen med Sende-tasten, slik at arbeidsforløpet kan gå videre til neste skruforbindelse. Etter siste stramming går det igjen tilbake til første skruforbindelse.
- 7. Ved feil rekkefølge under utførelsen av arbeidsforløpet må alle skruforbindelser løsnes, arbeidsstykket kontrolleres med henblikk på skader og strammingen gientas, ev. med nye skruer.

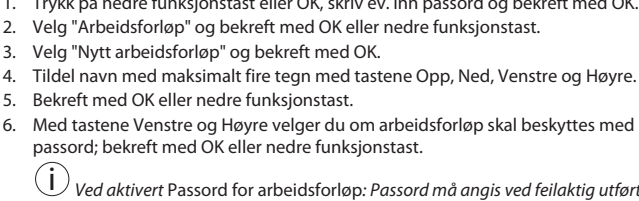

de

en

bc

da

fi

fr

it

hr

lt

nl

no

 $\overline{D}$ 

pt

ro

sv

sk

sl

es

cs

#### <span id="page-98-0"></span>**8.4.4. Slette arbeidsforløp**

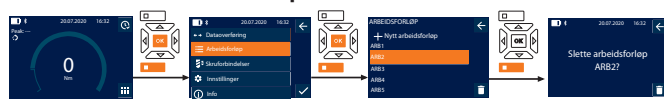

- 1. Trykk på nedre funksjonstast eller OK, skriv ev. inn passord og bekreft med OK.
- 2. Velg "Arbeidsforløp" og bekreft med OK eller nedre funksjonstast.
- 3. Velg arbeidsforløp som skal slettes.
- 4. Trykk på nedre funksjonstast.
- 5. Hold nedre funksjonstast inne i tre sekunder for å slette alle arbeidsforløp.<br>6. Bekreft slettingen med OK eller nedre funksionstast.
- 6. Bekreft slettingen med OK eller nedre funksjonstast.
- <span id="page-98-1"></span>9. Koble til smarttelefon eller datamaskin

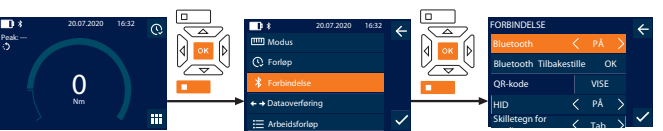

#### verdier 1. Trykk på nedre funksjonstast eller OK, skriv ev. inn passord og bekreft med OK.

- 2. Velg "Forbindelse" og bekreft med OK eller nedre funksjonstast.
- 3. Velg Bluetooth "PÅ".

netillin

4. For HID forbindelse med datamaskin: Velg HID "PÅ" og utfør følgende

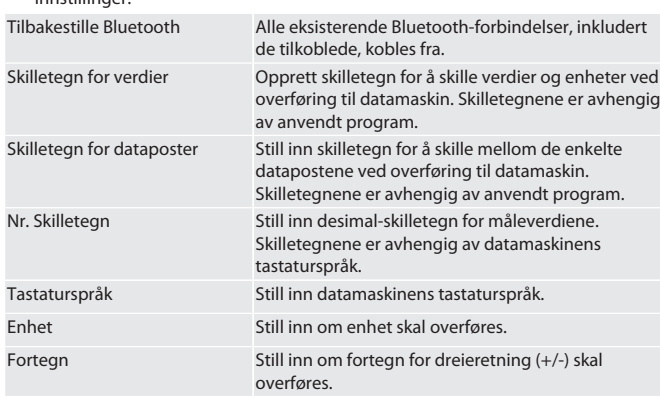

#### <span id="page-98-2"></span>**9.1. KOBLE TIL SMARTTELEFON MED QR-KODE**

- 1. La QR-kode peke mot momentnøkkelen.
- 2. Skann QR-kode med HCT Mobile App.
- <span id="page-98-3"></span>» Momentnøkkelen er koblet til appen. **9.2. KOBLE TIL SMARTTELEFON ELLER DATAMASKIN VIA BLUETOOTH**
- 1. Ved forbindelse med smarttelefon: Start HCT Mobile App.
- 2. Søk etter apparater i appen eller på datamaskinen.
- » Bluetooth-apparater i nærheten vises.
- 3. Velg apparat (DTW…).
- » Momentnøkkelen er koblet til appen eller datamaskinen (HID).

#### <span id="page-98-4"></span>**9.3. KOBLE TIL DATAMASKIN VIA USB-KABEL**

- 1. Åpne dekslet for USB-kontakten og koble USB C-pluggen til kontakten på momentnøkkelen.
- 2. Koble USB-pluggen til USB-grensesnittet på datamaskinen.

### <span id="page-98-5"></span>**9.4. HCT-MOBILE APP OG HCT WINDOWS APP (KUN 659021)**

i *Med HCT Mobile App vises data fra måleverktøyet på terminalen og kan dokumenteres digitalt. Måleverktøy og terminal må være forbundet via Bluetooth.*

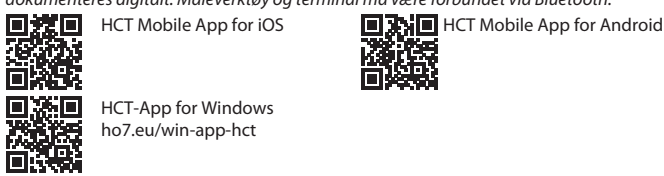

#### <span id="page-98-6"></span>**9.5. DATAOVERFØRING**

i *Innstillinger kun mulig når* "HID" *er aktivert.*

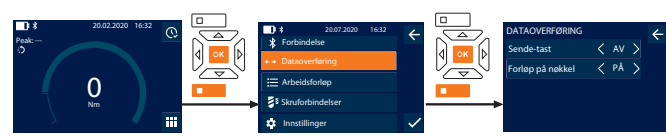

- 1. Trykk på nedre funksjonstast eller OK, skriv ev. inn passord og bekreft med OK.
- 2. Velg "Dataoverføring" og bekreft med OK eller nedre funksjonstast.
- 3. Utfør følgende innstillinger:

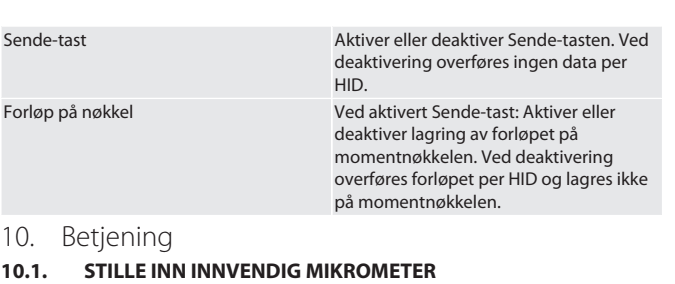

#### <span id="page-98-8"></span><span id="page-98-7"></span>Peak: ---  $\overline{0}$ Nm 20.07.2020 16:32 Forbindelse Arbeidsforløp Dataoverføring K<br>Forbindelse<br>Dataoverfering<br>Arbeidsforlap<br>Skruforbindelser<br>Skruforbindelser<br>Innstillinger INNSTILLINGER Visning System 75 % Terskelverdi Summer < AV Evalueringstid MÅLING

i *Ved bruk av annet innføringsverktøy enn den inkluderte reversible skrallen* må innvendig mikrometer stilles inn

- Reversibel skralle er montert kant i kant med verktøyfestet.
- 1. Trykk på nedre funksjonstast eller OK, skriv ev. inn passord og bekreft med OK.
- 2. Velg "Innstillinger" og bekreft med OK eller nedre funksjonstast.
- 3. Velg "Måling" og bekreft med OK eller nedre funksjonstast.
- 4. Legg inn innvendig mikrometer for innføringsverktøyet målt med "Innvendig mikrometer":

**Standard innve** Innvendig mikrometer<br>. 12 Nm: 21,1 mm 30 Nm: 21,1 mm 50 Nm: 28 mm 100 Nm: 28 mm 200 Nm: 34,1 mm 340 Nm: 34,1 mm 500 Nm: 0 mm (fast reversibel skralle) 850 Nm: 0 mm (fast reversibel skralle)

#### <span id="page-98-9"></span>**10.2. STRAMMING**

#### roi C

- ü Ønsket målemodus er innstilt, korrekte innstillinger er utført.
- ü Ved behov: [Arbeidsforløp åpnet \[](#page-97-9)[}](#page-97-9) [Side 98\]](#page-97-9) eller [skruforbindelse åpnet](#page-97-4)
- [\[](#page-97-4)[}](#page-97-4) [Side 98\]](#page-97-4).
- ü Pipenøkkelinnsatsen er fast forbundet med momentnøkkelen og i inngrep. 1. Still inn strammeretning med reverseringsspaken på den reversible skrallen i
- samsvar med de innstillingene som er utført i målemodus. 2. Sett momentnøkkelen i rett vinkel på skruen eller mutteren.
- 3. Utøv kraft på midten av grepet tangentialt til svingradius til ønsket dreiemoment eller dreievinkel er oppnådd.
	- » Aktuell verdi for dreiemoment/dreievinkel vises.
		- » Når innstilt verdi for dreiemoment/dreievinkel er nådd, vises den aktuelle verdien grønn, og signalringen lyser grønt.

**FORSIKTIG! Avslutt straks strammingen når ønsket dreiemoment/ dreievinkel er nådd.**

4. Bekreft verdien med Sende-tasten for å utføre neste stramming.

<span id="page-98-10"></span>**10.3. KORRIGERE FEILAKTIG UTFØRT SKRUFORBINDELSE**

#### 1. Ved feilaktig utført skruforbindelse:

- » Momentnøkkelen indikerer en mangelfull utførelse og spør om prosessen skal gjentas.
- 2. Oppgi ev. passord. Bekreft dialogen med nedre funksjonstast ved gjentakelse.
- 3. Løsne skruforbindelsen og kontroller om arbeidsstykket har skader.
- 4. Gjenta strammingen ev. med ny skrue.

#### <span id="page-98-11"></span>» Mangelfull skruforbindelse lagres og merkes med rødt i Forløp. **10.4. OVERFØRE DATA TIL SMARTTELEFON ELLER DATAMASKIN**

#### <span id="page-98-12"></span>**10.4.1. Overføre data til Mobile App via Bluetooth**

- ü Momentnøkkelen er koblet til HCT-App via Bluetooth.
- 1. Alle innstillinger og data overføres automatisk til appen.
- 2. Forløpet kan eksporteres som CSV-fil via appen.

#### <span id="page-98-13"></span>**10.4.2. Overføre data til datamaskin via Bluetooth HID**

- ü I "Forbindelse" er "HID" aktivert.
- ü I "Dataoverføring" er "Sende-tast" aktivert.
- Relevant program (f.eks. tabell-kalkulasjonsprogram) er åpnet og markøren står i korrekt posisjon.
- 1. Koble momentnøkkelen til datamaskin via Bluetooth.
- 2. Trykk på Sende-tasten etter strammingen. » Verdiene overføres til programmet.

- <span id="page-98-14"></span>**10.4.3. Overføre data til HCT Windows App via Bluetooth** ü Momentnøkkelen er koblet til HCT Windows App via Bluetooth (HCT Windows
- App-dongle).
- 1. Alle innstillinger og data overføres automatisk til appen.
- 2. Forløpet kan eksporteres som CSV-fil via appen.

HCT-App for Windows ho7.eu/win-app-hct

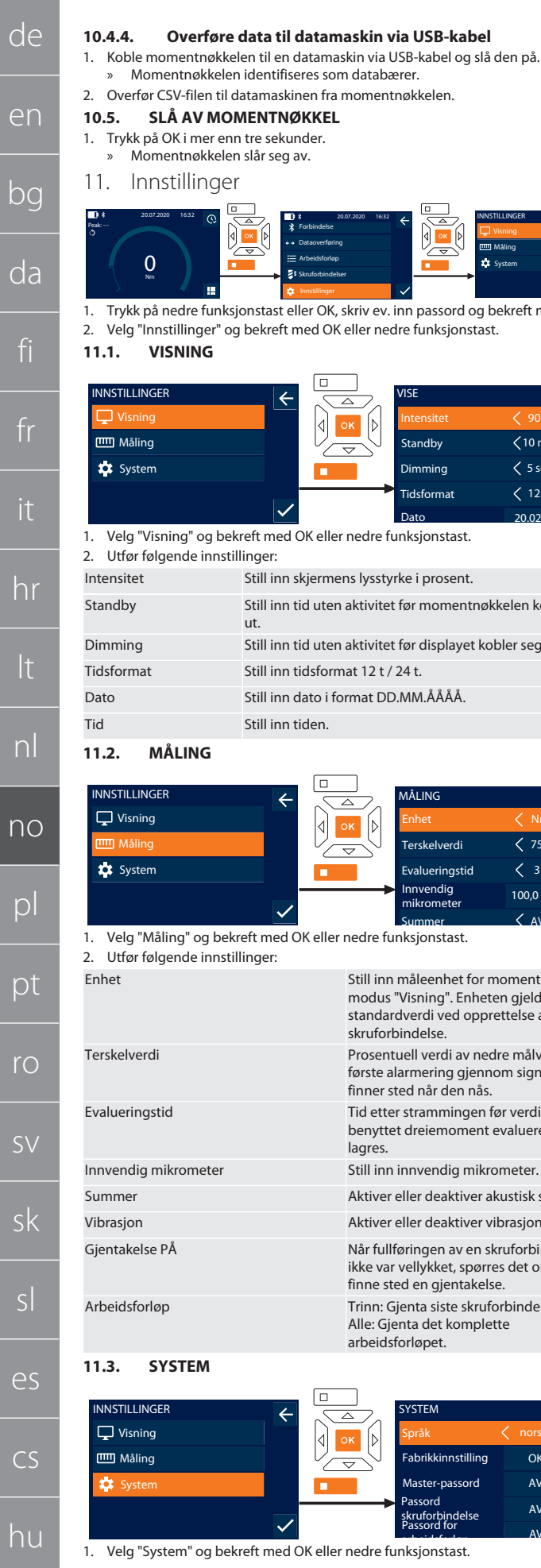

#### <span id="page-99-2"></span><span id="page-99-1"></span>1. Trykk på OK i mer enn tre sekunder. » Momentnøkkelen slår seg av. 11. Innstillinger  $\overline{0}$ 20.07.2020 16:32 Forbindelse Arbeidsforløp Skruforbindelser Dataoverføring |<br>|Forbindelse<br>|Dataoverføring<br>|Arbeidsforløp<br>|Skruforbindelser<br>|Innstillinger INNSTILLINGER Måling System

1. Trykk på nedre funksjonstast eller OK, skriv ev. inn passord og bekreft med OK. 2. Velg "Innstillinger" og bekreft med OK eller nedre funksjonstast.

<span id="page-99-0"></span>» Momentnøkkelen identifiseres som databærer.

#### <span id="page-99-3"></span>**11.1. VISNING**

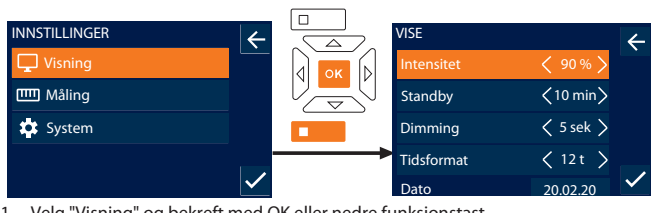

1. Velg "Visning" og bekreft med OK eller nedre funksjonstast. 2. Utfør følgende innstillinger: Intensitet Still inn skjermens lysstyrke i prosent. Standby Still inn tid uten aktivitet før momentnøkkelen kobler seg ut. Dimming Still inn tid uten aktivitet før displayet kobler seg ut. Tidsformat Still inn tidsformat 12 t / 24 t. Dato Still inn dato i format DD.MM.ÅÅÅÅ. **Tid** Still inn tiden.

### <span id="page-99-4"></span>**11.2. MÅLING ISTILLINGER**

Måling

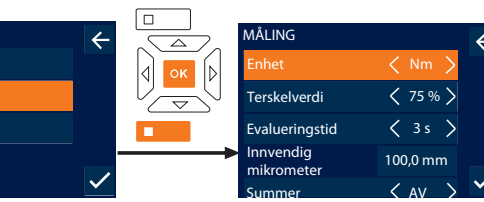

1. Velg "Måling" og bekreft med OK eller nedre funksjonstast. 2. Utfør følgende innstillinger: Enhet Still inn måleenhet for momentmåling i

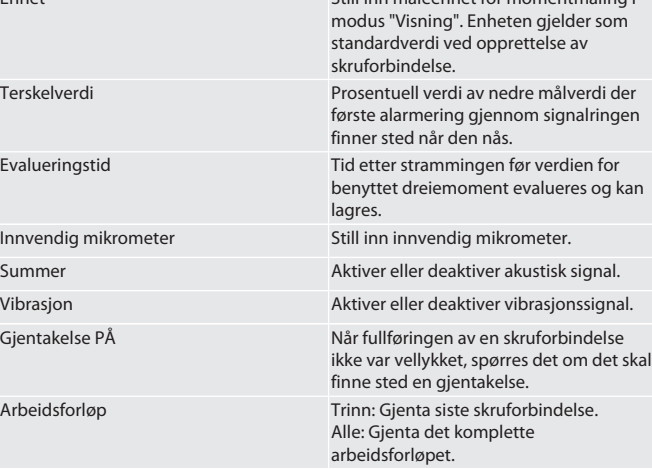

#### <span id="page-99-5"></span>**11.3. SYSTEM**

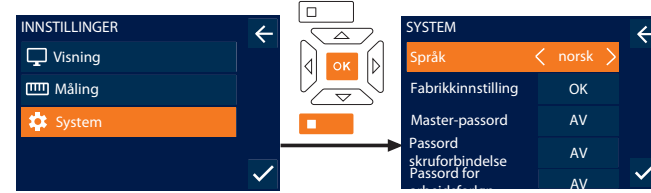

arbeidsforløp<br>1. Velg "System" og bekreft med OK eller nedre funksjonstast.

#### 2. Utfør følgende innstillinger:

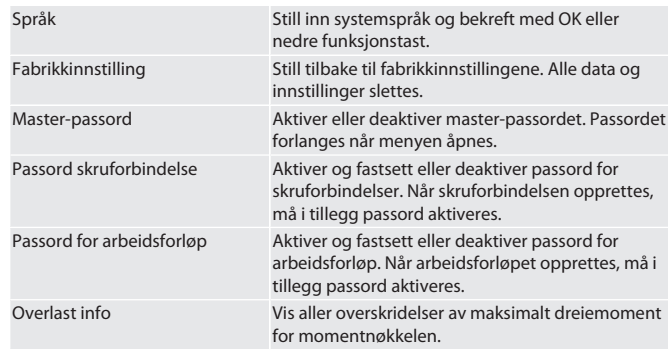

#### <span id="page-99-6"></span>**11.4. VISE E-MERKET**

- 1. Trykk på nedre funksjonstast eller OK, skriv ev. inn passord og bekreft med OK.
- 2. Velg "Innstillinger" og bekreft med OK eller nedre funksjonstast.
- 3. Velg Juridisk informasjon og Regelverk og bekreft med OK eller nedre funksjonstast.
- » E-etikett vises.

#### <span id="page-99-7"></span>12. Visning av og signaler for driftsstatuser

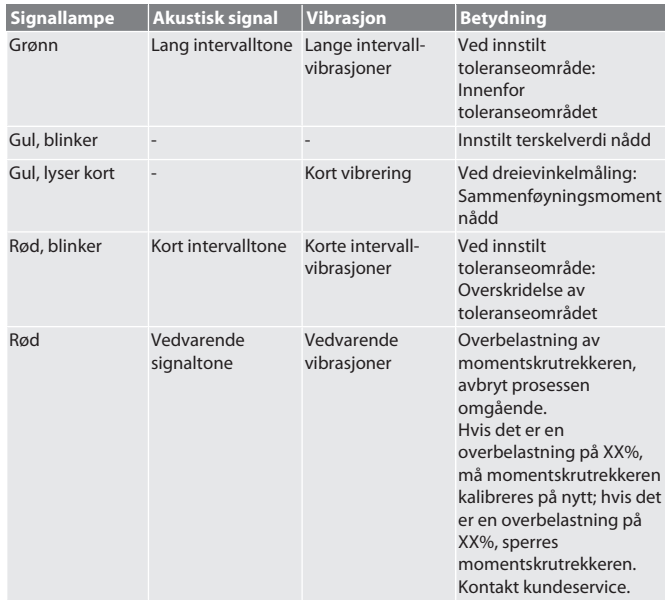

#### <span id="page-99-8"></span>13. Feilmeldinger og utbedring av feil

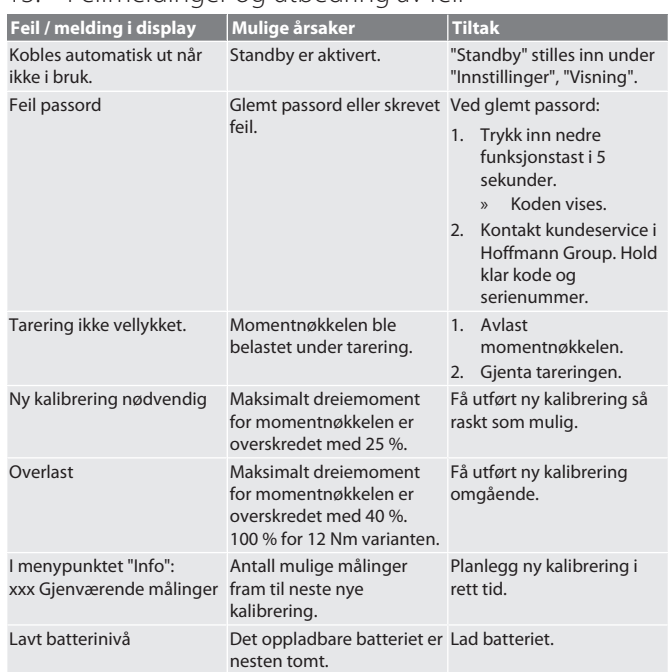

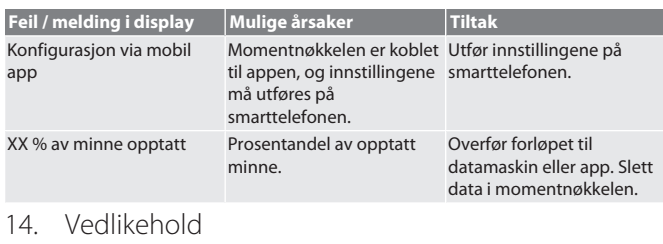

<span id="page-100-0"></span>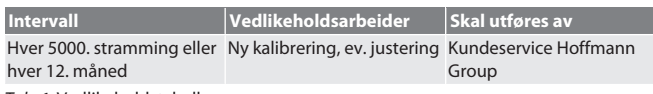

*Tab. 1:* Vedlikeholdstabell

#### <span id="page-100-1"></span>15. Rengjøring

Fjern smuss med en ren, myk og tørr klut. Ikke bruk kjemiske, alkoholholdige, slipende eller løsemiddelholdige rengjøringsmidler.

#### <span id="page-100-2"></span>16. Lagring

Ta ut batteriet før lagring. Det oppladbare batteriet skal lagres på et tørt og støvfritt sted ved temperaturer mellom -20 °C og +25 °C og luftfuktighet under 75 %. Ladekapasiteten skal holdes på 30 %.

Momentnøkkelen skal lagres ved temperaturer mellom -20 °C og +70 °C og luftfuktighet under 90 %, ikke kondenserende. Oppbevares beskyttet mot lys og støvfritt i originalemballasjen på et tørt sted. Skal ikke oppbevares i nærheten av etsende, aggressive, kjemiske substanser, løsemidler, fuktighet og smuss.

#### <span id="page-100-3"></span>17. Tekniske data

#### **Mål og generelle data**

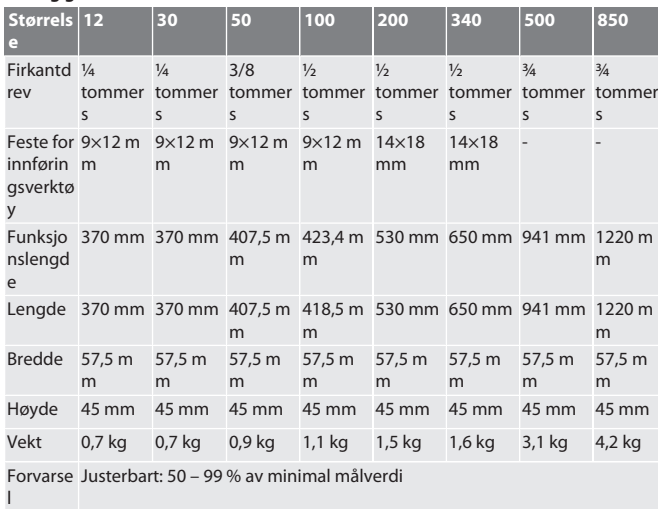

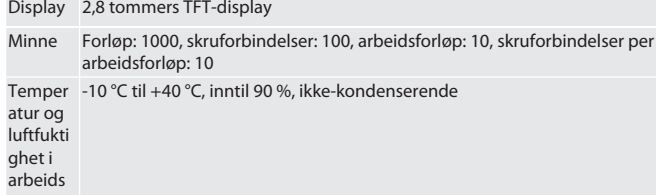

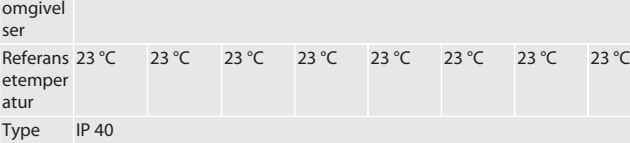

vern

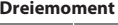

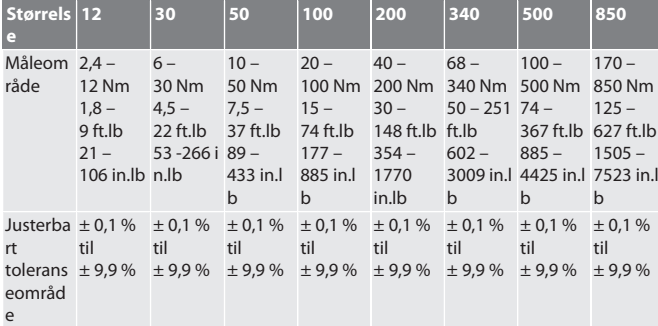

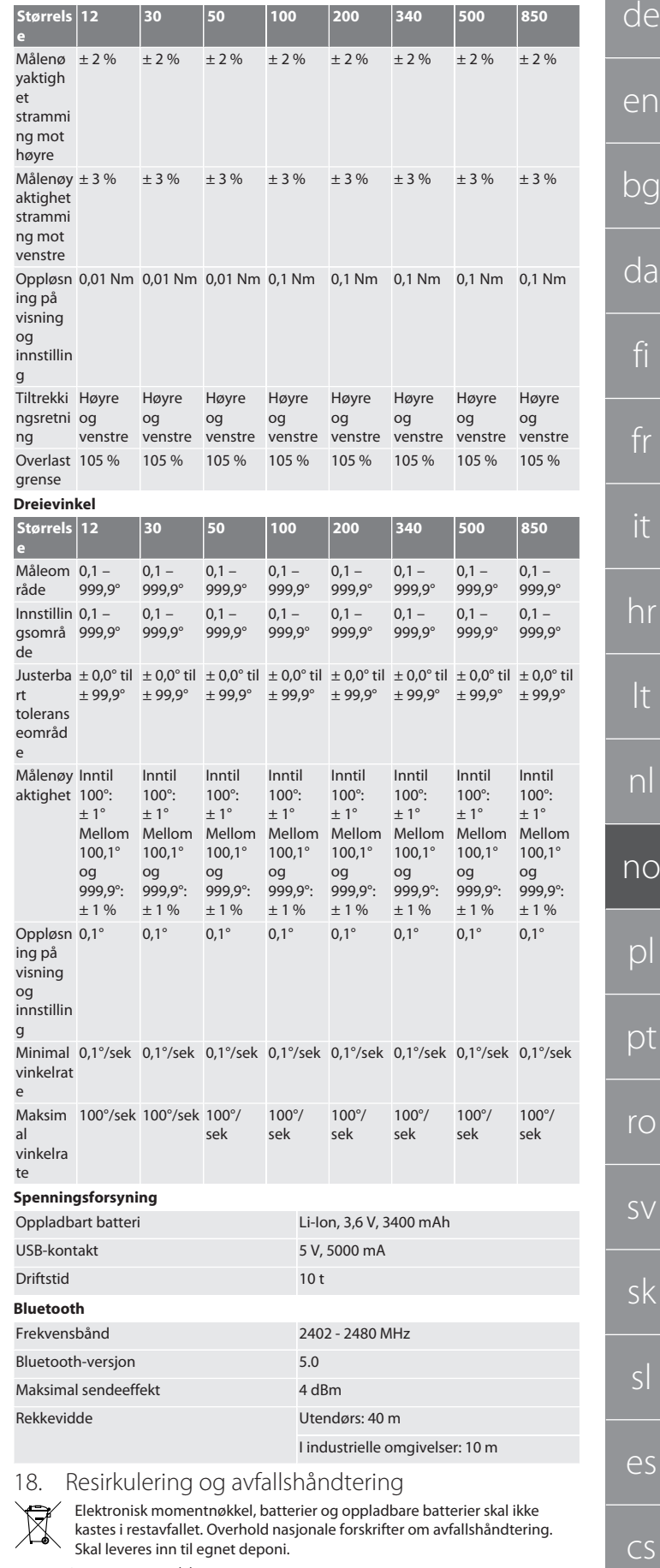

<span id="page-100-5"></span><span id="page-100-4"></span>19. Samsvarserklæring

Herved erklærer Hoffmann Supply Chain GmbH at den trådløse anleggstypen Elektronisk momentnøkkel er i samsvar med direktiv 2014/53/EU. Den fullstendige teksten i EU-samsvarserklæringen er tilgjengelig på følgende internettadresse: https://www.hoffmann-group.com/service/downloads/doc

## GARANT Elektroniczne klucze dynamometryczne / do pomiaru kąta obrotu **HCT**

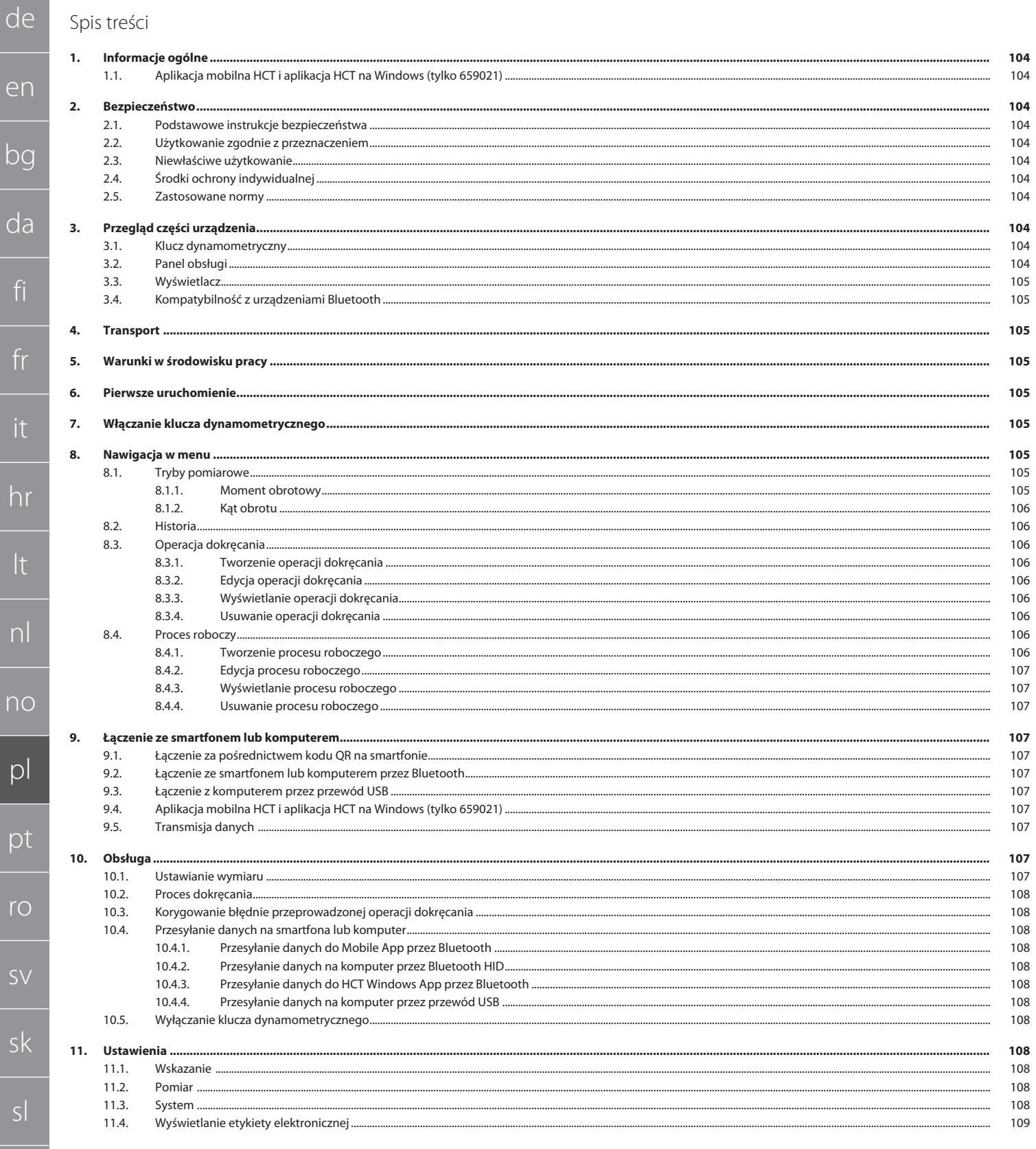

le<br>|

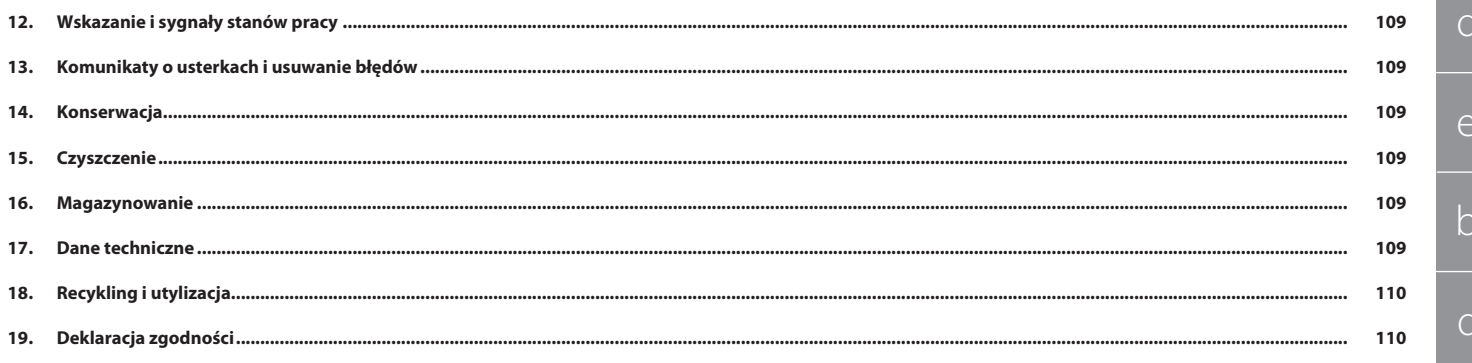

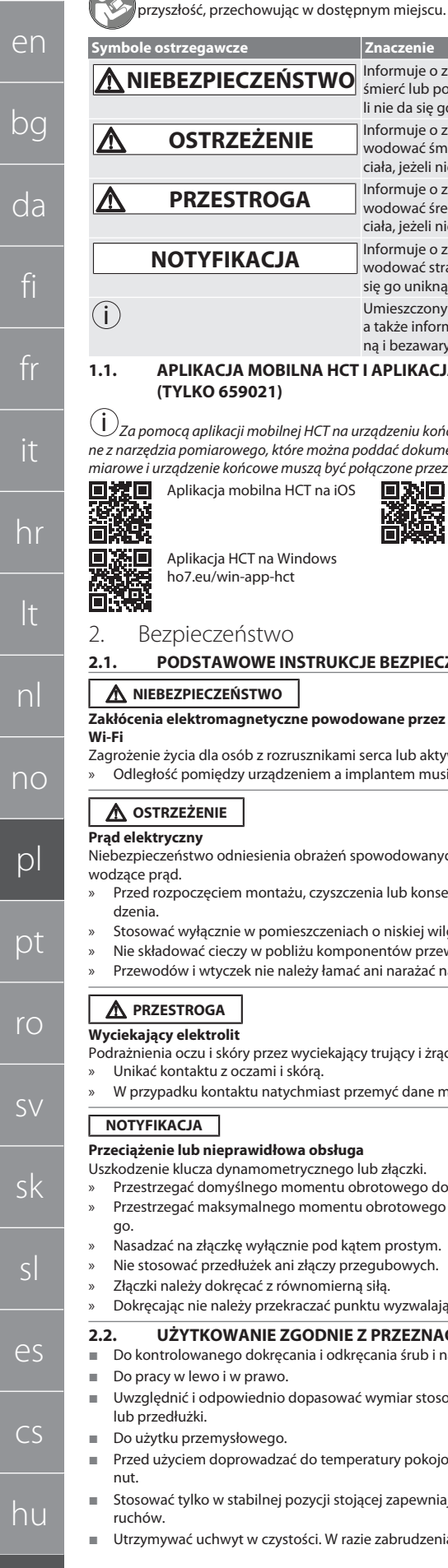

de

#### <span id="page-103-0"></span>1. Informacje ogólne Należy zapoznać się z instrukcją obsługi i przestrzegać jej oraz zachować ją na Przed użyciem sprawdzić, czy urządzenie jest w nienagannym stanie technicznym i umożliwia bezpieczną eksploatację.

- Stosować wyłącznie urządzenie znajdujące się w stanie nienagannym technicznie i umożliwiającym bezpieczną eksploatację.
- W razie upadku lub kolizji z innymi przedmiotami wznowić użytkowanie i kalibrację dopiero po kompletnej kontroli.
- Stosować tylko w połączeniu z końcówkami wymiennymi o odpowiednim kształcie i wykonaniu.
- Regularnie przeprowadzać kalibrację i regulację.

### Nieużywane tuleje należy zawsze zakrywać.

- <span id="page-103-5"></span>**2.3. NIEWŁAŚCIWE UŻYTKOWANIE**
- Unikać wibracji, gwałtownych ruchów, wstrząsów i uderzeń.
- Nie przekraczać maksymalnego momentu obrotowego kluczy dynamometrycznych, kluczy nasadowych, końcówek wymiennych oraz połączenia śrubowego.
- Nie stosować jako młotka, nie rzucać. Obudowę należy otwierać wyłącznie przez pokrywę baterii w celu ich wymiany.
- Nie używać w obszarach zagrożonym wybuchem.
- Nie wystawiać na działanie wysokiej temperatury, bezpośredniego promieniowania słonecznego, otwartego ognia ani bezpośredniego kontaktu z cieczami.
- Nie używać na zewnątrz lub w pomieszczeniach o wysokiej wilgotności powietrza.
- Nie dokonywać samodzielnych modyfikacji ani zmian konstrukcyjnych.
- Nie montować komponentów, które nie spełniają wymogów specyfikacji.

#### <span id="page-103-6"></span>**2.4. ŚRODKI OCHRONY INDYWIDUALNEJ**

Przestrzegać krajowych i lokalnych przepisów dotyczących bezpieczeństwa i zapobiegania nieszczęśliwym wypadkom. Należy dobrać i udostępnić odzież ochronną, taką jak ochrona stóp i rękawice ochronne, stosownie do rodzaju wykonywanej czynności oraz do rodzajów ryzyka oczekiwanego podczas jej wykonywania.

#### <span id="page-103-7"></span>**2.5. ZASTOSOWANE NORMY**

Skalibrowano zgodnie z normą EN ISO 6789-2:2017. Dołączone świadectwo kalibracji zgodnie z normą EN ISO 6789-2:2017.

<span id="page-103-8"></span>3. Przegląd części urządzenia

<span id="page-103-9"></span>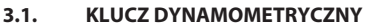

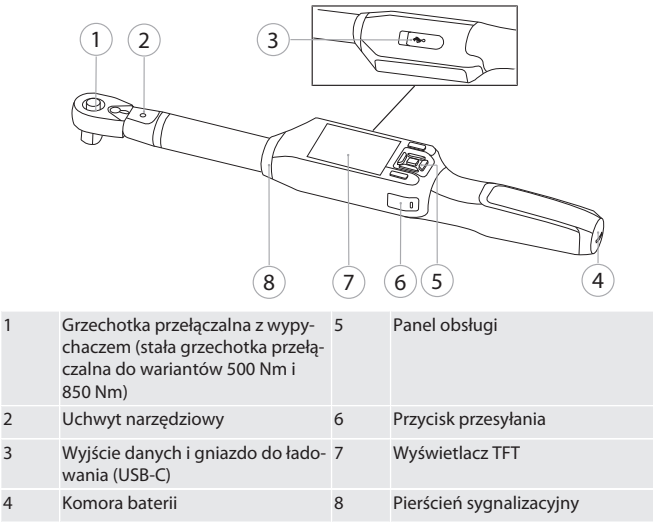

Klucz dynamometryczny ma dwa tryby pomiaru:

- Moment obrotowy z ustawieniami wyzwalający i wskazujący
- Kąt obrotu

<span id="page-103-10"></span>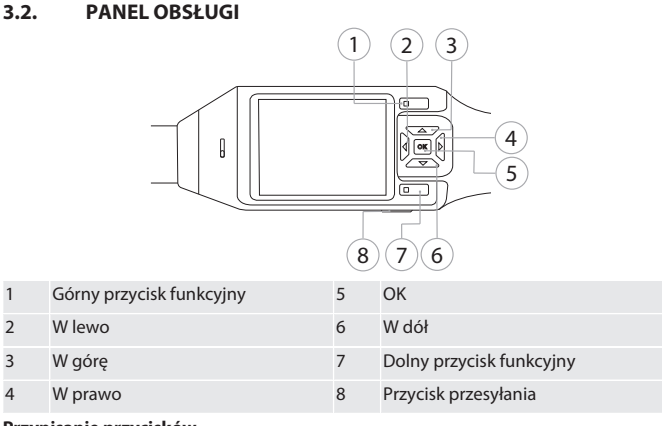

**Przypisanie przycisków**

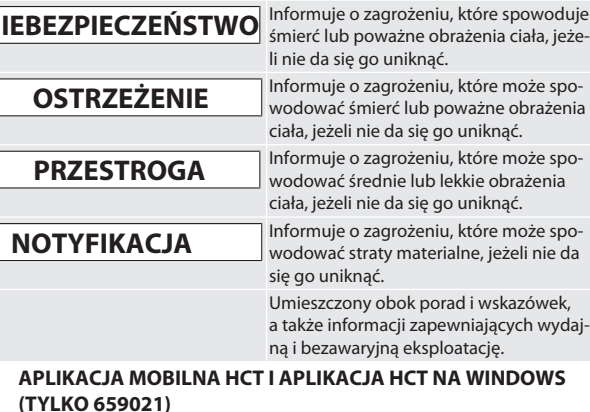

**Symbole ostrzegawcze Znaczenie**

<span id="page-103-1"></span>*Za pomocą aplikacji mobilnej HCT na urządzeniu końcowym przedstawiane są dane z narzędzia pomiarowego, które można poddać dokumentacji cyfrowej. Narzędzie po-*

*miarowe i urządzenie końcowe muszą być połączone przez Bluetooth.* Aplikacja mobilna HCT na iOS Aplikacja mobilna HCT na

Aplikacja HCT na Windows ho7.eu/win-app-hct

Android

zpieczeństwo

#### <span id="page-103-3"></span><span id="page-103-2"></span>**2.1. PODSTAWOWE INSTRUKCJE BEZPIECZEŃSTWA**

#### **NIEBEZPIECZEŃSTWO**

## **Zakłócenia elektromagnetyczne powodowane przez BluetoothTM lub sygnały**

- życia dla osób z rozrusznikami serca lub aktywnymi implantami. » Odległość pomiędzy urządzeniem a implantem musi wynosić co najmniej 15 cm.
- 

### **OSTRZEŻENIE**

**Prąd elektryczny**

.<br>zeństwo odniesienia obrażeń spowodowanych przez komponenty przead.

- » Przed rozpoczęciem montażu, czyszczenia lub konserwacji wyjąć baterie z urzą-
- ać wyłącznie w pomieszczeniach o niskiej wilgotności powietrza.
- dować cieczy w pobliżu komponentów przewodzących prąd elektryczny.
- dów i wtyczek nie należy łamać ani narażać na działanie sił rozciągających.

### **ESTROGA**

- ia oczu i skóry przez wyciekający trujący i żrący elektrolit. » Unikać kontaktu z oczami i skórą.
- » adku kontaktu natychmiast przemyć dane miejsce dużą ilością wody.

### **NOTYFIKACJA**

#### **Przeciążenie lub nieprawidłowa obsługa**

- e klucza dynamometrycznego lub złączki.
- » Przestrzegać domyślnego momentu obrotowego dokręcanego obiektu.
- egać maksymalnego momentu obrotowego klucza dynamometryczne-
- ać na złączkę wyłącznie pod kątem prostym.
- » Nie stosować przedłużek ani złączy przegubowych.
- należy dokręcać z równomierną siłą.
- » Dokręcając nie należy przekraczać punktu wyzwalającego.

#### <span id="page-103-4"></span>**2.2. UŻYTKOWANIE ZGODNIE Z PRZEZNACZENIEM** rrolowanego dokręcania i odkręcania śrub i nakrętek.

- v w lewo i w prawo.
- 
- dnić i odpowiednio dopasować wymiar stosowanej końcówki wymiennej **edłużki.**
- ku przemysłowego.
- życiem doprowadzać do temperatury pokojowej przez co najmniej 30 mi-
- ać tylko w stabilnej pozycji stojącej zapewniającej wystarczającą swobodę ruchów.
- Utrzymywać uchwyt w czystości. W razie zabrudzenia oczyścić przed użyciem.

**wielektrolit** 

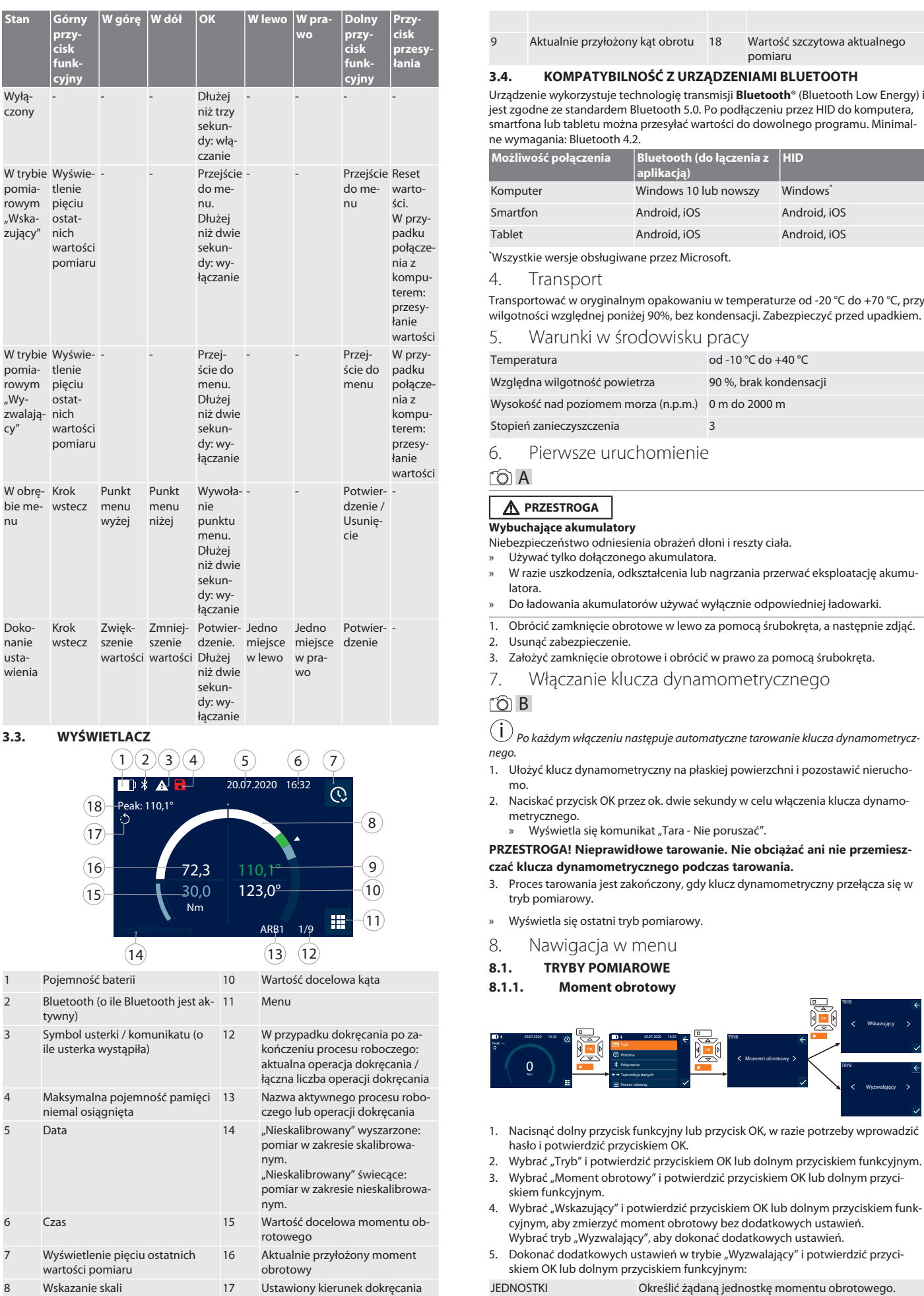

**Stan Górny przycisk funkcyjny**

W trybie Wyświepomiarowym "Wskazujący"

W trybie Wyświepomiarowym "Wyzwalają-nich cy"

W obrę-Krok bie me-wstecz

nu

Dokonanie ustawienia Krok wstecz

<span id="page-104-0"></span>**3.3. WYŚWIETLACZ**

 $(15)$  $(16)$  $\overline{17}$  $(18)$ 

ile usterka wystąpiła)

niemal osiągnięta

7 Wyświetlenie pięciu ostatnich wartości pomiaru

1 Pojemność baterii

tywny)

tlenie pięciu ostatwartości pomiaru

> Punkt menu wyżej

<span id="page-104-5"></span><span id="page-104-4"></span><span id="page-104-3"></span><span id="page-104-2"></span>Punkt menu niżej

Zwięk-Zmniejszenie wartości wartości szenie

<span id="page-104-8"></span><span id="page-104-7"></span><span id="page-104-6"></span>Peak: 110,1°<br>↑

 $(1)(2)(3)(4)$ 

 $\blacksquare$ 

tlenie pięciu ostatnich wartości pomiaru

Wyłączony <span id="page-104-1"></span> $W$  górę W dół

de en bg da fi fr it hr lt nl no pl pt ro sv sk sl es cs

### GARANT Elektroniczne klucze dynamometryczne / do pomiaru kąta obrotu **HCT**

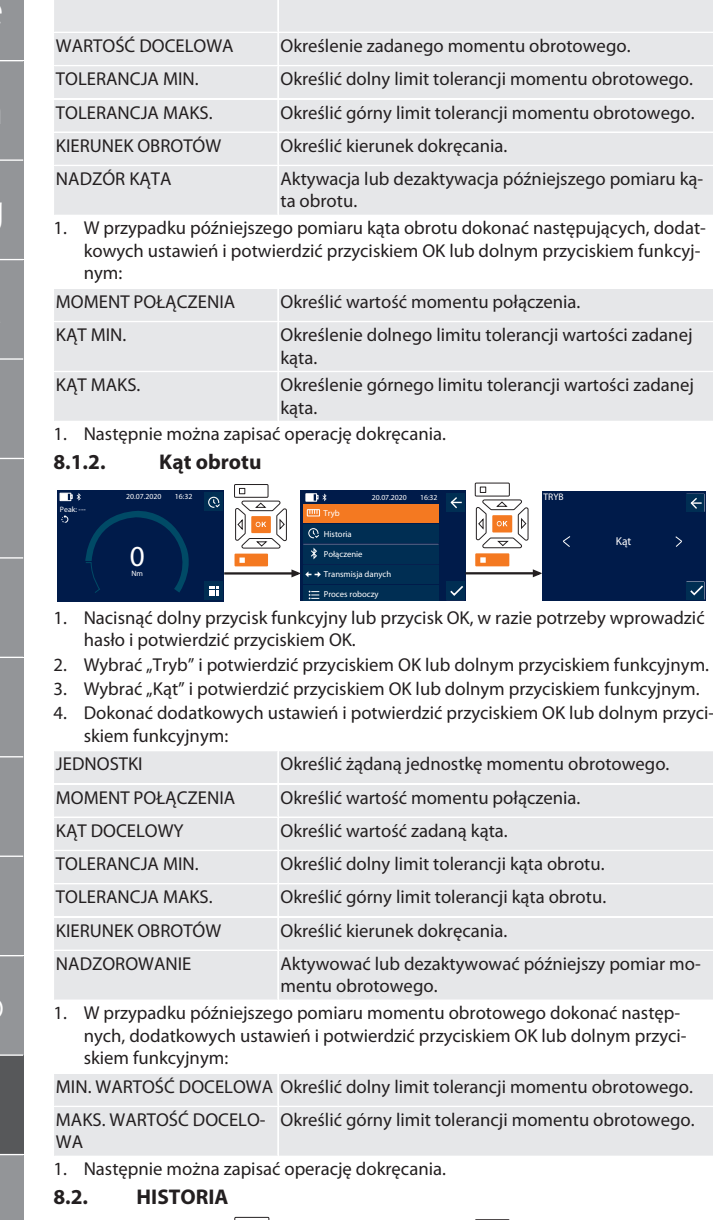

<span id="page-105-1"></span>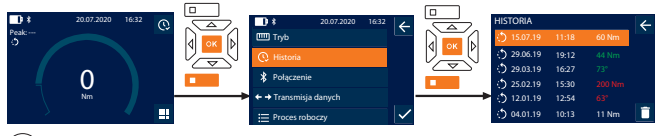

i *Możliwość zapisania maksymalnie 1000 wpisów. Potem następuje nadpisanie najstarszych wpisów*.

- 1. Nacisnąć dolny przycisk funkcyjny lub przycisk OK, w razie potrzeby wprowadzić hasło i potwierdzić przyciskiem OK.
- 2. Wybrać "Historia" i potwierdzić przyciskiem OK lub dolnym przyciskiem funkcyjnym.
- 3. Wybrać wpis.
- Nacisnąć przycisk OK w celu zapisania szczegółów.
- Aby usunąć wszystkie wpisy, należy przytrzymać wciśnięty przycisk funkcyjny krócej niż trzy sekundy i potwierdzić przyciskiem OK lub dolnym przyciskiem funkcyjnym.

#### <span id="page-105-2"></span>**8.3. OPERACJA DOKRĘCANIA**

#### <span id="page-105-3"></span>**8.3.1. Tworzenie operacji dokręcania**

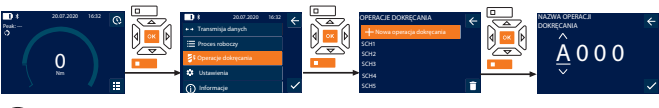

- $(i)$ *Możliwość zapisania maksymalnie 100 operacji dokręcania.*
- 1. Nacisnąć dolny przycisk funkcyjny lub przycisk OK, w razie potrzeby wprowadzić hasło i potwierdzić przyciskiem OK.
- 2. Wybrać "Operacje dokręcania" i potwierdzić przyciskiem OK lub dolnym przyciskiem funkcyjnym.
- 3. Wybrać "Nowa operacja dokręcania" i potwierdzić przyciskiem OK.
- 4. Korzystając z przycisków W górę, W dół, W lewo i W prawo przydzielić nazwę o długości maks. czterech znaków.
- 5. Potwierdzić przyciskiem OK lub dolnym przyciskiem funkcyjnym.
- 6. Przyciskami W lewo i W prawo określić, czy operacja dokręcania ma być chroniona hasłem i potwierdzić przyciskiem OK lub dolnym przyciskiem funkcyjnym.
	- i *Przy aktywowanej opcji* Hasło operacji dokręcania: *W przypadku długotrwałego dokręcania konieczne jest podanie hasła.*
- 7. Dokonać ustawień zależnie od [trybu pomiarowego \[](#page-104-7)[}](#page-104-7) [Strona 105\].](#page-104-7) » Operacja dokręcania jest zapisana.

<span id="page-105-4"></span>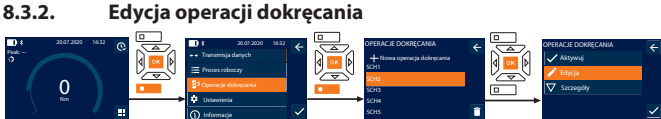

- 1. Nacisnąć dolny przycisk funkcyjny lub przycisk OK, w razie potrzeby wprowadzić hasło i potwierdzić przyciskiem OK.
- 2. Wybrać "Operacje dokręcania" i potwierdzić przyciskiem OK lub dolnym przyciskiem funkcyjnym.
- 3. Wybrać operację dokręcania, która ma być edytowana i potwierdzić przyciskiem OK.
- 4. Wybrać "Edycja" i potwierdzić przyciskiem OK lub dolnym przyciskiem funkcyjnym.
- 5. Edytować nazwę lub potwierdzić przyciskiem OK lub dolnym przyciskiem funkcyjnym.
- 6. Edytować ustawienia.

#### <span id="page-105-5"></span>**8.3.3. Wyświetlanie operacji dokręcania**

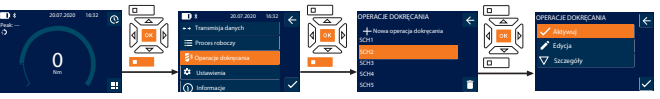

- 1. Nacisnąć dolny przycisk funkcyjny lub przycisk OK, w razie potrzeby wprowadzić hasło i potwierdzić przyciskiem OK.
- 2. Wybrać "Operacje dokręcania" i potwierdzić przyciskiem OK lub dolnym przyciskiem funkcyjnym.
- 3. Wybrać żądaną operację dokręcania i potwierdzić przyciskiem OK.
- 4. Wybrać "Aktywuj" i potwierdzić przyciskiem OK lub dolnym przyciskiem funkcyjnym.
- 5. Wykonać dokręcanie zgodnie z procesem dokręcania.

#### <span id="page-105-6"></span>**8.3.4. Usuwanie operacji dokręcania**

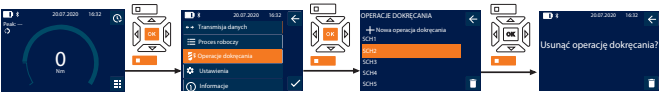

- 1. Nacisnąć dolny przycisk funkcyjny lub przycisk OK, w razie potrzeby wprowadzić hasło i potwierdzić przyciskiem OK.
- 2. Wybrać "Operacje dokręcania" i potwierdzić przyciskiem OK lub dolnym przyciskiem funkcyjnym.
- 3. Wybrać operację dokręcania, która ma zostać usunięta.
- 4. Nacisnąć dolny przycisk funkcyjny.
- 5. Usunąć przyciskiem OK lub dolnym przyciskiem funkcyjnym.

#### <span id="page-105-7"></span>**8.4. PROCES ROBOCZY**

#### <span id="page-105-8"></span>**8.4.1. Tworzenie procesu roboczego**

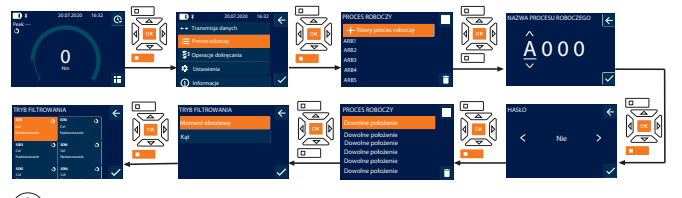

i *Możliwość zapisania maksymalnie 10 przebiegów pracy.*

- Operacje dokręcania są utworzone.
- 1. Nacisnąć dolny przycisk funkcyjny lub przycisk OK, w razie potrzeby wprowadzić hasło i potwierdzić przyciskiem OK.
- 2. Wybrać "Proces roboczy" i potwierdzić przyciskiem OK lub dolnym przyciskiem funkcyjnym.
- 3. Wybrać "Nowy proces roboczy" i potwierdzić przyciskiem OK.
- 4. Korzystając z przycisków W górę, W dół, W lewo i W prawo przydzielić nazwę o długości maks. czterech znaków.
- 5. Potwierdzić przyciskiem OK lub dolnym przyciskiem funkcyjnym.
- 6. Przyciskami W lewo i W prawo określić, czy proces roboczy ma być chroniony hasłem i potwierdzić przyciskiem OK lub dolnym przyciskiem funkcyjnym.

i *Przy aktywowanej opcji* Hasło procesu roboczego*: W przypadku długotrwałego dokręcania konieczne jest podanie hasła.* » Proces roboczy jest utworzony.

7. Wybrać położenie tworzonej operacji dokręcania i potwierdzić przyciskiem OK.

106

de

e

bg

 $\cap$ 

<span id="page-105-0"></span>fi

fr

it

hr

lt

nl

no

 $\mathsf{D}$ 

pt

ro

 $\zeta\vee$ 

sk

sl

es

cs

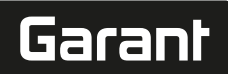

de

en

bg

da

fi

fr

it

hr

lt

nl

no

pl

pt

ro

sv

sk

sl

es

cs

hu

- 8. Wybrać "Moment obrotowy" lub "Kąt", aby przefiltrować zapisane operacje dokręcania i potwierdzić przyciskiem OK lub dolnym przyciskiem funkcyjnym.
- 9. Wybrać "Operacje dokręcania" i dodać przyciskiem OK do procesu roboczego. Szczegóły operacji dokręcania można wyświetlić dolnym przyciskiem funkcyjnym.
- 10. Dodać kolejne Operacje dokręcania.

11. Po zakończeniu nacisnąć górny przycisk funkcyjny, aby zapisać Proces roboczy.

#### <span id="page-106-0"></span>**8.4.2. Edycja procesu roboczego**

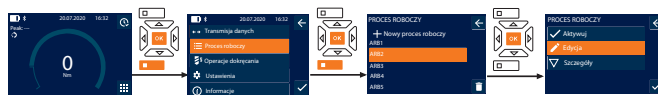

1. Nacisnąć dolny przycisk funkcyjny lub przycisk OK, w razie potrzeby wprowadzić hasło i potwierdzić przyciskiem OK.

ARB5

- 2. Wybrać "Proces roboczy" i potwierdzić przyciskiem OK lub dolnym przyciskiem funkcyjnym.
- 3. Wybrać Proces roboczy, który ma być edytowany i potwierdzić przyciskiem OK.
- 4. Wybrać "Edycja" i potwierdzić przyciskiem OK lub dolnym przyciskiem funkcyjnym.
- 5. Edytować nazwę lub potwierdzić przyciskiem OK lub dolnym przyciskiem funkcyjnym.
	-

i *W przypadku takich samych nazw edytowany będzie istniejący proces roboczy. W przypadku zmienionych nazw proces roboczy jest kopiowany z takimi samymi wartościami, a następnie poddawany edycji.*

- 6. Przyciskami W lewo i W prawo określić, czy proces roboczy ma być chroniony hasłem i potwierdzić przyciskiem OK lub dolnym przyciskiem funkcyjnym.
- 7. Wybrać operację dokręcania i usunąć ją dolnym przyciskiem funkcyjnym.
- 8. Usunąć przyciskiem OK lub dolnym przyciskiem funkcyjnym.
- 9. Dodać Operacje dokręcania zgodnie z procedurą "[Tworzenie procesu roboczego](#page-105-8) [\[](#page-105-8)[}](#page-105-8) [Strona 106\]](#page-105-8)".

#### <span id="page-106-1"></span>**8.4.3. Wyświetlanie procesu roboczego**

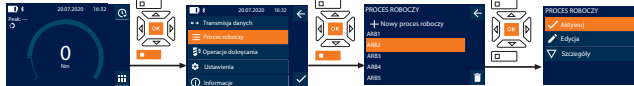

- 1. Nacisnąć dolny przycisk funkcyjny lub przycisk OK, w razie potrzeby wprowadzić hasło i potwierdzić przyciskiem OK.
- 2. Wybrać "Proces roboczy" i potwierdzić przyciskiem OK lub dolnym przyciskiem funkcyjnym.
- 3. Wybrać żądany Proces roboczy i potwierdzić przyciskiem OK.
- 4. Wybrać "Aktywuj" i potwierdzić przyciskiem OK lub dolnym przyciskiem funkcyjnym.
- 5. Przeprowadzić dokręcanie według schematu operacji.

#### **PRZESTROGA! Śruby wymagane w ramach procesu roboczego należy dokręcać we właściwej kolejności.**

- 6. Potwierdzić operację dokręcania przyciskiem przesyłania, aby proces roboczy przeszedł do kolejnej operacji dokręcania. Po ostatnim dokręceniu ponownie przechodzi on do pierwszej operacji dokręcania.
- 7. W przypadku nieprawidłowego wykonania procesu roboczego usunąć wszystkie śruby, sprawdzić obrabiany element pod kątem uszkodzeń i w razie potrzeby powtórzyć proces dokręcania przy użyciu nowej śruby.

#### <span id="page-106-2"></span>**8.4.4. Usuwanie procesu roboczego**

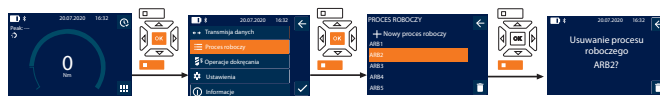

- 1. Nacisnąć dolny przycisk funkcyjny lub przycisk OK, w razie potrzeby wprowadzić hasło i potwierdzić przyciskiem OK.
- 2. Wybrać "Proces roboczy" i potwierdzić przyciskiem OK lub dolnym przyciskiem funkcyinym.
- 3. Wybrać proces roboczy, który ma zostać usunięty.
- 4. Nacisnąć dolny przycisk funkcyjny.
- 5. W celu usunięcia wszystkich przebiegów pracy przytrzymać wciśnięty przycisk funkcyjny przez czas krótszy niż trzy sekundy.
- 6. Usunąć przyciskiem OK lub dolnym przyciskiem funkcyjnym.
- <span id="page-106-3"></span>9. Łączenie ze smartfonem lub komputerem

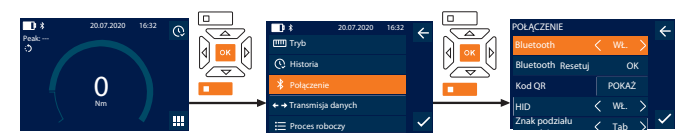

- 1. Nacisnąć dolny przycisk funkcyjny lub przycisk OK, w razie potrzeby wprowadzić hasło i potwierdzić przyciskiem OK.
- 2. Wybrać "Połączenie" i potwierdzić przyciskiem OK lub dolnym przyciskiem funkcyjnym.
- 3. Wybrać Bluetooth "WŁ.".
- 4. W celu nawiązania połączenia HID z komputerem: Wybrać HID "WŁ." i dokonać następujących ustawień:

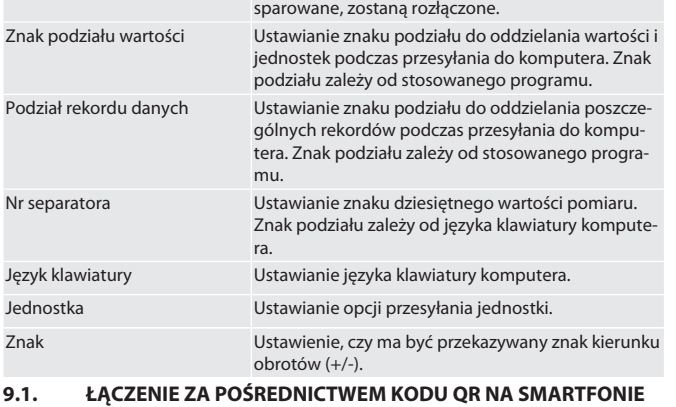

Resetuj Bluetooth Wszystkie aktualne połączenia Bluetooth, w tym

- <span id="page-106-4"></span>1. Wyświetlić Kod QR na kluczu dynamometrycznym.
- 2. Zeskanować Kod QR, korzystając z aplikacji HCT Mobile App.
- <span id="page-106-5"></span>» Klucz dynamometryczny połączony z aplikacją. **9.2. ŁĄCZENIE ZE SMARTFONEM LUB KOMPUTEREM PRZEZ**
- **BLUETOOTH**
- 1. W przypadku połączenia ze smartfonem: Uruchomić aplikację HCT Mobile App.
- 2. Wyszukać urządzenia w aplikacji lub na komputerze. » Wyświetlą się urządzenia Bluetooth w otoczeniu.
- 3. Wybrać urządzenie (DTW…).
- » Klucz dynamometryczny połączony z aplikacją lub z komputerem (HID).
- <span id="page-106-6"></span>**9.3. ŁĄCZENIE Z KOMPUTEREM PRZEZ PRZEWÓD USB**
- 1. Otworzyć zamknięcie gniazda USB i połączyć wtyczkę USB C z gniazdem klucza
- dynamometrycznego.
- 2. Podłączyć wtyczkę USB do portu USB komputera.
- <span id="page-106-7"></span>**9.4. APLIKACJA MOBILNA HCT I APLIKACJA HCT NA WINDOWS (TYLKO 659021)**

i *Za pomocą aplikacji mobilnej HCT na urządzeniu końcowym przedstawiane są dane z narzędzia pomiarowego, które można poddać dokumentacji cyfrowej. Narzędzie pomiarowe i urządzenie końcowe muszą być połączone przez Bluetooth.*

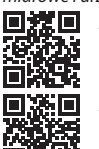

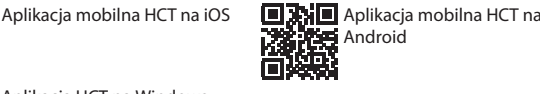

lok

#### <span id="page-106-8"></span>**9.5. TRANSMISJA DANYCH**

 $\dot{\textbf{U}}$  *Dokonanie ustawień jest możliwe tylko w przypadku aktywacji opcji* "HID".

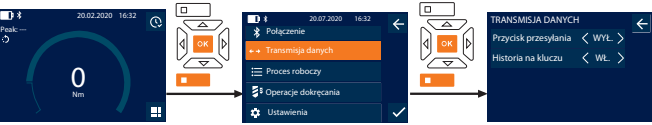

- 1. Nacisnąć dolny przycisk funkcyjny lub przycisk OK, w razie potrzeby wprowadzić hasło i potwierdzić przyciskiem OK.
	- Wybrać "Transmisja danych" i potwierdzić przyciskiem OK lub dolnym przyciskiem funkcyjnym.
- 3. Dokonać następujących ustawień:

Przycisk przesyłania **Aktywować lub dezaktywować przycisk** 

przesyłania. W przypadku dezaktywacji dane nie są przesyłane przez HID. Historia na kluczu Przy aktywowanym przycisku przesyłania: aktywować lub dezaktywować zapis historii na kluczu dynamometrycznym. W razie dezaktywacji historia jest przekazywana za pośrednictwem HID bez zapisu na kluczu dynamometrycznym.

#### <span id="page-106-9"></span>10. Obsługa

#### <span id="page-106-10"></span>**10.1. USTAWIANIE WYMIARU**

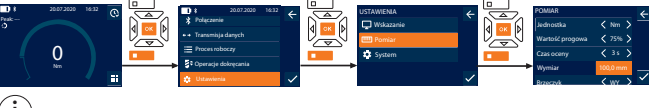

i *W przypadku użycia innej końcówki wymiennej niż dołączona grzechotka przełączalna* należy ustawić wymiar

ü Grzechotka przełączalna jest zamontowana w jednej płaszczyźnie z uchwytem narzędziowym.

# Aplikacja HCT na Windows ho7.eu/win-app-hct

### GARANT Elektroniczne klucze dynamometryczne / do pomiaru kąta obrotu **HCT**

- 1. Nacisnąć dolny przycisk funkcyjny lub przycisk OK, w razie potrzeby wprowadzić hasło i potwierdzić przyciskiem OK.
- 2. Wybrać "Ustawienia" i potwierdzić przyciskiem OK lub dolnym przyciskiem funkcyjnym.
- 3. Wybrać "Pomiar" i potwierdzić przyciskiem OK lub dolnym przyciskiem funkcyjnym.

#### 4. W "Wymiar" podać ustalony wymiar końcówki wymiennej:

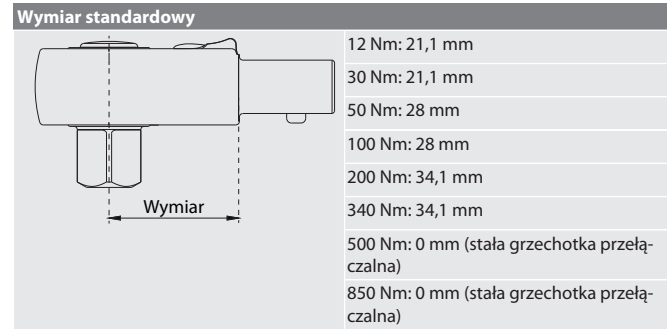

### <span id="page-107-0"></span>**10.2. PROCES DOKRĘCANIA**

#### to C

de

en

bg

da

fi

fr

it

hr

lt

nl

no

pl

 $DT$ 

ro

 $\zeta\vee$ 

sk

sl

es

cs

hu

- $✓$  Wybrano żądany tryb pomiarowy, dokonano prawidłowych ustawień.<br>√ W razie potrzeby przeiść do Wyświetlanie procesu roboczego D Stron ü W razie potrzeby przejść do [Wyświetlanie procesu roboczego \[](#page-106-1)[}](#page-106-1) [Strona 107\]](#page-106-1) lub
- [Wyświetlanie operacji dokręcania \[](#page-105-5)[}](#page-105-5) [Strona 106\]](#page-105-5). Klucz nasadowy jest na stałe połączony z kluczem dynamometrycznym i zablokowany.
- 1. Korzystając z przełącznika dźwigienkowego na grzechotce przełączalnej ustawić kierunek dokręcania zgodnie z ustawieniami dokonanymi w trybie pomiarowym.
- 2. Nałożyć klucz dynamometryczny na śrubę lub nakrętkę pod kątem prostym.
- 3. Wywierać siłę na środek uchwytu stycznie do promienia obrotu do momentu, aż zostanie osiągnięty żądany moment obrotowy lub kąt obrotu.
	- » Wyświetli się aktualna wartość momentu obrotowego / kąta obrotu.
	- » Po osiągnięciu ustawionej wartości momentu obrotowego / kąta obrotu aktualna wartość wyświetli się w kolorze zielonym, a pierścień sygnalizacyjny zaświeci się na zielono.

#### **PRZESTROGA! Po osiągnięciu żądanego momentu obrotowego / kąta obrotu natychmiast przerwać dokręcanie.**

4. Potwierdzić wartość przyciskiem przesyłania, aby wykonać kolejny proces dokręcania.

#### <span id="page-107-1"></span>**10.3. KORYGOWANIE BŁĘDNIE PRZEPROWADZONEJ OPERACJI DOKRĘCANIA**

- 1. W razie błędnego przeprowadzenia operacji dokręcania:
	- » Klucz dynamometryczny sygnalizuje błędne wykonanie i wyświetla zapytanie o powtórzenie procesu.
- 2. W razie potrzeby wprowadzić hasło. W razie powtórzenia potwierdzić okno dialogowe dolnym przyciskiem funkcyjnym.
- 3. Odkręcić połączenie śrubowe i sprawdzić obrabiany element pod kątem uszkodzenia.
- 4. W razie potrzeby powtórzyć proces dokręcania przy użyciu nowej śruby. » Nieprawidłowa operacja dokręcania zostaje zapisana i zaznaczona na czerwono w Historia.

#### <span id="page-107-2"></span>**10.4. PRZESYŁANIE DANYCH NA SMARTFONA LUB KOMPUTER**

#### <span id="page-107-3"></span>**10.4.1. Przesyłanie danych do Mobile App przez Bluetooth**

- ü Klucz dynamometryczny połączony przez Bluetooth z aplikacją HCT.
- 1. Wszystkie ustawienia i dane są przesyłane automatycznie do aplikacji.
- 2. Historię można eksportować przez aplikację w postaci pliku CSV.

#### <span id="page-107-4"></span>**10.4.2. Przesyłanie danych na komputer przez Bluetooth HID** ü W "Połączenie" jest aktywna opcja "HID".

- ü W "Transmisja danych" jest aktywna opcja "Przycisk przesyłania".
- Otwarto odpowiedni program (np. arkusz kalkulacyjny), a kursor znajduje się we właściwym miejscu.
- 1. Połączyć klucz dynamometryczny z komputerem przez Bluetooth.
- 2. Po zakończeniu dokręcania nacisnąć przycisk przesyłania.
- » Wartości zostaną przesłane do programu.
- <span id="page-107-5"></span>**10.4.3. Przesyłanie danych do HCT Windows App przez Bluetooth** Klucz dynamometryczny połączony poprzez Bluetooth (HCT Windows App Dongle) z HCT Windows App.
- 1. Wszystkie ustawienia i dane są przesyłane automatycznie do aplikacji.
- 2. Historię można eksportować przez aplikację w postaci pliku CSV.

#### <span id="page-107-6"></span>**10.4.4. Przesyłanie danych na komputer przez przewód USB** 1. Klucz dynamometryczny jest połączony z komputerem przez przewód USB i włą-

czony. » Klucz dynamometryczny zostaje rozpoznany jako nośnik danych.

#### 2. Przesłać plik CSV z klucza dynamometrycznego na komputer. **10.5. WYŁĄCZANIE KLUCZA DYNAMOMETRYCZNEGO**

- <span id="page-107-7"></span>1. Naciskać przycisk OK przez ponad trzy sekundy.
- » Klucz dynamometryczny wyłącza się.

#### <span id="page-107-8"></span>11. Ustawienia

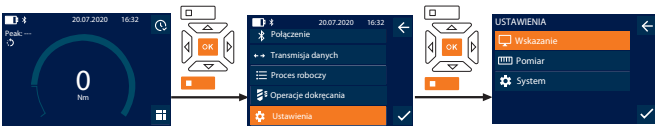

- 1. Nacisnąć dolny przycisk funkcyjny lub przycisk OK, w razie potrzeby wprowadzić hasło i potwierdzić przyciskiem OK.
- 2. Wybrać "Ustawienia" i potwierdzić przyciskiem OK lub dolnym przyciskiem funkcyjnym.

#### <span id="page-107-9"></span>**11.1. WSKAZANIE**

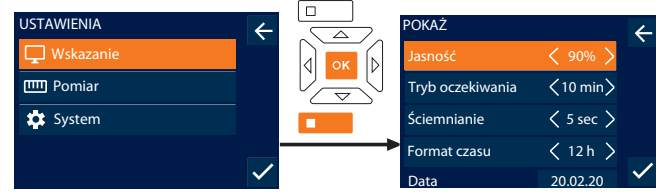

- 1. Wybrać "Wskazanie" i potwierdzić przyciskiem OK lub dolnym przyciskiem funkcyjnym.
- 2. Dokonać następujących ustawień:

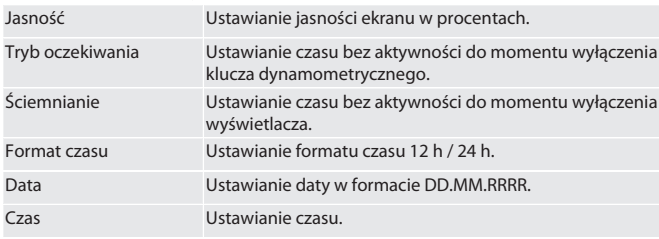

#### <span id="page-107-10"></span>**11.2. POMIAR**

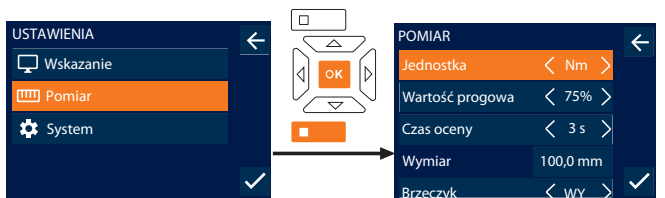

- Brzęczyk WY Ł. 1. Wybrać "Pomiar" i potwierdzić przyciskiem OK lub dolnym przyciskiem funkcyjnym.
- 2. Dokonać następujących ustawień:

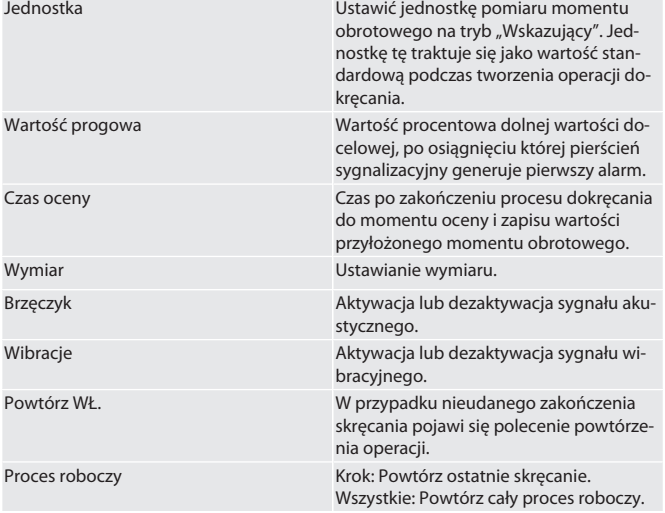

#### <span id="page-107-11"></span>**11.3. SYSTEM**

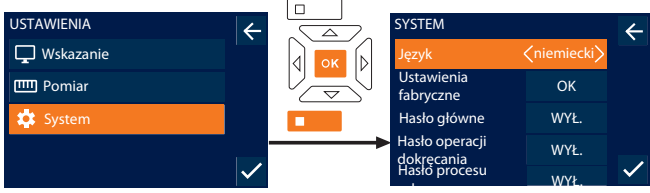

- roboczego na wybrać "System" i potwierdzić przyciskiem OK lub dolnym przyciskiem funkcyj-
- nym. 2. Dokonać następujących ustawień:
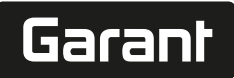

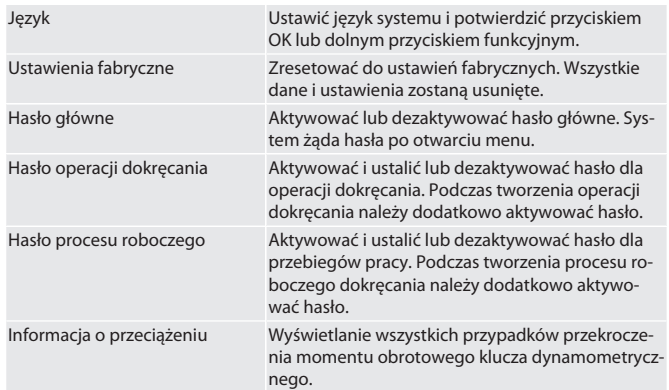

#### **11.4. WYŚWIETLANIE ETYKIETY ELEKTRONICZNEJ**

1. Nacisnąć dolny przycisk funkcyjny lub przycisk OK, w razie potrzeby wprowadzić hasło i potwierdzić przyciskiem OK.

- 2. Wybrać "Ustawienia" i potwierdzić przyciskiem OK lub dolnym przyciskiem funkcyjnym.
- 3. Wybrać Regulacje prawne i potwierdzić przyciskiem OK lub dolnym przyciskiem funkcyjnym.
- » Wyświetli się etykieta elektroniczna.

#### 12. Wskazanie i sygnały stanów pracy

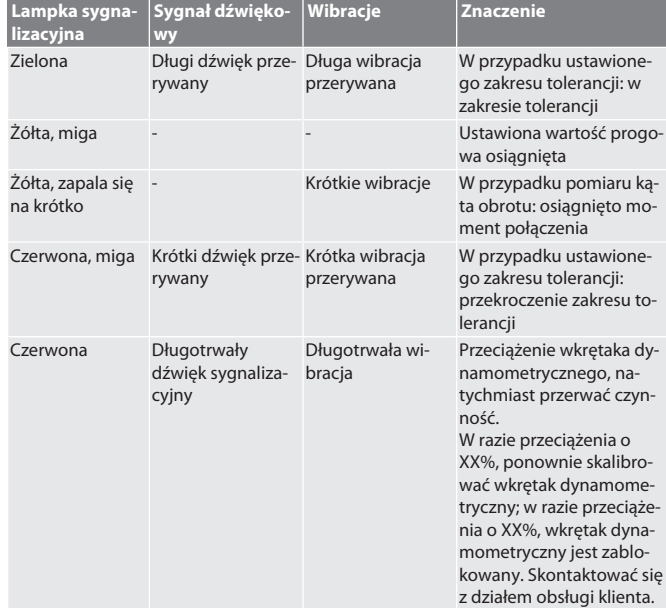

#### 13. Komunikaty o usterkach i usuwanie błędów

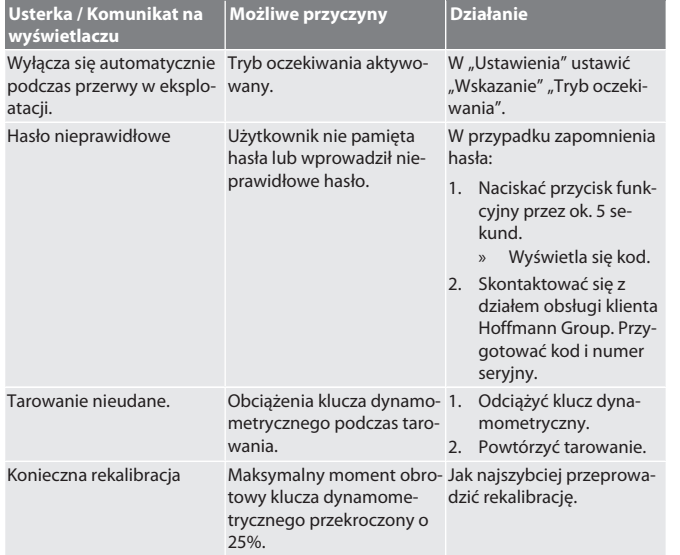

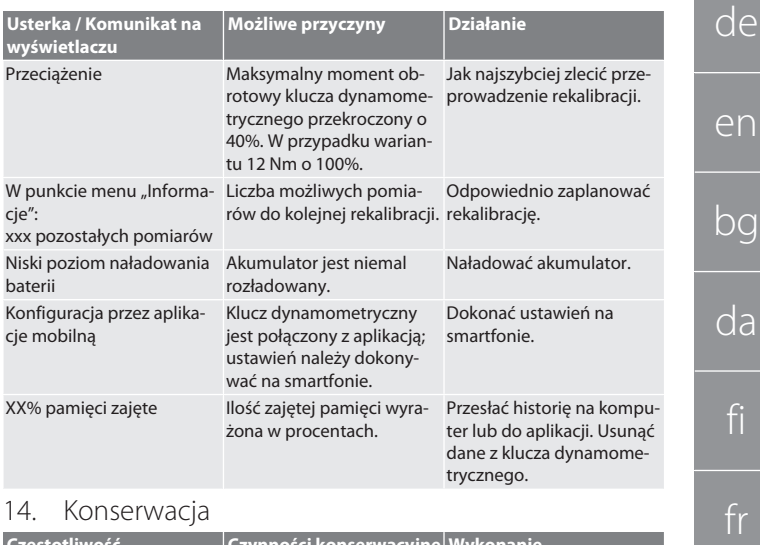

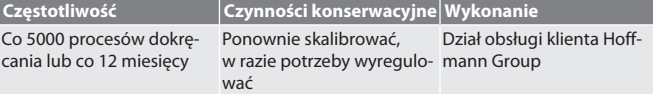

*Tab. 1:* Tabela konserwacji

#### 15. Czyszczenie

Usunąć zanieczyszczenia czystą, miękką i suchą ściereczką. Nie stosować chemicznych środków czyszczących zawierających alkohol, materiałów ściernych ani rozpuszczalników.

#### 16. Magazynowanie

Przed magazynowaniem wyjąć akumulator. Akumulatory należy magazynować w temperaturze od -20 °C do +25 °C i przy wilgotności względnej poniżej 75%, w suchym i chronionym przed kurzem miejscu. Utrzymywać pojemność ładowania na poziomie 30%.

Klucze dynamometryczne należy magazynować w temperaturze od -20 °C do +70 °C i przy wilgotności względnej poniżej 90%, bez kondensacji. Przechowywać w oryginalnym opakowaniu, w suchym i chronionym przed światłem i kurzem miejscu. Nie przechowywać w pobliżu żrących, agresywnych substancji chemicznych, rozpuszczalników, wilgoci i brudu.

#### 17. Dane techniczne

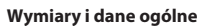

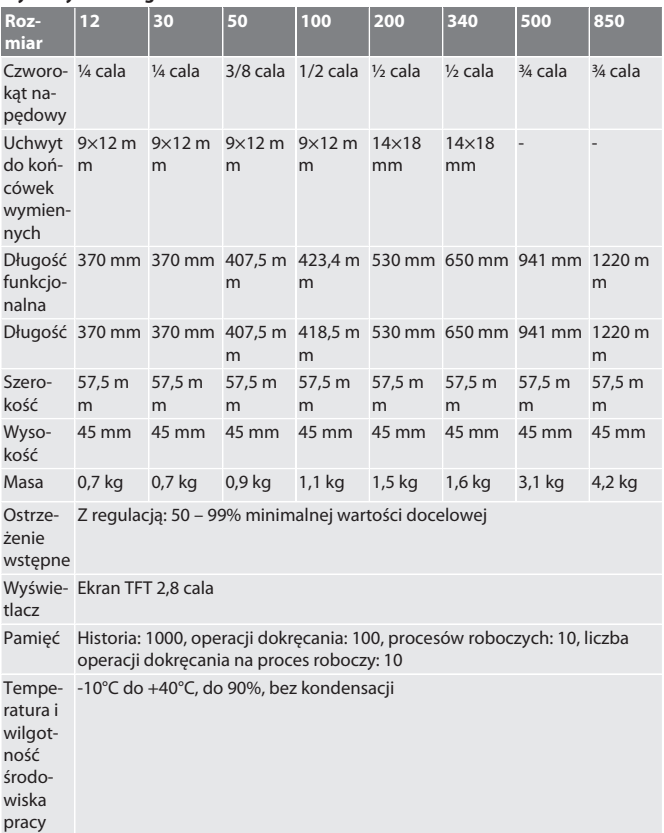

## GARANT Elektroniczne klucze dynamometryczne / do pomiaru kąta obrotu **HCT**

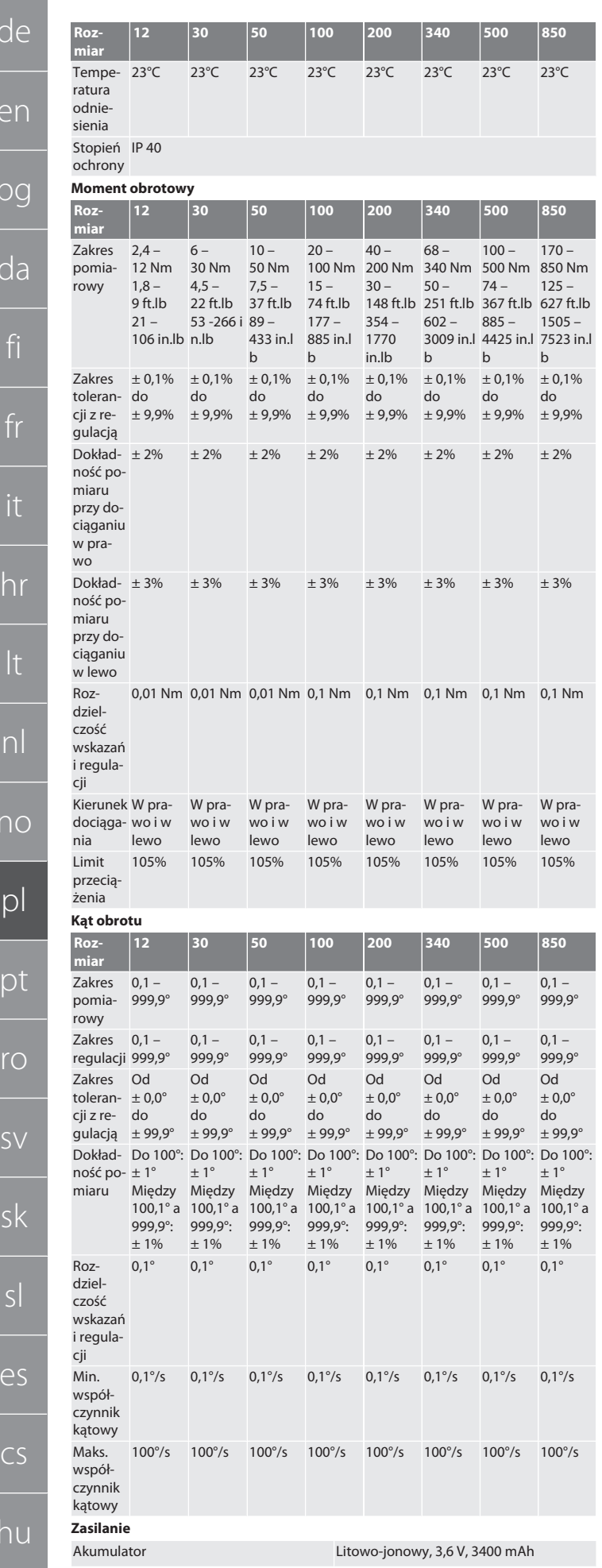

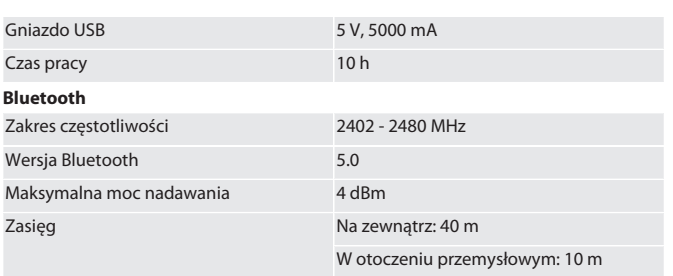

#### 18. Recykling i utylizacja

Elektronicznych kluczy dynamometrycznych, baterii ani akumulatora nie  $\boxtimes$ należy wyrzucać wraz z odpadami komunalnymi. Należy przestrzegać krajowych przepisów dotyczących utylizacji. Zanieść do odpowiedniego punktu zbiórki.

#### 19. Deklaracja zgodności

Firma Hoffmann Supply Chain GmbH niniejszym oświadcza, że typ urządzenia radiowego elektroniczny klucz dynamometryczny jest zgodny z dyrektywą 2014/53/UE. Pełna treść deklaracji zgodności UE jest dostępna pod następującym adresem internetowym: https://www.hoffmann-group.com/service/downloads/doc

**d** 

e

 $\overline{b}$ 

C

no

p

p

 $\Gamma$ 

s

sk

e

 $\subset$ 

# Garant

#### Índice

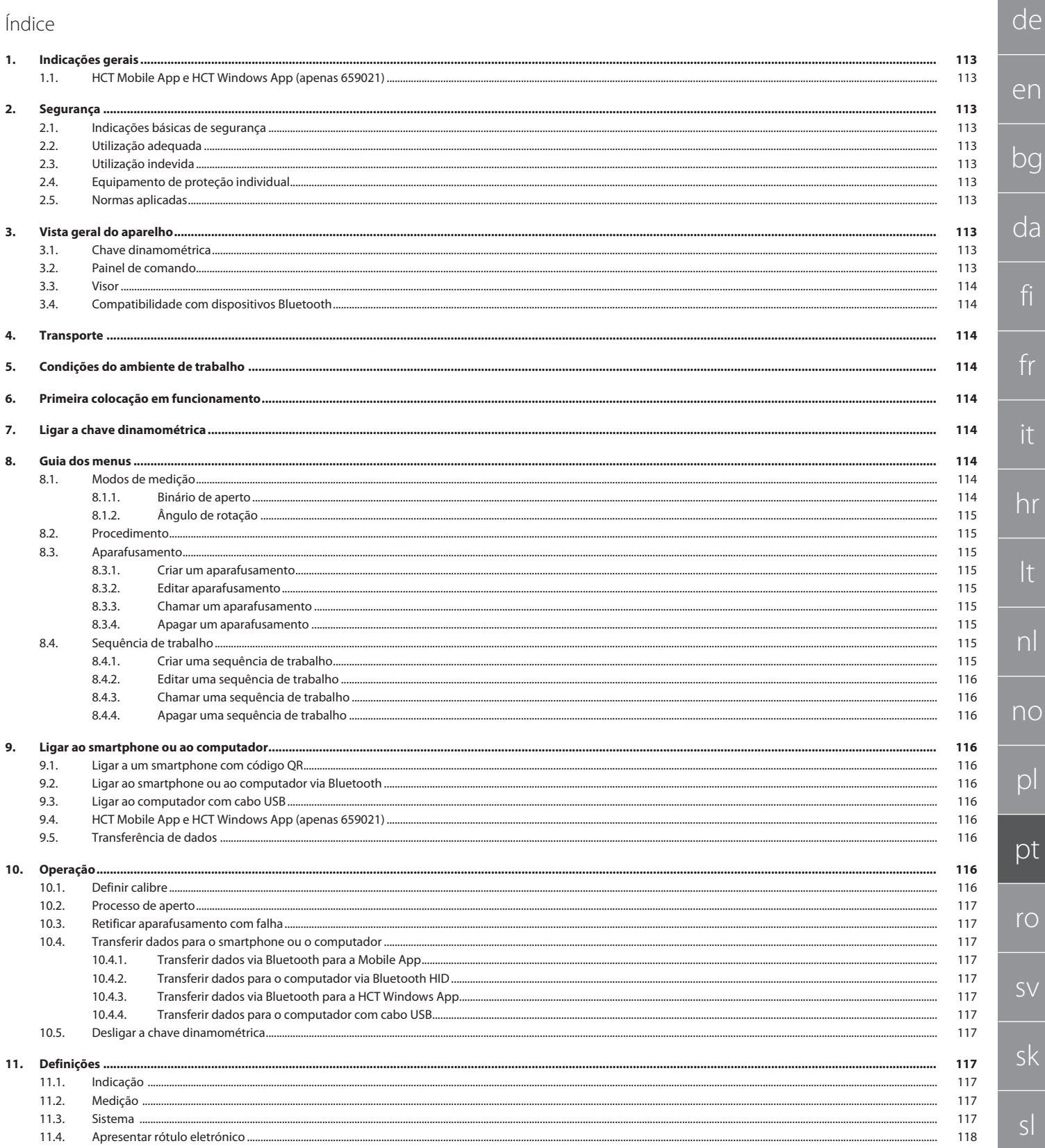

es

## GARANT Chave dinamométrica/de medição de ângulo eletrónica HCT

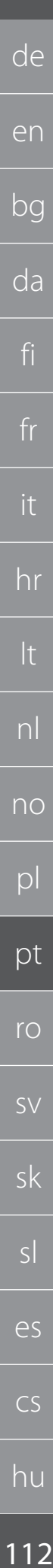

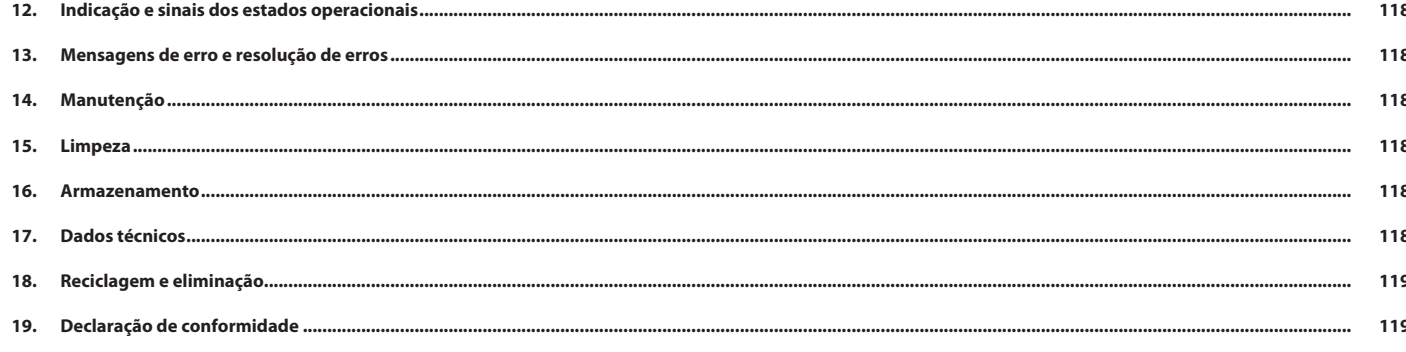

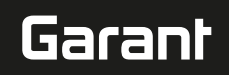

de

#### <span id="page-112-0"></span>1. Indicações gerais

Ler e respeitar o manual de instruções, guardar para referência futura e manter sempre disponível para consulta.

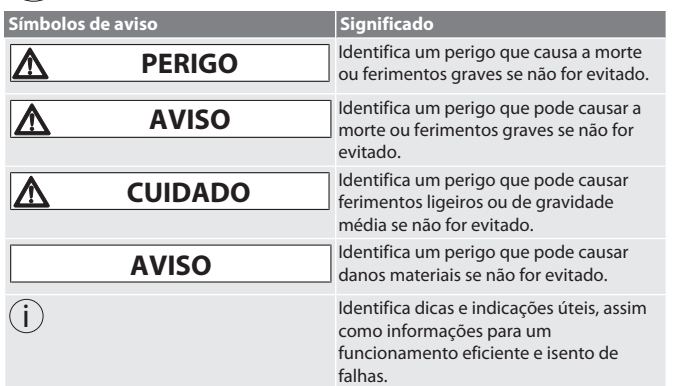

#### <span id="page-112-1"></span>**1.1. HCT MOBILE APP E HCT WINDOWS APP (APENAS 659021)**

i *A HCT Mobile App é utilizada para representar dados da ferramenta de medição no dispositivo e documentá-los em formato digital. O instrumento de medição e o*

*dispositivo têm de estar ligados por Bluetooth.*<br>□ ☆☆■ HCT Mobile App para iOS **HE WAND** HCT Mobile App para Android

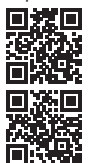

HCT-App para Windows ho7.eu/win-app-hct

#### <span id="page-112-2"></span>2. Segurança

#### <span id="page-112-3"></span>**2.1. INDICAÇÕES BÁSICAS DE SEGURANÇA**

#### **PERIGO**

**Falhas eletromagnéticas devido a BluetoothTM ou sinais Wi-Fi**

- Perigo de vida para pessoas com pacemakers ou implantes ativos.
- » Manter uma distância mínima de 15 cm entre o aparelho e o implante.

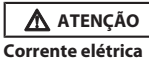

- Risco de ferimentos por componentes condutores de corrente elétrica.
- » Remover as pilhas do aparelho antes de iniciar quaisquer trabalhos de
- montagem, limpeza e manutenção.
- » Usar apenas em ambientes fechados com humidade reduzida.
- » Não armazenar líquidos perto de componentes condutores de corrente. » Não dobrar o cabo nem o conector nem sujeitar a forças de tração.
- 

**CUIDADO**

**Fuga de eletrólito**

- Irritações cutâneas e oculares devido à fuga de eletrólito tóxico e corrosivo.
- » Evitar contacto com os olhos ou o corpo. » Em caso de contacto, lavar de imediato o sítio em questão com muita água, ir ao médico.

#### **AVISO**

#### **Sobrecarga ou utilização incorreta**

- Danos na chave dinamométrica ou na união roscada.
- » Respeitar o binário de aperto indicado para o objeto a apertar.
- » Respeitar o binário de aperto máximo da chave dinamométrica.
- » Aplicar apenas em ângulo reto relativamente à união roscada.
- » Não utilizar prolongamentos nem uniões articuladas.
- » Apertar as uniões roscadas aplicando uma força uniforme.

#### » Não apertar além do ponto limite.

#### <span id="page-112-4"></span>**2.2. UTILIZAÇÃO ADEQUADA**

- Para o aperto e desaperto controlado de parafusos e porcas.
- Aperto para a esquerda e para a direita.
- Atentar ao calibre da ferramenta de introdução ou do prolongamento e ajustar em conformidade.
- **Para o uso industrial.**
- Colocar pelo menos 30 minutos à temperatura ambiente antes da utilização.
- Utilizar apenas em posição estável e com liberdade de movimentos suficiente.
- Manter a pega limpa. Em caso de sujidade, limpar antes da utilização.
- Antes da utilização, verificar o estado impecável e seguro do ponto de vista técnico e operacional.
- Usar apenas em estado impecável e seguro do ponto de vista técnico e operacional.

 Após queda ou colisão com outros objetos, apenas reutilizar após uma verificação completa e calibração. Utilizar apenas em combinação com ferramentas de introdução com a forma e a configuração adequadas. Solicitar a calibração e o ajuste regulares. Cobrir sempre as fichas não utilizadas.

#### <span id="page-112-5"></span>**2.3. UTILIZAÇÃO INDEVIDA**

- Evitar vibrações, movimentos bruscos, choques e impactos.
- Não ultrapassar o binário de aperto máximo da chave dinamométrica, da ponta da chave de caixa, da ferramenta de introdução e da união roscada.
- Não utilizar como ferramenta de impacto, não atirar.
- Abrir a caixa só na cobertura das pilhas para a troca de pilhas.
- Não utilizar em áreas potencialmente explosivas.
- Não expor a calor intenso, radiação solar direta, chama aberta ou líquidos. Não operar no exterior ou em espaços com elevada humidade do ar.
- Não realizar conversões nem modificações arbitrárias.
- Não montar componentes que não cumpram as especificações.

#### <span id="page-112-6"></span>**2.4. EQUIPAMENTO DE PROTEÇÃO INDIVIDUAL**

Observar as disposições nacionais e regionais em matéria de segurança e prevenção de acidentes. Selecionar e disponibilizar o vestuário de proteção, como proteção para os pés e luvas de proteção, de acordo com a respetiva atividade e os riscos esperados.

#### <span id="page-112-7"></span>**2.5. NORMAS APLICADAS**

Calibrada de acordo com a EN ISO 6789-2:2017. Certificado de calibração anexo de acordo com a EN ISO 6789-2:2017.

#### <span id="page-112-8"></span>3. Vista geral do aparelho

# <span id="page-112-9"></span>**3.1. CHAVE DINAMOMÉTRICA**  $1) (2) (3)$  $\sqrt{1+e^{-x}}$  $(8)$   $(7)$   $(6)(5)$   $(4)$

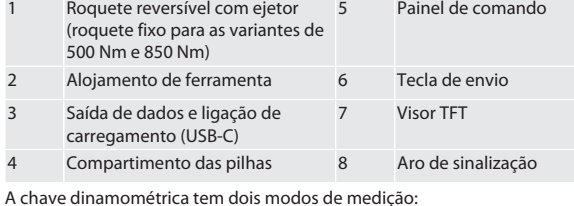

- Binário de aperto com as definições de leitura direta e disparo
- Ângulo de rotação **3.2. PAINEL DE COMANDO**

**Funcõ** 

<span id="page-112-10"></span>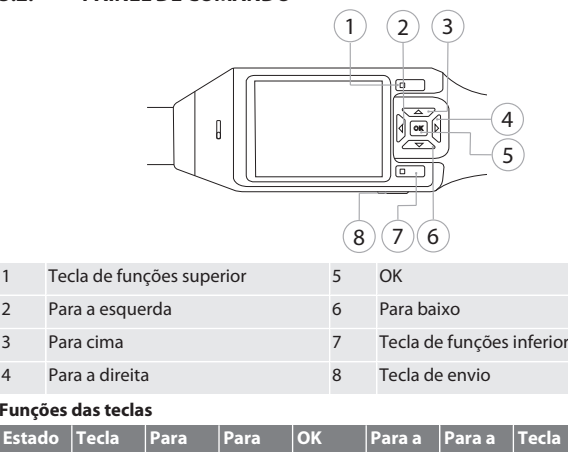

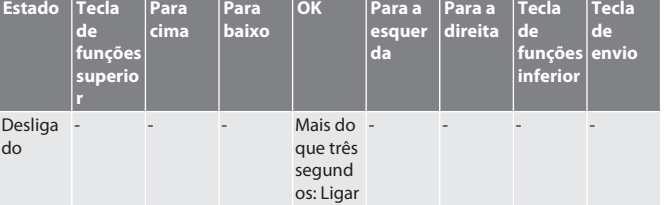

en bg da fi fr hr lt nl no  $\overline{D}$ pt ro  $\zeta\setminus$ sk sl es  $\overline{C}$ hu

## GARANT Chave dinamométrica/de medição de ângulo eletrónica HCT

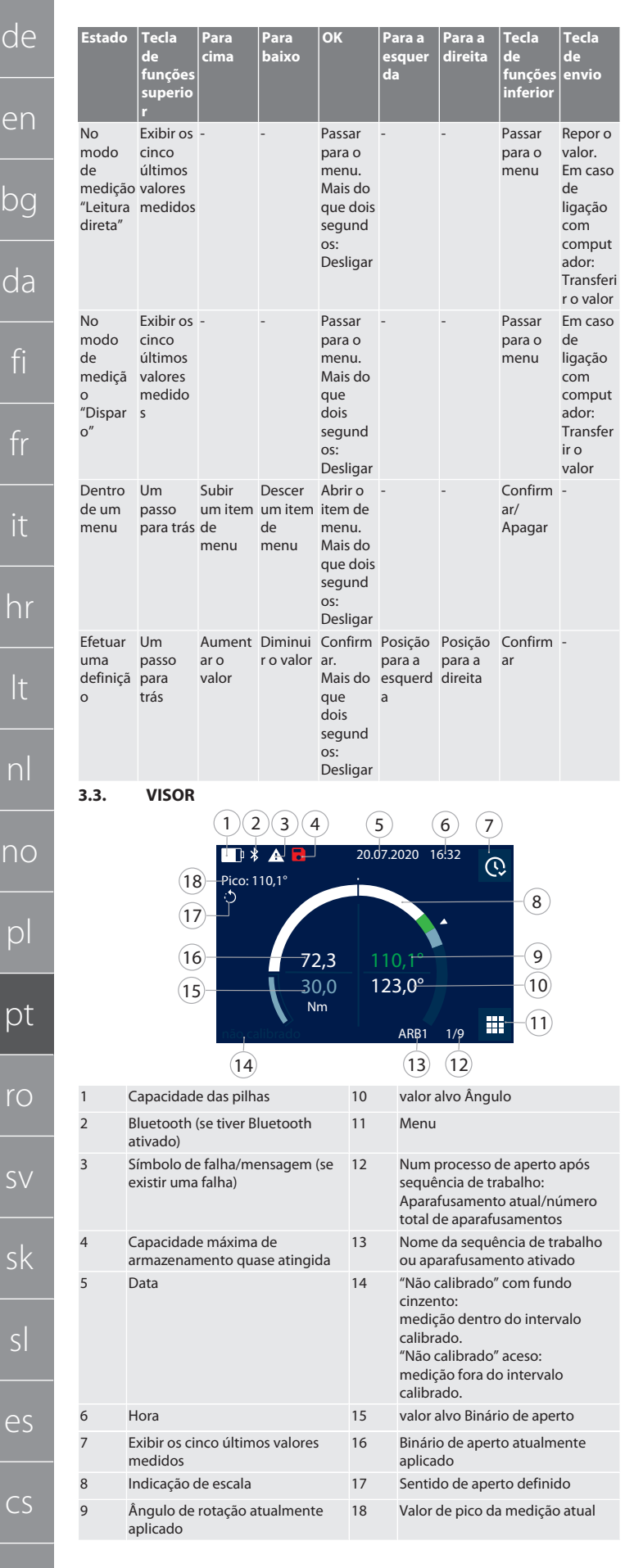

#### <span id="page-113-1"></span>**3.4. COMPATIBILIDADE COM DISPOSITIVOS BLUETOOTH**

Este aparelho utiliza a tecnologia de transmissão **Bluetooth**® (Bluetooth Low Energy) e cumpre a Bluetooth-Standard 5.0. Em caso de ligação via HID com computador, smartphone ou tablet, os valores podem ser enviados para qualquer programa. Requisito mínimo: Bluetooth 4.2.

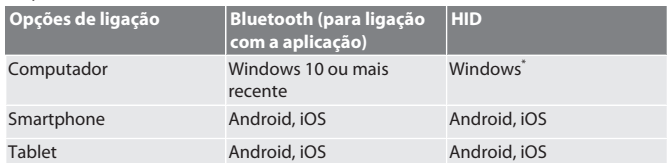

\* Todas as versões suportadas pela Microsoft.

#### <span id="page-113-2"></span>4. Transporte

Transportar na embalagem original a temperaturas entre -20 °C e +70 °C e com uma humidade do ar inferior a 90%, sem condensação. Proteger contra queda.

<span id="page-113-3"></span>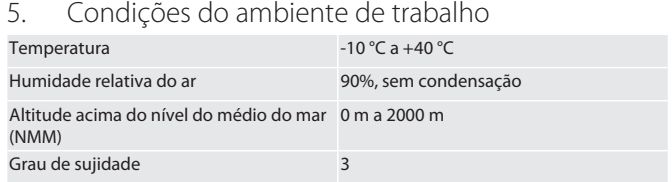

<span id="page-113-4"></span>6. Primeira colocação em funcionamento

#### $TOA$

#### **A** CUIDADO

**Explosão de baterias**

Risco de ferimentos nas mãos e no corpo.

- » Utilizar apenas a bateria fornecida.
- » Não usar a bateria em caso de danos, deformação ou formação de calor.
- » Carregar as baterias apenas com o carregador adequado.
- 1. Rodar o fecho rotativo no sentido anti-horário usando uma chave de fendas e remover.
- 2. Remover a proteção de contacto.
- <span id="page-113-0"></span>3. Colocar o fecho rotativo e apertar no sentido horário usando uma chave de fendas.

#### <span id="page-113-5"></span>7. Ligar a chave dinamométrica

## $\circled{1}$  B

i *A chave dinamométrica é tarada automaticamente após cada ligação.*

- 1. Colocar a chave dinamométrica numa superfície plana e deixar pousada.
- 2. Premir a tecla OK durante aproximadamente dois segundos para ligar a chave dinamométrica.
	- » É exibido "Tara Não movimentar".

#### **CUIDADO! Taragem incorreta. Não aplicar nenhuma carga nem**

- **movimentar a chave dinamométrica durante o processo de taragem.**
- 3. O processo de taragem está concluído quando a chave dinamométrica comuta para o modo de medição.
- » É exibido o último modo de medição.
- <span id="page-113-6"></span>8. Guia dos menus

#### <span id="page-113-7"></span>**8.1. MODOS DE MEDIÇÃO**

#### <span id="page-113-8"></span>**8.1.1. Binário de aperto**

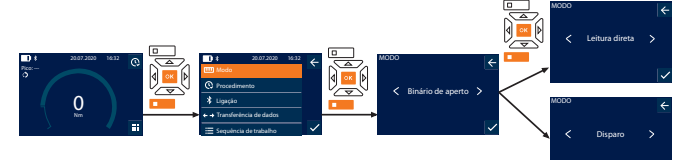

- 1. Premir a tecla de funções inferior ou OK, se necessário, inserir a palavra-passe e confirmar com OK.
- 2. Selecionar "Modo" e confirmar com OK ou com a tecla de funções inferior.
- 3. Selecionar "Binário de aperto" e confirmar com OK ou com a tecla de funções inferior.
- 4. Selecionar o modo "Leitura direta" e confirmar com OK ou com a tecla de funções inferior, para medir o binário sem definições adicionais. Selecionar o modo "Disparo" para efetuar outras definições.
- 5. No modo "Disparo", efetuar as seguintes definições e confirmar com OK ou a tecla de funções inferior:

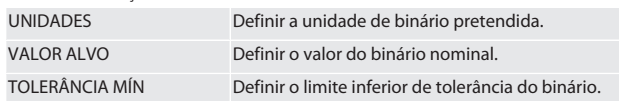

114

hu

de

## Garar

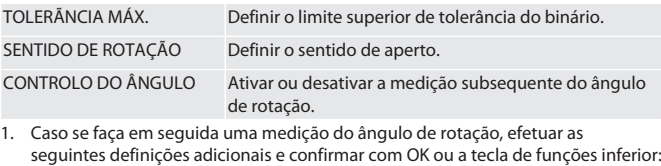

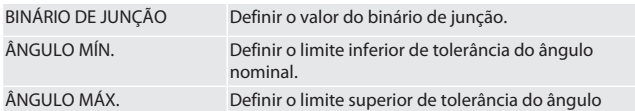

nominal. 1. O aparafusamento pode em seguida ser guardado.

#### <span id="page-114-0"></span>**8.1.2. Ângulo de rotação**

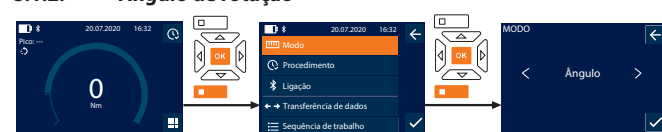

- 1. Premir a tecla de funções inferior ou OK, se necessário, inserir a palavra-passe e confirmar com OK.
- 2. Selecionar "Modo" e confirmar com OK ou com a tecla de funções inferior.
- 3. Selecionar "Ângulo" e confirmar com OK ou com a tecla de funções inferior.
- 4. Efetuar as seguintes definições e confirmar com OK ou a tecla de funções inferior:

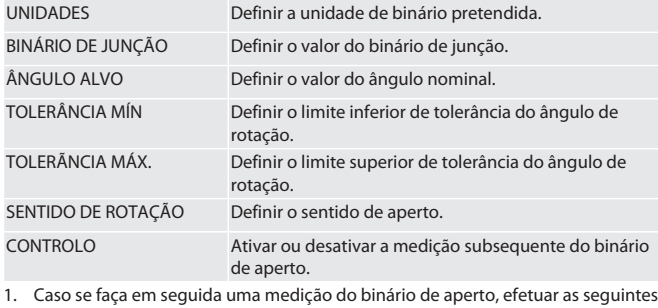

- definições adicionais e confirmar com OK ou a tecla de funções inferior: VALOR ALVO MÍN. Definir o limite inferior de tolerância do binário.
- VALOR ALVO MÁX. Definir o limite superior de tolerância do binário.
- 1. O aparafusamento pode em seguida ser guardado.

#### <span id="page-114-1"></span>**8.2. PROCEDIMENTO**

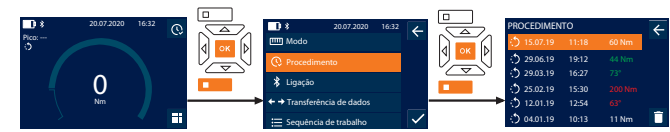

i *Podem ser guardadas no máximo 1000 entradas. Em seguida, as entradas mais antigas vão sendo apagadas*.

- 1. Premir a tecla de funções inferior ou OK, se necessário, inserir a palavra-passe e confirmar com OK.
- 2. Selecionar "Procedimento" e confirmar com OK ou com a tecla de funções inferior.
- 3. Selecionar uma entrada.
- Para ver detalhes, premir OK.
- Para apagar todas as entradas, manter premida durante três segundos a tecla de funções inferior e confirmar com OK ou com a tecla de funções inferior.

#### <span id="page-114-2"></span>**8.3. APARAFUSAMENTO**

#### <span id="page-114-3"></span>**8.3.1. Criar um aparafusamento**

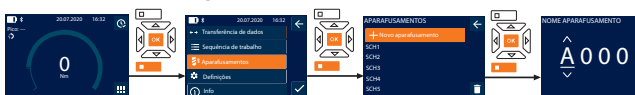

- 
- i *Podem ser guardados no máximo 100 aparafusamentos.*
- 1. Premir a tecla de funções inferior ou OK, se necessário, inserir a palavra-passe e confirmar com OK.
- 2. Selecionar "Aparafusamentos" e confirmar com OK ou com a tecla de funções inferior.
- 3. Selecionar "Novo aparafusamento" e confirmar com OK.
- 4. Usando as teclas Para cima, Para baixo, Para a esquerda e Para a direita, atribuir nomes com um máximo de quatro caracteres.
- 5. Confirmar com OK ou com a tecla de funções inferior.

6. Usando as teclas Para a esquerda e Para a direita, selecionar se o aparafusamento deve ser protegido com palavra-passe e confirmar com OK ou a tecla de funções inferior.

i *Com o* Palavra-passe do aparafusamento ativado: *A palavra-passe tem de ser indicada se um processo de aperto for realizado incorretamente.*

7. Efetuar as definições de acordo com os [modos de medição \[](#page-113-7)[}](#page-113-7) [Página 114\]](#page-113-7). » O aparafusamento fica guardado.

#### <span id="page-114-4"></span>**8.3.2. Editar aparafusamento**

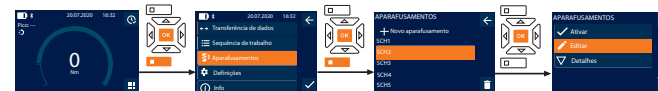

- 1. Premir a tecla de funções inferior ou OK, se necessário, inserir a palavra-passe e confirmar com OK.
- 2. Selecionar "Aparafusamentos" e confirmar com OK ou com a tecla de funções inferior.
- 3. Selecionar o aparafusamento a editar e confirmar com OK.
- 4. Selecionar "Editar" e confirmar com OK ou com a tecla de funções inferior.
- 5. Editar o nome ou confirmar com OK ou com a tecla de funções inferior.
- 6. Editar as definições.
- <span id="page-114-5"></span>**8.3.3. Chamar um aparafusamento**

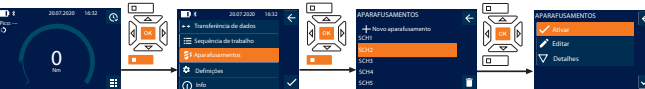

SCH5

- 1. Premir a tecla de funções inferior ou OK, se necessário, inserir a palavra-passe e confirmar com OK.
- 2. Selecionar "Aparafusamentos" e confirmar com OK ou com a tecla de funções inferior.
- 3. Selecionar o aparafusamento pretendido e confirmar com OK.
- 4. Selecionar "Ativar" e confirmar com OK ou com a tecla de funções inferior.
- 5. Realizar o processo de aperto de acordo com o aparafusamento.

#### <span id="page-114-6"></span>**8.3.4. Apagar um aparafusamento**

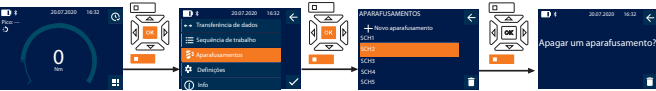

- 1. Premir a tecla de funções inferior ou OK, se necessário, inserir a palavra-passe e confirmar com OK.
- 2. Selecionar "Aparafusamentos" e confirmar com OK ou com a tecla de funções inferior.
- 3. Selecionar o aparafusamento a apagar.
- 4. Premir a tecla de funções inferior.
- 5. Apagar com OK ou com a tecla de funções inferior.

#### <span id="page-114-7"></span>**8.4. SEQUÊNCIA DE TRABALHO**

<span id="page-114-8"></span>**8.4.1. Criar uma sequência de trabalho**

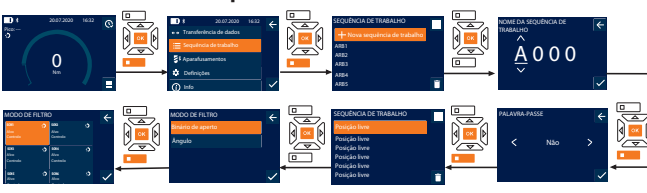

- i *Podem ser guardadas no máximo 10 sequências de trabalho.*
- Estão criados aparafusamentos.
- 1. Premir a tecla de funções inferior ou OK, se necessário, inserir a palavra-passe e confirmar com OK.
- 2. Selecionar "Sequência de trabalho" e confirmar com OK ou com a tecla de funções inferior.
- 3. Selecionar "Nova sequência de trabalho" e confirmar com OK.
- 4. Usando as teclas Para cima, Para baixo, Para a esquerda e Para a direita, atribuir nomes com um máximo de quatro caracteres.
- 5. Confirmar com OK ou com a tecla de funções inferior.
- 6. Usando as teclas Para a esquerda e Para a direita, selecionar se a sequência de trabalho deve ser protegida com palavra-passe e confirmar com OK ou a tecla de funções inferior.

i *Com a* Palavra-passe da sequência de trabalho ativada*: A palavra-passe tem de ser indicada se um processo de aperto for realizado incorretamente*. Sequência de trabalho criada.

- 7. Selecionar a posição para o aparafusamento a criar e confirmar com OK.
- 8. Selecionar "Binário de aperto" ou "Ângulo" para filtrar os aparafusamentos
- guardados e confirmar com OK ou com a tecla de funções inferior. 9. Selecionar "Aparafusamentos" e, com OK, adicionar à sequência de trabalho. Usar
- a tecla de funções inferior para ver detalhes do aparafusamento.
- 10. Adicionar outros Aparafusamentos.
- 11. Uma vez terminado, premir a tecla de funções superior para guardar a Sequência de trabalho.

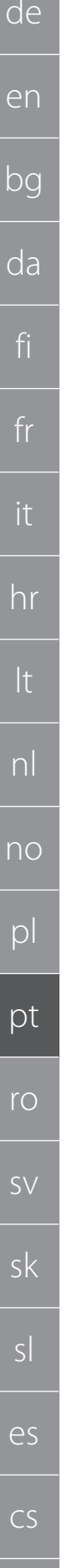

<span id="page-115-0"></span>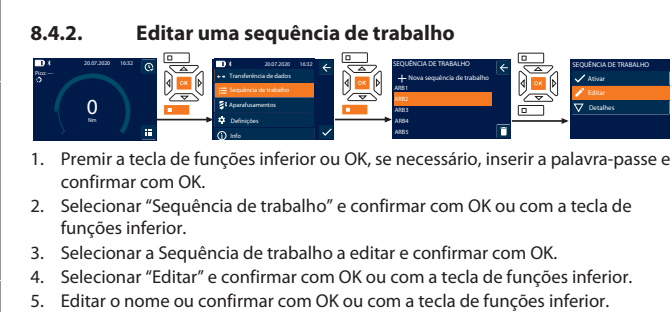

i *No caso de nomes idênticos, é editada a sequência de trabalho atual. Em caso de alteração dos nomes, a sequência de trabalho é copiada com os mesmos dados e, em seguida, é editada.*

- 6. Usando as teclas Para a esquerda e Para a direita, selecionar se a sequência de trabalho deve ser protegida com palavra-passe e confirmar com OK ou a tecla de funções inferior.
- 7. Selecionar o aparafusamento e apagar usando a tecla de funções inferior.
- 8. Apagar com OK ou com a tecla de funções inferior.
- 9. Adicionar Aparafusamentos de acordo com ["Criar uma sequência de trabalho](#page-114-8) [\[](#page-114-8)[}](#page-114-8) [Página 115\]](#page-114-8)".

#### <span id="page-115-1"></span>**8.4.3. Chamar uma sequência de trabalho**

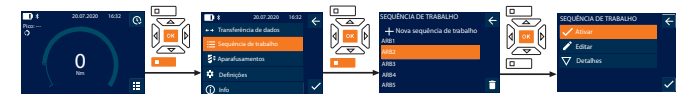

- 1. Premir a tecla de funções inferior ou OK, se necessário, inserir a palavra-passe e confirmar com OK.
- 2. Selecionar "Sequência de trabalho" e confirmar com OK ou com a tecla de funções inferior.
- 3. Selecionar a Sequência de trabalho pretendida e confirmar com OK.
- 4. Selecionar "Ativar" e confirmar com OK ou com a tecla de funções inferior.
- 5. Realizar o processo de aperto de acordo com o plano sequencial.

#### **CUIDADO! Apertar na ordem correta os parafusos indicados na sequência de trabalho.**

- 6. Confirmar o aparafusamento com a tecla de envio, para que a sequência de trabalho salte para o aparafusamento seguinte. Depois do último processo de aperto, salta-se novamente para o primeiro aparafusamento.
- 7. No caso de um processamento incorreto da sequência de trabalho, desapertar todas as uniões roscadas, verificar se a peça de trabalho apresenta danos e, se necessário, repetir o processo de aperto com parafusos novos.

#### <span id="page-115-2"></span>**8.4.4. Apagar uma sequência de trabalho**

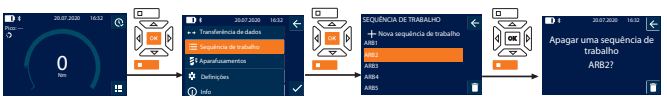

- 1. Premir a tecla de funções inferior ou OK, se necessário, inserir a palavra-passe e confirmar com OK.
- 2. Selecionar "Sequência de trabalho" e confirmar com OK ou com a tecla de funções inferior.
- 3. Selecionar a sequência de trabalho a apagar.
- 4. Premir a tecla de funções inferior.
- 5. Para apagar todas as sequências de trabalho, manter premida durante três segundos a tecla de funções inferior.
- 6. Apagar com OK ou com a tecla de funções inferior.
- <span id="page-115-3"></span>9. Ligar ao smartphone ou ao computador

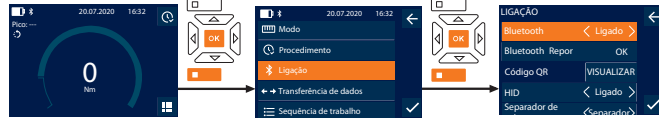

- 1. Premir a tecla de funções inferior ou OK, se necessário, inserir a palavra-passe e confirmar com OK.
- 2. Selecionar "Ligação" e confirmar com OK ou com a tecla de funções inferior.
- 3. Selecionar Bluetooth "Ligado".
- 4. Para ligação com computador HID: Selecionar HID "Ligado" e efetuar as seguintes definições:

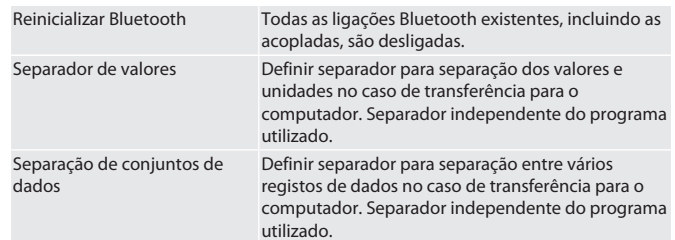

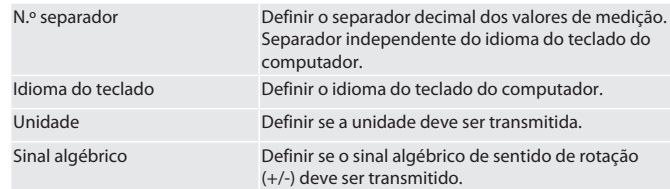

#### <span id="page-115-4"></span>**9.1. LIGAR A UM SMARTPHONE COM CÓDIGO QR**

- 1. Visualizar o Código QR na chave dinamométrica.
- 2. Ler o Código OR com a HCT Mobile App.
- » Chave dinamométrica ligada à aplicação.

#### <span id="page-115-5"></span>**9.2. LIGAR AO SMARTPHONE OU AO COMPUTADOR VIA BLUETOOTH**

- 1. Em caso de ligação com smartphone: Abrir a HCT Mobile App.
- 2. Procurar dispositivos na aplicação ou no computador.
- São visualizados os dispositivos Bluetooth na área.
- 3. Selecionar o dispositivo (DTW…).
	- » Chave dinamométrica ligada à aplicação ou ao computador (HID).

#### <span id="page-115-6"></span>**9.3. LIGAR AO COMPUTADOR COM CABO USB**

- Abrir a tampa do conector USB e ligar a ficha USB C ao conector da chave dinamométrica.
- 2. Ligar a ficha USB à porta USB do computador.

## <span id="page-115-7"></span>**9.4. HCT MOBILE APP E HCT WINDOWS APP (APENAS 659021)**

i *A HCT Mobile App é utilizada para representar dados da ferramenta de medição no dispositivo e documentá-los em formato digital. O instrumento de medição e o dispositivo têm de estar ligados por Bluetooth.*

Android

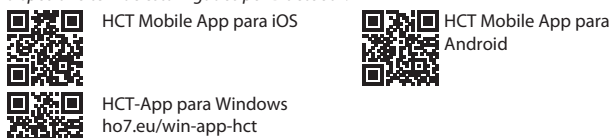

HCT-App para Windows ho7.eu/win-app-hct

#### <span id="page-115-8"></span>**9.5. TRANSFERÊNCIA DE DADOS**

i *Só é possível efetuar definições se* "HID" *estiver ativado.*

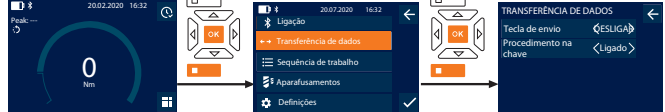

- 1. Premir a tecla de funções inferior ou OK, se necessário, inserir a palavra-passe e confirmar com OK.
- 2. Selecionar "Transferência de dados" e confirmar com OK ou com a tecla de funções inferior.
- 3. Efetuar as seguintes definições:

Tecla de envio

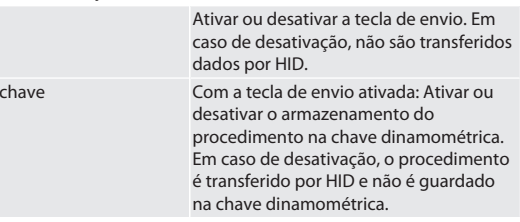

#### <span id="page-115-9"></span>10. Operação

Procedimento na

#### <span id="page-115-10"></span>**10.1. DEFINIR CALIBRE**

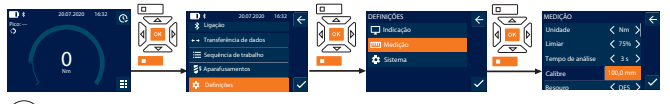

i *Caso seja utilizada outra ferramenta de introdução que não o roquete reversível fornecido,* definir o calibre

- ü O roquete reversível está montado em alinhamento com o alojamento da ferramenta.
- 1. Premir a tecla de funções inferior ou OK, se necessário, inserir a palavra-passe e confirmar com OK.
- 2. Selecionar "Definições" e confirmar com OK ou com a tecla de funções inferior.
- 3. Selecionar "Medição" e confirmar com OK ou com a tecla de funções inferior.
- 4. Em "Calibre", inserir o calibre determinado da ferramenta de introdução:

## Garanl

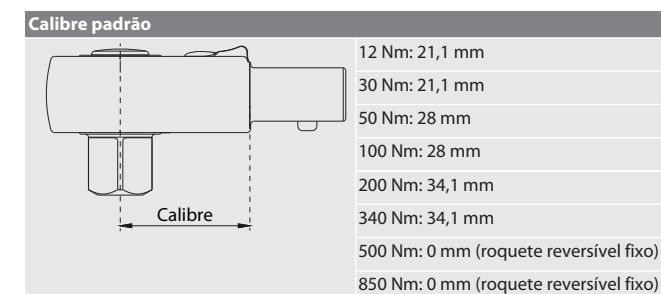

#### <span id="page-116-0"></span>**10.2. PROCESSO DE APERTO**

#### roi C

- ü O modo de medição pretendido está definido, foram efetuadas as definições corretas.
- ü Se aplicável, [Sequência de trabalho chamada \[](#page-115-1)[}](#page-115-1) [Página 116\]](#page-115-1) ou [Aparafusamento](#page-114-5) [chamado \[](#page-114-5)[}](#page-114-5) [Página 115\].](#page-114-5)
- ü Ponta de chave de caixa firmemente ligada e encaixada na chave dinamométrica. 1. No modo de medição, definir o sentido de aperto usando a alavanca de reversão
- no roquete reversível.
- 2. Aplicar a chave dinamométrica em ângulo reto sobre o parafuso ou a porca.
- 3. Exercer força no centro da pega tangencialmente ao raio de rotação, até se alcançar o binário de aperto ou o ângulo de rotação pretendido.
- » É visualizado o valor atual do binário de aperto/ângulo de rotação.
- » Quando é alcançado o binário de aperto/ângulo de rotação definido, o valor atual é apresentado a verde e o aro de sinalização acende-se a verde.

#### **CUIDADO! Ao alcançar o binário de aperto/ângulo de rotação pretendido, terminar imediatamente o processo de aperto.**

4. Confirmar o valor com a tecla de envio para executar o próximo processo de aperto.

#### <span id="page-116-1"></span>**10.3. RETIFICAR APARAFUSAMENTO COM FALHA**

- 1. Se o aparafusamento tiver sido efetuado com erro:
- » a chave dinamométrica indica o erro na execução e pergunta se se pretende repetir o processo.
- 2. Se aplicável, introduzir a palavra-passe atual. Em caso de repetição, confirmar a caixa de diálogo com a Tecla de funções inferior.
- 3. Desapertar a união roscada e verificar se a peça de trabalho apresenta danos.
- Se necessário, repetir o processo de aperto usando um novo parafuso. » O aparafusamento com erro é guardado e marcado a vermelho no Procedimento.

#### <span id="page-116-2"></span>**10.4. TRANSFERIR DADOS PARA O SMARTPHONE OU O COMPUTADOR**

#### <span id="page-116-3"></span>**10.4.1. Transferir dados via Bluetooth para a Mobile App**

- ü Chave dinamométrica ligada à HCT-App via Bluetooth.
- 1. Todas as definições e dados são transferidos automaticamente para a aplicação.
- 2. O procedimento pode ser exportado como ficheiro CSV usando a aplicação.

#### <span id="page-116-4"></span>**10.4.2. Transferir dados para o computador via Bluetooth HID** ü Em "Ligação", " HID" está ativado.

- ü Em "Transferência de dados", " Tecla de envio" está ativado.
- ü O programa correspondente (por exemplo, programa de cálculo de tabelas) está aberto e o cursor está posicionado no lugar certo.
- Ligar a chave dinamométrica ao computador via Bluetooth.
- 2. Depois do procedimento de aperto, premir a tecla de envio. » Os dados são transferidos para o programa.

#### <span id="page-116-5"></span>**10.4.3. Transferir dados via Bluetooth para a HCT Windows App**

- ü Chave dinamométrica ligada via Bluetooth (HCT Windows App Dongle) à HCT Windows App.
- 1. Todas as definições e dados são transferidos automaticamente para a aplicação.
- 2. O procedimento pode ser exportado como ficheiro CSV usando a aplicação.

#### <span id="page-116-6"></span>**10.4.4. Transferir dados para o computador com cabo USB**

- 1. Ligar a chave dinamométrica ao computador com um cabo USB e ativá-la. » A chave dinamométrica é reconhecida como suporte de dados.
- 2. Transferir o ficheiro CSV da chave dinamométrica para o computador.

#### <span id="page-116-7"></span>**10.5. DESLIGAR A CHAVE DINAMOMÉTRICA**

- 1. Premir OK durante mais do que três segundos.
- » A chave dinamométrica desliga-se.
- <span id="page-116-8"></span>11. Definições

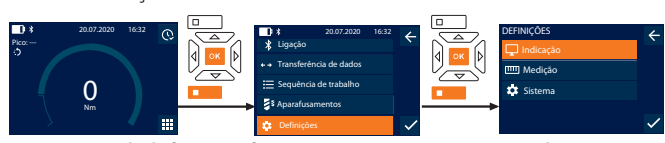

- 1. Premir a tecla de funções inferior ou OK, se necessário, inserir a palavra-passe e confirmar com OK.
- 2. Selecionar "Definições" e confirmar com OK ou com a tecla de funções inferior.

#### <span id="page-116-9"></span>**11.1. INDICAÇÃO**

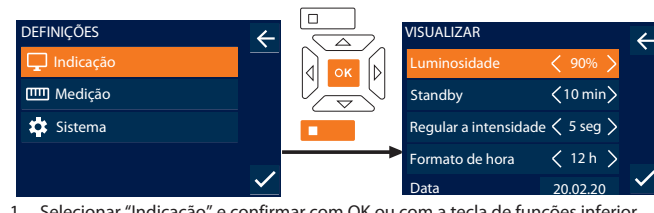

1. Selecionar "Indicação" e confirmar com OK ou com a tecla de funções inferior. 2. Efetuar as seguintes definições: Luminosidade Regular a luminosidade do ecrã sob a forma de

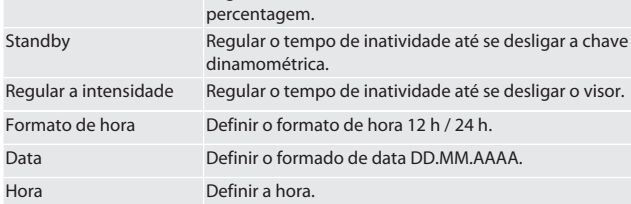

#### <span id="page-116-10"></span>**11.2. MEDIÇÃO**

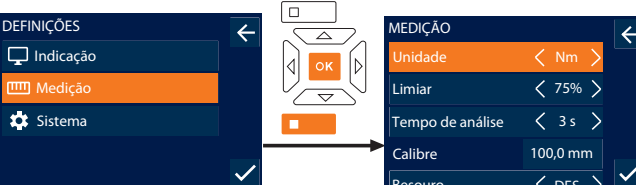

1. Selecionar "Medição" e confirmar com OK ou com a tecla de funções inferior.<br>2. Efetuar as sequintes definições: 2. Efetuar as seguintes definições:

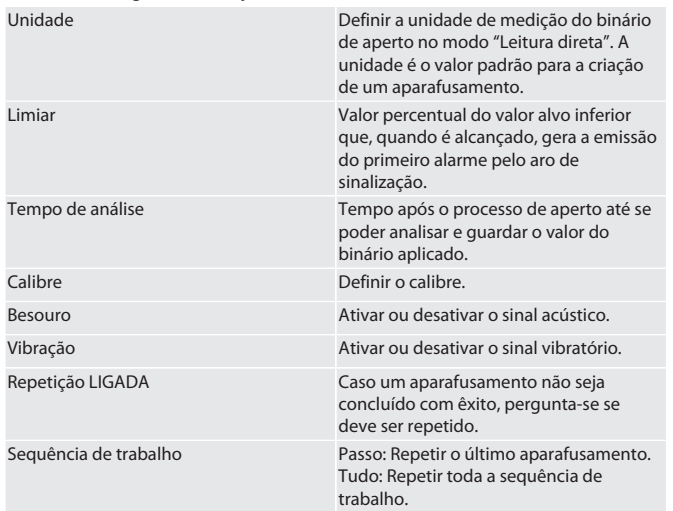

#### <span id="page-116-11"></span>**11.3. SISTEMA**

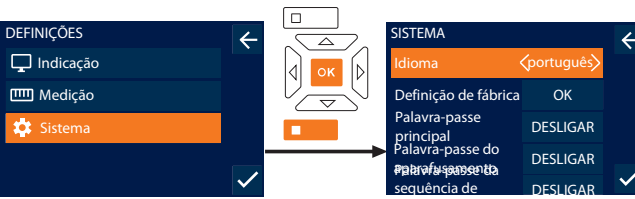

1. Selecionar "Sistema" e confirmar com OK ou com a tecla de funções inferior. 2. Efetuar as seguintes definições:

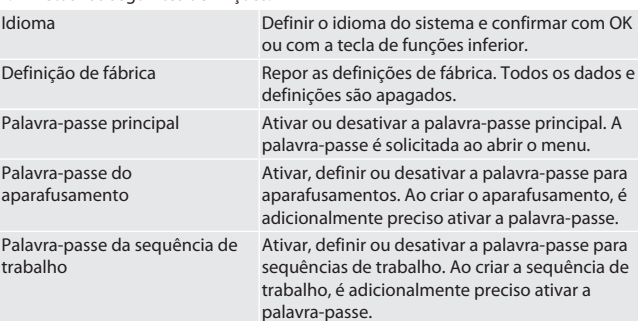

de en bg da fi fr it hr lt nl no pl

<span id="page-117-2"></span>pt

ro

sv

sk

sl

es

Informação de sobrecarga Mostrar sempre que o binário de aperto da chave dinamométrica é excedido.

<span id="page-117-0"></span>**11.4. APRESENTAR RÓTULO ELETRÓNICO**

- 1. Premir a tecla de funções inferior ou OK, se necessário, inserir a palavra-passe e confirmar com OK.
- 2. Selecionar "Definições" e confirmar com OK ou com a tecla de funções inferior.
- 3. Selecionar aviso legal e regulamento e confirmar com OK ou a tecla de funções inferior.

#### » É apresentado o rótulo eletrónico.

#### <span id="page-117-1"></span>12. Indicação e sinais dos estados operacionais

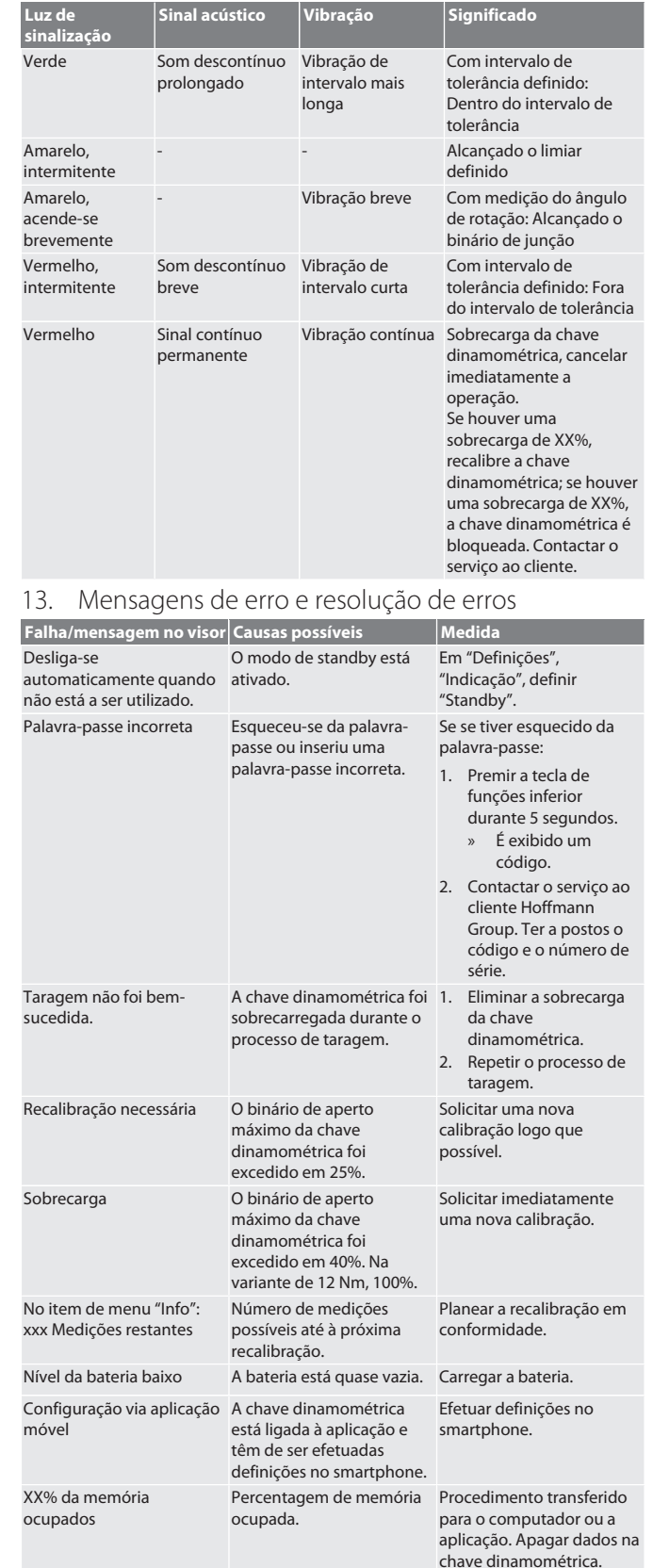

#### <span id="page-117-3"></span>14. Manutenção

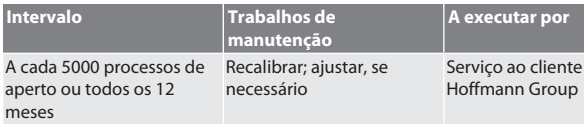

*Tab. 1:* Tabela de manutenção

#### <span id="page-117-4"></span>15. Limpeza

Remover as impurezas com um pano limpo, macio e seco. Não usar produtos de limpeza químicos, alcoólicos, abrasivos ou que contenham solventes.

tar por

#### <span id="page-117-5"></span>16. Armazenamento

Retirar a bateria antes de armazenar. Armazenar a bateria a temperaturas entre -20 °C e +25 °C e com uma humidade do ar inferior a 75%, num local sem poeiras e seco. Manter a capacidade de carga a 30%.

Armazenar a chave dinamométrica a temperaturas entre -20 °C e +70 °C e com uma humidade do ar inferior a 90%, sem condensação. Guardar na embalagem original protegida do sol e sem pó num local seco. Não armazenar perto de substâncias corrosivas, agressivas, químicas, de solventes, de humidade e sujidade.

#### <span id="page-117-6"></span>17. Dados técnicos

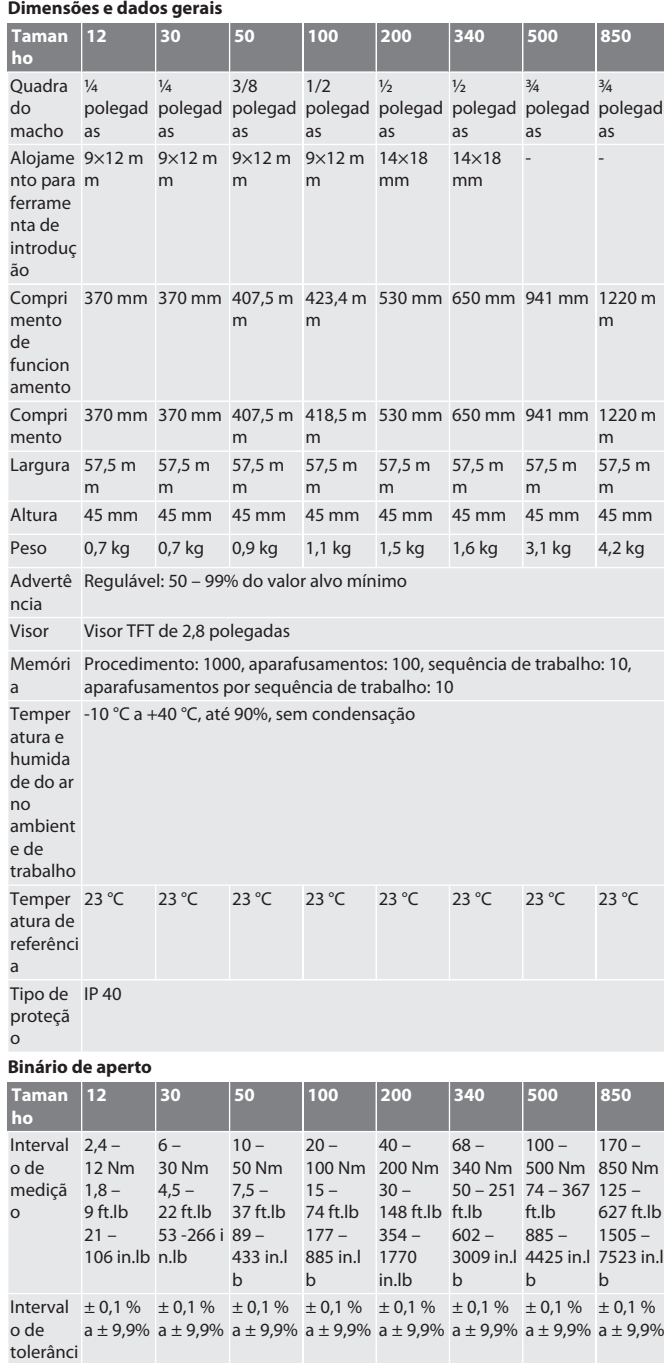

hu

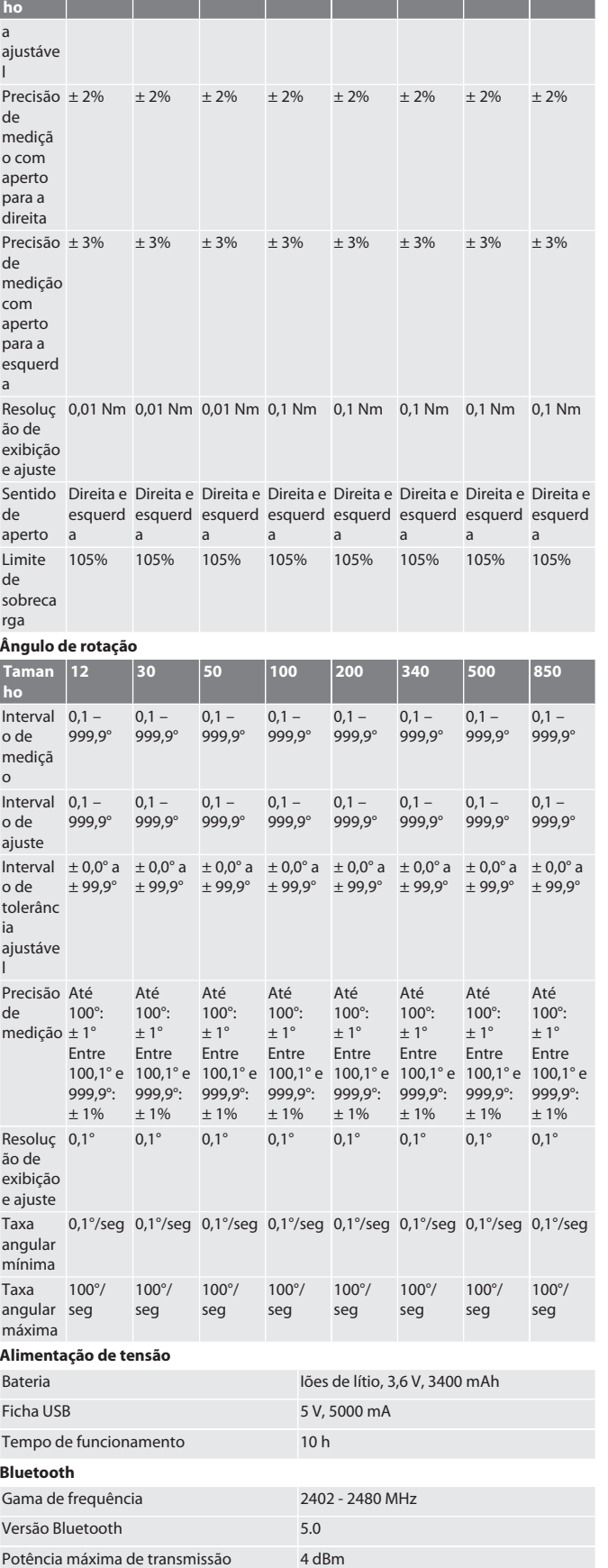

Alcance No exterior: 40 m

Em ambiente industrial: 10 m

**Taman 12 30 50 100 200 340 500 850**

#### <span id="page-118-0"></span>18. Reciclagem e eliminação

Chave dinamométrica eletrónica, não eliminar pilhas e baterias juntamente  $\bar{\boxtimes}$ com o lixo doméstico. Aplicar as disposições específicas do país para eliminação. Entregar num ponto de recolha adequado.

#### <span id="page-118-1"></span>19. Declaração de conformidade

Pela presente a Hoffmann Supply Chain GmbH declara que o tipo de equipamento de rádio, a chave dinamométrica está em conformidade com a diretiva RFID 2014/53/ UE. O texto completo da declaração conformidade UE está disponível no seguinte endereço de Internet: https://www.hoffmann-group.com/service/downloads/doc

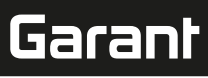

## GARANT Cheie dinamometrică electronică /cheie electronică pentru unghiul de rotație HCT

de Cuprins Indicații generale .......  $\mathbf{1}$ 122 HCT-Mobile App și HCT Windows App (Numai 659021)...  $122$  $1.1.$ en  $2.$ Siguranță...................... 122 ...........................  $21$ Instructiuni fundamentale de sigurantă....... 122  $2.2.$ Utilizare conform destinației ..... 122 bq  $23$ Utilizare necorespunzătoare...  $122$  $2.4.$ 122 Echipament de protecție personal...  $2.5.$ Standarde utilizate .... 122 da  $\overline{3}$ .  $122$  $3.1.$ Cheie dinamometrică.................... 122 Câmp de operare ...  $32$  $122$  $3.3.$ Ecran... 123  $34$ Compatibilitate cu dispozitivele Bluetooth..... 123 4. 123  $\overline{5}$  $123$ 6. 123  $\overline{z}$ Pornire cheie dinamometrică  $123$ 8. Navigarea prin meniu.. 123 Moduri de măsurare........  $8.1.$ 123  $8.1.1.$ Moment de rotatie... 123 hr  $8.1.2.$ Unghi de răsucire ... 124  $82$ Istoric 124 Înşurubare ......  $8.3.$ 124  $831$ Croaro încurubaro  $124$  $8.3.2.$ Prelucrare înșurubare....... 124 833 Accesare însurubare.. 124 8.3.4. Stergere înșurubare ............ 124 8.4 Proces de lucru. 124  $8.4.1.$ Creare proces de lucru.... 124  $842$ Editare proces de lucru.... 124  $8.4.3.$ Accesare proces de lucru.... 125 no 844 Ștergere proces de lucru.... 125 9. Conectare cu smartphone sau cu computer ............. 125  $9.1.$ Conectare cu smartphone prin cod QR ... 125  $92$ Conectare prin bluetooth cu smartphone sau cu computer... 125  $9.3.$ Conectare cu computer prin cablu USB ............. 125 HCT-Mobile App și HCT Windows App (Numai 659021) ....  $94$ 125  $9.5.$ Transmitere de date ...... 125 pt  $10<sub>1</sub>$ Operare .... 125  $10.1.$ Setarea măsurii fixe 125  $10.2.$ Procesul de strângere...... 125  $10.3.$ Corectarea înșurubării executate greșit... 126  $10.4$ Transmiterea datelor pe smartphone sau pe computer .. 126  $10.4.1.$ Transmiterea datelor prin bluetooth la Mobile App.... 126  $1042$ Transmiterea datelor la computer prin bluetooth HID.... 126  $1043$ Transmiterea datelor prin bluetooth la HCT Windows App ....... 126 Transmiterea datelor la computer prin cablu USB.  $1044$ 126  $10.5$ Oprirea cheii dinamometrice. 126  $11.$ Setări 126  $11.1.$ Afişare .... 126  $112$ Măsurare 126  $11.3.$ Sistem ... 126  $11.4.$ Afișarea etichetei electronice.. 126

fi

fr

it.

lt.

 $n$ 

 $|D|$ 

ro

 $\varsigma$ 

**sk** 

 $\mathsf{S}$ 

es

 $CS$ 

# Garant

le<br>|

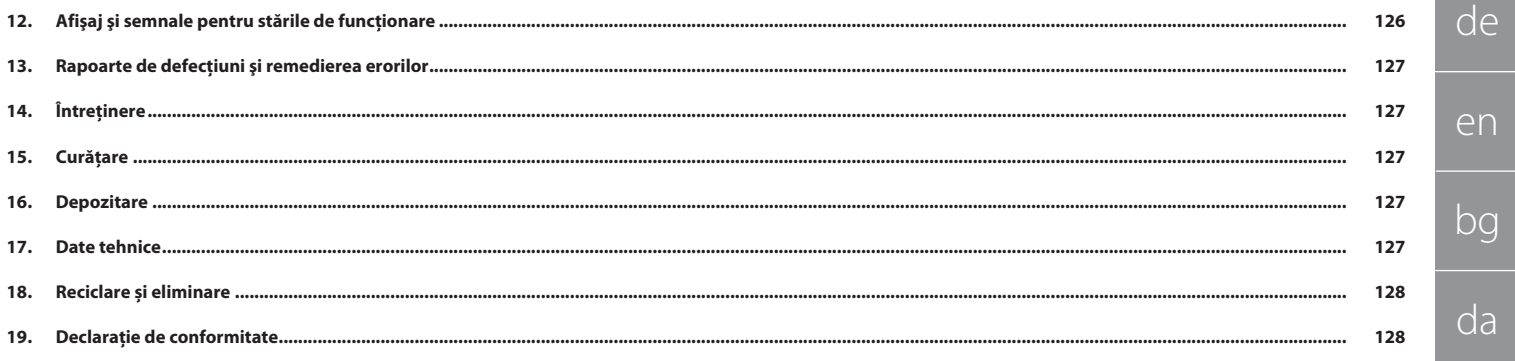

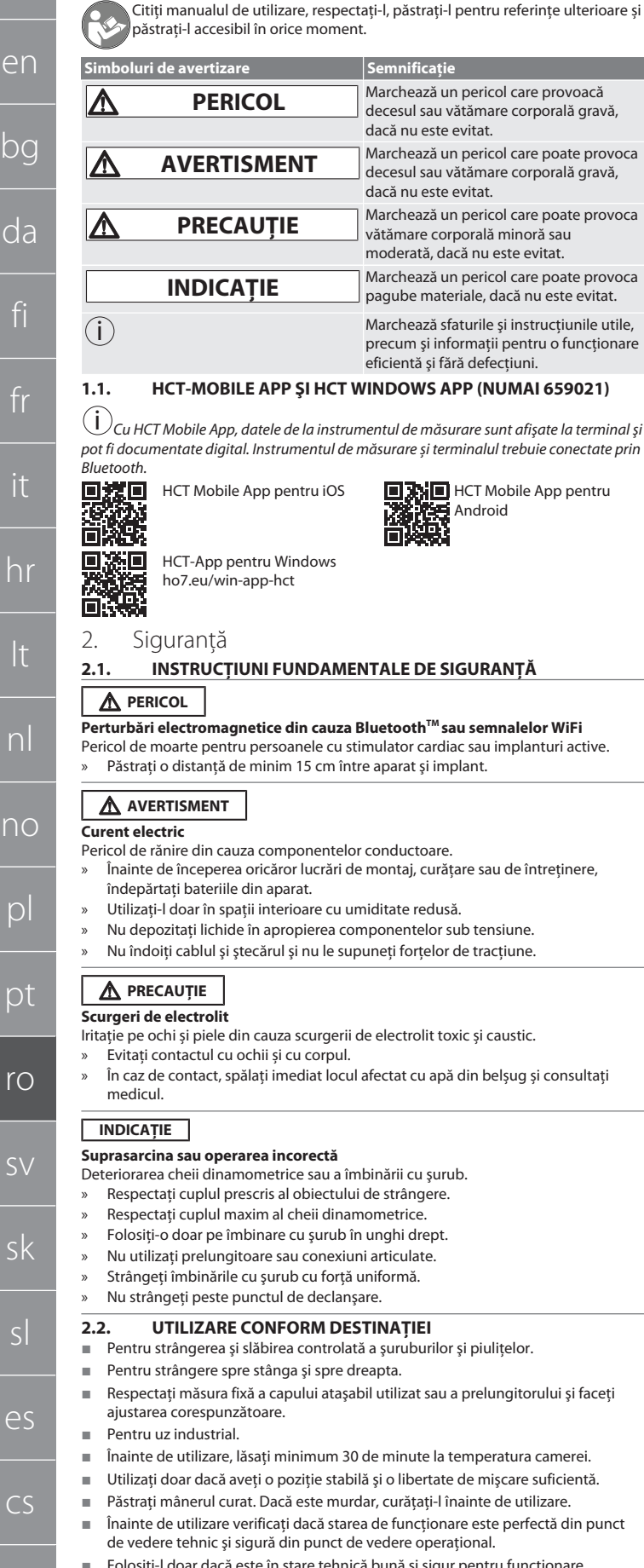

de

<span id="page-121-0"></span>1. Indicaţii generale

**Semnificatie** 

dacă nu este evitat.

dacă nu este evitat.

Marchează un pericol care provoacă decesul sau vătămare corporală gravă,

Marchează un pericol care poate provoca decesul sau vătămare corporală gravă,

Marchează un pericol care poate provoca vătămare corporală minoră sau moderată, dacă nu este evitat.

Marchează un pericol care poate provoca pagube materiale, dacă nu este evitat.

Marchează sfaturile și instrucțiunile utile, precum și informații pentru o funcționare

<span id="page-121-1"></span>eficientă și fără defectiuni.

<span id="page-121-3"></span><span id="page-121-2"></span>**THE Android** 

<span id="page-121-4"></span>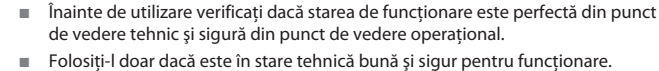

În cazul căderii sau lovirii de alte obiecte, folosiți scula din nou numai după verificarea şi calibrarea integrală.

- Utilizaţi-o doar în combinaţie cu capete ataşabile potrivite ca formă şi mod de executare.
- Calibraţi şi ajustaţi în mod regulat.
- Acoperiti întotdeauna fisele nefolosite.

#### <span id="page-121-5"></span>**2.3. UTILIZARE NECORESPUNZĂTOARE**

- Evitați vibrațiile, mișcările sacadate, șocurile și impacturile.
- Nu depăşiţi cuplul maxim al cheii dinamometrice, bitului de cheie tubulară,
- capului ataşabil şi al îmbinării cu şurub.
- Nu utilizaţi ca instrument de lovire, nu aruncaţi.
- Deschideți doar corpul/carcasa de pe capacul bateriei pentru a schimba bateria.
- Nu utilizați în atmosfere potențial explozive.
- A nu se expune la căldură excesivă, la lumina directă a soarelui, la flacără deschisă sau la lichide.
- Nu se exploatează în spațiu deschis și nici în încăperi cu umiditate ridicată a aerului.
- Nu executați din proprie inițiativă modificări și transformări.
- Nu montați componente care nu corespund specificațiilor.

#### <span id="page-121-6"></span>**2.4. ECHIPAMENT DE PROTECȚIE PERSONAL**

Respectați reglementările naționale și regionale privind siguranța și prevenirea accidentelor. Selectați și furnizați îmbrăcăminte de protecție precum element de protejare a picioarelor și mănuși de protecție în funcție de activitatea respectivă și de riscurile preconizate.

#### <span id="page-121-7"></span>**2.5. STANDARDE UTILIZATE**

Calibrat conform EN ISO 6789-2:2017. Certificat de calibrare anexat conform EN ISO 6789-2:2017.

<span id="page-121-8"></span>3. Prezentare generală a aparatului

#### <span id="page-121-9"></span>**3.1. CHEIE DINAMOMETRICĂ**

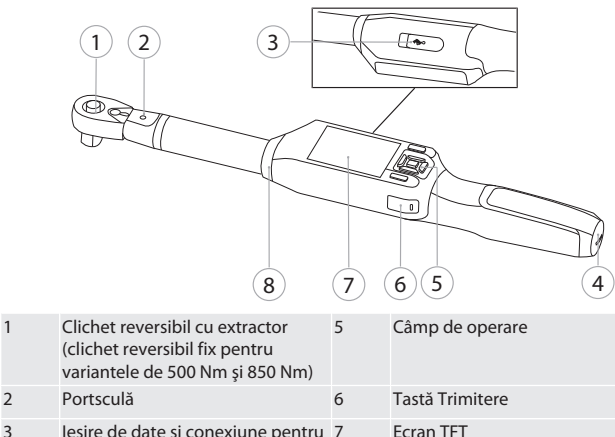

3 Ieşire de date şi conexiune pentru încărcare (USB-C)

4 Compartiment de baterii 8 Inel de semnalizare

- 
- Cheia dinamometrică presupune două moduri de măsurare:
- Moment de rotaţie cu setările de indicare şi de declanşare
- Unghi de rotatie

#### <span id="page-121-10"></span>**3.2. CÂMP DE OPERARE**

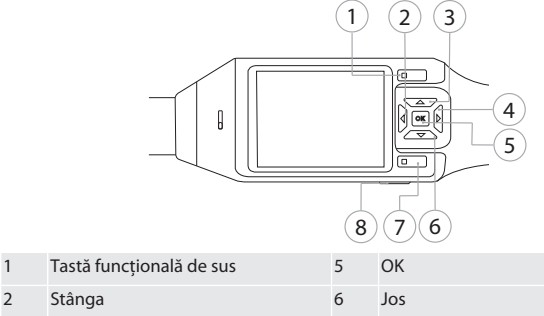

- 3 Sus 7 Tastă functională de jos
- 4 Dreapta 8 Tastă Trimitere

**Alocare taste**

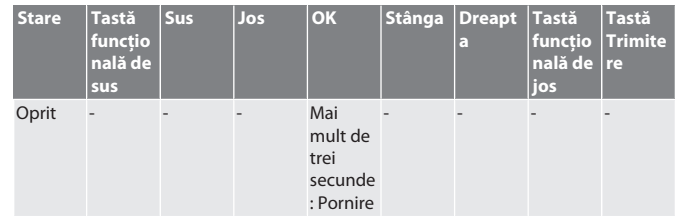

122

# Garant

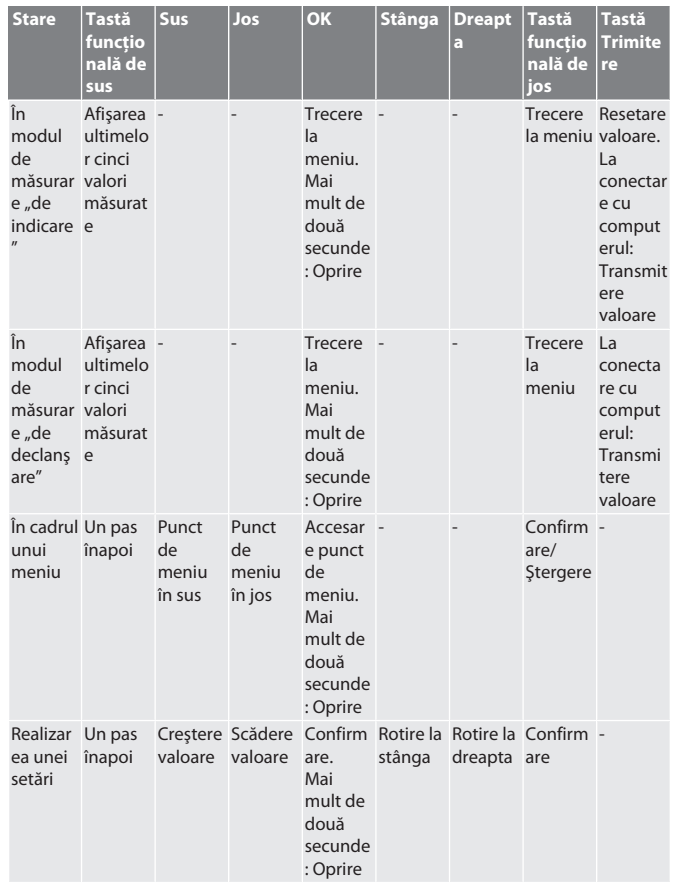

**Posib** 

<span id="page-122-2"></span> $4.$ 

<span id="page-122-3"></span>căderii.

<span id="page-122-4"></span>Tempe

<span id="page-122-6"></span><span id="page-122-5"></span>» Este

<span id="page-122-8"></span><span id="page-122-7"></span>**8.1. 8.1.1.** 

Peak: ---

#### <span id="page-122-0"></span>**3.3. ECRAN**

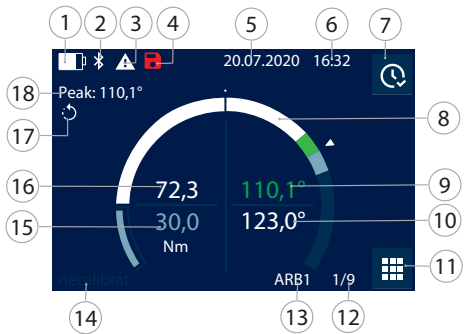

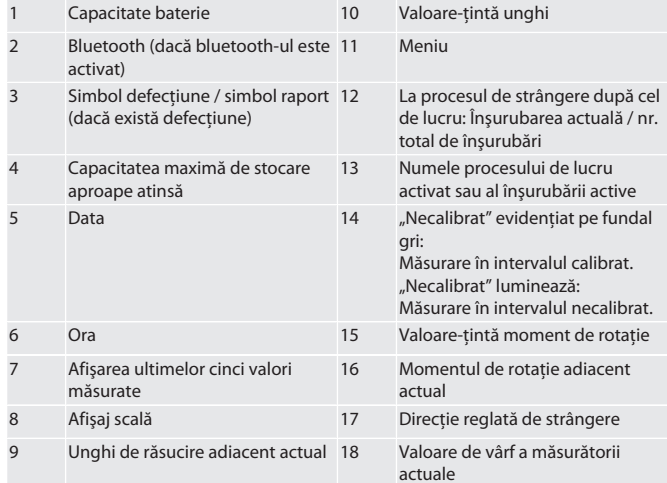

#### <span id="page-122-1"></span>**3.4. COMPATIBILITATE CU DISPOZITIVELE BLUETOOTH**

Dispozitivul foloseşte tehnică de transmisie prin **bluetooth**® (Bluetooth Low Energy) şi îndeplineşte standardul bluetooth 5.0. În cazul realizării prin HID a conexiunii cu computerul, smartphone-ul sau tableta, se pot trimite valori către orice program la alegere. Condiţii necesare minime: Bluetooth 4.2.

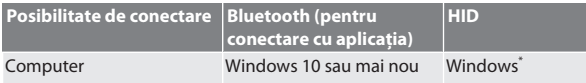

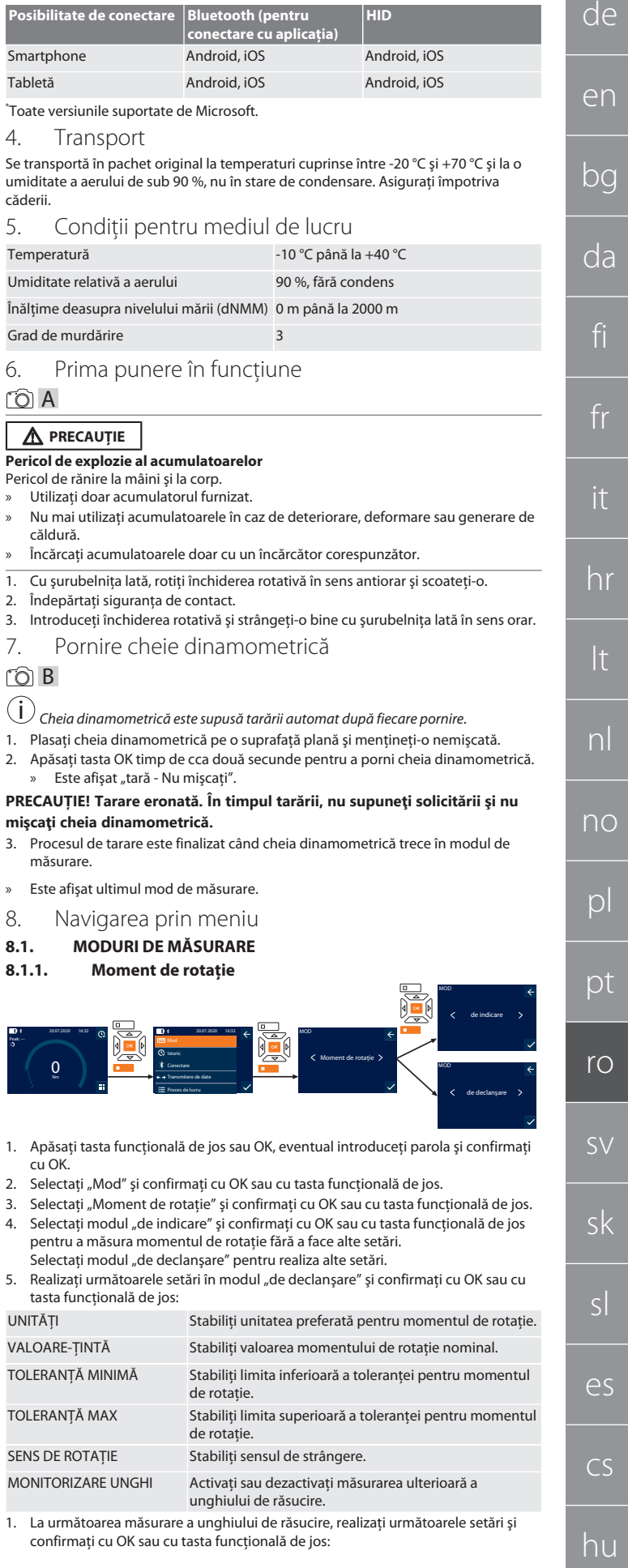

## GARANT Cheie dinamometrică electronică /cheie electronică pentru unghiul de rotaţie HCT

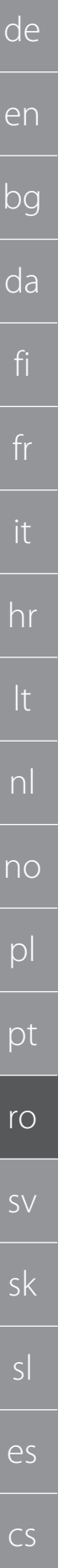

<span id="page-123-0"></span>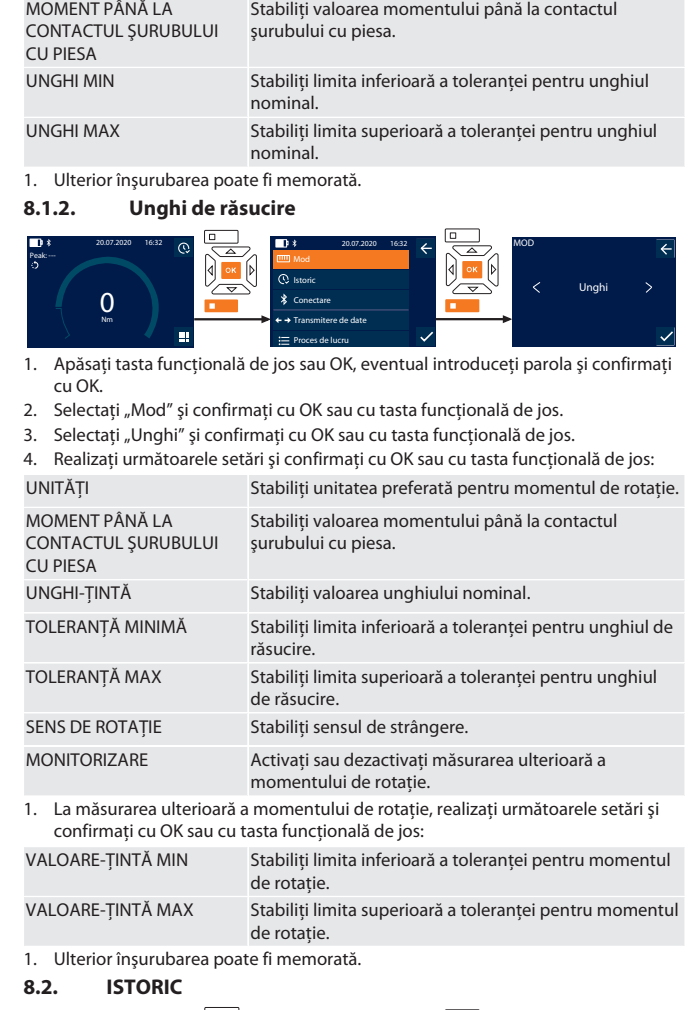

#### <span id="page-123-1"></span>Peak: ---  $\overline{0}$ 20.07.2020 16:32 Mod Proces de lucru Transmitere de date 20.07.2020 16:32 ISTORIC 9 29.06.201 19:12 44 Nm 29.03.201 16:27 73° 25.02.201 15:30 200 Nm 12.01.201 12:54 63° 04.01.201 9 10:13 11 Nm

i *Pot fi stocate maxim 1000 de intrări. După acest volum, vor fi suprascrise cele mai vechi intrări*.

- 1. Apăsaţi tasta funcţională de jos sau OK, eventual introduceţi parola şi confirmaţi cu OK.
- 2. Selectați "Istoric" și confirmați cu OK sau cu tasta funcțională de jos.
- 3. Selectati intrarea
- Pentru afişarea detaliilor, apăsaţi OK.
- Pentru a șterge toate intrările, apăsați timp de trei secunde tasta funcțională de jos şi confirmaţi cu OK sau cu tasta funcţională de jos.

#### <span id="page-123-2"></span>**8.3. ÎNŞURUBARE**

#### <span id="page-123-3"></span>**8.3.1. Creare înşurubare**

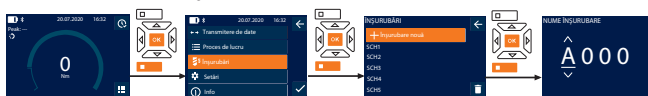

#### i *Pot fi stocate maxim 100 de înşurubări.*

- 1. Apăsați tasta funcțională de jos sau OK, eventual introduceți parola și confirmați cu OK.
- 2. Selectați "Înșurubări" și confirmați cu OK sau cu tasta funcțională de jos.
- 3. Selectati "Însurubare nouă" și confirmati cu OK.
- 4. Cu ajutorul tastelor sus, jos, stânga, dreapta, atribuiţi nume cu max. patru digiţi.
- 5. Confirmati cu OK sau cu tasta funcțională de jos.
- 6. Selectaţi cu tastele stânga şi dreapta dacă înşurubarea trebuie protejată cu parolă şi confirmaţi cu OK sau cu tasta funcţională de jos.

 $(i)$ *Pentru* Înşurubare PWactivat: *În cazul în care procesul de strângere este executat greşit, trebuie introdusă parola.*

- 7. Realizaţi setările corespunzător [modurilor de măsurare \[](#page-122-7)[}](#page-122-7) [Pagina 123\]](#page-122-7).
	- Însurubarea este memorată

#### <span id="page-123-4"></span>**8.3.2. Prelucrare înşurubare**

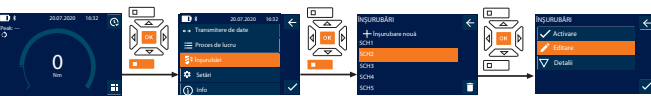

- 1. Apăsaţi tasta funcţională de jos sau OK, eventual introduceţi parola şi confirmaţi cu OK.
- 2. Selectați "Înșurubări" și confirmați cu OK sau cu tasta funcțională de jos.
- 3. Selectați înșurubarea care trebuie procesată și confirmați cu OK.
- 4. Selectați "Editare" și confirmați cu OK sau cu tasta funcțională de jos.
- 5. Editaţi numele sau confirmaţi cu OK sau cu tasta funcţională de jos.

## 6. Prelucraţi setările.

<span id="page-123-5"></span>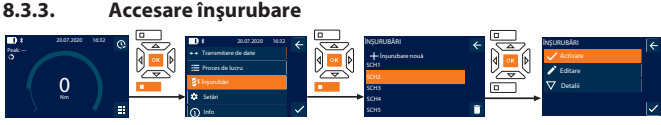

- 1. Apăsaţi tasta funcţională de jos sau OK, eventual introduceţi parola şi confirmaţi cu OK.
- 2. Selectați "Înșurubări" și confirmați cu OK sau cu tasta funcțională de jos.
- 3. Selectați însurubarea dorită și confirmați cu OK.
- 4. Selectați "Activare" și confirmați cu OK sau cu tasta funcțională de jos.
- 5. Executaţi procesul de strângere corespunzător înşurubării.

#### <span id="page-123-6"></span>**8.3.4. Ştergere înşurubare**  $\overline{\phantom{a}}$   $\overline{\phantom{a}}$   $\overline{\phantom{a}}$   $\overline{\phantom{a}}$  $\sqrt{2}$ 20.07.2020 16:32

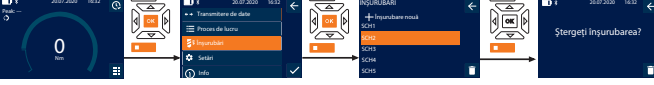

- 1. Apăsați tasta funcțională de jos sau OK, eventual introduceți parola și confirmați cu OK.
- 2. Selectați "Înșurubări" și confirmați cu OK sau cu tasta funcțională de jos.
- 3. Selectaţi înşurubarea care trebuie ştearsă.
- 4. Apăsaţi tasta funcţională de jos.
- 5. Stergeti cu OK sau confirmați cu tasta funcțională de jos.

#### <span id="page-123-7"></span>**8.4. PROCES DE LUCRU**

<span id="page-123-8"></span>**8.4.1. Creare proces de lucru**

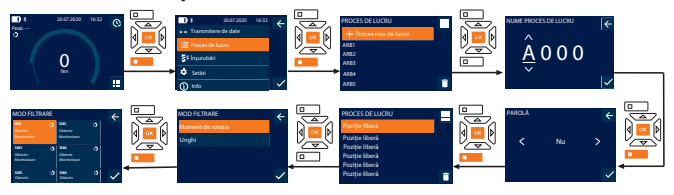

#### i *Pot fi stocate maxim 10 procese de lucru.*

Înșurubările sunt create.

- 1. Apăsați tasta funcțională de jos sau OK, eventual introduceți parola și confirmați cu OK.
- 2. Selectați "Proces de lucru" și confirmați cu OK sau cu tasta funcțională de jos.
- 3. Selectati "Proces nou de lucru" și confirmați cu OK.
- 4. Cu ajutorul tastelor sus, jos, stânga, dreapta, atribuiţi nume cu max. patru digiţi.
- 5. Confirmaţi cu OK sau cu tasta funcţională de jos.
- 6. Selectaţi cu tastele stânga şi dreapta dacă procesul de lucru trebuie protejat cu parolă şi confirmaţi cu OK sau cu tasta funcţională de jos.

i *Pentru* Proces de lucru PW*activat: În cazul în care procesul de strângere este executat greşit, trebuie introdusă parola.*

- Proces de lucru creat.
- 7. Selectaţi poziţia pentru înşurubarea care trebuie creată şi confirmaţi cu OK.
- 8. Selectati "Moment de rotatie" sau "Unghi" pentru a filtra însurubările stocate și confirmaţi cu OK sau cu tasta funcţională de jos.
- 9. Selectați "Înșurubări" și adăugați cu OK la procesul de lucru. Detalii despre înşurubare pot fi afişate cu tasta funcţională de jos.
- 10. Adăugaţi alte Înşurubări.
- 11. După prelucrare, apăsaţi tasta funcţională de sus pentru memorarea Proces de lucru.

#### <span id="page-123-9"></span>**8.4.2. Editare proces de lucru**

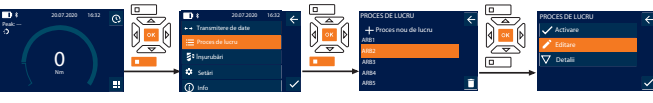

- 1. Apăsaţi tasta funcţională de jos sau OK, eventual introduceţi parola şi confirmaţi cu OK.
- 2. Selectati "Proces de lucru" și confirmati cu OK sau cu tasta functională de jos.
- 3. Selectati Proces de lucru care trebuie editat și confirmați cu OK.
- 4. Selectați "Editare" și confirmați cu OK sau cu tasta funcțională de jos.

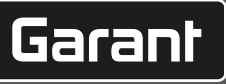

de

en

- 5. Editaţi numele sau confirmaţi cu OK sau cu tasta funcţională de jos.
- i *În caz de nume identice, este editat procesul de lucru existent. Dacă numele este schimbat, procesul de lucru este copiat cu aceleaşi valori şi ulterior editat.*
- 6. Selectaţi cu tastele stânga şi dreapta dacă procesul de lucru trebuie protejat cu parolă şi confirmaţi cu OK sau cu tasta funcţională de jos.
- 7. Selectaţi înşurubarea şi ştergeţi cu tasta funcţională de jos.
- 8. Stergeti cu OK sau confirmati cu tasta functională de jos.
- 9. Adăugați Înșurubări conform "[Creare proces de lucru \[](#page-123-8) [Pagina 124\]"](#page-123-8).

#### <span id="page-124-0"></span>**8.4.3. Accesare proces de lucru**

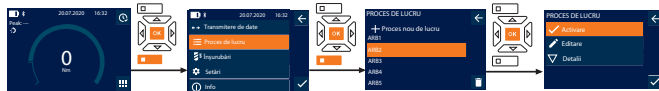

- 1. Apăsaţi tasta funcţională de jos sau OK, eventual introduceţi parola şi confirmaţi cu OK.
- 2. Selectați "Proces de lucru" și confirmați cu OK sau cu tasta funcțională de jos.
- 3. Selectaţi Proces de lucru dorit şi confirmaţi cu OK.
- 4. Selectați "Activare" și confirmați cu OK sau cu tasta funcțională de jos.
- 5. Executaţi procesul de strângere conform planului.

#### **PRECAUȚIE! Strângeţi şuruburile specificate în procesul de lucru în ordinea corectă.**

- 6. Confirmaţi înşurubarea cu tasta Trimitere astfel încât procesul de lucru să continuie cu următoarea înşurubare. După ultimul proces de strângere, se trece din nou la prima înşurubare.
- 7. În cazul executiei greșite a procesului de lucru, desfaceti toate îmbinările filetate, verificaţi dacă piesa de prelucrat prezintă defecte şi eventual repetaţi procesul de strângere cu şuruburi noi.

#### <span id="page-124-1"></span>**8.4.4. Ştergere proces de lucru**

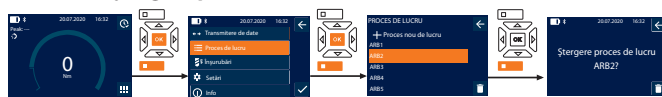

- 1. Apăsaţi tasta funcţională de jos sau OK, eventual introduceţi parola şi confirmaţi cu OK.
- 2. Selectați "Proces de lucru" și confirmați cu OK sau cu tasta funcțională de jos.
- 3. Selectati procesul de lucru care trebuie sters.
- 4. Apăsați tasta funcțională de jos.
- 5. Pentru a şterge toate procesele de lucru, apăsaţi tasta funcţională de jos timp de trei secunde.
- 6. Ştergeţi cu OK sau confirmaţi cu tasta funcţională de jos.
- <span id="page-124-2"></span>9. Conectare cu smartphone sau cu computer

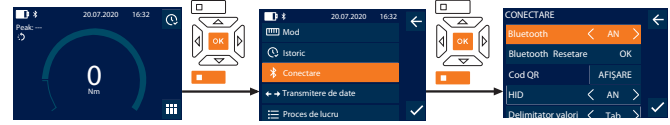

- 1. Apăsaţi tasta funcţională de jos sau OK, eventual introduceţi parola şi confirmaţi cu OK.
- 2. Selectați "Conectare" și confirmați cu OK sau cu tasta funcțională de jos.
- 3. Selectați bluetooth "AN".
- 4. Pentru HID conectare cu computerul: Selectați HID "AN" și realizați următoarele setări:

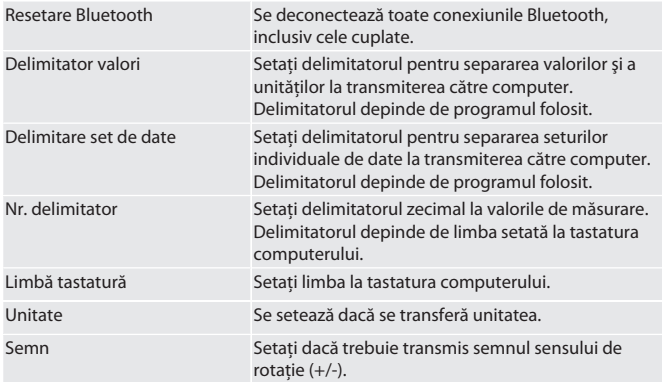

#### <span id="page-124-3"></span>**9.1. CONECTARE CU SMARTPHONE PRIN COD QR**

- 1. Afișați Cod OR la cheia dinamometrică.
- 2. Scanaţi Cod QR prin HCT Mobile App.
- » Cheie dinamometrică conectată cu aplicaţia.

#### <span id="page-124-4"></span>**9.2. CONECTARE PRIN BLUETOOTH CU SMARTPHONE SAU CU COMPUTER**

- 1. La conectarea cu smartphone-ul: Porniţi HCT Mobile App.
- 2. Căutaţi dispozitivul în aplicaţie sau în computer.
	- » Afişare a unui dispozitiv bluetooth aflat în proximitate.

3. Selectaţi dispozitiv (DTW…).

#### Cheia dinamometrică este conectată la aplicatie sau la computer (HID).

- <span id="page-124-5"></span>**9.3. CONECTARE CU COMPUTER PRIN CABLU USB**
- 1. Deschideţi închiderea bucşei USB şi conectaţi ştecărul C USB cu bucşa de la cheia dinamometrică. 2. Introduceţi ştecărul USB în interfaţa USB a computerului.
- 

<span id="page-124-6"></span>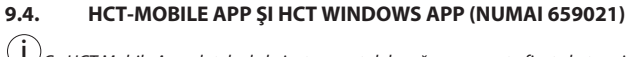

i *Cu HCT Mobile App, datele de la instrumentul de măsurare sunt afişate la terminal şi pot fi documentate digital. Instrumentul de măsurare și terminalul trebuie conectate prin*

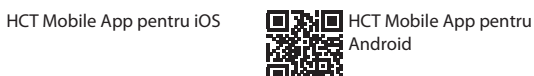

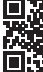

## <span id="page-124-7"></span>**9.5. TRANSMITERE DE DATE**

 $\dot{\bigsqcup}$  Setările devin posibile doar dacă "HID" este activat.

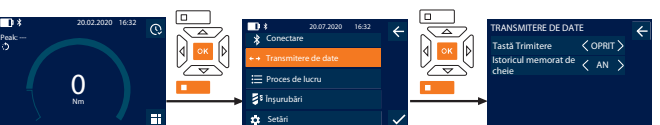

- 1. Apăsaţi tasta funcţională de jos sau OK, eventual introduceţi parola şi confirmaţi cu OK.
- 2. Selectați "Transmitere de date" și confirmați cu OK sau cu tasta funcțională de jos. 3. Realizaţi următoarele setări:

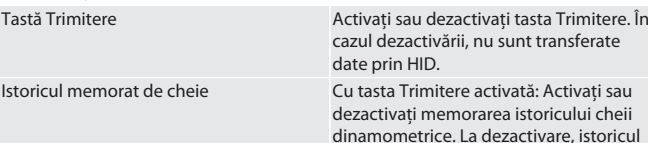

dezactivaţi memorarea istoricului cheii dinamometrice. La dezactivare, istoricul este transmis prin HID şi nu este memorat de cheia dinamometrică.

#### <span id="page-124-8"></span>10. Operare

#### <span id="page-124-9"></span>**10.1. SETAREA MĂSURII FIXE**

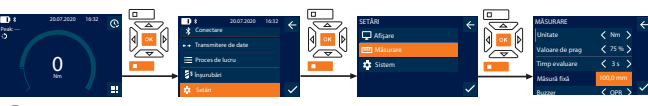

- $\dot{\bigcup}$  Dacă folosiți un cap atașabil diferit de clichetul reversibil livrat, setați măsura fixă ü Clichetul reversibil se montează coplanar cu portscula.
- 1. Apăsaţi tasta funcţională de jos sau OK, eventual introduceţi parola şi confirmaţi cu OK.
- 2. Selectați "Setări" și confirmați cu OK sau cu tasta funcțională de jos.
- 3. Selectați "Măsurare" și confirmați cu OK sau cu tasta funcțională de jos.
- 4. Introduceți măsura fixă "Măsură fixă" calculată a capului atașabil:

**Măsură fixă standard**

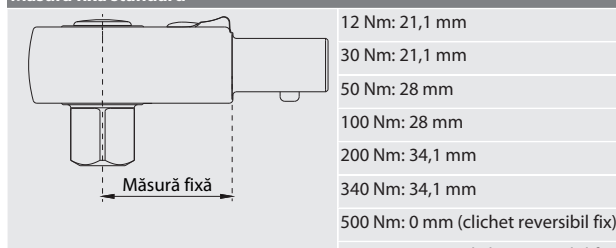

850 Nm: 0 mm (clichet reversibil fix)

#### <span id="page-124-10"></span>**10.2. PROCESUL DE STRÂNGERE**

#### roi c

- ü Modul de măsurare dorit este setat, se realizează setările corecte.
- ü Dacă este cazul [accesaţi procesul de lucru \[](#page-124-0)[}](#page-124-0) [Pagina 125\]](#page-124-0) sau [accesaţi înşurubarea](#page-123-5) [\[](#page-123-5)[}](#page-123-5) [Pagina 124\]](#page-123-5).
- ü Bitul de cheie tubulară se cuplează ferm şi se înclichetează cu cheia dinamometrică.
- 1. Setati sensul de strângere la clichetul reversibil cu ajutorul pârghiei de comutare, conform setărilor efectuate în modul de măsurare.
- 2. Poziţionaţi cheia dinamometrică în unghi drept la şurub sau la piuliţă.

# *Bluetooth.*<br>■技回<br>感染

靉 HCT-App pentru Windows ho7.eu/win-app-hct

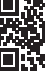

## GARANT Cheie dinamometrică electronică /cheie electronică pentru unghiul de rotaţie HCT

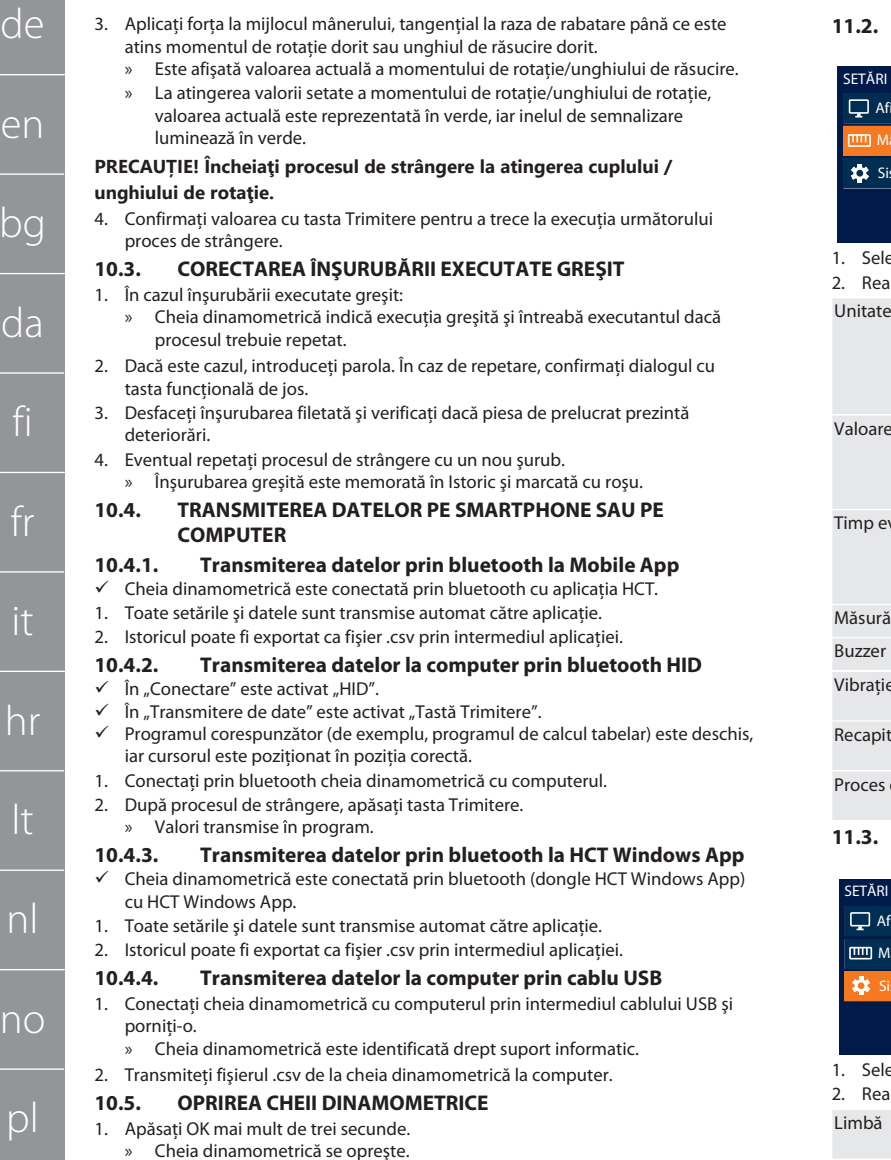

<span id="page-125-7"></span>11. Setări

<span id="page-125-6"></span><span id="page-125-5"></span><span id="page-125-4"></span>r

pt

ro

sv

sk

sl

es

cs

hu

 $\overline{C}$ 

 $\epsilon$ 

<span id="page-125-0"></span> $\overline{b}$ 

<span id="page-125-3"></span><span id="page-125-2"></span><span id="page-125-1"></span> $\sqrt{ }$ 

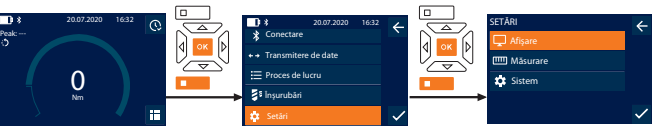

- 1. Apăsaţi tasta funcţională de jos sau OK, eventual introduceţi parola şi confirmaţi cu OK.
- 2. Selectați "Setări" și confirmați cu OK sau cu tasta funcțională de jos.

#### <span id="page-125-8"></span>**11.1. AFIŞARE**

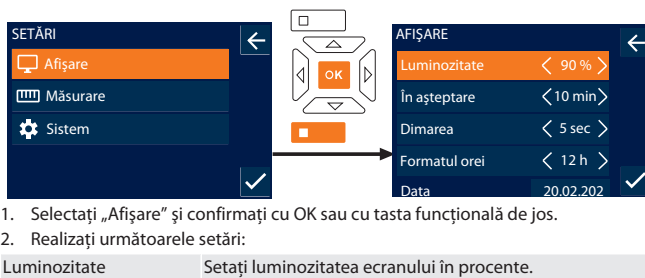

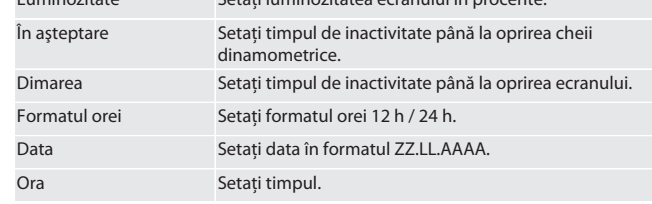

#### <span id="page-125-9"></span>**11.2. MĂSURARE**

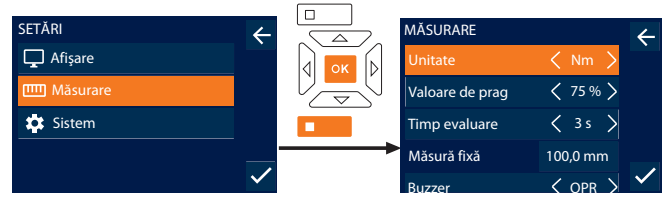

Buzzer OPR IT 1. Selectaţi "Măsurare" şi confirmaţi cu OK sau cu tasta funcţională de jos.

eri<br>2. realizați următoarele setări:

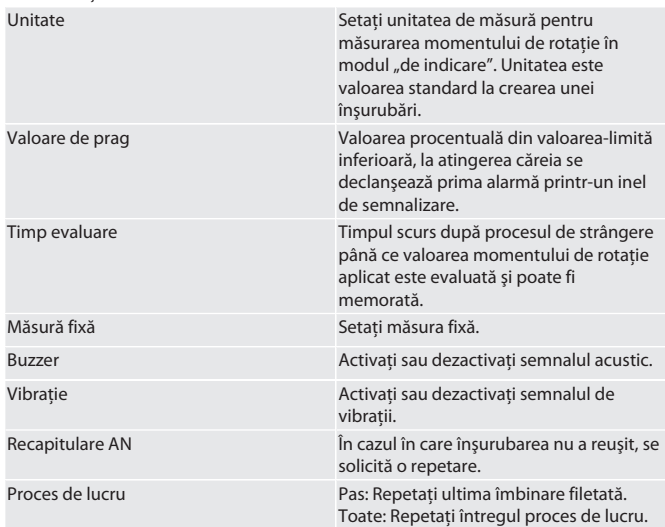

#### <span id="page-125-10"></span>**11.3. SISTEM**

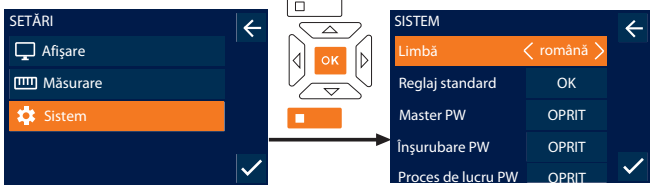

<sub>.</sub><br>1. ectați "Sistem" și confirmați cu OK sau cu tasta funcțională de jos.

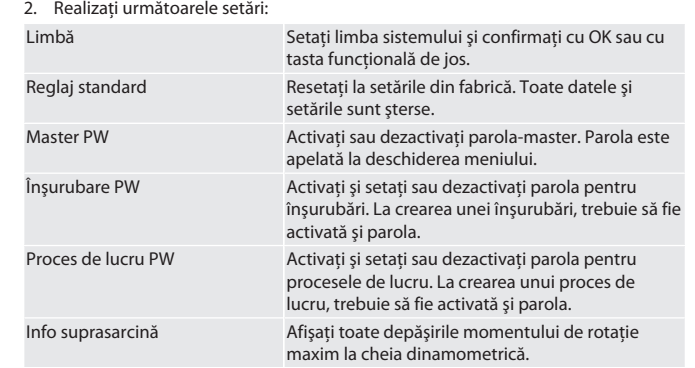

#### <span id="page-125-11"></span>**11.4. AFIȘAREA ETICHETEI ELECTRONICE**

- 1. Apăsaţi tasta funcţională de jos sau OK, eventual introduceţi parola şi confirmaţi cu OK.
- 2. Selectați "Setări" și confirmați cu OK sau cu tasta funcțională de jos.
- 3. Selectați Legal și Regulament și confirmați cu OK sau cu tasta funcțională de mai jos.
- » Se afișează eticheta electronică.

#### <span id="page-125-12"></span>12. Afişaj şi semnale pentru stările de funcţionare

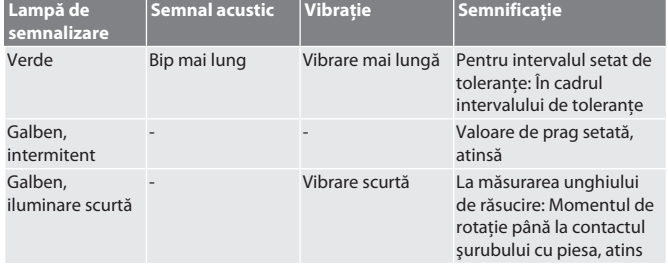

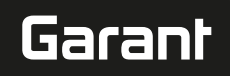

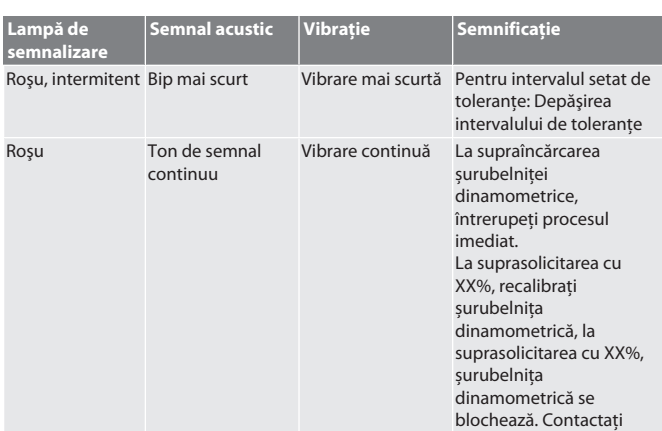

#### <span id="page-126-0"></span>13. Rapoarte de defecţiuni şi remedierea erorilor

serviciul pentru clienţi.

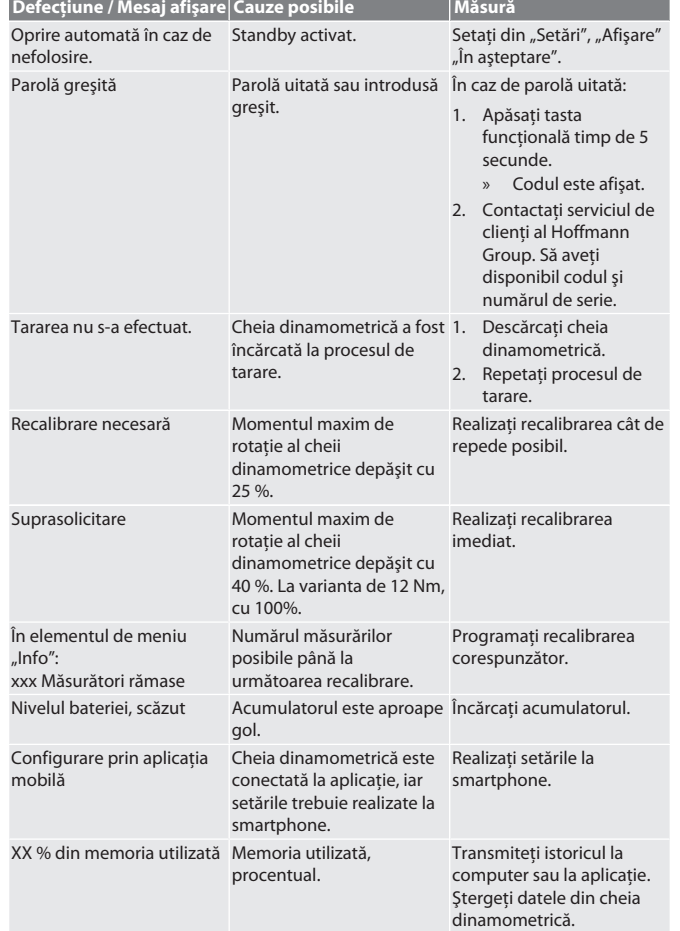

#### <span id="page-126-1"></span>14. Întreținere

| <b>Interval</b>                                                                                    | Lucrări de întretinere | <b>Efectuat de</b>                         |
|----------------------------------------------------------------------------------------------------|------------------------|--------------------------------------------|
| Fiecare 5000 de operatii de Recalibrati, ajustati dacă<br>strângere sau la fiecare 12 este necesar |                        | Serviciul pentru clienti<br>Hoffmann Group |
| luni                                                                                               |                        |                                            |

*Tab. 1:* Tabel de întreţinere

Îndepărtați murdăria cu o lavetă curată, moale și uscată. Nu utilizați substanță de curățare chimică, alcoolică, cu material abraziv sau pe bază de solvenți.

#### <span id="page-126-3"></span>16. Depozitare

Scoateţi acumulatorul înainte de depozitare. Depozitaţi acumulatorul la temperaturi între -20 °C şi +25 °C şi la o umiditate a aerului sub 75%, într-un loc uscat şi fără praf. Menţineţi capacitatea de încărcare la 30 %.

Depozitaţi cheia dinamometrică la temperaturi cuprinse între -20 °C şi +70 °C şi la o umiditate a aerului sub 90 %, fără să se păstreze condensul. A se depozita în ambalajul original, într-un loc uscat, ferit de lumină și fără praf. Depozitați departe de substanțe chimice caustice, agresive, solvenți, umiditate și murdărie.

#### <span id="page-126-4"></span>17. Date tehnice

## **Dimensiuni şi date generale**

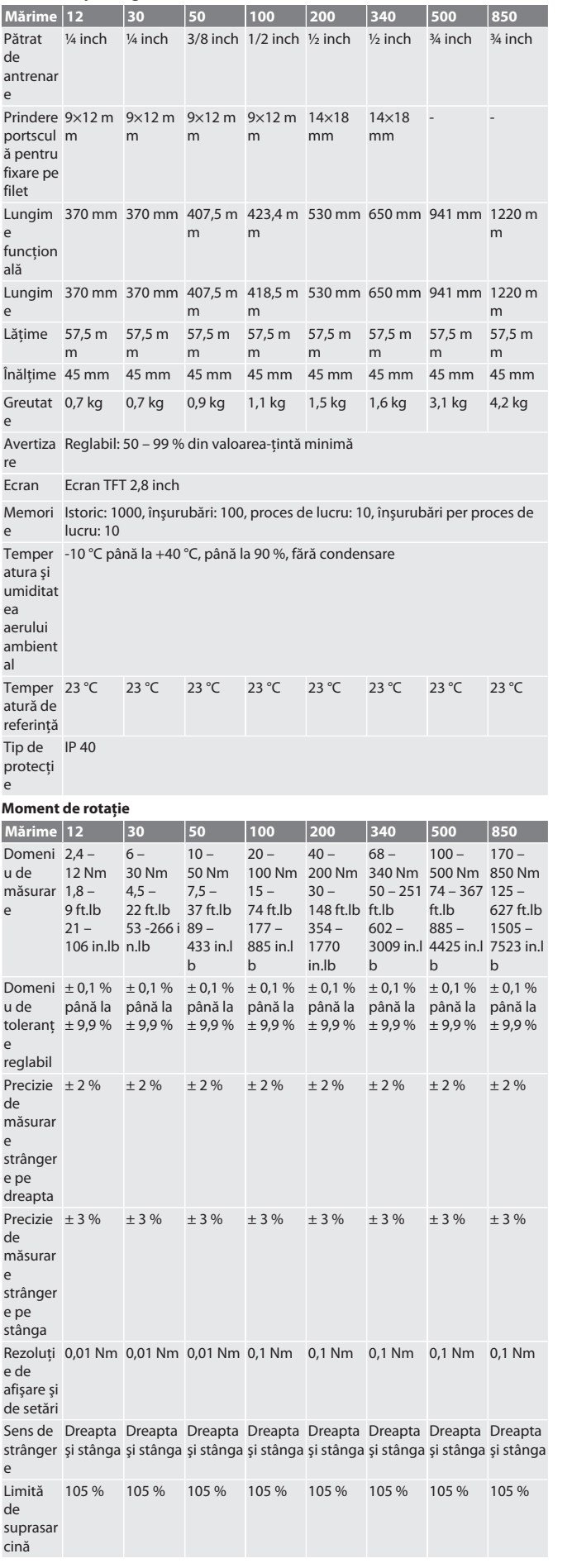

<span id="page-126-2"></span><sup>15.</sup> Curătare

## GARANT Cheie dinamometrică electronică /cheie electronică pentru unghiul de rotaţie HCT

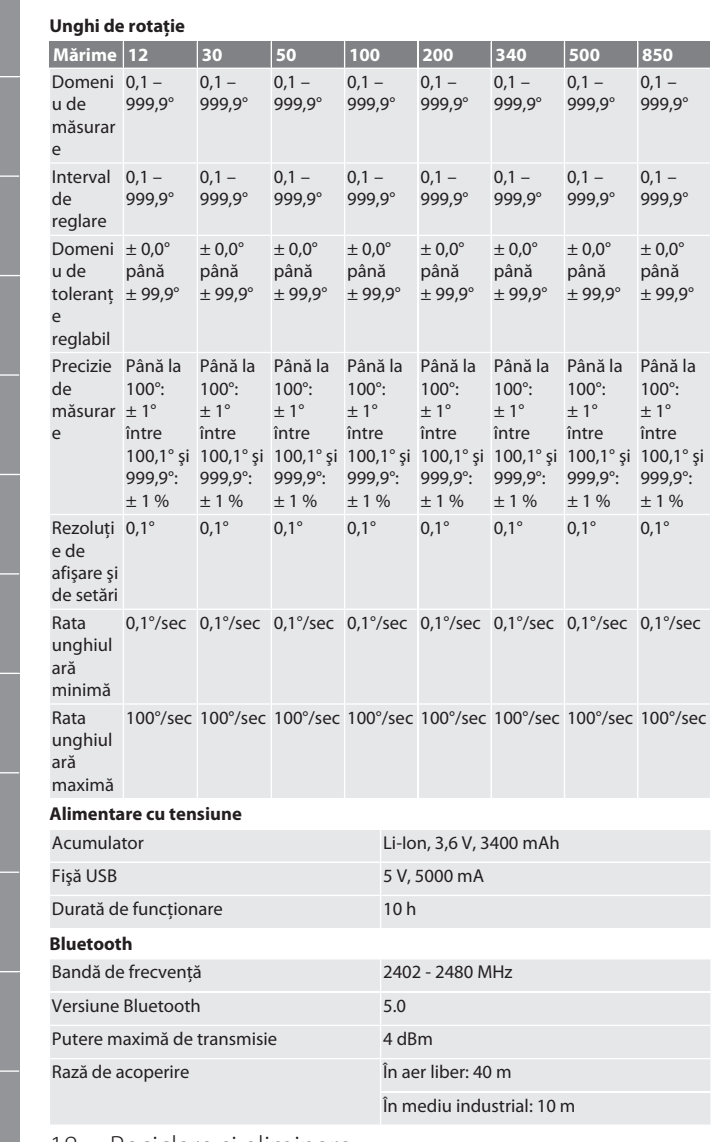

#### <span id="page-127-0"></span>18. Reciclare și eliminare

Nu aruncaţi cheile dinamometrice electronice, bateriile şi acumulatoarele împreună cu deşeurile menajere. Trebuie aplicate reglementările specifice pentru casare. Aduceți-le la un punct de colectare adecvat.

#### <span id="page-127-1"></span>19. Declaraţie de conformitate

Prin prezenta, Hoffmann Supply Chain GmbH declară că tipul de sistem radio al cheii dinamometrice electronice respectă Directiva 2014/53/UE. Textul complet al declaraţiei UE de conformitate este disponibil la următoarea adresă Internet: https:// www.hoffmann-group.com/service/downloads/doc

 $\boxtimes$ 

de

## Garant

### Innehållsförteckning

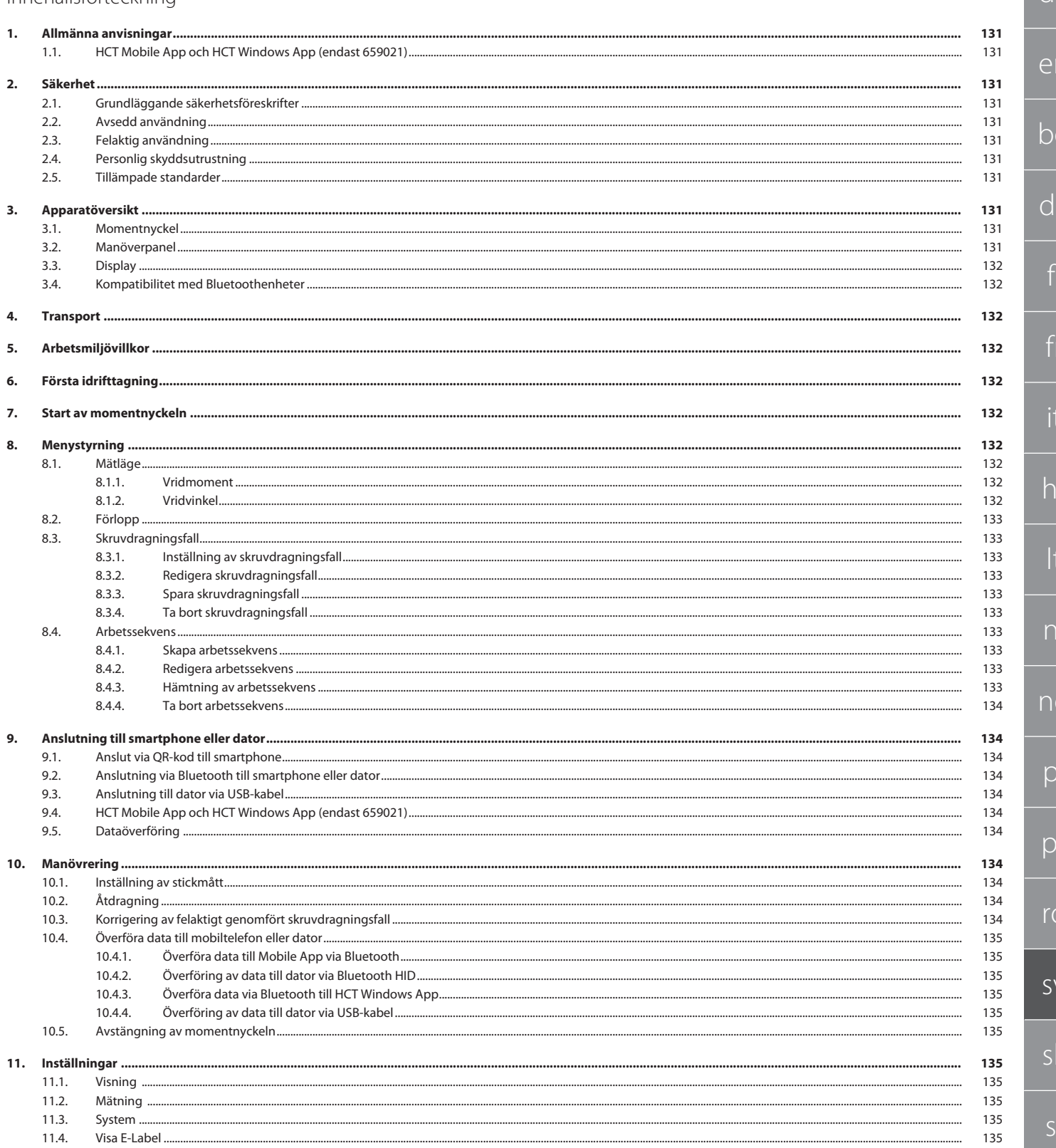

## GARANT Elektronisk moment-/vridvinkelnyckel HCT

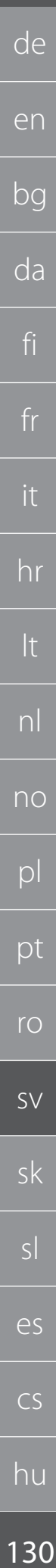

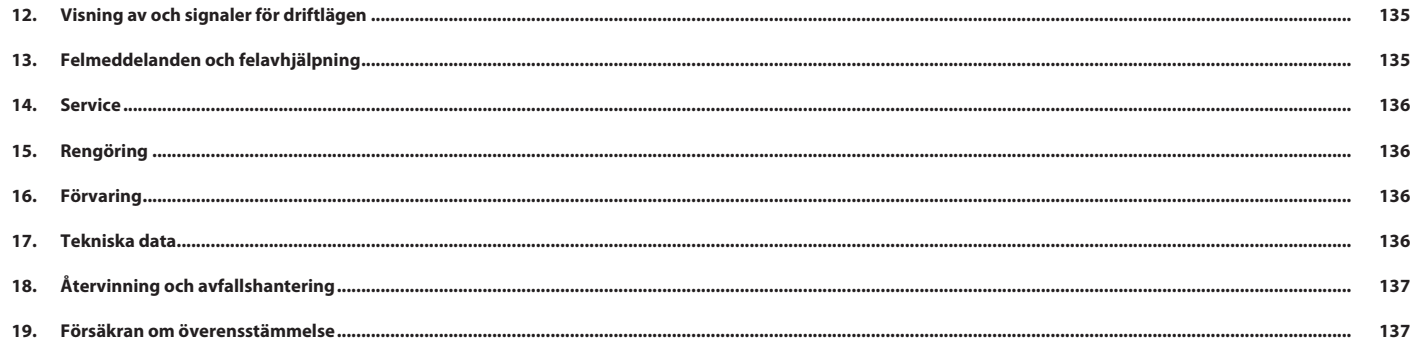

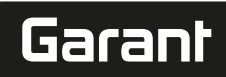

de

pt

ro

sv

sk

sl

es

 $\overline{C}$ 

hu

#### <span id="page-130-0"></span>1. Allmänna anvisningar

Läs, beakta och förvara bruksanvisningen för senare användning och se till att den alltid är tillgänglig.

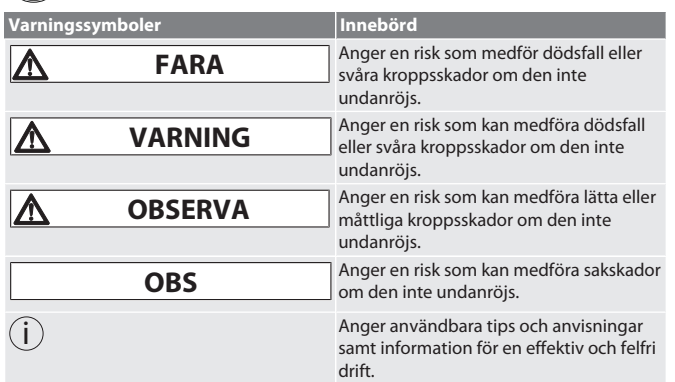

#### <span id="page-130-1"></span>**1.1. HCT MOBILE APP OCH HCT WINDOWS APP (ENDAST 659021)**

i *Med HCT Mobile App visas data från mätverktyget på mobilenheten och kan*

dokumenteras digitalt. Mätverktyg och mobilenhet måste vara anslutna via Bluetooth.<br> **DRA DE HET Mobile App för iOS**<br> **CHA DE HET MOBILE APP för iOS**<br> **CHA DE HET MOBILE APP för iOS**<br> **CHA DE HET MOBILE APP för iOS**<br> **CHA HET Mobile App för Android** 

真漆画 Tei

回游

HCT-App för Windows ho7.eu/win-app-hct

#### <span id="page-130-2"></span>2. Säkerhet

<span id="page-130-3"></span>**2.1. GRUNDLÄGGANDE SÄKERHETSFÖRESKRIFTER**

#### **FARA**

**Elektromagnetiska störningar genom BluetoothTM eller Wi-Fi-signaler**

Livsfara för personen med pacemaker eller aktiva implantat.

» Håll minst 15 cm avstånd mellan apparaten och implantatet.

#### **A** VARNING

#### **Elektrisk ström**

Risk för personskador på grund av spänningsförande komponenter.

- » Ta ut batterierna ur apparaten innan monterings-, rengörings- och servicearbeten påbörjas.
- » Använd apparaten enbart inomhus och vid låg luftfuktighet.
- » Förvara inte vätskor i närheten av spänningsförande komponenter.
- » Vik inte kablar och stickkontakter och utsätt dem inte för dragkrafter.

#### **A**FÖRSIKTIGHET

**Utrinnande elektrolyt**

Ögon- och hudirritation på grund av giftig och frätande utrinnande elektrolyt.

- » Undvik ögon- och kroppskontakt.
- » Skölj vid kontakt det berörda stället med rikligt med vatten och sök läkare.

#### **OBS!**

#### **Överlast eller felmanövrering**

- Skador på momentnyckeln eller skruvkopplingen.
- » Följ det föreskrivna vridmomentet för det åtdragna föremålet.
- » Observera momentnyckelns största vridmoment.
- » Ansätt nyckeln bara i rät vinkel mot skruvkopplingen.
- » Använd inte förlängningar eller ledade kopplingar.
- » Dra åt skruvkopplingar med likformig kraft.
- » Dra inte förbi utlösningspunkten.

#### <span id="page-130-4"></span>**2.2. AVSEDD ANVÄNDNING**

- För kontrollerad åtdragning och lossning av skruvar eller muttrar.
- För vänster- och högerdragning.
- Följ stickmåttet för det använda insticksverktyget eller förlängningen och justera det vid behov.
- För användning inom industri.
- Låt apparaten stå minst 30 minuter för att anpassa den till rumstemperaturen.
- Använd verktyget bara om du står stadigt och har tillräcklig rörelsefrihet.
- Håll handtaget rent. Rengör vid nedsmutsning och före användning.
- Kontrollera före användningen att verktyget är i tekniskt felfritt och driftsäkert skick.
- Använd endast i tekniskt felfritt och driftsäkert tillstånd.
- Använd det inte efter ett fall eller en kollision med andra föremål förrän efter fullständig kontroll och kalibrering.
- Använd det enbart i kombination med insticksverktyg vars form och utförande gör dem lämpliga.

<span id="page-130-9"></span><span id="page-130-8"></span><span id="page-130-7"></span><span id="page-130-6"></span><span id="page-130-5"></span> Täck alltid över uttag som inte används. **2.3. FELAKTIG ANVÄNDNING** Undvik vibrationer, ryckiga rörelser, svängningar och slag. Överskrid inte det största vridmomentet hos momentnyckeln, en hylsnyckelinsatsen, insticksverktyget eller skruvkopplingen. Använd inte verktyget som slagverktyg och kasta det inte. Öppna endast kåpan vid batterilocket vid batteribyte. bg Använd inte i områden med explosionsrisk. Utsätt inte lampan för stark värme, direkt solljus, öppen eld eller vätskor. Får inte användas utomhus eller i utrymmen med hög luftfuktighet. Gör inga egenmäktiga ombyggnader eller förändringar. da Montera inga komponenter som inte uppfyller specifikationerna. **2.4. PERSONLIG SKYDDSUTRUSTNING** Beakta nationella och regionala föreskrifter för säkerhet och olycksförebyggande åtgärder. Välj och tillhandahålla skyddskläder som fotskydd och skyddshandskar i fi enlighet med respektive uppgift och förväntade risker. **2.5. TILLÄMPADE STANDARDER** Kalibrerad enligt EN ISO 6789-2:2017. Medföljande kalibreringsintyg enligt EN ISO 6789-2:2017. fr 3. Apparatöversikt **3.1. MOMENTNYCKEL**  $\binom{1}{2}$  $\sqrt{2}$ hr lt  $(8)$   $(7)$   $(6)(5)$   $(4)$ Omkopplingsbar spärrnyckel med 5 Manöverpanel nl utstötare (fast omkopplingsbar spärrnyckel för 500 Nm- och 850 Nm-varianter) 2 Verktygsfäste 6 Sänd-knapp no 3 Datautgång och 7 TFT-display laddningsanslutning (USB-C) 4 Batterifack 8 Signalring  $\overline{D}$ Momentnyckeln har två mätlägen: Vridmoment med inställningarna visande och utlösande **Vridvinkel** 

Låt kalibrera och justera det regelbundet.

<span id="page-130-10"></span>**3.2. MANÖVERPANEL**

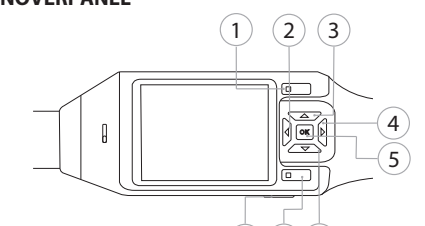

 $(8)(7)(6)$ 

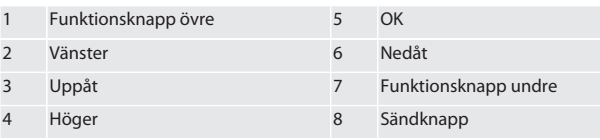

**Knappbeläggning**

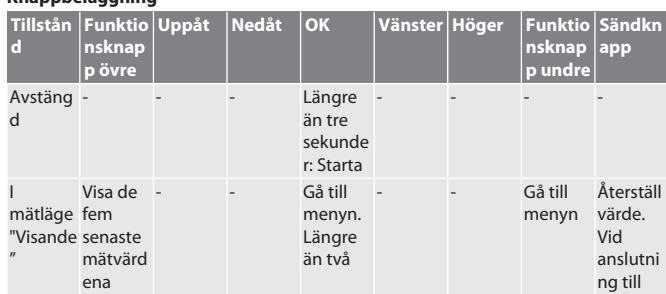

## GARANT Elektronisk moment-/vridvinkelnyckel HCT

**nsknap p undre**

- - Gå till menyn

Bekräfta / Ta bort -

Bekräfta -

8

<span id="page-131-0"></span>Ó

9  $(10)$ 11

med grå bakgrund:

tänd:

**Sändkn app**

dator: Överför värde

Vid anslutni ng till dator: Överför värde

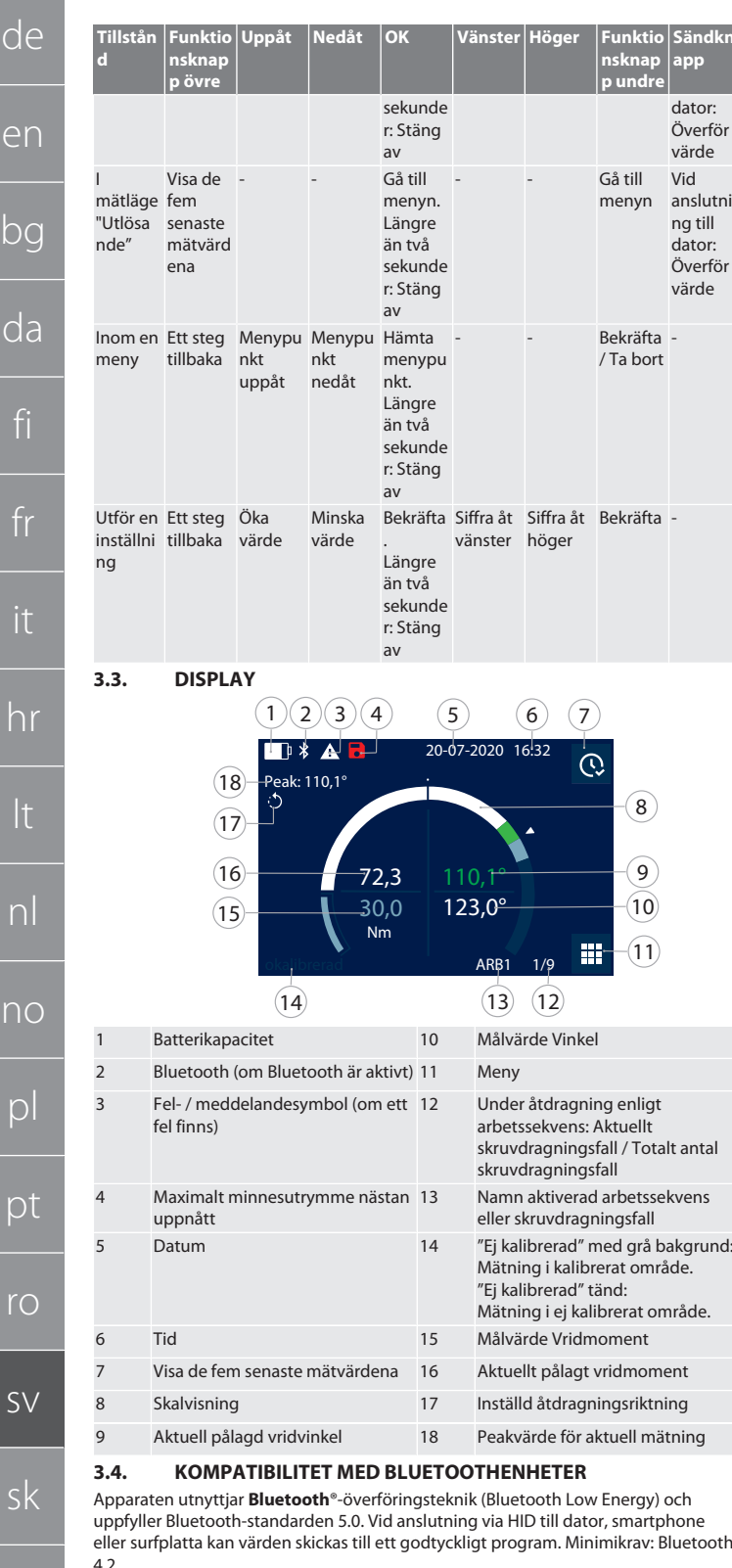

<span id="page-131-1"></span>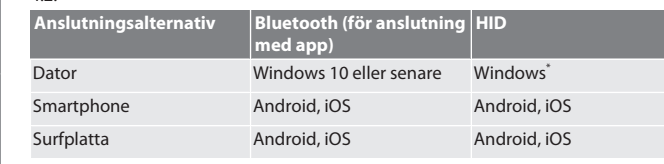

\* Alla versioner som stöds av Microsoft.

#### <span id="page-131-2"></span>4. Transport

Transportera momentnyckeln vid temperatur mellan -20 °C och +70 °C och relativ luftfuktighet högst 90 %, ingen kondens. Säkra momentnyckeln mot fall.

#### <span id="page-131-3"></span>5. Arbetsmiljövillkor

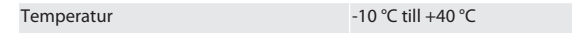

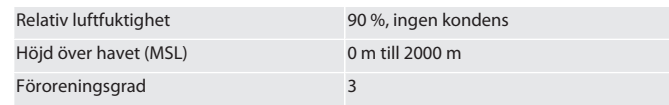

<span id="page-131-4"></span>6. Första idrifttagning

#### rô A

**A** FÖRSIKTIGHET

#### **Exploderande batterier**

Risk för skador på händer och kropp.

- » Använd enbart det medföljande batteriet.
- » Fortsätt inte att använda batteriet om det är skadat eller deformerat eller om det avger värme.
- » Ladda batterier med tillhörande laddare.
- 1. Vrid vridlåset moturs med en skruvmejsel och ta av det.
- 2. Ta bort kontaktsäkringen.
- 3. Sätt in vridlåset och dra åt det medurs med en skruvmejsel.
- <span id="page-131-5"></span>7. Start av momentnyckeln

#### $f \odot B$

- i *Momentnyckeln tareras automatiskt efter varje start.*
- 1. Lägg momentnyckeln på en plan yta och håll den stilla.
- 2. Starta momentnyckeln genom att hålla OK intryckt i cirka två sekunder. » "Tara - Flytta inte" visas.

#### **FÖRSIKTIGHET! Felaktig tarering. Belasta eller flytta inte momentnyckeln under tareringen.**

- 3. Tareringsförloppet har slutförts när momentnyckeln övergår till mätläge.
- » Senaste mätläge visas.

#### <span id="page-131-6"></span>8. Menystyrning

#### <span id="page-131-7"></span>**8.1. MÄTLÄGE**

<span id="page-131-8"></span>**8.1.1. Vridmoment**

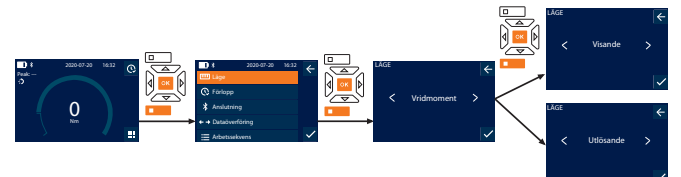

- 1. Tryck på den undre funktionsknappen eller på OK, mata i förekommande fall in lösenordet och bekräfta med OK.
- 2. Markera "Läge" och bekräfta med OK eller den undre funktionsknappen.
- 3. Markera "Vridmoment" och bekräfta med OK eller den undre funktionsknappen.
- 4. Markera läget "Visande" och bekräfta med OK eller den undre funktionsknappen för att mäta vridmomentet utan ytterligare inställningar. Markera läget "Utlösande" om ytterligare inställningar ska göras.
- 5. I läge "Utlösande" kan följande inställningar utföras och bekräftas med OK eller den undre funktionskna

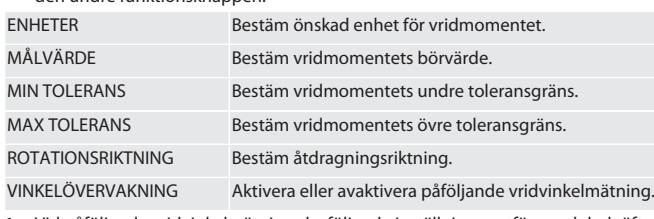

1. Vid påföljande vridvinkelmätning ska följande inställningar utföras och bekräftas med OK eller den undre funktionsknappen:

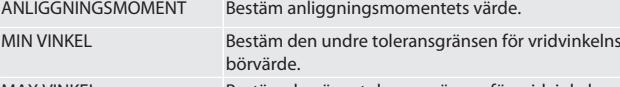

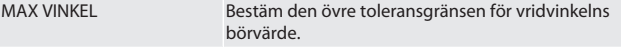

1. Därefter kan skruvdragningsfallet sparas.

#### <span id="page-131-9"></span>**8.1.2. Vridvinkel**

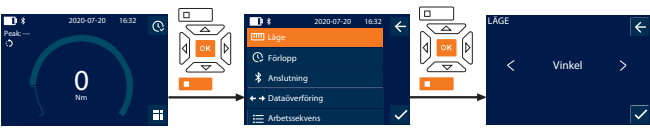

- 1. Tryck på den undre funktionsknappen eller på OK, mata i förekommande fall in lösenordet och bekräfta med OK.
- 2. Markera "Läge" och bekräfta med OK eller den undre funktionsknappen.
- 3. Markera "Vinkel" och bekräfta med OK eller den undre funktionsknappen.

sl

es

cs

de

en

bg

4. Utför följande inställningar och bekräfta med OK eller den undre funktionsknappen

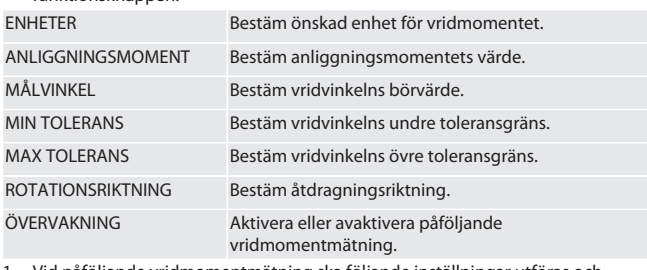

Vid påföljande vridmomentmätning ska följande inställningar utföras och bekräftas med OK eller den undre funktionsknappen:

MIN MÅLVÄRDE Bestäm vridmomentets undre toleransgräns. MAX MÅLVÄRDE Bestäm vridmomentets övre toleransgräns.

#### 1. Därefter kan skruvdragningsfallet sparas.

#### <span id="page-132-0"></span>**8.2. FÖRLOPP**

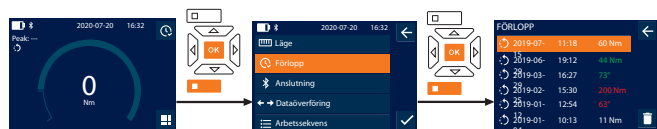

 $(i)$ *Högst 1000 poster kan sparas. Därefter skrivs de äldsta posterna över*.

1. Tryck på den undre funktionsknappen eller på OK, mata i förekommande fall in lösenordet och bekräfta med OK.

04

- 2. Markera "Förlopp" och bekräfta med OK eller den undre funktionsknappen.
- 3. Markera en post.
- Tryck på OK för att visa detaljuppgifter.
- Ta bort alla poster genom att hålla den undre funktionsknappen intryckt i tre sekunder och bekräfta med OK eller den undre funktionsknappen.

#### <span id="page-132-1"></span>**8.3. SKRUVDRAGNINGSFALL**

#### <span id="page-132-2"></span>**8.3.1. Inställning av skruvdragningsfall**

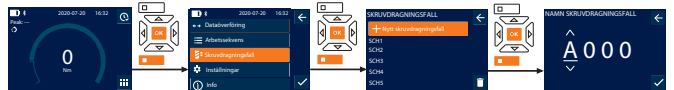

#### i *Högst 100 skruvdragningsfall kan sparas.*

- 1. Tryck på den undre funktionsknappen eller på OK, mata i förekommande fall in lösenordet och bekräfta med OK.
- 2. Markera "Skruvdragningsfall" och bekräfta med OK eller den undre funktionsknappen.
- 3. Markera "Nytt skruvdragningsfall" och bekräfta med OK.
- 4. Tilldela med knapparna Upp, Ned, Vänster och Höger ett namn med högst fyra tecken.
- 5. Bekräfta med OK eller den undre funktionsknappen.
- 6. Markera med knapparna Vänster och Höger om skruvdragningsfallet ska vara lösenordsskyddat och bekräfta med OK eller den undre funktionsknappen.
	- i *Om* Skruvdragningsfall lösenord *är aktivt*: *Lösenordet måste anges om åtdragningen utförs felaktigt.*
- 7. Utför inställningarna enligt [Mätlägen \[](#page-131-7)[}](#page-131-7) [Sida 132\].](#page-131-7) » Skruvdragningsfallet har sparats.

#### <span id="page-132-3"></span>**8.3.2. Redigera skruvdragningsfall**

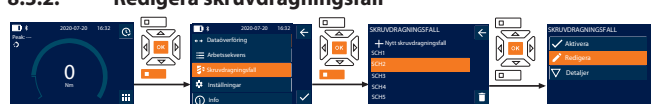

- 1. Tryck på den undre funktionsknappen eller på OK, mata i förekommande fall in lösenordet och bekräfta med OK.
- 2. Markera "Skruvdragningsfall" och bekräfta med OK eller den undre funktionsknappen.
- 3. Välj det skruvdragningsfall som ska redigeras och bekräfta med OK.
- 4. Markera "Redigera" och bekräfta med OK eller den undre funktionsknappen.
- 5. Redigera namnet eller bekräfta med OK eller den undre funktionsknappen.
- 6. Redigering av inställningar.

#### <span id="page-132-4"></span>**8.3.3. Spara skruvdragningsfall**

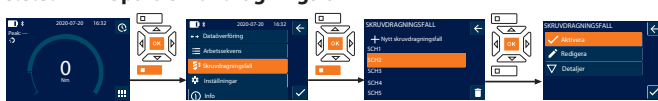

- 1. Tryck på den undre funktionsknappen eller på OK, mata i förekommande fall in lösenordet och bekräfta med OK.
- 2. Markera "Skruvdragningsfall" och bekräfta med OK eller den undre funktionsknappen.
- 3. Markera det aktuella skruvdragningsfallet och bekräfta med OK.

4. Markera "Aktivera" och bekräfta med OK eller den undre funktionsknappen.

#### <span id="page-132-5"></span>5. Genomför åtdragningsförloppet enligt skruvdragningsfallet. **8.3.4. Ta bort skruvdragningsfall**

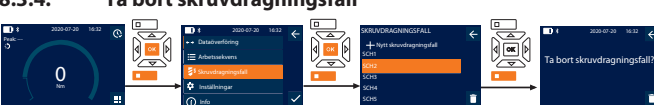

- 1. Tryck på den undre funktionsknappen eller på OK, mata i förekommande fall in lösenordet och bekräfta med OK.
- 2. Markera "Skruvdragningsfall" och bekräfta med OK eller den undre funktionsknappen.
- 3. Markera det skruvdragningsfall som ska tas bort.
- 4. Tryck på den undre funktionsknappen.
- 5. Bekräfta borttagningen med OK eller den undre funktionsknappen.

### <span id="page-132-6"></span>**8.4. ARBETSSEKVENS**

<span id="page-132-7"></span>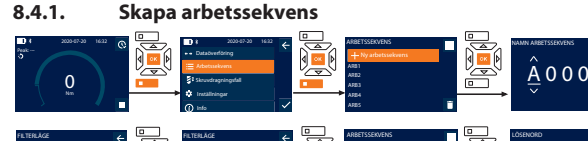

- Nej Vinkel Ledig position Ledig position Ledig position Ledig position SCHI A DOG محداري معت محداري عدست Övervakning Övervakning Övervakning Övervakning Mål Mål Mål Mål Mål Mål
- i *Högst 10 arbetssekvenser kan sparas.*
- Skruvdragningsfallen är upplagda.
- 1. Tryck på den undre funktionsknappen eller på OK, mata i förekommande fall in lösenordet och bekräfta med OK.
- 2. Markera "Arbetssekvens" och bekräfta med OK eller den undre funktionsknappen.
- 3. Markera "Ny arbetssekvens" och bekräfta med OK.
- 4. Tilldela med knapparna Upp, Ned, Vänster och Höger ett namn med högst fyra tecken.
- 5. Bekräfta med OK eller den undre funktionsknappen.
- 6. Markera med knapparna Vänster och Höger om arbetssekvensen ska vara lösenordsskyddad och bekräfta med OK eller den undre funktionsknappen.

i *Om* Arbetssekvens lösenord *är aktivt*: *Lösenordet måste anges om åtdragningen utförs felaktigt.* » Arbetssekvensen är upplagd.

- 7. Markera positionen för det skruvdragningsfall som ska läggas upp och bekräfta med OK.
- 8. Markera "Vridmoment" eller "Vinkel" för att filtrera sparade skruvdragningsfall och bekräfta med OK eller den undre funktionsknappen.
- 9. Markera "Skruvdragningsfall" och infoga det i arbetssekvensen med OK. Detaljuppgifter för skruvdragningsfallet kan visas med den undre funktionsknappen.
- 10. Infoga ytterligare Skruvdragningsfall.
- 11. Tryck efter färdigställandet på den övre funktionsknappen för att spara Arbetssekvens.

#### <span id="page-132-8"></span>**8.4.2. Redigera arbetssekvens**

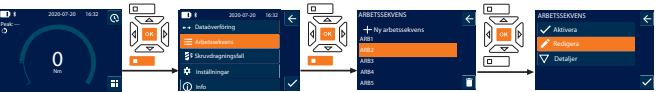

- 1. Tryck på den undre funktionsknappen eller på OK, mata i förekommande fall in lösenordet och bekräfta med OK.
- 2. Markera "Arbetssekvens" och bekräfta med OK eller den undre funktionsknappen.
- 3. Markera det Arbetssekvens som ska redigeras och bekräfta med OK.
- 4. Markera "Redigera" och bekräfta med OK eller den undre funktionsknappen. 5. Redigera namnet eller bekräfta med OK eller den undre funktionsknappen.
- i *Om namnet är detsamma redigeras den befintliga arbetssekvensen. Om*
- *namnet har ändrats kopieras en arbetssekvens med samma värden och redigeras sedan.* 6. Markera med knapparna Vänster och Höger om arbetssekvensen ska vara
- lösenordsskyddad och bekräfta med OK eller den undre funktionsknappen.
- 7. Markera skruvdragningsfallet och ta bort det med den undre funktionsknappen. 8. Bekräfta borttagningen med OK eller den undre funktionsknappen.
- 9. Infoga Skruvdragningsfall enligt ["Skapa arbetssekvens \[](#page-132-7)[}](#page-132-7) [Sida 133\]"](#page-132-7).

#### <span id="page-132-9"></span>**8.4.3. Hämtning av arbetssekvens**

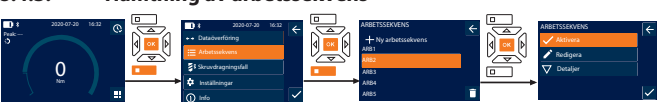

- 1. Tryck på den undre funktionsknappen eller på OK, mata i förekommande fall in lösenordet och bekräfta med OK.
- 2. Markera "Arbetssekvens" och bekräfta med OK eller den undre funktionsknappen.

## GARANT Elektronisk moment-/vridvinkelnyckel HCT

3. Markera önskat Arbetssekvens och bekräfta med OK.

de

en

bg

da

fi

fr

it

hr

lt

nl

no

 $D$ 

 $D<sub>I</sub>$ 

ro

 $\zeta$ 

sk

sl

es

 $\overline{C}$ 

hu

4. Markera "Aktivera" och bekräfta med OK eller den undre funktionsknappen. 5. Genomför åtdragningen enligt sekvensplanen.

#### **FÖRSIKTIGHET! Dra åt de skruvar som föreskrivs i arbetsförloppet i rätt ordningsföljd.**

- 6. Bekräfta skruvdragningsfallet med sändknappen så att arbetssekvensen hoppar till nästa skruvdragningsfall. Efter den sista åtdragningen hoppar sekvensen tillbaka till det första skruvdragningsfallet.
- 7. Om arbetssekvensen genomförs felaktigt måste du lossa alla skruvförband, kontrollera att arbetsstycket inte är skadat och eventuellt upprepa åtdragningen med nya skruvar.

#### <span id="page-133-0"></span>**8.4.4. Ta bort arbetssekvens**

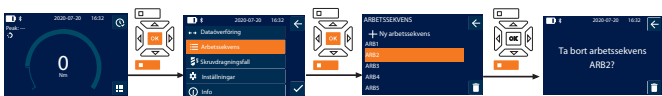

- 1. Tryck på den undre funktionsknappen eller på OK, mata i förekommande fall in lösenordet och bekräfta med OK.
- 2. Markera "Arbetssekvens" och bekräfta med OK eller den undre
- funktionsknappen.
- 3. Markera den arbetssekvens som ska tas bort.
- 4. Tryck på den undre funktionsknappen.
- 5. Om du vill ta bort alla arbetssekvenser håller du den undre funktionsknappen intryckt i tre sekunder.
- 6. Bekräfta borttagningen med OK eller den undre funktionsknappen.

#### <span id="page-133-1"></span>9. Anslutning till smartphone eller dator

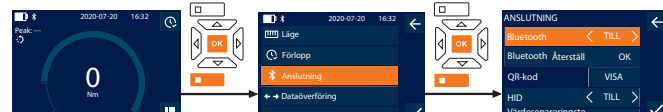

- Arbetssekvens 1. Tryck på den undre funktionsknappen eller på OK, mata i förekommande fall ir lösenordet och bekräfta med OK.
- 2. Markera "Anslutning" och bekräfta med OK eller den undre funktionsknappen.
- 3. Markera Bluetooth "TILL".
- 4. För HID-anslutning till dator: Välj HID "TILL"och genomför följande inställningar:  $\mathbf{B}$ terställ Bluetooth Alla befintliga Bluetooth-förbindelser bryts, även delser bryts, även delser bryts, även delser bryts, även delser bryts, även delser bryts, även delser bryts, även delser bryts, även delser bry

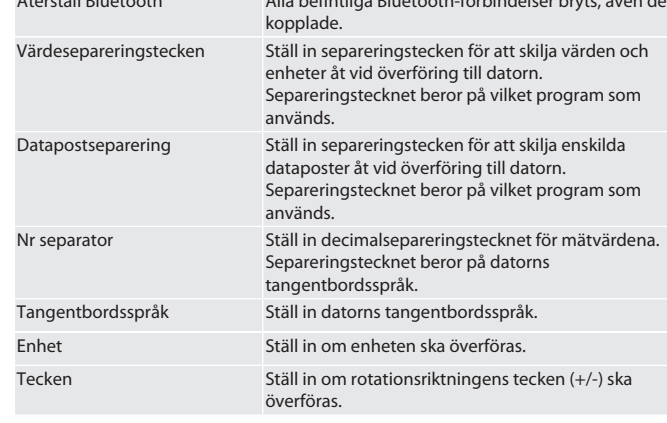

#### <span id="page-133-2"></span>**9.1. ANSLUT VIA QR-KOD TILL SMARTPHONE**

#### 1. Visa QR-kod på momentnyckel.

- 2. Scanna QR-kod via HCT Mobile App.
	- » Momentnyckel är ansluten till appen.

#### <span id="page-133-3"></span>**9.2. ANSLUTNING VIA BLUETOOTH TILL SMARTPHONE ELLER DATOR**

- 1. Vid anslutning till smartphone: Starta HCT Mobile App.
- 2. Sök efter apparater i appen eller datorn.
- » Bluetooth-apparater i närheten visas.
- 3. Markera apparaten (DTW…).
- » Momentnyckel ansluten till app eller dator (HID).

#### <span id="page-133-4"></span>**9.3. ANSLUTNING TILL DATOR VIA USB-KABEL**

- 1. Öppna låset till USB-uttaget och anslut USB C-kontakten till uttaget på
	- momentnyckeln.

回送回

简

2. Anslut USB-kontakten till datorns USB-port.

## <span id="page-133-5"></span>**9.4. HCT MOBILE APP OCH HCT WINDOWS APP (ENDAST 659021)**

i *Med HCT Mobile App visas data från mätverktyget på mobilenheten och kan dokumenteras digitalt. Mätverktyg och mobilenhet måste vara anslutna via Bluetooth.*

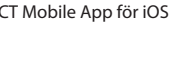

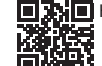

回涂回 HCT-App för Windows ho7.eu/win-app-hct

#### <span id="page-133-6"></span>**9.5. DATAÖVERFÖRING**

i *Inställningar kan bara göras om "*HID" är aktivt*.*

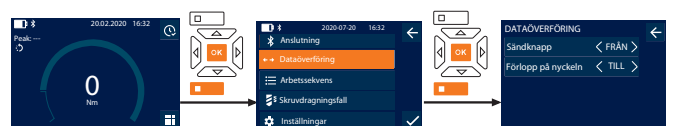

- 1. Tryck på den undre funktionsknappen eller på OK, mata i förekommande fall in lösenordet och bekräfta med OK.
- 2. Markera "Dataöverföring" och bekräfta med OK eller den undre funktionsknappen.
- 3. Utför följande inställningar:

Sändknapp

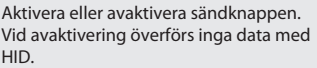

Förlopp på nyckeln När sändknappen är aktiv: Aktivera eller avaktivera att förloppet sparas i momentnyckeln. Vid avaktivering överförs förloppet med HID och sparas inte i momentnyckeln.

#### <span id="page-133-7"></span>10. Manövrering

#### <span id="page-133-8"></span>**10.1. INSTÄLLNING AV STICKMÅTT**

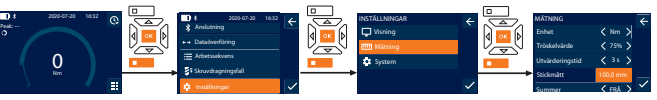

- i Ställ in stickmåttet *om ett annat insticksverktyg än den medföljande omkopplingsspärrnyckeln används*
- ü Omkopplingsspärrnyckeln är monterad i plan med verktygsfästet.
- 1. Tryck på den undre funktionsknappen eller på OK, mata i förekommande fall in lösenordet och bekräfta med OK.
- 2. Markera "Inställningar" och bekräfta med OK eller den undre funktionsknappen.
	- 3. Markera "Mätning" och bekräfta med OK eller den undre funktionsknappen.
	- 4. Mata vid "Stickmått" in insticksverktygets beräknade stickmått:

**Standard stickmått**

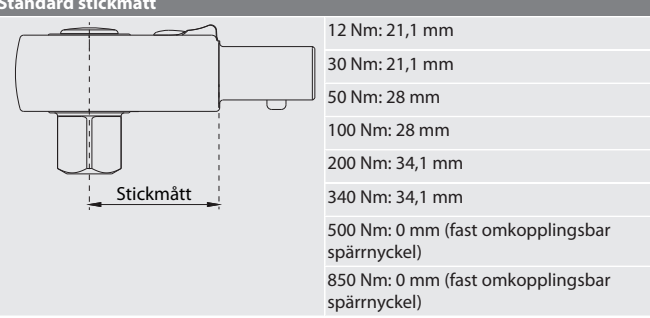

#### <span id="page-133-9"></span>**10.2. ÅTDRAGNING**

#### to c

- ü Önskat mätläge är inställt, korrekta inställningar har utförts.
- ü I förekommande fall [Arbetssekvens avbruten \[](#page-132-9)[}](#page-132-9) [Sida 133\]](#page-132-9) eller [Skruvdragningsfall](#page-132-4) [avbrutet \[](#page-132-4)[}](#page-132-4) [Sida 133\].](#page-132-4)
- ü Hylsnyckelinsatsen är fast förbunden med momentnyckeln och har snäppt fast.
- 1. Ställ in åtdragningsriktningen via omkopplingsarmen på omkopplingsspärren enligt de inställningar som gjordes i mätläget.
- 2. Sätt an momentnyckeln i rät vinkel mot skruven eller muttern.
- 3. Utöva kraft mot handtagets mitt tangentiellt mot svängradien tills det önskade vridmoment- eller vridvinkelvärdet har uppnåtts.
	- » Det aktuella vridmoment- / vridvinkelvärdet visas.
	- » När det inställda vridmoment- / vridvinkelvärdet har uppnåtts visas det aktuella värdet med grön färg och signalringen lyser med grön färg.

#### **FÖRSIKTIGHET! Avsluta åtdragningen omedelbart när önskat**

**vridmoment / önskad vridvinkel har uppnåtts.**

4. Bekräfta värdet med sändknappen så att nästa åtdragning kan genomföras.

#### <span id="page-133-10"></span>**10.3. KORRIGERING AV FELAKTIGT GENOMFÖRT**

#### **SKRUVDRAGNINGSFALL**

- 1. Vid felaktigt genomfört skruvdragningsfall:
	- » Momentnyckeln påpekar att utförandet var felaktigt och frågar om förloppet ska upprepas.
- 2. Mata eventuellt ditt lösenord. Bekräfta vid upprepande dialogen med den undre funktionsknappen.
- 3. Lossa skruvförbandet och kontrollera att arbetsstycket inte är skadat.
- 
- HCT Mobile App för iOS <sub>D</sub>ND HCT Mobile App för Android
	-
- 
- 

Värdesepareringste

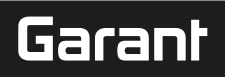

de

- 4. Upprepa eventuellt åtdragningen med en ny skruv.
- » Det felaktiga skruvdragningsfallet sparas och markeras med rött i Förlopp.

#### <span id="page-134-0"></span>**10.4. ÖVERFÖRA DATA TILL MOBILTELEFON ELLER DATOR**

## <span id="page-134-1"></span>**10.4.1. Överföra data till Mobile App via Bluetooth**

- ü Momentnyckeln är ansluten till HCT-appen via Bluetooth.
- 1. Alla inställningar och data överförs automatiskt till appen.
- 2. Förloppet kan exporteras som CSV-fil via appen.

#### <span id="page-134-2"></span>**10.4.2. Överföring av data till dator via Bluetooth HID**

- ü I "Anslutning" är "HID" aktiv.
- $V =$  I "Dataöverföring" är "Sändknapp" aktiv.<br> $V =$ Tillbäsande program (t.ex. tabellkalkular
- ü Tillhörande program (t.ex. tabellkalkylprogram) är öppet och markören har positionerats på rätt ställe.
- 1. Anslut momentnyckeln via Bluetooth till datorn.
- 2. Tryck på sändknappen efter åtdragningen.
- » Värdena överförs till programmet.

#### <span id="page-134-3"></span>**10.4.3. Överföra data via Bluetooth till HCT Windows App**

- ü Momentnyckel ansluten till HCT Windows App via Bluetooth (HCT Windows App Dongle).
- 1. Alla inställningar och data överförs automatiskt till appen.
- 2. Förloppet kan exporteras som CSV-fil via appen.
- <span id="page-134-4"></span>**10.4.4. Överföring av data till dator via USB-kabel**
- 1. Anslut momentnyckeln till datorn via USB-kabel och starta den. » Momentnyckeln identifieras som datamedium.
- 2. Överför CSV-filen från momentnyckeln till datorn.

#### <span id="page-134-5"></span>**10.5. AVSTÄNGNING AV MOMENTNYCKELN**

- 1. Håll OK intryckt längre än tre sekunder.
- » Momentnyckeln stängs av.

#### <span id="page-134-6"></span>11. Inställningar

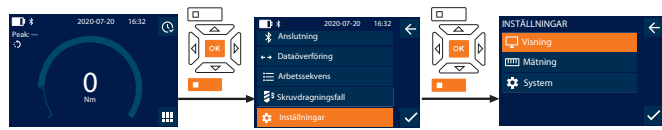

- 1. Tryck på den undre funktionsknappen eller på OK, mata i förekommande fall in lösenordet och bekräfta med OK.
- 2. Markera "Inställningar" och bekräfta med OK eller den undre funktionsknappen.

#### <span id="page-134-7"></span>**11.1. VISNING**

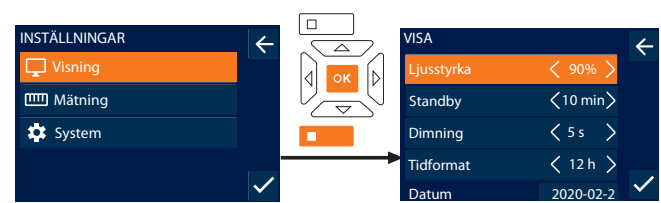

1. Markera "Visning" och bekräfta med OK eller den undre funktionsknappen. 2. Utför följande inställningar:

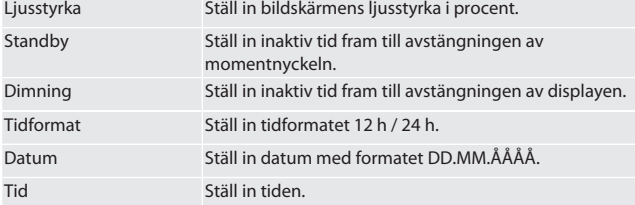

#### <span id="page-134-8"></span>**11.2. MÄTNING**

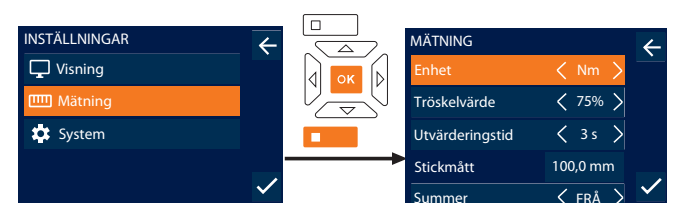

Summer FRÅ N 1. Markera "Mätning" och bekräfta med OK eller den undre funktionsknappen. 2. Utför följande inställningar:

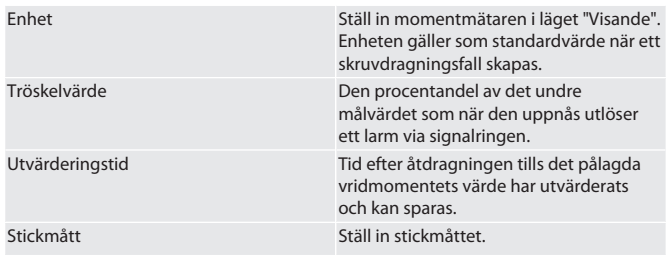

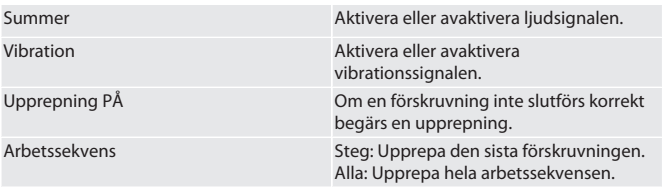

#### <span id="page-134-9"></span>**11.3. SYSTEM**

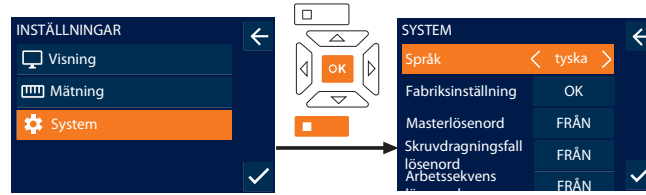

lösen och bekräfta med OK eller den undre funktionsknappen.<br>1. Markera "System" och bekräfta med OK eller den undre funktionsknappen. 2. Utför följande inställningar:

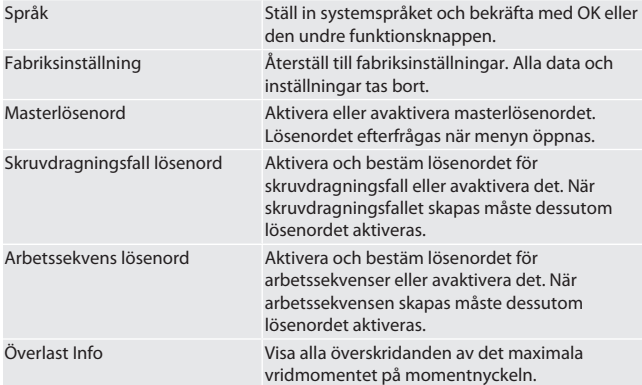

#### <span id="page-134-10"></span>**11.4. VISA E-LABEL**

- 1. Tryck på den undre funktionsknappen eller på OK, mata i förekommande fall in lösenordet och bekräfta med OK.
- 2. Markera "Inställningar" och bekräfta med OK eller den undre funktionsknappen. 3. Välj juridisk information och föreskrifter, och bekräfta med OK eller funktionsknappen nedtill.

#### » E-Label visas.

#### <span id="page-134-11"></span>12. Visning av och signaler för driftlägen

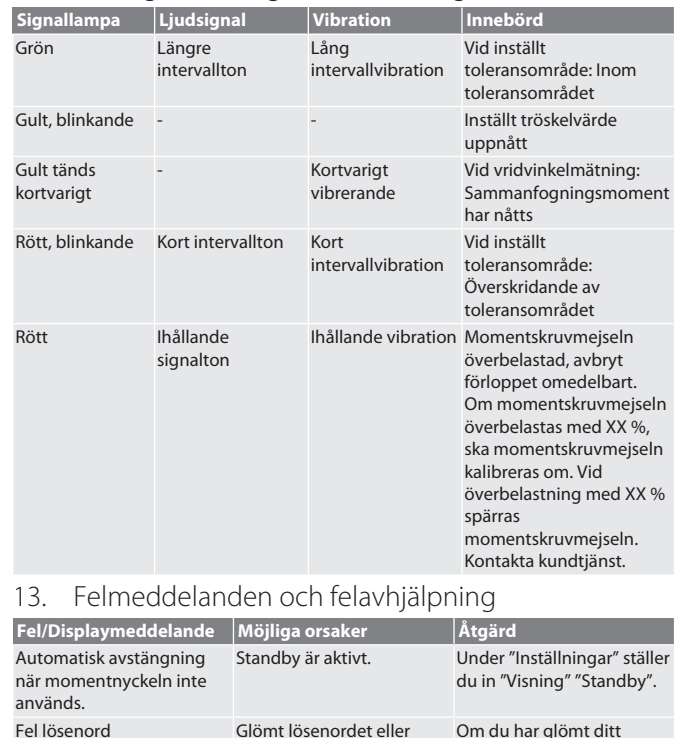

<span id="page-134-12"></span>matat in det fel.

lösenord:

## GARANT Elektronisk moment-/vridvinkelnyckel HCT

på

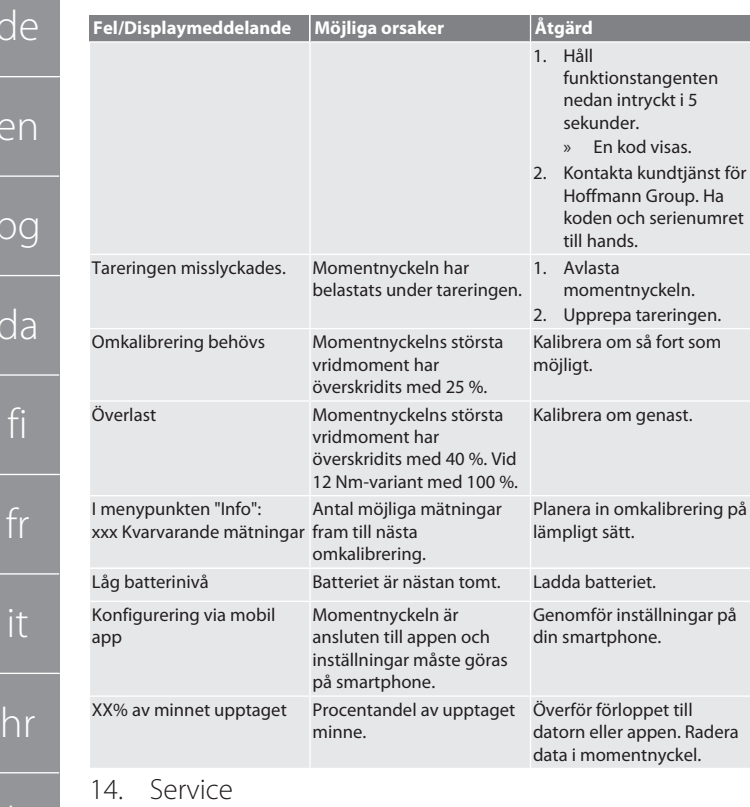

<span id="page-135-0"></span>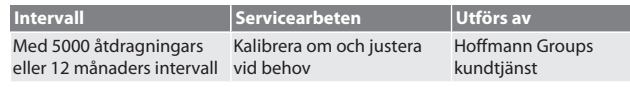

## *Tab. 1:* Servicetabell

de

e

bg

 $\overline{C}$ 

lt

nl

no

pl

pt

ro

sv

sk

sl

es

<span id="page-135-1"></span>15. Rengöring

Ta bort smuts med en ren och torr trasa. Använd inte kemiska, alkoholhaltiga, slipmedels- eller lösningsmedelshaltiga rengöringsmedel.

#### <span id="page-135-2"></span>16. Förvaring

Ta ut batteriet före förvaringen. Förvara batteriet vid en temperatur mellan -20 °C och +25 °C och relativ luftfuktighet högst 75 %, dammfritt och på en torr plats. Håll laddningskapaciteten vid 30 %.

Förvara momentnyckeln vid en temperatur mellan -20 °C och +70 °C och relativ luftfuktighet högst 90 %, ingen kondens. Förvara i originalförpackningen på en ljusskyddad, dammfri och torr plats. Förvara inte i närheten av frätande, aggressiva, kemiska ämnen, lösningsmedel, fukt och smuts.

#### <span id="page-135-3"></span>17. Tekniska data

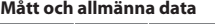

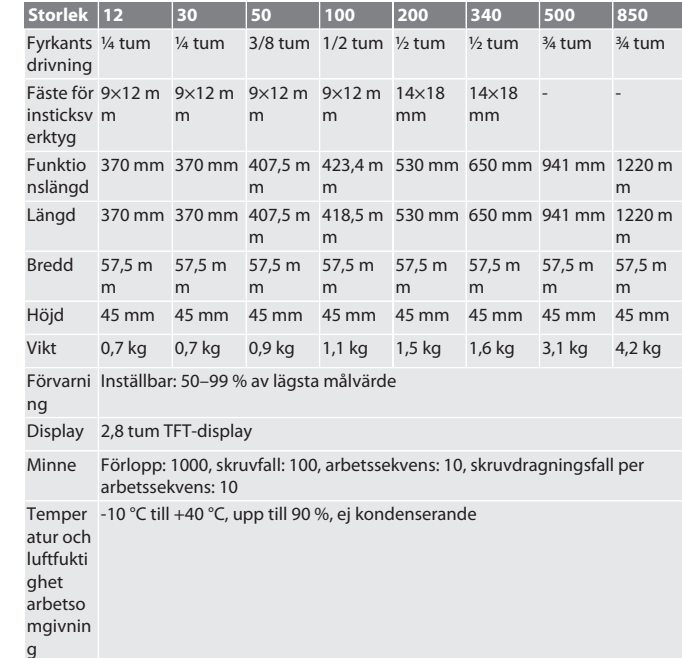

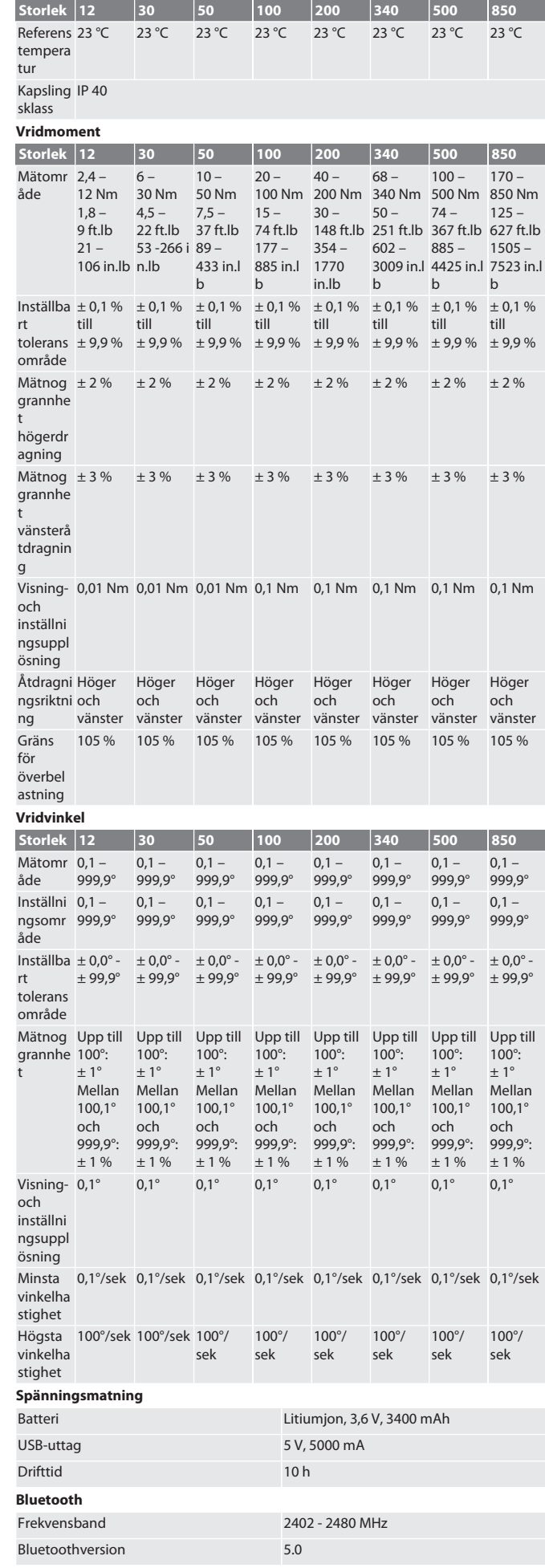

# Garant

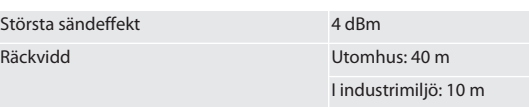

<span id="page-136-0"></span>18. Återvinning och avfallshantering

 $\widehat{\boxtimes}$ 

Den elektroniska momentnyckeln och batterierna får inte omhändertas som hushållsavfall. Följ de avfallshanteringsbestämmelser som gäller i respektive land. Ta det till en lämplig uppsamlingsplats.

<span id="page-136-1"></span>19. Försäkran om överensstämmelse

Härmed förklarar Hoffmann Supply Chain GmbH att det trådlösa systemet av typ elektronisk momentnyckel uppfyller direktivet 2014/53/EU. Den fullständiga texten till EU-försäkran om överensstämmelse finns på följande webbadress: https:// www.hoffmann-group.com/service/downloads/doc

## GARANT Elektronický momentový/uhlový kľúč HCT

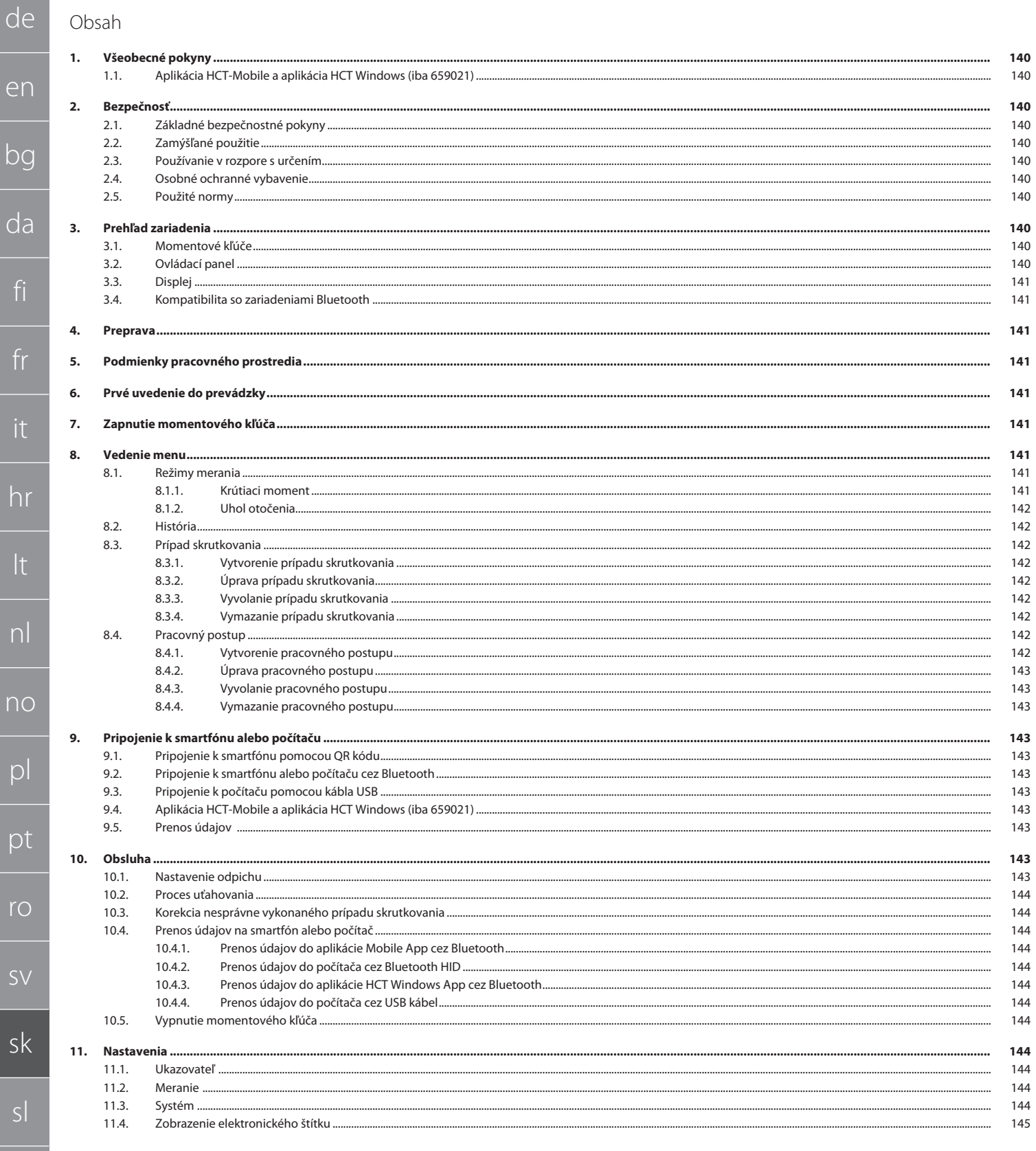

# Garant

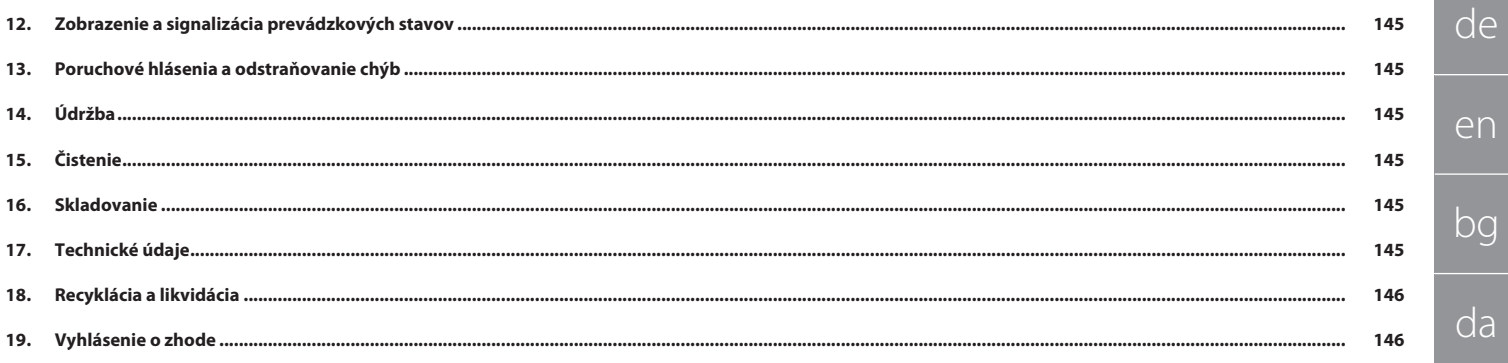

Označuje nebezpečenstvo, ktoré, ak sa mu nezabráni, bude mať za následok smrť alebo vážne zranenie.

Označuje nebezpečenstvo, ktoré, ak sa mu nezabráni, môže spôsobiť smrť alebo

Označuje nebezpečenstvo, ktoré, ak sa mu nezabráni, môže mať za následok ľahké alebo stredne ťažké zranenie.

Označuje nebezpečenstvo, ktoré, ak sa mu nezabráni, môže spôsobiť vecné

Označuje užitočné tipy a rady, ako aj informácie pre efektívnu a bezproblémovú

<span id="page-139-3"></span><span id="page-139-2"></span>Android

**Výstražné symboly Význam**

vážne zranenie.

škody.

<span id="page-139-1"></span>prevádzku.

<span id="page-139-0"></span>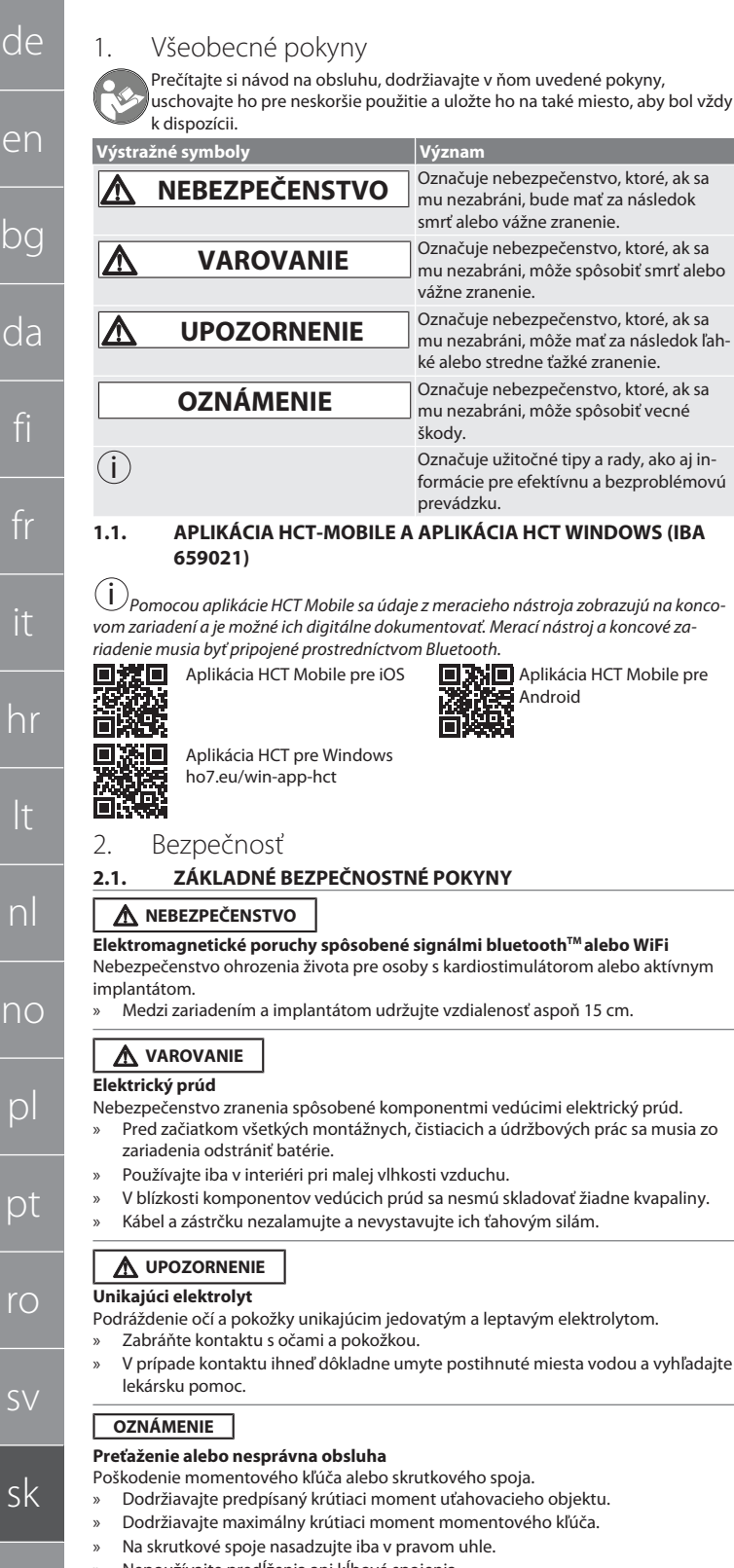

- » Nepoužívajte predĺženia ani kĺbové spojenia.
	- » Skrutkové spoje uťahujte rovnomernou silou.
	- » Neuťahujte za spúšťací bod.

#### <span id="page-139-4"></span>**2.2. ZAMÝŠĽANÉ POUŽITIE**

- Na kontrolované uťahovanie a uvoľňovanie skrutiek alebo matíc.
- Na uťahovanie doľava a doprava.
- Dbajte na odpich použitého nástrčného nástroja alebo predĺženia a podľa toho upravte.
- Na priemyselné použitie.
- Pred použitím nechajte zariadenie zohriať na izbovú teplotu aspoň 30 minút.
- Používajte len pri bezpečnej stabilite a dostatočnej voľnosti pohybu.
- Udržujte rukoväť čistú. V prípade znečistenia pred použitím vyčistite.
- Pred použitím skontrolujte, či je zariadenie v technicky bezchybnom stave bezpečnom na prevádzku.
- Používajte len v technicky bezchybnom a prevádzkovo bezpečnom stave.
	- Po páde alebo kolízii s inými predmetmi používajte zariadenie iba po kompletnej kontrole a kalibrácii.
	- Používajte iba v kombinácii s nástrčnými nástrojmi, ktoré sú vhodné tvarom a vyhotovením.
	- Zariadenie pravidelne kalibrujte a nastavujte.
	- Nepoužité zásuvky vždy zakryte.

#### <span id="page-139-5"></span>**2.3. POUŽÍVANIE V ROZPORE S URČENÍM**

- Zabráňte vibráciám, trhavým pohybom, traseniu a nárazom.
- Neprekračujte maximálny krútiaci moment momentového kľúča, vložky nástrčného kľúča, nástrčného nástroja a skrutkového spoja.
- Nepoužívajte ako príklepový nástroj, nehádžte.
- Pri výmene batérií otvorte teleso len na kryte batérií.
- Nepoužívajte svietidlo v oblasti s rizikom výbuchu.
- Tovar sa nesmie vystavovať vysokým teplotám, priamemu slnečnému žiareniu, otvorenému ohňu ani kvapalinám.
- Zariadenie nepoužívajte v exteriéri alebo v priestoroch s vysokou vlhkosťou vzduchu.
- Nevykonávajte svojvoľné prestavby ani úpravy.
	- Nesmú sa montovať komponenty, ktoré nie sú v súlade so špecifikáciami.

#### <span id="page-139-6"></span>**2.4. OSOBNÉ OCHRANNÉ VYBAVENIE**

Treba dodržiavať národné a regionálne predpisy súvisiace s bezpečnosťou a prevenciou úrazov. Vyberajte a pripravte si ochranný odev, ako ochranu nôh a ochranné rukavice, podľa príslušnej činnosti a očakávaných rizík.

#### <span id="page-139-7"></span>**2.5. POUŽITÉ NORMY**

Kalibrované podľa EN ISO 6789-2:2017. Priložený kalibračný certifikát podľa EN ISO 6789-2:2017.

<span id="page-139-8"></span>3. Prehľad zariadenia

#### <span id="page-139-9"></span>**3.1. MOMENTOVÉ KĽÚČE**

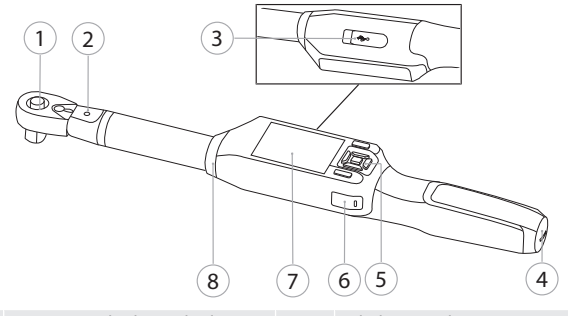

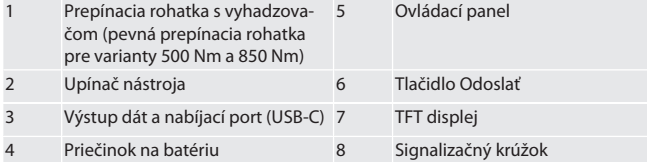

Momentový kľúč má dva režimy merania:

Krútiaci moment s nastaveniami so zobrazením a vypínaním

Uhol otočenia

<span id="page-139-10"></span>**3.2. OVLÁDACÍ PANEL**

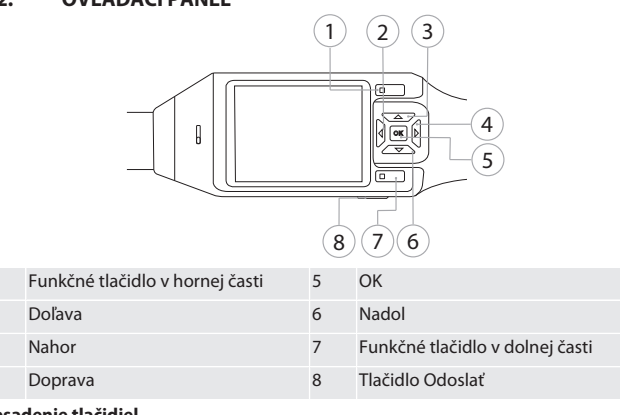

**Obsadenie tlačidiel**

sl

es

 $\overline{C}$ 

## Garanl

nia

<span id="page-140-1"></span>Zariadenie používa súlade so štandard

**Možnosť pripoje** 

<span id="page-140-2"></span>Smartfón

<span id="page-140-4"></span><span id="page-140-3"></span>Teplota Relatívna vlhkosť v Výška nad hladino Stupeň znečistenia 6. Prvé uv **FOIA** 

Nebezpečenstvo z

kou a odoberte

<span id="page-140-5"></span>drážkou.

2. Na zapnutie m Zobrazí sa

Zobrazí sa nap

<span id="page-140-8"></span><span id="page-140-7"></span><span id="page-140-6"></span>**8.1. REŽIM** 

 $\overline{0}$ Nm

20.7.2020 16:32:00

heslo a potvrď 2. Zvoľte "Režim"

dolnej časti.

OK alebo funkč **JEDNOTKY** CIEĽOVÁ HODNOT

Peak: ---

 $f \odot B$ 

vajte.

de

en

bg

da

fi

fr

it

hr

lt

nl

no

 $\overline{D}$ 

pt

ro

sv

sk

sl

es

cs

hu

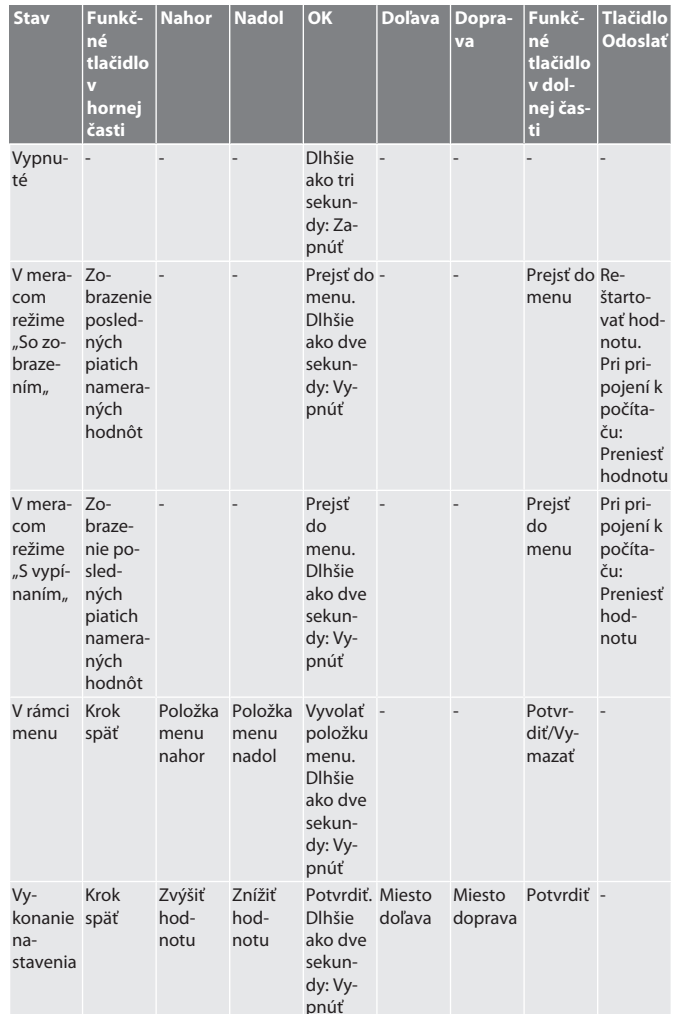

#### <span id="page-140-0"></span>**3.3. DISPLEJ**

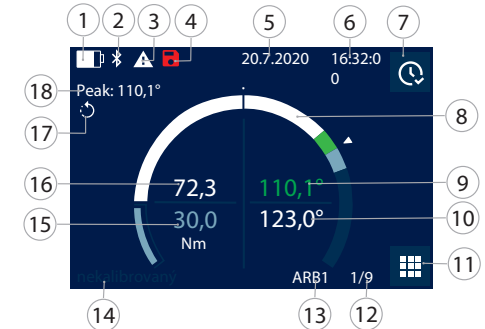

1 Kapacita batérie 10 Cieľová hodnota uhla 2 Bluetooth (ak je bluetooth aktivovaný) Menu 3 Symbol poruchy/hlásenia (ak existuje porucha) Pri procese uťahovania podľa pracovného postupu: Aktuálny prípad skrutkovania/celkový počet prípadov skrutkovania 4 Takmer dosiahnutá maximálna úložná kapacita 13 Názov aktivovaného pracovného postupu alebo prípadu skrutkovania 5 Dátum 14 "Nekalibrované" so sivým pozadím: Meranie v kalibrovanom rozsahu. Nekalibrované" svieti<sup>.</sup> Meranie v nekalibrovanom rozsahu. 6 Čas 15 Cieľová hodnota krútiaceho momentu 7 Zobrazenie posledných piatich nameraných hodnôt 16 Aktuálne aplikovaný krútiaci moment 8 Číslicové zobrazenie 17 Nastavený smer uťahovania

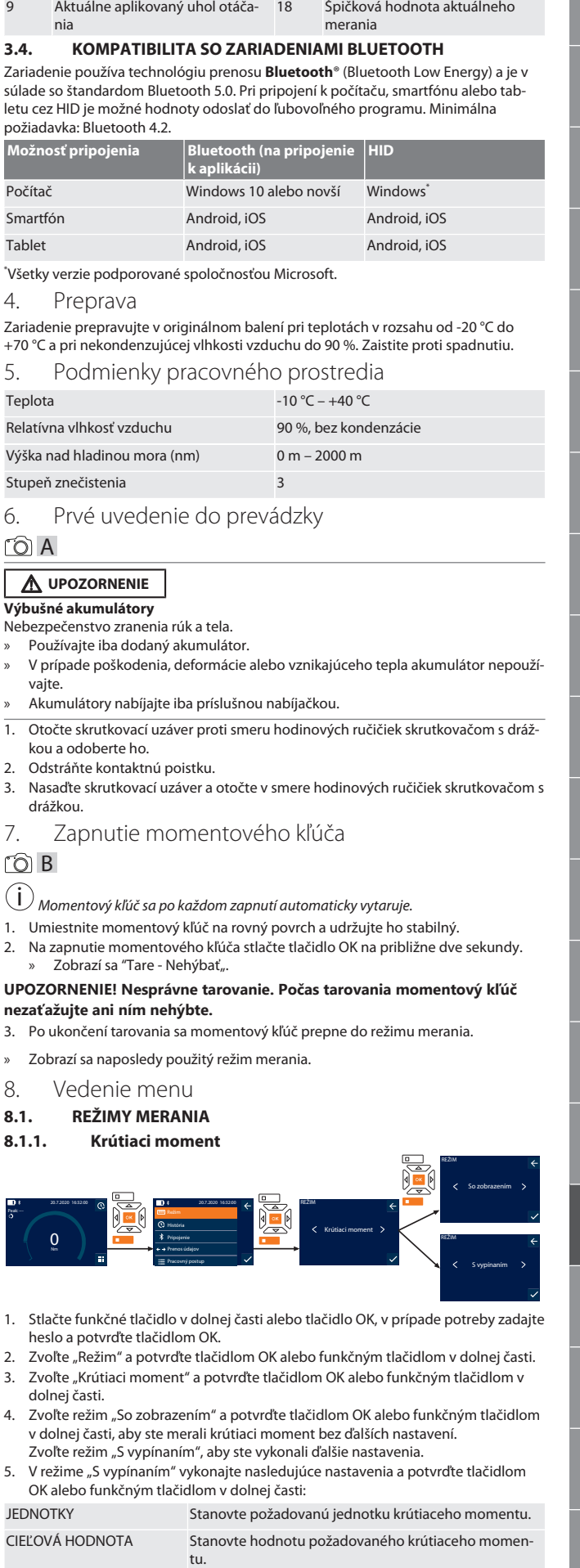

## GARANT Elektronický momentový/uhlový kľúč HCT

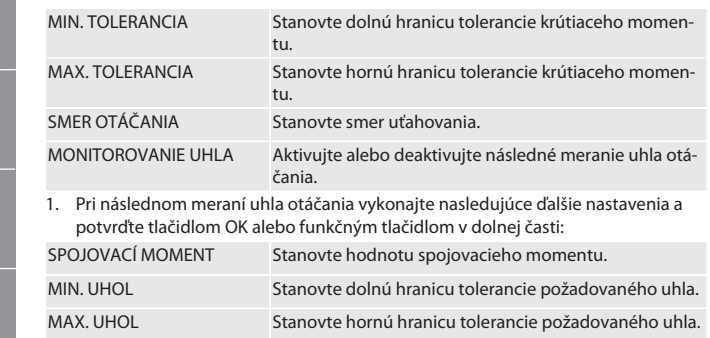

1. Prípad skrutkovania je potom možné uložiť.

#### <span id="page-141-0"></span>**8.1.2. Uhol otočenia**

de

en

bg

da

fi

fr

it

hr

lt

nl

no

pl

pt

ro

 $\zeta\vee$ 

sk

sl

es

 $\overline{C}$ 

hu

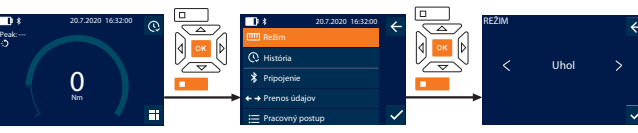

1. Stlačte funkčné tlačidlo v dolnej časti alebo tlačidlo OK, v prípade potreby zadajte heslo a potvrďte tlačidlom OK.

- 2. Zvoľte "Režim" a potvrďte tlačidlom OK alebo funkčným tlačidlom v dolnej časti.
- 3. Zvoľte "Uhol" a potvrďte tlačidlom OK alebo funkčným tlačidlom v dolnej časti. 4. Vykonajte nasledujúce nastavenia a potvrďte tlačidlom OK alebo funkčným

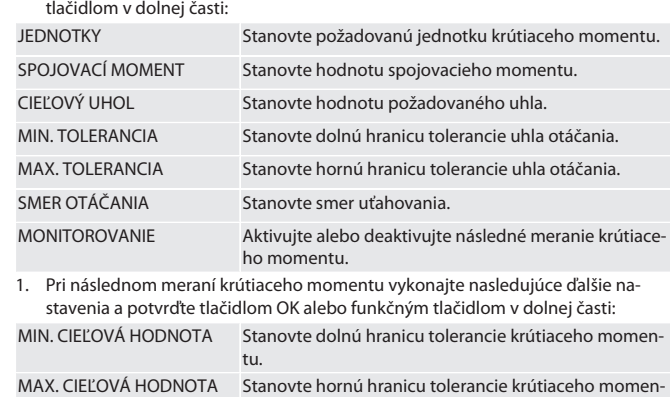

tu. 1. Prípad skrutkovania je potom možné uložiť.

#### <span id="page-141-1"></span>**8.2. HISTÓRIA**

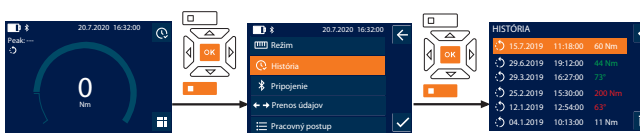

- i *Je možné uložiť maximálne 1000 záznamov. Najstaršie záznamy sa potom prepíšu*. 1. Stlačte funkčné tlačidlo v dolnej časti alebo tlačidlo OK, v prípade potreby zadajte heslo a potvrďte tlačidlom OK.
- 2. Zvoľte "História" a potvrďte tlačidlom OK alebo funkčným tlačidlom v dolnej časti.
- 3. Zvoľte záznam.
- Na zobrazenie podrobností stlačte tlačidlo OK.
- Ak chcete vymazať všetky záznamy, podržte tri sekundy stlačené funkčné tlačidlo v dolnej časti a potvrďte tlačidlom OK alebo funkčným tlačidlom v dolnej časti.

## <span id="page-141-2"></span>**8.3. PRÍPAD SKRUTKOVANIA**

#### <span id="page-141-3"></span>**8.3.1. Vytvorenie prípadu skrutkovania**

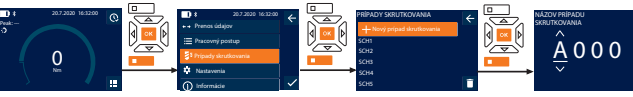

i *Je možné uložiť maximálne 100 prípadov skrutkovania.*

- 1. Stlačte funkčné tlačidlo v dolnej časti alebo tlačidlo OK, v prípade potreby zadajte heslo a potvrďte tlačidlom OK.
- 2. Zvoľte "Prípady skrutkovania" a potvrďte tlačidlom OK alebo funkčným tlačidlom v dolnej časti.
- Zvoľte "Nový prípad skrutkovania" a potvrďte tlačidlom OK.
- 4. Pomocou tlačidiel Nahor, Nadol, Doľava a Doprava môžete zadať názvy s maximálne štyrmi miestami.
- 5. Potvrďte tlačidlom OK alebo funkčným tlačidlom v dolnej časti.
- 6. Pomocou ľavého a pravého tlačidla zvoľte, či má byť prípad skrutkovania chránený heslom, a potvrďte tlačidlom OK alebo funkčným tlačidlom v dolnej časti.
	- i *Pri aktivovanom* Heslo pre prípad skrutkovania: *Heslo sa musí zadať pri nesprávne vykonanom procese uťahovania.*
- 7. Vykonajte nastavenia podľa [meracích režimov \[](#page-140-7)[}](#page-140-7) [Strana 141\].](#page-140-7) » Prípad skrutkovania je uložený.

<span id="page-141-4"></span>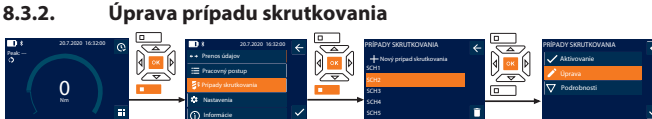

1. Stlačte funkčné tlačidlo v dolnej časti alebo tlačidlo OK, v prípade potreby zadajte heslo a potvrďte tlačidlom OK.

SCH5

- 2. Zvoľte "Prípady skrutkovania" a potvrďte tlačidlom OK alebo funkčným tlačidlom v dolnej časti.
- 3. Zvoľte prípad skrutkovania, ktorý sa má upraviť, a potvrďte ho tlačidlom OK.
- 4. Zvoľte "Úprava" a potvrďte tlačidlom OK alebo funkčným tlačidlom v dolnej časti.
- 5. Upravte názov alebo potvrďte tlačidlom OK alebo funkčným tlačidlom v dolnej
- časti. 6. Upravte nastavenia.

#### <span id="page-141-5"></span>**8.3.3. Vyvolanie prípadu skrutkovania**

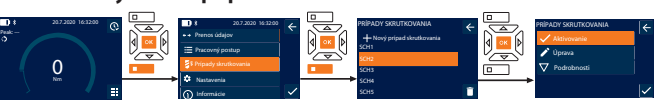

- 1. Stlačte funkčné tlačidlo v dolnej časti alebo tlačidlo OK, v prípade potreby zadajte heslo a potvrďte tlačidlom OK.
- 2. Zvoľte "Prípady skrutkovania" a potvrďte tlačidlom OK alebo funkčným tlačidlom v dolnej časti.
- 3. Zvoľte požadovaný prípad skrutkovania a potvrďte ho tlačidlom OK.
- 4. Zvoľte "Aktivovanie" a potvrďte tlačidlom OK alebo funkčným tlačidlom v dolnej časti.
- 5. Vykonajte proces uťahovania podľa prípadu skrutkovania.

#### <span id="page-141-6"></span>**8.3.4. Vymazanie prípadu skrutkovania**

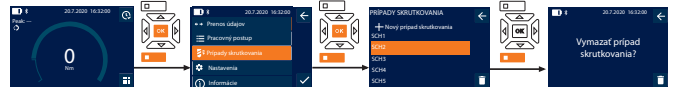

- 1. Stlačte funkčné tlačidlo v dolnej časti alebo tlačidlo OK, v prípade potreby zadajte heslo a potvrďte tlačidlom OK.
- 2. Zvoľte "Prípady skrutkovania" a potvrďte tlačidlom OK alebo funkčným tlačidlom v dolnej časti.
- 3. Zvoľte prípad skrutkovania, ktorý sa má vymazať.
- 4. Stlačte funkčné tlačidlo v dolnej časti.
- 5. Vymazanie potvrďte tlačidlom OK alebo funkčným tlačidlom v dolnej časti.

#### <span id="page-141-7"></span>**8.4. PRACOVNÝ POSTUP**

#### <span id="page-141-8"></span>**8.4.1. Vytvorenie pracovného postupu**

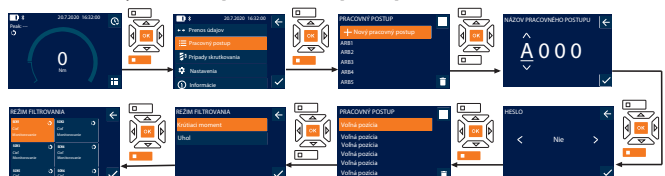

- i *Je možné uložiť maximálne 10 pracovných postupov.*
- Prípady skrutkovania sú vytvorené.

Cieľ Cieľ

- 1. Stlačte funkčné tlačidlo v dolnej časti alebo tlačidlo OK, v prípade potreby zadajte heslo a potvrďte tlačidlom OK.
- 2. Zvoľte "Pracovný postup" a potvrďte tlačidlom OK alebo funkčným tlačidlom v dolnej časti.
- 3. Zvoľte "Nový pracovný postup" a potvrďte tlačidlom OK.
- 4. Pomocou tlačidiel Nahor, Nadol, Doľava a Doprava môžete zadať názvy s maximálne štyrmi miestami.
- 5. Potvrďte tlačidlom OK alebo funkčným tlačidlom v dolnej časti.
- 6. Pomocou ľavého a pravého tlačidla zvoľte, či má byť pracovný postup chránený heslom, a potvrďte tlačidlom OK alebo funkčným tlačidlom v dolnej časti.

i *Pri aktivovanom* Heslo pre pracovný postup*: Heslo sa musí zadať pri nesprávne vykonanom procese uťahovania.*

- » Pracovný postup je vytvorený.
- 7. Zvoľte pozíciu pre prípad skrutkovania, ktorý sa má vytvoriť, a potvrďte tlačidlom OK.
- 8. Zvoľte "Krútiaci moment" alebo "Uhol" na filtrovanie uložených prípadov skrutkovania a potvrďte tlačidlom OK alebo funkčným tlačidlom v dolnej časti.
- 9. Zvoľte "Prípady skrutkovania" a stlačením tlačidla OK ich pridajte do pracovného postupu. Podrobnosti o prípade skrutkovania je možné zobraziť pomocou funkčného tlačidla v dolnej časti.
- 10. Pridajte ďalšie Prípady skrutkovania.

## Garant

de

en

bc

da

fi

fr

it

hr

lt

nl

no

 $\overline{D}$ 

pt

<span id="page-142-0"></span>11. Po dokončení stlačte funkčné tlačidlo v hornej časti na uloženie Pracovný postup. **8.4.2. Úprava pracovného postupu**

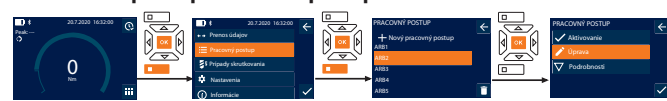

- 1. Stlačte funkčné tlačidlo v dolnej časti alebo tlačidlo OK, v prípade potreby zadajte heslo a potvrďte tlačidlom OK.
- 2. Zvoľte "Pracovný postup" a potvrďte tlačidlom OK alebo funkčným tlačidlom v dolnej časti.
- 3. Zvoľte Pracovný postup, ktorý sa má upraviť, a potvrďte ho tlačidlom OK.
- 4. Zvoľte "Úprava" a potvrďte tlačidlom OK alebo funkčným tlačidlom v dolnej časti.
- 5. Upravte názov alebo potvrďte tlačidlom OK alebo funkčným tlačidlom v dolnej časti.

i *Pri rovnakých názvoch sa upraví existujúci pracovný postup. Pri zmenenom názve sa pracovný postup skopíruje s rovnakými hodnotami a potom sa upraví.*

- 6. Pomocou ľavého a pravého tlačidla zvoľte, či má byť pracovný postup chránený heslom, a potvrďte tlačidlom OK alebo funkčným tlačidlom v dolnej časti.
- 7. Zvoľte prípad skrutkovania a vymažte ho funkčným tlačidlom v dolnej časti.
- 8. Vymazanie potvrďte tlačidlom OK alebo funkčným tlačidlom v dolnej časti.
- 9. Pridajte Prípady skrutkovania podľa ["Vytvorenia pracovného postupu](#page-141-8) [\[](#page-141-8)[}](#page-141-8) [Strana 142\]"](#page-141-8).

#### <span id="page-142-1"></span>**8.4.3. Vyvolanie pracovného postupu**

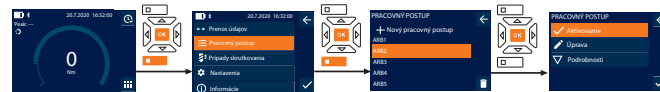

- 1. Stlačte funkčné tlačidlo v dolnej časti alebo tlačidlo OK, v prípade potreby zadajte heslo a potvrďte tlačidlom OK.
- 2. Zvoľte "Pracovný postup" a potvrďte tlačidlom OK alebo funkčným tlačidlom v dolnej časti.
- 3. Zvoľte požadovaný Pracovný postup a potvrďte ho tlačidlom OK.
- 4. Zvoľte "Aktivovanie" a potvrďte tlačidlom OK alebo funkčným tlačidlom v dolnej časti.
- 5. Vykonajte proces uťahovania podľa postupového plánu.

#### **UPOZORNENIE! Utiahnite skrutky určené pracovným postupom v správnom poradí.**

- 6. Potvrďte prípad skrutkovania tlačidlom Odoslať, aby pracovný postup prešiel na ďalší prípad skrutkovania. Po poslednom procese uťahovania prejde späť na prvý prípad skrutkovania.
- 7. Ak je pracovný postup spracovaný nesprávne, uvoľnite všetky skrutkové spoje, skontrolujte, či nie je obrobok poškodený, a ak je to potrebné, zopakujte proces uťahovania pomocou nových skrutiek.

#### <span id="page-142-2"></span>**8.4.4. Vymazanie pracovného postupu**

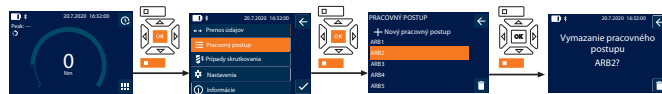

- 1. Stlačte funkčné tlačidlo v dolnej časti alebo tlačidlo OK, v prípade potreby zadajte heslo a potvrďte tlačidlom OK.
- 2. Zvoľte "Pracovný postup" a potvrďte tlačidlom OK alebo funkčným tlačidlom v dolnej časti.
- 3. Zvoľte pracovný postup, ktorý sa má vymazať.
- 4. Stlačte funkčné tlačidlo v dolnej časti.
- 5. Na vymazanie všetkých pracovných postupov podržte funkčné tlačidlo v dolnej časti stlačené tri sekundy.
- 6. Vymazanie potvrďte tlačidlom OK alebo funkčným tlačidlom v dolnej časti.
- <span id="page-142-3"></span>9. Pripojenie k smartfónu alebo počítaču

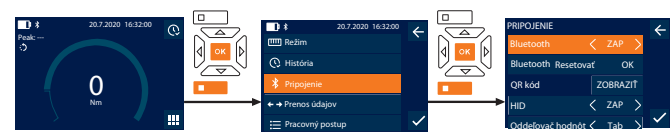

- 1. Stlačte funkčné tlačidlo v dolnej časti alebo tlačidlo OK, v prípade potreby zadajte heslo a potvrďte tlačidlom OK.
- 2. Zvoľte "Pripojenie" a potvrďte tlačidlom OK alebo funkčným tlačidlom v dolnej časti.
- 3. Zvoľte Bluetooth "ZAP".
- 4. Pre HID pripojenie k počítaču: Zvoľte HID "ZAP" a vykonajte nasledujúce nastavenia:

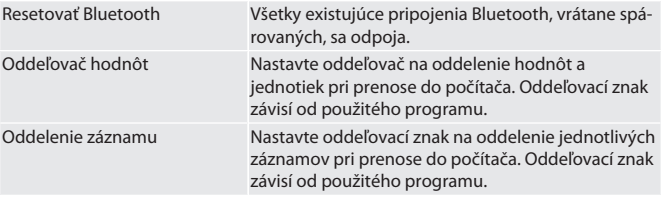

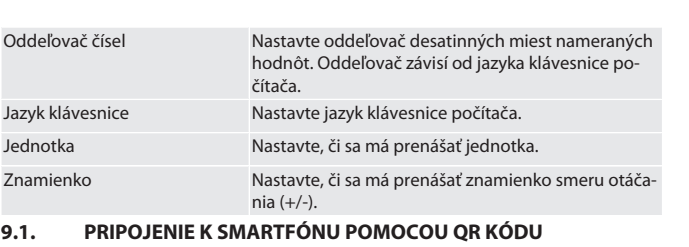

#### <span id="page-142-4"></span>1. Nechajte zobraziť QR kód na momentovom kľúči.

- 2. Naskenujte QR kód pomocou aplikácie HCT Mobile App.
- » Momentový kľúč je pripojený k aplikácii.

#### <span id="page-142-5"></span>**9.2. PRIPOJENIE K SMARTFÓNU ALEBO POČÍTAČU CEZ BLUETOOTH**

- 1. Pri pripojení k smartfónu: Spustite aplikáciu HCT Mobile App.
- 2. Vyhľadajte zariadenia v aplikácii alebo v počítači. » Zobrazia sa zariadenia Bluetooth v okolí.
- 3. Zvoľte zariadenie (DTW…).
	- » Momentový kľúč je pripojený k aplikácii alebo počítaču (HID).

#### <span id="page-142-6"></span>**9.3. PRIPOJENIE K POČÍTAČU POMOCOU KÁBLA USB**

- 1. Otvorte uzáver zdierky USB a pripojte zástrčku USB C so zdierkou k momentovému kľúču.
- 2. Pripojte zdierku USB s rozhraním USB k počítaču.

#### <span id="page-142-7"></span>**9.4. APLIKÁCIA HCT-MOBILE A APLIKÁCIA HCT WINDOWS (IBA 659021)**

i *Pomocou aplikácie HCT Mobile sa údaje z meracieho nástroja zobrazujú na koncovom zariadení a je možné ich digitálne dokumentovať. Merací nástroj a koncové zariadenie musia byť pripojené prostredníctvom Bluetooth.*

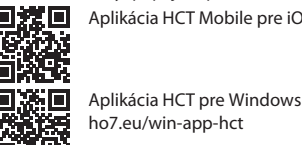

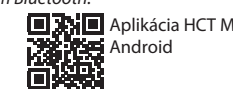

Aplikácia HCT Mobile pre iOS Aplikácia HCT Mobile pre

<span id="page-142-8"></span>

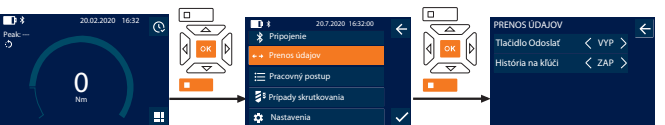

- 1. Stlačte funkčné tlačidlo v dolnej časti alebo tlačidlo OK, v prípade potreby zadajte heslo a potvrďte tlačidlom OK.
- 2. Zvoľte "Prenos údajov" a potvrďte tlačidlom OK alebo funkčným tlačidlom v dolnej časti.

3. Vykonajte nasledujúce nastavenia:

Tlačidlo Odoslať Aktivujte a deaktivujte tlačidlo Odoslať. Pri deaktivácii sa cez HID neprenesú žiadne údaje.

História na kľúči **Pri aktivovanom tlačidle Odoslať: Aktivuj**te alebo deaktivujte ukladanie histórie na momentový kľúč. Pri deaktivácii sa história prenáša cez HID a neukladá sa na momentový kľúč.

#### <span id="page-142-9"></span>10. Obsluha

#### <span id="page-142-10"></span>**10.1. NASTAVENIE ODPICHU**

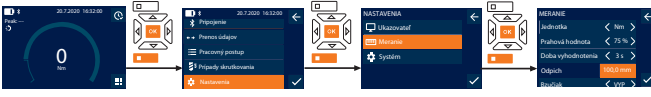

i *Pri použití iného nástrčného nástroja, než je dodaná prepínacia rohatka,* nastavte odpich.

- $\checkmark$  Prepínacia rohatka namontovaná v jednej rovine s upínačom nástroja.
- 1. Stlačte funkčné tlačidlo v dolnej časti alebo tlačidlo OK, v prípade potreby zadajte heslo a potvrďte tlačidlom OK.
- 2. Zvoľte "Nastavenia" a potvrďte tlačidlom OK alebo funkčným tlačidlom v dolnej časti.
- 3. Zvoľte "Meranie" a potvrďte tlačidlom OK alebo funkčným tlačidlom v dolnej časti.
- 4. Pri "Odpich" zadajte určený odpich nástrčného nástroja:
- ro  $\zeta\chi$ sk sl es cs hu [www.hoffmann-group.com](https://www.hoffmann-group.com) 143

ho7.eu/win-app-hct OK.Y **9.5. PRENOS ÚDAJOV**  $\dot{\textbf{i}}$  *) Nastavenia sú možné len vtedy, ak je aktivované "*HID" .

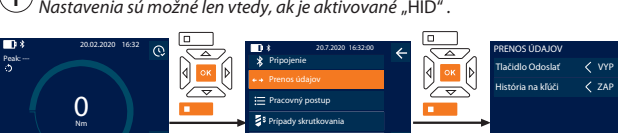

## GARANT Elektronický momentový/uhlový kľúč HCT

<span id="page-143-0"></span>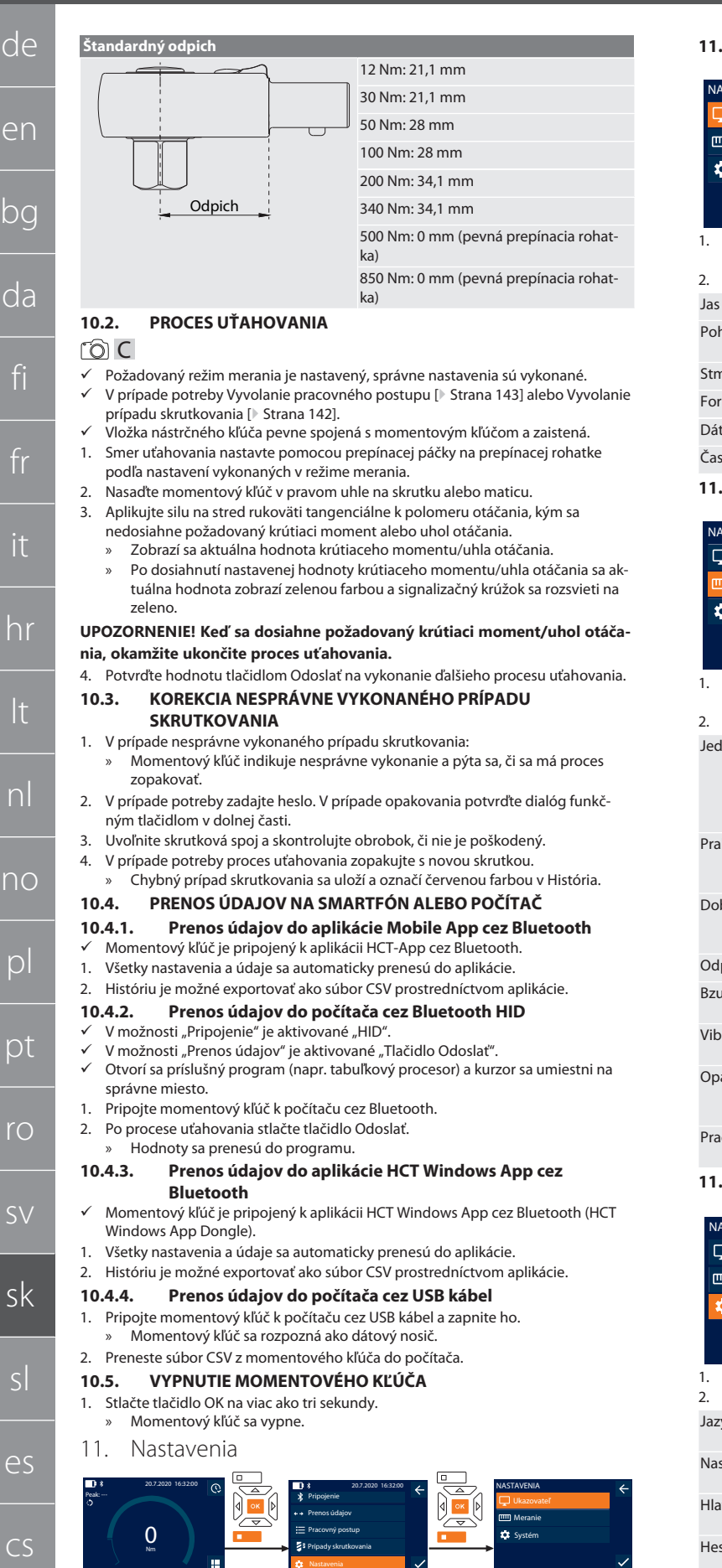

- <span id="page-143-8"></span><span id="page-143-7"></span><span id="page-143-6"></span><span id="page-143-5"></span><span id="page-143-4"></span>1. Stlačte funkčné tlačidlo v dolnej časti alebo tlačidlo OK, v prípade potreby zadajte heslo a potvrďte tlačidlom OK.
- 2. Zvoľte "Nastavenia" a potvrďte tlačidlom OK alebo funkčným tlačidlom v dolnej časti.

#### <span id="page-143-9"></span>**11.1. UKAZOVATEĽ**

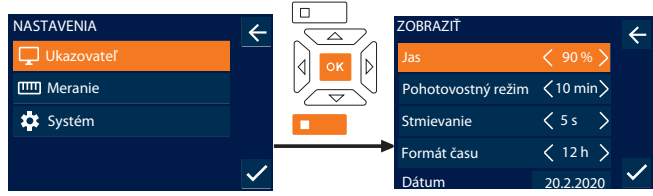

1. Zvoľte "Ukazovateľ" a potvrďte tlačidlom OK alebo funkčným tlačidlom v dolnej časti.

#### 2. Vykonajte nasledujúce nastavenia:

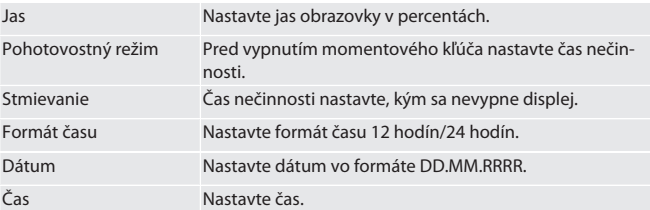

#### <span id="page-143-10"></span>**11.2. MERANIE**

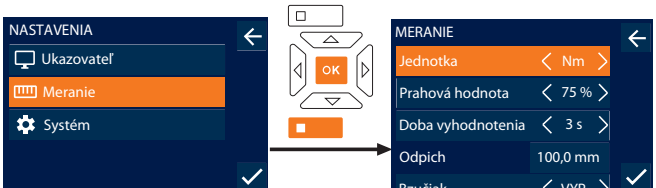

<span id="page-143-1"></span>Bzučiak VYP 1. Zvoľte "Meranie" a potvrďte tlačidlom OK alebo funkčným tlačidlom v dolnej časti.

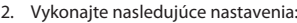

<span id="page-143-3"></span><span id="page-143-2"></span>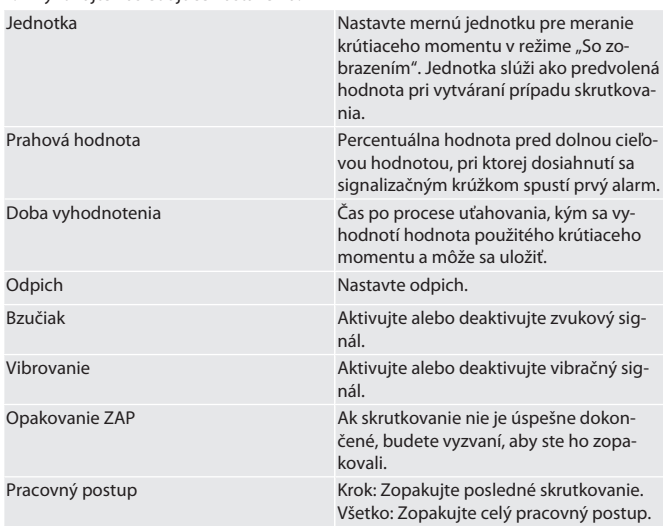

#### <span id="page-143-11"></span>**11.3. SYSTÉM**

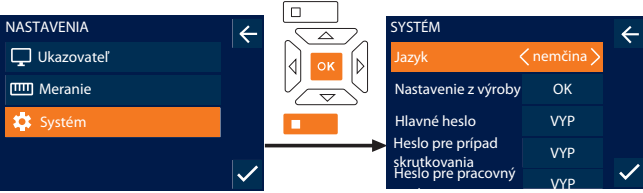

1. Zvoľte "Systém" a potvrďte tlačidlom OK alebo funkčným tlačidlom v dolnej časti. 2. Vykonajte nasledujúce nastavenia:

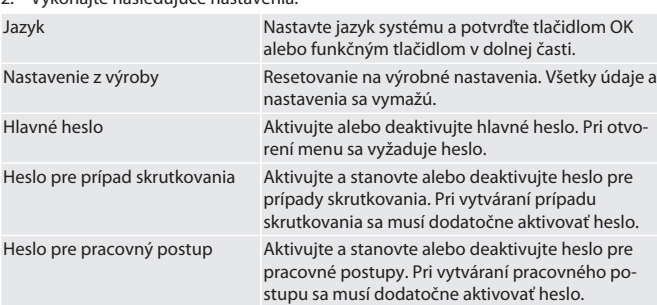

144
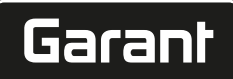

Informácia o preťažení Zobrazte všetky prekročenia maximálneho krútiaceho momentu momentového kľúča.

## **11.4. ZOBRAZENIE ELEKTRONICKÉHO ŠTÍTKU**

- 1. Stlačte funkčné tlačidlo v dolnej časti alebo tlačidlo OK, v prípade potreby zadajte heslo a potvrďte tlačidlom OK.
- 2. Zvoľte "Nastavenia" a potvrďte tlačidlom OK alebo funkčným tlačidlom v dolnej časti.
- 3. Vyberte položku Právo a úprava a potvrďte tlačidlom OK alebo funkčným tlačidlom uvedeným nižšie.
- » Zobrazí sa elektronický štítok.

## 12. Zobrazenie a signalizácia prevádzkových stavov

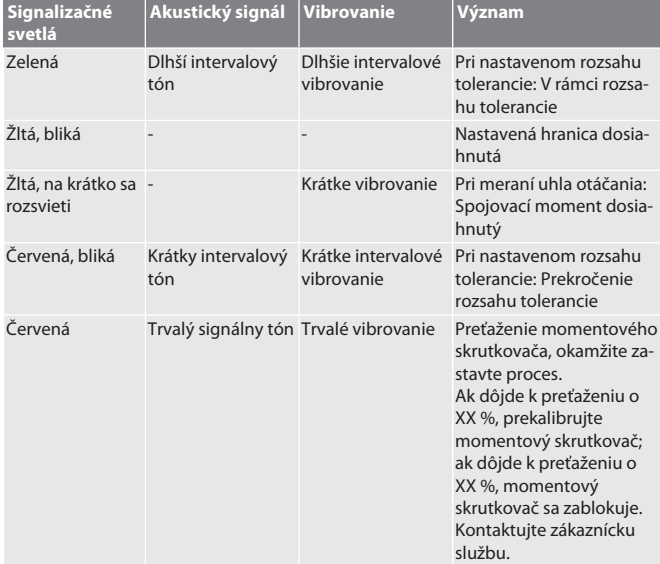

## 13. Poruchové hlásenia a odstraňovanie chýb

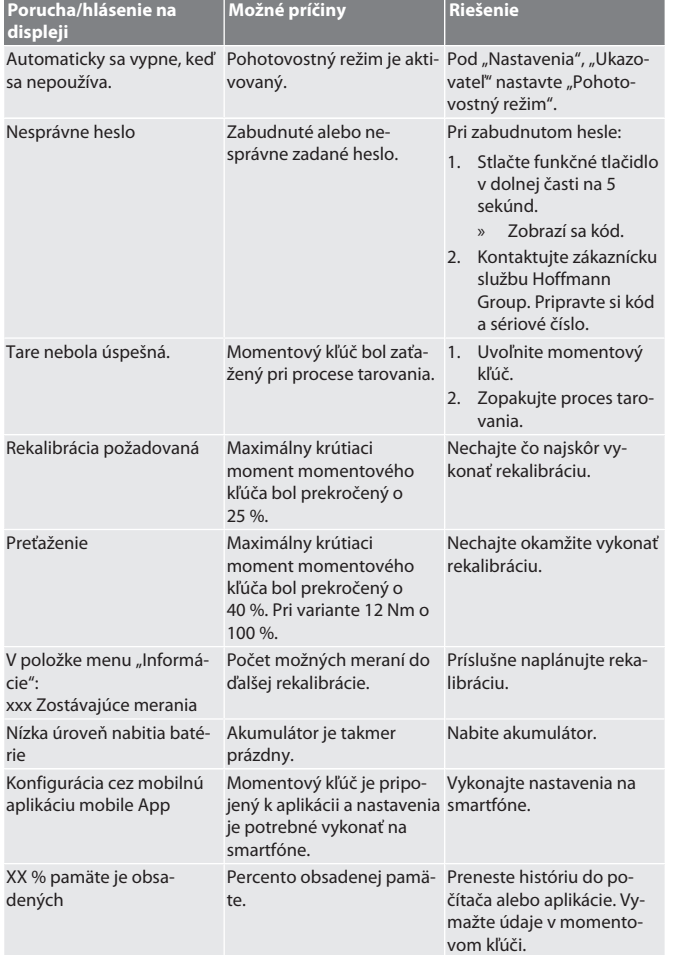

## 14. Údržba

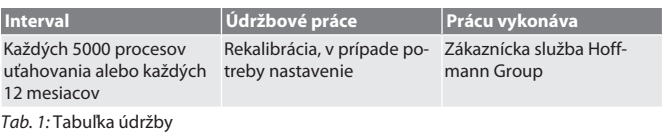

15. Čistenie

Nečistoty odstráňte čistou, mäkkou a suchou utierkou. Nepoužívajte chemické čistiace prostriedky ani čistiace prostriedky obsahujúce brúsne materiály, alkohol alebo rozpúšťadlá.

## 16. Skladovanie

Pred skladovaním vyberte akumulátor. Akumulátor skladujte pri teplotách v rozsahu od -20 °C do +25 °C a pri nekondenzujúcej vlhkosti vzduchu do 75 %, na bezprašnom a suchom mieste. Udržujte kapacitu nabitia na 30 %.

Momentový kľúč skladujte pri teplotách v rozsahu od -20 °C do +70 °C a pri nekondenzujúcej vlhkosti vzduchu do 90 %. Skladujte v originálnom obale chránenom pred svetlom a bez prachu v suchom prostredí. Neskladujte v blízkosti leptavých, agresívnych, chemických látok, rozpúšťadiel, vlhkosti a nečistôt.

17. Technické údaje

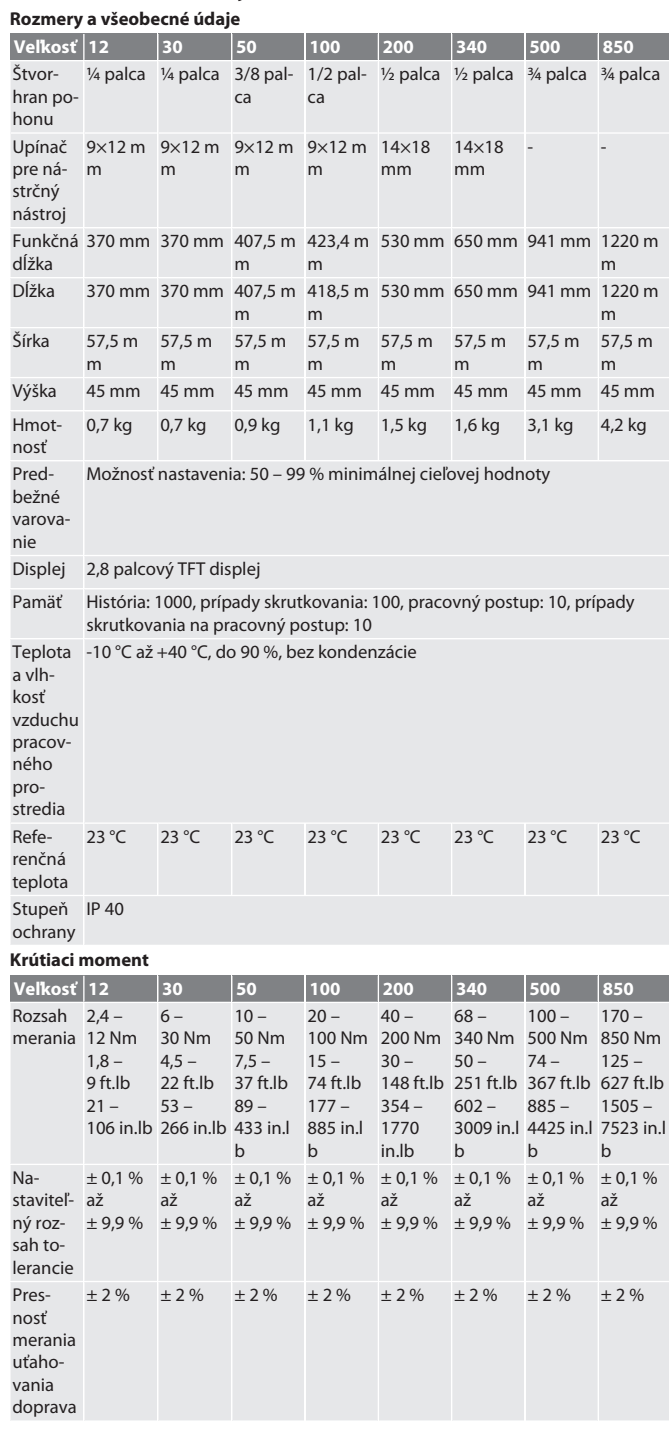

## GARANT Elektronický momentový/uhlový kľúč HCT

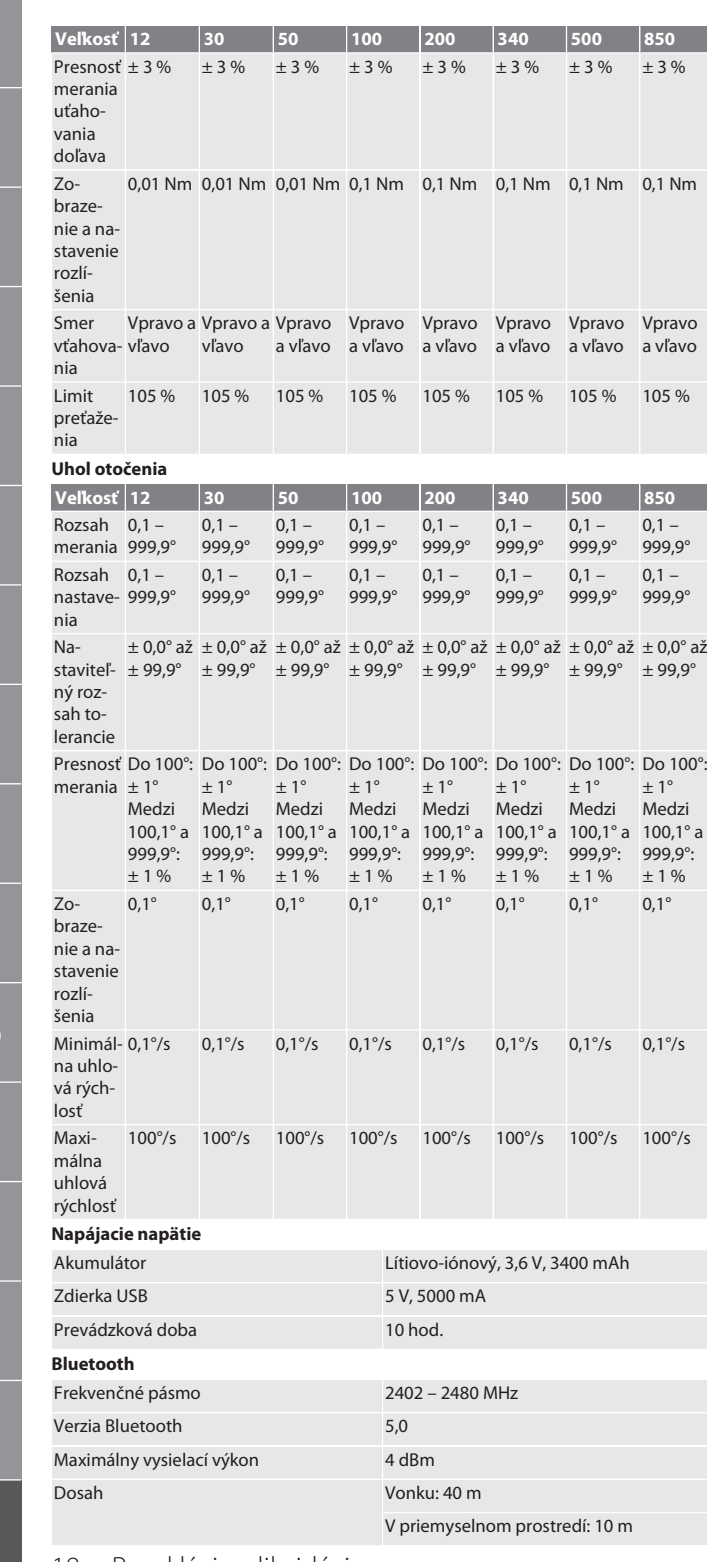

18. Recyklácia a likvidácia

 $\sum_{i=1}^{n}$ Elektronický momentový kľúč, batérie a akumulátory nelikvidujte s domovým odpadom. Dodržiavajte predpisy na likvidáciu špecifické pre danú krajinu. Zariadenie zaneste na vhodné zberné miesto.

19. Vyhlásenie o zhode

Týmto spoločnosť Hoffmann Supply Chain GmbH vyhlasuje, že typ rádiového zariadenia, elektronický momentový kľúč, zodpovedá smernici 2014/53/EÚ. Úplné znenie textu vyhlásenia EÚ o zhode je dostupné na nasledujúcej internetovej adrese: https://www.hoffmann-group.com/service/downloads/doc

146

hu

de

en

bg

 $d\tilde{c}$ 

fi

fr

hr

lt

no

p

pt

rc

 $S$ 

sk

sl

es

# Garant

## $\overline{V}$

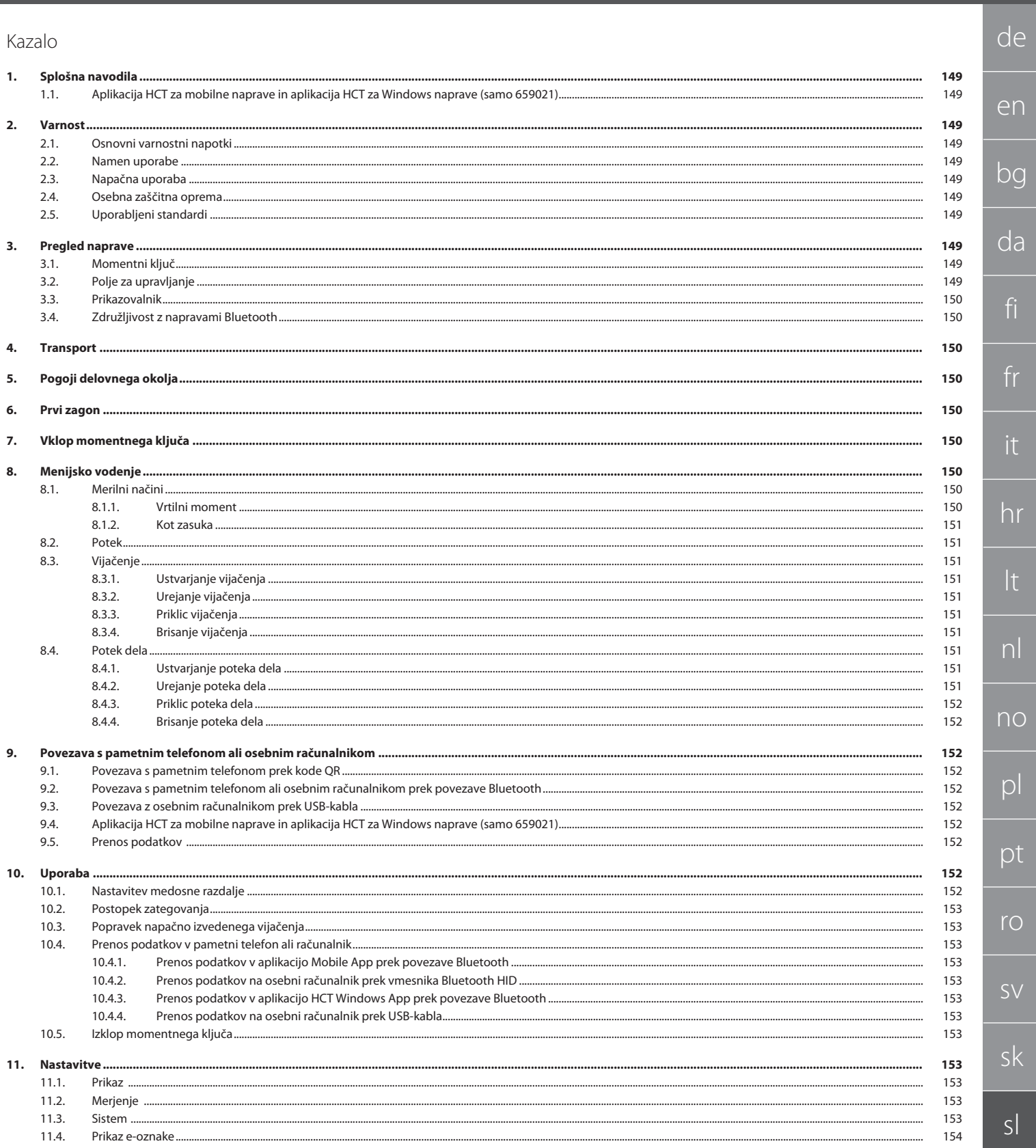

)g<br>|<br>da  $\frac{1}{2}$  $\circ$ es hu 147

# GARANT Elektronski momentni ključ/ključ za vrtilni kot HCT

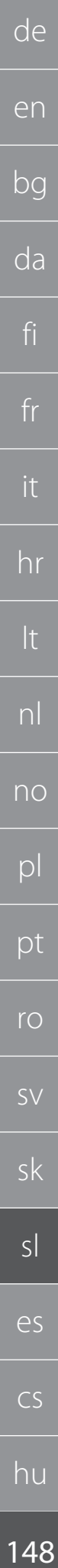

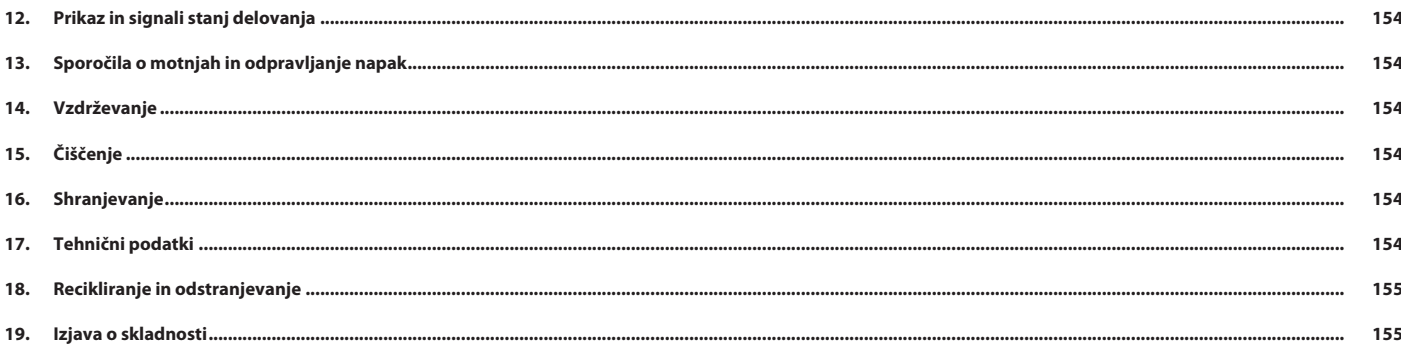

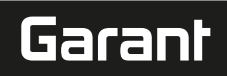

de

en

bg

da

fi

fr

it

hr

lt

nl

no

 $\overline{D}$ 

pt

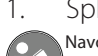

## <span id="page-148-0"></span>1. Splošna navodila

Navodila za uporabo morate prebrati, jih upoštevati, shraniti za poznejšo uporabo in imeti vedno na voljo.

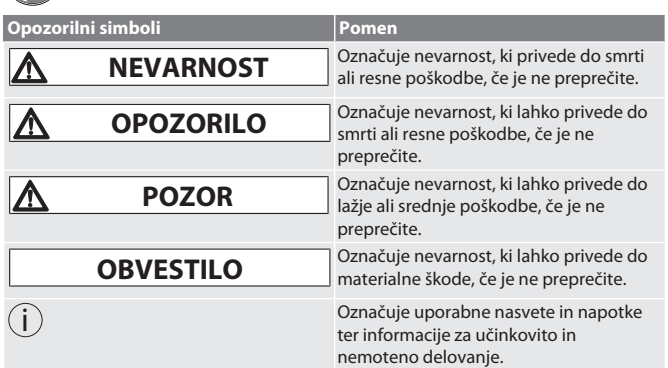

## <span id="page-148-1"></span>**1.1. APLIKACIJA HCT ZA MOBILNE NAPRAVE IN APLIKACIJA HCT ZA WINDOWS NAPRAVE (SAMO 659021)**

i *Z aplikacijo HCT za mobilne naprave se podatki iz merilnega orodja prikažejo na končni napravi in jih je mogoče digitalno dokumentirati. Merilno orodje in končna naprava morata biti povezana prek povezave Bluetooth.*

> **Aplikacija HCT za mobilne** naprave za Android

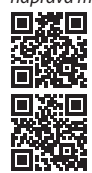

Aplikacija HCT za Windows naprave ho7.eu/win-app-hct

Aplikacija HCT za mobilne naprave za iOS

<span id="page-148-2"></span>2. Varnost

## <span id="page-148-3"></span>**2.1. OSNOVNI VARNOSTNI NAPOTKI**

## **A** NEVARNOST

**Elektromagnetne motnje zaradi signalov BluetoothTM ali Wi-Fi**

- Življenjska nevarnost za osebe s srčnim spodbujevalnikom ali aktivnimi vsadki.
- » Med napravo in vsadkom ohranjajte razdaljo najmanj 15 cm.

## **A** OPOZORILO **Električni tok**

Nevarnost poškodb zaradi komponent pod napetostjo.

- » Pred začetkom vseh montažnih, čistilnih in vzdrževalnih del odstranite baterije iz
- naprave. » Samo za uporabo v notranjosti ob majhni zračni vlažnosti.
- » Ne shranjujte tekočin v bližini komponent pod napetostjo.
- » Kabla in vtiča ne prepogibajte in ju ne izpostavljajte vlečnim silam.

## **POZOR**

**Iztekanje elektrolita**

Draženje oči in kože zaradi iztekanja strupenega in jedkega elektrolita.

## » Izogibajte se stiku z očmi in telesom.

» Če pride do stika, prizadeto mesto takoj sperite z obilo vode, obiščite zdravnika.

## **OBVESTILO**

**Preobremenitev ali napačna uporaba**

Poškodba momentnega ključa ali vijačnega priključka.

- » Upoštevajte predpisan vrtilni moment zateznega objekta.
- » Upoštevajte maksimalni vrtilni moment momentnega ključa.
- » Namestite samo pravokotno na vijačni priključek.
- » Ne uporabljajte podaljškov ali pregibnih povezav. » Vijačne priključke zategnite z enakomerno silo.
- » Ne zategujte čez točko proženja.

## <span id="page-148-4"></span>**2.2. NAMEN UPORABE**

- Za nadzorovano zategovanje in sproščanje vijakov ali matic.
- Za zatezanie v levo in desno.
- 
- Upoštevajte medosno razdaljo uporabljenega natičnega orodja ali podaljška in jo ustrezno prilagodite.
- $\blacksquare$  Za industrijsko rabo.
- Naprava naj bo pred uporabo najmanj 30 minut na sobni temperaturi.
- Uporabljajte samo pri stabilni postavitvi in zadostni svobodi gibanja.
- Ročaj mora biti čist. V primeru umazanije pred uporabo očistite.
- Pred uporabo preverite, ali je stanje tehnično brezhibno in varno za delovanje.
- Uporabljajte samo v tehnično brezhibnem in za delovanje varnem stanju.
- Po padcu ali trčenju z drugimi predmeti znova uporabite šele po celostnem preverjanju in kalibriranju.
- Uporabljajte samo v kombinaciji z natičnim orodjem primerne oblike in izvedbe.

 Poskrbite za redno izvajanje kalibriranja in justiranja. Neuporabljene vtičnice vedno pokrijte.

## <span id="page-148-5"></span>**2.3. NAPAČNA UPORABA**

- Izogibajte se vibracijam, sunkovitim gibom, udarcem in trkom.
- Ne prekoračite maksimalnega vrtilnega momenta momentnega ključa, nasadnega ključa, natičnega orodja in vijačnega priključka.
- Ne uporabljajte kot orodje za udarjanje, ne mečite.
- Za zamenjavo baterije odprite ohišje samo na pokrovu baterije.
- Ne uporabljajte v potencialno eksplozivnih okoljih.
- Svetilke ne izpostavljajte vročini, neposredni sončni svetlobi, odprtemu ognju ali tekočinam.
- Ne uporabljajte na prostem ali v prostorih z visoko zračno vlažnostjo.
- Ne izvajajte nepooblaščenih predelav in sprememb.
- Ne montirajte komponent, ki ne ustrezajo specifikacijam.

## <span id="page-148-6"></span>**2.4. OSEBNA ZAŠČITNA OPREMA**

Upoštevajte nacionalne in regionalne predpise o varnosti in preprečevanju nesreč. Izberite in zagotovite zaščitna oblačila, kot so zaščita za noge in zaščitne rokavice, glede na posamezno dejavnost in pričakovana tveganja.

## <span id="page-148-7"></span>**2.5. UPORABLJENI STANDARDI**

Kalibrirano v skladu z EN ISO 6789-2:2017. Priloženo poročilo o kalibriranju v skladu z EN ISO 6789-2:2017.

## <span id="page-148-8"></span>3. Pregled naprave

## <span id="page-148-9"></span>**3.1. MOMENTNI KLJUČ**

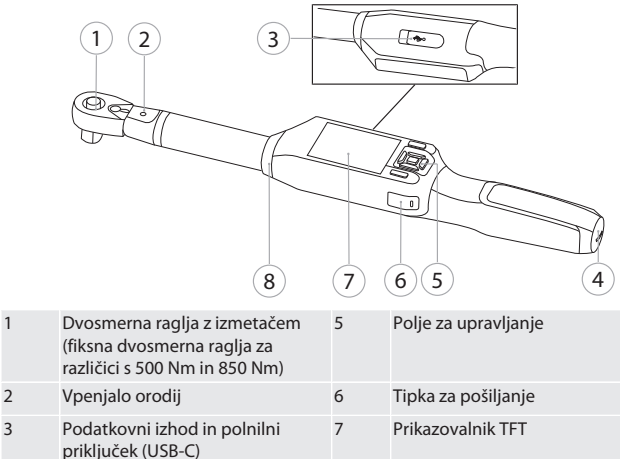

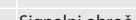

## 4 Predalček za baterije 8 Signalni obroč

Momentni ključ ima dva merilna načina:

vrtilni moment z nastavitvama za prikaz in sprožitev

## Kot zasuka

<span id="page-148-10"></span>**3.2. POLJE ZA UPRAVLJANJE**

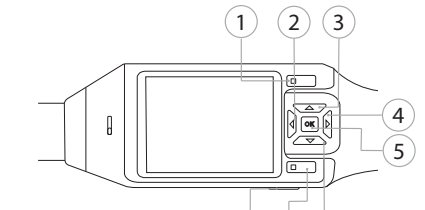

 $(8)(7)(6)$ 

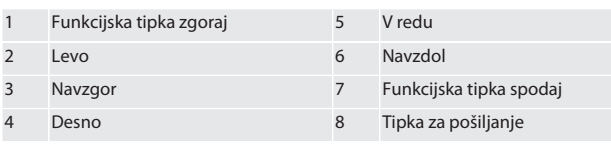

**Razporeditev tipk**

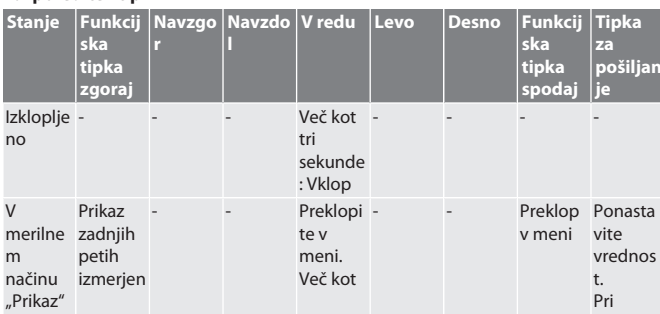

## GARANT Elektronski momentni ključ/ključ za vrtilni kot HCT

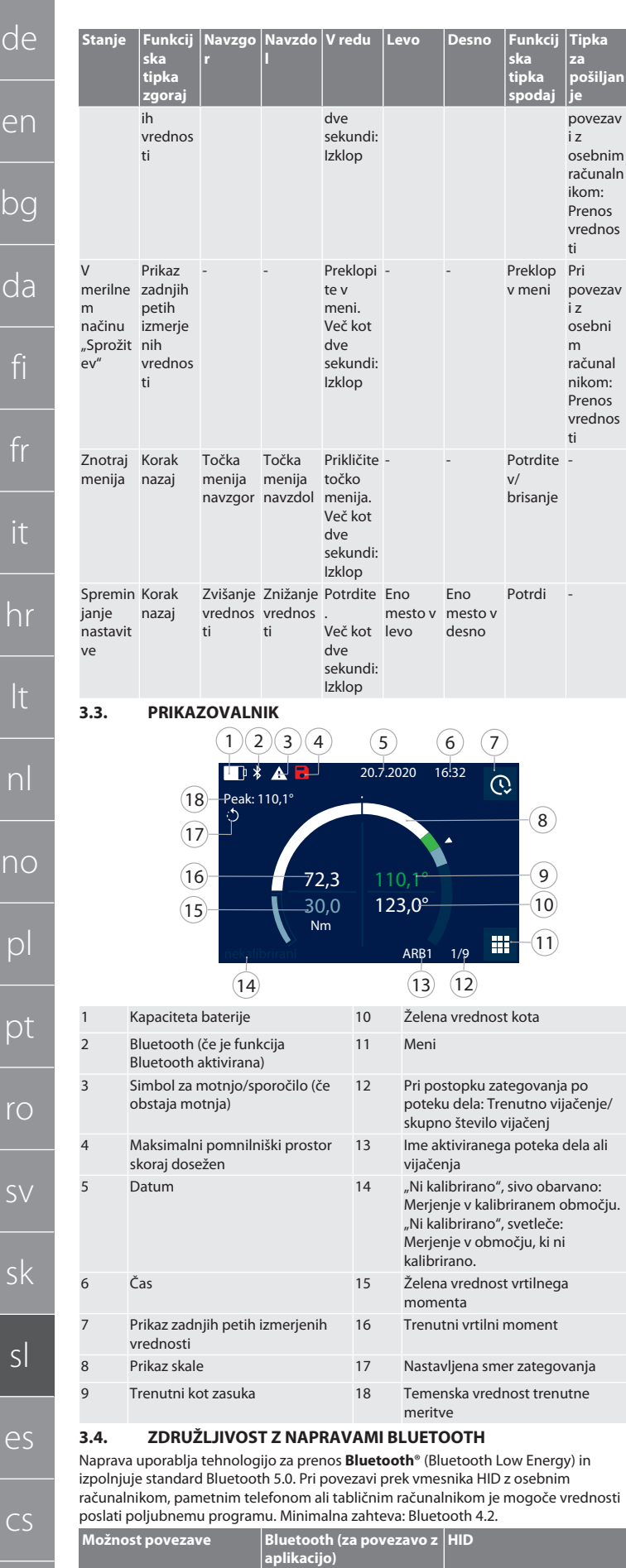

<span id="page-149-1"></span>Osebni računalnik Windows 10 ali novejše Windows\* Pametni telefon Android, iOS Android, iOS

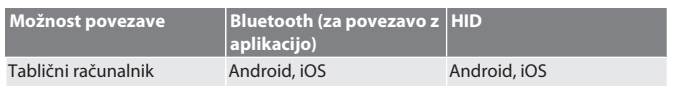

\* Vse različice, ki jih podpira Microsoft.

## <span id="page-149-2"></span>4. Transport

Transportirajte v originalni embalaži pri temperaturah med –20 °C in +70 °C ter zračni vlažnosti pod 90 %, da ne pride do kondenziranja. Zavarujte pred padcem.

## <span id="page-149-3"></span>5. Pogoji delovnega okolja

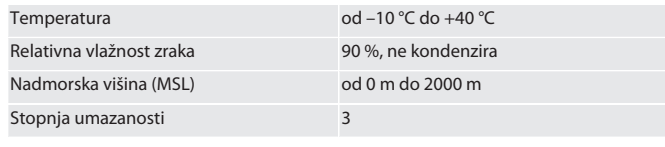

## <span id="page-149-4"></span>6. Prvi zagon

## tô A

## **POZOR**

## **Eksplozivni akumulatorji**

Nevarnost poškodb rok in telesa.

- » Uporabljajte samo priložen akumulator.
- » V primeru poškodb, deformacije ali segrevanja akumulatorja ne uporabljajte več.
- » Akumulatorje polnite samo z ustreznim polnilnikom akumulatorjev.
- 1. Vrtljivo zapiralo s ploščatim izvijačem zasukajte v nasprotni smeri urinega kazalca in ga snemite.
- 2. Odstranite kontaktno varovalko.
- 3. Vstavite vrtljivo zapiralo in ga s ploščatim izvijačem zasukajte v smeri urinega kazalca.
- <span id="page-149-5"></span>7. Vklop momentnega ključa

## <span id="page-149-0"></span> $f \odot B$

- i *Momentni ključ se po vsakem vklopu samodejno tarira.*
- 1. Momentni ključ položite na ravno površino in poskrbite, da se ne premika. 2. Pritisnite tipko "V redu" in jo držite pritisnjeno približno dve sekundi, da se momentni ključ vklopi.
	- » Prikaže se "Tara Ne premikajte".

#### **POZOR! Napačno tariranje. Momentnega ključa med postopkom tariranja ne obremenjujte ali premikajte.**

- 3. Postopek tariranja se zaključi, ko momentni ključ preklopi na merilni način.
- » Prikaže se zadnji merilni način.
- <span id="page-149-6"></span>8. Menijsko vodenje

## <span id="page-149-7"></span>**8.1. MERILNI NAČINI**

<span id="page-149-8"></span>**8.1.1. Vrtilni moment**

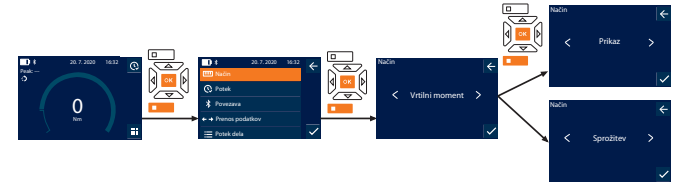

- 1. Pritisnite funkcijsko tipko spodaj ali tipko "V redu", po potrebi vnesite geslo in ga potrdite s pritiskom tipke "V redu".
- 2. Izberite "Način" in potrdite izbiro s pritiskom tipke "V redu" ali funkcijske tipke spodaj.
- 3. Izberite "Vrtilni moment" in potrdite izbiro s pritiskom tipke "V redu" ali funkcijske tipke spodaj.
- 4. Izberite način "Prikaz" in potrdite izbiro s pritiskom tipke "V redu" ali funkcijske tipke spodaj, da brez nadaljnjih nastavitev izmerite vrtilni moment. Za spreminjanje nastavitev izberite način "Sprožitev".
- 5. V načinu "Sprožitev" lahko spreminjate naslednje nastavitve in jih potrdite s pritiskom tipke "V redu" ali funkcijske tipke spodaj:

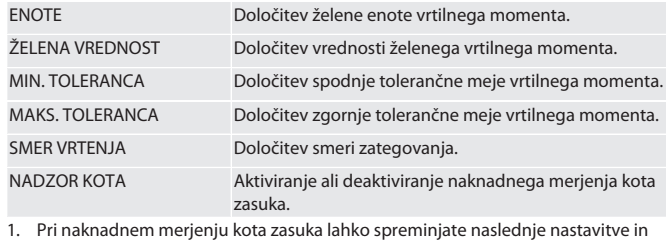

jih potrdite s pritiskom tipke "V redu" ali funkcijske tipke spodaj:

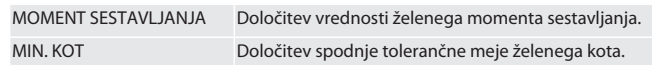

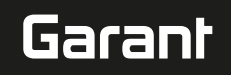

# cs hu

MAKS. KOT Določitev zgornje tolerančne meje želenega kota.

## 1. Nato lahko shranite vijačenje.

<span id="page-150-0"></span>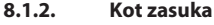

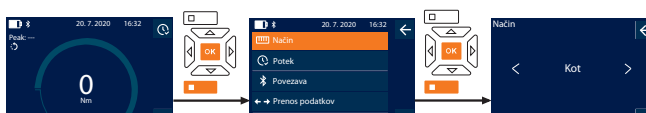

- Potek dela 1. Pritisnite funkcijsko tipko spodaj ali tipko "V redu", po potrebi vnesite geslo in ga potrdite s pritiskom tipke "V redu".
- 2. Izberite "Način" in potrdite izbiro s pritiskom tipke "V redu" ali funkcijske tipke spodaj.
- 3. Izberite "Kot" in potrdite izbiro s pritiskom tipke "V redu" ali funkcijske tipke spodaj.
- 4. Spreminjate lahko naslednje nastavitve in jih potrdite s pritiskom tipke "V redu" ali funkcijske tipke spodaj:

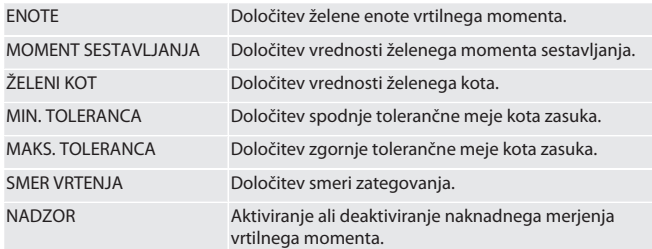

1. Pri naknadnem merjenju vrtilnega momenta lahko spreminjate naslednje nastavitve in jih potrdite s pritiskom tipke "V redu" ali funkcijske tipke spodaj: MIN. ŽELENA VREDNOST Določitev spodnje tolerančne meje vrtilnega momenta.

MAKS. ŽELENA VREDNOST Določitev zgornje tolerančne meje vrtilnega momenta.

## 1. Nato lahko shranite vijačenje.

## <span id="page-150-1"></span>**8.2. POTEK**

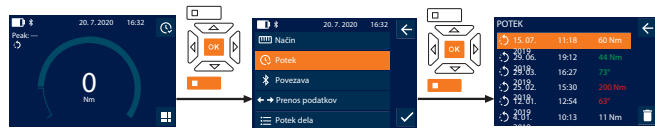

- i *Shraniti je mogoče največ 1000 vnosov. Nato se najstarejši vnosi prepišejo.*
- 1. Pritisnite funkcijsko tipko spodaj ali tipko "V redu", po potrebi vnesite geslo in ga potrdite s pritiskom tipke "V redu". 2. Izberite "Potek" in potrdite izbiro s pritiskom tipke "V redu" ali funkcijske tipke
- spodaj.
- 3. Izberite vnos.
- $\blacksquare$  Za prikaz podrobnosti pritisnite tipko "V redu".
- Če želite izbrisati vse vnose, pritisnite funkcijsko tipko spodaj in jo držite pritisnjeno tri sekunde, nato pa izbiro potrdite s pritiskom tipke "V redu" ali funkcijske tipke spodaj.

## <span id="page-150-2"></span>**8.3. VIJAČENJE**

## <span id="page-150-3"></span>**8.3.1. Ustvarjanje vijačenja**

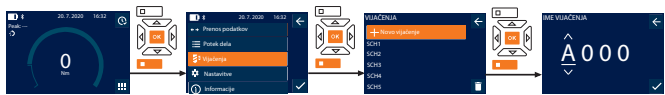

- i *Shraniti je mogoče največ 100 vijačenj.*
- 1. Pritisnite funkcijsko tipko spodaj ali tipko "V redu", po potrebi vnesite geslo in ga potrdite s pritiskom tipke "V redu".
- 2. Izberite "Vijačenja" in potrdite izbiro s pritiskom tipke "V redu" ali funkcijske tipke spodaj.
- 3. Izberite "Novo vijačenje" in potrdite izbiro s pritiskom tipke "V redu".
- 4. S tipkami "Navzgor", "Navzdol", "Levo" in "Desno" vnesite ime z največ štirimi znaki.
- 5. Potrdite s pritiskom tipke "V redu" ali funkcijske tipke spodaj.
- 6. S tipkama "Levo" in "Desno" izberite, ali naj bo vijačenje zaščiteno z geslom, in potrdite izbiro s pritiskom tipke "V redu" ali funkcijske tipke spodaj.
	- i *Pri aktivirani možnosti* Geslo vijačenja: *Geslo je treba navesti ob napačno izvedenem postopku zategovanja.*
- 7. Nastavitve določite v skladu z [merilnimi načini \[](#page-149-7)[}](#page-149-7) [Stran 150\]](#page-149-7).
- » Vijačenje je shranjeno.

## <span id="page-150-4"></span>**8.3.2. Urejanje vijačenja**

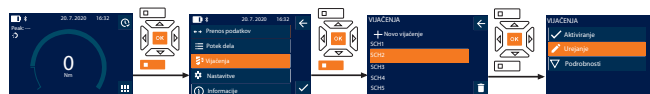

- 1. Pritisnite funkcijsko tipko spodaj ali tipko "V redu", po potrebi vnesite geslo in ga potrdite s pritiskom tipke "V redu".
- 2. Izberite "Vijačenja" in potrdite izbiro s pritiskom tipke "V redu" ali funkcijske tipke spodaj.
- 3. Izberite vijačenje, ki ga želite urejati, in potrdite izbiro s pritiskom tipke "V redu". 4. Izberite "Urejanje" in potrdite izbiro s pritiskom tipke "V redu" ali funkcijske tipke
- spodaj. 5. Uredite ime ali ga potrdite s pritiskom tipke "V redu" ali funkcijske tipke spodaj.
- 6. Uredite nastavitve.

## <span id="page-150-5"></span>**8.3.3. Priklic vijačenja**

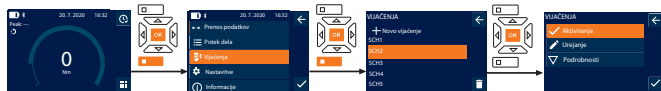

- 1. Pritisnite funkcijsko tipko spodaj ali tipko "V redu", po potrebi vnesite geslo in ga potrdite s pritiskom tipke "V redu".
- 2. Izberite "Vijačenja" in potrdite izbiro s pritiskom tipke "V redu" ali funkcijske tipke spodaj.
- 3. Izberite želeno vijačenje in potrdite izbiro s pritiskom tipke "V redu".
- 4. Izberite "Aktiviranje" in potrdite izbiro s pritiskom tipke "V redu" ali funkcijske tipke spodaj.
- 5. Izvedite postopek zategovanja v skladu z vijačenjem.
	- **8.3.4. Brisanje vijačenja**

<span id="page-150-6"></span>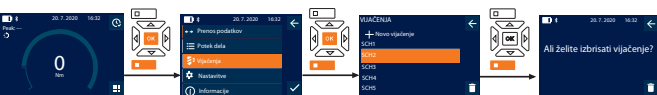

- 1. Pritisnite funkcijsko tipko spodaj ali tipko "V redu", po potrebi vnesite geslo in ga potrdite s pritiskom tipke "V redu".
- 2. Izberite "Vijačenja" in potrdite izbiro s pritiskom tipke "V redu" ali funkcijske tipke spodaj.
- 3. Izberite vijačenje, ki ga želite izbrisati.
- 4. Pritisnite funkcijsko tipko spodaj.<br>5. Potrdite brisanie s pritiskom tipke
- Potrdite brisanje s pritiskom tipke "V redu" ali funkcijske tipke spodaj.

## <span id="page-150-7"></span>**8.4. POTEK DELA**

#### <span id="page-150-8"></span>**8.4.1. Ustvarjanje poteka dela**

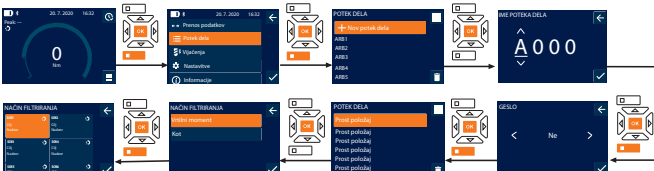

- i *Shraniti je mogoče največ 10 potekov dela.*
- Vijačenja so ustvarjena.
- Pritisnite funkcijsko tipko spodaj ali tipko "V redu", po potrebi vnesite geslo in ga potrdite s pritiskom tipke "V redu".
- 2. Izberite "Potek dela" in potrdite izbiro s pritiskom tipke "V redu" ali funkcijske tipke spodaj.
- 3. Izberite "Nov potek dela" in potrdite izbiro s pritiskom tipke "V redu".
- 4. S tipkami "Navzgor", "Navzdol", "Levo" in "Desno" vnesite ime z največ štirimi znaki.
- 5. Potrdite s pritiskom tipke "V redu" ali funkcijske tipke spodaj.
- 6. S tipkama "Levo" in "Desno" izberite, ali naj bo potek dela zaščiten z geslom, in potrdite izbiro s pritiskom tipke "V redu" ali funkcijske tipke spodaj.

i *Pri aktivirani možnosti* Geslo poteka dela*: Geslo je treba navesti ob napačno izvedenem postopku zategovanja.* » Potek dela ustvarjen.

- 7. Izberite položaj za vijačenje, ki ga želite ustvariti, in potrdite izbiro s pritiskom tipke "V redu".
- 8. Za filtriranje shranjenih vijačenj izberite možnost "Vrtilni moment" ali Kot in potrdite izbiro s pritiskom tipke "V redu" ali funkcijske tipke spodaj.
- 9. Izberite možnost "Vijačenja" in jo s pritiskom tipke "V redu" dodajte k poteku dela. Podrobnosti o vijačenju lahko prikažete tako, da pritisnete funkcijsko tipko spodaj.
- 10. Dodajte nadaljnja Vijačenja.
- 11. Ko zaključite, pritisnite funkcijsko tipko zgoraj, da shranite Potek dela.

## <span id="page-150-9"></span>**8.4.2. Urejanje poteka dela**

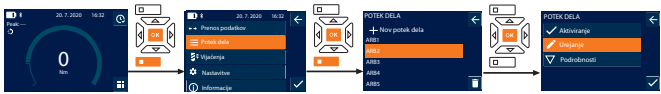

- 1. Pritisnite funkcijsko tipko spodaj ali tipko "V redu", po potrebi vnesite geslo in ga potrdite s pritiskom tipke "V redu".
- Izberite "Potek dela" in potrdite izbiro s pritiskom tipke "V redu" ali funkcijske tipke spodaj.
- 3. Izberite Potek dela, ki ga želite urejati, in potrdite izbiro s pritiskom tipke "V redu".

## GARANT Elektronski momentni ključ/ključ za vrtilni kot HCT

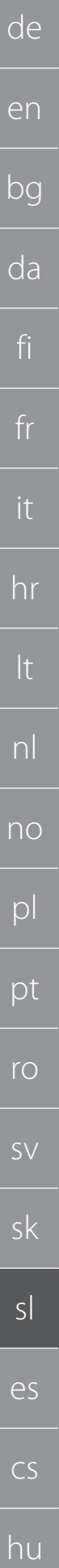

## 4. Izberite "Urejanje" in potrdite izbiro s pritiskom tipke "V redu" ali funkcijske tipke spodaj.

5. Uredite ime ali ga potrdite s pritiskom tipke "V redu" ali funkcijske tipke spodaj.

i *Če ime ostane enako, se ureja obstoječi potek dela. Če ime spremenite, se kopira in nato ureja potek dela z enakimi vrednostmi.*

- 6. S tipkama "Levo" in "Desno" izberite, ali naj bo potek dela zaščiten z geslom, in potrdite izbiro s pritiskom tipke "V redu" ali funkcijske tipke spodaj.
- 7. Izberite vijačenje in ga izbrišite s pritiskom funkcijske tipke spodaj.
- 8. Potrdite brisanje s pritiskom tipke "V redu" ali funkcijske tipke spodaj.
- 9. Dodajte Vijačenja v skladu z možnostjo ["Ustvarjanje poteka dela \[](#page-150-8) $\blacktriangleright$  [Stran 151\]"](#page-150-8).

## <span id="page-151-0"></span>**8.4.3. Priklic poteka dela**

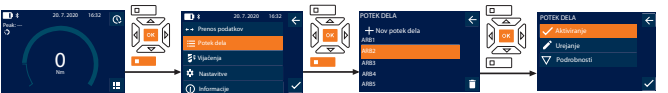

- 1. Pritisnite funkcijsko tipko spodaj ali tipko "V redu", po potrebi vnesite geslo in ga potrdite s pritiskom tipke "V redu".
- 2. Izberite "Potek dela" in potrdite izbiro s pritiskom tipke "V redu" ali funkcijske tipke spodaj.
- 3. Izberite želeni Potek dela in potrdite izbiro s pritiskom tipke "V redu".
- 4. Izberite "Aktiviranje" in potrdite izbiro s pritiskom tipke "V redu" ali funkcijske tipke spodaj.
- 5. Izvedite postopek zategovanja v skladu z načrtom poteka.

#### **POZOR! Vijake, predpisane v poteku dela, zategnite v pravilnem vrstnem redu.**

- 6. Potrdite vijačenje s pritiskom tipke za pošiljanje, da se potek dela pomakne na naslednje vijačenje. Po zadnjem postopku zategovanja se ponovno pomakne na prvo vijačenje.
- 7. V primeru napačne obdelave poteka dela odvijte vse vijačne zveze, preverite, ali je obdelovanec poškodovan, in po potrebi ponovite postopek zategovanja z novimi vijaki.

## <span id="page-151-1"></span>**8.4.4. Brisanje poteka dela**

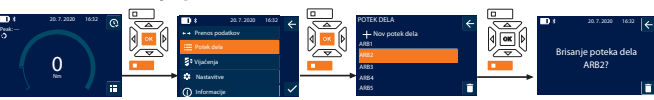

- 1. Pritisnite funkcijsko tipko spodaj ali tipko "V redu", po potrebi vnesite geslo in ga potrdite s pritiskom tipke "V redu".
- 2. Izberite "Potek dela" in potrdite izbiro s pritiskom tipke "V redu" ali funkcijske tipke spodaj.
- 3. Izberite potek dela, ki ga želite izbrisati.
- 4. Pritisnite funkcijsko tipko spodaj.
- 5. Če želite izbrisati vse poteke dela, pritisnite funkcijsko tipko spodaj in jo držite pritisnjeno tri sekunde.
- 6. Potrdite brisanje s pritiskom tipke "V redu" ali funkcijske tipke spodaj.
- <span id="page-151-2"></span>9. Povezava s pametnim telefonom ali osebnim računalnikom

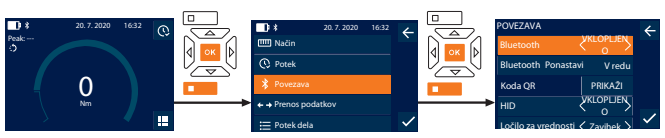

- 1. Pritisnite funkcijsko tipko spodaj ali tipko "V redu", po potrebi vnesite geslo in ga potrdite s pritiskom tipke "V redu".
- 2. Izberite "Povezava" in potrdite izbiro s pritiskom tipke "V redu" ali funkcijske tipke spodaj.
- 3. Izberite možnost Bluetooth "VKLOPLJENO".
- 4. Za povezavo HID z osebnim računalnikom: Izberite HID »VKLOPLJENO« in izvedite naslednje nastavitve:

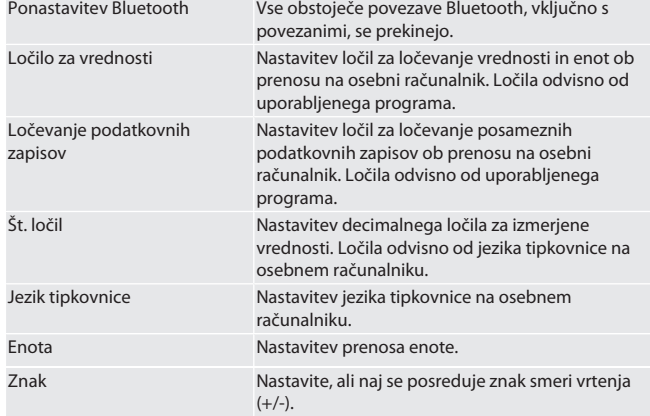

## <span id="page-151-3"></span>**9.1. POVEZAVA S PAMETNIM TELEFONOM PREK KODE QR**

- 1. Na momentnem ključu prikažite kodo Koda QR.
- 2. Odčitajte kodo Koda QR z aplikacijo HCT Mobile App.
	- » Momentni ključ je povezan z aplikacijo.

## <span id="page-151-4"></span>**9.2. POVEZAVA S PAMETNIM TELEFONOM ALI OSEBNIM RAČUNALNIKOM PREK POVEZAVE BLUETOOTH**

- 1. Pri povezavi s pametnim telefonom: Zaženite aplikacijo HCT Mobile App.
- 2. V aplikaciji ali na osebnem računalniku izvedite iskanje naprav.
- » Prikažejo se naprave s funkcijo Bluetooth v okolici.
- 3. Izberite napravo (DTW ...).
- » Momentni ključ je povezan z aplikacijo ali računalnikom (HID).

## <span id="page-151-5"></span>**9.3. POVEZAVA Z OSEBNIM RAČUNALNIKOM PREK USB-KABLA**

- 1. Odprite zapiralo USB-vtičnice in povežite priključek USB-C z vtičnico na momentnem ključu.
- 2. Povežite USB-priključek z USB-vmesnikom na osebnem računalniku.

## <span id="page-151-6"></span>**9.4. APLIKACIJA HCT ZA MOBILNE NAPRAVE IN APLIKACIJA HCT ZA WINDOWS NAPRAVE (SAMO 659021)**

i *Z aplikacijo HCT za mobilne naprave se podatki iz merilnega orodja prikažejo na končni napravi in jih je mogoče digitalno dokumentirati. Merilno orodje in končna*

鳳蕊国

## <span id="page-151-7"></span>**9.5. PRENOS PODATKOV**

.<br>I ) Nastavitve so možne samo, če je možnost "HID" aktivirana.

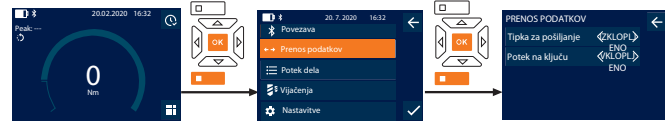

- 1. Pritisnite funkcijsko tipko spodaj ali tipko "V redu", po potrebi vnesite geslo in ga potrdite s pritiskom tipke "V redu".
- Izberite "Prenos podatkov" in potrdite izbiro s pritiskom tipke "V redu" ali funkcijske tipke spodaj.
- 3. Izvedite naslednje nastavitve:

Tipka za pošiljanje **Aktiviranje ali deaktiviranje tipke za** pošiljanje. V primeru deaktiviranja se prek vmesnika HID ne prenesejo podatki. Potek na ključu V primeru aktivirane tipke za pošiljanje: aktiviranje ali deaktiviranje shranjevanja poteka na momentnem ključu. V primeru deaktiviranja se potek prenese prek vmesnika HID in se ne shrani na momentnem ključu.

**Aplikacija HCT za mobilne** naprave za Android

e

## <span id="page-151-8"></span>10. Uporaba

## <span id="page-151-9"></span>**10.1. NASTAVITEV MEDOSNE RAZDALJE**

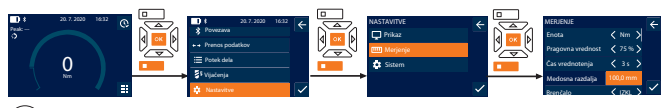

i *Če ne uporabljate priložene dvosmerne raglje, temveč drugo natično orodje,* nastavite medosno razdaljo.

- ü Dvosmerna raglja je poravnano montirana z vpenjalom orodij.
- 1. Pritisnite funkcijsko tipko spodaj ali tipko "V redu", po potrebi vnesite geslo in ga potrdite s pritiskom tipke "V redu".
- 2. Izberite "Nastavitve" in potrdite izbiro s pritiskom tipke "V redu" ali funkcijske tipke spodaj.
- 3. Izberite "Merjenje" in potrdite izbiro s pritiskom tipke "V redu" ali funkcijske tipke spodaj.
- 4. Pri možnosti "Medosna razdalja" vnesite določeno medosno razdaljo natičnega orodia:

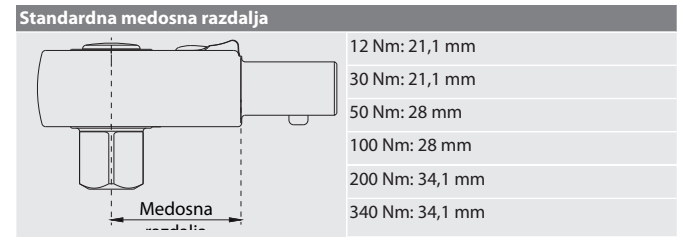

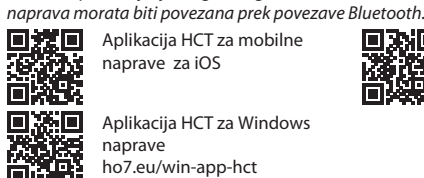

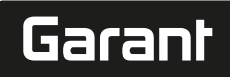

de

en

bg

da

fi

fr

it

hr

lt

nl

no

 $\overline{D}$ 

pt

ro

 $\zeta\chi$ 

sk

500 Nm: 0 mm (fiksna dvosmerna raglja) 850 Nm: 0 mm (fiksna dvosmerna raglja)

<span id="page-152-0"></span>**10.2. POSTOPEK ZATEGOVANJA**

#### roic

- ü Izbrani merilni način je nastavljen, pravilne nastavitve so izvedene.
- ü Po potrebi je bil izveden [priklic poteka dela \[](#page-151-0)[}](#page-151-0) [Stran 152\]](#page-151-0) ali [priklic vijačenja](#page-150-5) [\[](#page-150-5)[}](#page-150-5) [Stran 151\]](#page-150-5).
- ü Nasadni ključ je fiksno povezan in zaskočen z momentnim ključem.
- 1. Z ročico za preklop na dvosmerni raglji nastavite smer zategovanja v skladu z določenimi nastavitvami v merilnem načinu.
- 2. Namestite momentni ključ pravokotno na vijak ali matico.
- 3. Pritisnite na sredino ročaja tangencialno na radij vrtenja, dokler ni dosežen želen vrtilni moment ali kot zasuka.
	- » Prikaže se trenutna vrednost vrtilnega momenta/kota zasuka.
	- » Ko je dosežena nastavljena vrednost vrtilnega momenta/kota zasuka, se
- prikaz trenutne vrednosti obarva zeleno in signalni obroč zasveti zeleno. **POZOR! Ko je dosežen želeni vrtilni moment/vrtilni kot, takoj zaključite**

## **postopek zategovanja.**

4. Za izvedbo naslednjega postopka zategovanja potrdite vrednost s pritiskom tipke za pošiljanje.

#### <span id="page-152-1"></span>**10.3. POPRAVEK NAPAČNO IZVEDENEGA VIJAČENJA**

- 1. V primeru napačno izvedenega vijačenja:
- » Momentni ključ opozori na napačno izvedbo in vas vpraša, ali želite postopek ponoviti.
- 2. Po potrebi vnesite geslo. Če želite izvesti ponovitev, potrdite pogovorno okno, tako da pritisnete funkcijsko tipko spodaj.
- 3. Sprostite vijačno zvezo in preverite, ali je obdelovanec poškodovan.
- 4. Po potrebi ponovite postopek zategovanja z novim vijakom.
- » Napačno vijačenje se shrani in se pod možnostjo Potek označi rdeče.

## <span id="page-152-3"></span><span id="page-152-2"></span>**10.4. PRENOS PODATKOV V PAMETNI TELEFON ALI RAČUNALNIK 10.4.1. Prenos podatkov v aplikacijo Mobile App prek povezave**

- **Bluetooth**
- $\nu$  Momentni ključ je prek povezave Bluetooth povezan z aplikacijo HCT.
- 1. Vse nastavitve in podatki se samodejno prenesejo v aplikacijo.
- 2. Potek je mogoče prek aplikacije izvoziti kot datoteko CSV.

## <span id="page-152-4"></span>**10.4.2. Prenos podatkov na osebni računalnik prek vmesnika Bluetooth HID**

- Pod "Povezava"je aktivirana možnost "HID".
- Pod "Prenos podatkov"je aktivirana možnost "Tipka za pošiljanje".
- Odprt je ustrezen program (npr. program za tabele) in kazalec je na pravem mestu.
- 1. Povežite momentni ključ z osebnim računalnikom prek povezave Bluetooth.
- 2. Po postopku zategovanja pritisnite tipko za pošiljanje.
- » Vrednosti se prenesejo v program.

#### <span id="page-152-5"></span>**10.4.3. Prenos podatkov v aplikacijo HCT Windows App prek povezave Bluetooth**

- ü Momentni ključ je povezan z aplikacijo HCT Windows App prek povezave Bluetooth (ključ za HCT Windows App).
- 1. Vse nastavitve in podatki se samodejno prenesejo v aplikacijo.

2. Potek je mogoče prek aplikacije izvoziti kot datoteko CSV.

## <span id="page-152-6"></span>**10.4.4. Prenos podatkov na osebni računalnik prek USB-kabla**

- 1. Povežite momentni ključ z osebnim računalnikom prek USB-kabla in ga vklopite. » Momentni ključ se zazna kot podatkovni nosilec.
- 2. Prenesite datoteko CSV z momentnega ključa na osebni računalnik.

## <span id="page-152-7"></span>**10.5. IZKLOP MOMENTNEGA KLJUČA**

- 1. Tipko "V redu" držite pritisnjeno več kot tri sekunde.
- » Momentni ključ se izklopi.

## <span id="page-152-8"></span>11. Nastavitve

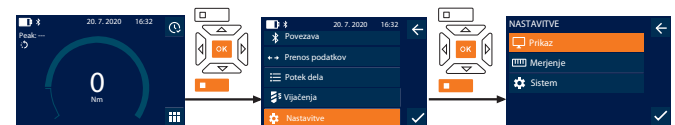

- 1. Pritisnite funkcijsko tipko spodaj ali tipko "V redu", po potrebi vnesite geslo in ga potrdite s pritiskom tipke "V redu".
- 2. Izberite "Nastavitve" in potrdite izbiro s pritiskom tipke "V redu" ali funkcijske tipke spodaj.

## <span id="page-152-9"></span>**11.1. PRIKAZ**

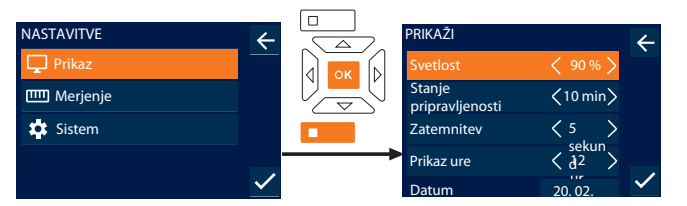

1. Izberite "Prikaz" in potrdite izbiro s pritiskom tipke "V redu" ali funkcijske tipke spodaj.

## 2. Izvedite naslednje nastavitve:

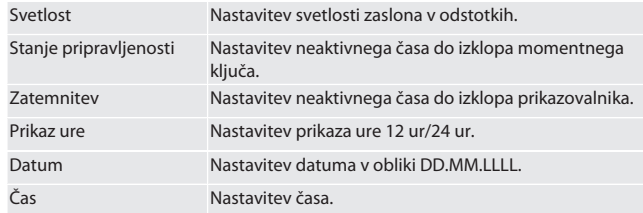

#### <span id="page-152-10"></span>**11.2. MERJENJE**

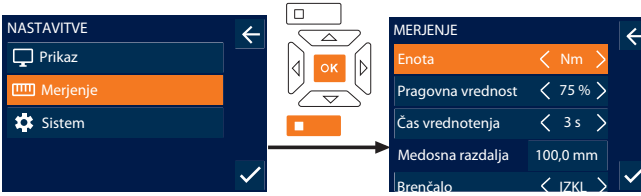

1. Izberite "Merjenje" in potrdite izbiro s pritiskom tipke "V redu" ali funkcijske tipke spodaj. 2. Izvedite naslednje nastavitve:

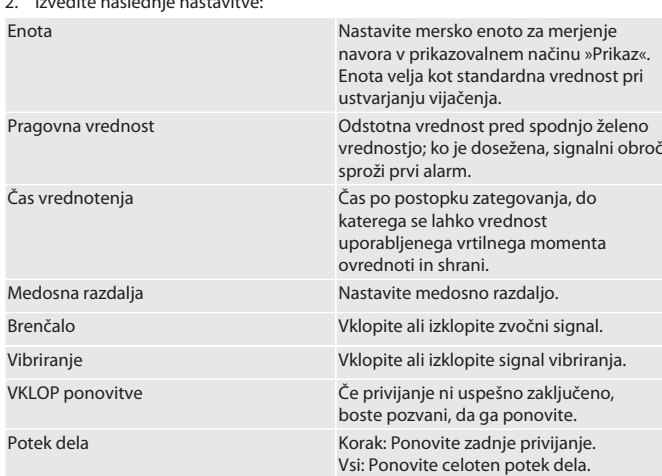

## <span id="page-152-11"></span>**11.3. SISTEM**

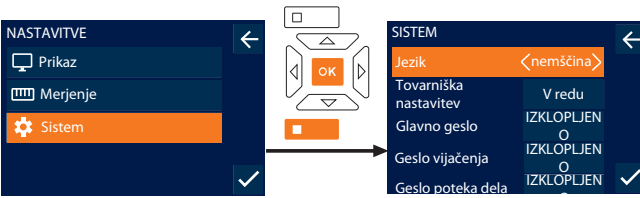

1. Izberite "Sistem" in potrdite izbiro s pritiskom tipke "V redu" ali funkcijske tipke spodaj.

2. Izvedite naslednje nastavitve:

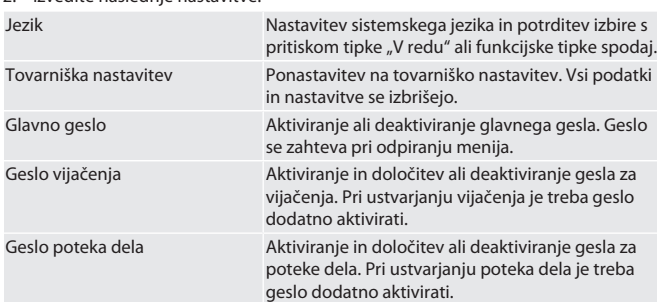

sl es  $\overline{C}$ hu

de

Informacije o preobremenitvi Prikaz vseh prekoračitev maksimalnega vrtilnega momenta momentnega ključa.

<span id="page-153-0"></span>**11.4. PRIKAZ E-OZNAKE**

- 1. Pritisnite funkcijsko tipko spodaj ali tipko "V redu", po potrebi vnesite geslo in ga potrdite s pritiskom tipke "V redu".
- 2. Izberite "Nastavitve" in potrdite izbiro s pritiskom tipke "V redu" ali funkcijske tipke spodaj.
- 3. Izberite Pravno obvestilo in uredba ter potrdite z »V redu« ali spodnjo funkcijsko tipko.
- » Prikaže se e-oznaka.

## <span id="page-153-1"></span>12. Prikaz in signali stanj delovanja

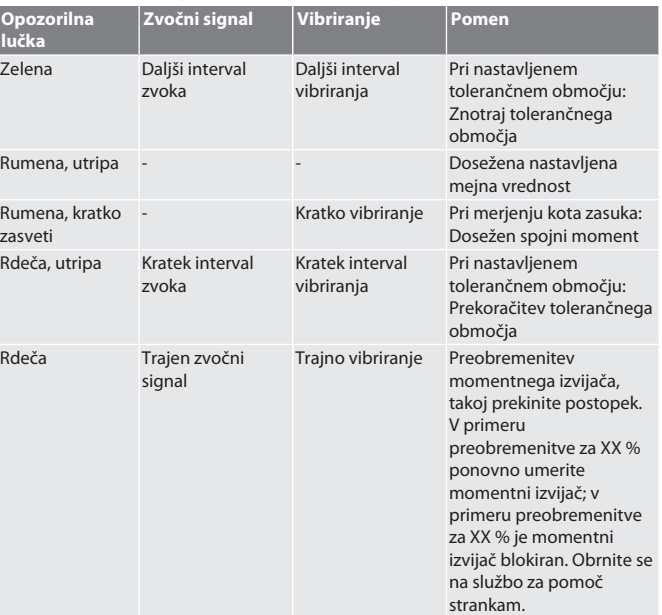

## <span id="page-153-2"></span>13. Sporočila o motnjah in odpravljanje napak

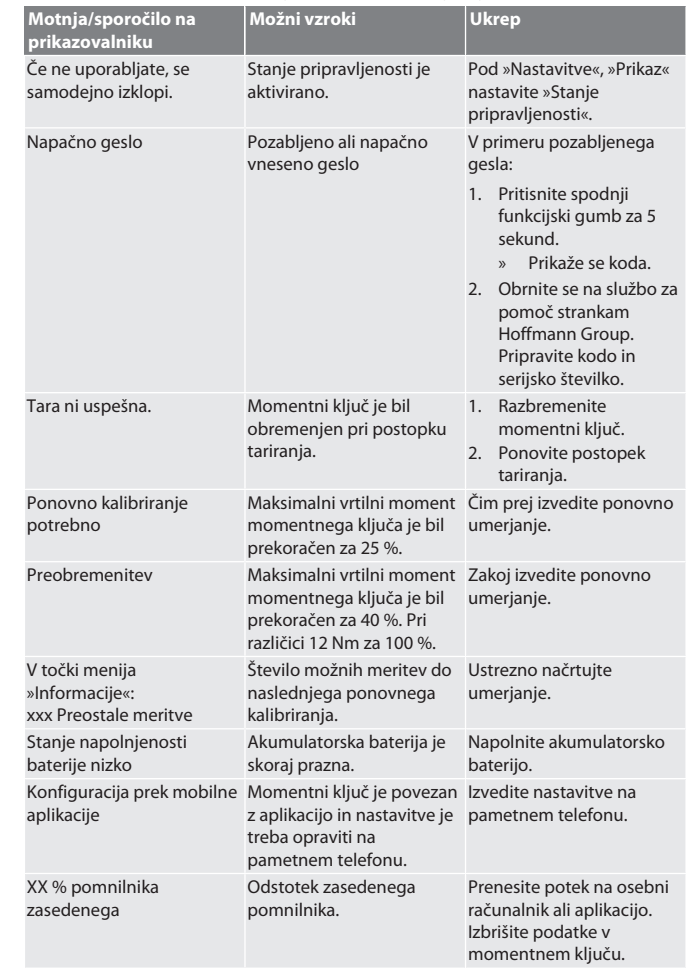

## <span id="page-153-3"></span>14. Vzdrževanje

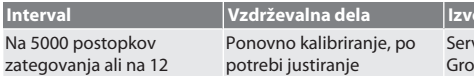

bi justiranje

*Tab. 1:* Tabela vzdrževanja

## <span id="page-153-4"></span>15. Čiščenje

mesecev

Umazanijo odstranite s čisto, mehko in suho krpo. Ne uporabljajte kemičnih, alkoholnih ali abrazivnih čistil ali čistil, ki vsebujejo topila.

## <span id="page-153-5"></span>16. Shranjevanje

Pred shranjevanjem odstranite akumulator. Akumulator shranjujte pri temperaturah med –20 °C in +25 °C in zračni vlažnosti pod 75 %, brez prahu in na suhem mestu. Ohranjajte polnilno kapaciteto 30 %.

Servis za stranke Hoffmann

Group

Momentni ključ shranjujte pri temperaturah med –20 °C in +70 °C ter zračni vlažnosti pod 90 %, da ne pride do kondenziranja. Shranjujte v originalni embalaži, na suhem mestu, zaščitenem pred svetlobo in prahom. Ne shranjujte v bližini korozivnih, agresivnih, kemičnih snovi, topil, vlage ali umazanije.

## <span id="page-153-6"></span>17. Tehnični podatki

**Mere in splošni podatki**

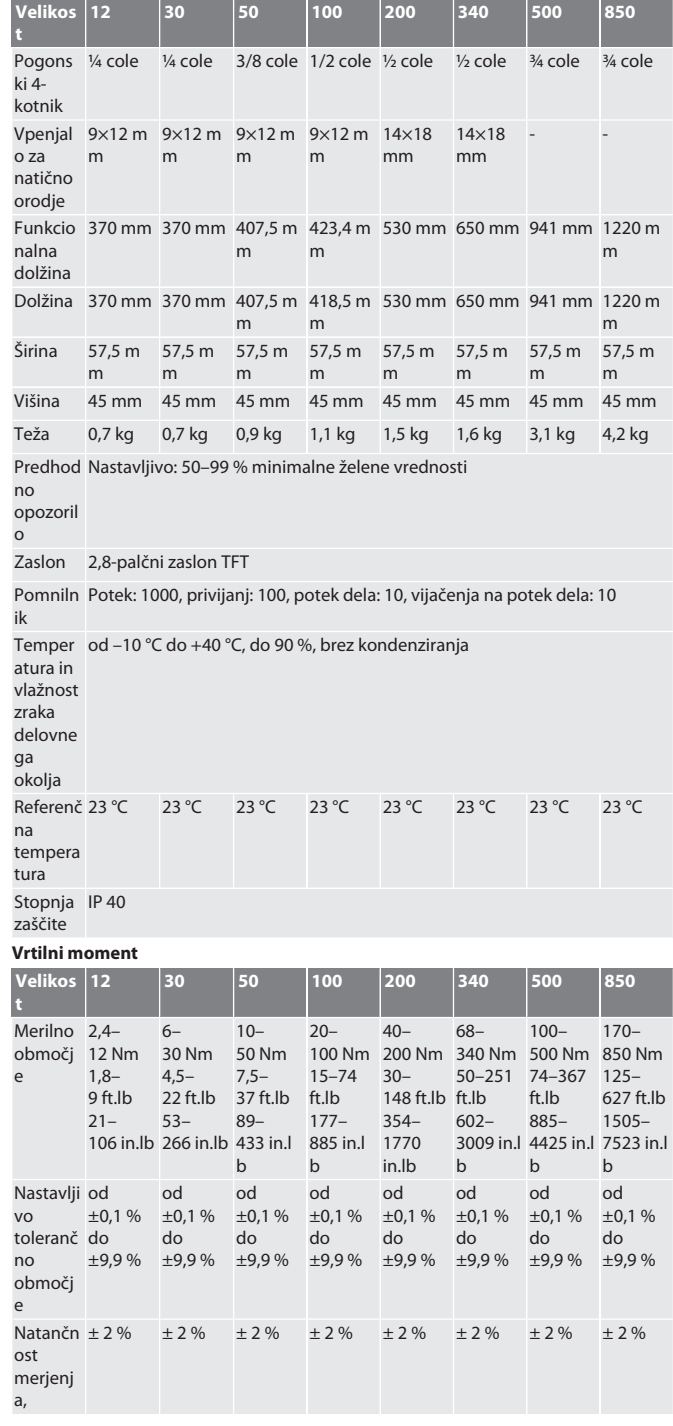

en bg da fi fr it hr lt nl no pl pt ro sv sk sl es cs hu

# Garant

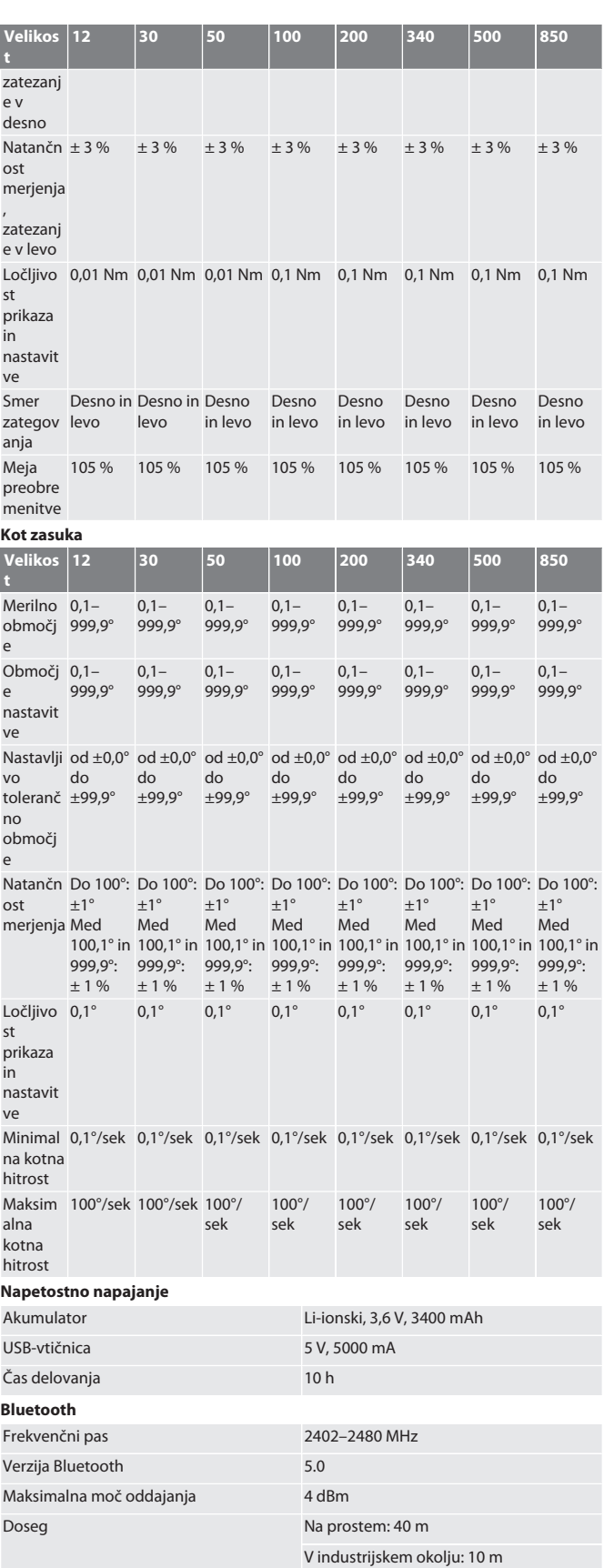

<span id="page-154-0"></span>18. Recikliranje in odstranjevanje

 $\cancel{R}$ Elektronskega momentnega ključa, baterij in akumulatorjev ne odlagajte med hišne odpadke. Upoštevajte lokalne predpise o odstranjevanju.

Družba Hoffmann Supply Chain GmbH izjavlja, da je tip radijske opreme elektronski momentni ključ skladen z Direktivo 2014/53/EU. Celotno besedilo izjave EU o skladnosti je na voljo na naslednjem spletnem naslovu: https://www.hoffmanngroup.com/service/downloads/doc

Odnesite ga na primerno zbirno mesto.

<span id="page-154-1"></span><sup>19.</sup> Izjava o skladnosti

## GARANT Llave dinamométrica/torsiométrica electrónica HCT

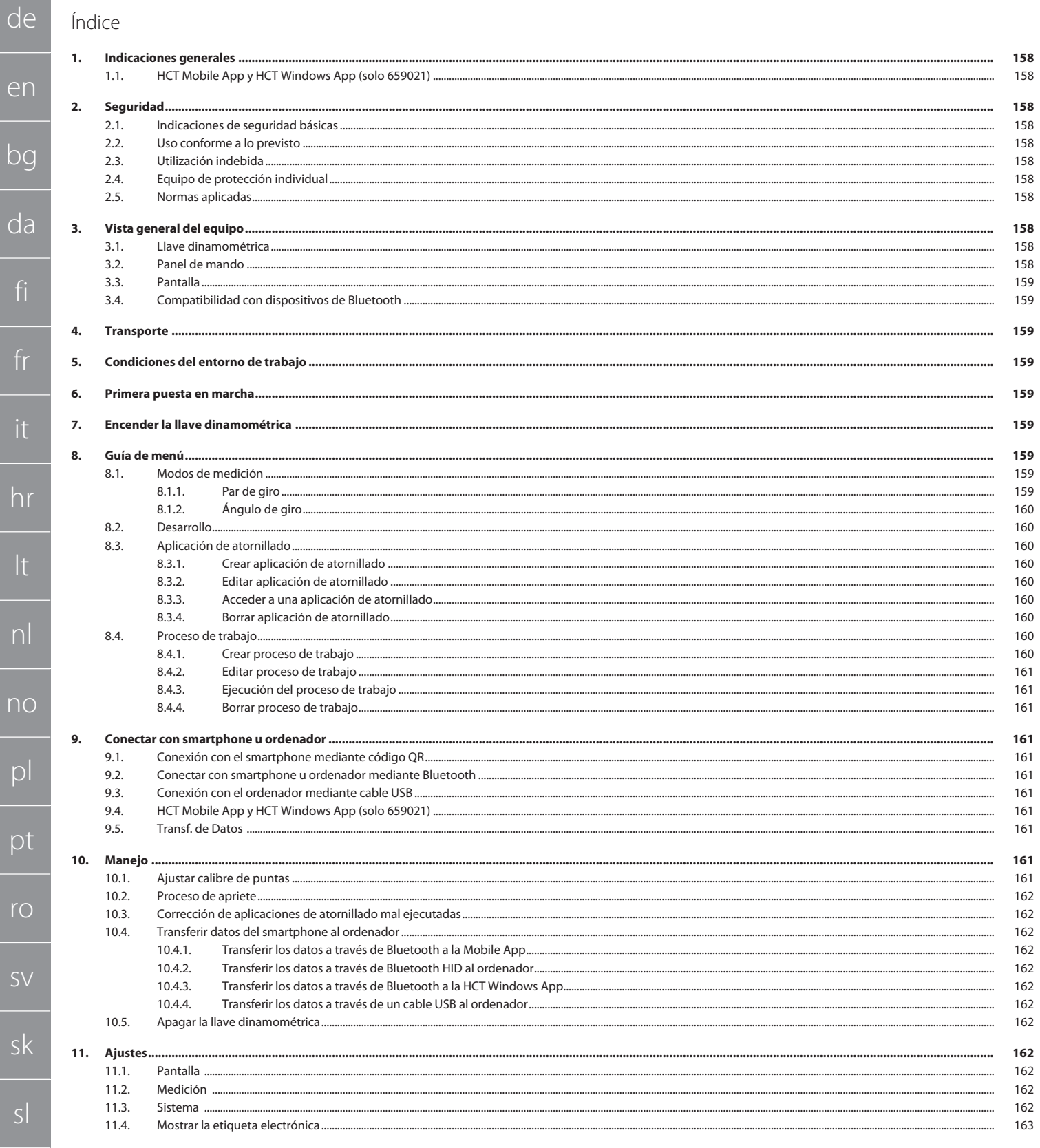

er

# Garant

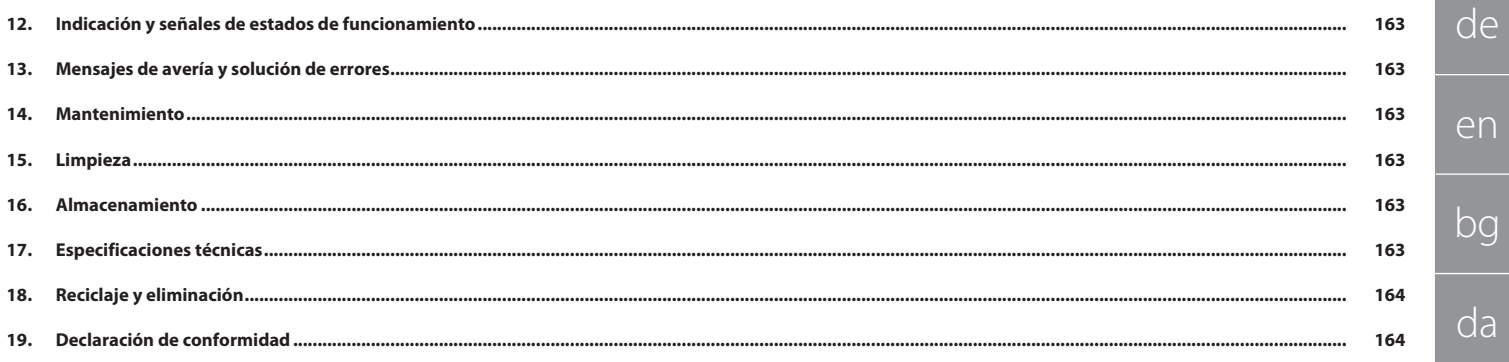

<span id="page-157-0"></span>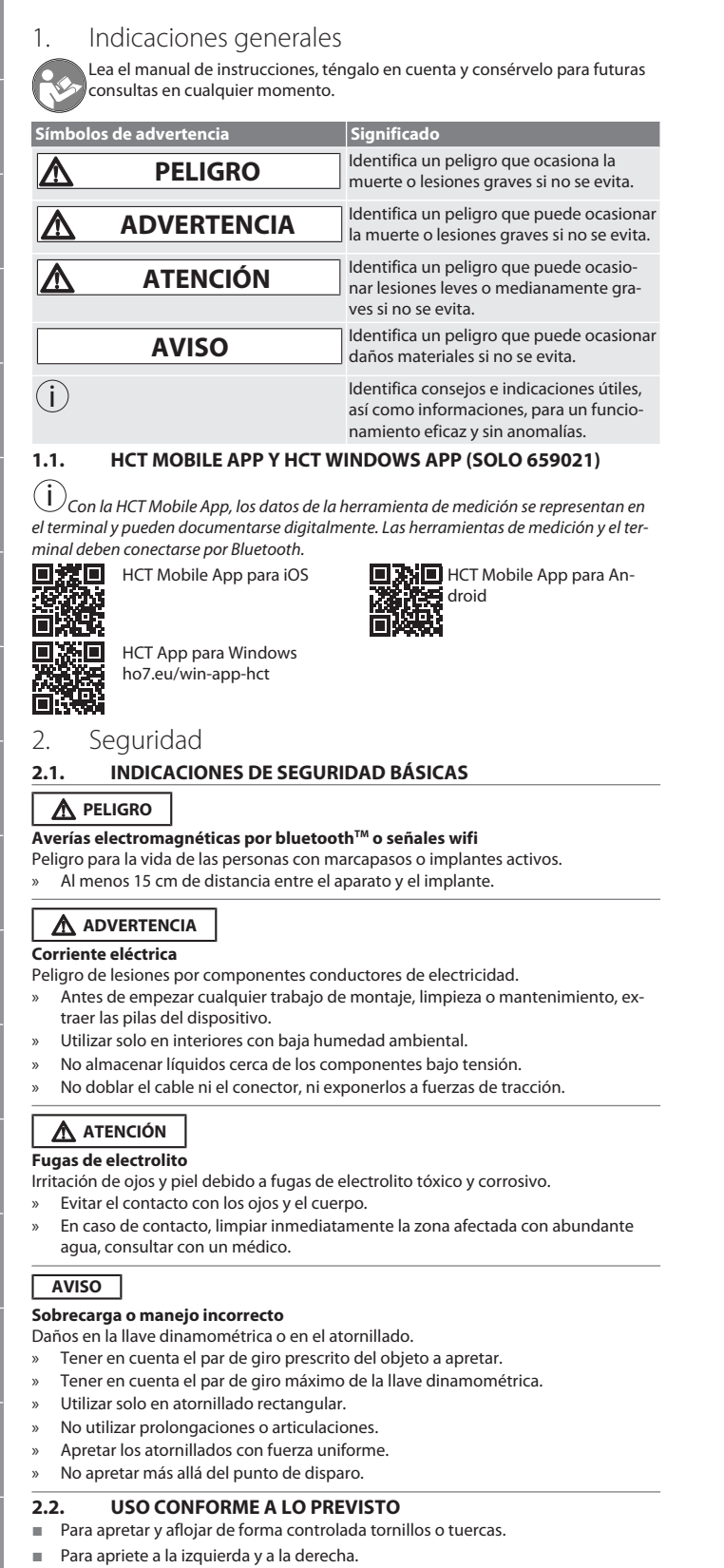

- <span id="page-157-4"></span> Tener en cuenta el calibre de puntas de la herramienta insertable utilizada o la prolongación y adaptar en consecuencia.
- Para el uso industrial.
- Antes de utilizarla ponerla al menos 30 minutos a temperatura ambiente.
- Utilizar solo en estado estable y con suficiente libertad de movimiento.
- Mantener limpio el mango. En caso de suciedad, limpiar antes de usar.
- Antes de usar, comprobar que el dispositivo se encuentra en perfecto estado técnico y es seguro para la utilización.
- Utilizar solo en estado técnicamente inmejorable y seguro para el funcionamiento.
- Tras una caída o un choque con otros objetos, no utilizar de nuevo hasta después de haber inspeccionado y calibrado por completo.
- Utilizar solo en combinación con herramientas insertables compatibles en forma y diseño.
- Se debe hacer calibrar y ajustar regularmente.
- Cubrir siempre los casquillos que no se utilicen.

## <span id="page-157-5"></span>**2.3. UTILIZACIÓN INDEBIDA**

- Evitar las vibraciones, movimientos bruscos, golpes e impactos.
- No sobrepasar el par de giro máximo de la llave dinamométrica, el vaso, la herramienta insertable y el atornillado.
- No utilizar como herramienta de percusión, no lanzar.
- Abrir la carcasa solo por la tapa de la batería para sustituirla.
- No utilizar en entornos con riesgo de explosión.
- Evitar la exposición a calor intenso, radiación solar directa, llamas abiertas o líquidos.
- No hacer funcionar al aire libre o en salas con humedad elevada.
- No realizar modificaciones arbitrarias.
- Ningún montaje de componentes que no cumplan las especificaciones.

## <span id="page-157-6"></span>**2.4. EQUIPO DE PROTECCIÓN INDIVIDUAL**

Tener en cuenta la normativa nacional y regional sobre seguridad y prevención de accidentes. Elegir y proporcionar ropa protectora, como protección para los pies y guantes protectores, en función de la actividad y de los riesgos previstos.

## <span id="page-157-7"></span>**2.5. NORMAS APLICADAS**

Calibrado según EN ISO 6789-2:2017. Certificado de calibración adjunto según EN ISO 6789-2:2017.

<span id="page-157-8"></span>3. Vista general del equipo

## <span id="page-157-9"></span>**3.1. LLAVE DINAMOMÉTRICA**

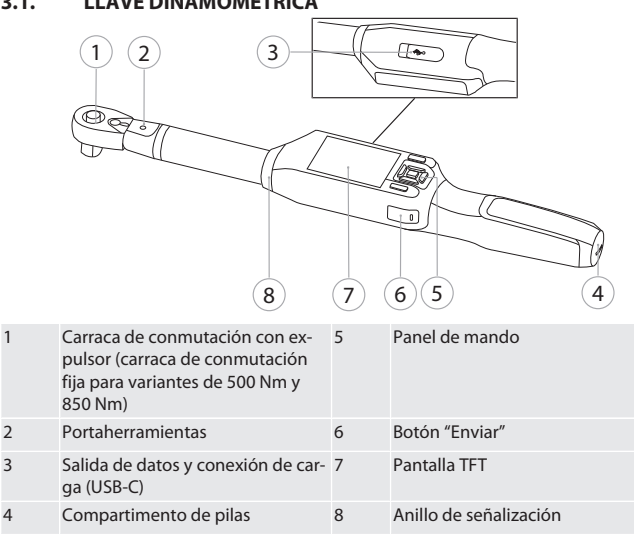

La llave dinamométrica cuenta con dos modos de medición:

- Par de giro mostrando y activando los ajustes
- Ángulo de giro
- <span id="page-157-10"></span>**3.2. PANEL DE MANDO**

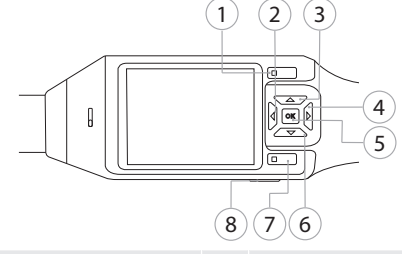

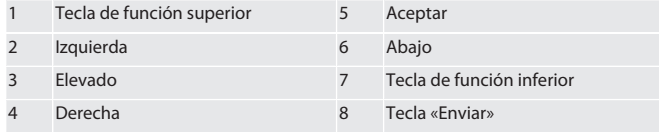

## **Asignación de las teclas**

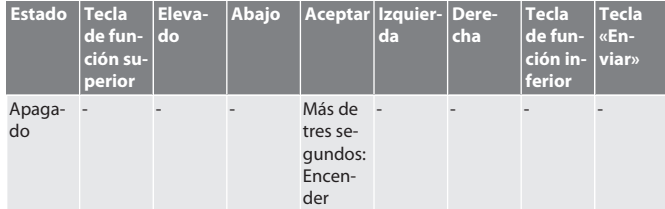

158

de

en

bg

da

<span id="page-157-1"></span>fi

fr

it

<span id="page-157-2"></span>hr

<span id="page-157-3"></span>lt

nl

no

 $|O|$ 

 $D<sub>I</sub>$ 

ro

 $\zeta$ 

sk

sl

es

 $\overline{C}$ 

# Garant

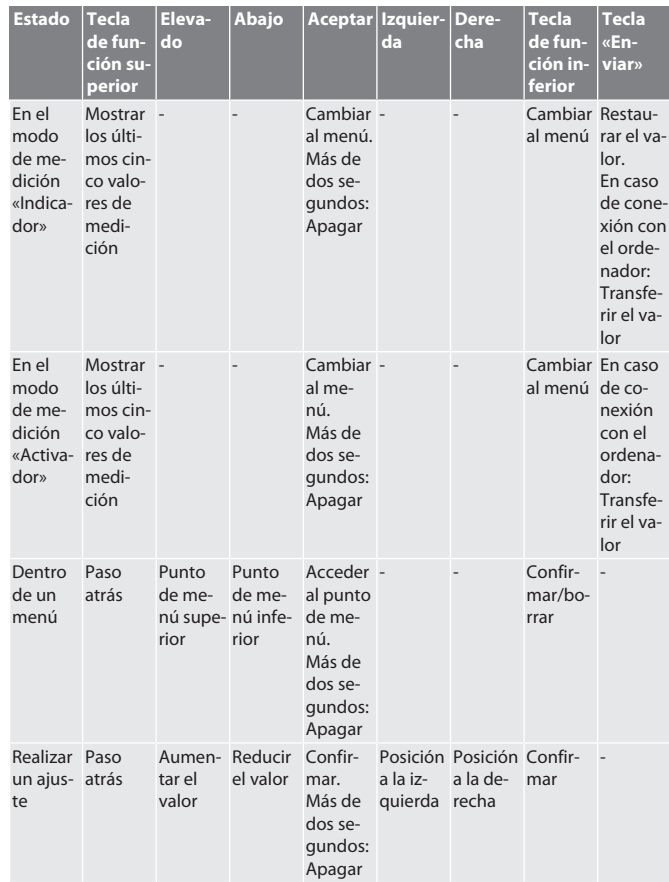

**xión**

<span id="page-158-3"></span><span id="page-158-2"></span>ga.

Temperatur

<span id="page-158-4"></span>**O**A

tería.

<span id="page-158-5"></span> $\circledcirc$  B

<span id="page-158-8"></span><span id="page-158-7"></span><span id="page-158-6"></span>**8.1.1. Par de giro**

Peak: --

 $\overline{0}$ 

1. Pulsar la

UNIDADES

rior. SENTIDO DE GIRO Establecer el sentido de apriete.

Ordenador

## <span id="page-158-0"></span>**3.3. PANTALLA**

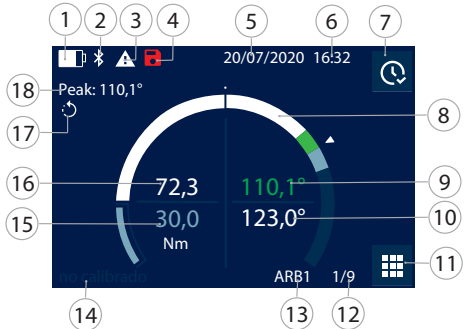

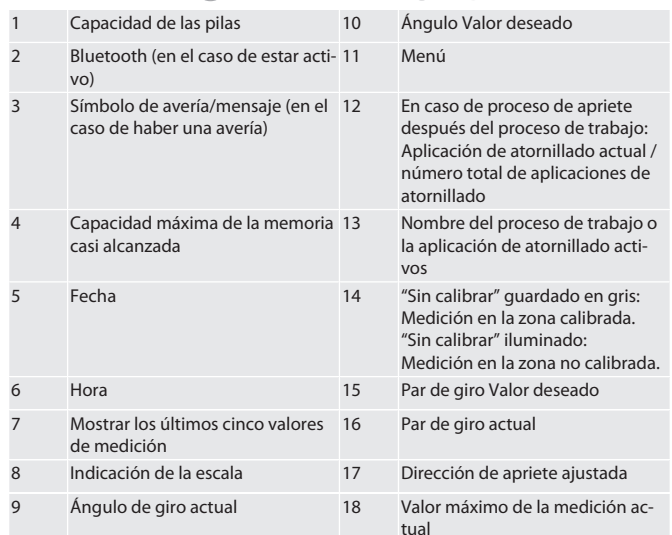

## <span id="page-158-1"></span>**3.4. COMPATIBILIDAD CON DISPOSITIVOS DE BLUETOOTH**

El aparato utiliza la técnica de transferencia **Bluetooth**® (Bluetooth Low Energy) y cumple el estándar Bluetooth 5.0. Cuando se conecta a través de HID a un ordenador, smartphone o tableta, los valores pueden enviarse a cualquier programa. Requisito mínimo: Bluetooth 4.2.

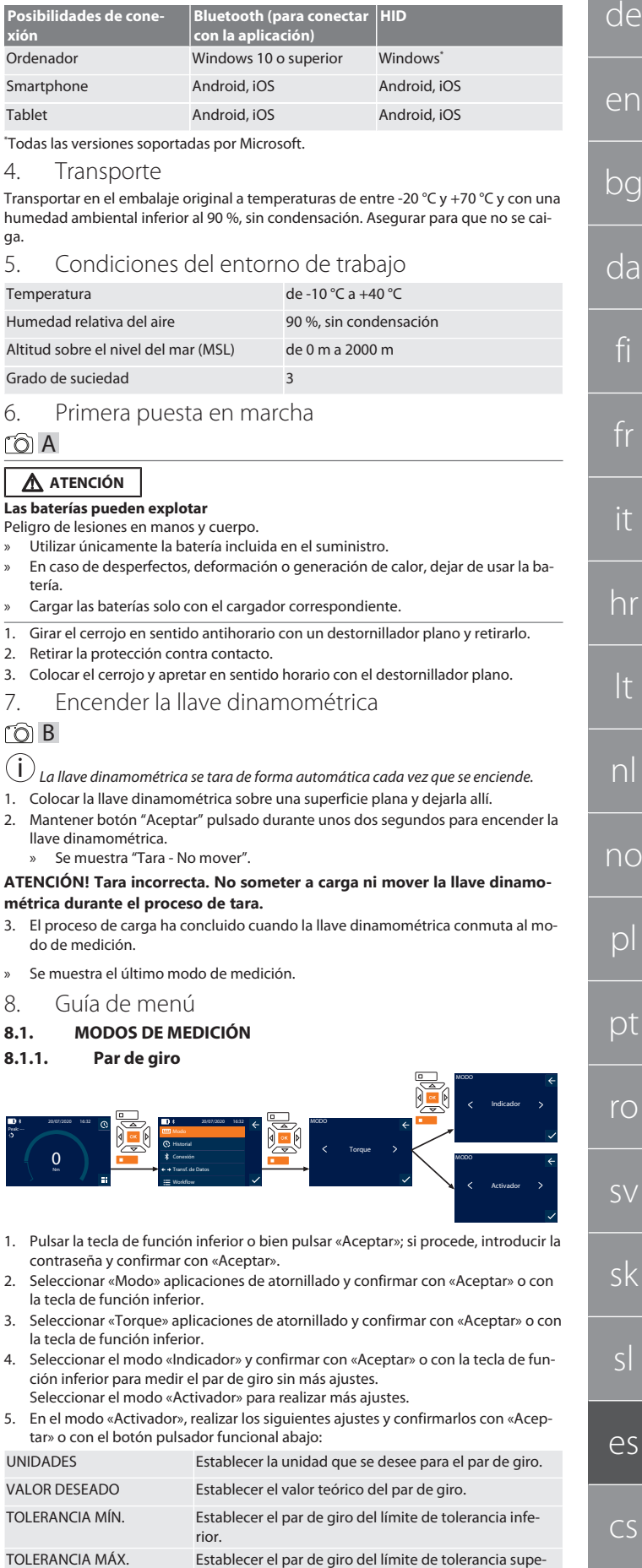

## GARANT Llave dinamométrica/torsiométrica electrónica HCT

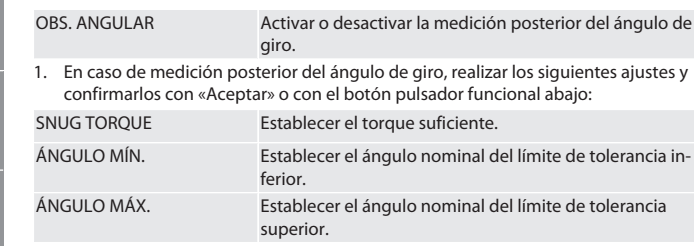

1. A continuación es posible guardar la aplicación de atornillado.

## <span id="page-159-0"></span>**8.1.2. Ángulo de giro**

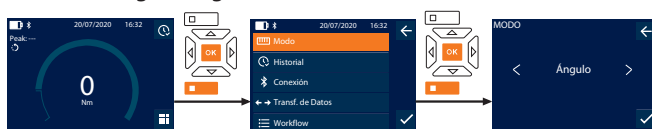

Workflow

- 1. Pulsar la tecla de función inferior o bien pulsar «Aceptar»; si procede, introducir la contraseña y confirmar con «Aceptar».
- 2. Seleccionar «Modo» aplicaciones de atornillado y confirmar con «Aceptar» o con la tecla de función inferior.
- 3. Seleccionar «Ángulo» aplicaciones de atornillado y confirmar con «Aceptar» o con la tecla de función inferior.
- 4. Realizar los siguientes ajustes y confirmarlos con «Aceptar» o con el botón pulsador funcional abajo:

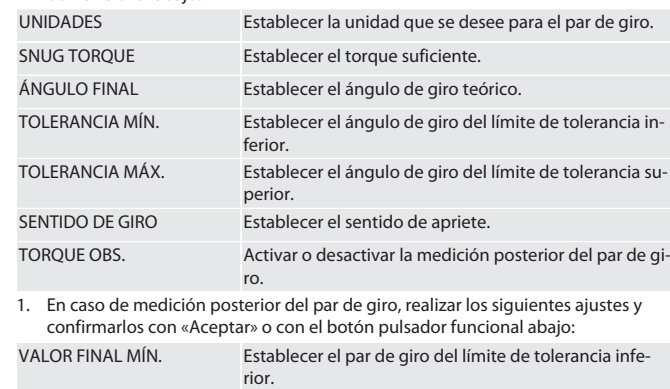

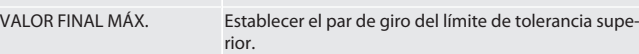

1. A continuación es posible guardar la aplicación de atornillado.

## <span id="page-159-1"></span>**8.2. DESARROLLO**

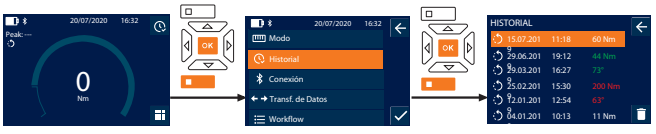

i *Se pueden guardar un máximo de 1000 entradas. A continuación se sobrescriben las entradas más antiguas*.

- 1. Pulsar la tecla de función inferior o bien pulsar «Aceptar»; si procede, introducir la contraseña y confirmar con «Aceptar».
- 2. Seleccionar «Historial» aplicaciones de atornillado y confirmar con «Aceptar» o con la tecla de función inferior.
- 3. Seleccionar una entrada.
- Pulsar «Aceptar» para ver los detalles.
- Para borrar todas las entradas, mantener la tecla de función inferior pulsada durante tres segundos y confirmar con «Aceptar» o con la tecla de función inferior.

## <span id="page-159-2"></span>**8.3. APLICACIÓN DE ATORNILLADO**

## <span id="page-159-3"></span>**8.3.1. Crear aplicación de atornillado**

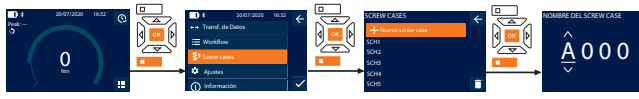

- i *Se pueden guardar un máximo de 100 aplicaciones de atornillado.*
- 1. Pulsar la tecla de función inferior o bien pulsar «Aceptar»; si procede, introducir la contraseña y confirmar con «Aceptar».
- 2. Seleccionar «Screw cases» aplicaciones de atornillado y confirmar con «Aceptar» o con la tecla de función inferior.
- 3. Seleccionar «Nuevo screw case» y confirmar con «Aceptar».
- 4. Asignar un nombre con un máximo de cuatro caracteres utilizando las teclas arriba, abajo, izquierda y derecha.
- 5. Confirmar con «Aceptar» o con la tecla de función inferior.

6. Seleccionar con las teclas izquierda y derecha si se debe proteger por contraseña la aplicación de atornillado y confirmar con «Aceptar» o con la tecla de función inferior.

i *Con* PW Screw case activado: *Debe introducirse la contraseña en caso de proceso de apriete realizado de forma incorrecta.*

7. Realizar los ajustes según los [modos de medición \[](#page-158-7)[}](#page-158-7) [Página 159\].](#page-158-7) » Se ha guardado la aplicación de atornillado.

## <span id="page-159-4"></span>**8.3.2. Editar aplicación de atornillado**

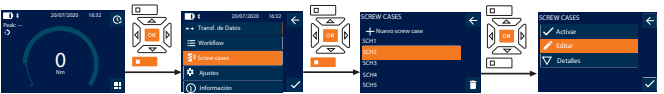

- 1. Pulsar la tecla de función inferior o bien pulsar «Aceptar»; si procede, introducir la contraseña y confirmar con «Aceptar».
- 2. Seleccionar «Screw cases» aplicaciones de atornillado y confirmar con «Aceptar» o con la tecla de función inferior.
- 3. Seleccionar la aplicación de atornillado que deba editarse y confirmar con «Aceptar».
- 4. Seleccionar «Editar» aplicaciones de atornillado y confirmar con «Aceptar» o con la tecla de función inferior.
- 5. Editar el nombre o confirmar con «Aceptar» o con la tecla de función inferior.
- 6. Editar los ajustes.
- <span id="page-159-5"></span>**8.3.3. Acceder a una aplicación de atornillado**

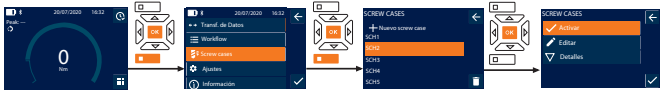

- 1. Pulsar la tecla de función inferior o bien pulsar «Aceptar»; si procede, introducir la contraseña y confirmar con «Aceptar».
- 2. Seleccionar «Screw cases» aplicaciones de atornillado y confirmar con «Aceptar» o con la tecla de función inferior.
- 3. Seleccionar la aplicación de atornillado deseada y confirmar con «Aceptar».
- 4. Seleccionar «Activar» aplicaciones de atornillado y confirmar con «Aceptar» o con la tecla de función inferior.
- 5. Ejecutar el proceso de apriete según la aplicación de atornillado.

## <span id="page-159-6"></span>**8.3.4. Borrar aplicación de atornillado**

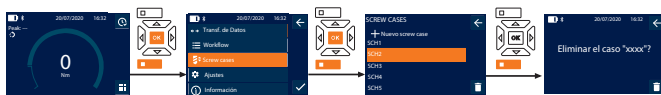

- 1. Pulsar la tecla de función inferior o bien pulsar «Aceptar»; si procede, introducir la contraseña y confirmar con «Aceptar».
- 2. Seleccionar «Screw cases» aplicaciones de atornillado y confirmar con «Aceptar» o con la tecla de función inferior.
- 3. Seleccionar la aplicación de atornillado que deba borrarse.
- 4. Pulsar la tecla de función inferior.
- 5. Borrar con «Aceptar» o con la tecla de función inferior.

## <span id="page-159-7"></span>**8.4. PROCESO DE TRABAJO**

<span id="page-159-8"></span>**8.4.1. Crear proceso de trabajo**

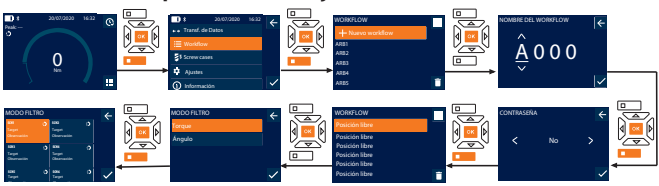

- i *Se pueden guardar un máximo de 10 procesos de trabajo.*
- $\checkmark$  Las aplicaciones de atornillado ya están creadas.
- 1. Pulsar la tecla de función inferior o bien pulsar «Aceptar»; si procede, introducir la contraseña y confirmar con «Aceptar».
- 2. Seleccionar «Workflow» aplicaciones de atornillado y confirmar con «Aceptar» o con la tecla de función inferior.
- 3. Seleccionar «Nuevo workflow» y confirmar con «Aceptar».
- 4. Asignar un nombre con un máximo de cuatro caracteres utilizando las teclas arriba, abajo, izquierda y derecha.
- 5. Confirmar con «Aceptar» o con la tecla de función inferior.
- 6. Seleccionar con las teclas izquierda y derecha si se debe proteger por contraseña el proceso de trabajo y confirmar con «Aceptar» o con la tecla de función inferior.

i *Con* PW Workflow *activado: Debe introducirse la contraseña en caso de proceso de apriete realizado de forma incorrecta.*

- » Proceso de trabajo creado.
- 7. Seleccionar la posición para la aplicación de atornillado que vaya a crearse y confirmar con «Aceptar».
- 8. Seleccionar «Torque» o bien «Ángulo» para filtrar las aplicaciones de atornillado guardadas y confirmar con «Aceptar» o con la tecla de función inferior.

hu

de en bg da fi fr it hr lt nl no pl pt ro sv sk sl es  $\overline{C}$ 

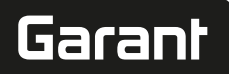

de

en

bg

da

fi

fr

hr

lt

nl

no

 $\overline{D}$ 

pt

ro

 $\zeta\chi$ 

sk

sl

es

 $\subset$ 

hu

- 9. Seleccionar «Screw cases» y añadir con «Aceptar» al proceso de trabajo. Es posible visualizar los detalles de la aplicación de atornillado con la tecla de función inferior.
- 10. Añadir otras Screw cases.

11. Una vez terminado, pulsar la tecla de función superior para guardar el Workflow.

<span id="page-160-0"></span>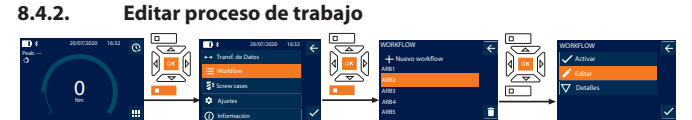

- 1. Pulsar la tecla de función inferior o bien pulsar «Aceptar»; si procede, introducir la contraseña y confirmar con «Aceptar».
- 2. Seleccionar «Workflow» aplicaciones de atornillado y confirmar con «Aceptar» o con la tecla de función inferior.
- 3. Seleccionar el Workflow que se vaya a editar y confirmar con «Aceptar».
- 4. Seleccionar «Editar» aplicaciones de atornillado y confirmar con «Aceptar» o con la tecla de función inferior.
- 5. Editar el nombre o confirmar con «Aceptar» o con la tecla de función inferior.

i *En el caso de que el nombre sea el mismo, se editará el proceso de trabajo disponible. Si los nombres se han modificado, se copiará el proceso de trabajo con los mismos valores y, a continuación, se editará.*

- 6. Seleccionar con las teclas izquierda y derecha si se debe proteger por contraseña el proceso de trabajo y confirmar con «Aceptar» o con la tecla de función inferior.
- 7. Seleccionar la aplicación de atornillado y borrar con la tecla de función inferior.
- 8. Borrar con «Aceptar» o con la tecla de función inferior.
- 9. Añadir las Screw cases según se indica en [«Crear proceso de trabajo \[](#page-159-8)[}](#page-159-8) [Pági-](#page-159-8)

[na 160\]](#page-159-8)».

<span id="page-160-1"></span>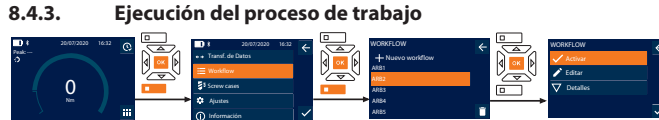

- 1. Pulsar la tecla de función inferior o bien pulsar «Aceptar»; si procede, introducir la contraseña y confirmar con «Aceptar».
- 2. Seleccionar «Workflow» aplicaciones de atornillado y confirmar con «Aceptar» o con la tecla de función inferior.
- 3. Seleccionar el Workflow deseado y confirmar con «Aceptar».
- 4. Seleccionar «Activar» aplicaciones de atornillado y confirmar con «Aceptar» o con la tecla de función inferior.
- 5. Ejecutar el proceso de apriete según el gráfico.

#### **ATENCIÓN! Apretar los tornillos especificados en el proceso de trabajo en el orden correcto.**

- 
- 6. Confirmar la aplicación de atornillado con la tecla «Enviar» para que el proceso de trabajo pase a la aplicación de atornillado siguiente. Después del último proceso de apriete, vuelve a la primera aplicación de atornillado.
- 7. En caso de ejecutarse de forma incorrecta el proceso de trabajo, aflojar todos los atornillados, comprobar si la pieza de trabajo presenta desperfectos y repetir el proceso de apriete, si procede, con tornillos nuevos.

#### <span id="page-160-2"></span>**8.4.4. Borrar proceso de trabajo**

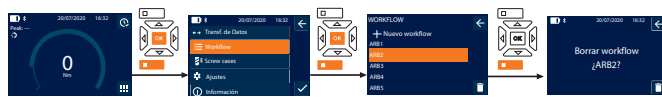

- 1. Pulsar la tecla de función inferior o bien pulsar «Aceptar»; si procede, introducir la contraseña y confirmar con «Aceptar».
- 2. Seleccionar «Workflow» aplicaciones de atornillado y confirmar con «Aceptar» o con la tecla de función inferior.
- 3. Seleccionar el proceso de trabajo que deba borrarse.
- 4. Pulsar la tecla de función inferior.
- 5. Para borrar todos los procesos de trabajo, pulsar la tecla de función inferior y mantenerla pulsada durante tres segundos.
- 6. Borrar con «Aceptar» o con la tecla de función inferior.
- <span id="page-160-3"></span>9. Conectar con smartphone u ordenador

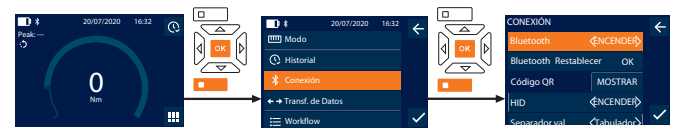

- 1. Pulsar la tecla de función inferior o bien pulsar «Aceptar»; si procede, introducir la contraseña y confirmar con «Aceptar».
- 2. Seleccionar «Conexión» aplicaciones de atornillado y confirmar con «Aceptar» o con la tecla de función inferior.
- 3. Seleccionar Bluetooth «ENCENDER».
- 4. Para conexión HID con el ordenador: Seleccionar "HID" "ENCENDER" y realizar los ajustes siguientes:

Restablecer bluetooth Se desconectarán todas las conexiones bluetooth existentes incluyendo las emparejadas.

<span id="page-160-4"></span>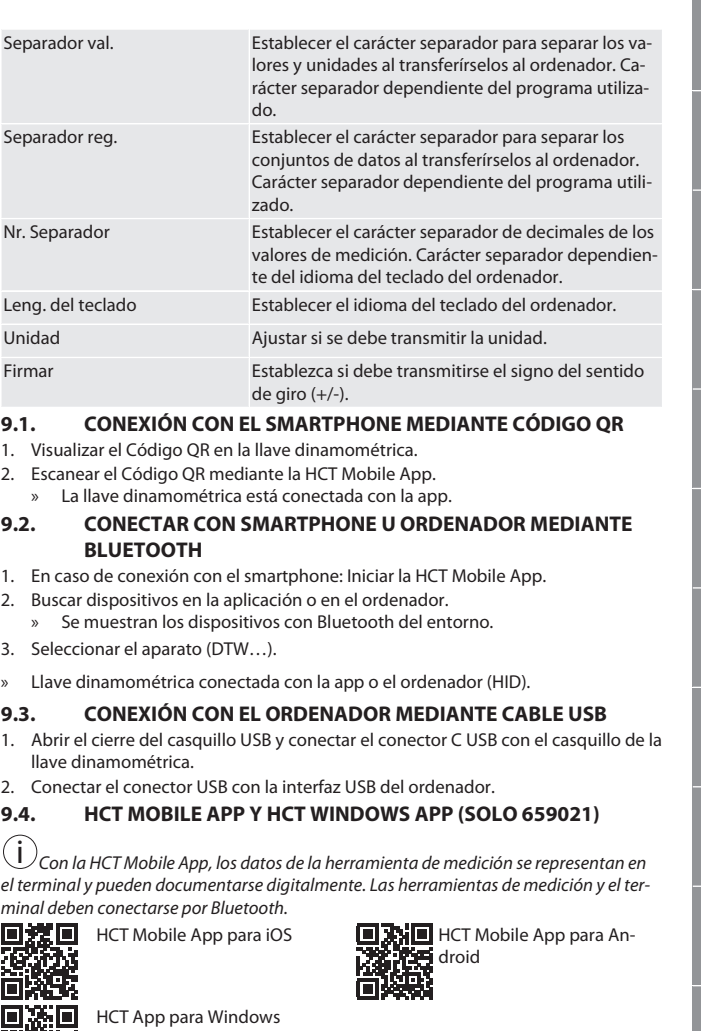

ho7.eu/win-app-hct

<span id="page-160-7"></span><span id="page-160-6"></span><span id="page-160-5"></span>C

Ŀ

IП!

## <span id="page-160-8"></span>**9.5. TRANSF. DE DATOS**

i *Solo es posible realizar ajustes si* «HID» *está activado.*

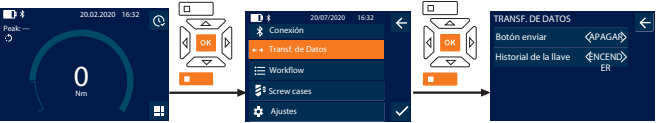

- 1. Pulsar la tecla de función inferior o bien pulsar «Aceptar»; si procede, introducir la contraseña y confirmar con «Aceptar».
- 2. Seleccionar «Transf. de Datos» aplicaciones de atornillado y confirmar con «Aceptar» o con la tecla de función inferior.
- 3. Realizar los siguientes ajustes:

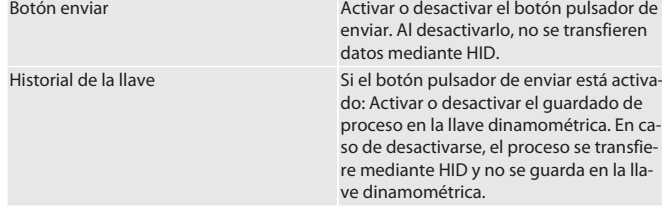

<span id="page-160-9"></span>10. Manejo

<span id="page-160-10"></span>**10.1. AJUSTAR CALIBRE DE PUNTAS**

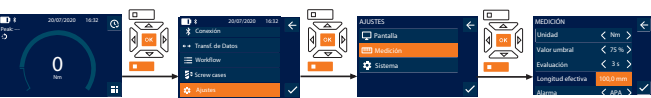

i *Si se utiliza otra herramienta insertable que no sea la carraca reversible suministrada,* ajustar el calibre de puntas.

- ü Montar la carraca reversible a ras en el portaherramientas.
- 1. Pulsar la tecla de función inferior o bien pulsar «Aceptar»; si procede, introducir la contraseña y confirmar con «Aceptar».

## GARANT Llave dinamométrica/torsiométrica electrónica HCT

- 2. Seleccionar "Ajustes" aplicaciones de atornillado y confirmar con "Aceptar" o con la tecla de función inferior.
- 3. Seleccionar "Medición" aplicaciones de atornillado y confirmar con "Aceptar" o con la tecla de función inferior.
- 4. Introducir en "Longitud efectiva" el calibre de puntas determinado de la herramienta insertable:

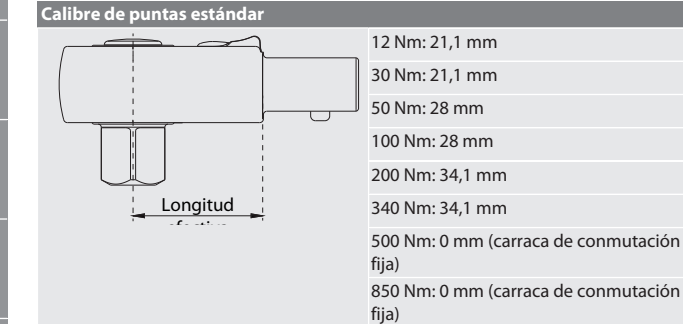

## <span id="page-161-0"></span>**10.2. PROCESO DE APRIETE**

## rô C

de

en

bg

da

fi

fr

it

hr

lt

nl

no

pl

pt

ro

 $\zeta\vee$ 

sk

sl

es

cs

hu

- Se ha ajustado el modo de medición que se desea y se han realizado los ajustes correctos.
- ü Si procede, [acceder al proceso de trabajo \[](#page-160-1)[}](#page-160-1) [Página 161\]](#page-160-1) o [acceder a la aplicación](#page-159-5) [de atornillado \[](#page-159-5)[}](#page-159-5) [Página 160\]](#page-159-5).
- ü El vaso está unido de forma fija a y encajado con la llave dinamométrica.
- Ajustar la dirección de apriete mediante la palanca de la carraca de conmutación según los ajustes realizados en el modo de medición.
- 2. Colocar la llave dinamométrica en ángulo recto en el tornillo o la tuerca. 3. Aplicar fuerza en el centro del agarre de forma tangencial al radio de giro hasta
	- alcanzar el par o el ángulo de giro que se desee.
	- » Se muestra el valor actual del par de giro/ángulo de giro.
	- » Una vez alcanzado el valor ajustado del par de giro/ángulo de giro, el valor actual se muestra en verde y el anillo de señalización se ilumina en verde.

## **ATENCIÓN! Cuando se alcance el par de giro/ángulo de giro deseado, detener el proceso de apriete.**

4. Confirmar el valor con el botón pulsador de enviar para realizar el siguiente proceso de apriete.

## <span id="page-161-1"></span>**10.3. CORRECCIÓN DE APLICACIONES DE ATORNILLADO MAL EJECUTADAS**

- 1. En caso de aplicación de atornillado mal ejecutada:
	- La llave dinamométrica indica que se ha producido una ejecución incorrecta y pregunta si se desea repetir el proceso.
- 2. Si corresponde, introducir la contraseña. En caso de repetición, confirmar el diálogo con el botón pulsador funcional abajo.
- 3. Soltar el atornillado y comprobar si la pieza de trabajo presenta desperfectos.
- 4. Si procede, repetir el proceso de apriete con nuevos tornillos.
	- La aplicación de atornillado incorrecta se guarda y se marca en rojo en Historial.

## <span id="page-161-2"></span>**10.4. TRANSFERIR DATOS DEL SMARTPHONE AL ORDENADOR**

- <span id="page-161-3"></span>**10.4.1. Transferir los datos a través de Bluetooth a la Mobile App**
- ü Conectar la llave dinamométrica a través de Bluetooth con la aplicación HCT.
- 1. Todos los ajustes y los datos se transfieren de forma automática a la aplicación.
- 2. El proceso se puede exportar a la aplicación como archivo CSV.

## <span id="page-161-4"></span>**10.4.2. Transferir los datos a través de Bluetooth HID al ordenador**

- ü En «Conexión» está activo «HID».
- ü En «Transf. de Datos» está activo «Botón enviar».
- ü El programa correspondiente está abierto (p. ej., el programa de tablas de cálculo) y el cursor, en la posición correcta.
- 1. Conectar la llave dinamométrica con el ordenador a través de Bluetooth. 2. Tras el proceso de apriete, pulsar la tecla «Enviar».
- » Los valores se transfieren al programa.

## <span id="page-161-5"></span>**10.4.3. Transferir los datos a través de Bluetooth a la HCT Windows App**

- ü Llave dinamométrica conectada con la HCT Windows App mediante Bluetooth (adaptador de HCT Windows App).
- 1. Todos los ajustes y los datos se transfieren de forma automática a la app.
- 2. El proceso se puede exportar a la app como archivo CSV.
- <span id="page-161-6"></span>**10.4.4. Transferir los datos a través de un cable USB al ordenador**
- 1. Conectar la llave dinamométrica con el ordenador mediante cable USB y encenderla. » La llave dinamométrica se detecta como soporte de datos.
- 2. Transferir el archivo CSV de la llave dinamométrica al ordenador.

## <span id="page-161-7"></span>**10.5. APAGAR LA LLAVE DINAMOMÉTRICA**

- 1. Mantener «Aceptar» pulsado durante más de tres segundos.
	- La llave dinamométrica se apaga.

## <span id="page-161-8"></span>11. Ajustes

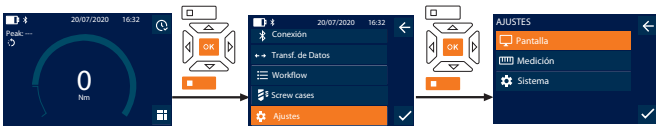

- 1. Pulsar la tecla de función inferior o bien pulsar «Aceptar»; si procede, introducir la contraseña y confirmar con «Aceptar».
- 2. Seleccionar «Ajustes» aplicaciones de atornillado y confirmar con «Aceptar» o con la tecla de función inferior.

## <span id="page-161-9"></span>**11.1. PANTALLA**

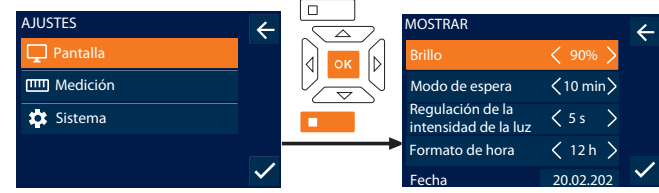

1. Seleccionar «Pantalla» aplicaciones de atornillado y confirmar con «Aceptar» o con la tecla de función inferior.

2. Realizar los siguientes ajustes:

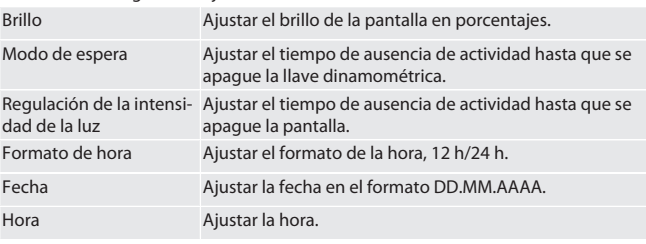

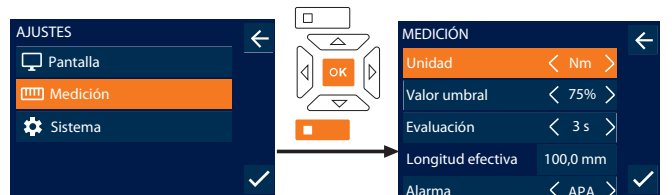

- Alarma APA GAR 1. Seleccionar «Medición» aplicaciones de atornillado y confirmar con «Aceptar» o con la tecla de función inferior.
- Realizar los siguientes ajustes:

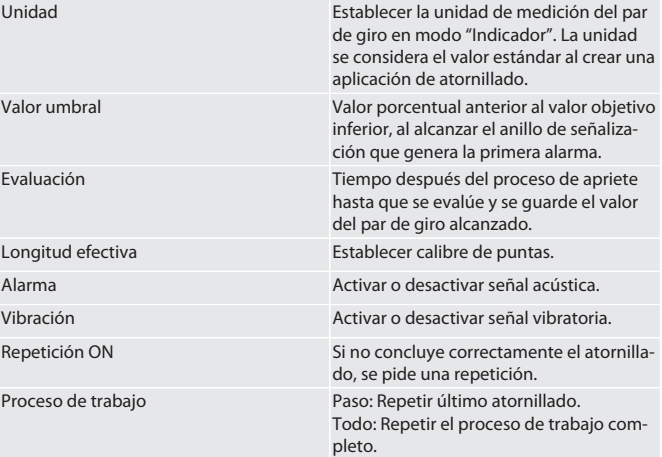

## <span id="page-161-11"></span>**11.3. SISTEMA**

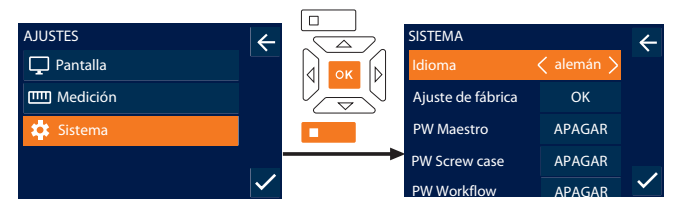

1. Seleccionar «Sistema» aplicaciones de atornillado y confirmar con «Aceptar» o con la tecla de función inferior.

2. Realizar los siguientes ajustes:

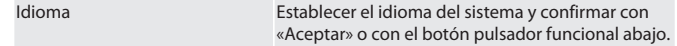

## <span id="page-161-10"></span>**11.2. MEDICIÓN**

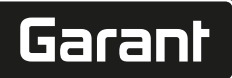

de

en

bg

da

fi

fr

it

hr

lt

nl

no

pl

pt

ro

sv

sk

sl

es

cs

hu

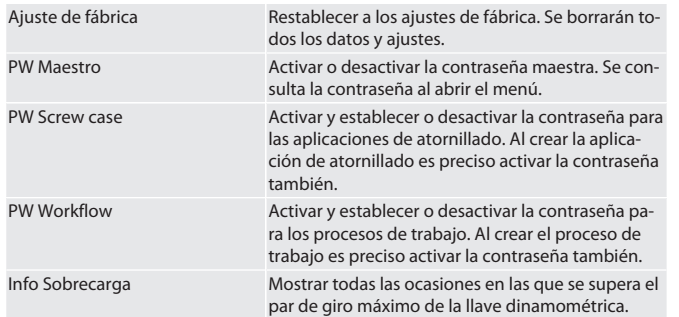

#### <span id="page-162-0"></span>**11.4. MOSTRAR LA ETIQUETA ELECTRÓNICA**

1. Pulsar la tecla de función inferior o bien pulsar «Aceptar»; si procede, introducir la contraseña y confirmar con «Aceptar».

- 2. Seleccionar «Ajustes» aplicaciones de atornillado y confirmar con «Aceptar» o con la tecla de función inferior.
- 3. Seleccionar Legal y regulación y confirme con Aceptar o con el botón pulsador funcional abajo.

## » Se muestra la etiqueta electrónica.

## <span id="page-162-1"></span>12. Indicación y señales de estados de funcionamiento

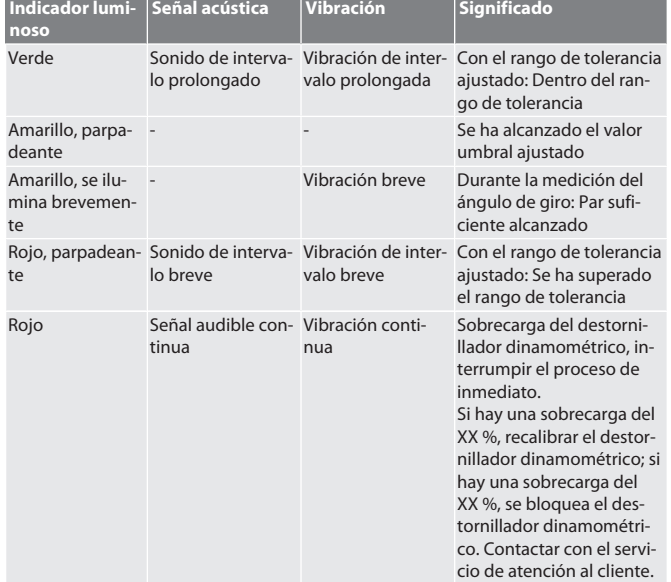

## <span id="page-162-2"></span>13. Mensajes de avería y solución de errores

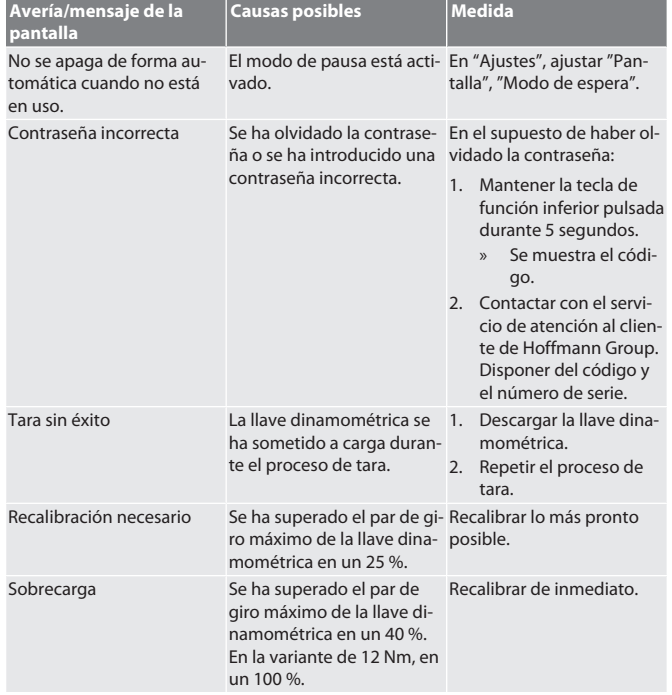

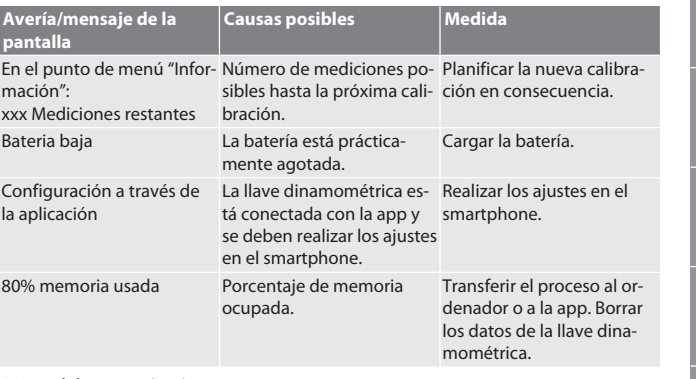

## <span id="page-162-3"></span>14. Mantenimiento

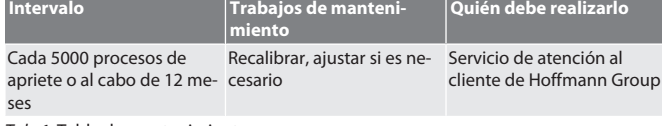

*Tab. 1:* Tabla de mantenimiento

#### <span id="page-162-4"></span>15. Limpieza

Eliminar la suciedad con un paño limpio, suave y seco. No utilizar productos de limpieza químicos, con alcohol, abrasivos o con base de disolvente.

## <span id="page-162-5"></span>16. Almacenamiento

Extraer la batería antes del almacenamiento. Almacenar la batería a temperaturas de entre -20 °C y +25 °C, con una humedad ambiental inferior al 75 %, en un lugar seco y libre de polvo. Mantener la capacidad de carga en un 30 %.

Almacenar la llave dinamométrica a temperaturas de entre -20 °C y +70 °C y con una humedad ambiental inferior al 90 %, sin condensación. Guardar en el embalaje original, en un lugar seco a salvo de la luz y del polvo. No almacenar cerca de sustancias químicas corrosivas, agresivas, disolventes, humedad o suciedad.

## <span id="page-162-6"></span>17. Especificaciones técnicas

#### **Dimensiones y datos generales**

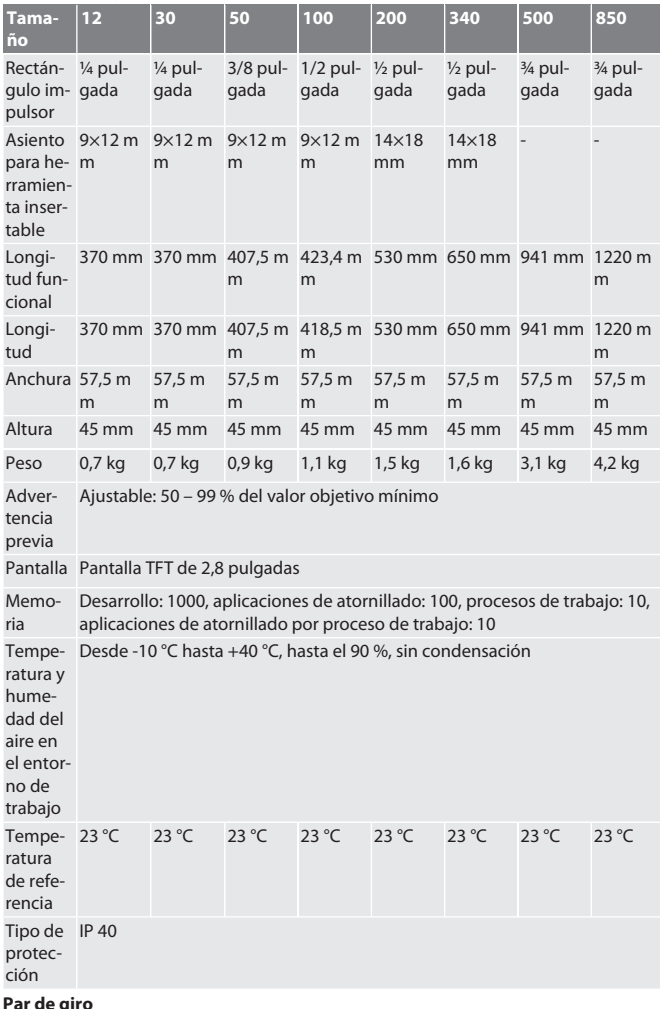

**Par de giro**

## GARANT Llave dinamométrica/torsiométrica electrónica HCT

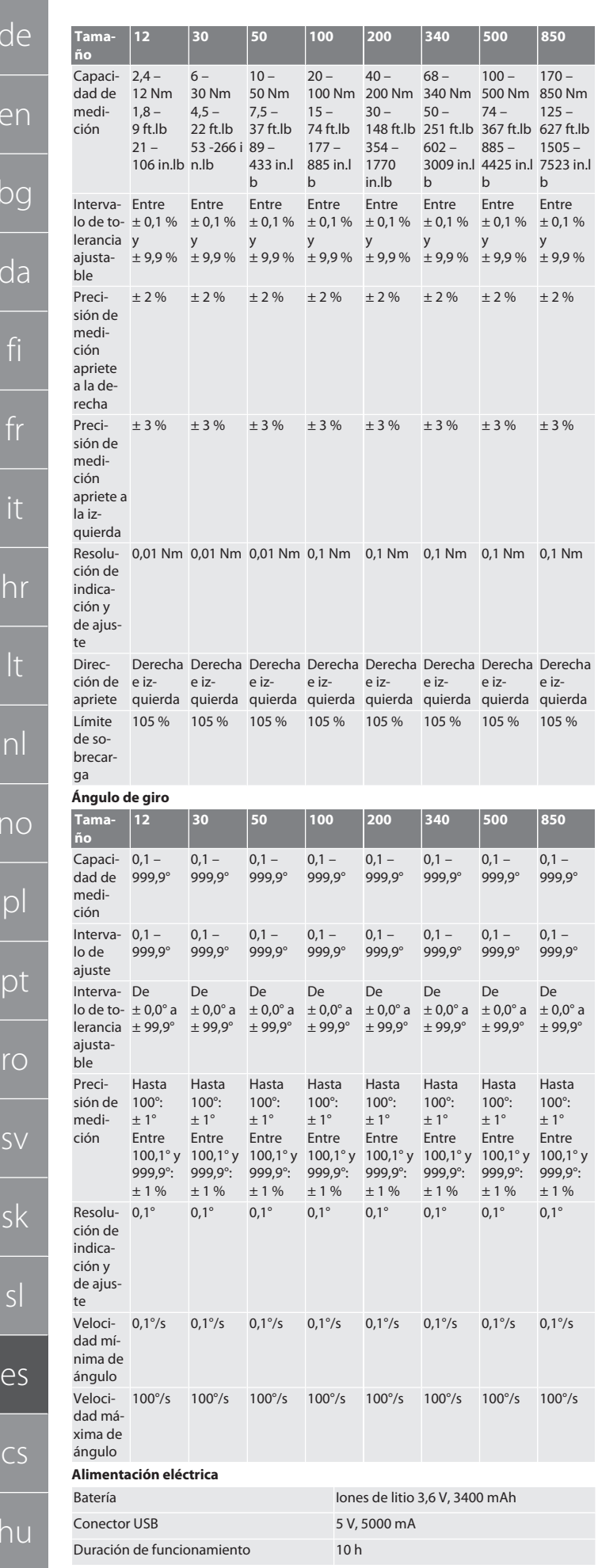

#### **Bluetooth**

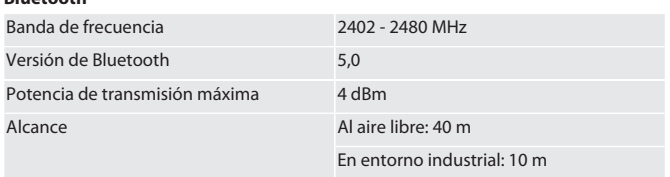

## <span id="page-163-0"></span>18. Reciclaje y eliminación

No desechar llaves dinamométricas electrónicas, pilas ni baterías en la basu- $\widehat{\boxtimes}$ ra doméstica. Para la eliminación se han de aplicar las normas específicas de cada país. Llevar a un punto de recogida adecuado.

## <span id="page-163-1"></span>19. Declaración de conformidad

Hoffmann Supply Chain GmbH declara por la presente que el equipo radioeléctrico llave dinamométrica electrónica cumple con la Directiva 2014/53/UE. El texto completo de la Declaración de Conformidad de la UE puede consultarse en la siguiente dirección de Internet: https://www.hoffmann-group.com/service/downloads/doc

e

 $\epsilon$ 

hu

 $\overline{C}$ 

e

 $\overline{b}$ 

 $\sqrt{a}$ 

no

# Garant

## $Ohcah$

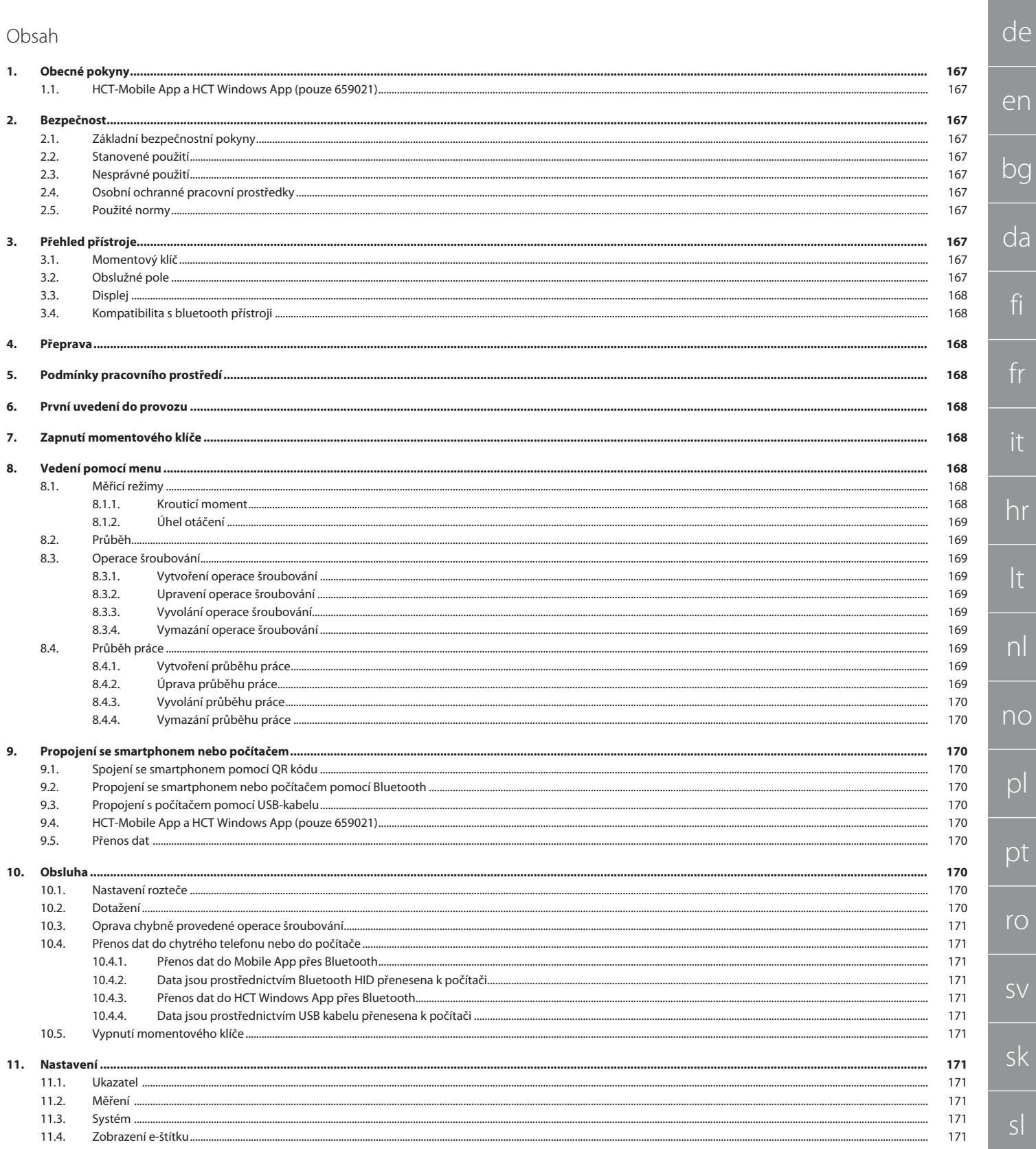

 $\mathsf{D}$ 

# GARANT Elektronický momentový/ momentový úhlový klíč HCT

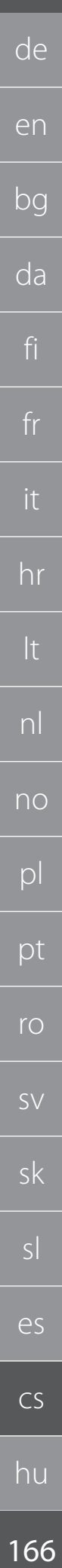

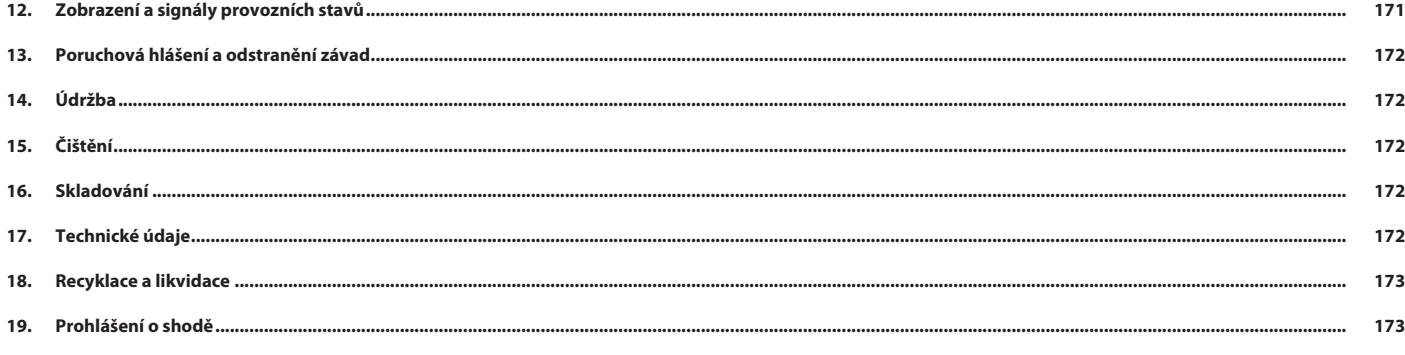

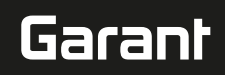

## <span id="page-166-0"></span>1. Obecné pokyny

Návod k použití si přečtěte, dodržujte jeho pokyny a uchovejte ho pro další použití a mějte ho kdykoliv k dispozici.

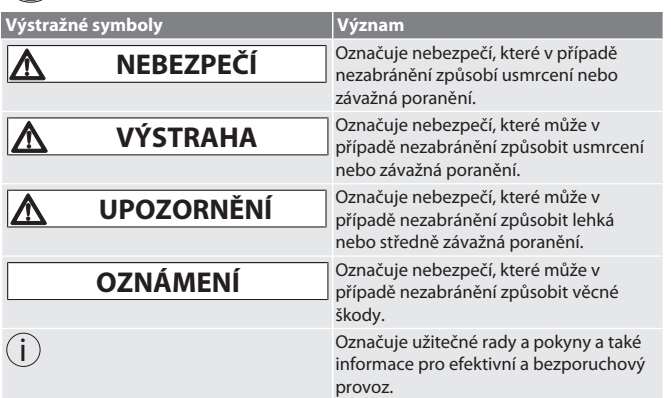

## <span id="page-166-1"></span>**1.1. HCT-MOBILE APP A HCT WINDOWS APP (POUZE 659021)**

i *Pomocí aplikace HCT jsou na koncovém zařízení zobrazena data z měřidla a je možné je digitálně dokumentovat. Měřidlo a koncové zařízení přitom musejí být propojeny pomocí Bluetooth.*

**回旗回** HCT Mobile App pro iOS **国歌回** HCT Mobile App pro 識勝

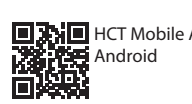

HCT-App pro Windows ho7.eu/win-app-hct

## <span id="page-166-2"></span>2. Bezpečnost

<span id="page-166-3"></span>**2.1. ZÁKLADNÍ BEZPEČNOSTNÍ POKYNY**

## **NEBEZPEČÍ**

風楽園

Ōŝ

**Elektromagnetické poruchy signály BluetoothTM nebo Wi-Fi**

Ohrožení života osob s kardiostimulátory nebo aktivními implantáty. » Udržujte minimální vzdálenost 15 cm mezi přístrojem a implantátem.

**A** VAROVÁNÍ

## **Elektrický proud**

- Nebezpečí poranění součástmi vedoucími el. proud.
- » Před počátkem montáže, čištění a údržby vyjměte z přístroje baterie.
- » Používejte pouze ve vnitřních prostorách při nízké vlhkosti vzduchu.
- » V blízkosti součástí vedoucích el. proud neskladujte žádné tekutiny.
- » Kabely a konektory nelámejte a zabraňte působení tahu.

## **UPOZORNĚNÍ**

**Unikající elektrolyt**

- Podráždění pokožky a očí následkem úniku toxického a leptavého elektrolytu.
- » Zabraňte kontaktu s očima a částmi těla.
- » V případě kontaktu potřísněné místo ihned omyjte velkým množstvím vody a vyhledejte lékaře.

## **OZNÁMENÍ**

**Přetížení nebo chybná obsluha**

- Poškození momentového klíče nebo šroubení.
- » Dodržujte krouticí moment utahovaného objektu.
- » Dodržujte maximální krouticí moment momentového klíče.
- » Na šroubení nasazujte jen v pravém úhlu.
- » Nepoužívejte prodloužení nebo kloubová spojení.
- » Šroubení dotahujte rovnoměrnou silou.
- » Nepřetahujte přes spouštěcí bod.

## <span id="page-166-4"></span>**2.2. STANOVENÉ POUŽITÍ**

- Pro kontrolované dotažení a uvolnění šroubů a matic.
- **Pro utahování doleva a doprava.**
- Dbejte na rozteč použitých nástrčných nástrojů nebo prodloužení, v případě potřeby ji upravte.
- Pro průmyslové použití.
- Před použitím temperujte po dobu 30 minut na teplotu místnosti.
- Používejte pouze při bezpečné stabilitě a dostatečné volnosti pohybu.
- Rukojeť udržujte v čistotě. V případě použití před použitím vyčistěte.
- Před použitím zkontrolujte z hlediska technicky bezvadného a provozně bezpečného stavu.
- Používejte pouze v technicky bezvadném a provozně bezpečném stavu.
- Po pádu nebo kolizi s ostatními předměty znovu používejte až po kompletní kontrole a kalibraci.
- <span id="page-166-5"></span> Používejte jen v kombinaci s nástrčnými nástroji, které mají vhodný tvar a provedení. Nechte pravidelně kalibrovat a seřizovat. Nepoužité zástrčky vždy zakryjte. **2.3. NESPRÁVNÉ POUŽITÍ** Zabraňte vibracím, trhavým pohybům, otřesům a ranám. Nepřekračujte maximální krouticí moment momentového klíče, vložky nástrčného klíče, nástrčného nástroje a šroubení. Nepoužívejte jako kladivo, neházejte. Plášť otvírejte pouze při výměně baterie u krytu baterie. Nepoužívejte v oblastech s nebezpečím výbuchu. Nevystavujte působení silného tepla, přímého slunečního záření, otevřeného ohně nebo tekutin. Nepoužívejte na volném prostranství nebo prostorách s vysokou vlhkostí vzduchu. Neprovádějte samovolné přestavby a modifikace. Nemontujte komponenty, které nevyhovují specifikaci. **2.4. OSOBNÍ OCHRANNÉ PRACOVNÍ PROSTŘEDKY** Dodržujte národní a místní předpisy pro bezpečnost a úrazovou prevenci. Zvolte a poskytněte ochranný oblek, ochranu nohou a ochranné rukavice podle příslušné činnosti a očekávaných rizik. **2.5. POUŽITÉ NORMY** Kalibrováno podle EN ISO 6789-2:2017. Přiložená kalibrační listina podle EN ISO 6789-2:2017.
- <span id="page-166-8"></span><span id="page-166-7"></span><span id="page-166-6"></span>3. Přehled přístroje
- <span id="page-166-9"></span>**3.1. MOMENTOVÝ KLÍČ**
- $\sqrt{120}$ 1  $(2)$   $(3)$  $(8)$   $(7)$   $(6)(5)$ Přepínací ráčna s vyhazovačem 5 Obslužné pole (pevná přepínací ráčna pro varianty 500 Nm a 850 Nm) 2 Upínač nástroje 6 Tlačítko odeslat
- Výstup dat a přípojka nabíjení (USB-C) 7 Displej TFT 4 Přihrádka na baterie 8 Signální kroužek

Momentový klíč má dva měřicí režimy:

- krouticí moment s nastaveními Zobrazující a Aktivující
- <span id="page-166-10"></span> Úhel otáčení **3.2. OBSLUŽNÉ POLE**

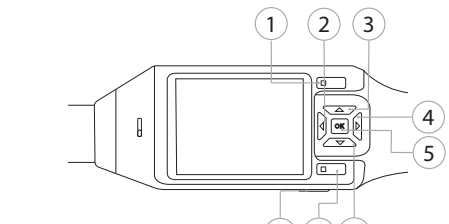

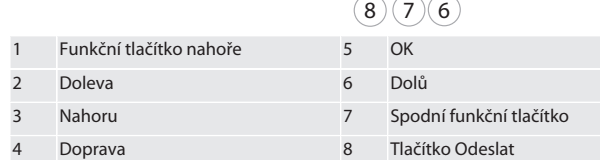

**Obsazení tlačítek**

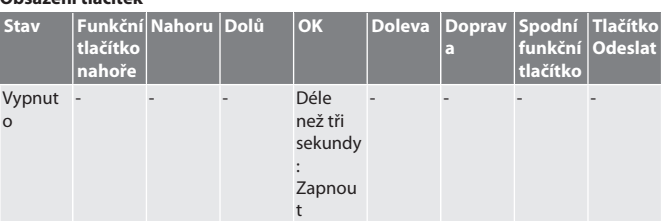

## GARANT Elektronický momentový/ momentový úhlový klíč HCT

**Odeslat**

**notu** 

nos

Přenos hot

vání

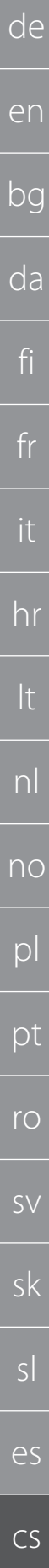

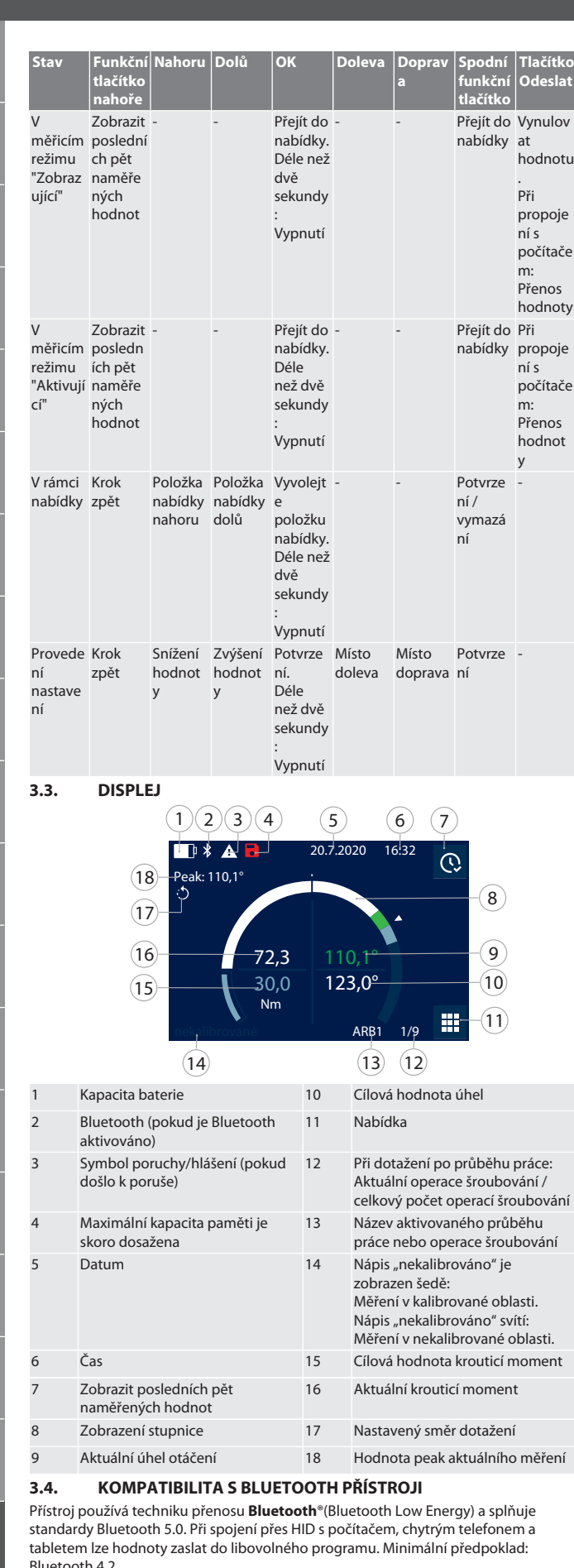

<span id="page-167-1"></span>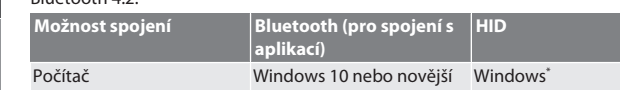

| Možnost spojení                                   | Bluetooth (pro spojení s<br>aplikací) | <b>HID</b>   |
|---------------------------------------------------|---------------------------------------|--------------|
| Chytrý telefon                                    | Android, iOS                          | Android, iOS |
| Tablet                                            | Android, iOS                          | Android, iOS |
| *Všechny verze s podporou Microsoft.<br><b>DY</b> |                                       |              |

<span id="page-167-2"></span><sup>4.</sup> Přeprava

Přepravujte v originálním obalu při teplotách v rozsahu -20 °C a +70 °C a vlhkosti vzduchu nižší než 90 %, nekondenzující. Zajistěte proti pádu.

<span id="page-167-3"></span>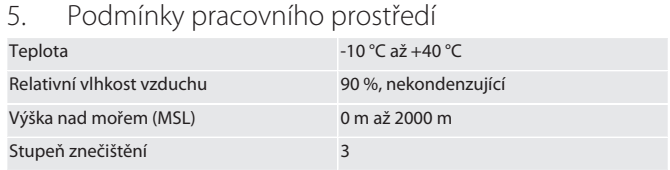

<span id="page-167-4"></span>6. První uvedení do provozu

## $\odot$  A

## **UPOZORNĚNÍ**

## **Výbušné akumulátory**

Nebezpečí poranění rukou a těla.

- » Používejte pouze dodané akumulátory.
- » V případě poškození, deformace nebo vývinu tepla akumulátor dále nepoužívejte.
- » Akumulátory nabíjejte pouze pomocí příslušné nabíječky.
- 1. Šroubovací uzávěr otočte plochým šroubovákem proti směru hodinových ručiček a sejměte.
- 2. Odstraňte kontaktní pojistku.
- 3. Vložte šroubovací uzávěr a plochým šroubovákem uzavřete ve směru hodinových ručiček.
- <span id="page-167-5"></span>7. Zapnutí momentového klíče

## <span id="page-167-0"></span> $\overline{OA}$  $\overline{B}$

- i *Momentový klíč se automaticky vyváží po každém zapnutí.*
- 1. Momentový klíč položte na rovnou plochu a podržte v klidu.
- 2. Pro zapnutí momentového klíče stiskněte na cca dvě sekundy tlačítko OK.

## Zobrazí se "Vyvážení - Nepohybovat". **UPOZORNĚNÍ! Chybné vyvážení. Během vyvažování momentový klíč**

## **nezatěžujte a nepohybujte s ním.**

- 3. Vyvažování je ukončeno tehdy, když momentový klíč přejde do měřicího režimu.
- » Zobrazí se poslední měřicí režim.
- <span id="page-167-6"></span>8. Vedení pomocí menu

## <span id="page-167-7"></span>**8.1. MĚŘICÍ REŽIMY**

<span id="page-167-8"></span>**8.1.1. Krouticí moment**

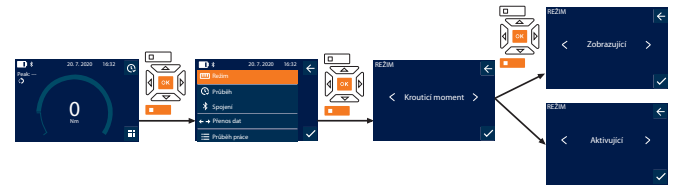

- 1. Stiskněte spodní funkční tlačítko nebo OK, popřípadě zadejte heslo a potvrďte tlačítkem OK.
- 2. Zvolte "Režim" a potvrďte tlačítkem OK nebo spodním funkčním tlačítkem. 3. Zvolte "Krouticí moment" a potvrďte tlačítkem OK nebo spodním funkčním
- tlačítkem.
- 4. Zvolte režim "Zobrazující" a potvrďte tlačítkem OK nebo spodním funkčním tlačítkem pro měření krouticího momentu bez dalších nastavení. Zvolte režim "Aktivující" pro provedení dalších nastavení.
- 5. V režimu "Aktivující" proveďte následující nastavení a potvrďte tlačítkem OK nebo spodním funkčním tlačítkem:

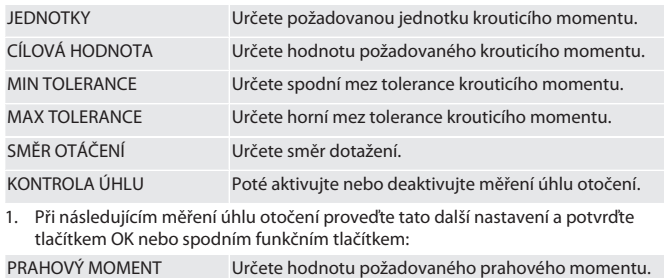

MIN ÚHEL Určete spodní mez tolerance cílového úhlu.

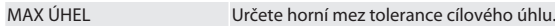

## 1. Operace šroubování může být poté uložena.

## <span id="page-168-0"></span>**8.1.2. Úhel otáčení**

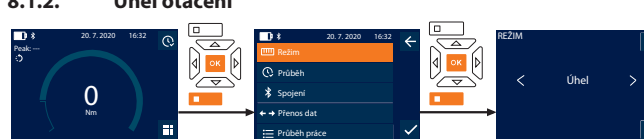

- 1. Stiskněte spodní funkční tlačítko nebo OK, popřípadě zadejte heslo a potvrďte tlačítkem OK.
- 2. Zvolte "Režim" a potvrďte tlačítkem OK nebo spodním funkčním tlačítkem.
- 3. Zvolte "Úhel" a potvrďte tlačítkem OK nebo spodním funkčním tlačítkem.
- 4. Proveďte následující nastavení a potvrďte tlačítkem OK nebo spodním funkčním tlačítkem:
- JEDNOTKY Určete požadovanou jednotku krouticího momentu. PRAHOVÝ MOMENT Určete hodnotu požadovaného prahového momentu. CÍLOVÝ ÚHEL Určete hodnotu cílového úhlu. MIN TOLERANCE Určete spodní mez tolerance úhlu otáčení. MAX TOLERANCE Určete horní mez tolerance úhlu otáčení. SMĚR OTÁČENÍ Určete směr dotažení. KONTROLA Poté aktivujte nebo deaktivujte měření krouticího momentu.

1. Při následujícím měření krouticího momentu proveďte tato další nastavení a potvrďte tlačítkem OK nebo spodním funkčním tlačítkem:

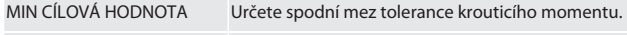

MAX CÍLOVÁ HODNOTA Určete horní mez tolerance krouticího momentu.

## 1. Operace šroubování může být poté uložena.

## <span id="page-168-1"></span>**8.2. PRŮBĚH**

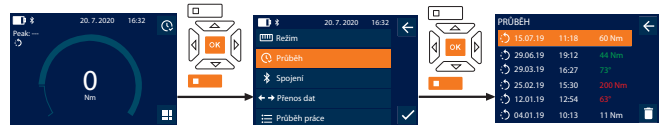

i *Je možné uložení maximálně 1000 záznamů.* Poté budou nejstarší záznamy přepsány.

- 1. Stiskněte spodní funkční tlačítko nebo OK, popřípadě zadejte heslo a potvrďte tlačítkem OK.
- 2. Zvolte "Průběh" a potvrďte tlačítkem OK nebo spodním funkčním tlačítkem.
- 3. Zvolte záznam.
- Pro zobrazení podrobností stiskněte OK.
- Pro vymazání všech záznamů podržte po dobu tří sekund stisknuto spodní funkční tlačítko a potvrďte tlačítkem OK nebo spodním funkčním tlačítkem.

## <span id="page-168-2"></span>**8.3. OPERACE ŠROUBOVÁNÍ**

<span id="page-168-3"></span>**8.3.1. Vytvoření operace šroubování**

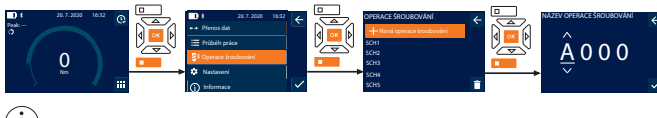

i *Je možné uložení maximálně 100 operací šroubování.*

- 1. Stiskněte spodní funkční tlačítko nebo OK, popřípadě zadejte heslo a potvrďte tlačítkem OK.
- 2. Zvolte položku "Operace šroubování" a potvrďte tlačítkem OK nebo spodním funkčním tlačítkem.
- 3. Zvolte položku "Nová operace šroubování" a potvrďte tlačítkem OK.
- 4. Pomocí tlačítek Nahoru, Dolů, Doleva a Doprava zadejte název s maximálně čtyřmi místy.
- 5. Potvrďte tlačítkem OK nebo spodním funkčním tlačítkem.
- 6. Pomocí tlačítek Doleva a Doprava zvolte, zda chcete operaci šroubování chránit heslem a potvrďte tlačítkem OK nebo spodním funkčním tlačítkem.

i *V případě aktivované možnosti* Operace šroubování heslo: *V případě chybně provedeného dotažení musí být zadáno heslo.*

7. Proveďte nastavení podle [Messmodi \[](#page-167-7)[}](#page-167-7) [Strana 168\]](#page-167-7).

## » Operace šroubování je uložena.

## <span id="page-168-4"></span>**8.3.2. Upravení operace šroubování**

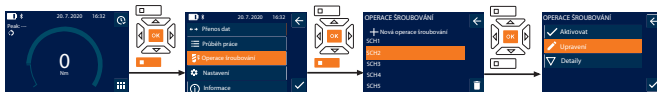

- 1. Stiskněte spodní funkční tlačítko nebo OK, popřípadě zadejte heslo a potvrďte tlačítkem OK.
- 2. Zvolte položku "Operace šroubování" a potvrďte tlačítkem OK nebo spodním funkčním tlačítkem.
- 3. Zvolte operaci šroubování, kterou chcete zpracovat a potvrďte tlačítkem OK. 4. Zvolte položku "Upravení" a potvrďte tlačítkem OK nebo spodním funkčním tlačítkem.
- 5. Upravte název nebo potvrďte tlačítkem OK nebo spodním funkčním tlačítkem. 6. Upravte nastavení.

<span id="page-168-5"></span>**8.3.3. Vyvolání operace šroubování**

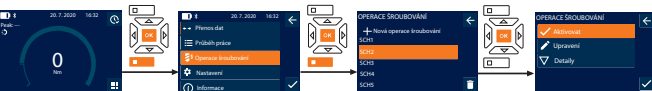

- 1. Stiskněte spodní funkční tlačítko nebo OK, popřípadě zadejte heslo a potvrďte tlačítkem OK.
- 2. Zvolte "Operace šroubování" a potvrďte tlačítkem OK nebo spodním funkčním tlačítkem.
- 3. Zvolte požadovanou operaci šroubování a potvrďte tlačítkem OK.
- 4. Zvolte "Aktivovat" a potvrďte tlačítkem OK nebo spodním funkčním tlačítkem.
- 5. Proveďte Anziehvorgang podle operace šroubování.

## <span id="page-168-6"></span>**8.3.4. Vymazání operace šroubování**

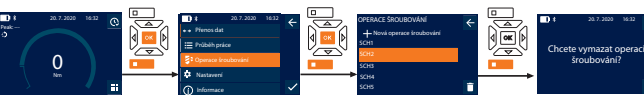

- 1. Stiskněte spodní funkční tlačítko nebo OK, popřípadě zadejte heslo a potvrďte tlačítkem OK.
- 2. Zvolte "Operace šroubování" a potvrďte tlačítkem OK nebo spodním funkčním tlačítkem.
- 3. Zvolte operaci šroubování, kterou chcete vymazat.
- 4. Stiskněte spodní funkční tlačítko.
- 5. Vymazání potvrďte tlačítkem OK nebo spodním funkčním tlačítkem.

## <span id="page-168-7"></span>**8.4. PRŮBĚH PRÁCE**

## <span id="page-168-8"></span>**8.4.1. Vytvoření průběhu práce**

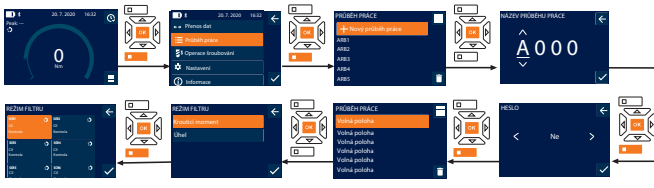

- i *Je možné uložení maximálně 10 průběhů práce.*
- Operace šroubování jsou zobrazeny. 1. Stiskněte spodní funkční tlačítko nebo OK, popřípadě zadejte heslo a potvrďte tlačítkem OK.
- 2. Zvolte položku "Průběh práce" a potvrďte tlačítkem OK nebo spodním funkčním tlačítkem.
- 3. Zvolte položku "Nový průběh práce" a potvrďte tlačítkem OK.
- 4. Pomocí tlačítek Nahoru, Dolů, Doleva a Doprava zadejte název s maximálně čtyřmi místy.
- 5. Potvrďte tlačítkem OK nebo spodním funkčním tlačítkem.
- 6. Pomocí tlačítek Doleva a Doprava zvolte, zda chcete průběh práce chránit heslem a potvrďte tlačítkem OK nebo spodním funkčním tlačítkem.

i *V případě aktivované možnosti* Průběh práce heslo: V případě chybně provedeného dotažení musí být zadáno heslo. » Průběh práce je založen.

- 7. Zvolte polohu pro zakládanou operaci šroubování a potvrďte tlačítkem OK.
- 8. Zvolte položku "Krouticí moment" nebo "Úhel" pro filtrování uložených operací šroubování a potvrďte tlačítkem OK nebo spodním funkčním tlačítkem.
- 9. Zvolte "Operace šroubování" a tlačítkem OK přidejte k průběhu práce. Detaily operace šroubování si můžete zobrazit pomocí spodního funkčního tlačítka.
- 10. Přidejte další Operace šroubování.

## 11. Po dokončení stiskněte horní funkční tlačítko pro uložení položky Průběh práce.

## <span id="page-168-9"></span>**8.4.2. Úprava průběhu práce**

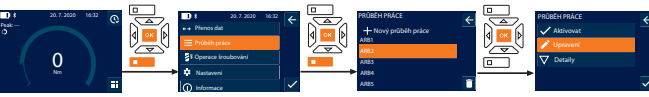

- 1. Stiskněte spodní funkční tlačítko nebo OK, popřípadě zadejte heslo a potvrďte tlačítkem OK.
- 2. Zvolte položku "Průběh práce"a potvrďte tlačítkem OK nebo spodním funkčním tlačítkem.
- 3. Zvolte upravovaný Průběh práce a potvrďte tlačítkem OK.
- 4. Zvolte položku "Upravení" a potvrďte tlačítkem OK nebo spodním funkčním tlačítkem.
- 5. Upravte název nebo potvrďte tlačítkem OK nebo spodním funkčním tlačítkem. i *V případě stejného názvu se upraví stávající průběh práce. V případě*

*změněného názvu se zkopíruje průběh práce se stejnými hodnotami a poté se upraví.*

6. Pomocí tlačítek Doleva a Doprava zvolte, zda chcete průběh práce chránit heslem a potvrďte tlačítkem OK nebo spodním funkčním tlačítkem.

- 7. Zvolte operaci šroubování a vymažte spodním funkčním tlačítkem. 8. Vymazání potvrďte tlačítkem OK nebo spodním funkčním tlačítkem.
- 9. Operace šroubování přidejte podle položky "[Arbeitsablauf erstellen](#page-168-8)
- [\[](#page-168-8)[}](#page-168-8) [Strana 169\]"](#page-168-8).

## <span id="page-169-0"></span>**8.4.3. Vyvolání průběhu práce**

de

en

bg

da

fi

fr

it

hr

lt

nl

no

 $|O|$ 

pt

ro

 $\zeta\zeta$ 

sk

sl

es

cs

hu

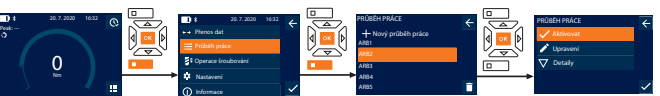

- 1. Stiskněte spodní funkční tlačítko nebo OK, popřípadě zadejte heslo a potvrďte tlačítkem OK.
- 2. Zvolte položku "Průběh práce"a potvrďte tlačítkem OK nebo spodním funkčním tlačítkem.
- 3. Zvolte požadovanou položku Průběh práce potvrďte tlačítkem OK.
- 4. Zvolte položku "Aktivovat" a potvrďte tlačítkem OK nebo spodním funkčním tlačítkem.
- 5. Proveďte dotažení podle postupového plánu.

#### **UPOZORNĚNÍ! Ve správném pořadí utáhněte šrouby uvedené v průběhu práce.**

- 6. Operaci šroubování potvrďte tlačítkem Odeslat, aby průběh práce přeskočil k další operaci šroubování. Po posledním dotažení přeskočí opět k první operaci šroubování.
- 7. V případ chybného zpracování průběhu práce povolte všechna šroubení, obrobek zkontrolujte na poškození a dotažení popřípadě opakujte s novými šrouby.

## <span id="page-169-1"></span>**8.4.4. Vymazání průběhu práce**

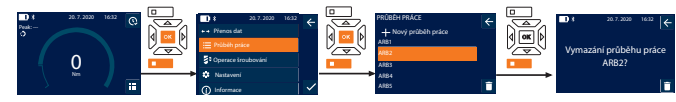

- 1. Stiskněte spodní funkční tlačítko nebo OK, popřípadě zadejte heslo a potvrďte tlačítkem OK.
- 2. Zvolte položku "Průběh práce" a potvrďte tlačítkem OK nebo spodním funkčním tlačítkem.
- 3. Zvolte průběh práce, který chcete vymazat.
- 4. Stiskněte spodní funkční tlačítko.
- 5. K vymazání všech průběhů práce podržte po dobu tří sekund stisknuto spodní funkční tlačítko.
- 6. Vymazání potvrďte tlačítkem OK nebo spodním funkčním tlačítkem.
- <span id="page-169-2"></span>9. Propojení se smartphonem nebo počítačem

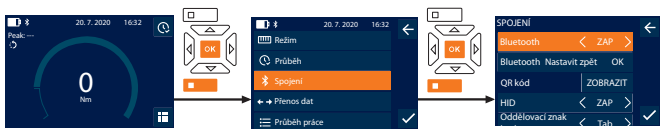

- 1. Stiskněte spodní funkční tlačítko nebo OK, popřípadě zadejte heslo a potvrďte tlačítkem OK.
- 2. Zvolte položku "Spojení" a potvrďte tlačítkem OK nebo spodním funkčním tlačítkem.
- 3. Zvolte Bluetooth "ZAP".

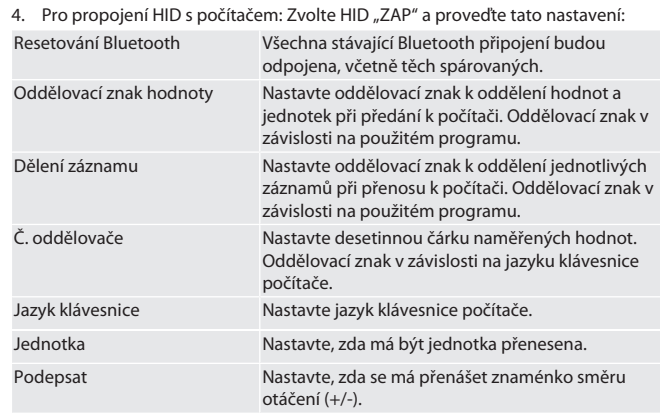

## <span id="page-169-3"></span>**9.1. SPOJENÍ SE SMARTPHONEM POMOCÍ QR KÓDU**

- 1. Na momentovém klíči si nechte zobrazit QR kód.
- 2. Pomocí HCT Mobile App naskenujte QR kód.
	- » Momentový klíč je spojen s aplikací.

## <span id="page-169-4"></span>**9.2. PROPOJENÍ SE SMARTPHONEM NEBO POČÍTAČEM POMOCÍ BLUETOOTH**

- 1. Při propojení s chytrým telefonem: Spusťte HCT Mobile App.
- 2. V aplikaci nebo na počítači proveďte vyhledávání přístrojů. » Zobrazí se přístroje Bluetooth v okolí.
- 3. Zvolte přístroj (DTW…).
- » Momentový klíč je spojen s aplikací nebo s počítačem (HID).

## <span id="page-169-5"></span>**9.3. PROPOJENÍ S POČÍTAČEM POMOCÍ USB-KABELU**

- 1. Otevřete uzávěr zdířky USB a konektor USB C spojte se zdířkou u momentového klíče.
- 2. Konektor USB spojte s rozhraním USB u počítače.

## <span id="page-169-6"></span>**9.4. HCT-MOBILE APP A HCT WINDOWS APP (POUZE 659021)**

i *Pomocí aplikace HCT jsou na koncovém zařízení zobrazena data z měřidla a je možné je digitálně dokumentovat. Měřidlo a koncové zařízení přitom musejí být*

*propojeny pomocí Bluetooth.*<br>■饕餮■ HCT Mobile App pro iOS<br>指導器

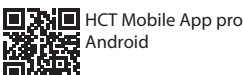

鳳游回

HCT-App pro Windows ho7.eu/win-app-hct

## lok

## <span id="page-169-7"></span>**9.5. PŘENOS DAT**

i *Nastavení jsou možná jen tehdy, pokud je aktivovaná položka* "HID"*.*

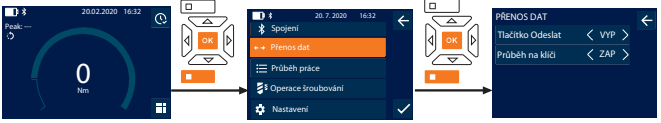

- 1. Stiskněte spodní funkční tlačítko nebo OK, popřípadě zadejte heslo a potvrďte tlačítkem OK.
- 2. Zvolte položku "Přenos dat" a potvrďte tlačítkem OK nebo spodním funkčním tlačítkem.

3. Proveďte tato nastavení:

Tlačítko Odeslat Aktivujte nebo deaktivujte tlačítko Odeslat. V případě deaktivace nedochází k přenosu dat prostřednictvím HID. Průběh na klíči V případě aktivovaného tlačítka Odeslat: Aktivujte nebo deaktivujte uložení průběhu na momentový klíč. V případě deaktivace se průběh předává prostřednictvím HID a neukládá se na momentový klíč.

## <span id="page-169-8"></span>10. Obsluha

## <span id="page-169-9"></span>**10.1. NASTAVENÍ ROZTEČE**

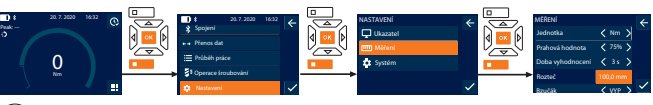

i *Při použití jiného nástrčného nástroje, než je dodaná přepínací ráčna,* nastavte rozteč

- ü Přepínací ráčna je namontována lícovaně s upínačem nástrojů.
- 1. Stiskněte spodní funkční tlačítko nebo OK, popřípadě zadejte heslo a potvrďte tlačítkem OK.
- 2. Zvolte "Nastavení" a potvrďte tlačítkem OK nebo spodním funkčním tlačítkem.
- 3. Zvolte "Měření" a potvrďte tlačítkem OK nebo spodním funkčním tlačítkem.
- 4. U položky "Rozteč" zaneste určenou rozteč nástrčného nástroje:

**Standardní rozteč**

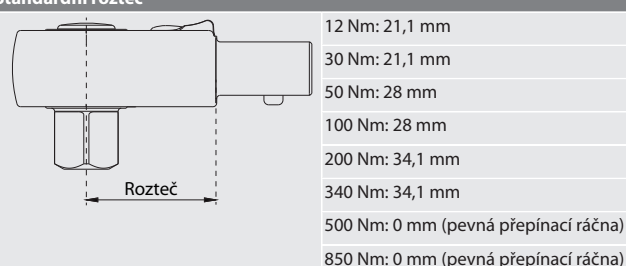

<span id="page-169-10"></span>**10.2. DOTAŽENÍ**

## to c

- Je nastaven požadovaný měřicí režim, jsou provedena správná nastavení. ü Popřípadě [Vyvolaný průběh práce \[](#page-169-0)[}](#page-169-0) [Strana 170\]](#page-169-0) nebo [Vyvolaná operace](#page-168-5) [šroubování \[](#page-168-5)[}](#page-168-5) [Strana 169\].](#page-168-5)
- ü Vložka nástrčného klíče je pevně spojena s momentovým klíčem a zapadla.
- 1. Pomocí přepínací páčky u přepínací ráčny nastavte směr dotažení podle provedených nastavení v měřicím režimu.
- 2. Momentový klíč v pravém úhlu nasaďte na šroub nebo matici.

# Garar

de en bg da fi fr it hr lt nl no  $\overline{D}$ pt ro sv sk sl es cs hu

## 3. Na střed rukojeti působte silou tangenciálně k výkyvnému poloměru tak, až je dosaženo požadovaného krouticího momentu nebo úhlu otáčení.

- » Zobrazí se aktuální hodnota krouticího momentu / úhlu otáčení.
- » Při dosažení nastavené hodnoty hodnota krouticího momentu / úhlu otáčení se aktuální hodnota zobrazí zeleně a signální kroužek svítí zeleně.

**UPOZORNĚNÍ! Při dosažení požadovaného kroutícího momentu / úhlu otočení dotahování ihned ukončete.**

## 4. Hodnotu potvrďte tlačítkem Odeslat, aby bylo provedeno další dotažení.

## <span id="page-170-0"></span>**10.3. OPRAVA CHYBNĚ PROVEDENÉ OPERACE ŠROUBOVÁNÍ**

- 1. V případě chybně provedené operace šroubování:
- » Momentový klíč upozorní na chybné provedení a dotáže se, zda chcete proces opakovat.
- 2. Popřípadě zadejte heslo. V případě opakování potvrďte dialog dolním funkčním tlačítkem.
- 3. Uvolněte šroubový spoj a zkontrolujte obrobek na poškození.
- 4. Dotažení popřípadě opakujte s novým šroubem.

## » Chybná operace šroubování se uloží a označí se červeně v položce Průběh. **10.4. PŘENOS DAT DO CHYTRÉHO TELEFONU NEBO DO POČÍTAČE**

## <span id="page-170-2"></span><span id="page-170-1"></span>**10.4.1. Přenos dat do Mobile App přes Bluetooth**

- ü Momentový klíč je přes Bluetooth spojen s aplikací HCT.
- 1. Všechna nastavení a data jsou automaticky přenášena k aplikaci.
- 2. Průběh je možné pomocí aplikace exportovat jako CSV-soubor.

## <span id="page-170-3"></span>**10.4.2. Data jsou prostřednictvím Bluetooth HID přenesena k počítači**

- ü V položce "Spojení"je aktivovaná položka "HID".
- ü V položce "Přenos dat"je aktivovaná položka "Tlačítko Odeslat".
- ü Je otevřený příslušný program (například program ke kalkulaci tabulek) a kurzor je umístěn na správném místě.
- 1. Momentový klíč je prostřednictvím Bluetooth spojen s počítačem.
- 2. Po dotažení stiskněte tlačítko Odeslat.
- » Hodnoty se přenesou k programu.

## <span id="page-170-4"></span>**10.4.3. Přenos dat do HCT Windows App přes Bluetooth**

- ü Momentový klíč propojený přes Bluetooth (dongle HCT Windows App) s HCT Windows App.
- 1. Všechna nastavení a data jsou automaticky přenášena k aplikaci.
- 2. Průběh je možné pomocí aplikace exportovat jako CSV-soubor.

## <span id="page-170-5"></span>**10.4.4. Data jsou prostřednictvím USB kabelu přenesena k počítači**

- 1. Momentový klíč spojte pomocí USB kabelu s počítačem a zapněte. » Momentový klíč bude rozpoznán jako datový nosič.
- 2. CSV-soubor přeneste z momentového klíče k počítači.

## <span id="page-170-6"></span>**10.5. VYPNUTÍ MOMENTOVÉHO KLÍČE**

## 1. Déle než 3 sekundy stiskněte OK.

» Momentový klíč se vypne.

## <span id="page-170-7"></span>11. Nastavení

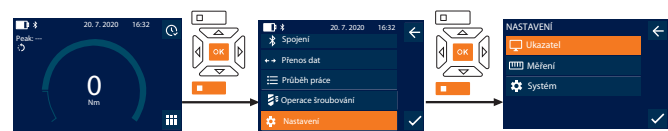

- 1. Stiskněte spodní funkční tlačítko nebo OK, popřípadě zadejte heslo a potvrďte tlačítkem OK.
- 2. Zvolte položku "Nastavení" a potvrďte tlačítkem OK nebo spodním funkčním tlačítkem.

## <span id="page-170-8"></span>**11.1. UKAZATEL**

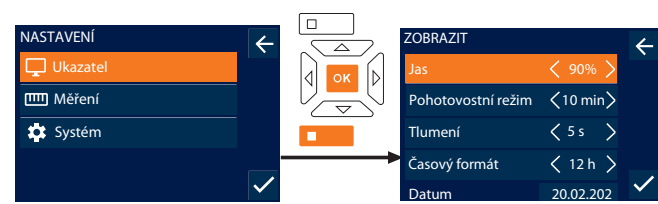

1. Zvolte položku "Ukazatel" a potvrďte tlačítkem OK nebo spodním funkčním tlačítkem.

2. Proveďte tato nastavení:

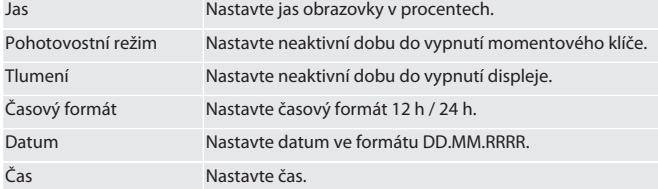

## <span id="page-170-9"></span>**11.2. MĚŘENÍ**

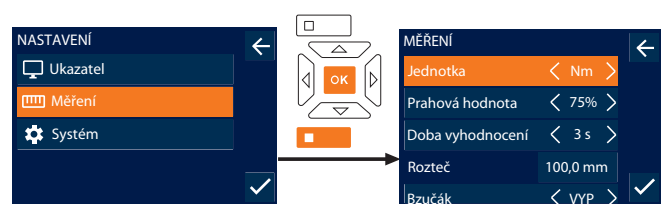

1. Zvolte položku "Měření" a potvrďte tlačítkem OK nebo spodním funkčním tlačítkem.

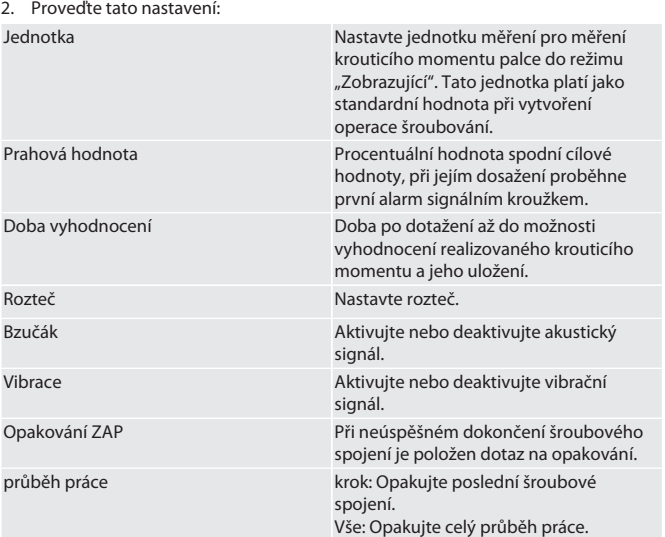

## <span id="page-170-10"></span>**11.3. SYSTÉM**

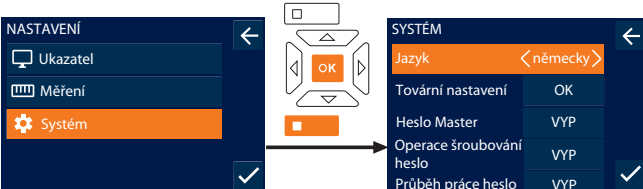

VYP 1. Zvolte položku "Systém" a potvrďte tlačítkem OK nebo spodním funkčním tlačítkem.

2. Proveďte tato nastavení:

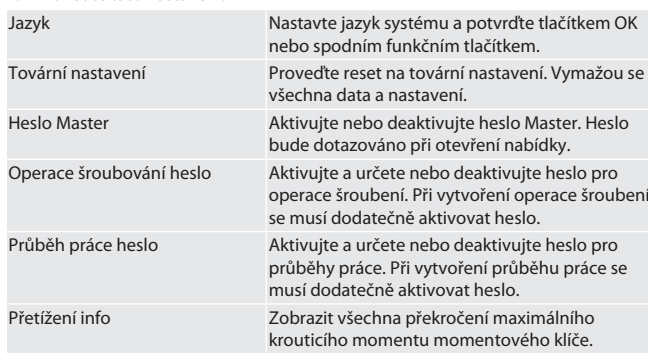

## <span id="page-170-11"></span>**11.4. ZOBRAZENÍ E-ŠTÍTKU**

- 1. Stiskněte spodní funkční tlačítko nebo OK, popřípadě zadejte heslo a potvrďte tlačítkem OK.
- 2. Zvolte položku "Nastavení" a potvrďte tlačítkem OK nebo spodním funkčním
- 3. Vyberte právní a regulace a potvrďte tlačítkem OK nebo funkčním tlačítkem dole.
- » Zobrazí se e-štítek.

tlačítkem.

## <span id="page-170-12"></span>12. Zobrazení a signály provozních stavů

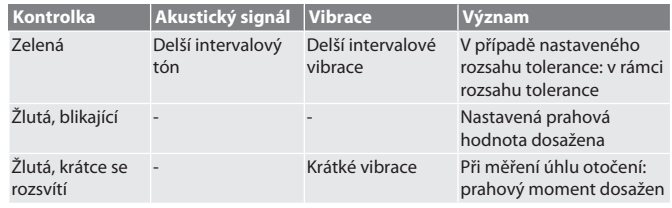

## GARANT Elektronický momentový/ momentový úhlový klíč HCT

<span id="page-171-0"></span>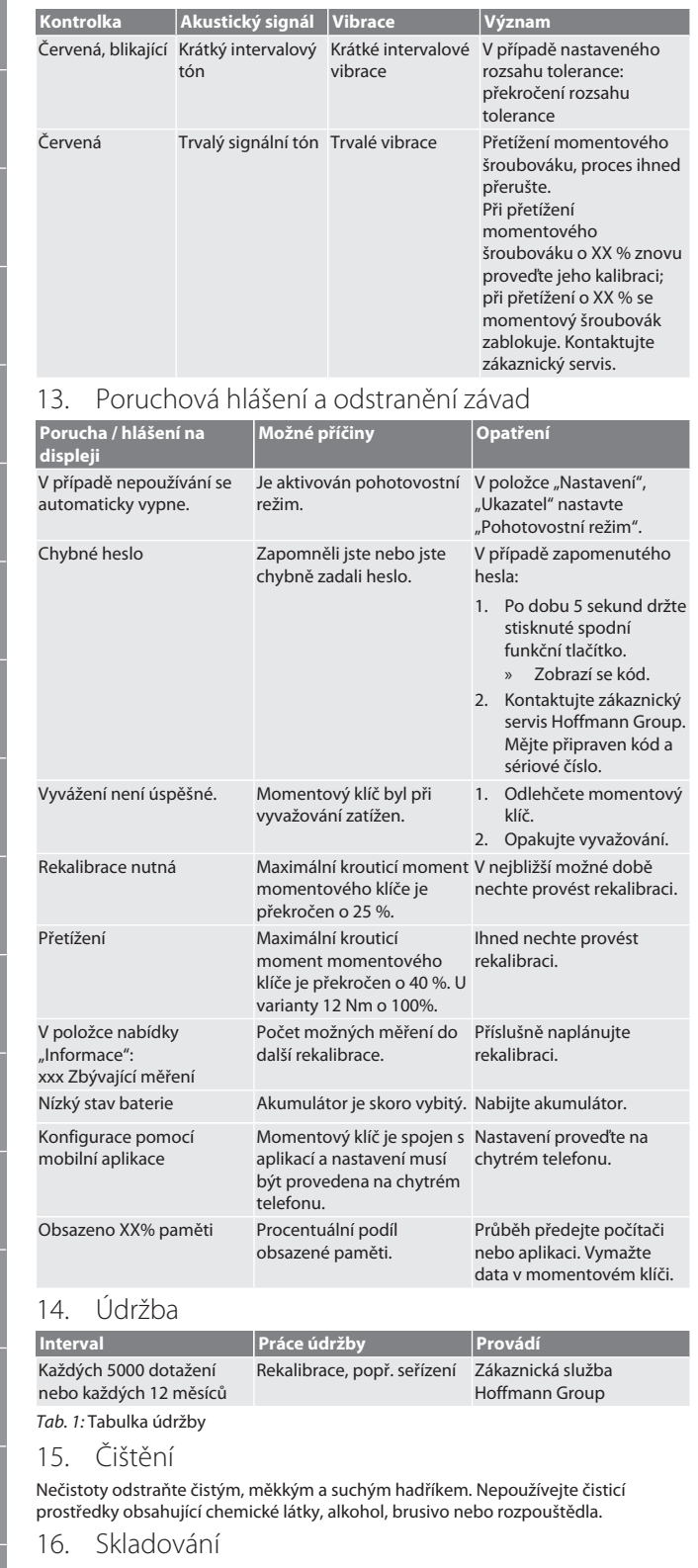

<span id="page-171-3"></span><span id="page-171-2"></span><span id="page-171-1"></span>Před skladováním vyjměte akumulátor. Akumulátor skladujte při teplotách v rozmezí -20 °C a +25 °C a vlhkosti vzduchu nižší než 75%, bez prachu a na suchém místě. Kapacitu nabití udržujte na 30 %. Momentový klíč skladujte při teplotách v rozmezí -20 °C a +70 °C a vlhkosti vzduchu

nižší než 90 %, nekondenzující. Skladujte na suchém místě v originálním obalu chráněné před světlem a prachem. Neskladujte v blízkosti žíravin, agresivních, chemických substancí, rozpouštědel, vlhkosti a nečistot.

## <span id="page-171-4"></span>17. Technické údaje

## **Rozměry a obecné údaje**

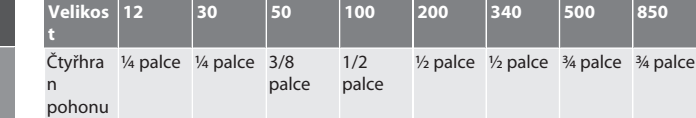

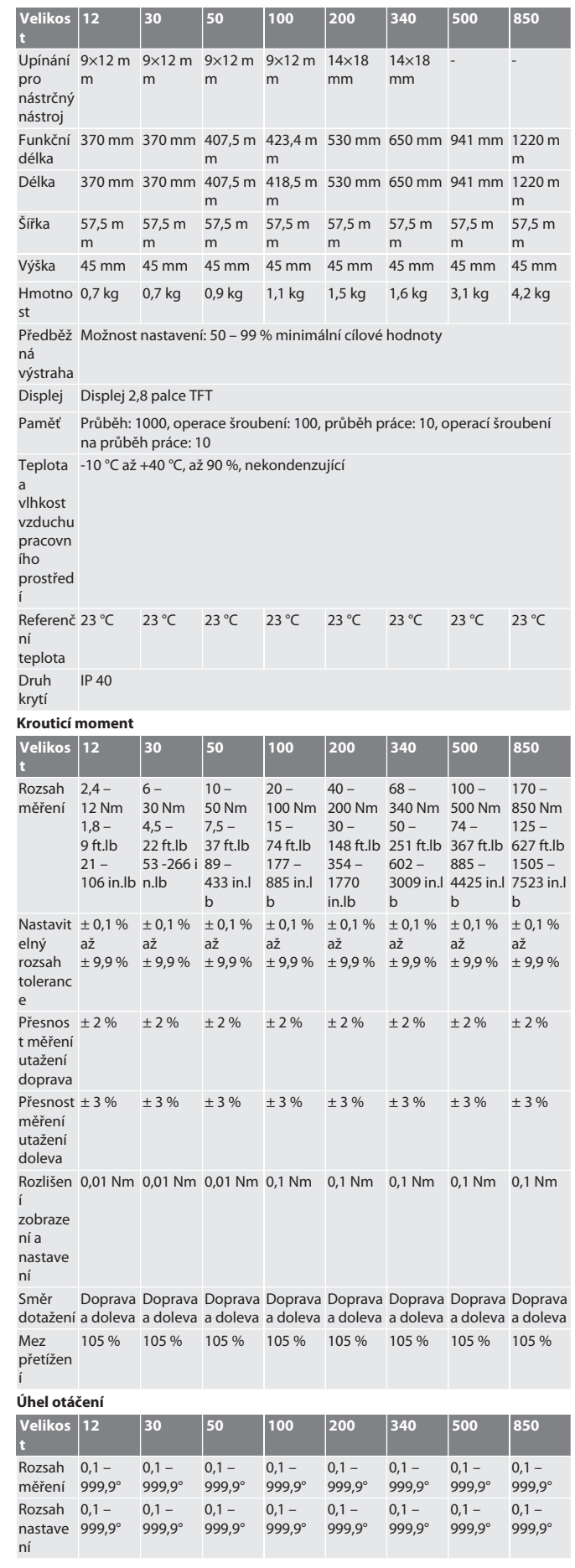

cs

# Garant

de

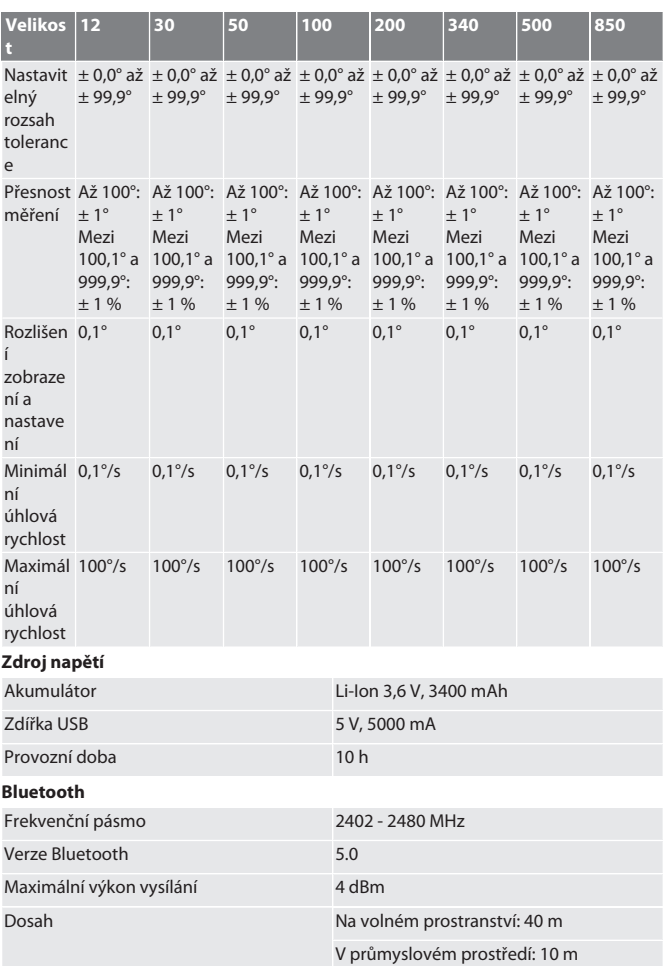

## <span id="page-172-0"></span>18. Recyklace a likvidace

 $\cancel{2}$ 

odpadu. Při likvidaci dodržujte předpisy specifické pro danou zemi. Odvezte na vhodné sběrné místo.

## <span id="page-172-1"></span>19. Prohlášení o shodě

Tímto prohlašuje Hoffmann Supply Chain GmbH, že bezdrátový typ elektronického momentového klíče odpovídá směrnici 2014/53/EU. Úplné znění textu EU-prohlášení o shodě naleznete na následující internetové stránce: https://www.hoffmanngroup.com/service/downloads/doc

Elektronický momentový klíč, baterie a akumulátory nelikvidujte v domácím

# GARANT HCT elektronikus nyomaték-/szögelfordulás kulcs

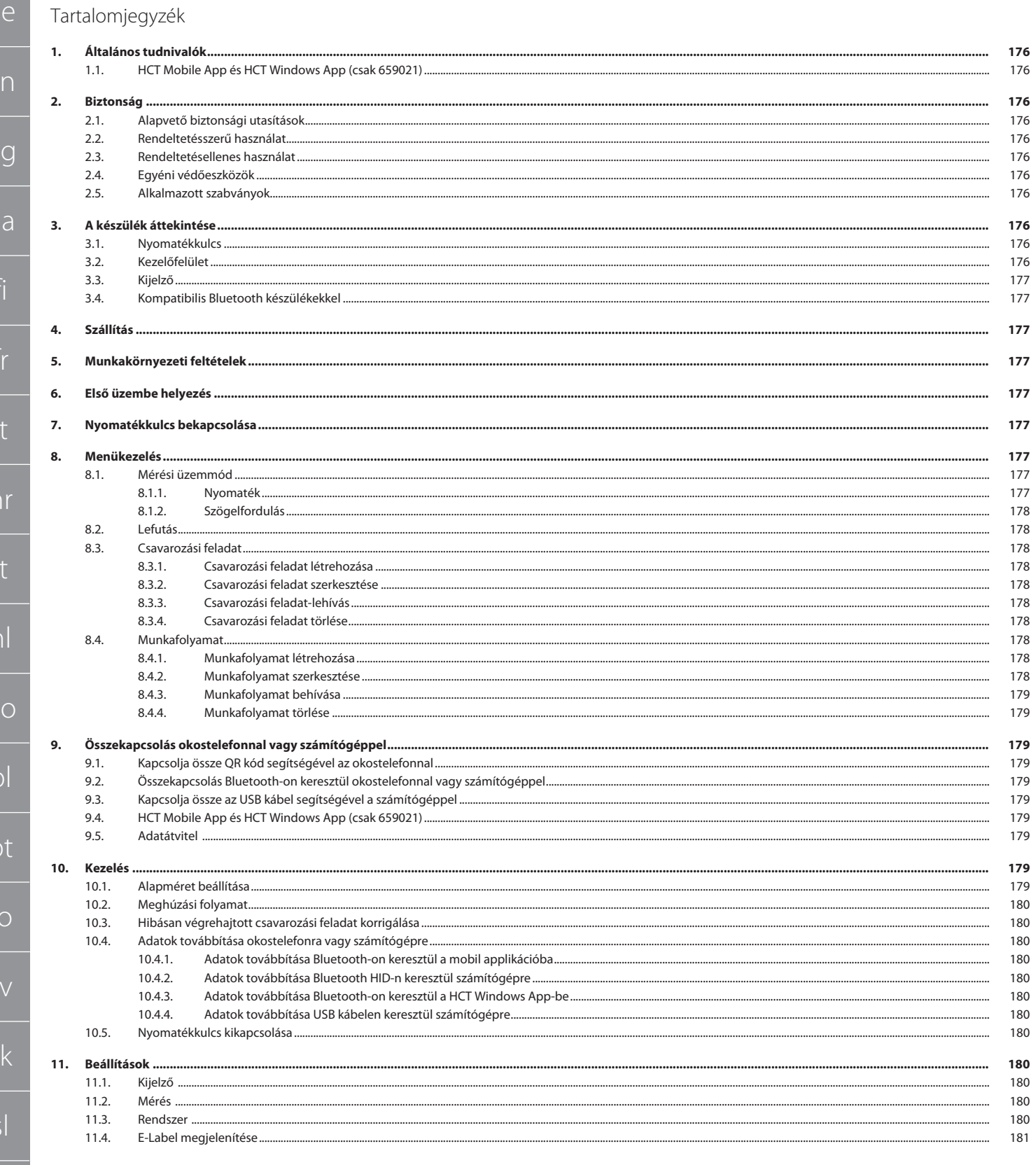

hu

es

 $\bigcirc$ 

 $\epsilon$ 

 $\mathbf{b}$ 

 $\overline{C}$ 

# Garant

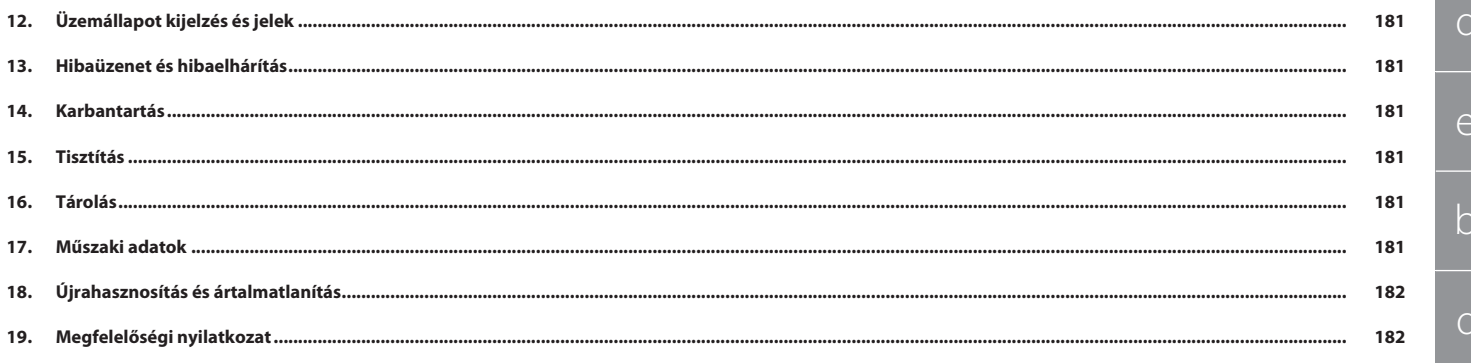

Olyan veszélyt jelöl, amely halálhoz vagy súlyos sérüléshez vezet, ha nem előzik

Olyan veszélyt jelöl, amely halálhoz vagy súlyos sérüléshez vezethet, ha nem előzik

Olyan veszélyt jelöl, amely könnyű vagy közepesen súlyos sérüléshez vezet, ha

Olyan veszélyt jelöl, amely a berendezés sérüléséhez vezet, ha nem előzik meg.

A hatékony és zavartalan működésre vonatkozó hasznos tippeket és tudnivalókat

<span id="page-175-2"></span>**HE RAD** HCT Mobile App Android-

**Figyelmeztető jelölések Jelentés**

meg.

meg.

nem előzik meg.

<span id="page-175-1"></span>és információkat jelöli.

**hoz** 

**VESZÉLY**

<span id="page-175-0"></span>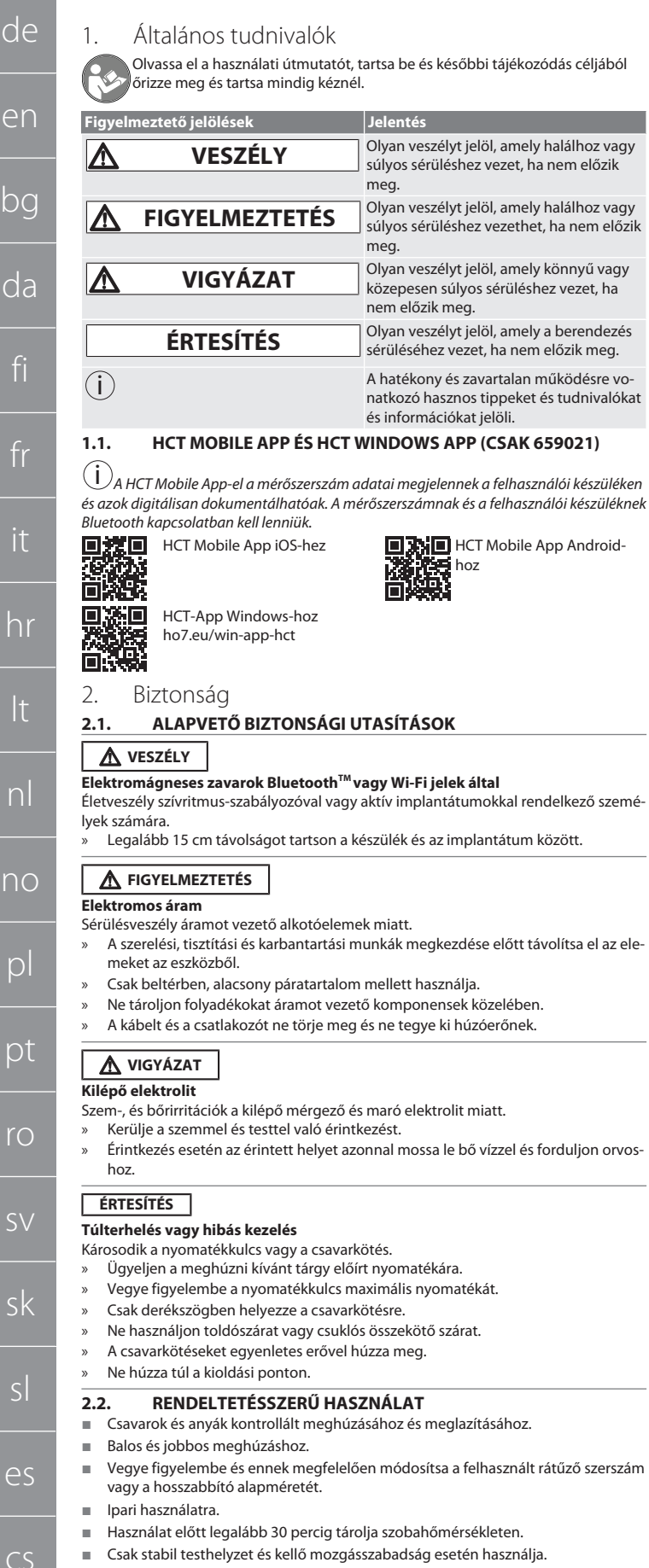

- <span id="page-175-4"></span>vil testhelyzet és kellő mozgásszabadság esetén használja.
- A markolatot tartsa tisztán. Szennyeződés esetén a használat előtt tisztítsa meg. Használat előtt ellenőrizze a műszakilag kifogástalan és üzembiztos állapotot.

<span id="page-175-3"></span>páratartalom mellett használja. áramot vezető komponensek közelében.

- 
- Csak műszakilag kifogástalan és üzembiztos állapotban használja.
- Leesés vagy más tárgyaknak ütődés esetén csak teljes körű vizsgálatot és kalibrálást követően használja ismét.
- Csak olyan rátűző szerszámokkal kombinálva használja, melyek alakja és kivitele alkalmas.
- Rendszeresen kalibráltassa és állítassa be.
- A nem használt perselyeket mindig fedje le.

## <span id="page-175-5"></span>**2.3. RENDELTETÉSELLENES HASZNÁLAT**

- Kerülje a vibrációt, hirtelen mozdulatokat, rázkódást és ütéseket.
- A nyomatékkulcs, a dugókulcs fej, a rátűző szerszám és a csavarkötés maximális nyomatékát ne lépje túl.
- Ne használja ütőszerszámként, ne dobja.
- A készüléknek csak az elemfedelét nyissa ki elemcseréhez.
- Ne használja robbanásveszélyes területeken.
- Ne tegye ki a lámpát erős hőhatásnak, közvetlen napsugárzásnak, nyílt lángnak vagy folyadékoknak.
- Ne használja szabadtéren vagy magas páratartalmú helyiségekben.
- Önhatalmú átalakítás vagy módosítás nem engedélyezett.
- Ne szereljen fel olyan alkotóelemeket, melyek nem felelnek meg a specifikációknak.

## <span id="page-175-6"></span>**2.4. EGYÉNI VÉDŐESZKÖZÖK**

A nemzeti és regionális biztonsági és baleset-megelőzési előírásokat vegye figyelembe. A védőruházatot, mint a lábvédelmet és a biztonsági kesztyűt a tevékenységnek és a várható veszélyeknek megfelelően kell kiválasztani és rendelkezésre bocsátani.

## <span id="page-175-7"></span>**2.5. ALKALMAZOTT SZABVÁNYOK**

Kalibrálás EN ISO 6789-2:2017 szerint. Mellékelt kalibrálási bizonyítvány EN ISO 6789-2:2017 szerint.

<span id="page-175-8"></span>3. A készülék áttekintése

## <span id="page-175-9"></span>**3.1. NYOMATÉKKULCS**

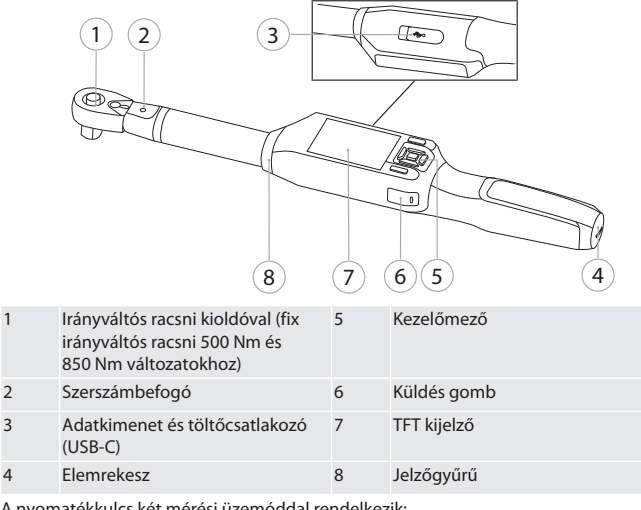

A nyomatékkulcs két mérési üzemóddal rendelkezik:

- Nyomaték, kijelző és kioldó beállításokkal
- Szögelfordulás

<span id="page-175-10"></span>**3.2. KEZELŐFELÜLET**

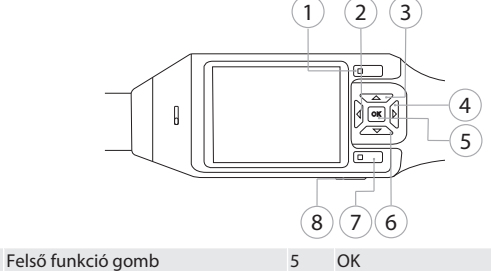

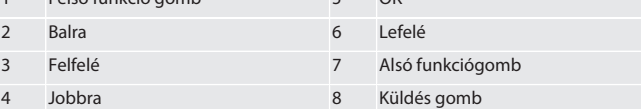

**Gombkiosztás**

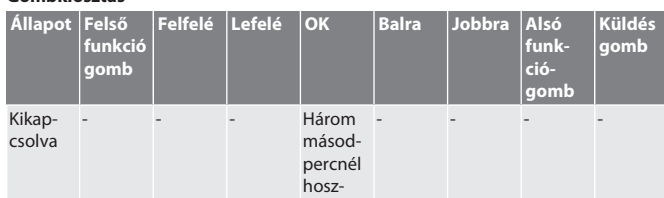

176

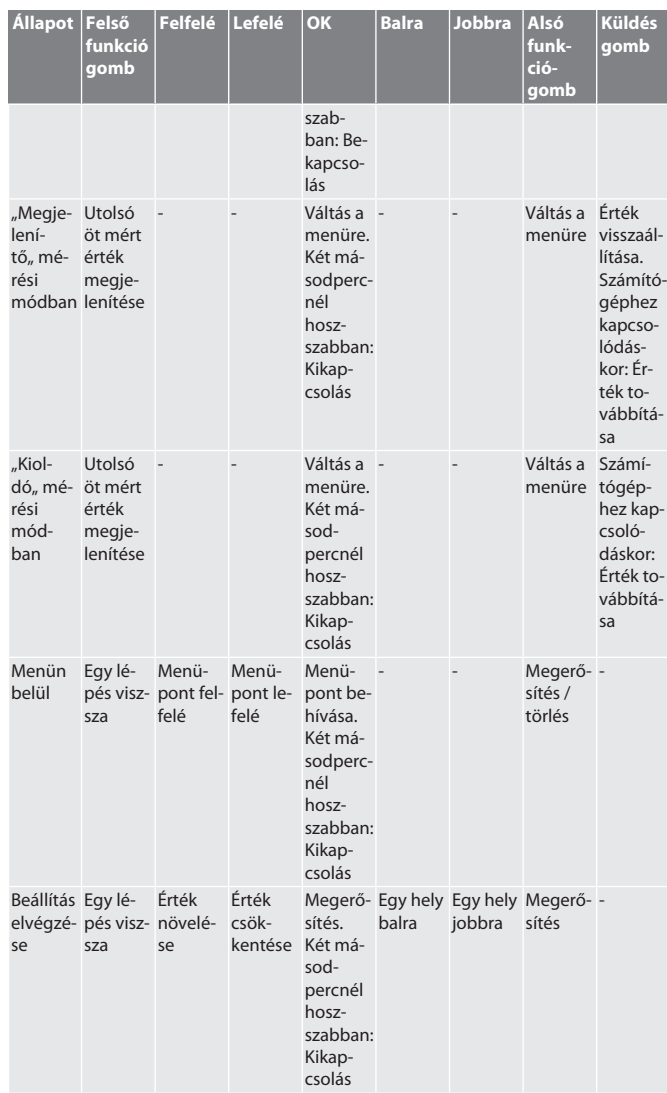

<span id="page-176-5"></span><span id="page-176-0"></span>**3.3. KIJELZŐ**

<span id="page-176-8"></span><span id="page-176-7"></span><span id="page-176-6"></span>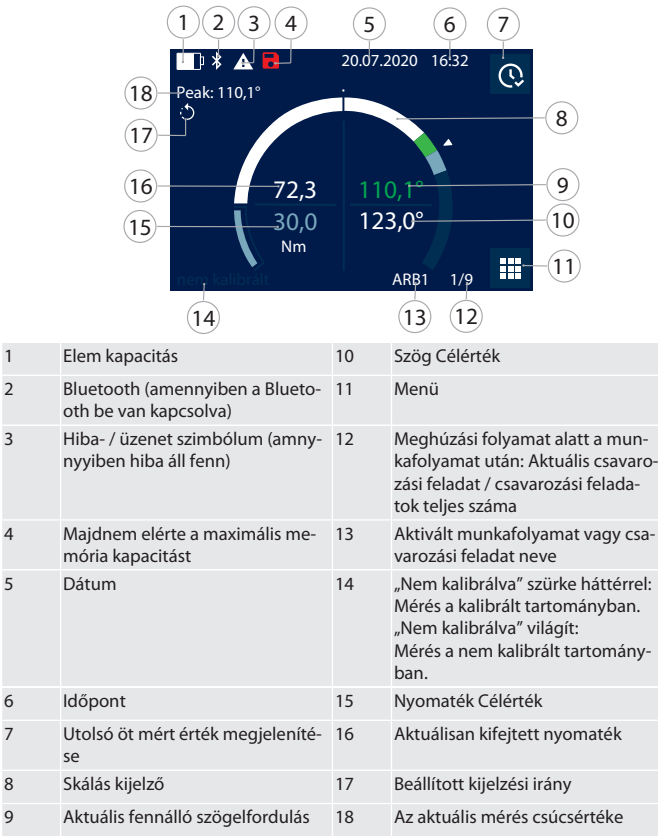

## <span id="page-176-1"></span>**3.4. KOMPATIBILIS BLUETOOTH KÉSZÜLÉKEKKEL**

A készülék **Bluetooth**® átviteli technikát alkalmaz (Bluetooth Low Energy) és teljesíti az 5.0 Bluetooth szabványt. Számítógéppel, okostelefonnal vagy tablettel való HID kapcsolat esetén az értékek elküldhetőek egy tetszőleges programba. Minimális feltétel: Bluetooth 4.2.

<span id="page-176-4"></span><span id="page-176-3"></span><span id="page-176-2"></span>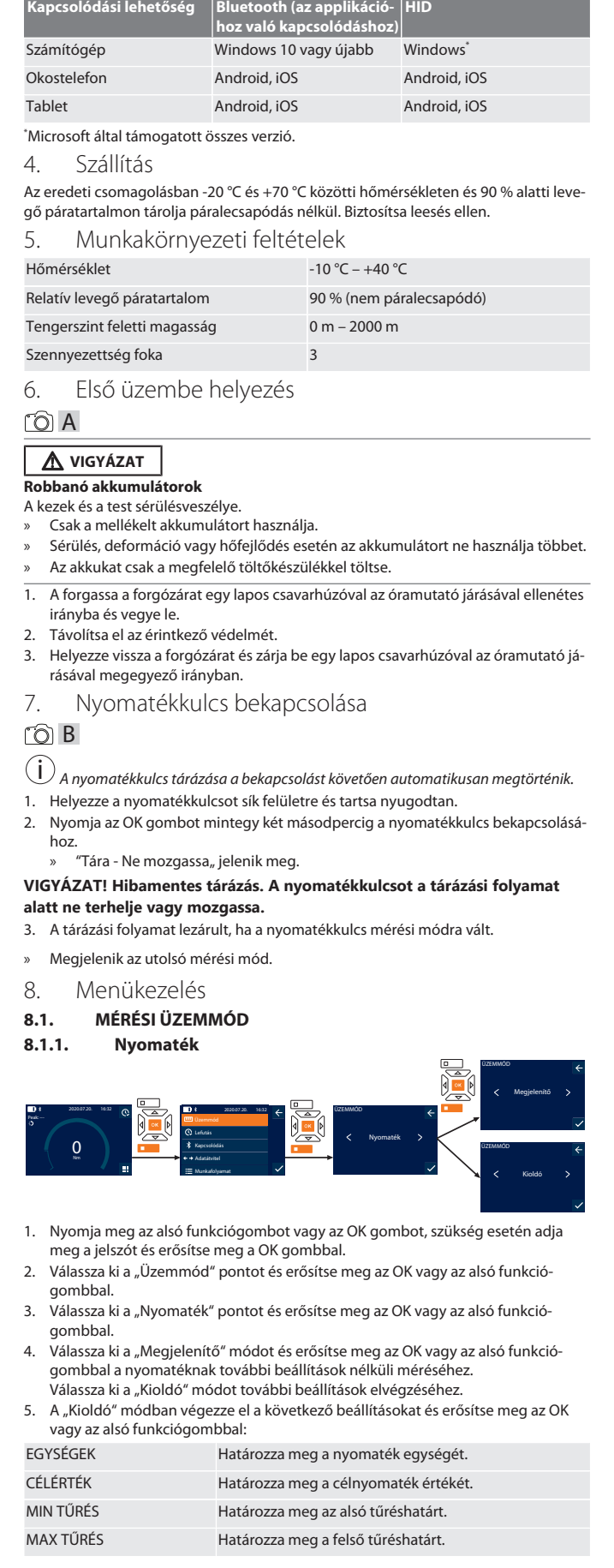

## GARANT HCT elektronikus nyomaték-/szögelfordulás kulcs

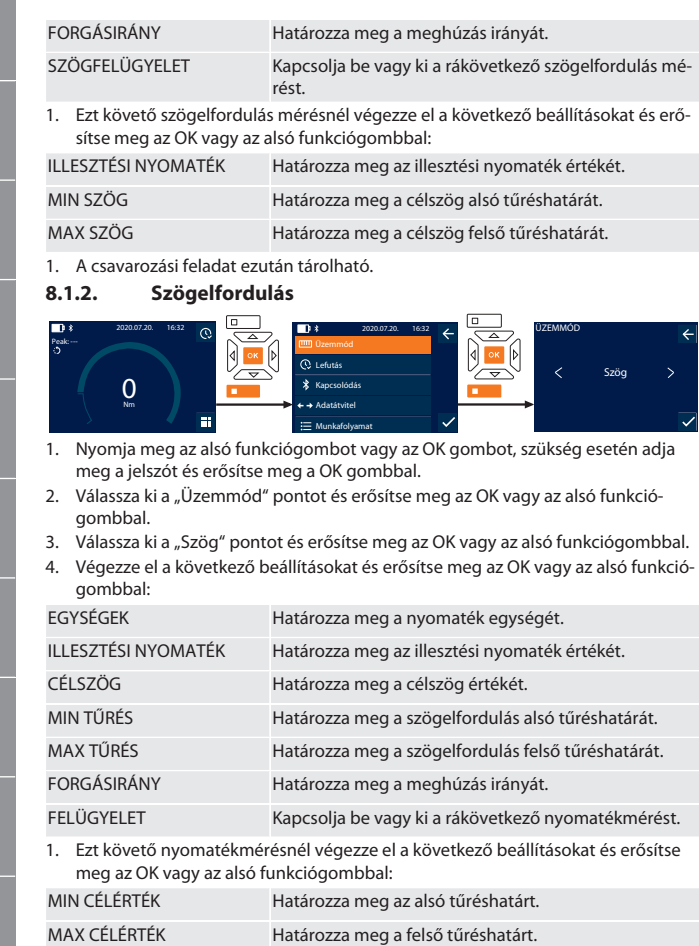

1. A csavarozási feladat ezután tárolható.

## <span id="page-177-1"></span>**8.2. LEFUTÁS**

de

en

bg

<span id="page-177-0"></span>da

fi

fr

it

hr

lt

nl

no

pl

pt

ro

 $\zeta\chi$ 

sk

sl

es

cs

hu

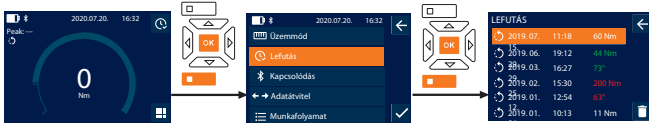

i *Maximum 1000 bejegyzés tárolható.* Ezt követően a legrégebbi bejegyzések felülíródnak.

1. Nyomja meg az alsó funkciógombot vagy az OK gombot, szükség esetén adja meg a jelszót és erősítse meg a OK gombbal.

- 2. Válassza ki a "Lefutás" pontot és erősítse meg az OK vagy az alsó funkciógombbal.
- 3. Válassza ki a bejegyzést.
- A részletek megjelenítéséhez nyomja meg az OK gombot.
- Az összes bejegyzés törléséhez tartsa nyomva az alsó funkciógombot három másodpercig és az OK gombbal vagy az alsó funkciógombbal erősítse meg.

SCH3 SCH4

## <span id="page-177-2"></span>**8.3. CSAVAROZÁSI FELADAT**

#### <span id="page-177-3"></span>**8.3.1. Csavarozási feladat létrehozása** Peak: ---  $\overline{0}$ 2020.07.20. 16:32 Munkafolyamat Adatátvitel Infó 2020.07.20. 16:32 CSAVAROZÁSI FELADATOK SCH1 SCH2 CSAVAROZÁSI FELADAT NEVE A 0 0 0

## i *Maximum 100 csavarozási feladat tárolható.*

Beállítások

- 1. Nyomja meg az alsó funkciógombot vagy az OK gombot, szükség esetén adja meg a jelszót és erősítse meg a OK gombbal.
- 2. Válassza ki a "Csavarozási feladatok" pontot és erősítse meg az OK vagy az alsó funkciógombbal.
- 3. Válassza ki az "Új csavarozási feladat" pontot és erősítse meg a OK gombbal.
- 4. A fel, le, balra és jobbra gombokkal adja meg a maximum négy jegyű nevet.
- 5. Erősítse meg az OK gombbal vagy az alsó funkciógombbal.
- 6. Válassza ki a balra és jobbra gombbal, hogy a csavarozási feladatot jelszóval szeretné-e védeni és erősítse meg az OK gombbal vagy az alsó funkciógombbal.

## i *Aktivált* Csavarozási feladat jelszó esetén: *Hibásan végrehajtott meghúzási folyamat esetén a jelszót meg kell adni.*

7. A beállításokat a [mérési módnak \[](#page-176-7)[}](#page-176-7) [Oldal 177\]](#page-176-7) megfelelően végezze el. » A csavarozási feladat tárolva van.

## <span id="page-177-4"></span>**8.3.2. Csavarozási feladat szerkesztése**

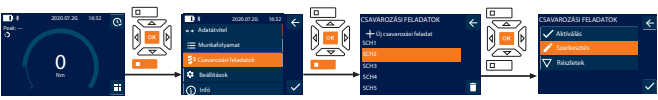

- 1. Nyomja meg az alsó funkciógombot vagy az OK gombot, szükség esetén adja meg a jelszót és erősítse meg a OK gombbal.
- 2. Válassza ki a "Csavarozási feladatok" pontot és erősítse meg az OK vagy az alsó funkciógombbal.
- 3. Funkció gomb és megerősítés.
- 4. Válassza ki a "Szerkesztés" pontot és erősítse meg az OK vagy az alsó funkciógombbal.
- 5. Szerkessze a nevet vagy az OK gombbal vagy az alsó funkciógombbal erősítse meg.
- 6. Beállítások szerkesztése.

## <span id="page-177-5"></span>**8.3.3. Csavarozási feladat-lehívás**

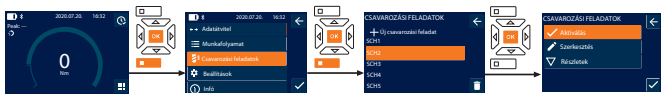

- 1. Nyomja meg az alsó funkciógombot vagy az OK gombot, szükség esetén adja meg a jelszót és erősítse meg a OK gombbal.
- 2. Válassza ki a "Csavarozási feladatok" pontot és erősítse meg az OK vagy az alsó funkciógombbal.
- 3. Válassza ki a kívánt csavarozási feladatot és erősítse meg a OK gombbal.
- 4. Válassza ki az "Aktiválás" pontot és erősítse meg az OK vagy az alsó funkciógombbal.
- 5. Végezze el a meghúzási folyamatot a csavarozási feladatnak megfelelően.

## <span id="page-177-6"></span>**8.3.4. Csavarozási feladat törlése**

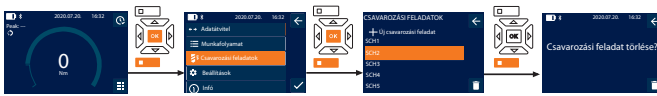

- 1. Nyomja meg az alsó funkciógombot vagy az OK gombot, szükség esetén adja meg a jelszót és erősítse meg a OK gombbal.
- Válassza ki a "Csavarozási feladatok" pontot és erősítse meg az OK vagy az alsó funkciógombbal.
- 3. Válassza ki a törölni kívánt csavarozási feladatot.
- 4. Nyomja meg az alsó funkciógombot.
- 5. Erősítse meg a törlést az OK gombbal vagy az alsó funkciógombbal.

#### <span id="page-177-7"></span>**8.4. MUNKAFOLYAMAT**

#### <span id="page-177-8"></span>**8.4.1. Munkafolyamat létrehozása**

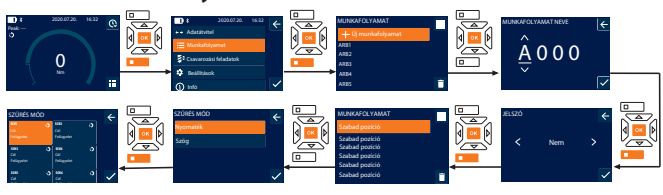

i *Maximum 10 munkafolyamat tárolható.*

- ü A csavarozási feladatok létrejöttek.
- 1. Nyomja meg az alsó funkciógombot vagy az OK gombot, szükség esetén adja meg a jelszót és erősítse meg a OK gombbal.
- 2. Válassza ki a "Munkafolyamat" pontot és erősítse meg az OK vagy az alsó funkciógombbal.
- 3. Válassza ki az "Új munkafolyamat" pontot és erősítse meg a OK gombbal.
- 4. A fel, le, balra és jobbra gombokkal adja meg a maximum négy jegyű nevet.
- 5. Erősítse meg az OK gombbal vagy az alsó funkciógombbal.
- 6. Válassza ki a balra és jobbra gombbal, hogy a munkafolyamatot jelszóval szeretné-e védeni és erősítse meg az OK vagy az alsó funkciógombbal.

i *Aktivált* Munkafolyamat jelszó esetén: *Hibásan végrehajtott meghúzási folyamatnál a jelszót meg kell adni.*

» A munkafolyamat létrejött.

- 7. Válassza ki a létrehozni kívánt csavarozási feladat pozícióját és erősítse meg az OK gombbal.
- 8. Válassza ki a "Nyomaték" vagy "Szög" pontokat a tárolt csavarozási feladatok szűréséhez és erősítse meg az OK gombbal vagy az alsó funkciógombbal.
- 9. Válassza ki a "Csavarozási feladatok" pontot és az OK gombbal adja hozzá a munkafolyamathoz. A csavarozási feladat részletei az alsó funkciógombbal jeleníthetőek meg.
- 10. További Csavarozási feladatok hozzáadása.
	- 11. Ha kész, nyomja meg a felső funkciógombot a Munkafolyamat tárolásához.

## <span id="page-177-9"></span>**8.4.2. Munkafolyamat szerkesztése**

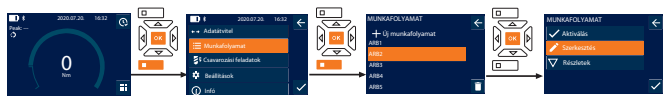

# Garanl

de

en

bg

da

fi

fr

it

- 1. Nyomja meg az alsó funkciógombot vagy az OK gombot, szükség esetén adja meg a jelszót és erősítse meg a OK gombbal.
- 2. Válassza ki a "Munkafolyamat" pontot és erősítse meg az OK vagy az alsó funkciógombbal.
- 3. Válassza ki a szerkeszteni kívánt Munkafolyamat és erősítse meg a OK gombbal.
- 4. Válassza ki a "Szerkesztés" pontot és erősítse meg az OK vagy az alsó funkciógombbal.
- 5. Szerkessze a nevet vagy az OK gombbal vagy az alsó funkciógombbal erősítse meg

i *Azonos név esetén a meglévő munkafolyamat szerkesztése történik. Név módosítása esetén megtörténik a munkafolyamat másolása azonos értékekkel és ezt követően a szerkesztése.*

- 6. Válassza ki a balra és jobbra gombbal, hogy a munkafolyamatot jelszóval szeretné-e védeni és erősítse meg az OK vagy az alsó funkciógombbal.
- 7. Válassza ki a csavarozási feladatot és törölje az alsó funkciógombbal.
- 8. Erősítse meg a törlést az OK gombbal vagy az alsó funkciógombbal.
- 9. Adja hozzá a Csavarozási feladatok a ["munkafolyamat létrehozásának \[](#page-177-8) $\triangleright$  [Ol](#page-177-8)[dal 178\]"](#page-177-8) megfelelően.

## <span id="page-178-0"></span>**8.4.3. Munkafolyamat behívása**

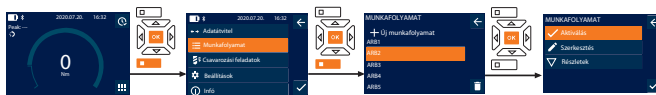

- 1. Nyomja meg az alsó funkciógombot vagy az OK gombot, szükség esetén adja meg a jelszót és erősítse meg a OK gombbal.
- 2. Válassza ki a "Munkafolyamat" pontot és erősítse meg az OK vagy az alsó funkciógombbal.
- 3. Válassza ki a kívánt Munkafolyamat és erősítse meg az OK gombbal.
- 4. Válassza ki a "Aktiválás" pontot és erősítse meg az OK vagy az alsó funkciógombbal.
- 5. Végezze el a meghúzási folyamatot a folyamattervnek megfelelően.

#### **VIGYÁZAT! A munkafolyamat által megadott csavarokat a helyes sorrendben húzza meg.**

- 6. Erősítse meg a csavarozási feladatot a küldés gombbal, hogy a munkafolyamat a következő csavarozási feladatra lépjen. Az utolsó meghúzási folyamat után ismét az első csavarozási feladatra lép.
- 7. A munkafolyamat hibás végrehajtása esetén lazítson meg minden csavarkötést, ellenőrizze, hogy a munkadarab sérült-e és ismételje meg a meghúzási folyamatot szükség esetén új csavarokkal.

## <span id="page-178-1"></span>**8.4.4. Munkafolyamat törlése**

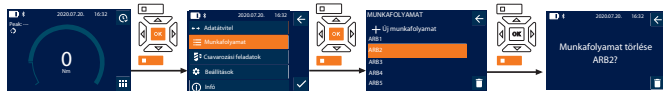

- 1. Nyomja meg az alsó funkciógombot vagy az OK gombot, szükség esetén adja meg a jelszót és erősítse meg a OK gombbal.
- 2. Válassza ki a "Munkafolyamat" pontot és erősítse meg az OK vagy az alsó funkciógombbal.
- 3. Válassza ki a törölni kívánt munkafolyamatot.
- 4. Nyomja meg az alsó funkciógombot.
- 5. Az összes munkafolyamat törléséhez nyomja három másodpercig az alsó funkciógombot.
- 6. Erősítse meg a törlést az OK gombbal vagy az alsó funkciógombbal.
- <span id="page-178-2"></span>9. Összekapcsolás okostelefonnal vagy számítógéppel

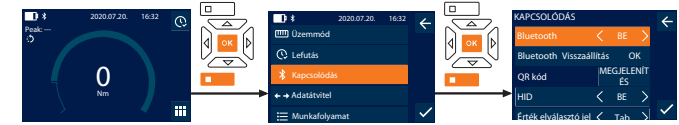

- 1. Nyomja meg az alsó funkciógombot vagy az OK gombot, szükség esetén adja meg a jelszót és erősítse meg a OK gombbal.
- Válassza ki az "Kapcsolódás" pontot és erősítse meg az OK vagy az alsó funkciógombbal.
- 3. Válassza ki a Bluetooth "BE" pontot.

4. Számítógéppel való HID összekapcsoláshoz: Válassza ki a HID "BE" pontot és végezze el a következő beállításokat:

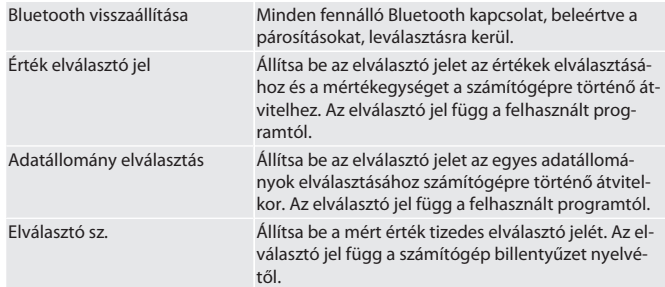

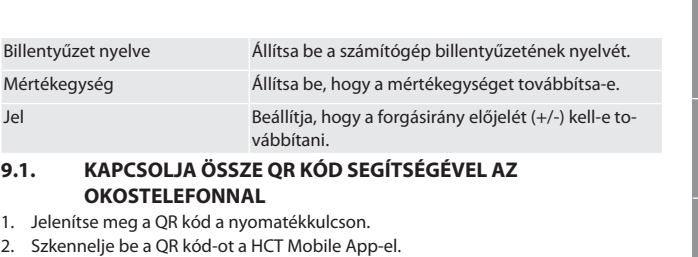

- <span id="page-178-3"></span>
- <span id="page-178-4"></span>» Kapcsolja össze a nyomatékkulcsot az applikációval. **9.2. ÖSSZEKAPCSOLÁS BLUETOOTH-ON KERESZTÜL**

## **OKOSTELEFONNAL VAGY SZÁMÍTÓGÉPPEL**

- 1. Okostelefonhoz kapcsolódáskor: Indítsa el a HCT Mobile App-et.
- 2. Keresse meg az applikációban vagy a számítógépen a készüléket. » Megjelennek a környezetben lévő Bluetooth készülékek.
- 3. Készülék (DTW…) kiválasztása.
- » Kapcsolja össze a nyomatékkulcsot az applikációval vagy a számítógéppel (HID).

#### <span id="page-178-5"></span>**9.3. KAPCSOLJA ÖSSZE AZ USB KÁBEL SEGÍTSÉGÉVEL A SZÁMÍTÓGÉPPEL**

- 1. Nyissa ki az USB csatlakozó fedelét és csatlakoztassa az USB C csatlakozót a nyomatékkulcshoz.
- 2. Csatlakoztassa az USB dugaszt a számítógép USB csatlakozójához.

## <span id="page-178-6"></span>**9.4. HCT MOBILE APP ÉS HCT WINDOWS APP (CSAK 659021)**

i *A HCT Mobile App-el a mérőszerszám adatai megjelennek a felhasználói készüléken és azok digitálisan dokumentálhatóak. A mérőszerszámnak és a felhasználói készüléknek Bluetooth kapcsolatban kell lenniük.*

回煤回 磁波

HCT-App Windows-hoz ho7.eu/win-app-hct

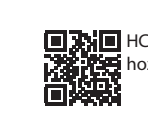

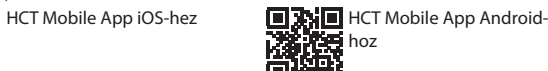

## 骤得 m:

## <span id="page-178-7"></span>**9.5. ADATÁTVITEL**

 $\dot{\textbf{(l)}}$  A beállítások csak akkor lehetségesek, ha a "HID" be van kapcsolva.

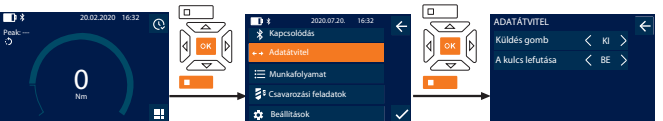

- 1. Nyomja meg az alsó funkciógombot vagy az OK gombot, szükség esetén adja meg a jelszót és erősítse meg a OK gombbal.
- 2. Válassza ki az "Adatátvitel" pontot és erősítse meg az OK vagy az alsó funkciógombbal.

## 3. Végezze el a következő beállításokat:

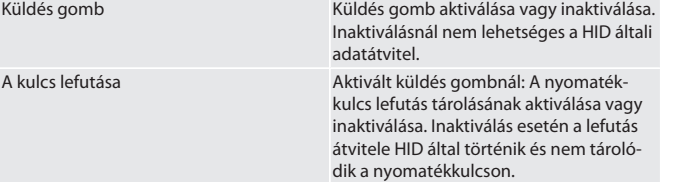

## <span id="page-178-8"></span>10. Kezelés

Küldés go

## <span id="page-178-9"></span>**10.1. ALAPMÉRET BEÁLLÍTÁSA**

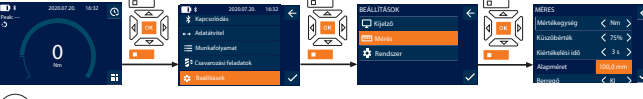

i *A mellékelttől eltérő rátűző szerszámok használata esetén állítsa be az alapméretet*

- ü Az irányváltós racsni síkban illeszkedik a szerszámbefogóba.
- 1. Nyomja meg az alsó funkciógombot vagy az OK gombot, szükség esetén adja meg a jelszót és erősítse meg a OK gombbal.
- 2. Válassza ki a "Beállítások" pontot és erősítse meg az OK vagy az alsó funkciógombbal.
- 3. Válassza ki a "Mérés" pontot és erősítse meg az OK vagy az alsó funkciógombbal.
- 4. Az "Alapméret" pontnál adja meg a rátűző szerszám megállapított alapméretét:

hr lt nl no  $\overline{D}$ pt ro sv sk sl es  $\subset$ hu

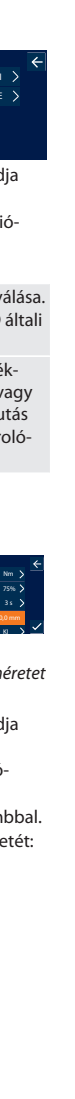

## GARANT HCT elektronikus nyomaték-/szögelfordulás kulcs

<span id="page-179-0"></span>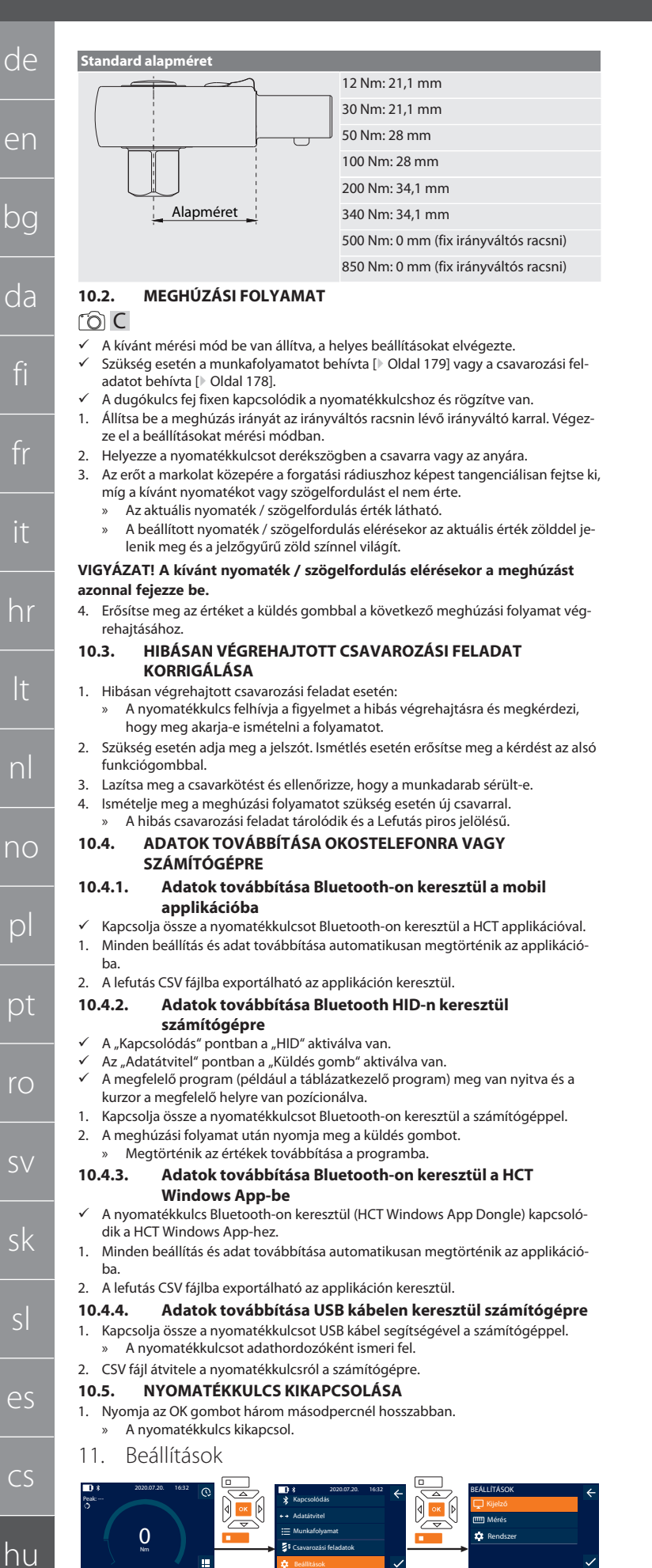

<span id="page-179-6"></span><span id="page-179-5"></span><span id="page-179-4"></span>Csavarozási feladatok

- 1. Nyomja meg az alsó funkciógombot vagy az OK gombot, szükség esetén adja meg a jelszót és erősítse meg a OK gombbal.
- 2. Válassza ki a "Beállítások" pontot és erősítse meg az OK vagy az alsó funkciógombbal.

## <span id="page-179-9"></span>**11.1. KIJELZŐ**

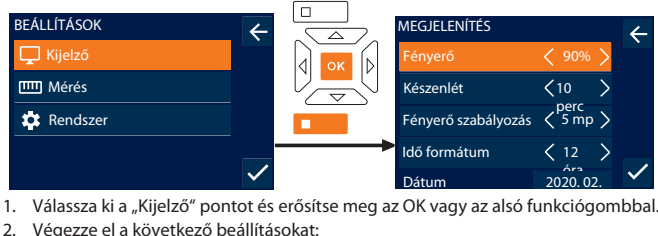

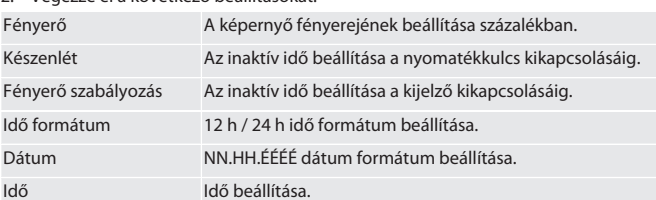

<span id="page-179-10"></span>**11.2. MÉRÉS**

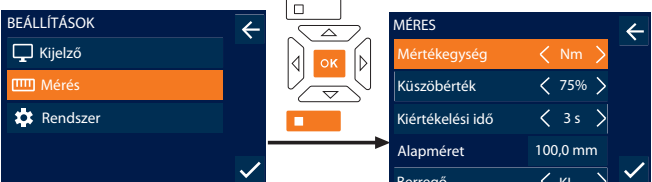

<span id="page-179-1"></span>**1. Berregő KILL A KILL A KILL A KILL A KILL A KILL A KILL A KILL A KILL A KILL A KILL A KILL A KILL A KILL A K**<br>1. Válassza ki a "Mérés" pontot és erősítse meg az OK vagy az alsó funkciógombbal. 2. Végezze el a következő beállításokat:

<span id="page-179-3"></span><span id="page-179-2"></span>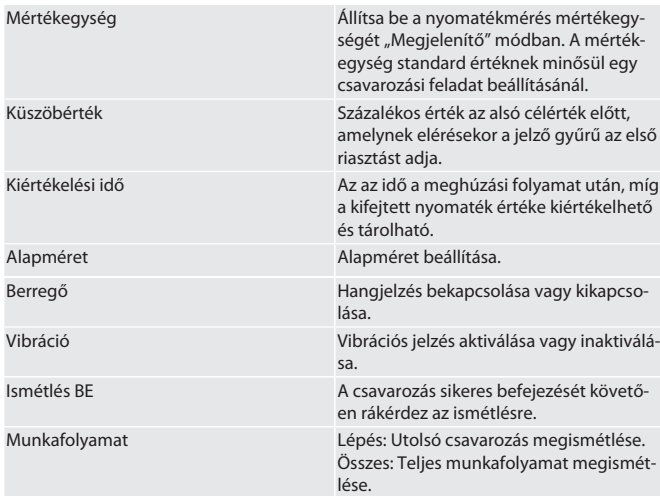

#### <span id="page-179-11"></span>**11.3. RENDSZER**

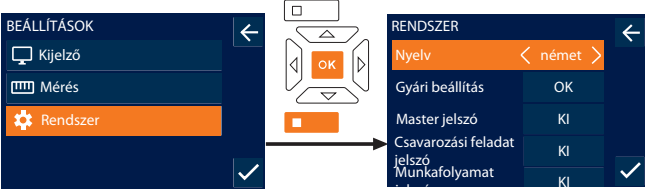

1. Válassza ki a "Rendszer" pontot és erősítse meg az OK vagy az alsó funkciógombbal.

2. Végezze el a következő beállításokat:

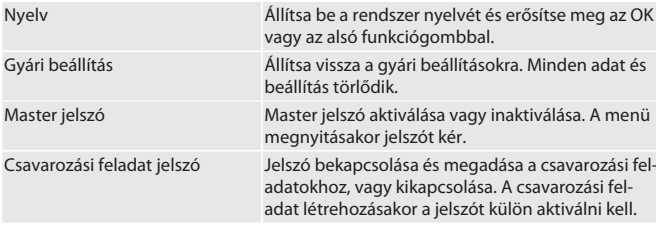

<span id="page-179-8"></span><span id="page-179-7"></span>180
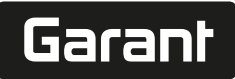

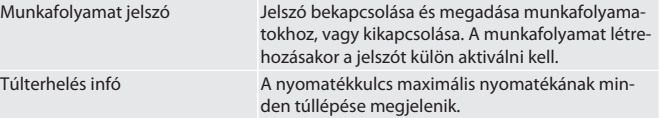

#### **11.4. E-LABEL MEGJELENÍTÉSE**

1. Nyomja meg az alsó funkciógombot vagy az OK gombot, szükség esetén adja meg a jelszót és erősítse meg a OK gombbal.

3. Válassza ki a jogi nyilatkozatot és a szabályzatot és erősítse meg az OK vagy az alsó funkciógombbal:

» Megjelenik az E-Label.

## 12. Üzemállapot kijelzés és jelek

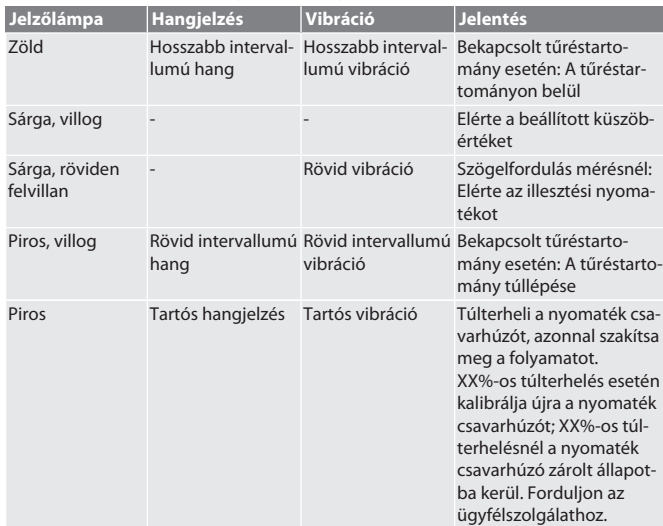

#### 13. Hibaüzenet és hibaelhárítás

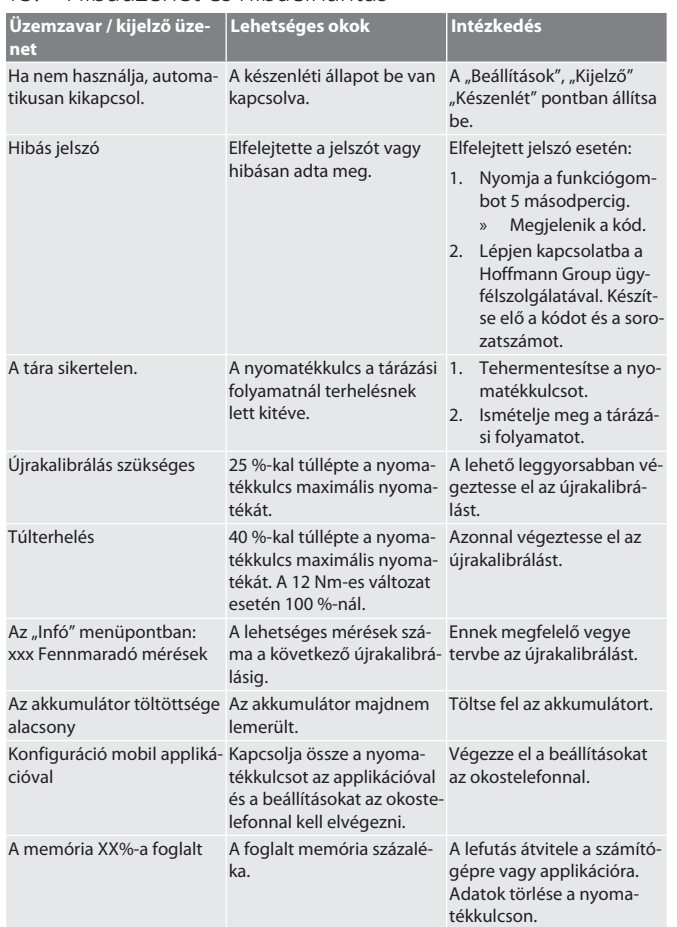

#### 14. Karbantartás

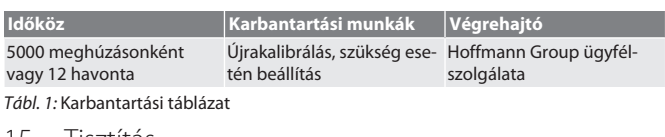

# 15. Lisztítás

A szennyeződéseket tiszta, puha és száraz kendővel távolítsa el. Ne használjon vegyi, alkoholos, súrolószer- vagy oldószer tartalmú tisztítószereket.

#### 16. Tárolás

Tárolás előtt távolítsa el az akkumulátort. Az akkumulátort -20 °C és +25 °C között és 75% alatti levegő páratartalom alatt, pormentes és száraz helyen tárolja. A töltőkapacitást tartsa 30 %-on.

Nyomatékkulcsot -20 °C és +70 °C közötti hőmérsékleten és 90 % alatti levegő páratartalmon tárolja páralecsapódás nélkül. Az eredeti csomagolásban, száraz helyen, fénytől védett és pormentes helyen tárolja. Ne tárolja maró, agresszív, kémiai anyagok, oldószerek, nedvesség és szennyeződés közelében.

### 17. Műszaki adatok

**Méretek és általános adatok Méret 12 30 50 100 200 340 500 850** Meghaj- 1/4 col tó négyszög  $\frac{1}{4}$  col 3/8 col 1/2 col  $\frac{1}{2}$  col  $\frac{1}{2}$  col  $\frac{3}{4}$  col  $\frac{3}{4}$  col Rátűző szerszám befogó 9×12 m 9×12 m 9×12 m 9×12 m 14×18 m m m m mm 14×18 mm - - Működő 370 mm 370 mm 407,5 m 423,4 m 530 mm 650 mm 941 mm 1220 m hossz m m m Hossz 370 mm 370 mm 407,5 m 418,5 m 530 mm 650 mm 941 mm 1220 m m m m Szélesség 57,5 m 57,5 m m m 57,5 m 57,5 m m m 57,5 m m 57,5 m 57,5 m m m 57,5 m m Magasság 45 mm 45 mm 45 mm 45 mm 45 mm 45 mm 45 mm 45 mm Súly 0,7 kg 0,7 kg 0,9 kg 1,1 kg 1,5 kg 1,6 kg 3,1 kg 4,2 kg Előzetes Beállítható: A min. célérték 50 – 99 %-a figyelmeztetés Kijelző 2,8 col TFT kijelző Memó-Lefutás: 1000, csavarozási feladatok: 100, munkafolyamat: 10, csavarozási ria feladatok / munkafolyamat: 10 Munka--10 °C – +40 °C, max. 90 %, páralecsapódás nélkül környezet hőmérséklete és a levegő páratartalom Referen- 23 °C cia hőmérséklet 23 °C 23 °C 23 °C 23 °C 23 °C 23 °C 23 °C 23 °C Védett-IP 40 ségi osztály **Nyomaték Méret 12 30 50 100 200 340 500 850** Méréstartomány  $2.4 -$ 12 Nm  $1,8 -$ 9 ft.lb  $21 -$ 106 in.lb n.lb  $6 -$ 30 Nm  $4,5 -$ 22 ft.lb 53 -266 i 89 –  $10 -$ 50 Nm  $7,5 -$ 37 ft.lb 433 in.l b  $20 -$ 100 Nm  $15 -$ 74 ft.lb 177 – 885 in.l b  $40 -$ 200 Nm 340 Nm 500 Nm 850 Nm  $30 -$ 148 ft.lb ft.lb 354 – 1770 in.lb 68 – 50 – 251 74 – 367 125 –  $602 -$ 3009 in.l 4425 in.l 7523 in.l b  $100$ ft.lb 885 – b  $170 -$ 627 ft.lb  $1505$ b Beállít-  $\pm$  0,1 %  $\pm$  0,1 %  $\pm$  0,1 %  $\pm$  0,1 %  $\pm$  0,1 %  $\pm$  0,1 %  $\pm$  0,1 % ható tűréstartomány – ± 9,9 % – ± 9,9 % – ± 9,9 % – ± 9,9 % – ± 9,9 % – ± 9,9 % – ± 9,9 % – ± 9,9 % Jobbos  $\pm 2\%$ meghúzás mérési pontossága ± 2 % ± 2 % ± 2 % ± 2 % ± 2 % ± 2 % ± 2 % ± 2 %

<sup>2.</sup> Válassza ki a "Beállítások" pontot és erősítse meg az OK vagy az alsó funkciógombbal.

# GARANT HCT elektronikus nyomaték-/szögelfordulás kulcs

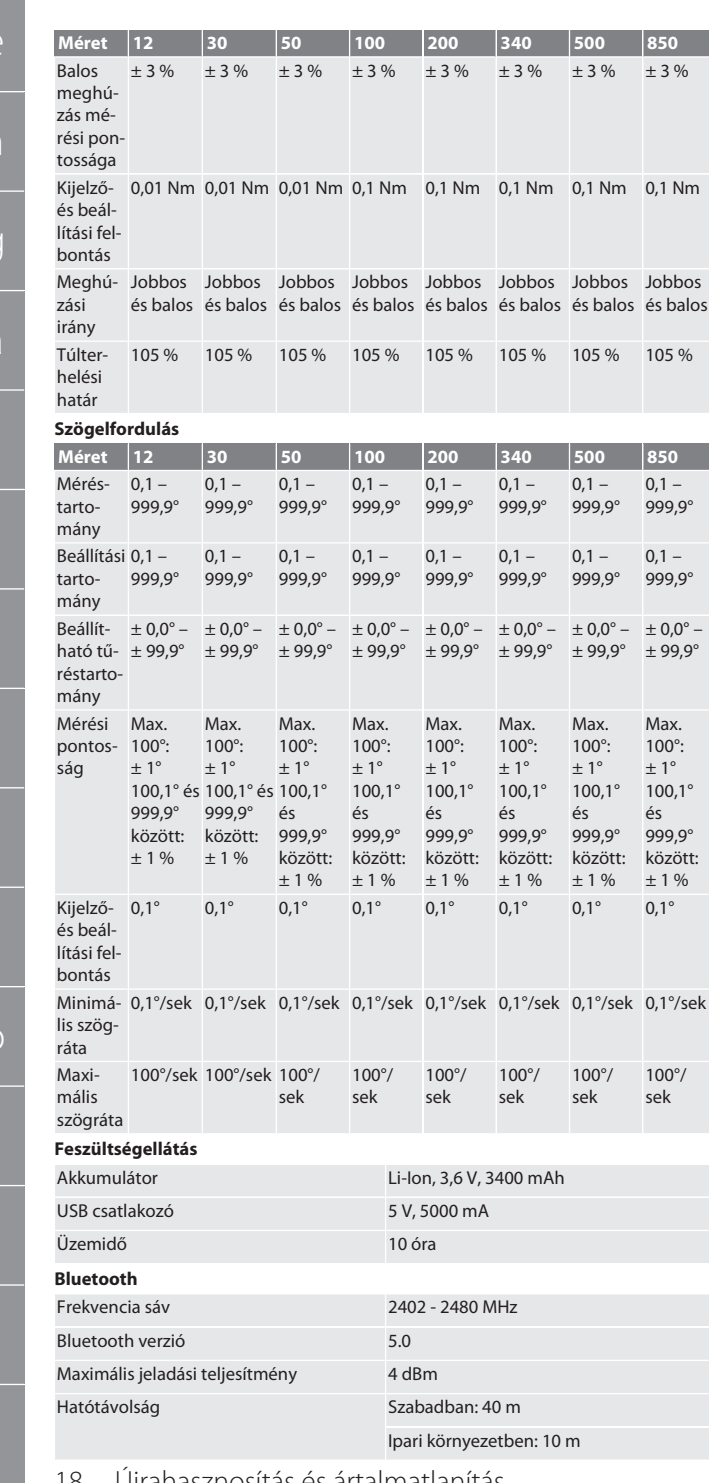

18. Újrahasznosítás és ártalmatlanítás

Az elektronikus nyomatékkulcsot, az elemeket és az akkumulátorokat ne  $\cancel{X}$ dobja a háztartási hulladékokba. helyileg érvényes ártalmatlanítási előírásokat kell alkalmazni. Vigye el egy megfelelő gyűjtőhelyre.

# 19. Megfelelőségi nyilatkozat

A Hoffmann Supply Chain GmbH ezennel kijelenti, hogy a rádiós elektronikus nyomatékkulcs a 2014/53/EU irányelvnek eleget tesz. Az EU megfelelőségi nyilatkozat teljes szövege elérhető a következő Internet címen: https://www.hoffmann-group.com/ service/downloads/doc

182

hu

de

en

bg

da

fi

fr

hr

no

p

pt

rc

sv

sk

sl

es

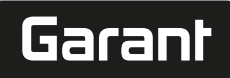

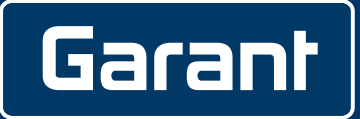

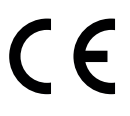

Manufacturer Hoffmann Supply Chain GmbH Poststraße 15, 90471 Nuremberg, Germany [www.hoffmann-group.com](https://www.hoffmann-group.com)

Hoffmann UK Quality Tools Ltd GEE Business Centre Holborn Hill, Birmingham, B7 5JR, United Kingdom man\_pdcsd-866